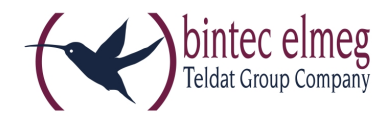

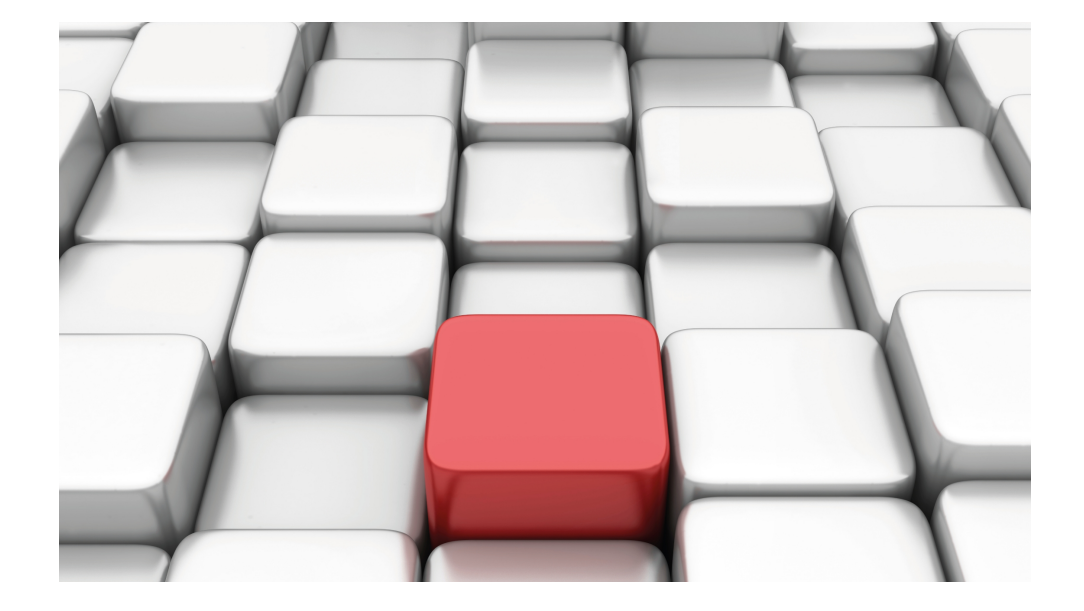

# Benutzerhandbuch be.IP

Copyright© Version 10.1.7 RC2 (SVN 5159) bintec elmeg GmbH

### **Rechtlicher Hinweis**

#### Gewährleistung

Änderungen in dieser Veröffentlichung sind vorbehalten.

bintec elmeg GmbH gibt keinerlei Gewährleistung auf die in dieser Bedienungsanleitung enthaltenen Informationen. bintec elmeg GmbH übernimmt keine Haftung für mittelbare, unmittelbare, Neben-, Folge- oder andere Schäden, die mit der Auslieferung, Bereitstellung oder Benutzung dieser Bedienungsanleitung im Zusammenhang stehen.

#### Copyright © bintec elmeg GmbH

Alle Rechte an den hier beinhalteten Daten - insbesondere Vervielfältigung und Weitergabe - sind bintec elmeg GmbH vorbehalten.

#### Open Source Software in diesem Produkt

Dieses Produkt enthält neben anderen Komponenten Open-Source-Software, die von Drittanbietern entwickelt wurde und unter einer Open-Source-Softwarelizenz lizenziert ist. Diese Open-Source-Softwaredateien unterliegen dem Copyright. Eine aktuelle Liste der in diesem Produkt enthaltenen Open-Source-Softwareprogramme und die Open-Source-Softwarelizenzen finden Sie unter [www.bintec-elmeg.com](http://www.bintec-elmeg.com).

### GEMA

Dieses Produkt verwendet interne Wartemusik, für deren Verwendung eine Genehmigung durch die GEMA (Gesellschaft für musikalische Aufführungs- und mechanische Vervielfältigungsrechte) nicht erforderlich ist. Dies hat die GEMA mit Freistellungsbescheinigung bestätigt. Die Freistellungsbescheinigung kann unter folgender Internet-Adresse eingesehen werden: [www.bintec-elmeg.com](http://www.bintec-elmeg.com). Wartemelodien des Systems: elmeg Song, Hold the line.

# **Inhaltsverzeichnis**

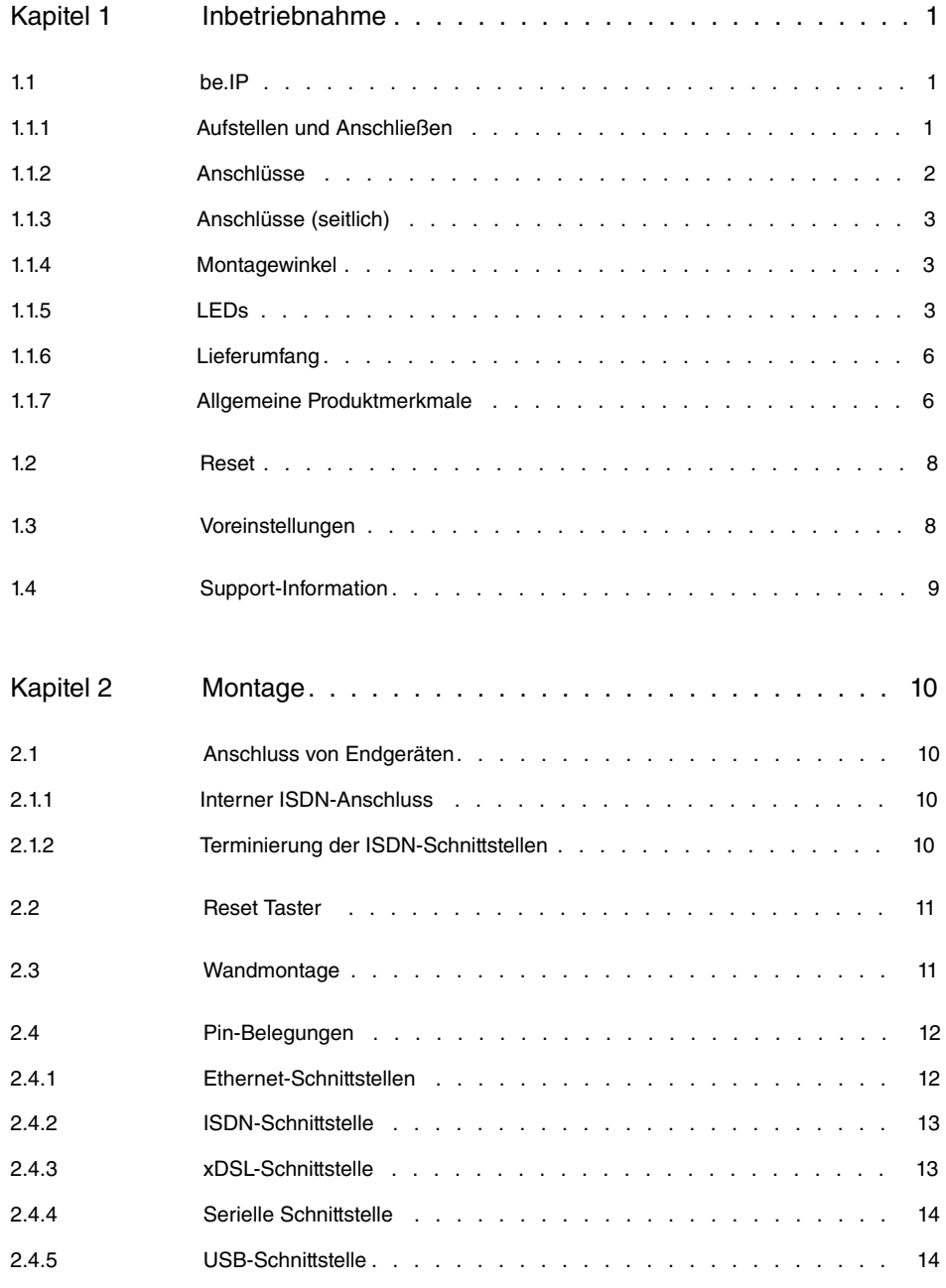

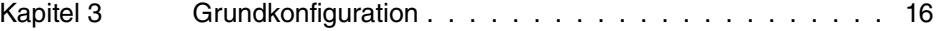

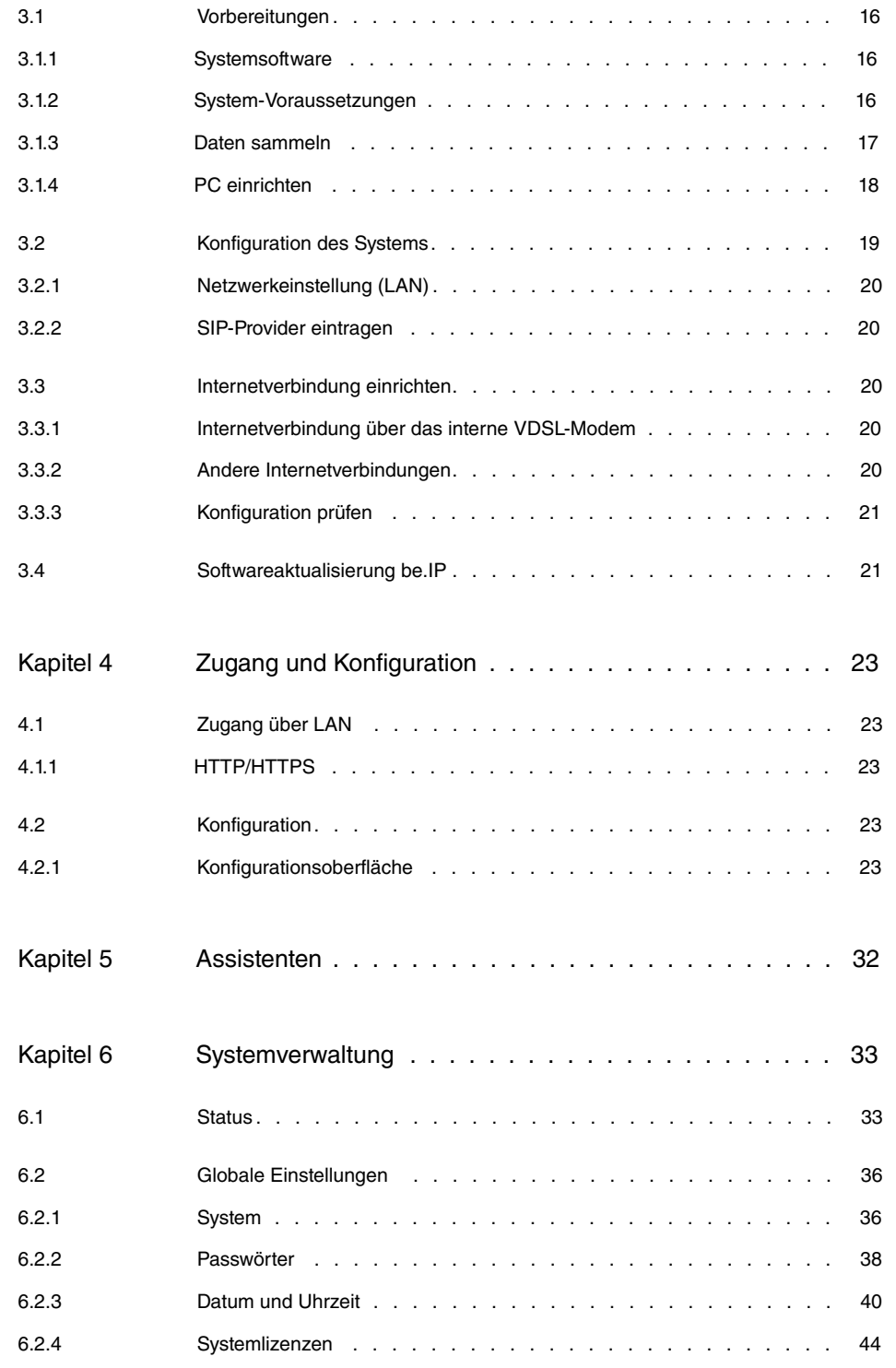

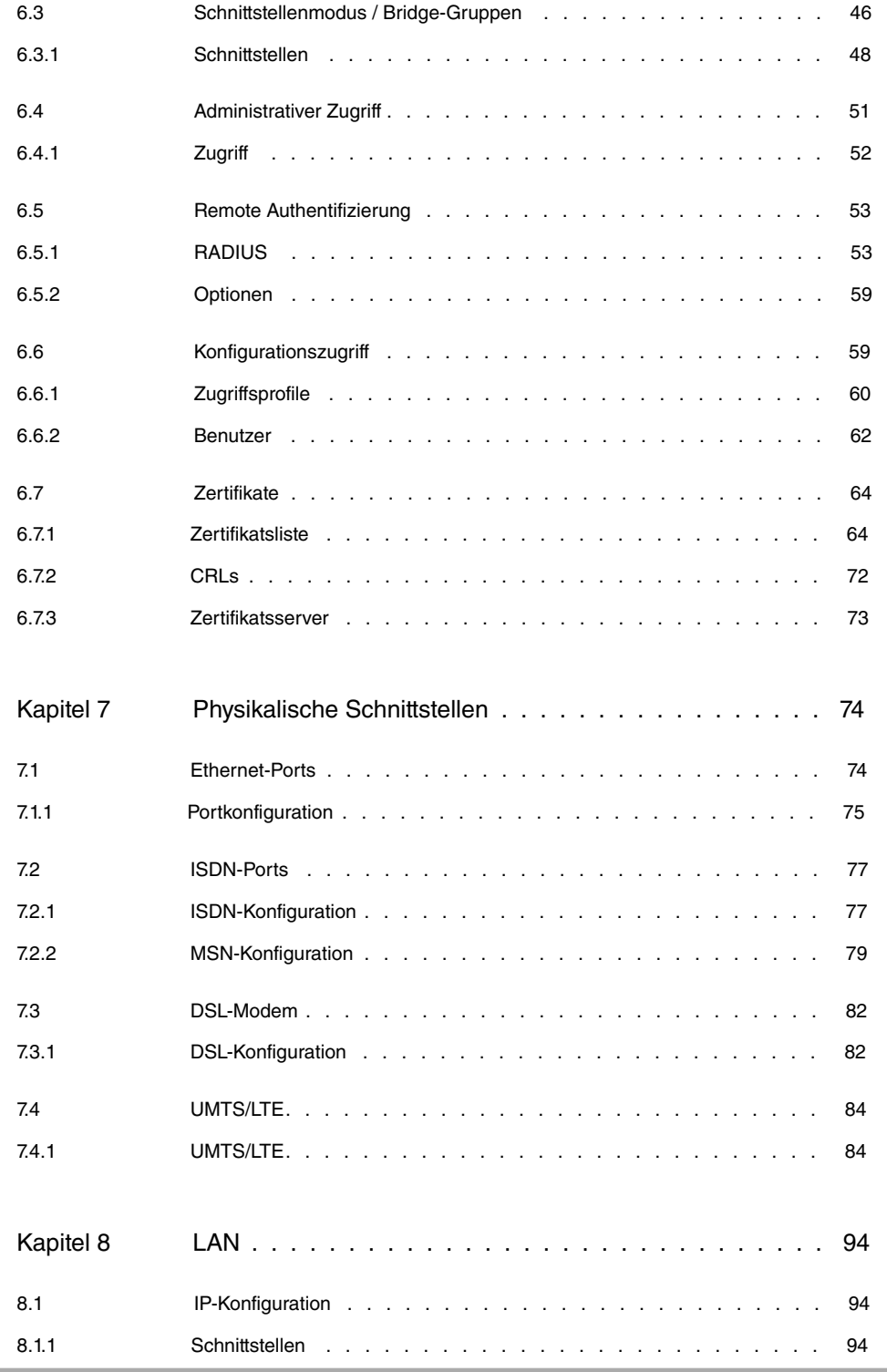

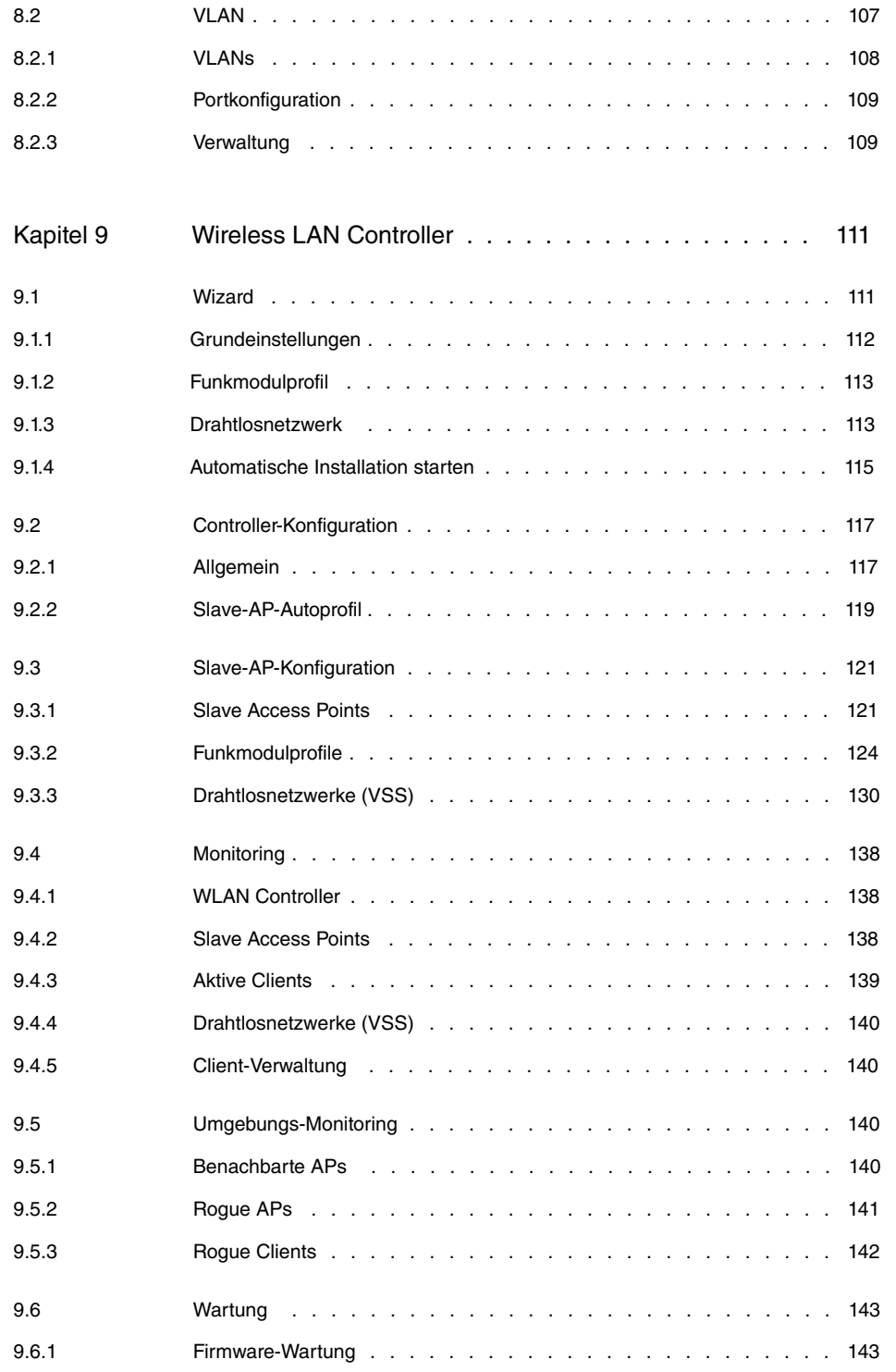

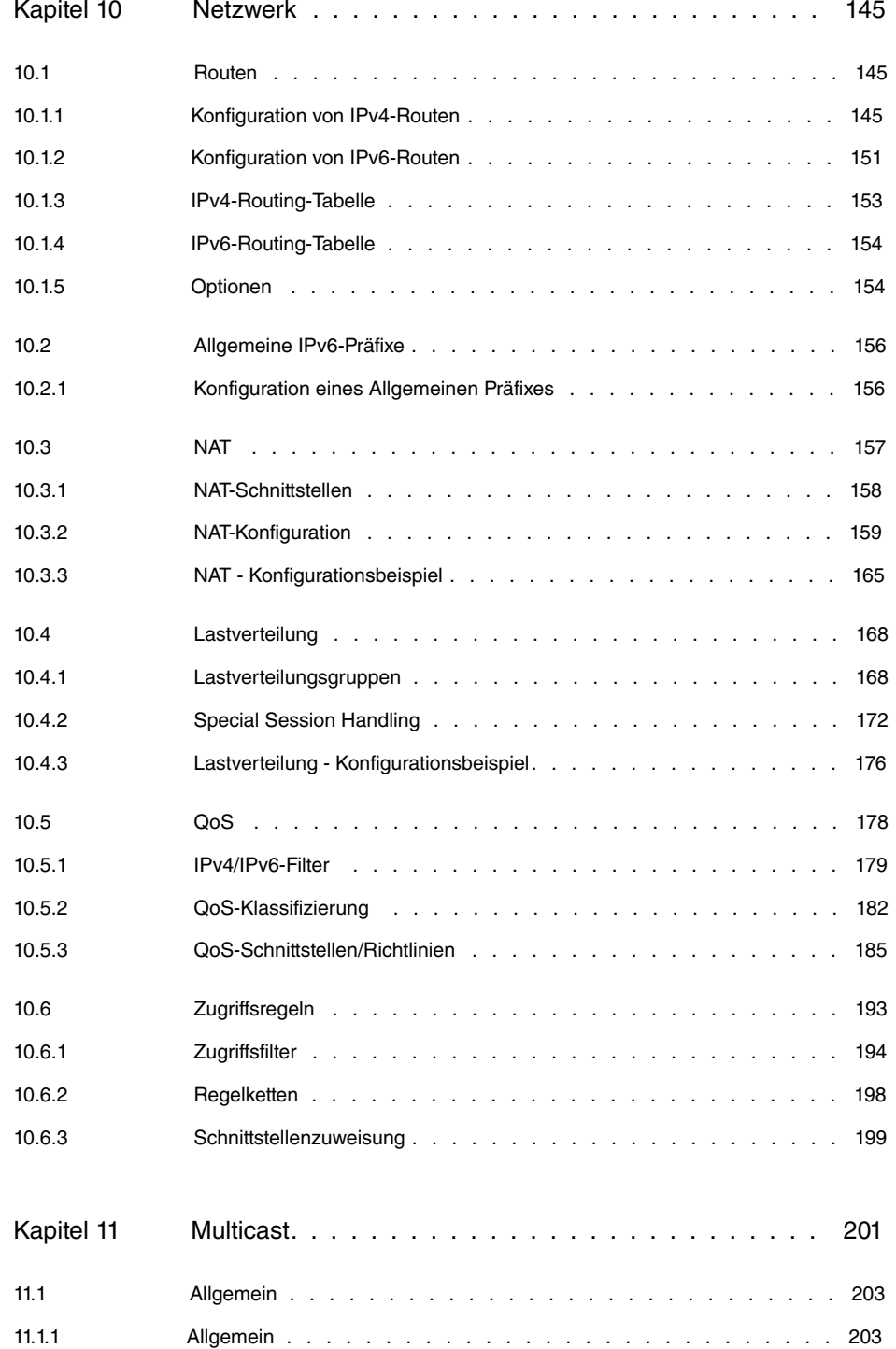

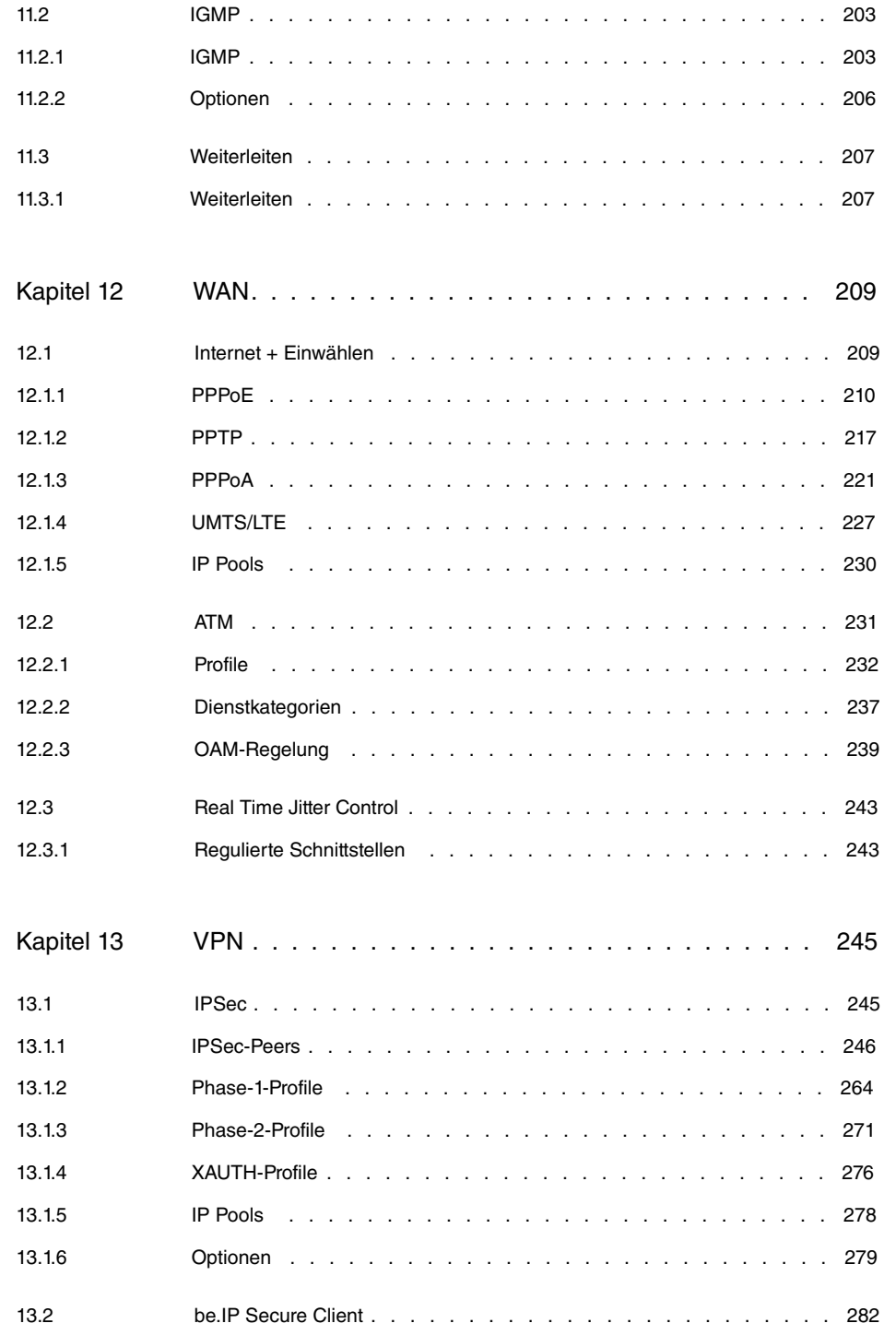

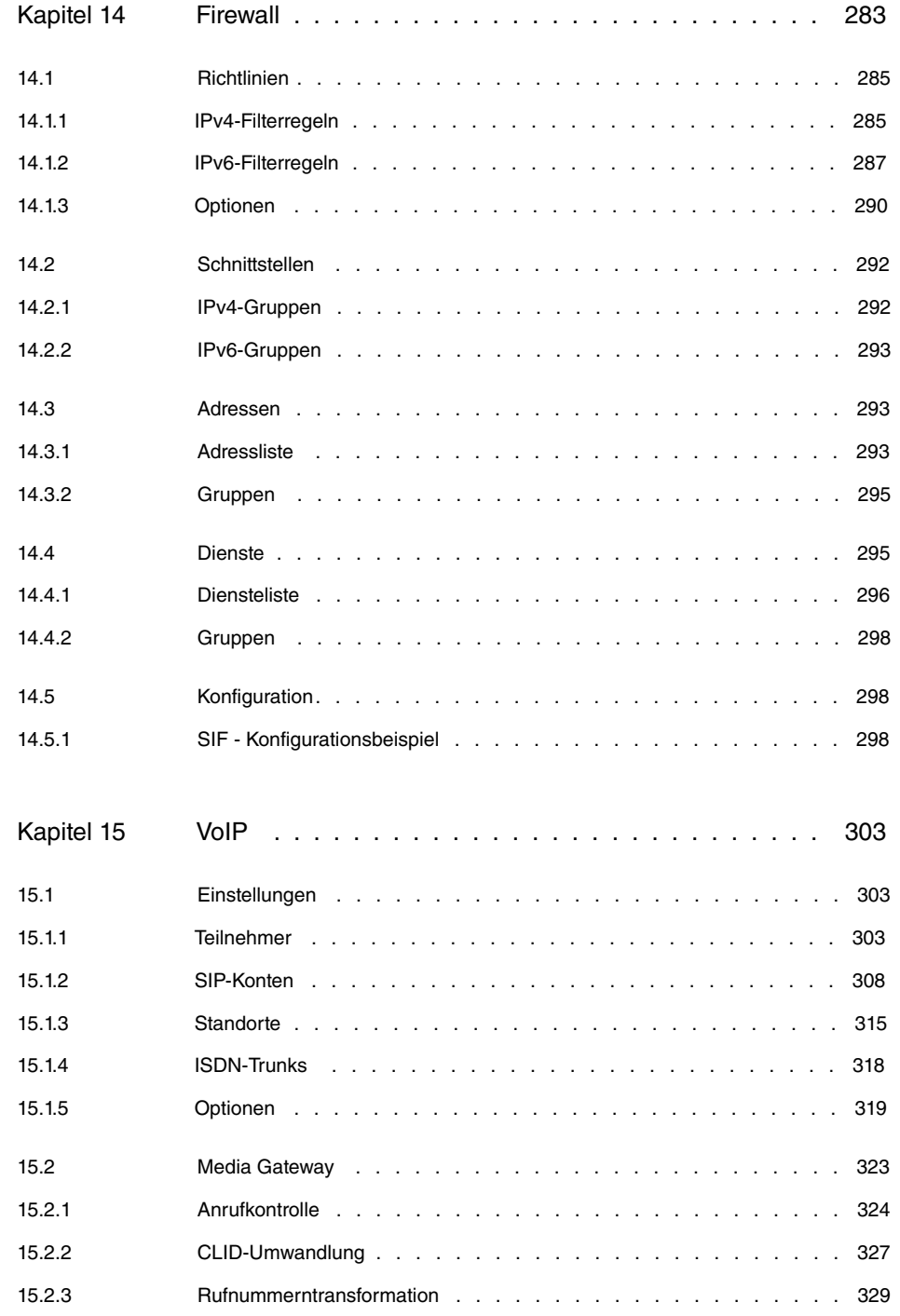

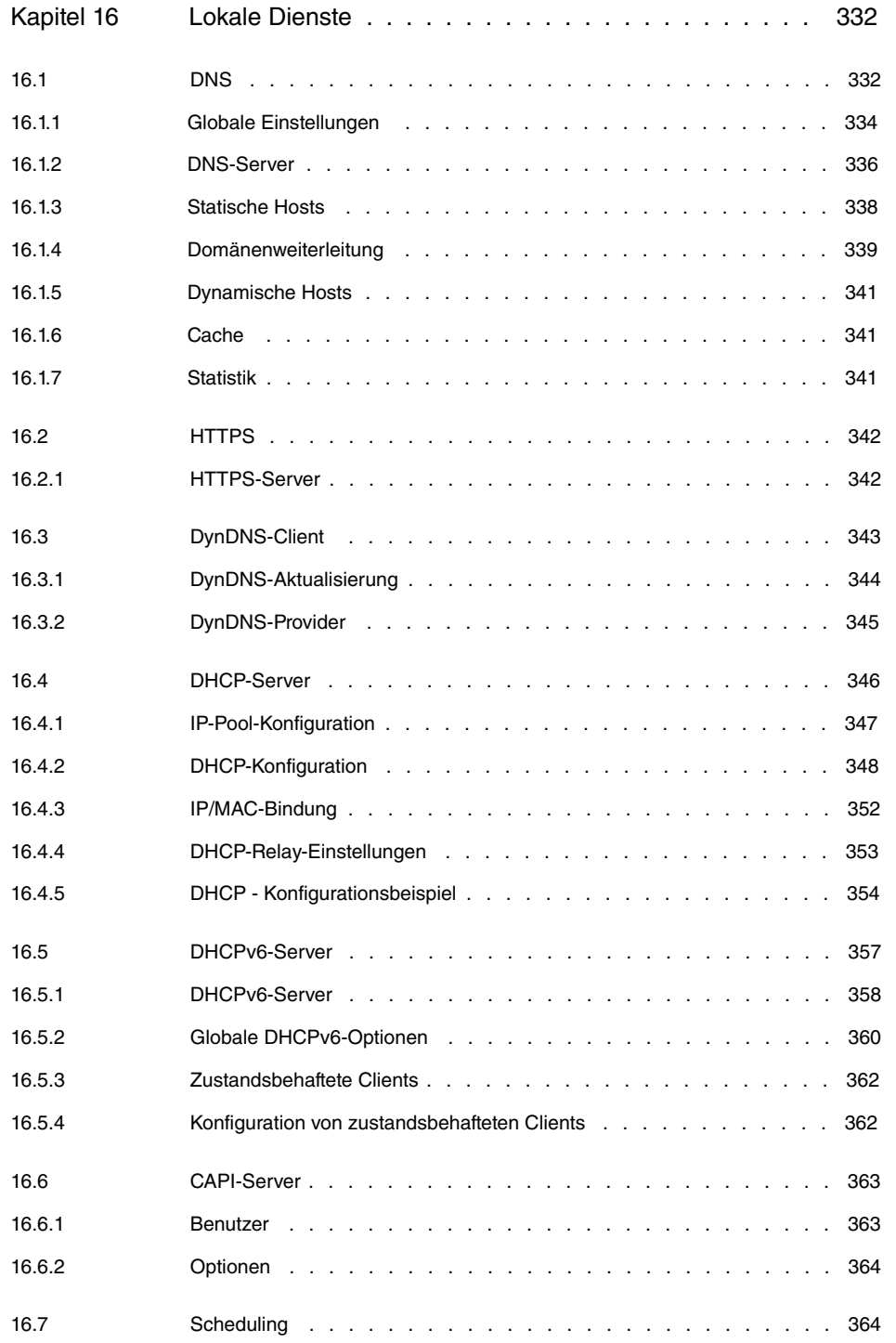

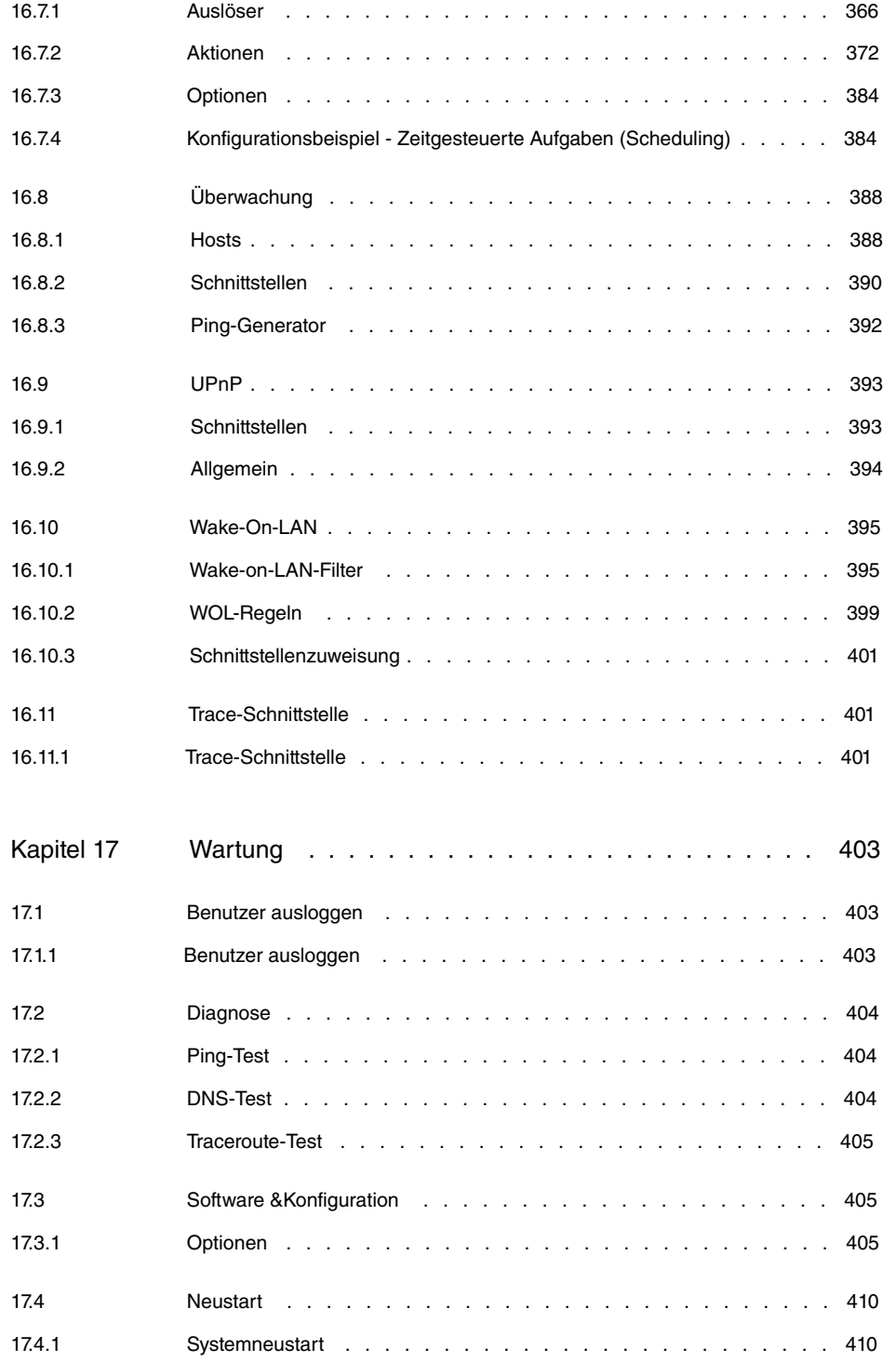

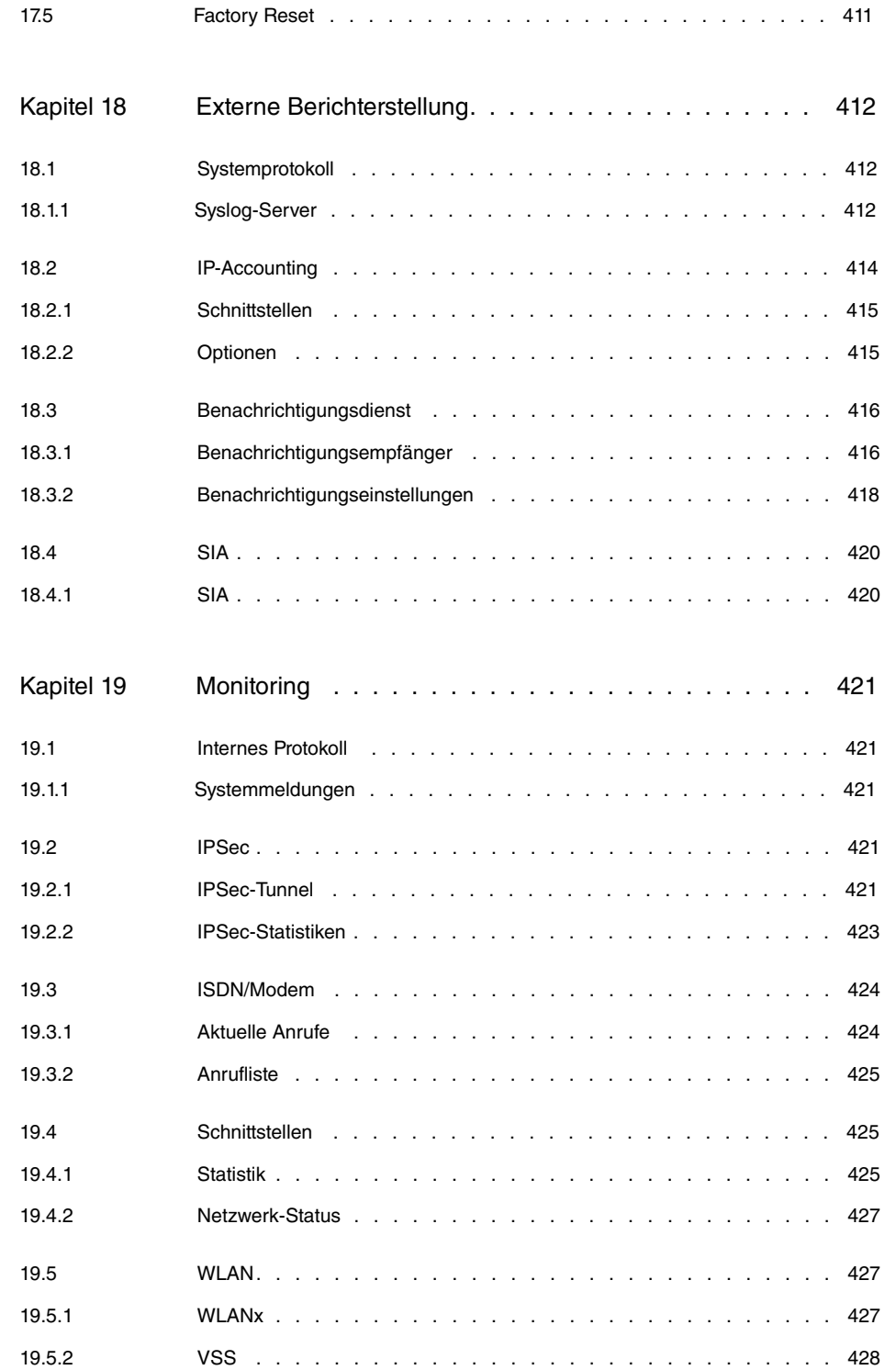

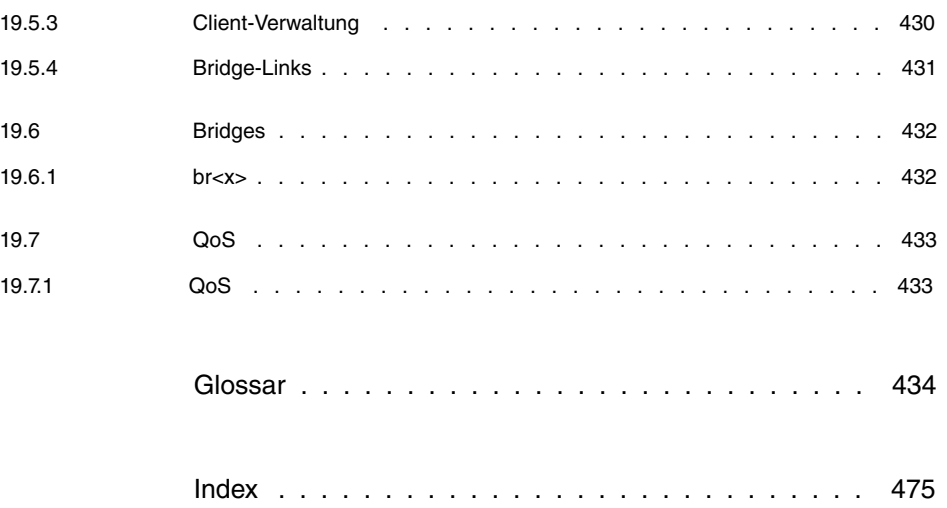

# <span id="page-14-1"></span><span id="page-14-0"></span>**Kapitel 1 Inbetriebnahme**

# **1.1 be.IP**

In diesem Kapitel erfahren Sie, wie Sie Ihr Gerät aufstellen, anschließen und in Betrieb nehmen.

Der Weg zu einer weiterführenden Konfiguration wird Ihnen anschließend Schritt für Schritt erläutert. Tiefergehende Kenntnisse über Telefonanlagen und Router sind dabei nicht erforderlich. Ein detailliertes Online-Hilfe-System gibt Ihnen zusätzlich Hilfestellung.

Die PDF-Version dieses Dokuments enthält eine schlanke Version des Handbuchs. Sie beinhaltet alle Informationen zur Installation und Montage sowie die Beschreibung der Konfigurationsparameter, aber keine Screenshots. Eine HTML-basierte Version mit Screenshots ist im Downloadbereich Ihres Gerätes als ZIP-Datei verfügbar. Entpacken Sie die ZIP-Datei in einen Ordner Ihrer Wahl und rufen Sie die Datei "start.html" in einem Webbrowser auf.

# <span id="page-14-2"></span>**1.1.1 Aufstellen und Anschließen**

Die **be.IP** wird an einem reinen IP-Anschluss betrieben. Sie telefonieren ausschließlich über VoIP, sind aber beim Anschluss Ihrer Endgeräte nicht eingeschränkt: Sie können SIPund ISDN-Endgeräte sowie PCs anschließen.

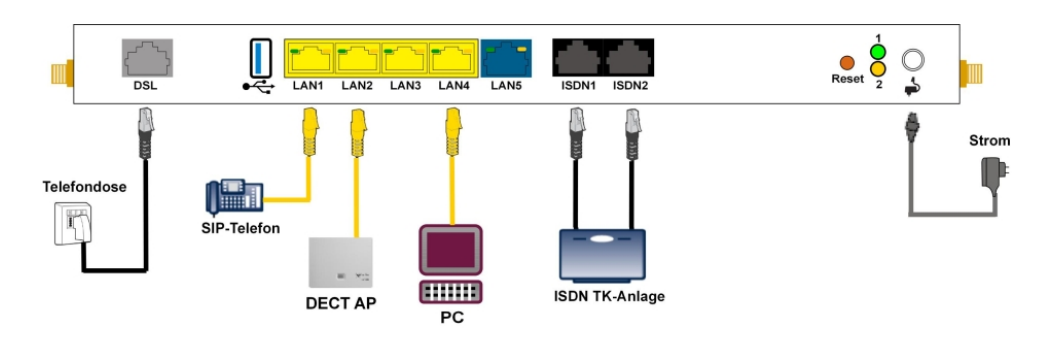

# **Achtung**

Vor Installation und Inbetriebnahme Ihres Geräts lesen Sie bitte aufmerksam die beiliegenden Sicherheitshinweise.

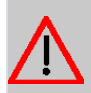

# **Achtung**

Die Verwendung eines falschen Steckernetzgeräts kann zum Defekt Ihres Geräts führen! Verwenden Sie ausschließlich das mitgelieferte Steckernetzgerät!

Gehen Sie beim Aufstellen und Anschließen in der folgenden Reihenfolge vor:

(1) Montage

Um einen störungsfreien Betrieb zu gewährleisten, sollte die **be.IP** aufrecht an einer Wand oder gut belüftet in einem Netzwerkschrank montiert sein (lesen Sie bitte auf-merksam das Kapitel [Montage](#page-23-0) auf Seite 10).

(2) Netzanschluss

Schließen Sie den Netzanschluss des Geräts mit dem mitgelieferten Steckernetzgerät an eine 230 V~ Steckdose an.

(3) Antennen

Schrauben Sie die mitgelieferten Antennen auf die dafür vorgesehenen Anschlüsse.

(4) DSL

Verbinden Sie den Anschluss **DSL** über das graue Kabel an die TAE-Buchse der Telefondose an.

(5) ISDN-TK-Anlage

Schließen Sie eine ISDN-TK-Anlage an den internen ISDN-Anschluss der **be.IP** an.

(6) SIP-Telefone

Schliessen Sie Ihre SIP-Telefone an die 10/100/1000 Base-T Ethernet-Schnittstellen an.

(7) PC

Schließen Sie einen geeigneten PC über ein Ethernet-Kabel an eine der Ethernet-Schnittstellen der **be.IP** an. Sollten Probleme bei der Verbindung zwischen PC und **be.IP** auftreten, lesen Sie bitte die entsprechenden Kapitel zur Grundkonfiguration.

(8) VoIP

Für einen reinen IP-Anschluss ohne ISDN verwenden Sie die vom Provider bereitgestellte Anleitung.

## <span id="page-15-0"></span>**1.1.2 Anschlüsse**

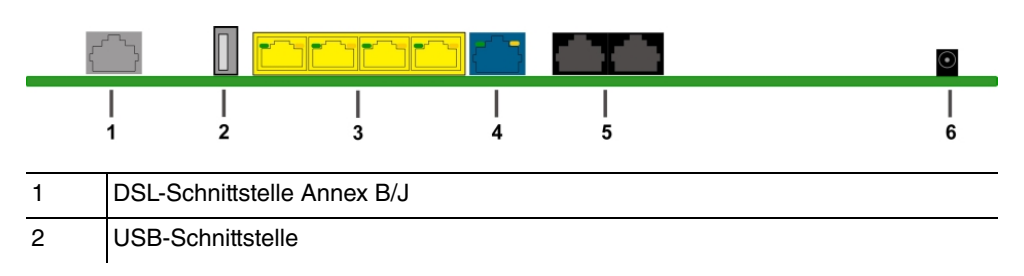

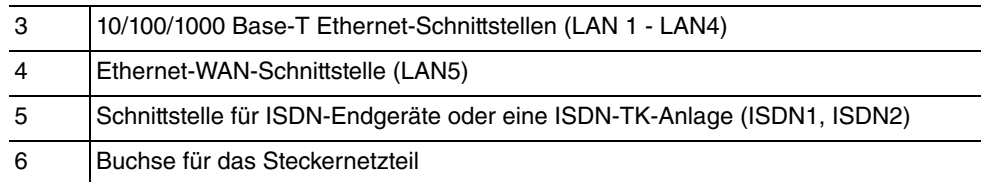

# <span id="page-16-0"></span>**1.1.3 Anschlüsse (seitlich)**

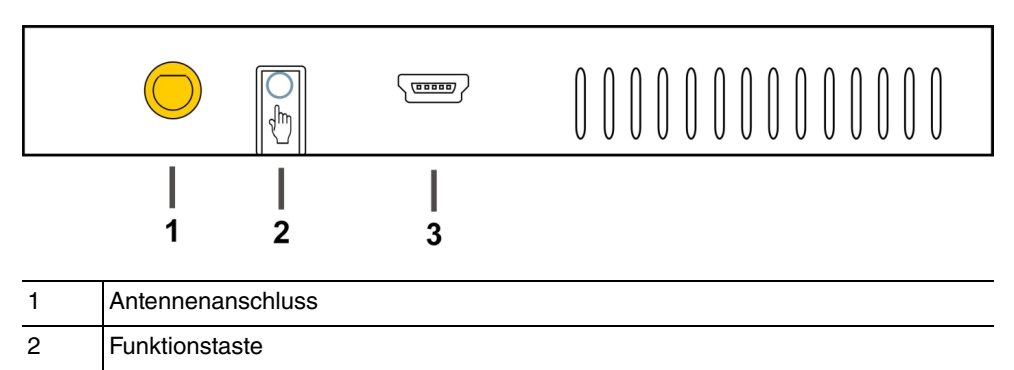

<span id="page-16-1"></span>3 Console

# **1.1.4 Montagewinkel**

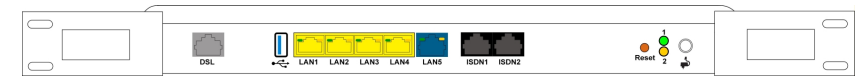

Aufgrund der Platzierung der Geräte im Netzwerkschrank, empfiehlt es sich auf abgesetzte Antennen zurückzugreifen. Montieren Sie die Montagewinkel mit den im Set beiliegenden Schrauben am Gehäuse. Die Montagewinkel und die Schrauben sind als Zubehör erhältlich (Artikelnummer MN40285514).

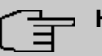

#### **Hinweis**

Bei Betrieb im Netzwerkschrank darf die Umgebungstemperatur 40 °C nicht übersteigen!

# <span id="page-16-2"></span>**1.1.5 LEDs**

Anhand der LEDs können Sie den Status Ihres Geräts ablesen.

Die LEDs der **be.IP** sind folgendermaßen angeordnet:

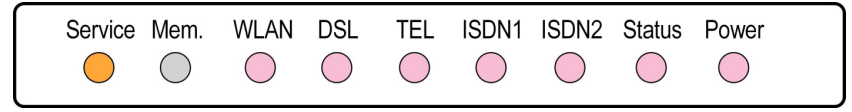

Im Betriebsmodus zeigen die LEDs folgende Statusinformationen Ihres Geräts an:

### **LED Statusanzeige**

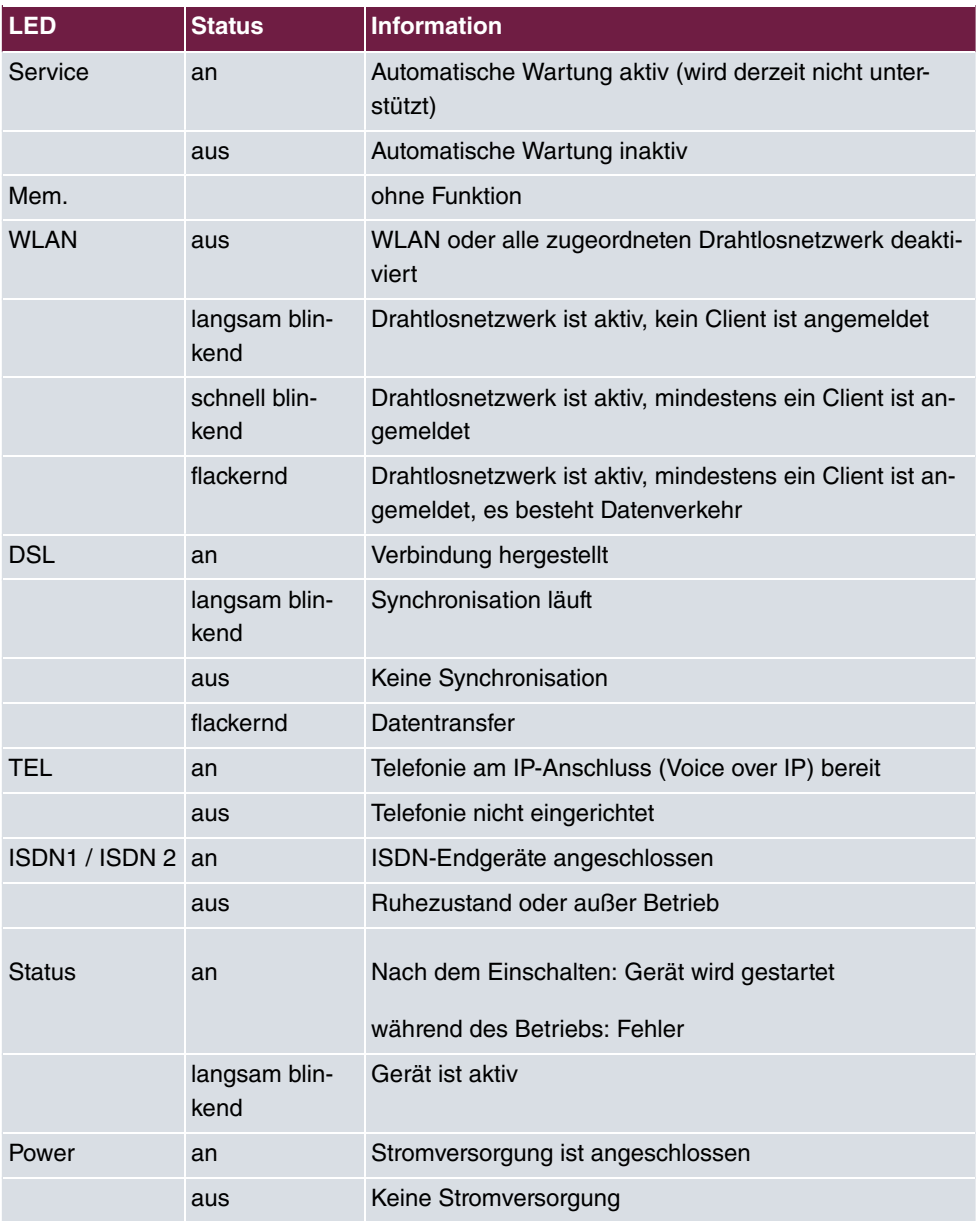

Die LEDs der Ethernet-Buchsen LAN 1-4 (LAN) und LAN 5 (WAN) zeigen folgende Statusinformationen an:

#### **Ethernet-LEDs**

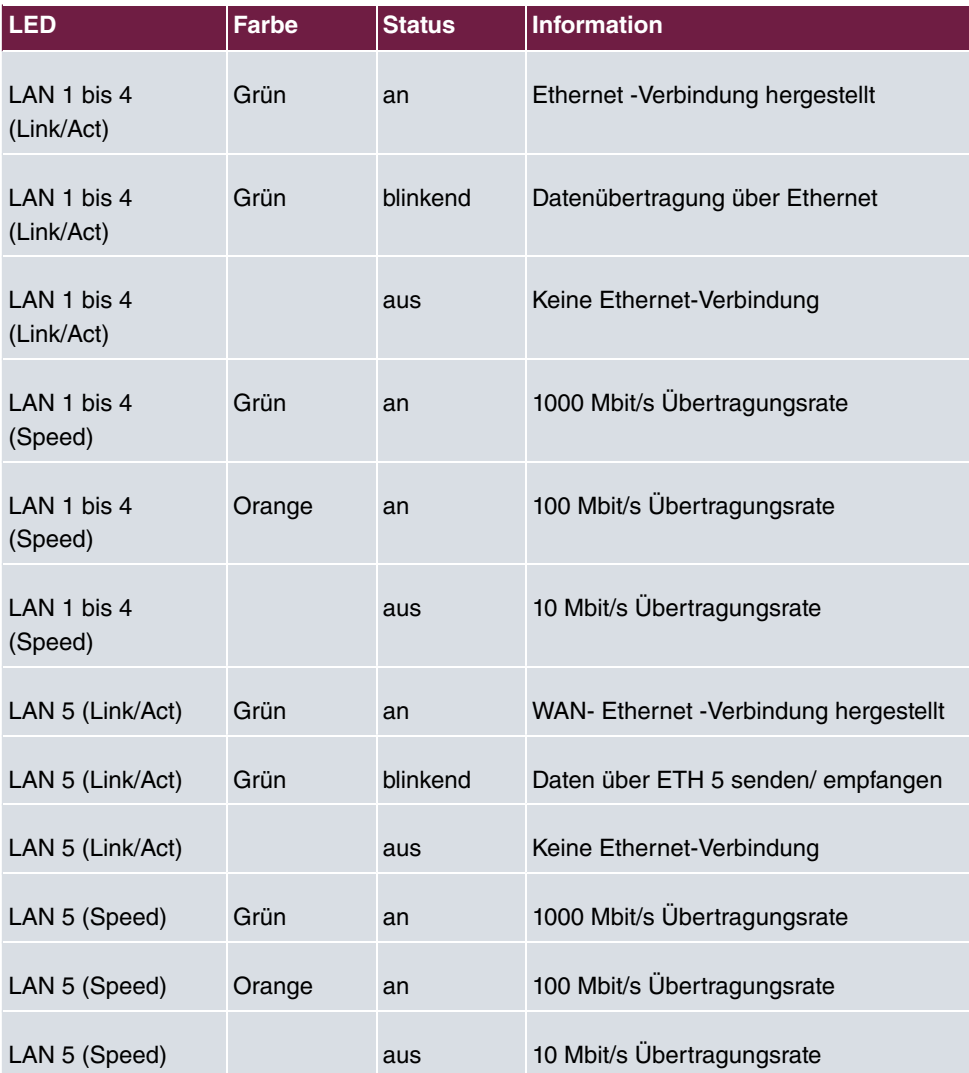

### **Leuchtdioden Ansicht Anschlussseite**

Die LEDs sind mit den LEDs auf der Vorderseite gekoppelt und zeigen das gleiche Leuchtverhalten.

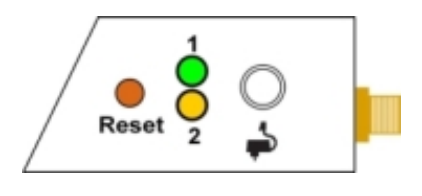

- 1 Status Grün
- <span id="page-19-0"></span>2 Service Gelb (wird derzeit nicht unterstützt)

# **1.1.6 Lieferumfang**

Ihr Gerät wird zusammen mit folgenden Teilen ausgeliefert:

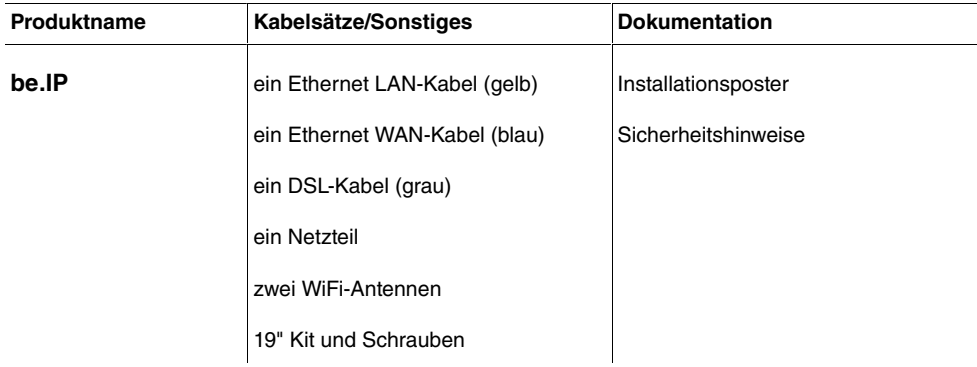

# <span id="page-19-1"></span>**1.1.7 Allgemeine Produktmerkmale**

Die allgemeinen Produktmerkmale umfassen die Leistungsmerkmale und die technischen Voraussetzungen für Installation und Betrieb Ihres Geräts.

### **Allgemeine Produktmerkmale be.IP**

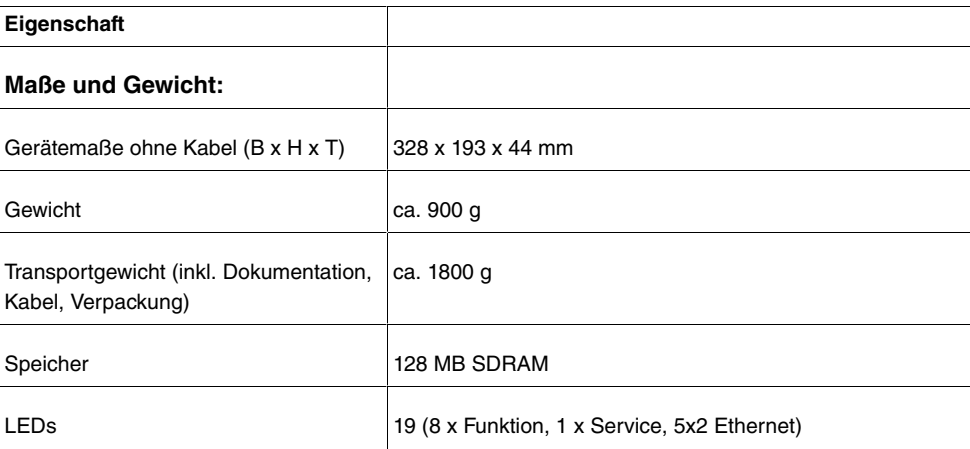

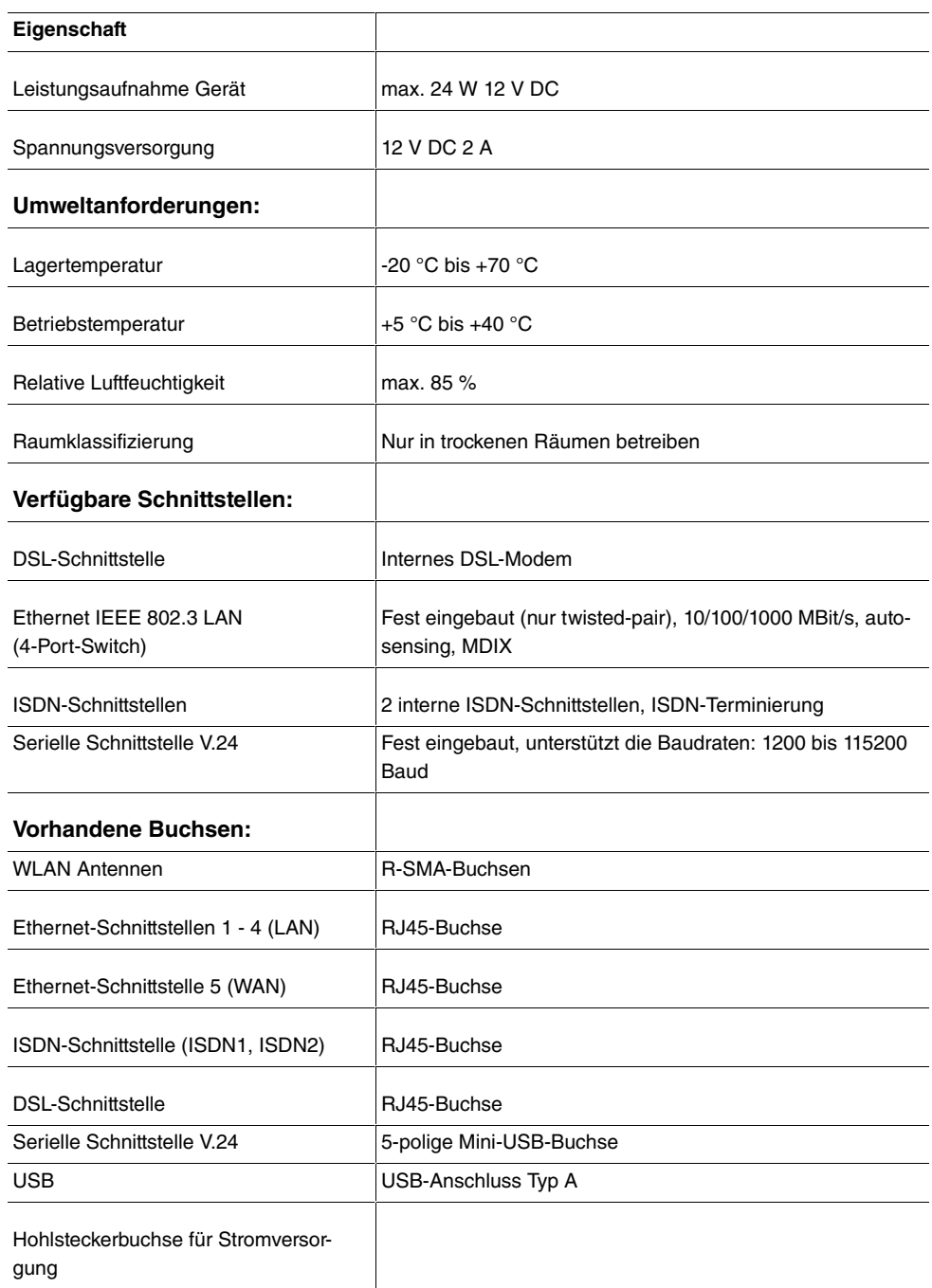

# <span id="page-21-0"></span>**1.2 Reset**

Der Reset wird über den Reset-Knopf an der Anschlussseite des Systems durchgeführt.

Bei einem kurzen Tastendruck (ca. eine Sekunde) wird das Gerät neu gestartet. Dieser Tastendruck entspricht einer Unterbrechung der Stromversorgung. Die gespeicherten Daten bleiben erhalten, aber alle Verbindungen werden unterbrochen.

Drücken Sie die Reset-Taste für ca. 30 bis 40 Sekunden, wird das Gerät in den Auslieferungszustand zurückversetzt. Die Verbindungsdaten ein und ausgehender Anrufe werden dabei nicht gelöscht. Die Konfiguration wird gelöscht und alle Passwörter werden zurückgesetzt. Der Reset ist beendet, wenn nach 30 bis 40 Sekunden die Status-LED gleichmäßig blinkt.

# <span id="page-21-1"></span>**1.3 Voreinstellungen**

Wenn Sie Ihr Gerät das erste Mal in Betrieb nehmen, sind einige Einstellungen bereits vorkonfiguriert, damit Sie in wenigen Schritten nach dem Aufstellen und Anschließen Ihr Gerät in Betrieb nehmen können.

### **Hinweis**

Prüfen Sie anhand der Bedienungsanleitung Ihrer vorhandenen Endgeräte, wie und mit welchen Einstellungen Leistungsmerkmale genutzt werden können.

Die Voreinstellungen können Sie entsprechend Ihren persönlichen Erfordernissen und Anschlussbedingungen verändern.

# **Konfigurationsoberfläche**

Die Konfigurationsoberfläche Ihres Geräts ist im Auslieferungszustand über einen der LAN-Anschlüsse unter folgender Adresse erreichbar:

- **IP-Adresse**: 192.168.0.251
- **Netzmaske**:

Benutzen Sie im Auslieferungszustand folgende Zugangsdaten zur Konfiguration über die Konfigurationsoberfläche:

- **Benutzername**:
- **Passwort**:

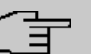

### **Hinweis**

Nach dem ersten Login in das Gerät werden Sie aufgefordert ein sicheres Passwort einzugeben. Beachten Sie hierzu die angezeigten Vorgaben für ein sicheres Passwort! Drücken Sie am Ende des Konfigurationsvorgangs die Schaltfläche **Konfiguration speichern**! Ansonsten geht auch das neue, sichere Passwort nach einem Neustart verloren.

### **Anbieterauswahl**

Bei der Erstanmeldung an der Web-Oberfläche haben Sie die Möglichkeit den Internet-Anbieter zu wählen.

Wenn Sie einen Anschluss der Deutschen Telekom in Betrieb nehmen wollen, folgen Sie den Schritten **Ersteinrichtung Telekom** . Mit der Schaltfläche **Weiter** können Sie die einzelnen Fenster durchlaufen (siehe auch Poster **Inbetriebnahme be.IP mit dem Schnellstartmenü**).

Wenn Sie einen Anschluss eines anderen Anbieters in Betrieb nehmen wollen, gelangen Sie auf die Statusseite des Geräts in der Ansicht **Benutzer**. Wenn Sie auf der Statusseite **Benutzer** auf die Schaltflächen Q klicken, werden Sie direkt zu den Assistenten in das jeweilige Menü geführt.

# <span id="page-22-0"></span>**1.4 Support-Information**

Falls Sie zu Ihrem neuen Produkt Fragen haben, wenden Sie sich für prompte technische Unterstützung bitte an einen zertifizierten Fachhändler in Ihrer Nähe. Fachhändler sind von uns geschult und erhalten bevorzugt Support.

Weitere Informationen zu unseren Support- und Serviceangeboten entnehmen Sie bitte unseren Webseiten unter [www.bintec-elmeg.com](http://www.bintec-elmeg.com).

# <span id="page-23-0"></span>**Kapitel 2 Montage**

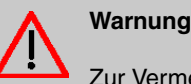

Zur Vermeidung eines Elektroschocks ist Vorsicht beim Anschließen von Telekommunikationsnetzen (TNV-Stromkreisen) geboten. LAN-Ports verwenden ebenfalls RJ-Steckverbinder.

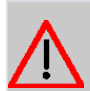

### **Achtung**

Um einen störungsfreien Betrieb zu gewährleisten, sollte die **be.IP** aufrecht an einer Wand oder gut belüftet in einem Netzwerkschrank montiert sein. Das Gerät darf keiner direkten Sonneneinstrahlung oder anderen Wärmequellen ausgesetzt sein. Beachten Sie auch die einzuhaltenden Abstände (siehe [Wandmontage](#page-24-1) auf Seite 11).

# <span id="page-23-2"></span><span id="page-23-1"></span>**2.1 Anschluss von Endgeräten**

## **2.1.1 Interner ISDN-Anschluss**

Der interne ISDN-Anschluss der **be.IP** stellt an jedem internen ISDN-Anschluss 2,5 Watt Speiseleistung für den Anschluss von maximal zwei ungespeisten ISDN-Endgeräten zur Verfügung. Der interne ISDN-Anschluss ist im Auslieferungszustand als "Kurzer passiver Bus" ("S0-Bus") eingerichtet. Es ist die einfache Bus-Verkabelung eines ISDN-Systems mit einer Länge von bis zu 120 m möglich.

## <span id="page-23-3"></span>**2.1.2 Terminierung der ISDN-Schnittstellen**

Die Schalter für die Terminierung der ISDN-Schnittstellen befinden sich im Boden/Unterschale des Geräts. Im Auslieferungszustand sind beide Schalter auf ON gestellt. Damit ist die Terminierung aktiv und das Gerät für alle gängigen Anwendungen vorkonfiguriert.

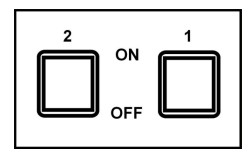

# <span id="page-24-0"></span>**2.2 Reset Taster**

An der Anschlussseite des Geräts befindet sich der Reset-Taster, mit dem Sie einen Neustart des Geräts erzwingen oder den Auslieferungszustand wieder herstellen können (siehe [Reset](#page-21-0) auf Seite 8).

# <span id="page-24-1"></span>**2.3 Wandmontage**

In diesem Abschnitt werden die Abläufe der Montage beschrieben. Halten Sie sich bitte an diesen Ablauf.

- (1) Suchen Sie einen Montageort aus, der max. 1,5 Meter von einer 230 V ~ Netzsteckdose und 2,5 Meter vom Übergabepunkt des Netzbetreibers entfernt ist.
- (2) Um eine gegenseitige Beeinträchtigung auszuschließen, montieren Sie das Gerät nicht in unmittelbarer Nähe von elektronischen Geräten wie z. B. HiFi-Geräten, Bürogeräten oder Mikrowellengeräten. Vermeiden Sie auch einen Aufstellort in der Nähe von Wärmequellen, z. B. Heizkörpern oder in feuchten Räumen.
- (3) Halten Sie die Abstände ein, die auf der Rückseite des Geräts eingeprägt sind.
- (4) Markieren Sie die Bohrlöcher an der Wand.
- (5) Überprüfen Sie die feste Auflage aller Befestigungspunkte der **be.IP** an der Wand. Vergewissern Sie sich, dass im Bereich der markierten Bohrlöcher keine Versorgungsleitungen, Kabel o. ä. verlegt sind.
- (6) Bohren Sie die Befestigungslöcher an den markierten Stellen (bei Montage mit den Dübeln verwenden Sie einen 5 mm Steinbohrer). Setzen Sie die Dübel ein.
- (7) Schrauben Sie die beiden Schrauben so ein, dass zwischen Schraubenkopf und Wand noch ein Abstand von ca. 5 mm verbleibt.
- (8) Hängen Sie die **be.IP** mit den rückseitigen Halterungen von oben hinter den Schraubenköpfen ein.
- (9) Installieren Sie, wenn erforderlich, die Anschlussdosen für die Endgeräte. Verbinden Sie die Installation der Anschlussdosen mit der des Geräts. Die Anschlussdosen dienen der festen Installation, beispielsweise im Flur. Wenn diese installiert sind, werden die Anschlusskabel mit den Anschlüssen des Geräts verbunden.
- (10) Stecken Sie die Anschlüsse der Endgeräte in die Anschlussdosen.
- (11) Verbinden Sie die **be.IP** mit dem externen xDSL-Anschluss. Sie können dazu so verfahren, wie auf dem beigelegten Installationsposter beschrieben.
- (12) Stecken Sie das Steckernetzgerät in die 230 V~ Steckdose.
- (13) Stecken Sie den Hohlstecker des Steckernetzgeräts in die entsprechende Buchse an Ihrem Gerät.

<span id="page-25-0"></span>(14) Sie können das Gerät in Betrieb nehmen.

# <span id="page-25-1"></span>**2.4 Pin-Belegungen**

# **2.4.1 Ethernet-Schnittstellen**

Die Geräte verfügen über eine Ethernet-Schnittstelle mit integriertem 4-Port Switch (LAN1 - LAN4) sowie über eine weitere Etheret-Schnittstelle für den Anschluss einer WAN-Verbindung oder eines Servers.

Der 4-Port Switch dient zur Anbindung einzelner PCs oder weiterer Switches. Der Anschluss erfolgt über RJ45-Buchsen.

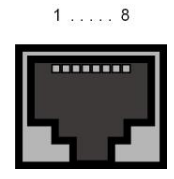

Die Pin-Zuordnung für die Ethernet 10/100/1000 Base-T-Schnittstelle (RJ45-Buchse) ist wie folgt:

#### **RJ45-Buchse für Ethernet-Anschluss**

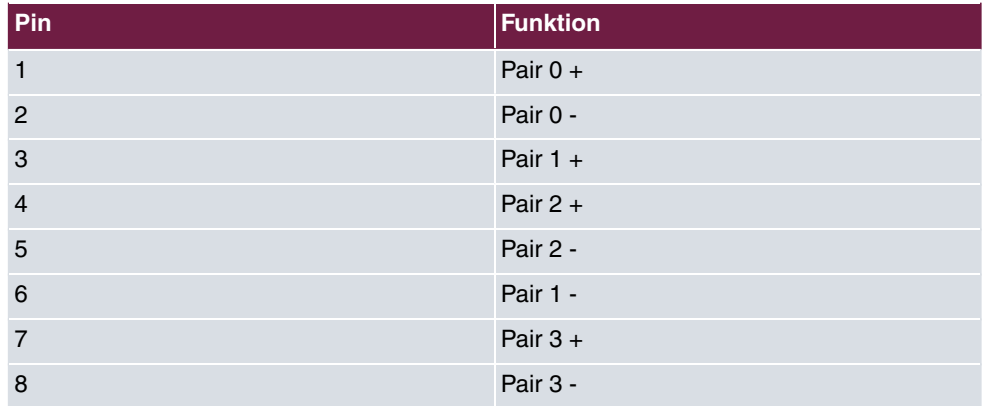

# <span id="page-26-0"></span>**2.4.2 ISDN-Schnittstelle**

Der Anschluss erfolgt über eine RJ45-Buchse:

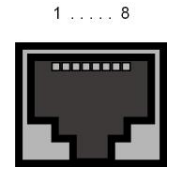

Die Pin-Zuordnung für die ISDN-Schnittstelle (RJ45-Buchse) ist wie folgt:

### **RJ45-Buchse für ISDN-Anschluss**

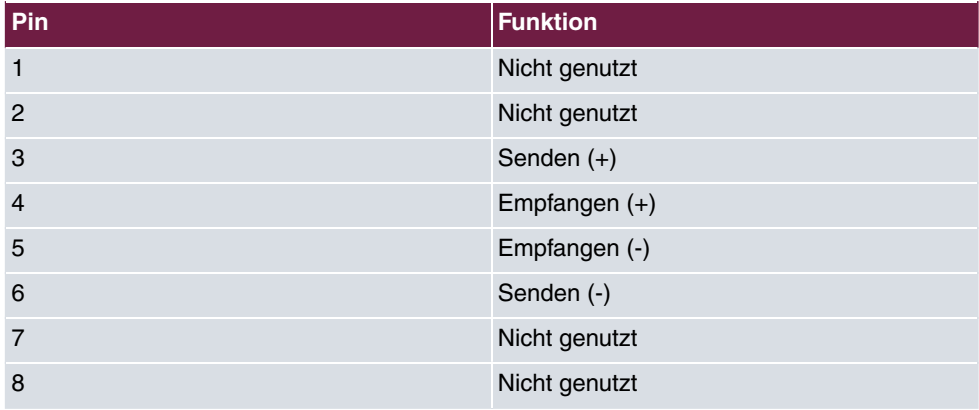

# <span id="page-26-1"></span>**2.4.3 xDSL-Schnittstelle**

Die **be.IP** verfügt über eine xDSL-Schnittstelle. Die xDSL-Schnittstelle wird mittels eines RJ45-Steckers vergebunden.

Nur die inneren zwei Pins werden für die xDSL-Verbindung verwendet.

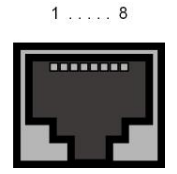

Die Pin-Zuordnung für die xDSL-Schnittstelle (RJ45-Buchse) ist wie folgt:

### **RJ45-Buchse für xDSL-Anschluss**

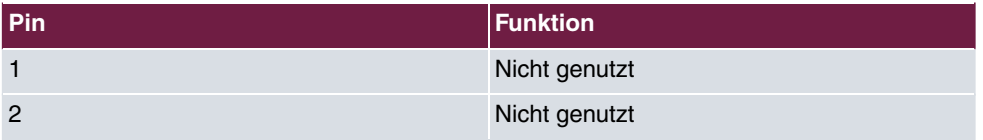

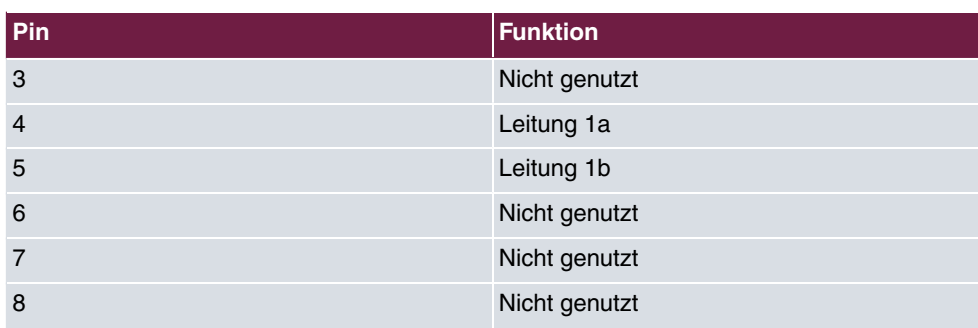

# <span id="page-27-0"></span>**2.4.4 Serielle Schnittstelle**

Zum Anschluss einer Konsole verfügen die Geräte über eine serielle Schnittstelle. Diese unterstützt Baudraten von 1200 bis 115200 Bit/s.

Die Schnittstelle ist als 5-polige Mini-USB-Buchse ausgeführt.

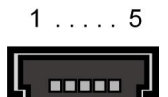

Die Pin-Belegung ist wie folgt:

### **Pin-Belegung der Mini-USB-Buchse**

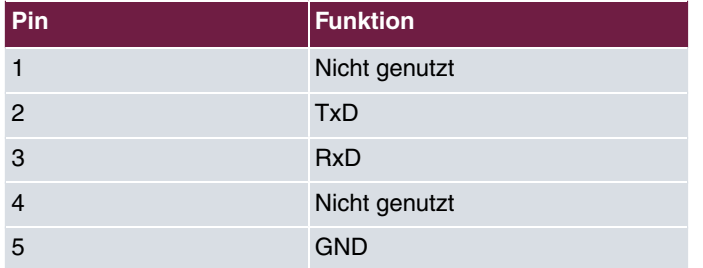

## <span id="page-27-1"></span>**2.4.5 USB-Schnittstelle**

Zum Anschluss eines UMTS Sticks verfügen die Geräte über einen USB-Anschluss.

Die Schnittstelle ist als Standard-USB-Type-A-Buchse ausgeführt.

 $\frac{1}{1}$   $\frac{1}{2}$   $\frac{1}{3}$   $\frac{1}{4}$ 

Die Pin-Belegung ist wie folgt:

**Pin-Belegung der USB-Type-A-Buchse**

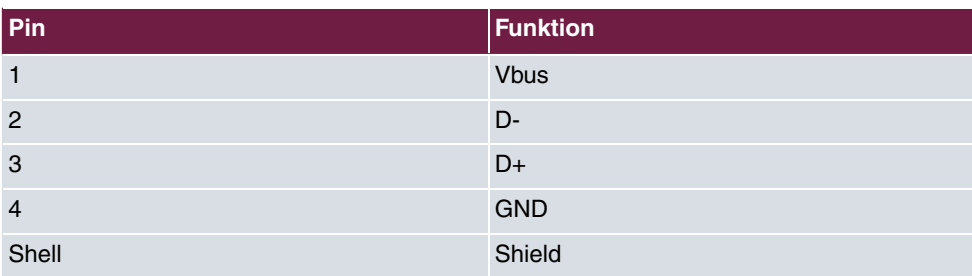

# <span id="page-29-0"></span>**Kapitel 3 Grundkonfiguration**

Der Weg zur Basiskonfiguration ohne eine Automatische Konfiguration wird Ihnen im Folgenden Schritt für Schritt erläutert. Ein detailliertes Online-Hilfe-System gibt Ihnen zusätzlich Hilfestellung.

# <span id="page-29-1"></span>**3.1 Vorbereitungen**

Ihr Gerät ist werksseitig als DHCP-Server eingerichtet, es übermittelt also PCs in Ihrem LAN, die über keine IP-Konfiguration verfügen, alle für eine Verbindung notwendigen Einstellungen. Wie Sie den PC, mit dem Sie die Grundkonfiguration durchführen wollen, für den automatischen Bezug einer IP-Konfiguration einrichten, ist in [PC einrichten](#page-31-0) auf Seite 18 beschrieben.

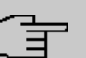

#### **Hinweis**

Sollten Sie in Ihrem LAN bereits einen DHCP-Server betreiben, empfiehlt sich die Konfiguration des Geräts an einem Einzel-PC, der nicht in Ihr LAN integriert ist. Schließen Sie diesen PC allein an Ihre **be.IP** an, so dass zur Konfiguration ein eigenes Netz entsteht.

## <span id="page-29-2"></span>**3.1.1 Systemsoftware**

Das Gerät wird mit der zum Zeitpunkt der Produktion aktuellen Systemsoftwareversion betrieben. Die Systemsoftware wird fortwährend weiterentwickelt, um die Sicherheit und Funktionsvielfalt des Geräts zu erhöhen.

Eine Aktualisierung können Sie bequem mit der Konfigurationsoberfläche im Menü **Wartung**->**Software &Konfiguration** vornehmen. Eine Beschreibung der Vorgehensweise finden Sie in [Softwareaktualisierung be.IP](#page-34-1) auf Seite 21.

### <span id="page-29-3"></span>**3.1.2 System-Voraussetzungen**

Für die Konfiguration des Geräts müssen auf Ihrem PC folgende Systemvoraussetzungen erfüllt sein:

- geeignetes Betriebssystem (Windows, Linux, MAC OS)
- ein Web-Browser (internet Explorer, Firefox, Chrome) in der jeweils aktuellen Version
- installierte Netzwerkkarte (Ethernet)
- installiertes TCP/IP-Protokoll
- <span id="page-30-0"></span>• hohe Farbanzeige für die korrekte Darstellung der Grafiken

### **3.1.3 Daten sammeln**

Die wesentlichen Daten für die Konfiguration mit der Konfigurationsoberfläche haben Sie schnell gesammelt.

Bevor Sie mit der Konfiguration beginnen, sollten Sie die Daten für folgende Zwecke bereitlegen:

- Netzwerkeinstellungen (nur falls Sie Ihr Gerät in eine bestehende Netzinfrastruktur integrieren wollen)
- SIP-Provider
- Internetzugang

In den folgenden Tabellen haben wir jeweils Beispiele für die Werte der benötigten Zugangsdaten angegeben. Unter der Rubrik "Ihre Werte" können Sie Ihre persönlichen Daten ergänzen. Dann haben Sie diese bei Bedarf griffbereit.

### **Grundkonfiguration**

Für eine Grundkonfiguration Ihres Geräts benötigen Sie Informationen, die Ihre Netzwerkumgebung betreffen:

#### **Netzwerkeinstellungen**

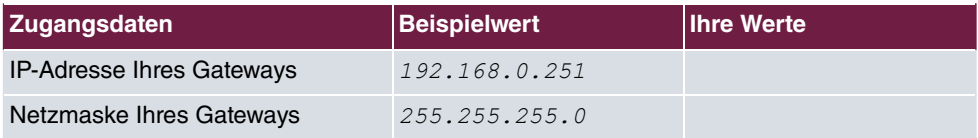

#### **SIP-Provider**

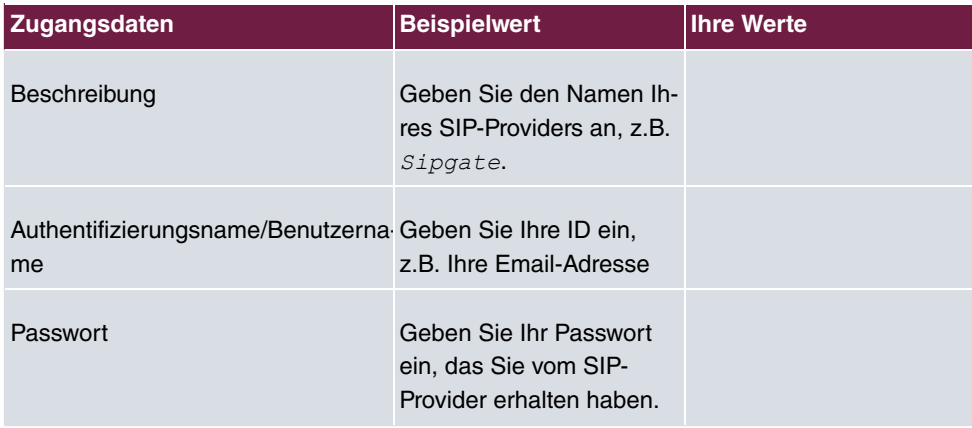

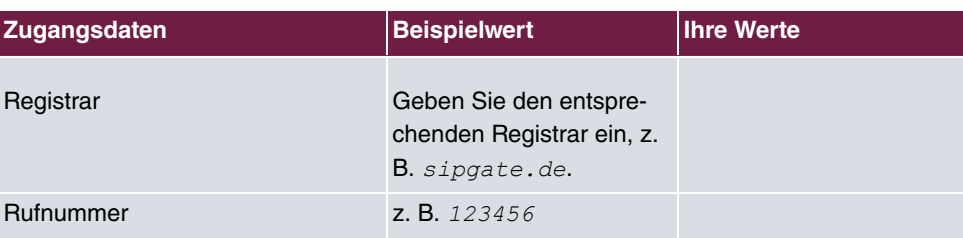

#### **Daten für den Internetzugang über xDSL**

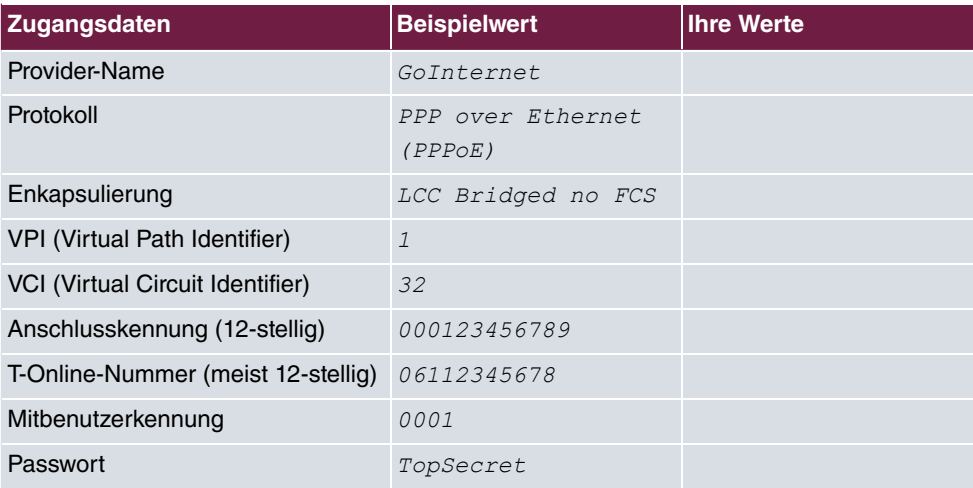

# <span id="page-31-0"></span>**3.1.4 PC einrichten**

Um Ihr Gerät über das Netzwerk erreichen und eine Konfiguration vornehmen zu können, müssen auf dem PC, von dem aus die Konfiguration durchgeführt wird, einige Voraussetzungen erfüllt sein.

• Stellen Sie sicher, dass das TCP/IP-Protokoll auf dem PC installiert ist

### **TCP/IP-Protokoll prüfen**

Um zu prüfen, ob Sie das Protokoll installiert haben, gehen Sie folgendermaßen vor:

- (1) Klicken Sie z. B. bei Windows 7 im Startmenü auf **Systemsteuerung** -> **Netzwerkund Freigabecenter** -> **Adaptereinstellungen ändern**.
- (2) Klicken Sie auf **LAN-Verbindung**.
- (3) Klicken Sie im Statusfenster auf **Eigenschaften**.
- (4) Suchen Sie in der Liste der Netzwerkkomponenten den Eintrag **Internetprotokoll (TCP/IP)**.

### **TCP/IP-Protokoll installieren**

Wenn Sie den Eintrag **Internetprotokoll (TCP/IP)** nicht finden, installieren Sie das TCP/ IP-Protokoll wie folgt:

- (1) Klicken Sie im Statusfenster der **LAN-Verbindung** zunächst auf **Eigenschaften**, dann auf **Installieren**.
- (2) Wählen Sie den Eintrag **Protokoll**.
- (3) Klicken Sie auf **Hinzufügen**.
- (4) Wählen Sie **Internetprotokoll (TCP/IP)** und klicken Sie auf **OK**.
- (5) Folgen Sie den Anweisungen am Bildschirm und starten Sie zum Schluss den Rechner neu.

#### **Windows PC als DHCP-Client konfigurieren**

Lassen Sie Ihrem PC wie folgt eine IP-Adresse zuweisen:

- (1) Gehen Sie zunächst vor, wie oben beschrieben, um die Netzwerkeigenschaften anzuzeigen.
- (2) Wählen Sie **Internetprotokoll (TCP/IP)** und klicken Sie auf **Eigenschaften**.
- (3) Wählen Sie **IP-Adresse automatisch beziehen**.
- (4) Wählen Sie ebenfalls **DNS-Serveradresse automatisch beziehen**.
- (5) Schließen Sie alle Fenster mit **OK**.

Ihr PC sollte nun alle Voraussetzungen zur Konfiguration Ihres Geräts erfüllen.

### **Hinweis**

Zur Konfiguration können Sie nun die Konfigurationsoberfläche aufrufen, indem Sie in einem unterstützten Browser die vorkonfigurierte IP-Adresse Ihres Gerätes eingeben (192.168.0.251) und sich mit den voreingestellten Anmeldedaten (User: *admin*, Password:  $admin$ ) anmelden.

# <span id="page-32-0"></span>**3.2 Konfiguration des Systems**

## <span id="page-33-0"></span>**3.2.1 Netzwerkeinstellung (LAN)**

Falls Sie Ihr Gerät in eine bestehende Netzinfrastruktur integrieren wollen, wählen Sie für die Netzwerkeinstellungen das Menü **Assistenten**->**Erste Schritte**->**Grundeinstellungen**. Für die LAN-IP-Konfiguration ist der **Adressmodus** standardmäßig auf **Statisch** gesetzt, da Ihr System werksseitig mit einer festen IP ausgeliefert wird. Geben Sie die gewünschte **IP-Adresse** Ihres Geräts in Ihrem LAN und die dazugehörige **Netzmaske** ein. Belassen Sie alle weiteren Einstellungen und klicken Sie **OK**. Speichern Sie die Konfiguration mit der Schaltfläche **Konfiguration speichern** oberhalb der Menünavigation.

### <span id="page-33-1"></span>**3.2.2 SIP-Provider eintragen**

Sie haben optional die Möglichkeit, für Telefonverbindungen nach extern SIP-Provider einzutragen. Bitte beachten Sie dazu die Beschreibung in der Online-Hilfe für das Menü **VoIP**- >**Einstellungen**->**SIP-Konten**->**Neu**.

# <span id="page-33-2"></span>**3.3 Internetverbindung einrichten**

<span id="page-33-3"></span>Sie können mit Ihrem Gerät eine Internetverbindung aufbauen.

# **3.3.1 Internetverbindung über das interne VDSL-Modem**

Zur einfachen Konfiguration eines VDSL-Internetzugangs verfügt die Konfigurationsoberfläche über einen Assistenten, mit dem Sie die Verbindung unkompliziert und schnell einrichten können.

- (1) Gehen Sie in der Benutzeroberfläche in das Menü **Assistenten**->**Internet**.
- (2) Legen Sie mit **Neu** einen neuen Eintrag an und übernehmen Sie den **Verbindungs**typ *Internes ADSL-Modem.*
- (3) Folgen Sie den Schritten, die der Assistent vorgibt. Der Assistent verfügt über eine eigene Online-Hilfe, die Ihnen ggf. notwendige Informationen vermittelt.
- <span id="page-33-4"></span>(4) Nachdem Sie den Assistenten beendet haben, speichern Sie die Konfiguration mit der Schaltfläche **Konfiguration speichern** oberhalb der Menünavigation.

## **3.3.2 Andere Internetverbindungen**

Neben einem VDSL-Anschluss über das interne VDSL-Modem können Sie Ihr Gerät noch über weitere Verbindungsarten mit dem Internet verbinden, so etwa über ein externes Gateway oder Kabelmodem. Bei dieser Art der Konfiguration unterstützt Sie ebenfalls der Assistent **Internet** in der Konfigurationsoberfläche.

## <span id="page-34-0"></span>**3.3.3 Konfiguration prüfen**

Wenn Sie die Konfiguration Ihres Geräts abgeschlossen haben, können Sie die Verbindung in Ihrem LAN sowie zum Internet testen.

Führen Sie folgende Schritte aus, um Ihr Gerät zu testen:

- (1) Testen Sie die Verbindung von einem beliebigen Gerät im lokalen Netzwerk zum Gerät. Klicken Sie im Windows-Startmenü auf **Ausführen** und geben Sie ping gefolgt von einem Leerzeichen und der IP-Adresse Ihres Geräts ein (z. B. 192.168.0.251).  $\mathsf E$ s erscheint ein Fenster mit dem Hinweis " $\mathtt{Antwort}$  von...".
- (2) Testen Sie den Internetzugang, indem Sie im Internet Browser <http://www.bintec-elmeg.com> eingeben.

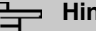

#### **Hinweis**

Durch eine Fehlkonfiguration von Endgeräten kann es zu ungewollten Verbindungen und erhöhten Gebühren kommen! Kontrollieren Sie, ob das Gerät Verbindungen nur zu gewollten Zeiten aufbaut! Beobachten Sie die Leuchtanzeigen Ihres Geräts.

# <span id="page-34-1"></span>**3.4 Softwareaktualisierung be.IP**

Die Funktionsvielfalt der **be.IP** wird permanent erweitert. Eine Softwareaktualisierung kann über das **GUI** vorgenommen werden.

Voraussetzung für ein automatisches Update ist eine bestehende Internetverbindung.

Gehen Sie folgendermaßen vor:

- (1) Gehen Sie in das Menü **Wartung**->**Software &Konfiguration** ->**Optionen**.
- (2) Wählen Sie unter Aktion *Systemsoftware aktualisieren* und unter Quelle Aktuelle Software vom Update-Server.
- (3) Bestätigen Sie mit **Los**.

Alternativ können Sie eine Software-Aktualisierung in der Ansicht **Benutzer** durchführen. Klicken Sie auf der **Status**-Seite bei **Systemsoftware-Aktualisierung** auf die Schaltfläche **Aktualisierung**, um den Vorgang zu starten. Unterbrechen Sie weder die Internetverbindung noch die Stromversorgung.

Nach der Installation einer neuen Systemsoftware müssen Sie das System neu starten.

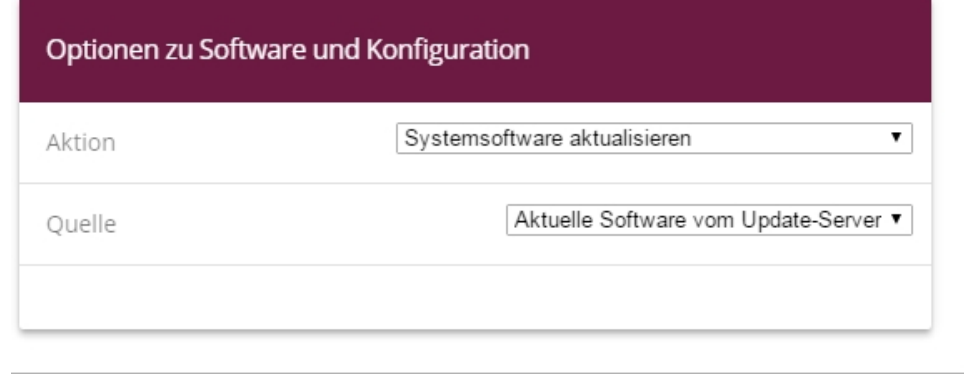

#### **START**

Das Gerät verbindet sich nun mit dem Download-Server und überprüft, ob eine aktualisierte Version der Systemsoftware verfügbar ist. Ist dies der Fall, wird die Aktualisierung Ihres Geräts automatisch vorgenommen. Nach der Installation der neuen Software werden Sie zum Neustart des Geräts aufgefordert.

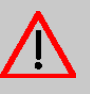

### **Achtung**

Die Aktualisierung kann nach dem Bestätigen mit **Start** nicht abgebrochen werden. Sollte es zu einem Fehler bei der Aktualisierung kommen, starten Sie das Gerät nicht neu und wenden Sie sich an den Support.
# **Kapitel 4 Zugang und Konfiguration**

# **4.1 Zugang über LAN**

Der Zugang über eine der Ethernet-Schnittstellen Ihres Geräts ermöglicht es Ihnen, die Konfigurationsoberfläche in einem Web-Browser zu öffnen.

# **4.1.1 HTTP/HTTPS**

Mit einem aktuellen Web-Browser können Sie die HTML-Oberfläche zur Konfiguration Ihres Geräts verwenden. Geben Sie dazu Folgendes in das Adressfeld Ihres Web-Browsers ein

*• http://192.168.0.251* 

oder

https://192.168.0.251

# **4.2 Konfiguration**

Die Konfiguration wird mit der HTML-Konfigurationsoberfläche durchgeführt.

# **4.2.1 Konfigurationsoberfläche**

Die Konfigurationsoberfläche ist eine web-basierte grafische Benutzeroberfläche, die Sie von jedem PC aus mit einem aktuellen Web-Browser über eine HTTP- oder HTTPS-Verbindung bedienen können.

Die Einstellungsänderungen, die Sie vornehmen, werden mit der **OK**- bzw. **Übernehmen**-Schaltfläche des jeweiligen Menüs übernommen, ohne dass das Gerät neu gestartet werden muss. Wenn Sie die Konfiguration abschließen und so speichern möchten, dass sie beim nächsten Neustart des Geräts als Start-Konfiguration geladen wird, speichern Sie diese, indem Sie auf die Schaltfläche **Konfiguration speichern** klicken.

Mit der Konfigurationsoberfläche können Sie ebenfalls die wichtigsten Funktionsparameter Ihres Geräts überwachen.

### **4.2.1.1 Die Konfigurationsoberfläche aufrufen**

- (1) Überprüfen Sie, ob das Gerät angeschlossen und eingeschaltet ist und alle nötigen Kabel richtig verbunden sind.
- (2) Überprüfen Sie die Einstellungen des PCs, von dem aus Sie die Konfiguration Ihres Geräts durchführen möchten.
- (3) Öffnen Sie einen Webbrowser.
- (4) Geben Sie *http://192.168.0.251* in das Adressfeld des Webbrowsers ein.
- (5) Sie werden zur Änderung des Administrator-Passworts aufgefördert. Ändern Sie das Login-Passwort.

Sie befinden sich nun im Statusmenü der Konfigurationsoberfläche Ihres Geräts.

### **4.2.1.2 Bedienelemente**

### **Fenster der Konfigurationsoberfläche**

Das Fenster der Konfigurationsoberfläche ist in drei Bereiche geteilt:

- Die Kopfleiste
- Die Navigationsleiste
- Das Hauptkonfigurationsfenster

### **Kopfleiste**

#### **Konfigurationsoberfläche Kopfleiste**

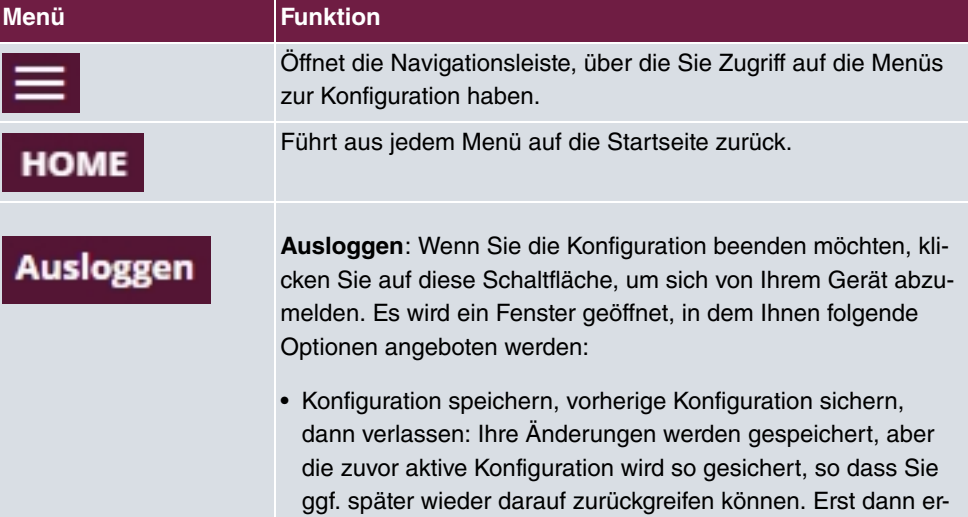

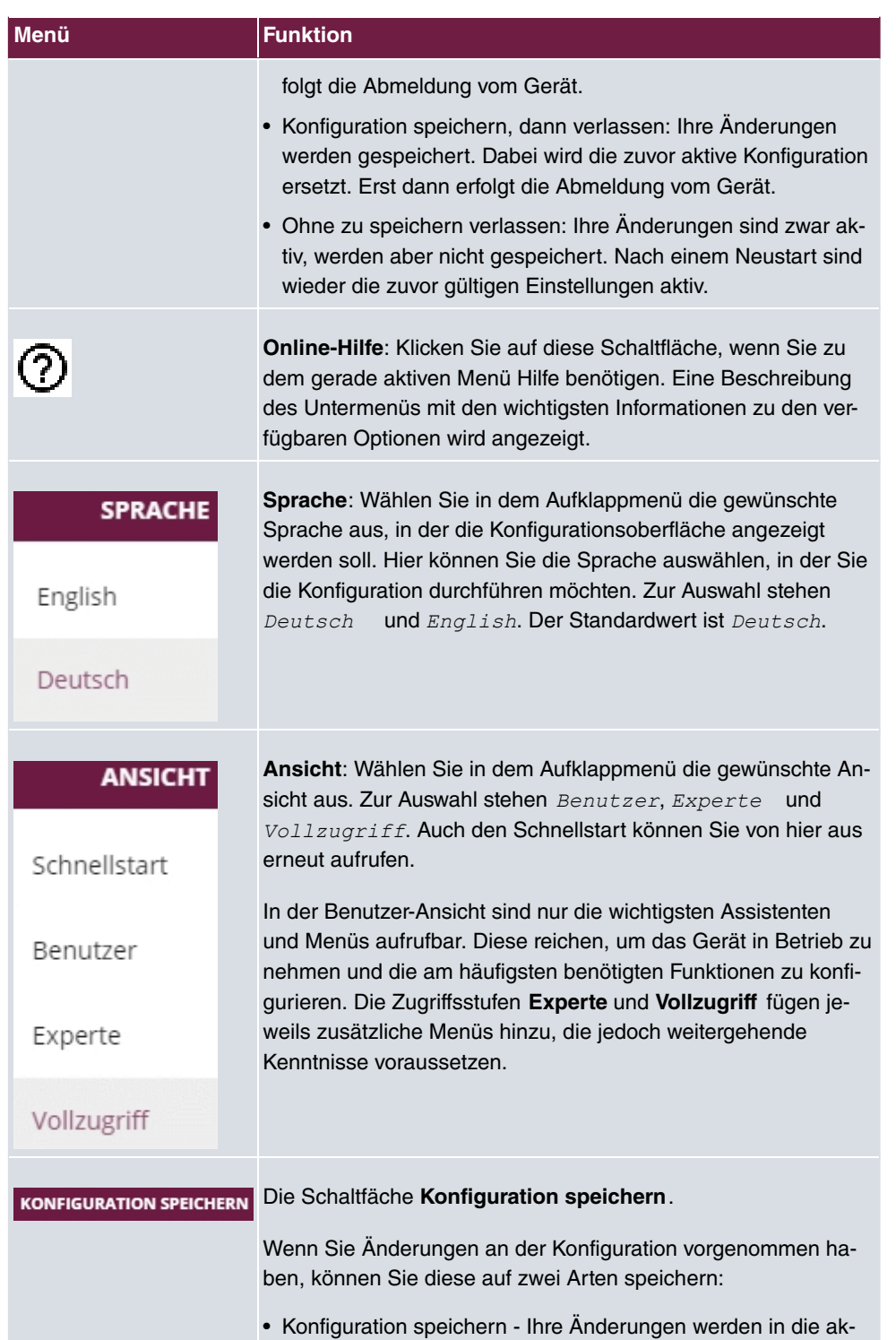

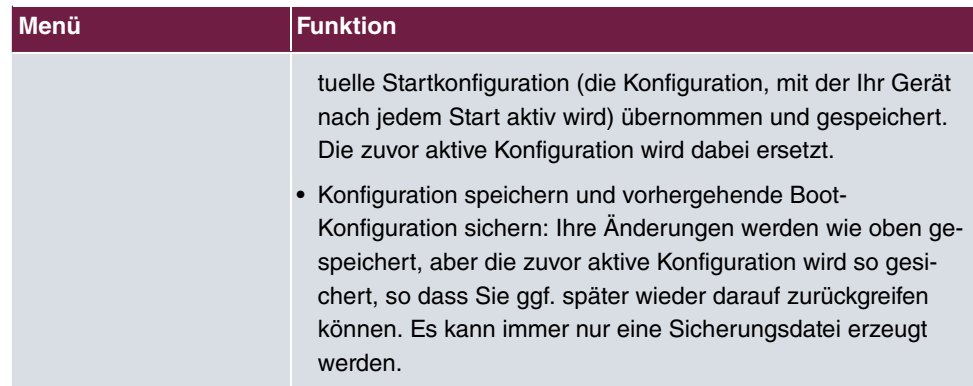

#### **Navigationsleiste**

Die Navigationsleiste enthält die Hauptkonfigurationsmenüs und deren Untermenüs. Klicken Sie auf das gewünschte Hauptmenü. Es öffnet sich das jeweilige Untermenü. Wenn Sie auf das gewünschte Untermenü gehen, wird der gewählte Eintrag farbig unterlegt angezeigt. Nach der Wahl des Untermenüs wird die Navigationsleiste geschlossen.

### **Hauptkonfigurationsfenster**

Die Untermenüs enthalten im Allgemeinen mehrere Registerkarten. Diese werden über die im Hauptfenster oben stehenden Reiter aufgerufen. Durch Klicken auf einen Reiter öffnet sich das Fenster mit den Basis-Parametern, welches durch Klicken auf die Schaltfläche **Erweiterte Einstellungen** erweiterbar ist und dann Zusatzoptionen anzeigt.

### **Konfigurationselemente**

Die verschiedenen Aktionen, die Sie bei der Konfiguration Ihres Geräts in der Konfigurationsoberfläche ausführen können, werden mithilfe folgender Schaltflächen ausgelöst:

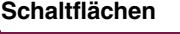

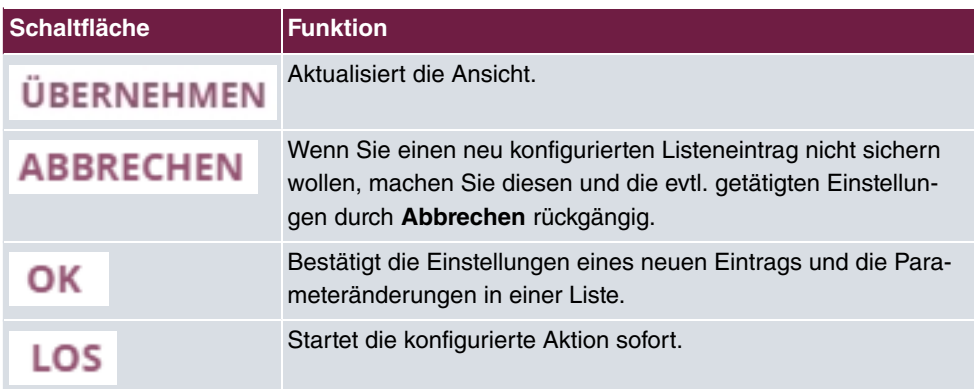

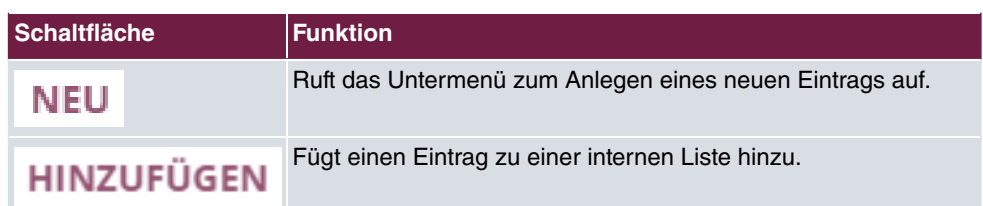

## **Symbole**

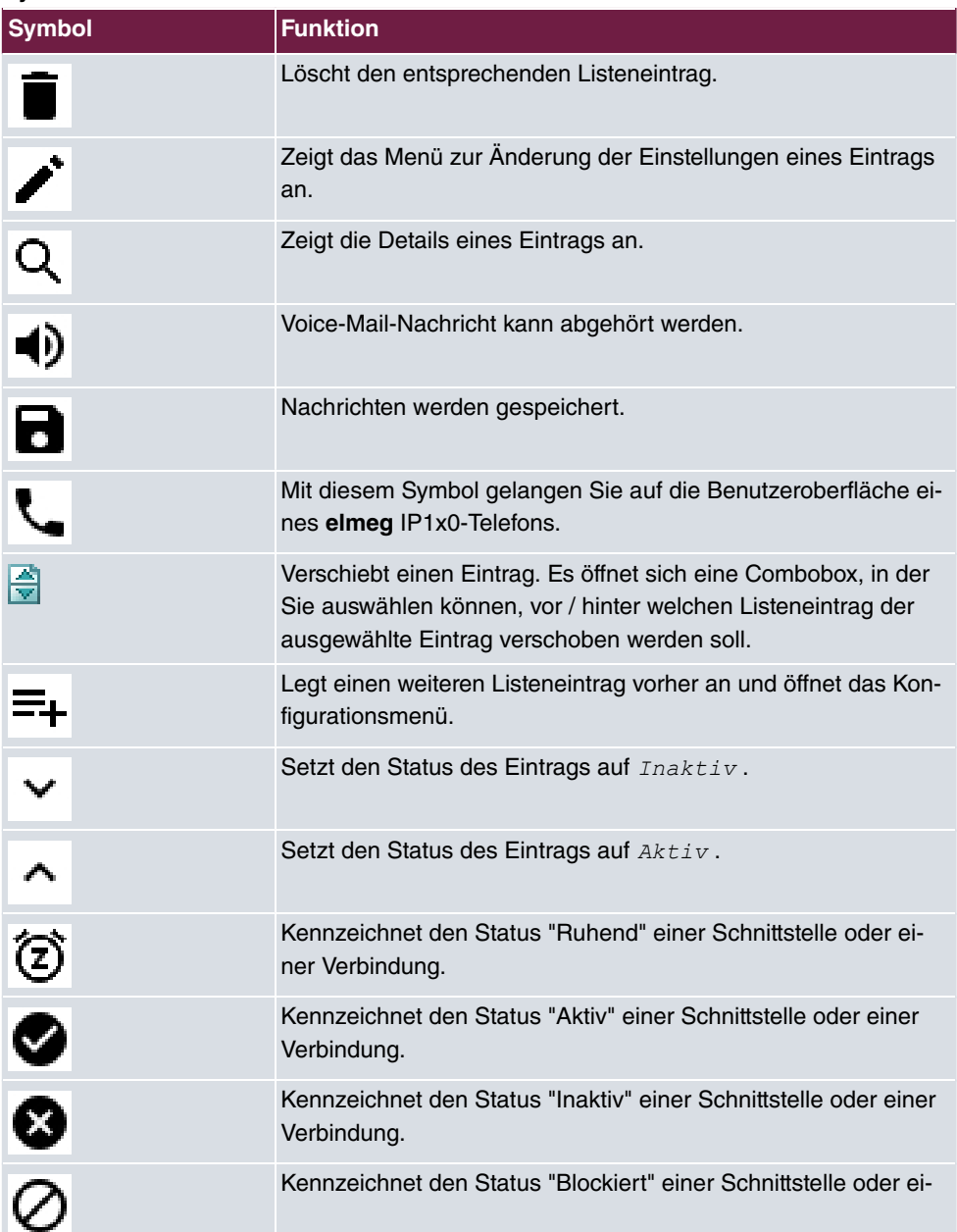

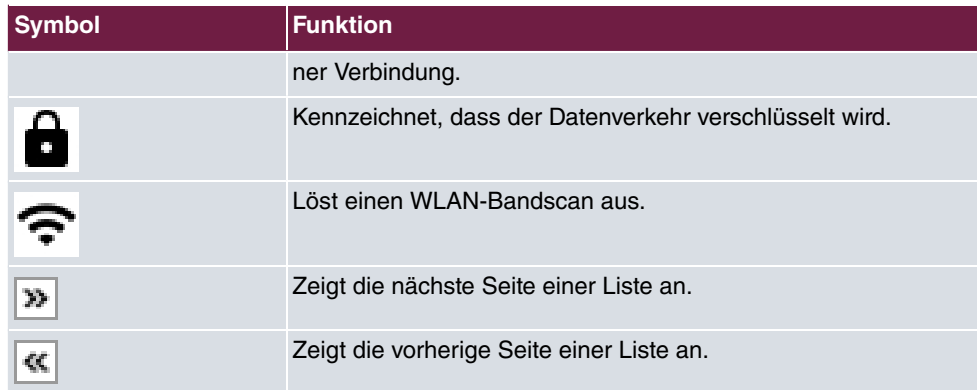

# **Listenoptionen**

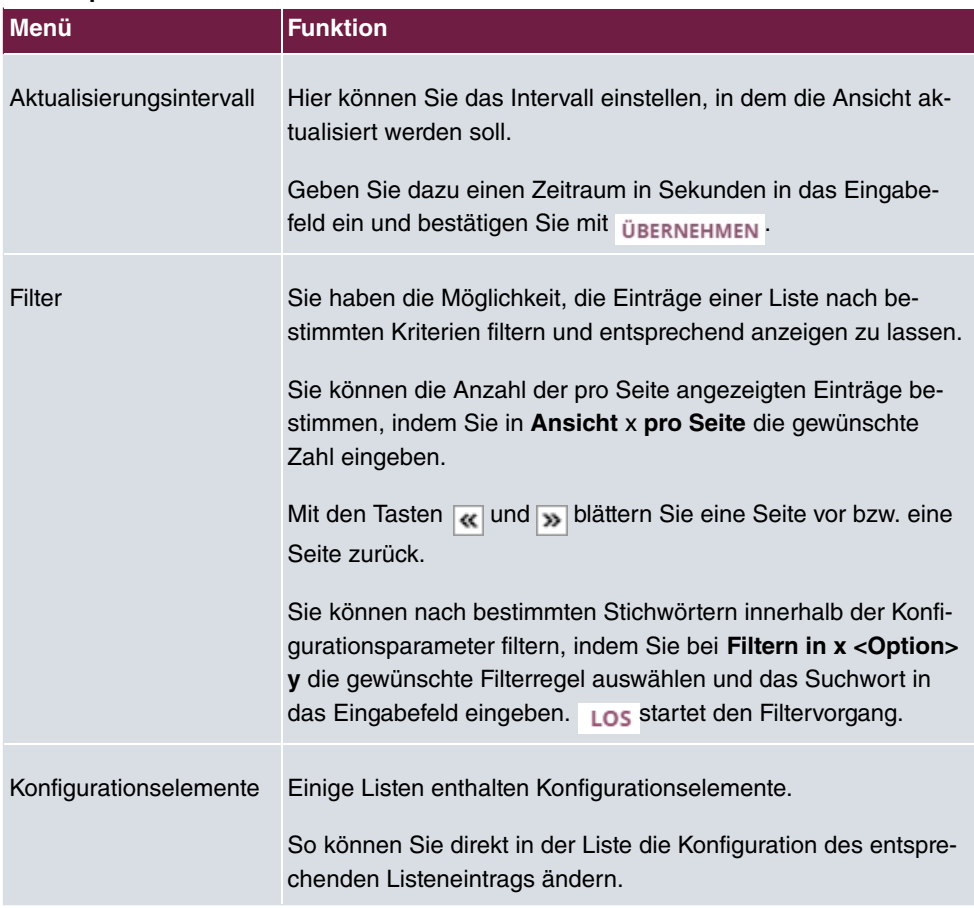

Auf der Statusseite können Sie über den Button : die Option Automatisches Aktualisie**rungsintervall** öffnen.

Klicken Sie auf **Automatisches Aktualisierungsintervall**.

Geben Sie die Zeit in Sekunden ein und klicken Sie auf übernehmen

## **Struktur der Konfigurationsmenüs**

Die Menüs enthalten folgende Grundstrukturen:

#### **Menüstruktur**

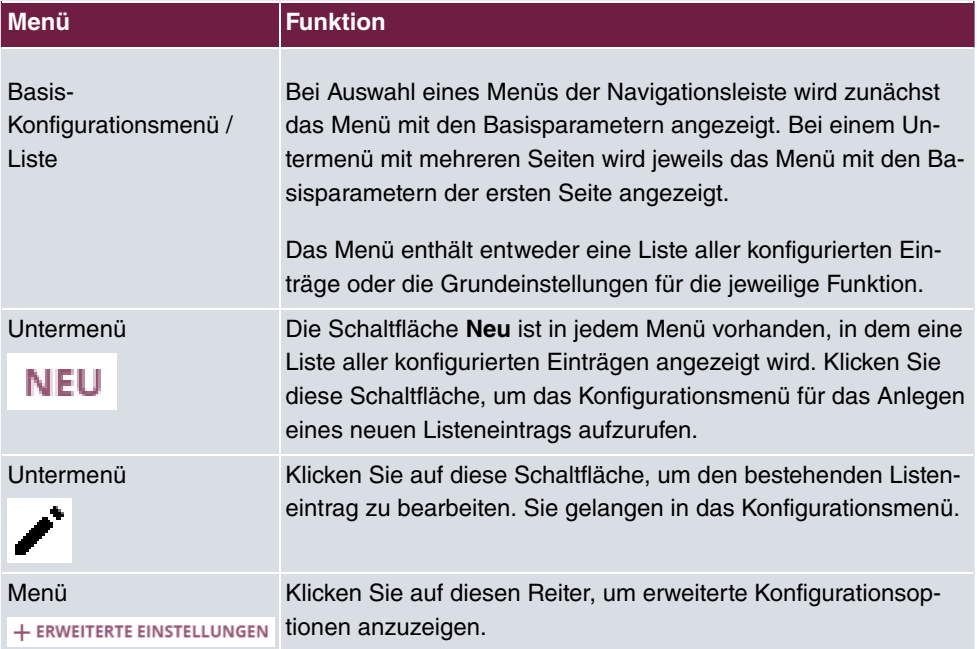

Für die Konfiguration stehen folgende Optionen zur Verfügung:

### **Konfigurationselemente**

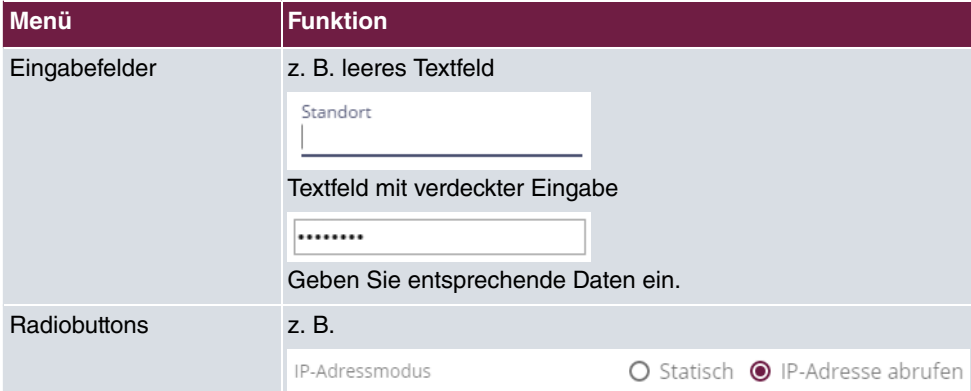

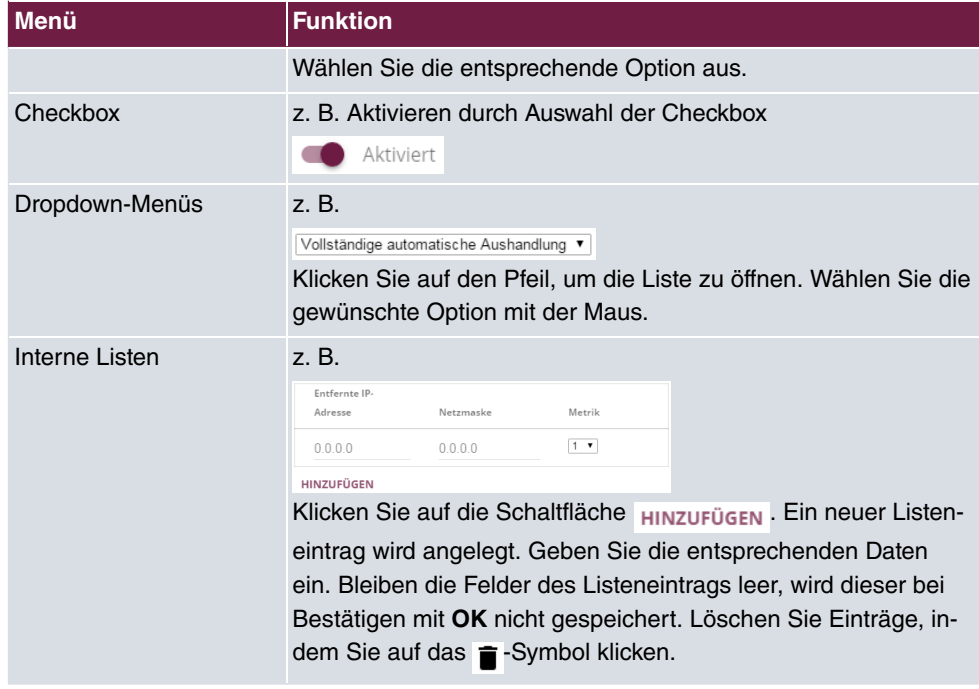

### **Darstellung von Optionen, die nicht zur Verfügung stehen**

Optionen, die abhängig von der Wahl anderer Einstelloptionen nicht zur Verfügung stehen, sind grundsätzlich ausgeblendet. Falls die Nennung solcher Optionen bei der Konfigurationsentscheidung behilflich sein könnte, werden sie statt dessen grau dargestellt und sind nicht auswählbar.

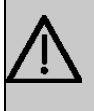

## **Wichtig**

Bitte beachten Sie die eingeblendeten Hinweise in den Untermenüs! Diese geben Auskunft über eventuelle Fehlkonfigurationen.

### **4.2.1.3 Menüs**

Die Konfigurationsoptionen Ihres Geräts sind in die Untermenüs gruppiert, die in der Navigationsleiste im linken Fensterbereich angezeigt werden.

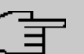

# **Hinweis**

Beachten Sie, dass nicht alle Geräte über den maximal möglichen Funktionsumfang verfügen. Prüfen Sie die Software-Ausstattung Ihres Geräts anhand Ihrer Produktspezifikation.

# **Kapitel 5 Assistenten**

Das Menü **Assistenten** bietet Schritt-für-Schritt-Anleitungen für folgende Grundkonfigurationsaufgaben:

- **Ersteinrichtung Telekom**
- **Erste Schritte**
- **Internet**
- **WLAN**
- **VoIP PBX im LAN**
- **Telefonie**
- **VPN**
- **SWYX**

Wählen Sie die entsprechende Aufgabe aus der Navigation aus und folgen Sie den Anweisungen und Erläuterungen auf den einzelnen Assistentenseiten.

# **Kapitel 6 Systemverwaltung**

Das Menü **Systemverwaltung** enthält allgemeine System-Informationen und - Einstellungen.

Sie erhalten eine System-Status-Übersicht. Weiterhin werden globale Systemparameter wie z. B. Systemname, Datum / Zeit, Passwörter und Lizenzen verwaltet sowie die Zugangs- und Authentifizierungsmethoden konfiguriert.

# **6.1 Status**

Wenn Sie sich in die Konfigurationsoberfläche einloggen, gelangen Sie auf die Status-Seite in der Ansicht **Benutzer**.

Auf der Status-Seite finden Sie Links zu den Konfigurations-Assistenten, die Ihnen eine einfache Konfiguration der wichtigsten Einstellungen ermöglichen.

Außerdem können Sie hier eine **Systemsoftware-Aktualisierung** durchführen. Klicken Sie auf die Schaltfläche **Aktualisierung**, um den Vorgang zu starten.

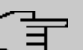

### **Hinweis**

Unterbrechen Sie weder die Internetverbindung noch die Stromversorgung.

Nach der Installation einer neuen Systemsoftware müssen Sie das System neu starten.

Auf der Status-Seite in der Ansicht **Vollzugriff** und **Experte** Ihres Geräts, werden die wichtigsten System-Informationen angezeigt.

Sie erhalten einen Überblick über folgende Daten:

- System-Status
- Aktivitäten Ihres Geräts: Ressourcenauslastung, aktive Sessions und Tunnel
- Status und die Grundkonfiguration der LAN-, WAN-, ISDN- und ADSL-Schnittstellen
- Informationen über gegebenenfalls gesteckte Zusatzmodule
- die letzten zehn Systemmeldungen

Sie können das Aktualisierungsintervall der Status-Seite individuell anpassen, indem Sie für **Automatisches Aktualisierungsintervall** den gewünschten Zeitraum in Sekunden angeben und auf die **Übernehmen**-Schaltfläche klicken.

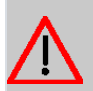

# **Achtung**

Geben Sie für Automatisches Aktualisierungsintervall keinen Wert unter 5 Sekunden ein, da sich der Bildschirm dann in zu kurzen Intervallen aktualisiert, um weitere Änderungen vornehmen zu können!

Das Menü **Systemverwaltung**->**Status** besteht aus folgenden Feldern:

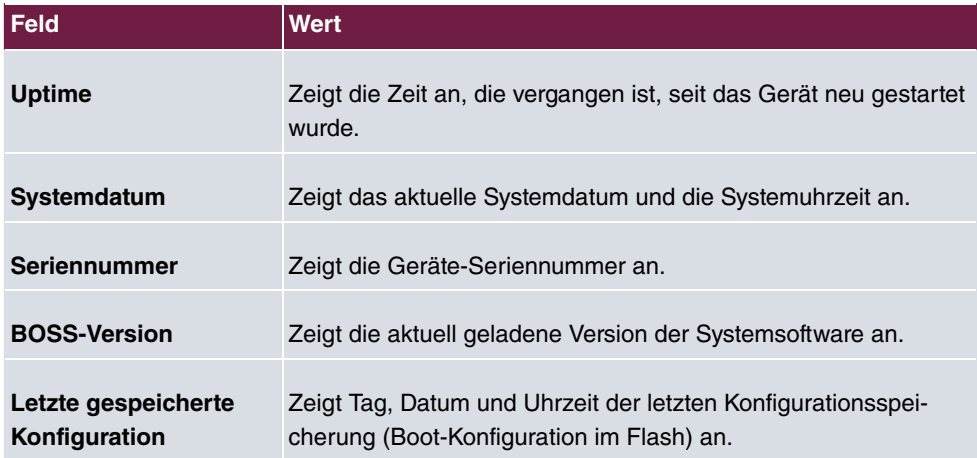

### **Felder im Menü Systeminformationen**

### **Felder im Menü Ressourceninformationen**

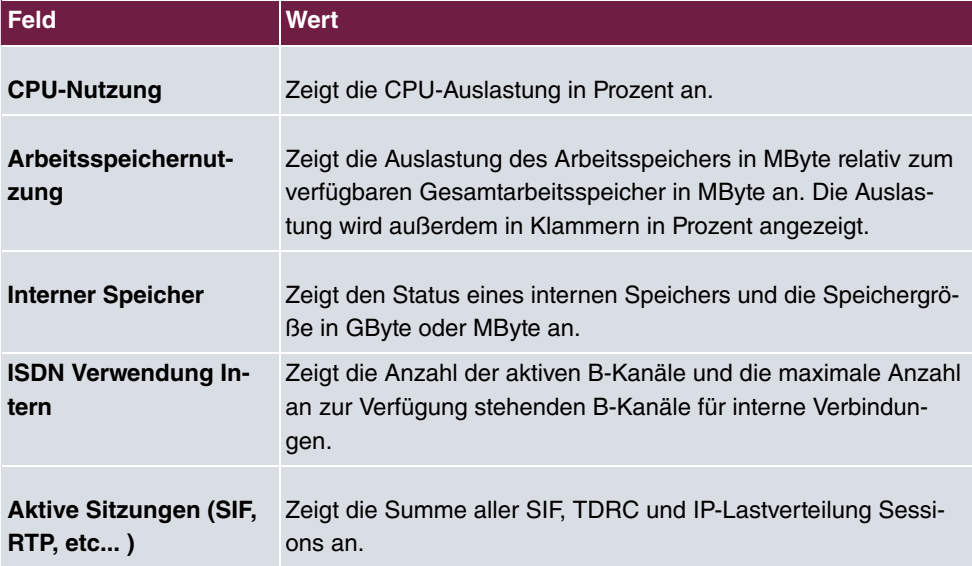

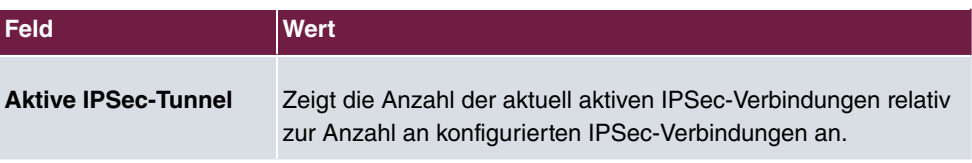

### **Felder im Menü Module**

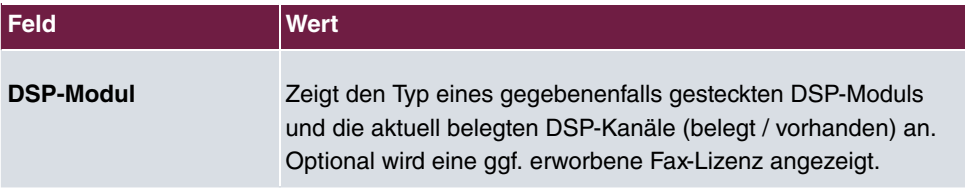

## **Felder im Menü SIP-Provider**

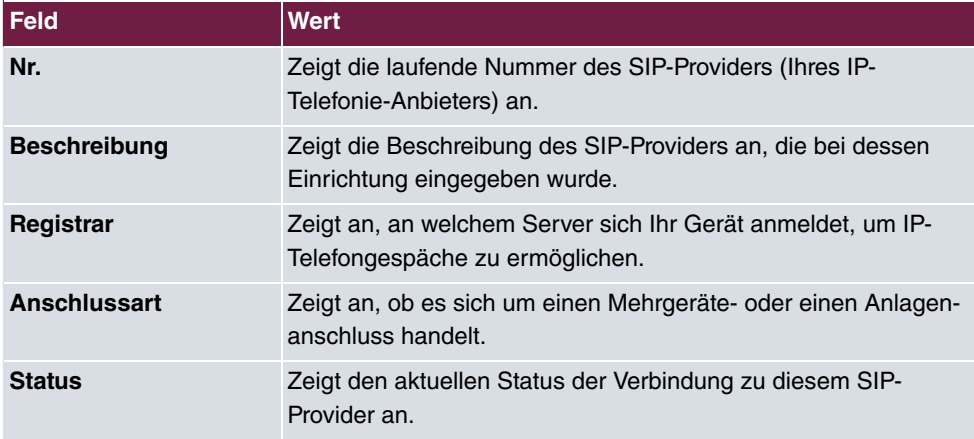

## **Felder im Menü Physikalische Schnittstellen**

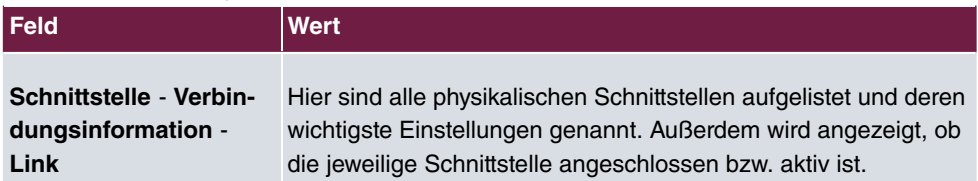

### **Felder im Menü WAN-Schnittstellen**

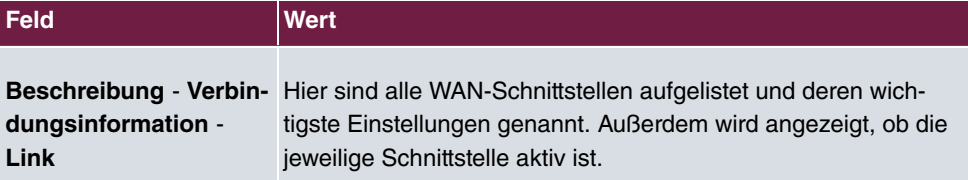

# **6.2 Globale Einstellungen**

Im Menü **Globale Einstellungen** werden grundlegende Systemparameter verwaltet.

# **6.2.1 System**

Im Menü **Systemverwaltung**->**Globale Einstellungen**->**System** werden die grundlegenden Systemdaten Ihres Geräts eingetragen.

Das Menü **Systemverwaltung**->**Globale Einstellungen**->**System** besteht aus folgenden Feldern:

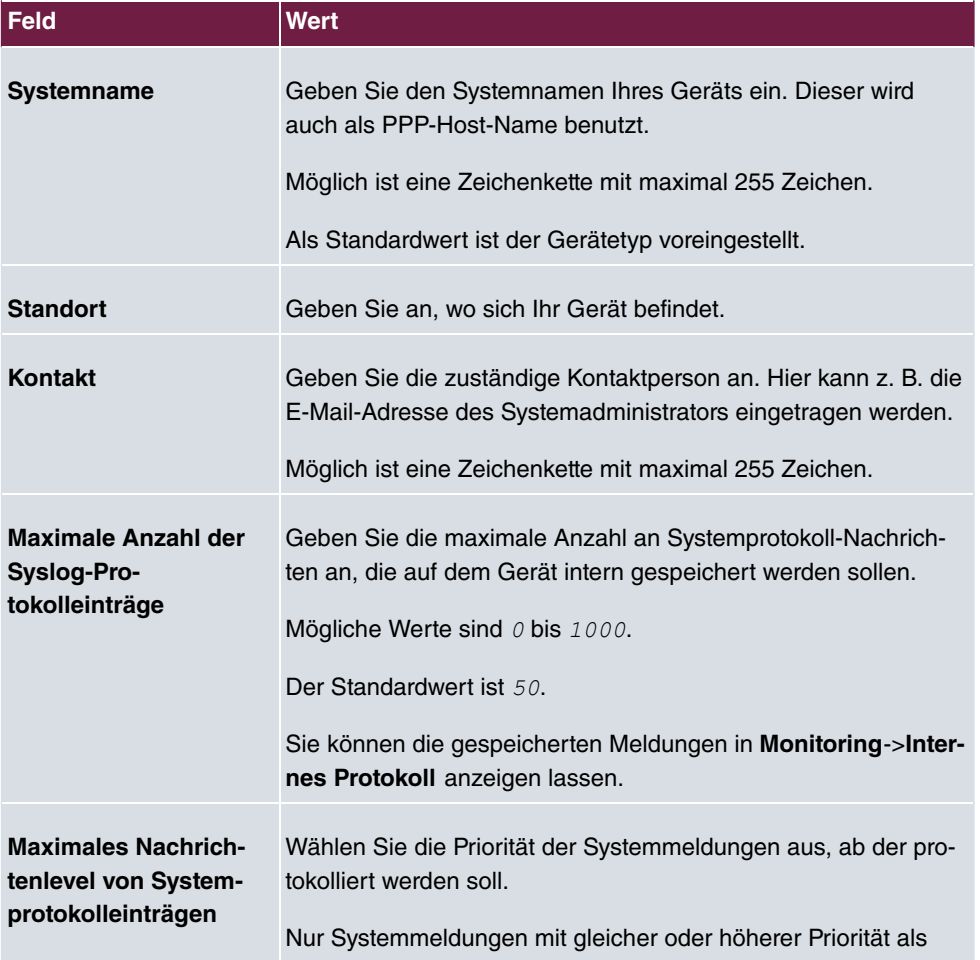

#### **Felder im Menü Grundeinstellungen**

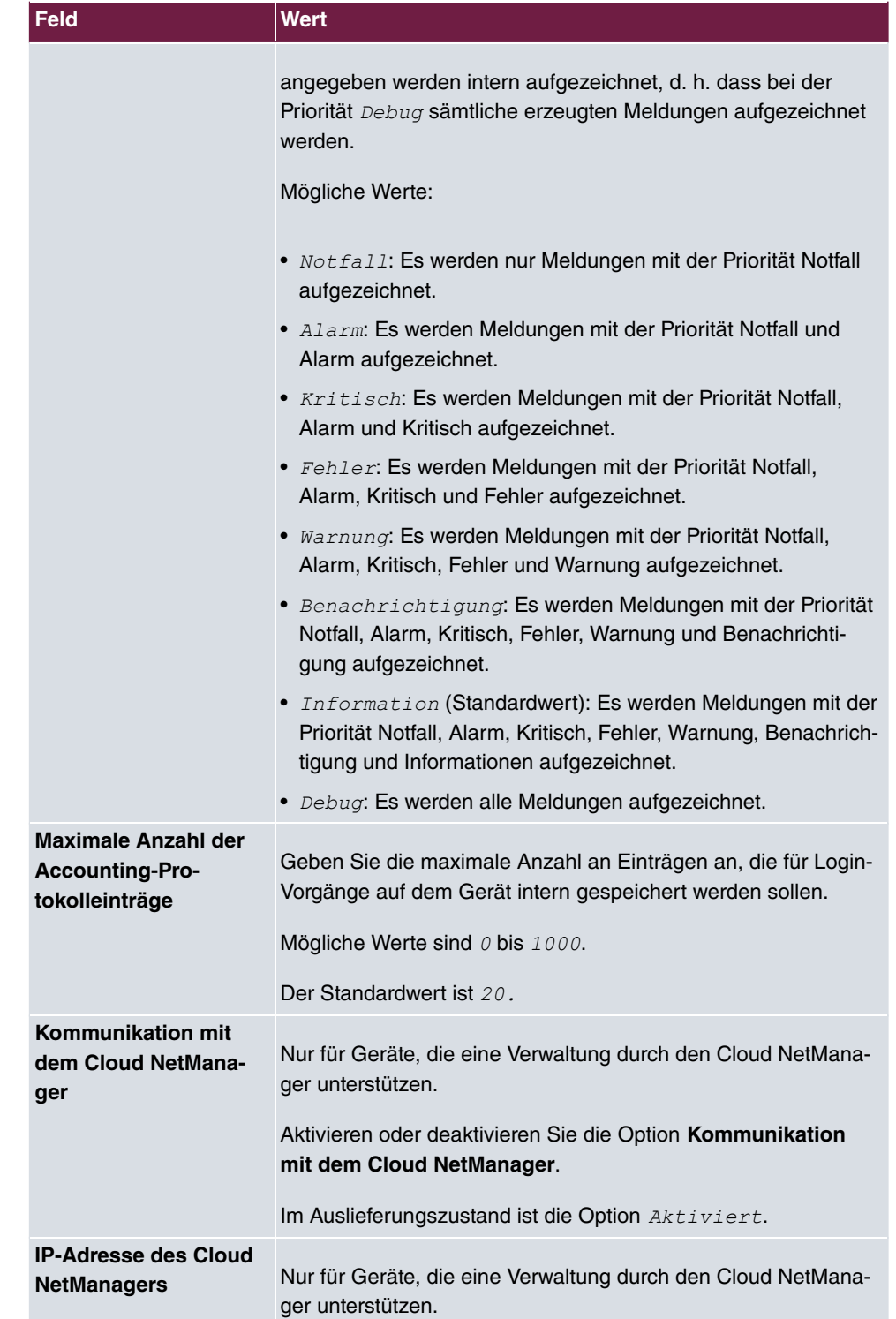

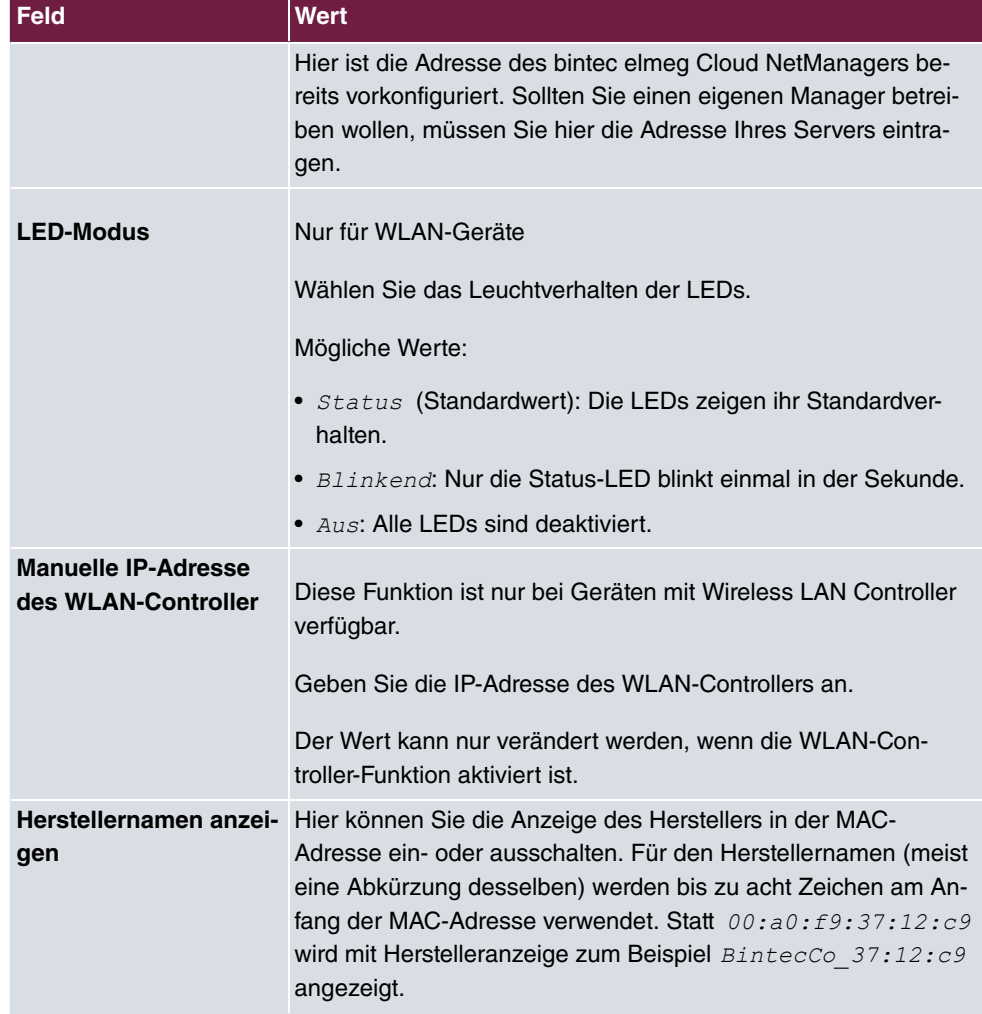

## **Felder im Menü Energieeinstellungen (nur für Geräte mit GPS)**

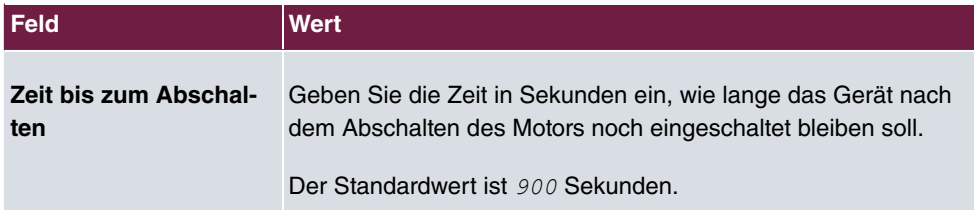

# **6.2.2 Passwörter**

Auch das Einstellen der Passwörter gehört zu den grundlegenden Systemeinstellungen.

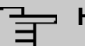

### **Hinweis**

Alle bintec elmeg-Geräte werden mit gleichem Benutzernamen und Passwort ausgeliefert. Sie sind daher nicht gegen einen unautorisierten Zugriff geschützt, solange die Passwörter nicht geändert wurden.

Ändern Sie unbedingt die Passwörter, um unberechtigten Zugriff auf das Gerät zu verhindern.

Solange das Passwort nicht verändert wird, erscheint unter **Systemverwaltung**->**Status** der Warnhinweis: "Systempasswort nicht geändert!".

Das Menü **Systemverwaltung**->**Globale Einstellungen**->**Passwörter** besteht aus folgenden Feldern:

### **Felder im Menü Systempasswort**

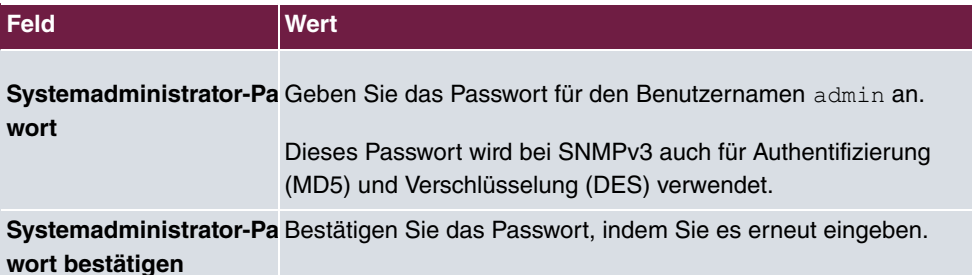

#### **Felder im Menü SNMP-Communities**

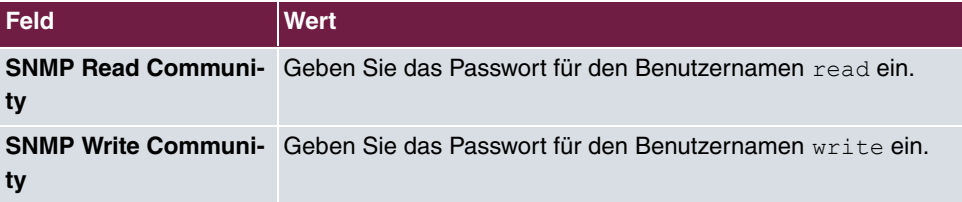

#### **Feld im Menü Globale Passwortoptionen**

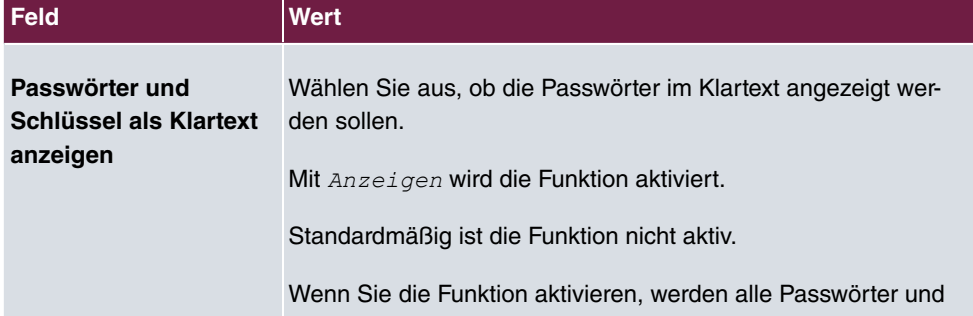

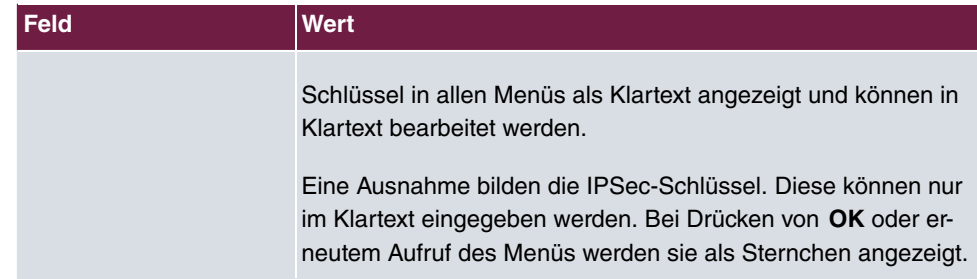

# **6.2.3 Datum und Uhrzeit**

Die Systemzeit benötigen Sie u. a. für korrekte Zeitstempel bei Systemmeldungen, Gebührenerfassung oder IPSec-Zertifikaten.

Für die Ermittlung der Systemzeit (lokale Zeit) haben Sie folgende Möglichkeiten:

### **ISDN/Manuell**

Die Systemzeit kann bei Geräten mit ISDN-Schnittstelle über ISDN aktualisiert werden, d. h. beim ersten ausgehenden Ruf werden Datum und Uhrzeit aus dem ISDN entnommen. Alternativ kann die Zeit auch manuell auf dem Gerät eingestellt werden.

Wenn für die **Zeitzone** der korrekt Standort des Geräts (Land/Stadt) eingestellt ist, erfolgt die Umschaltung der Uhrzeit von Sommer- auf Winterzeit (und zurück) automatisch. Die Umschaltung erfolgt unabhängig von der Zeit der Vermittlungsstelle oder von einem ntp-Server. Die Sommerzeit beginnt am letzten Sonntag im März durch die Umschaltung von 2 Uhr auf 3 Uhr. Die in der fehlenden Stunde anstehenden kalender- oder zeitplanbedingten Umschaltungen im Gerät werden anschließend durchgeführt. Die Winterzeit beginnt am letzten Sonntag im Oktober durch die Umschaltung von 3 Uhr auf 2 Uhr. Die in der zusätzlichen Stunde anstehenden kalender- oder zeitplanbedingten Umschaltungen im Gerät werden anschließend durchgeführt.

Wenn für die **Zeitzone** ein Wert abweichend von der Universal Time Coordinated (UTC), also die Option *UTC+-x*, gewählt wurde, muss die Sommer-Winterzeitumstellung entsprechend den Anforderungen manuell durchgeführt werden.

### **Zeitserver**

Sie können die Systemzeit auch automatisch über verschiedene Zeitserver beziehen. Um sicherzustellen, dass das Gerät die gewünschte aktuelle Zeit verwendet, sollten Sie einen oder mehrere Zeitserver konfigurieren. Die Umschaltung der auf diese Weise bezogenen Uhrzeit von Sommer- auf Winterzeit (und zurück) muss manuell durchgeführt werden, indem der Wert im Feld **Zeitzone** mit einer Option UTC+ oder UTC- entsprechend angepasst wird.

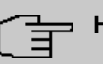

# **Hinweis**

Wenn auf dem Gerät eine Methode zum automatischen Beziehen der Zeit festgelegt ist, haben die auf diese Weise erhaltenen Werte die höhere Priorität. Eine evtl. manuell eingegebene Systemzeit wird überschrieben.

Das Menü **Systemverwaltung**->**Globale Einstellungen**->**Datum und Uhrzeit** besteht aus folgenden Feldern:

### **Felder im Menü Grundeinstellungen**

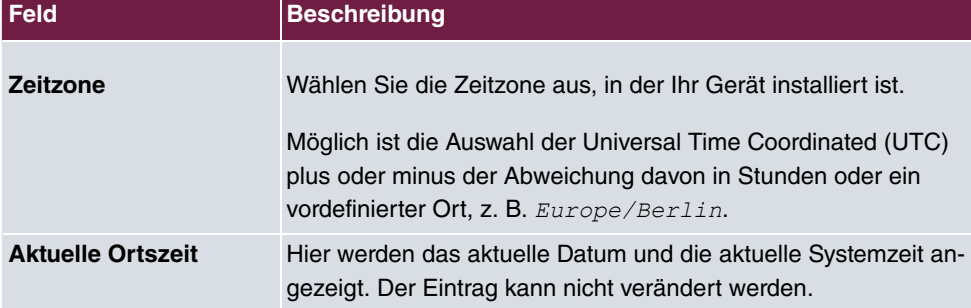

### **Felder im Menü Manuelle Zeiteinstellung**

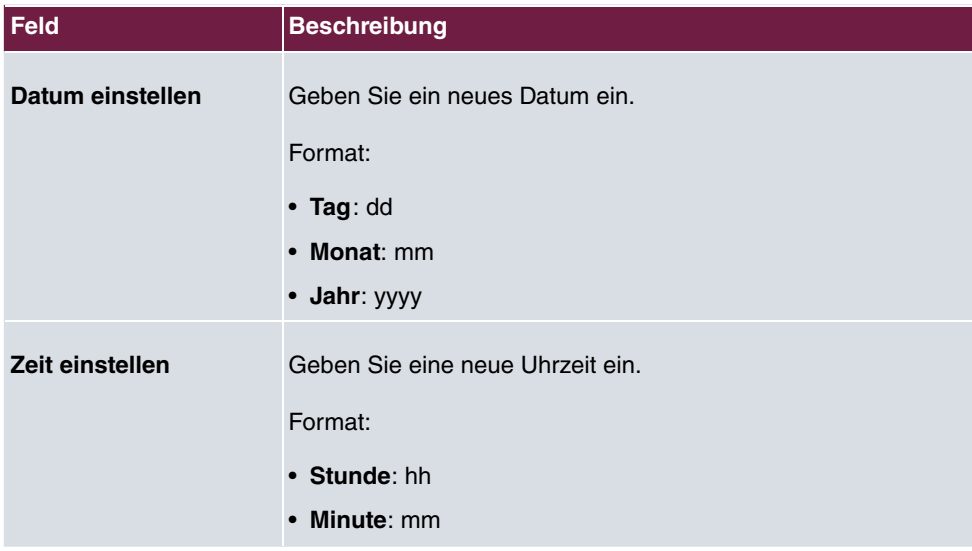

### **Felder im Menü Automatische Zeiteinstellung (Zeitprotokoll)**

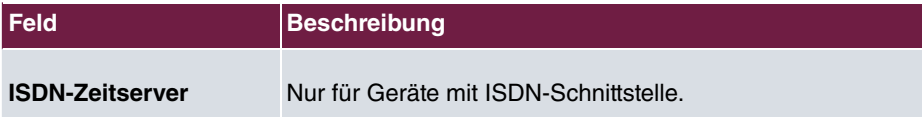

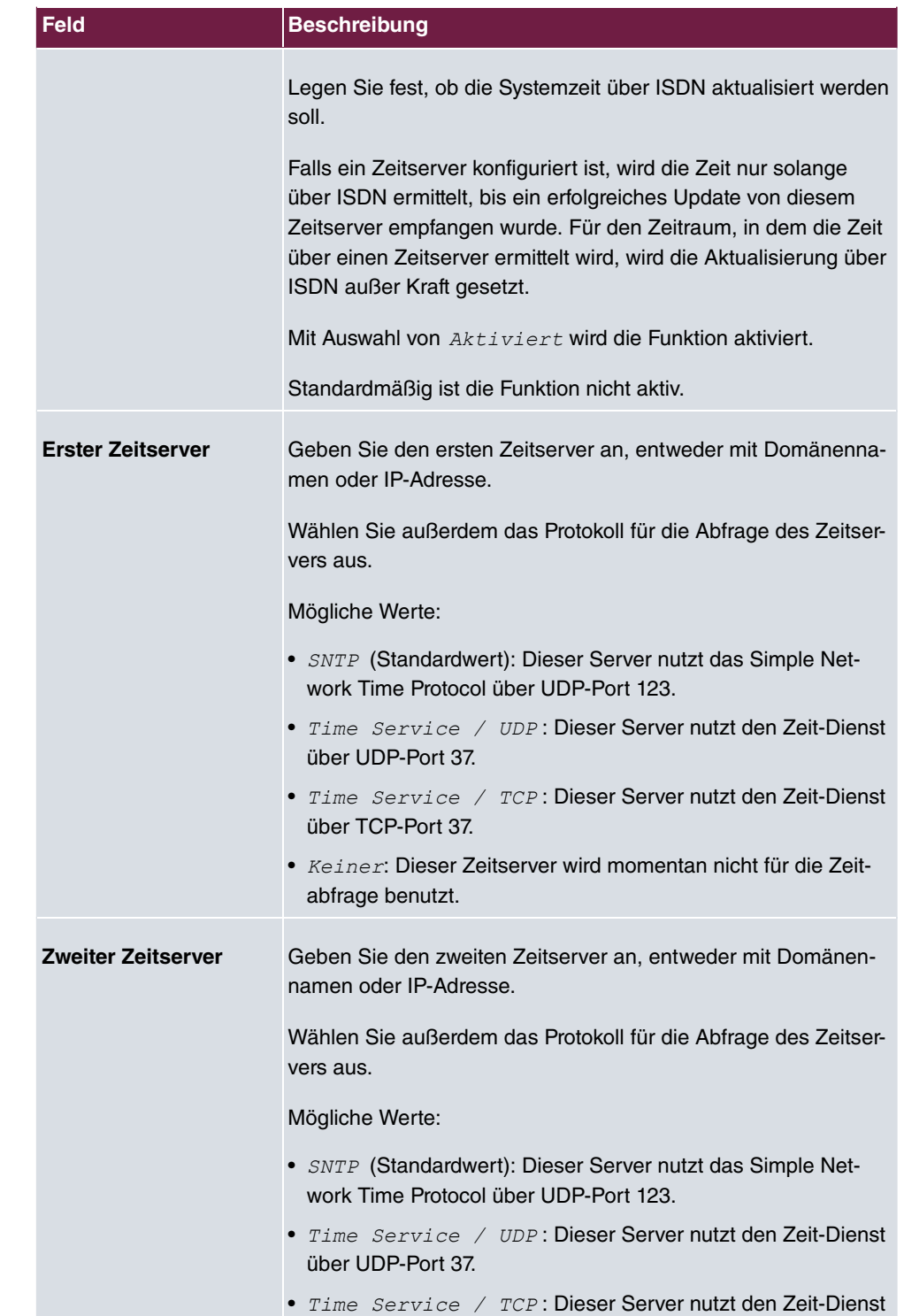

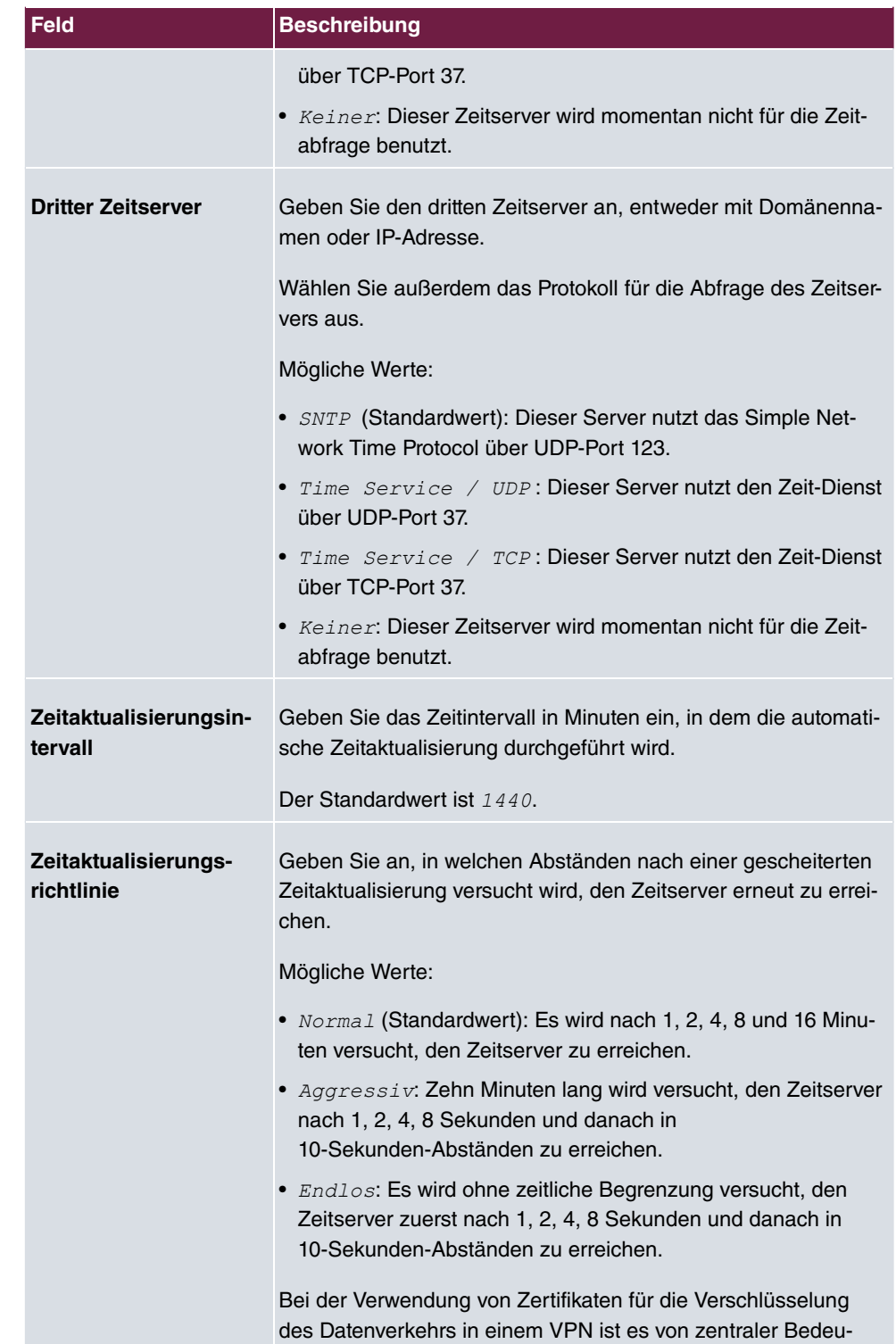

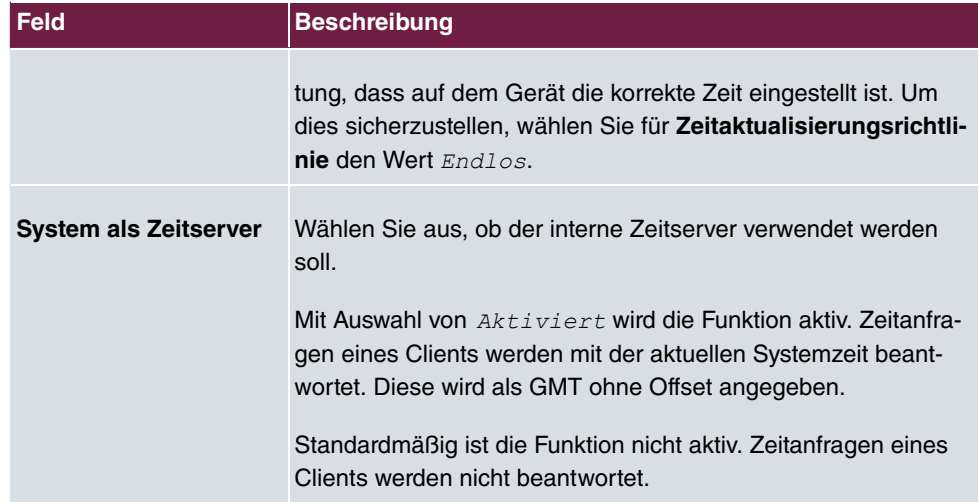

### **Felder im Menü Zeiteinstellungen (GPS) (nur für Geräte mit GPS)**

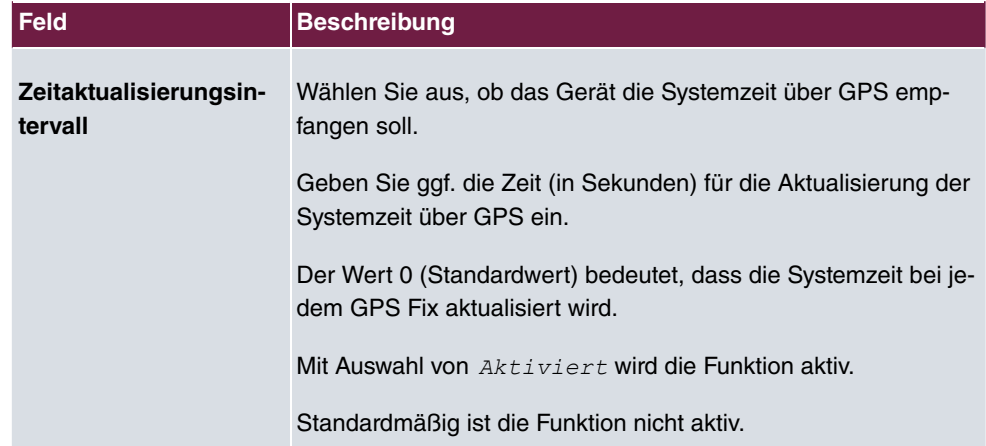

# **6.2.4 Systemlizenzen**

In diesem Kapitel wird beschrieben, wie Sie die Funktionen einer gegebenenfalls erworbenen Software-Lizenz freischalten.

Es sind generell folgende Lizenztypen zu unterscheiden:

- Lizenzen, die im Auslieferungszustand des Geräts bereits vorhanden sind
- kostenfreie Zusatzlizenzen
- kostenpflichtige Zusatzlizenzen

Welche Lizenzen im Auslieferungszustand zur Verfügung stehen und welche zusätzlich kostenlos bzw. kostenpflichtig für Ihr Gerät erworben werden können, erfahren Sie auf dem Datenblatt zu Ihrem Gerät, das Sie unter [www.bintec-elmeg.com](http://www.bintec-elmeg.com) abrufen können.

#### **Lizenzdaten eintragen**

Die Lizenzdaten der Zusatzlizenzen erhalten Sie über die Online-Lizenzierungs-Seiten im Support-Bereich auf [www.bintec-elmeg.com](http://www.bintec-elmeg.com). Bitte folgen Sie den Anweisungen der Online-Lizenzierung. (Bei kostenpflichtigen Lizenzen beachten Sie bitte auch die Hinweise auf dem Lizenzblatt.) Daraufhin erhalten Sie eine E-Mail mit folgenden Daten:

- **Lizenzschlüssel** und
- **Lizenzseriennummer**.

Diese Daten tragen Sie im Menü **Systemverwaltung**->**Globale Einstellungen**->**Systemlizenzen**->**Neu** ein.

Im Menü **Systemverwaltung**->**Globale Einstellungen**->**Systemlizenzen**->**Neu** wird eine Liste aller eingetragenen Lizenzen angezeigt (**Beschreibung**, **Lizenztyp**, **Lizenzseriennummer**, **Status**).

#### **Mögliche Werte für Status**

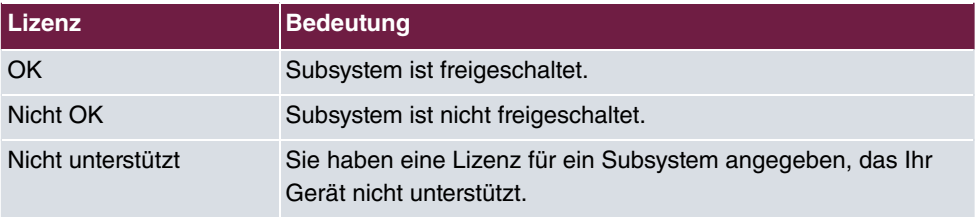

Außerdem wird die zur Online-Lizenzierung notwendige **Systemlizenz-ID** oberhalb der Liste angezeigt.

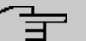

#### **Hinweis**

Um die Standardlizenzen eines Geräts wiederherstellen zu können, klicken Sie die Schaltfläche **Stdrd. Lizenzen** (Standardlizenzen).

### **6.2.4.1 Bearbeiten oder Neu**

Wählen Sie das Symbol , um vorhandene Einträge zu bearbeiten. Wählen Sie die Schaltfläche **Neu**, um weitere Lizenzen einzutragen.

#### **Freischalten von Zusatzlizenzen**

Die entsprechenden Zusatzlizenzen schalten Sie frei, indem Sie die erhaltenen Lizenzinformationen im Menü **Systemverwaltung**->**Globale Einstellungen**->**Systemlizenzen**->**Neu** hinzufügen.

Das Menü **Systemverwaltung**->**Globale Einstellungen**->**Systemlizenzen**->**Neu** besteht aus folgenden Feldern:

**Felder im Menü Grundeinstellungen**

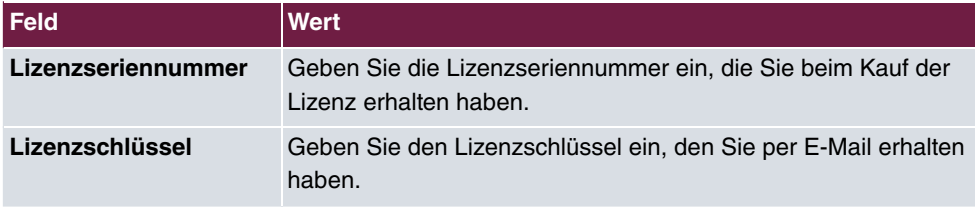

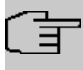

#### **Hinweis**

Wenn als Status *Nicht OK* angezeigt wird:

- Geben Sie die Lizenzdaten erneut ein.
- Überprüfen Sie gegebenenfalls Ihre Hardware-Seriennummer.

Wenn der Lizenzstatus *Nicht unterstützt* angezeigt wird, haben Sie eine Lizenz für ein Subsystem angegeben, das Ihr Gerät nicht unterstützt. Sie werden die Funktionen dieser Lizenz nicht nutzen können.

#### **Lizenz ausschalten**

Gehen Sie folgendermaßen vor, um eine Lizenz auszuschalten:

- (1) Gehen Sie zu **Systemverwaltung**->**Globale Einstellungen**->**Systemlizenzen**->**Neu**.
- (2) Betätigen Sie das  $\equiv$ -Symbol in der Zeile, in der die zu löschende Lizenz steht.
- (3) Bestätigen Sie mit **OK**.

Die Lizenz ist ausgeschaltet. Sie können Ihre Zusatzlizenz jederzeit durch Eingabe des gültigen Lizenzschlüssels und der Lizenzseriennummer wieder aktivieren.

# **6.3 Schnittstellenmodus / Bridge-Gruppen**

In diesem Menü legen Sie den Betriebsmodus der Schnittstellen Ihres Geräts fest.

# **Routing versus Bridging**

Mit Bridging werden gleichartige Netze verbunden. Im Gegensatz zum Routern arbeiten Bridges auf Schicht 2 (Sicherungsschicht) des OSI-Modells, sind von höheren Protokollen unabhängig und übertragen Datenpakete anhand von MAC-Adressen. Die Datenübertragung ist transparent, d. h. die Informationen der Datenpakete werden nicht interpretiert.

Mit Routing werden unterschiedliche Netze auf Schicht 3 (Netzwerkschicht) des OSI-Modells verbunden und Informationen von einem Netz in das andere weitergeleitet (routen).

# **Konventionen für die Port-/Schnittstellennamen**

Verfügt Ihr Gerät über einen Funk-Port, erhält dieser den Schnittstellennamen WLAN. Sind mehrere Funkmodule vorhanden, setzen sich die Namen der Funk-Ports in der Benutzeroberfläche Ihres Geräts aus den folgenden Bestandteilen zusammen:

- (a) WLAN
- (b) Nummer des physischen Ports (1 oder 2)

Beispiel:  $WLAN1$ 

Der Name des Ethernet-Ports setzt sich aus den folgenden Bestandteilen zusammen:

- (a) ETH
- (b) Nummer des Ports

Beispiel:  $ETH1$ 

Der Name der Schnittstelle, die an einen Ethernet-Port gebunden ist, setzt sich aus den folgenden Bestandteilen zusammen:

- (a) Abkürzung für den Schnittstellentyp, dabei steht  $en$  für Ethernet
- (b) Nummer des Ethernet-Ports
- (c) Nummer der Schnittstelle

Beispiel: en1-0 (erste Schnittstelle am ersten Ethernet-Port)

Der Name der Bridge-Gruppe setzt sich aus den folgenden Bestandteilen zusammen:

- (a) Abkürzung für den Schnittstellentyp, dabei steht *br* für Bridge-Gruppe
- (b) Nummer der Bridge-Gruppe

Beispiel: *br0* (erste Bridge-Gruppe)

Der Name des Drahtlosnetzwerks (VSS) setzt sich aus den folgenden Bestandteilen zusammen:

- (a) Abkürzung für den Schnittstellentyp, dabei steht  $vss$  für Drahtlosnetzwerk
- (b) Nummer des Funkmoduls
- (c) Nummer der Schnittstelle

Beispiel: *vss1-0* (erstes Drahtlosnetzwerk auf dem ersten Funkmodul)

Der Name des Bridge-Links setzt sich aus den folgenden Bestandteilen zusammen:

- (a) Abkürzung für den Schnittstellentyp
- (b) Nummer des Funkmoduls, auf dem der Bridge-Link konfiguriert ist
- (c) Nummer des Bridge-Link

Beispiel: wds1-0 (erster Bridge-Link auf dem ersten Funkmodul)

Der Name des Client-Links setzt sich aus den folgenden Bestandteilen zusammen:

- (a) Abkürzung für den Schnittstellentyp
- (b) Nummer des Funkmoduls, auf dem der Client-Link konfiguriert ist
- (c) Nummer des Client-Links

Beispiel: sta1-0 (erster Client-Link auf dem ersten Funkmodul)

Der Name der virtuellen Schnittstelle, die an einen Ethernet-Port gebunden ist, setzt sich aus den folgenden Bestandteilen zusammen:

- (a) Abkürzung für den Schnittstellentyp
- (b) Nummer des Ethernet-Ports
- (c) Nummer der Schnittstelle, die an den Ethernet-Port gebunden ist
- (d) Nummer der virtuellen Schnittstelle

Beispiel: en1-0-1 (erste virtuelle Schnittstelle basierend auf der ersten Schnittstelle am ersten Ethernet-Port)

# **6.3.1 Schnittstellen**

Sie definieren für jede Schnittstelle separat, ob diese im Routing- oder im Bridging-Modus arbeiten soll.

Wenn Sie den Bridging-Modus setzen wollen, können Sie zwischen bestehenden Bridge-Gruppen und dem Erstellen einer neuen Bridge-Gruppe wählen.

Standardmäßig sind alle bestehenden Schnittstellen im Routing-Modus. Bei Auswahl der Option *Neue Bridge-Gruppe* für **Modus / Bridge-Gruppe**, wird automatisch eine Bridge-Gruppe, also  $br0, br1$  usw., angelegt und die Schnittstelle im Bridging-Modus betrieben.

Das Menü **Systemverwaltung**->**Schnittstellenmodus / Bridge-Gruppen**->**Schnittstellen** besteht aus folgenden Feldern:

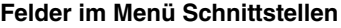

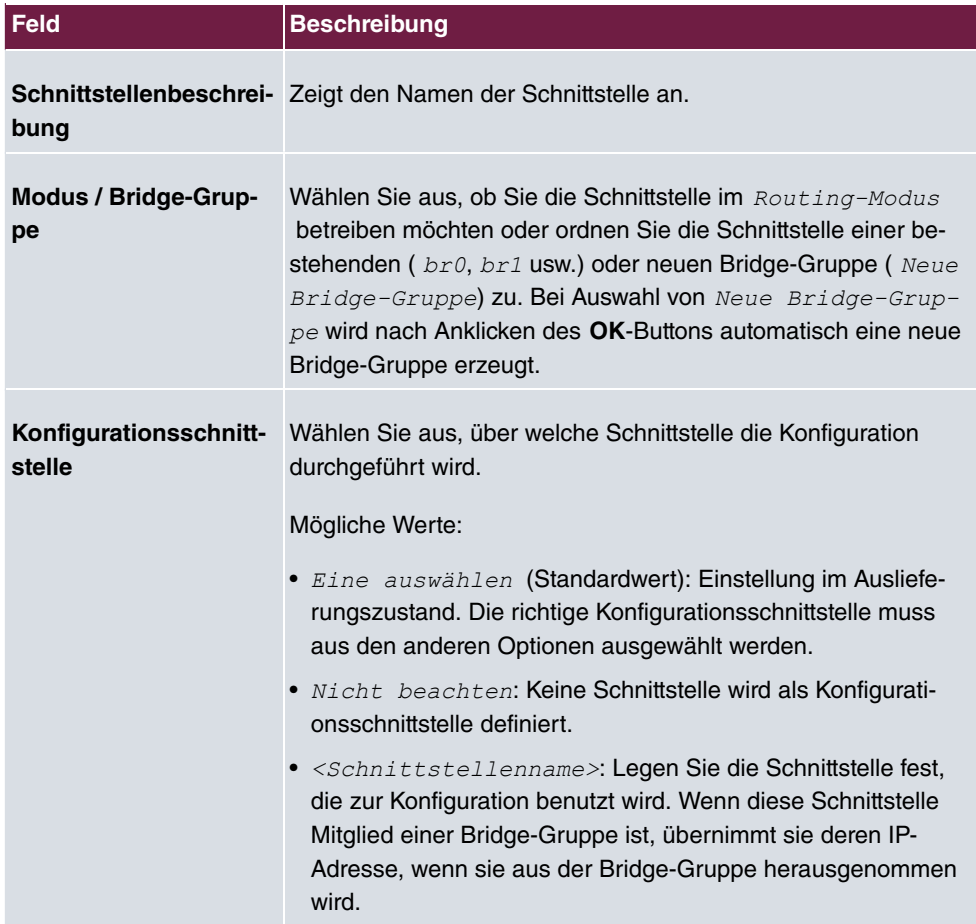

### **6.3.1.1 Hinzufügen**

Wählen Sie die **Hinzufügen**-Schaltfläche um den Modus von PPP-Schnittstellen zu bearbeiten.

Das Menü **Systemverwaltung**->**Schnittstellenmodus / Bridge-Gruppen**->**Schnittstellen**->**Hinzufügen** besteht aus folgenden Feldern:

**Felder im Menü Schnittstellen**

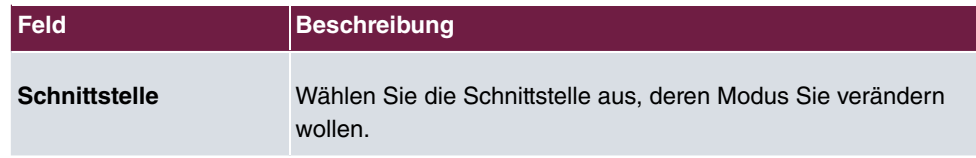

#### **Bearbeiten für Geräte der WIxxxxn und RS-Serie**

Für WLAN-Clients im Bridge-Modus (sog. MAC-Bridge) können sie über das Symbol weitere Einstellungen bearbeiten.

Sie können mit der Funktion MAC-Bridge Bridging für Geräte hinter Access Clients realisieren. Zusätzlich kann in einem Wildcard-Modus festgelegt werden, wie Unicast nicht-IP-Frames bzw. nicht-ARP Frames verarbeitet werden sollen. Um die Funktion MAC-Bridge zu nutzen, müssen Sie Konfigurationsschritte in mehreren Menüs vornehmen.

- (1) Wählen Sie das **GUI** Menü **Wireless LAN**->**WLAN**->**Einstellungen Funkmodul** und klicken Sie auf das Symbol zur Änderung eines Eintrags.
- (2) Wählen Sie **Betriebsmodus** = *Access Client* und speichern Sie die Einstellungen mit **OK**.
- (3) Wählen Sie das Menü **Systemverwaltung**->**Schnittstellenmodus / Bridge-Gruppen**->**Schnittstellen**. Die zusätzliche Schnittstelle **sta1-0** wird angezeigt.
- (4) Wählen Sie für die Schnittstelle sta1-0 Modus / Bridge-Gruppe = *br0 !E+
F#* sowie **Konfigurationsschnittstelle** = *"*  und speichern Sie die Einstellungen mit **OK**.
- (5) Klicken Sie auf die Schaltfläche **Konfiguration speichern**, um alle Konfigurationseinstellungen zu speichern. Sie können die MAC-Bridge verwenden.

Das Menü **Systemverwaltung**->**Schnittstellenmodus / Bridge-Gruppen->Schnittstellen-> besteht aus folgenden Feldern:** 

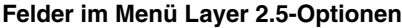

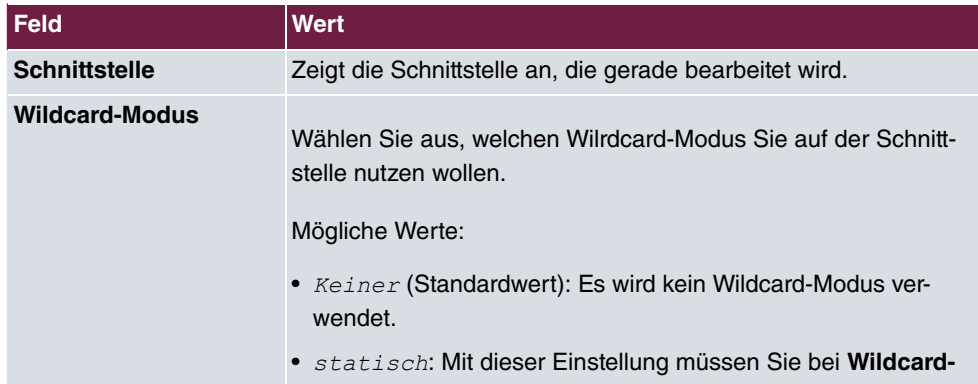

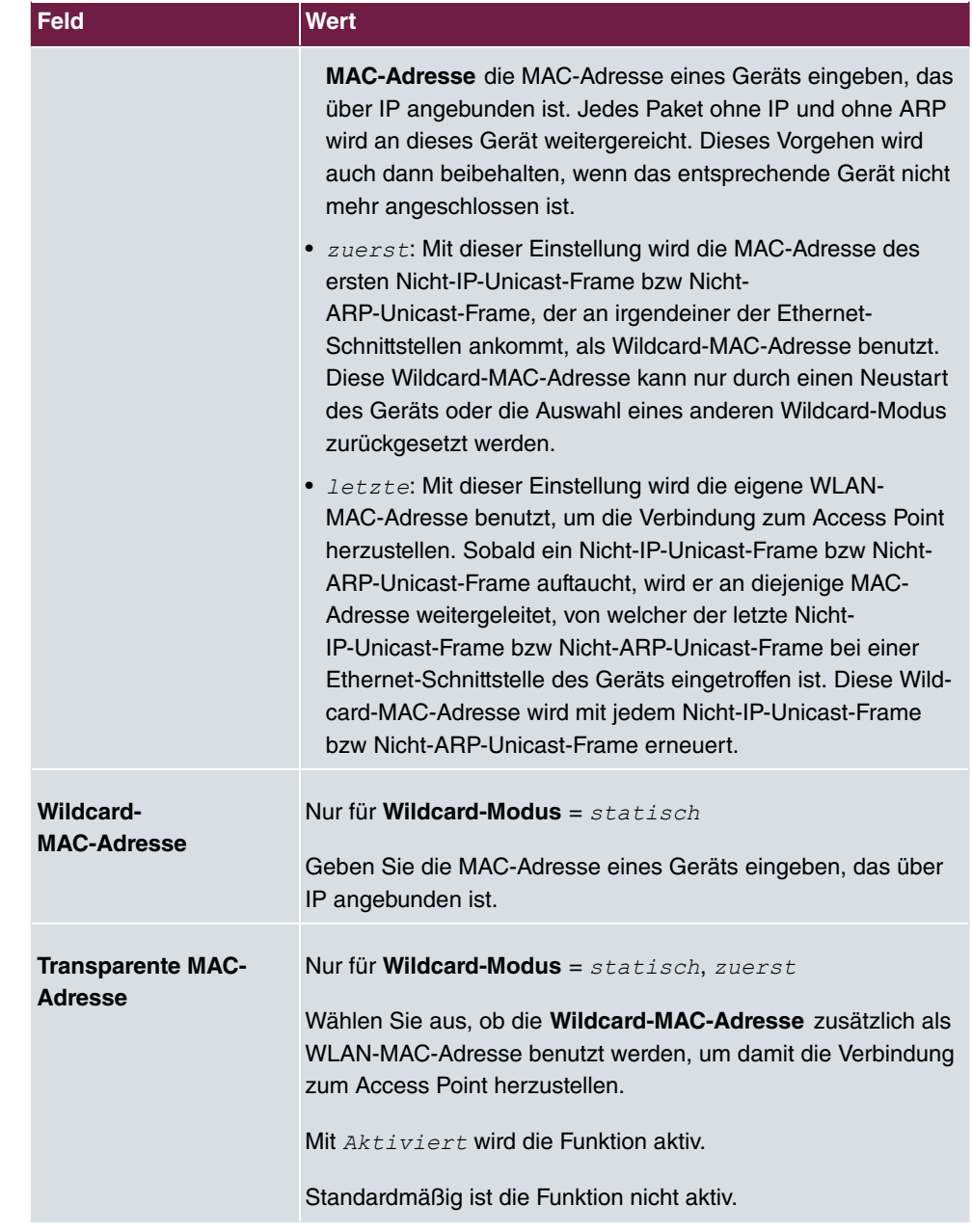

# **6.4 Administrativer Zugriff**

In diesem Menü können Sie den administrativen Zugang zum Gerät konfigurieren.

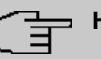

### **Hinweis**

Beachten Sie, dass manche Optionen wie SSH, Telnet, SNMP und ISDN-Login für die be.IP nicht zur Verfügung stehen.

# **6.4.1 Zugriff**

Im Menü **Systemverwaltung**->**Administrativer Zugriff**->**Zugriff** wird eine Liste aller IPfähigen Schnittstellen angezeigt.

Für eine Ethernet-Schnittstelle sind die Zugangsparameter  $T$ elnet, SSH, HTTP, HTTPS, Ping, SNMP und für die ISDN-Schnittstellen *ISDN-Login* auswählbar.

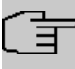

#### **Hinweis**

Nicht alle Optionen sind für alle bintec elmeg-Geräte verfügbar. Informieren Sie sich im Datenblatt Ihres Geräts, welche Verbindungstypen unterstützt werden!

Nur für Telefonanlagen: Weiterhin können Sie Ihr Gerät für Wartungsarbeiten durch den bintec elmeg-Kundenservice freischalten. Hierzu aktivieren Sie je nach angeforderter Service-Leistung die Option **Service Login (ISDN Web-Access)** oder **Service Call Ticket (SSH Web-Access)** und wählen die Schaltfläche **OK**. Folgen Sie den Anweisungen des bintec elmeg-Kundenservice!

**Service Login (ISDN Web-Access)** ist standardmäßig nicht aktiv.

Das Menü **Erweiterte Einstellungen** besteht aus folgenden Feldern:

### **Felder im Menü Erweiterte Einstellungen**

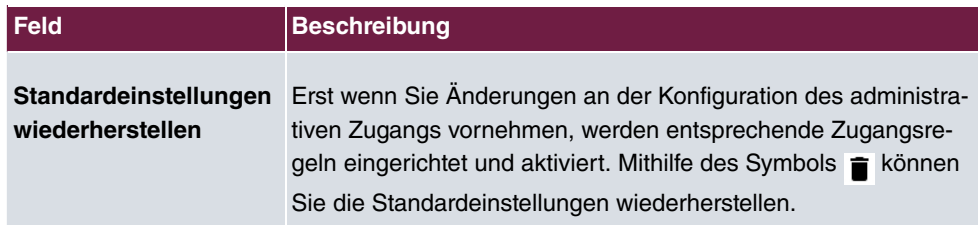

### **6.4.1.1 Hinzufügen**

Wählen Sie die **Hinzufügen**-Schaltfläche, wenn Sie den administrativen Zugriff für weitere Schnittstellen konfigurieren wollen.

Das Menü **Systemverwaltung**->**Administrativer Zugriff**->**Zugriff**->**Hinzufügen** besteht

aus folgenden Feldern:

#### **Felder im Menü Zugriff**

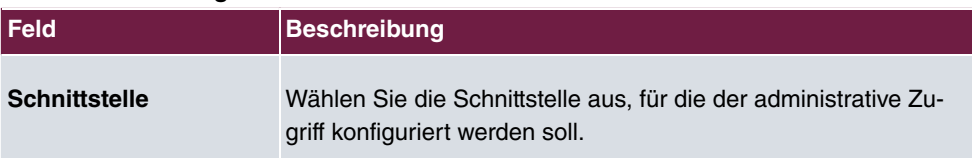

# **6.5 Remote Authentifizierung**

In diesem Menü finden Sie die Einstellungen für die Benutzerauthentifizierung.

# **6.5.1 RADIUS**

RADIUS (Remote Authentication Dial In User Service) ist ein Dienst, der es ermöglicht, Authentifizierungs- und Konfigurationsinformationen zwischen Ihrem Gerät und einem RADI-US-Server auszutauschen. Der RADIUS-Server verwaltet eine Datenbank mit Informationen zur Benutzerauthentifizierung, zur Konfiguration und für die statistische Erfassung von Verbindungsdaten.

RADIUS kann angewendet werden für:

- Authentifizierung
- Gebührenerfassung
- Austausch von Konfigurationsdaten

Bei einer eingehenden Verbindung sendet Ihr Gerät eine Anforderung mit Benutzername und Passwort an den RADIUS-Server, woraufhin dieser seine Datenbank abfragt. Wenn der Benutzer gefunden wurde und authentifiziert werden kann, sendet der RADIUS-Server eine entsprechende Bestätigung zu Ihrem Gerät. Diese Bestätigung enthält auch Parameter (sog. RADIUS-Attribute), die Ihr Gerät als WAN-Verbindungsparameter verwendet.

Wenn der RADIUS-Server für Gebührenerfassung verwendet wird, sendet Ihr Gerät eine Accounting-Meldung am Anfang der Verbindung und eine Meldung am Ende der Verbindung. Diese Anfangs- und Endmeldungen enthalten zudem statistische Informationen zur Verbindung (IP-Adresse, Benutzername, Durchsatz, Kosten).

### **RADIUS Pakete**

Folgende Pakettypen werden zwischen RADIUS-Server und Ihrem Gerät (Client) versendet:

### **Pakettypen**

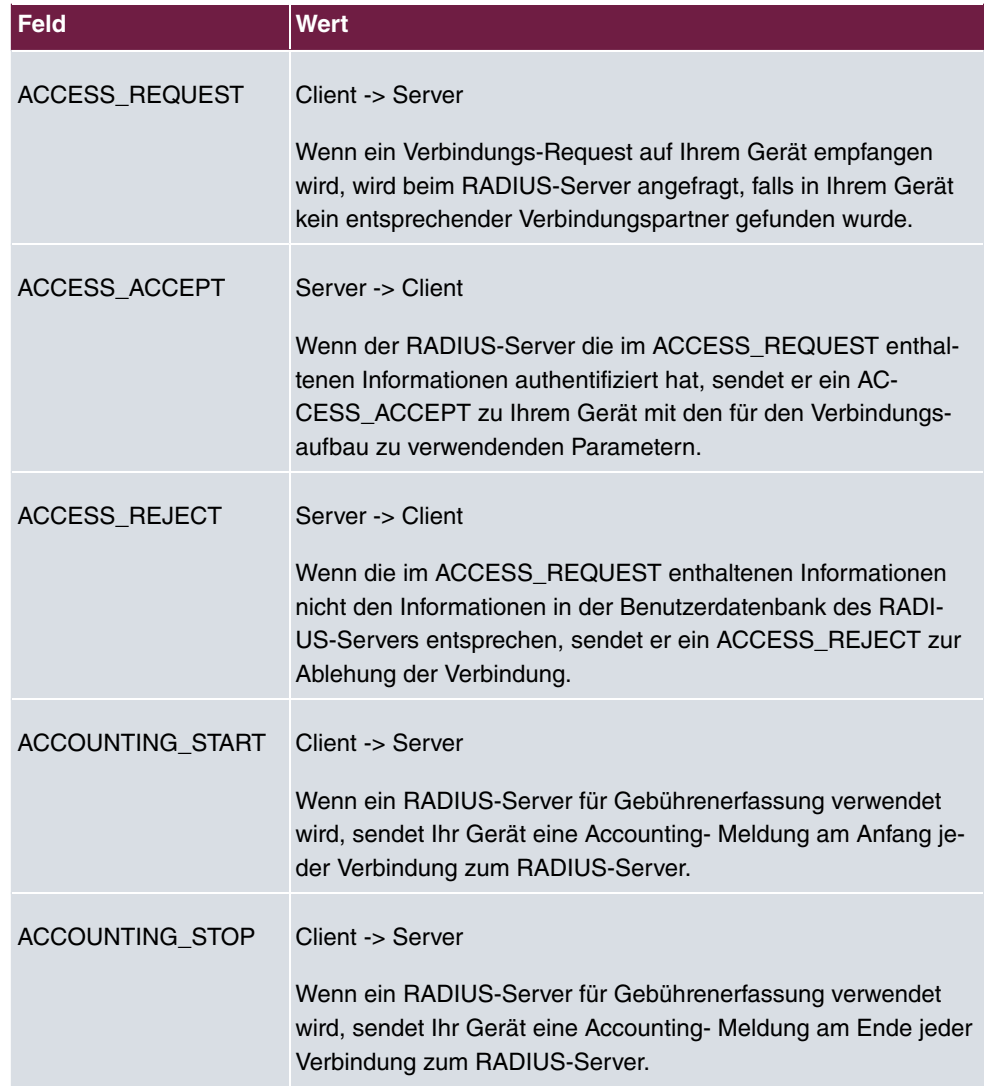

Im Menü **Systemverwaltung**->**Remote Authentifizierung**->**RADIUS** wird eine Liste aller eingetragenen RADIUS-Server angezeigt.

### **6.5.1.1 Bearbeiten oder Neu**

Wählen Sie das Symbol , um vorhandene Einträge zu bearbeiten. Wählen Sie die Schaltfläche **Neu**, um weitere RADIUS-Server einzutragen.

Das Menü **Systemverwaltung**->**Remote Authentifizierung**->**RADIUS**->**Neu** besteht aus folgenden Feldern:

## **Felder im Menü Basisparameter**

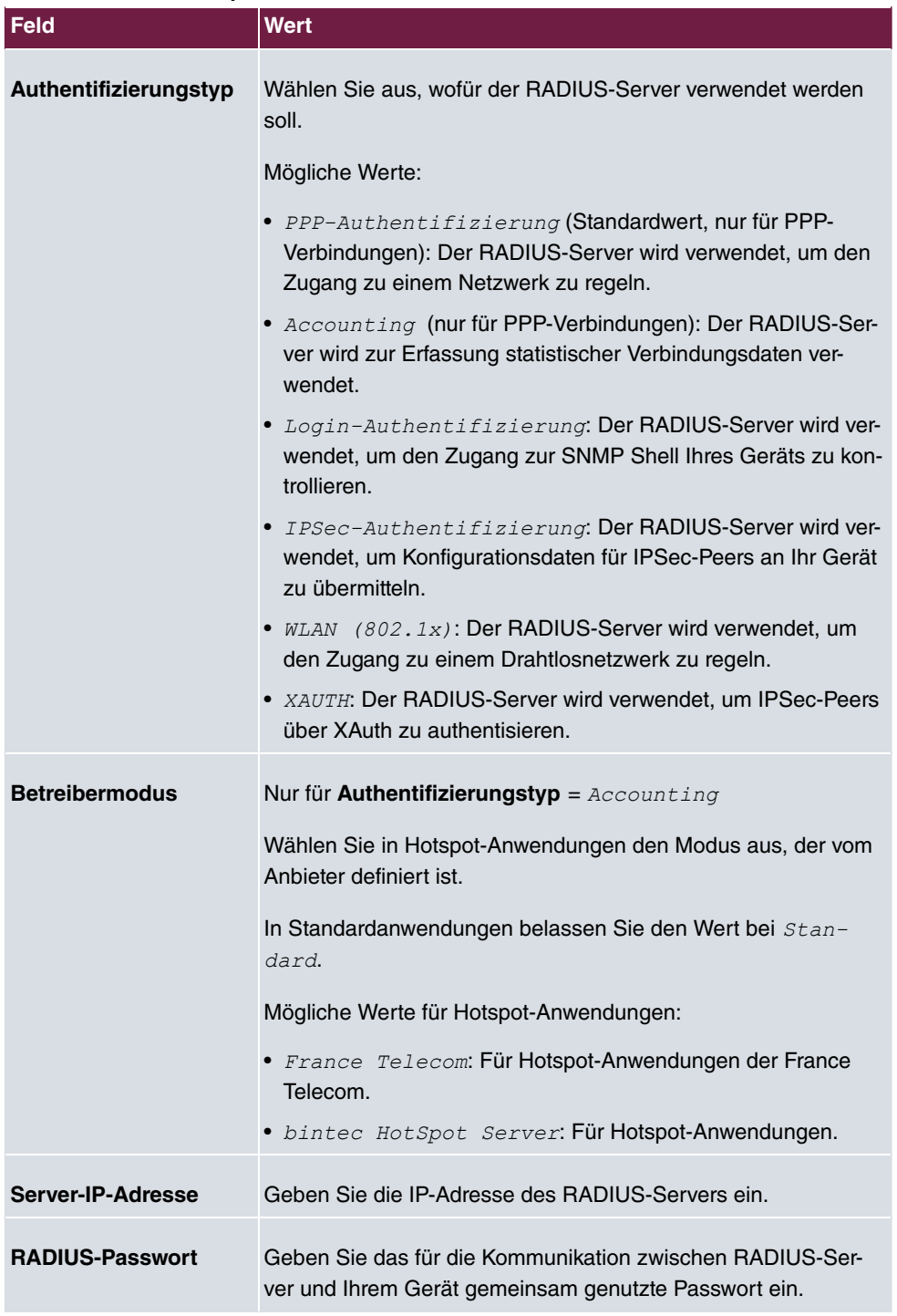

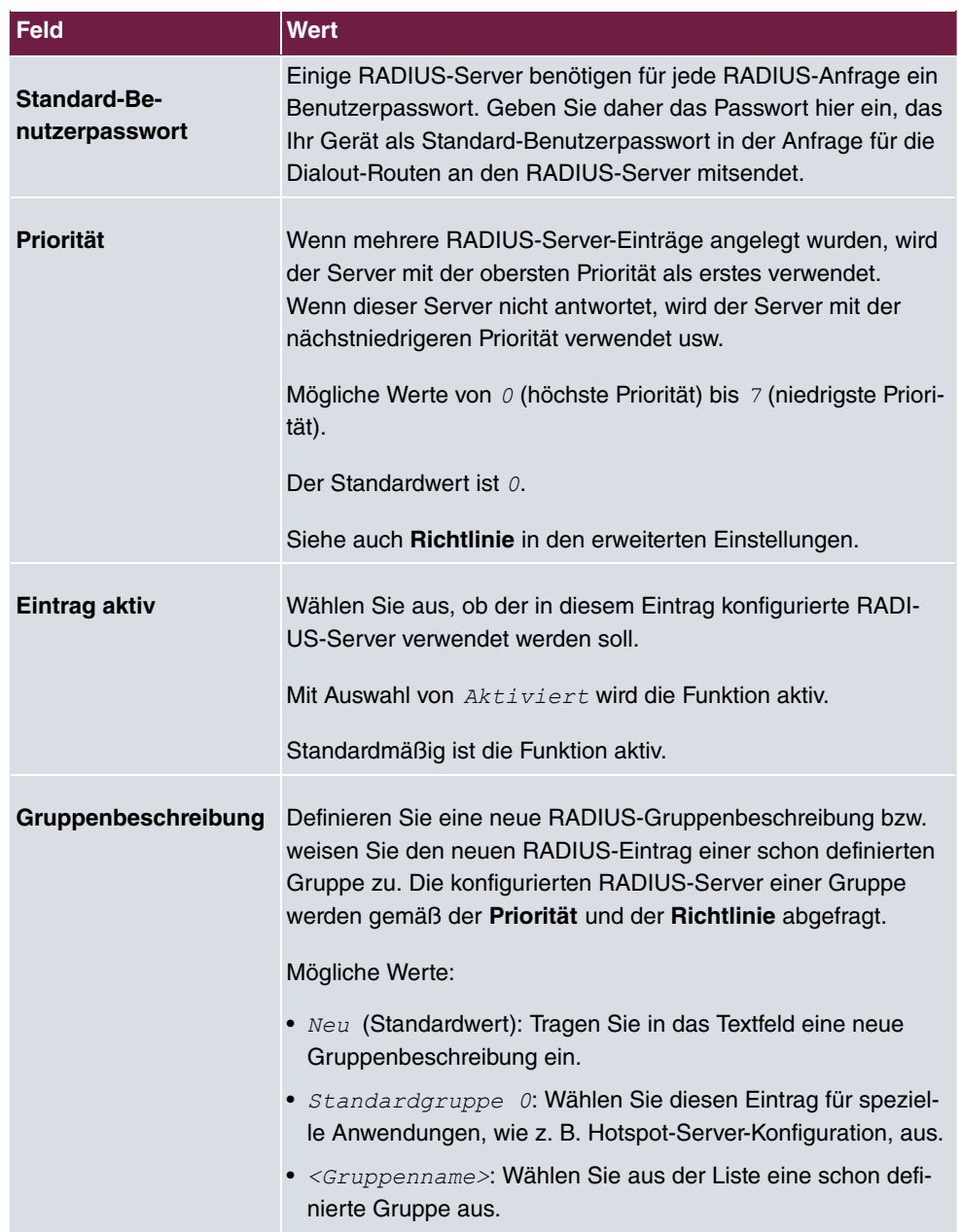

Das Menü **Erweiterte Einstellungen** besteht aus folgenden Feldern:

## **Felder im Menü Erweiterte Einstellungen**

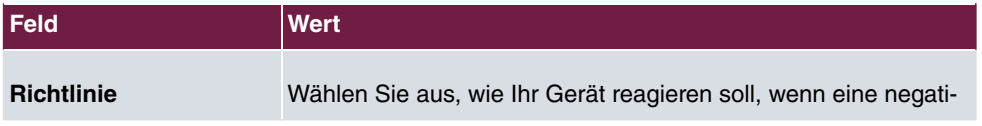

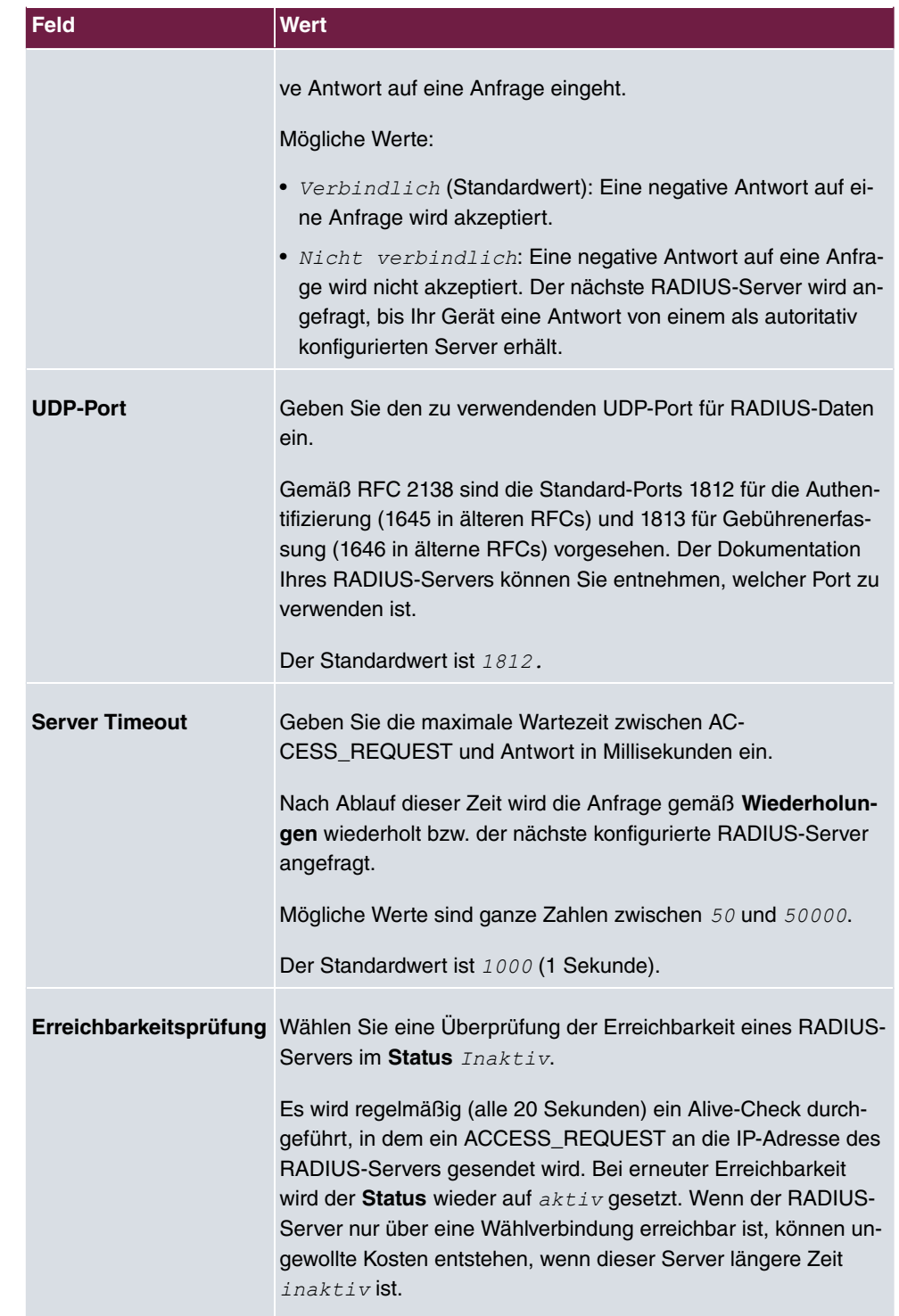

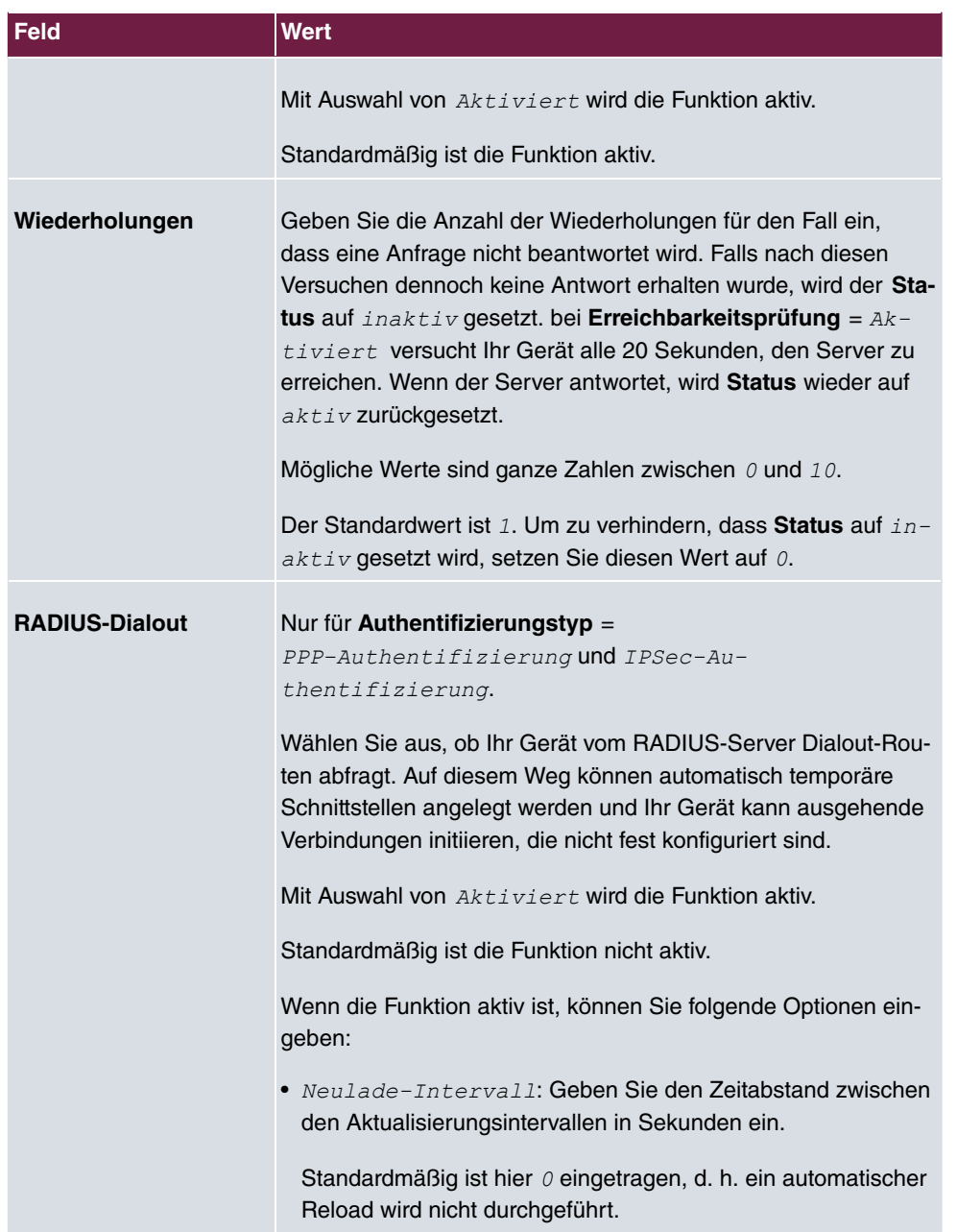
## **6.5.2 Optionen**

Aufgrund der hier möglichen Einstellung führt Ihr Gerät bei eingehenden Rufen eine Authentifizierungsverhandlung aus, wenn es die Calling Party Number nicht identifiziert (z. B. weil die Gegenstelle keine Calling Party Number signalisiert). Wenn die mit Hilfe des ausgeführten Authentifizierungsprotokolls erhaltenen Daten (Passwort, Partner PPP ID) mit den Daten einer eingetragenen Gegenstelle oder eines RADIUS-Benutzers übereinstimmen, akzeptiert Ihr Gerät den ankommenden Ruf.

Das Menü **Systemverwaltung**->**Remote Authentifizierung**->**Optionen** besteht aus folgenden Feldern:

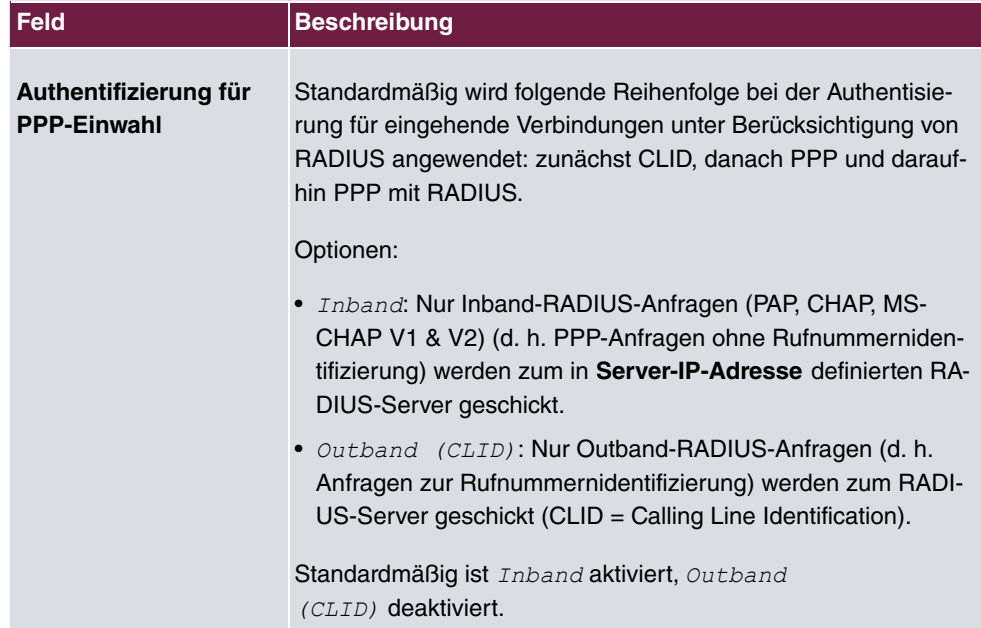

#### **Felder im Menü Globale RADIUS-Optionen**

# **6.6 Konfigurationszugriff**

Im Menü **Konfigurationszugriff** können Sie Benutzerprofile konfigurieren.

Sie legen dazu Zugriffsprofile und Benutzer an und weisen jedem Benutzer mindestens ein Zugriffsprofil zu. Ein Zugriffsprofil stellt denjenigen Teil des GUI zur Verfügung, den ein Benutzer für seine Aufgaben benötigt. Nicht benötigte Teile des GUI sind gesperrt.

## **6.6.1 Zugriffsprofile**

Im Menü **Systemverwaltung**->**Konfigurationszugriff**->**Zugriffsprofile** wird eine Liste aller konfigurierten Zugriffsprofile angezeigt. Vorhandene Einträge können Sie mithilfe des Symbols i löschen.

Für Telefonanlagen sind standardmäßig die Zugriffsprofile *TCC ADMIN, HOTEL, CHARGES, B@;&@@<* , *&G>4C>+%%*bereits angelegt. Diese können Sie mithilfe des Symbols **\*** ändern sowie über das Symbol  $\uparrow$  auf die Standardeinstellungen zurücksetzen.

#### **6.6.1.1 Bearbeiten oder Neu**

Wählen Sie das Symbol , um vorhandene Einträge zu bearbeiten. Wählen Sie die Schaltfläche **Neu**, um weitere Zugriffsprofile anzulegen.

Um ein Zugriffsprofil zu erzeugen, können Sie alle Einträge in der Navigationsleiste des GUI sowie **Konfiguration speichern** und **Zum SNMP Browser wechseln** verwenden. Sie können maximal 29 Zugriffsprofile anlegen.

Das Menü **Systemverwaltung**->**Konfigurationszugriff**->**Zugriffsprofile**->**Neu** besteht aus folgenden Feldern:

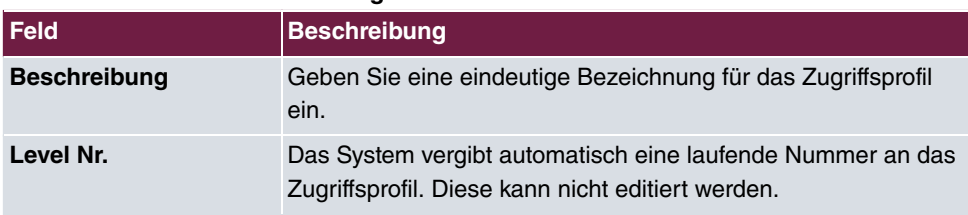

#### **Felder im Menü Grundeinstellungen**

#### **Felder im Menü Schaltflächen**

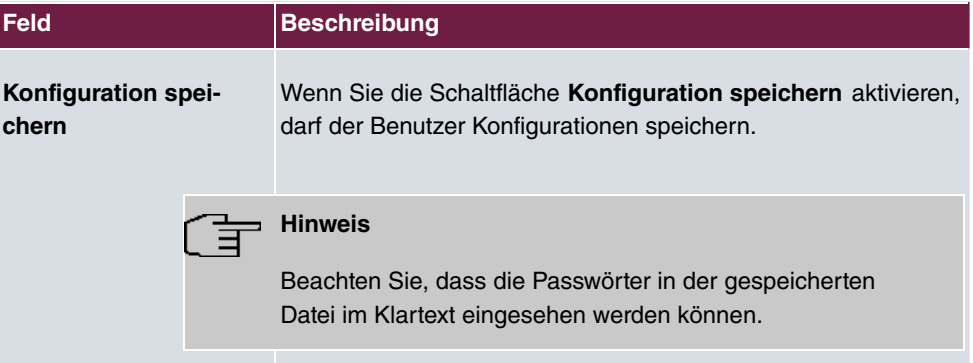

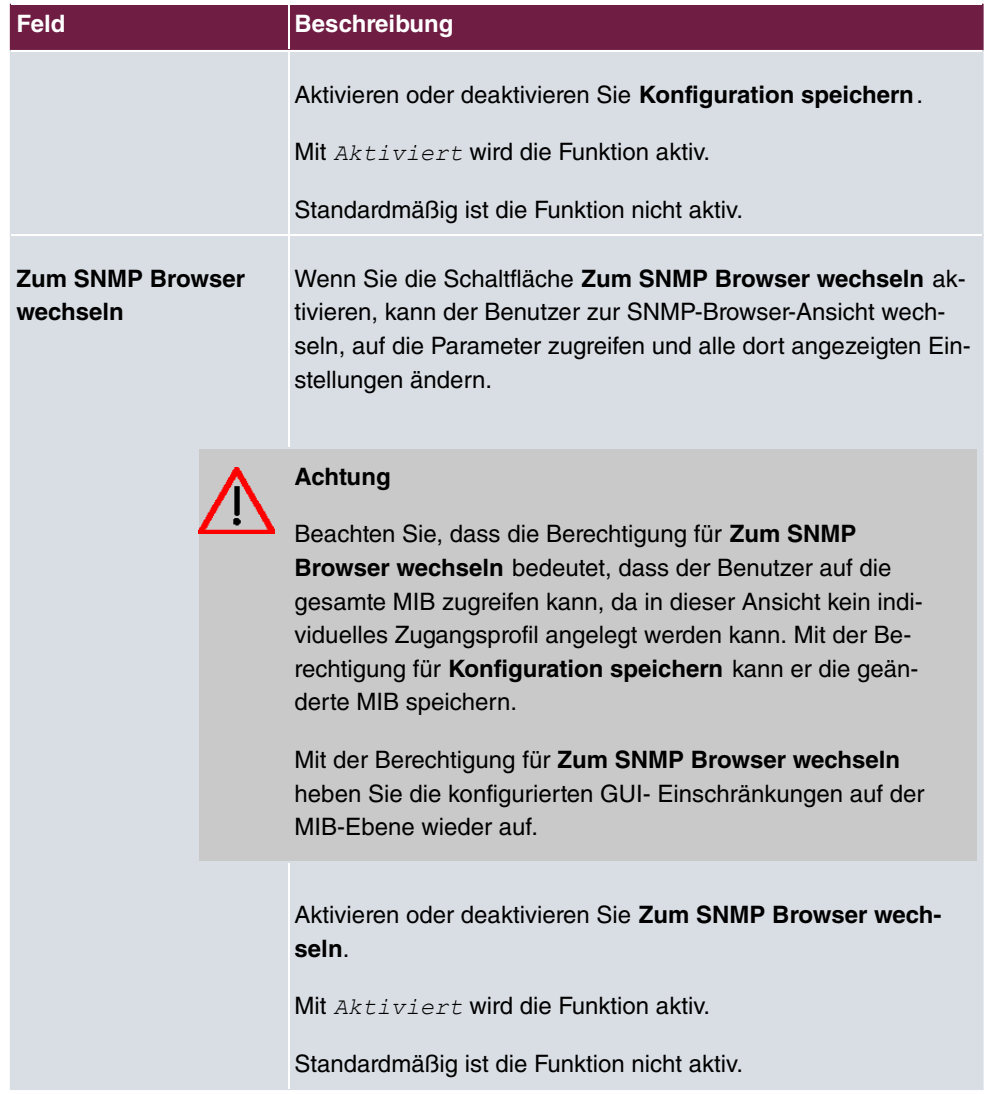

#### **Felder im Menü Navigationseinträge**

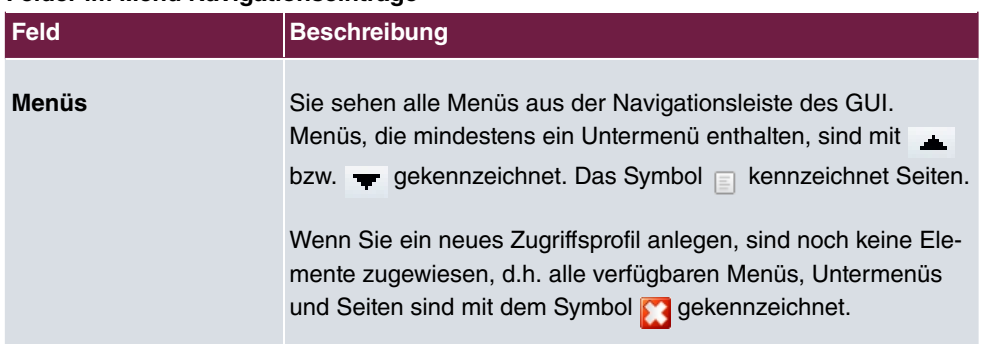

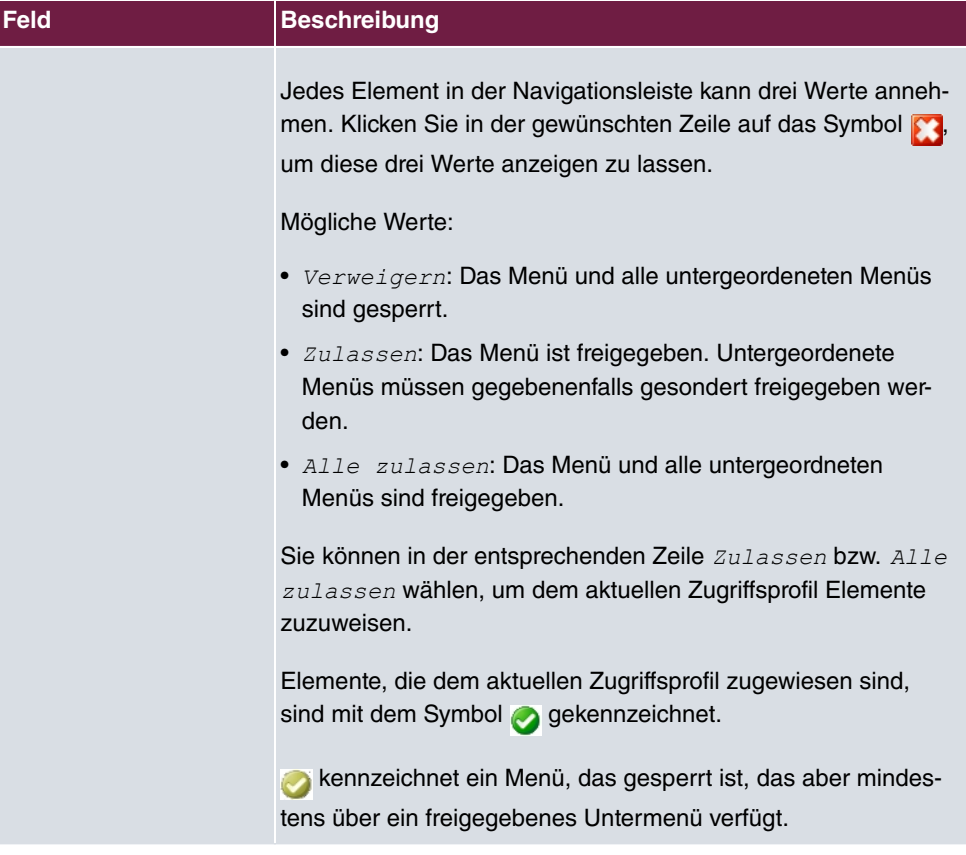

## **6.6.2 Benutzer**

Im Menü **Systemverwaltung**->**Konfigurationszugriff**->**Benutzer** wird eine Liste aller konfigurierten Benutzer angezeigt. Die vorhandenen Einträge können Sie mithilfe des Symbols löschen.

Es sind keine Benutzer vorkonfiguriert.

Durch Klicken auf die Schaltfläche Q werden die Details zum konfigurierten Benutzer angezeigt. Sie sehen, welche Felder und welche Menüs dem Benutzer zugewiesen sind.

Das Symbol **bedeutet**, dass **Nur lesen** erlaubt ist. Ist eine Zeile mit dem Symbol **h** kennzeichnet, so sind die Informationen zum Lesen und Schreiben freigegeben. Das Symbol **a** kennzeichnet gesperrte Einträge.

#### **6.6.2.1 Bearbeiten oder Neu**

Wählen Sie das Symbol , um vorhandene Einträge zu bearbeiten. Wählen Sie die Schaltfläche **Neu**, um weitere Benutzer einzutragen.

Das Menü **Systemverwaltung**->**Konfigurationszugriff**->**Benutzer**->**Neu** besteht aus folgenden Feldern:

| <b>Feld</b>                                 | <b>Beschreibung</b>                                                                                                    |
|---------------------------------------------|----------------------------------------------------------------------------------------------------|
| <b>Benutzer</b>                             | Geben Sie eine eindeutige Bezeichnung für den Benutzer ein.                                                                                                    |
| <b>Passwort</b>                             | Geben Sie ein Passwort für den Benutzer ein.                                                                                                    |
| <b>Benutzer muss das</b><br>Passwort ändern | Mit der Option Benutzer muss das Passwort ändern kann der<br>Administrator bestimmen, dass der Benutzer beim ersten Login<br>ein eigenes Passwort vergeben muss. Dazu muss die Option<br>Konfiguration speichern im Menü Zugriffsprofile aktiv sein.<br>Ist diese Option nicht aktiv, so wird ein Warnhinweis angezeigt.<br>Aktivieren oder deaktivieren Sie Benutzer muss das Passwort<br>ändern. |
|                                             | Mit $Aktiviert$ wird die Funktion aktiv.                                                                                                    |
|                                             | Standardmäßig ist die Funktion nicht aktiv.                                                                                                    |
| <b>Zugangs-Level</b>                        | Mit Hinzufügen weisen Sie dem Benutzer mindestens ein Zu-<br>griffsprofil zu. Mit der Auswahl von Nur lesen wird festgelegt,<br>dass der Benutzer die Parameter des Zugriffsprofils ansehen,<br>aber nicht ändern kann. Die Auswahl Nur lesen ist nur möglich,<br>wenn die Option Zum SNMP Browser wechseln im Menü Zu-<br>griffsprofile nicht aktiv ist.                                          |
|                                             | Ist die Option Zum SNMP Browser wechseln aktiv, so wird ein<br>Warnhinweis angezeigt, weil der Benutzer zur SNMP-Brow-<br>ser-Ansicht wechseln, auf die Parameter zugreifen und beliebi-<br>ge Änderungen vornehmen kann. Die Option Nur lesen ist in<br>der SNMP-Browser-Ansicht nicht verfügbar.                                                                                                 |
|                                             | Werden einem Benutzer sich überschneidende Zugriffsprofile<br>zugeordnet, so hat Lesen und Schreiben eine höhere Priorität<br>als Nur lesen. Schaltflächen können nicht auf die Einstellung<br>Nur lesen gesetzt werden.                                                                                                    |

**Felder im Menü Grundeinstellungen**

# **6.7 Zertifikate**

Ein asymmetrisches Kryptosystem dient dazu, Daten, die in einem Netzwerk transportiert werden sollen, zu verschlüsseln, digitale Signaturen zu erzeugen oder zu prüfen und Benutzer zu authentifizieren oder zu authentisieren. Zur Ver- und Entschlüsselung der Daten wird ein Schlüsselpaar verwendet, das aus einem öffentlichen und einem privaten Schlüssel besteht.

Für die Verschlüsselung benötigt der Sender den öffentlichen Schlüssel des Empfängers. Der Empfänger entschlüsselt die Daten mit seinem privaten Schlüssel. Um sicherzustellen, dass der öffentliche Schlüssel der echte Schlüssel des Empfängers und keine Fälschung ist, wird ein Nachweis, ein sogenanntes digitales Zertifikat benötigt.

Ein digitales Zertifikat bestätigt u. a. die Echtheit und den Eigentümer eines öffentlichen Schlüssels. Es ist vergleichbar mit einem amtlichen Ausweis, in dem bestätigt wird, dass der Eigentümer des Ausweises bestimmte Merkmale aufweist, wie z. B. das angegebene Geschlecht und Alter, und dass die Unterschrift auf dem Ausweis echt ist. Da es für Zertifikate nicht nur eine einzige Ausgabestelle gibt, wie z. B. das Passamt für einen Ausweis, sondern Zertifikate von vielen verschiedenen Stellen und in unterschiedlicher Qualität ausgegeben werden, kommt der Vertrauenswürdigkeit der Ausgabestelle eine zentrale Bedeutung zu. Die Qualität eines Zertifikats regelt das deutsche Signaturgesetz bzw. die entsprechende EU-Richtlinie.

Die Zertifizierungsstellen, die sogenannte qualifizierte Zertifikate ausstellen, sind hierarchisch organisiert mit der Bundesnetzagentur als oberster Zertifizierungsinstanz. Struktur und Inhalt eines Zertifikats werden durch den verwendeten Standard vorgegeben. X.509 ist der wichtigste und am weitesten verbreitete Standard für digitale Zertifikate. Qualifizierte Zertifikate sind personenbezogen und besonders vertrauenswürdig.

Digitale Zertifikate sind Teil einer sogenannten Public Key Infrastruktur (PKI). Als PKI bezeichnet man ein System, das digitale Zertifikate ausstellen, verteilen und prüfen kann.

Zertifikate werden für einen bestimmten Zeitraum, meist ein Jahr, ausgestellt, d.h. ihre Gültigkeitsdauer ist begrenzt.

Ihr Gerät ist für die Verwendung von Zertifikaten für VPN-Verbindungen und für Sprachverbindungen über Voice over IP ausgestattet.

## **6.7.1 Zertifikatsliste**

Im Menü **Systemverwaltung**->**Zertifikate**->**Zertifikatsliste** wird eine Liste aller vorhandenen Zertifikate angezeigt.

#### **6.7.1.1 Bearbeiten**

Klicken Sie auf das /· Symbol, um den Inhalt des gewählten Objekts (Schlüssel, Zertifikat oder Anforderung) einzusehen.

Die Zertifikate und Schlüssel an sich können nicht verändert werden, jedoch können - je nach Typ des gewählten Eintrags - einige externe Attribute verändert werden.

Das Menü Systemverwaltung->Zertifikate->Zertifikatsliste-> besteht aus folgenden Feldern:

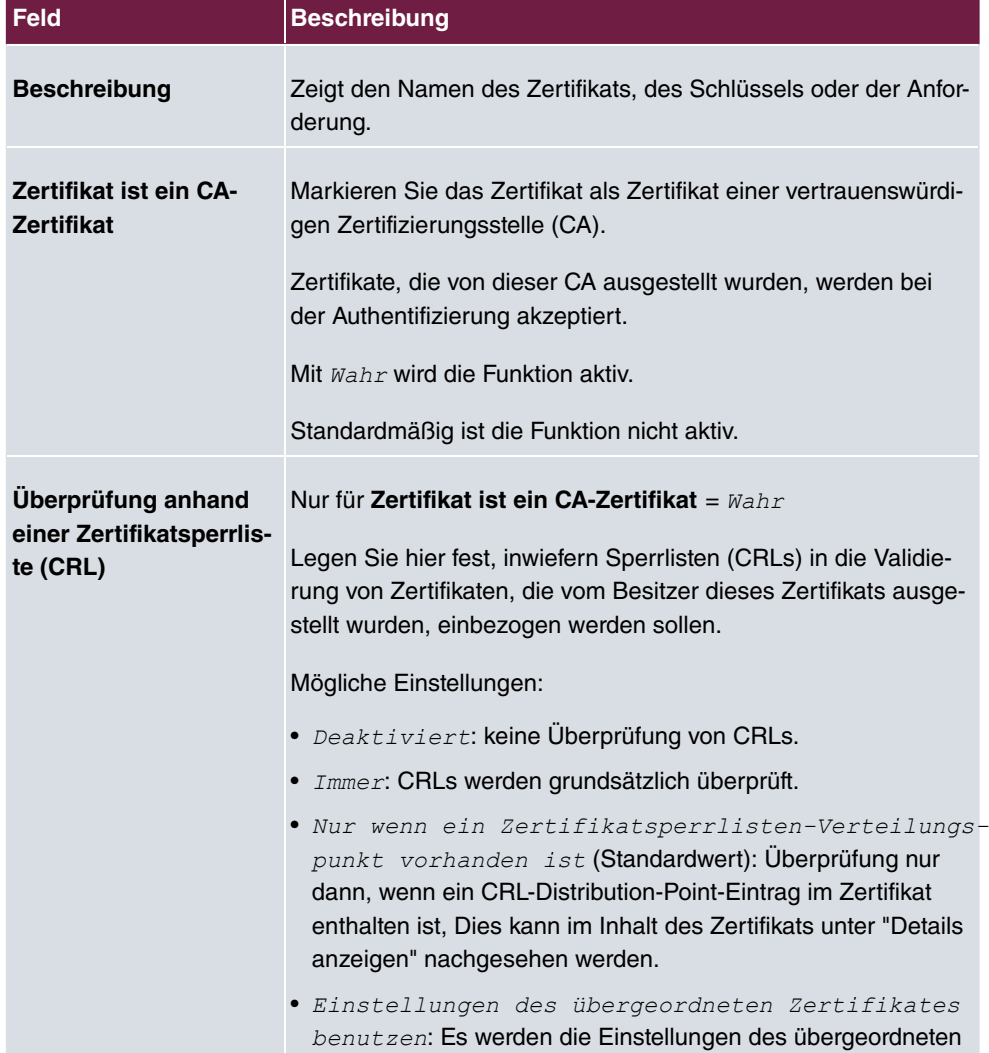

#### **Felder im Menü Parameter bearbeiten**

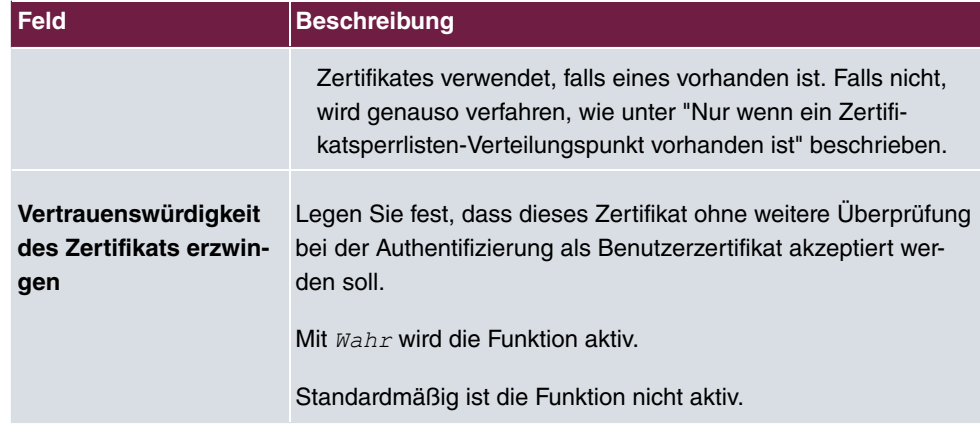

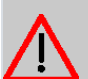

## **Achtung**

Es ist von zentraler Wichtigkeit für die Sicherheit eines VPN, dass die Integrität aller manuell als vertrauenswürdig markierten Zertifikate (Zertifizierungsstellen- und Benutzerzertifikate), sichergestellt ist. Die angezeigten "Fingerprints" können zur Überprüfung dieser Integrität herangezogen werden: Vergleichen Sie die angezeigten Werte mit den Fingerprints, die der Aussteller des Zertifikats (z. B. im Internet) angegeben hat. Dabei reicht die Überprüfung eines der beiden Werte aus.

### **6.7.1.2 Zertifikatsanforderung**

#### **Registration-Authority-Zertifikate im SCEP**

Bei der Verwendung von SCEP (Simple Certificate Enrollment Protocol) unterstützt Ihr Gerät auch separate Registration-Authority-Zertifikate.

Registration-Authority-Zertifikate werden von manchen Certificate Authorities (CAs) verwendet, um bestimmte Aufgaben (Signatur und Verschlüsselung) bei der SCEP Kommunikation mit separaten Schlüsseln abzuwickeln, und den Vorgang ggf. an separate Registration Authorities zu delegieren.

Beim automatischen Download eines Zertifikats, also wenn CA-Zertifikat = -- Download *""* ausgewählt ist, werden alle für den Vorgang notwendigen Zertifikate automatisch geladen.

Sind alle notwendigen Zertifikate bereits auf dem System vorhanden, können diese auch manuell ausgewählt werden.

Wählen Sie die Schaltfläche **Zertifikatsanforderung**, um weitere Zertifikate zu beantragen oder zu importieren.

Das Menü **Systemverwaltung**->**Zertifikate**->**Zertifikatsliste**->**Zertifikatsanforderung** besteht aus folgenden Feldern:

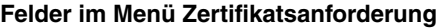

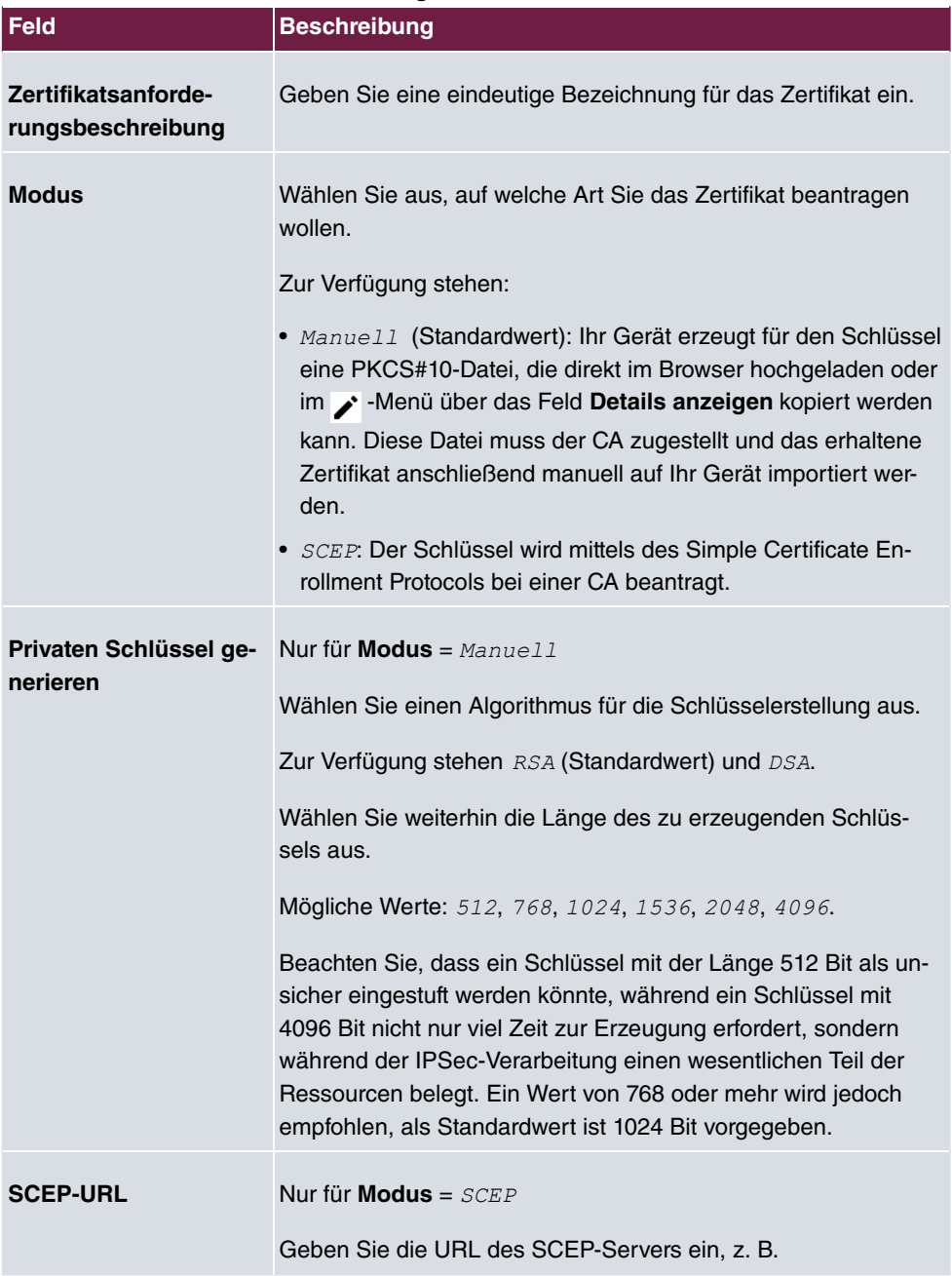

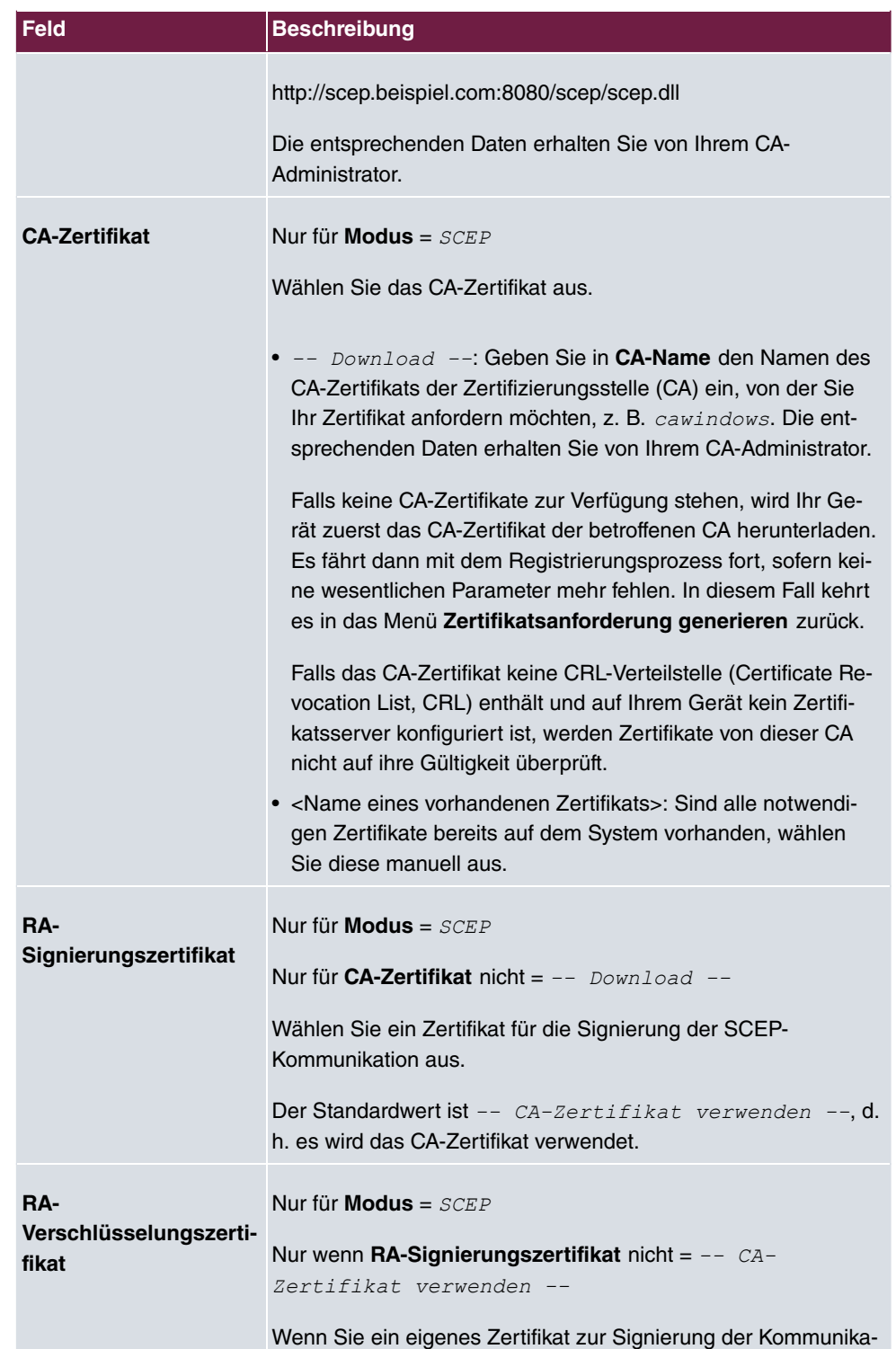

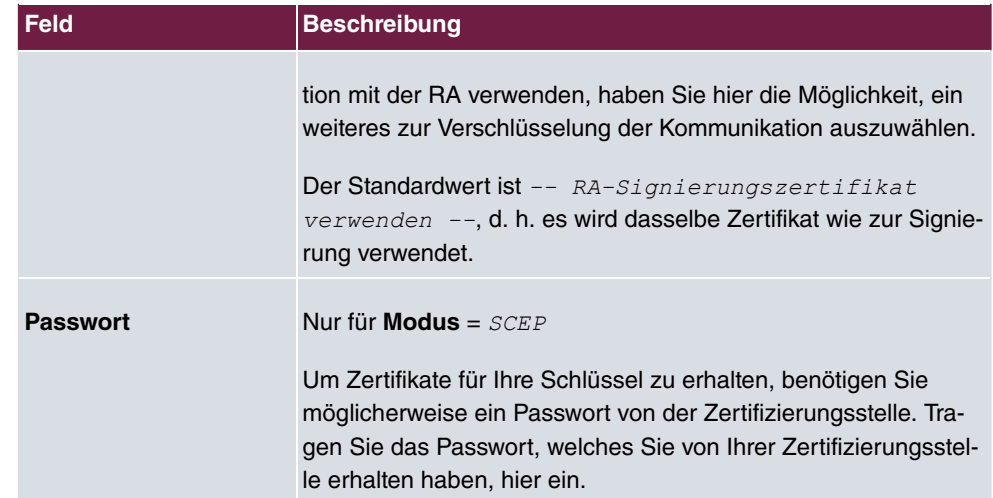

## **Felder im Menü Subjektname**

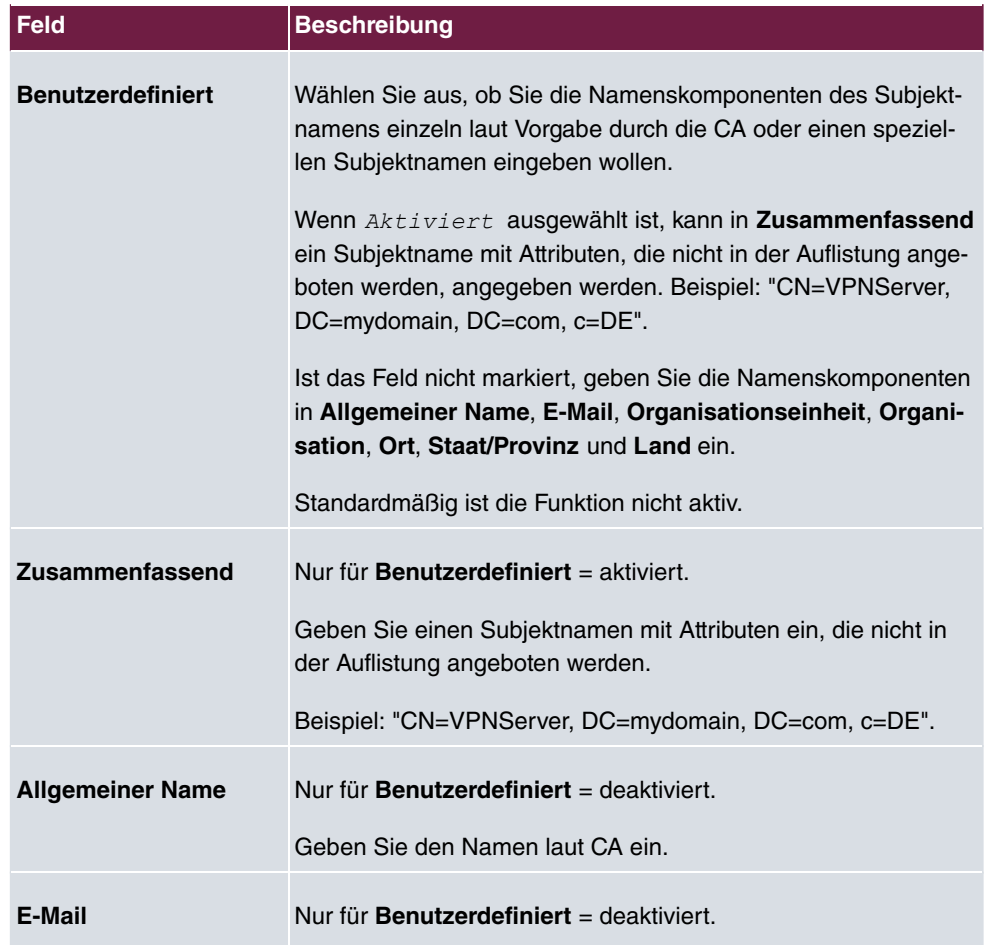

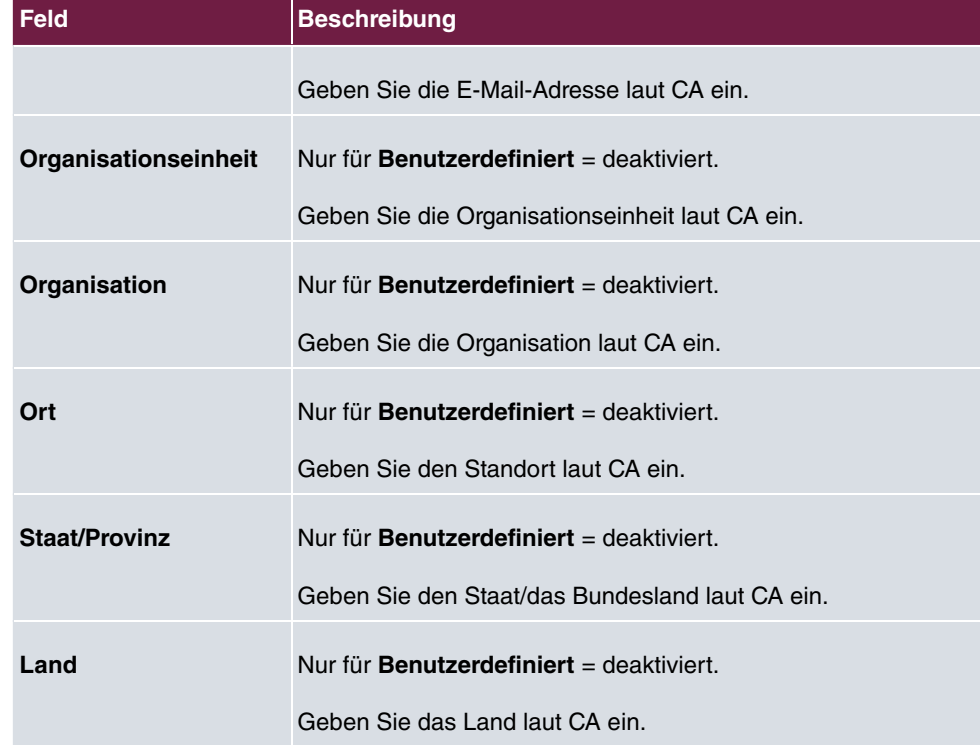

Das Menü **Erweiterte Einstellungen** besteht aus folgenden Feldern:

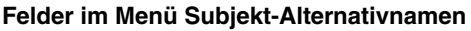

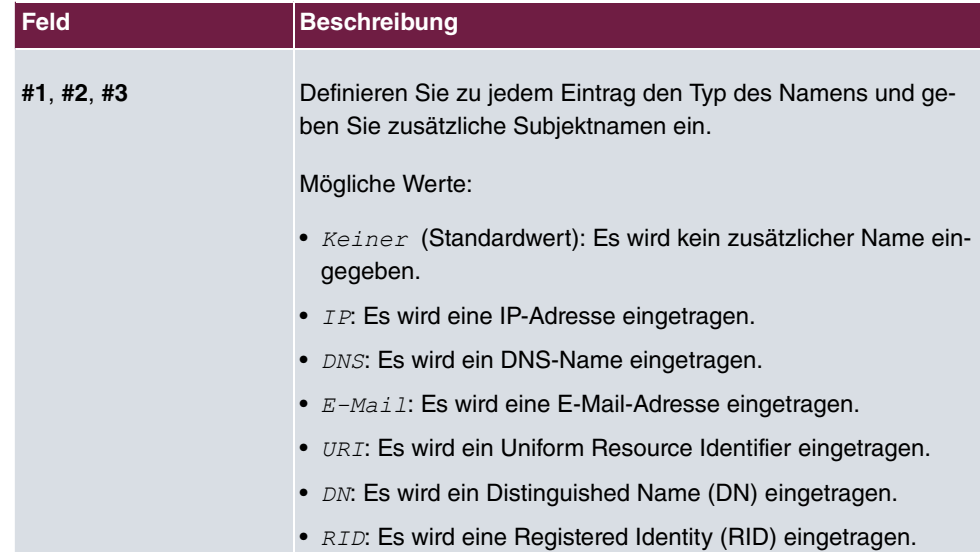

#### **Feld im Menü Optionen**

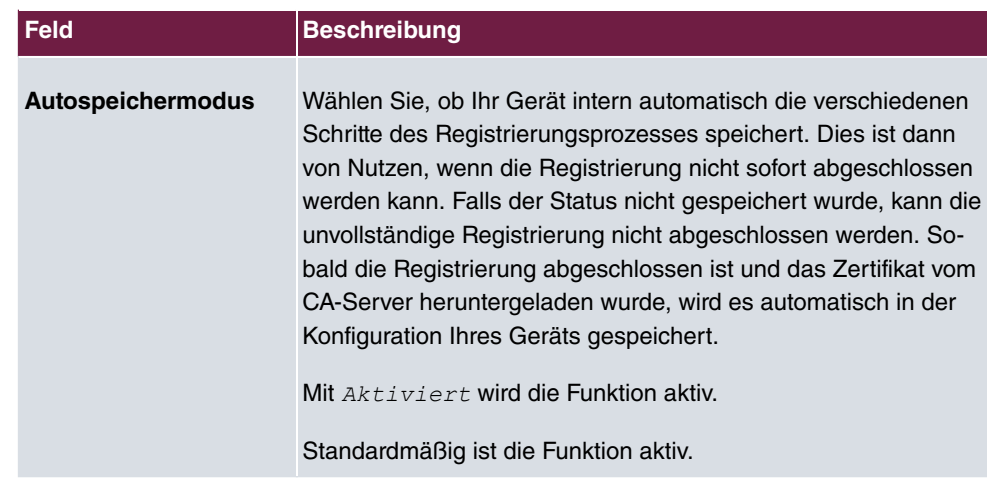

### **6.7.1.3 Importieren**

Wählen Sie die Schaltfläche **Importieren**, um Zertifikate zu importieren.

Das Menü **Systemverwaltung**->**Zertifikate**->**Zertifikatsliste**->**Importieren** besteht aus folgenden Feldern:

| <b>Feld</b>                         | <b>Beschreibung</b>                                                                                                    |
|-------------------------------------|----------------------------------------------------------------------------------------------------|
| <b>Externer Dateiname</b>           | Geben Sie den Dateipfad und -namen des Zertifikats ein, wel-<br>ches importiert werden soll oder wählen Sie die Datei mit<br>Durchsuchen über den Dateibrowser aus.                                                                                                    |
| Lokale Zertifikatsbe-<br>schreibung | Geben Sie eine eindeutige Bezeichnung für das Zertifikat ein.                                                                                                    |
| Dateikodierung                      | Wählen Sie die Art der Kodierung, so dass Ihr Gerät das Zertifi-<br>kat dekodieren kann.<br>Mögliche Werte:<br>• $Auto$ (Standardwert): Aktiviert die automatische Kodiererken-<br>nung. Falls der Zertifikat-Download im Auto-Modus fehl-<br>schlägt, versuchen Sie es mit einer bestimmten Kodierung.<br>Base64<br>Binär |
| <b>Passwort</b>                     | Um Zertifikate für Ihre Schlüssel zu erhalten, benötigen Sie                                                                                                    |

**Felder im Menü Importieren**

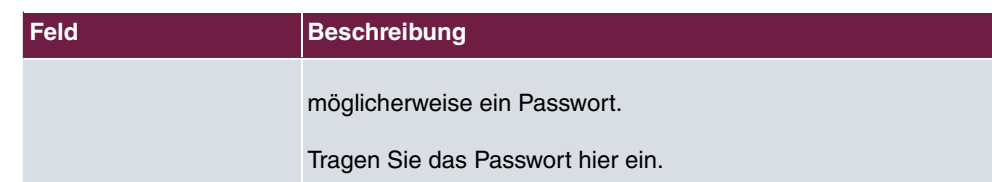

# **6.7.2 CRLs**

Im Menü **Systemverwaltung**->**Zertifikate**->**CRLs** wird eine Liste aller CRLs (Certificate Revocation List) angezeigt.

Wenn ein Schlüssel nicht mehr verwendet werden darf, z. B. weil er in falsche Hände geraten oder verloren gegangen ist, wird das zugehörige Zertifikat für ungültig erklärt. Die Zertifizierungsstelle widerruft das Zertifikat, sie gibt Zertifikatsperrlisten, sogenannte CRLs, heraus. Nutzer von Zertifikaten sollten durch einen Abgleich mit diesen Listen stets prüfen, ob das verwendete Zertifikat aktuell gültig ist. Dieser Prüfvorgang kann über einen Browser automatisiert werden.

Das Simple Certificate Enrollment Protocol (SCEP) unterstützt die Ausgabe und den Widerruf von Zertifikaten in Netzwerken.

#### **6.7.2.1 Importieren**

Wählen Sie die Schaltfläche **Importieren**, um CRLs zu importieren.

Das Menü **Systemverwaltung**->**Zertifikate**->**CRLs**->**Importieren** besteht aus folgenden Feldern:

**Felder im Menü CRL-Import**

| <b>Feld</b>                         | <b>Beschreibung</b>                                                                                                    |
|-------------------------------------|----------------------------------------------------------------------------------------------------|
| <b>Externer Dateiname</b>           | Geben Sie den Dateipfad und -namen der CRL ein, welche im-<br>portiert werden soll oder wählen Sie die Datei mit Durchsu-<br>chen über den Dateibrowser aus.                                                                    |
| Lokale Zertifikatsbe-<br>schreibung | Geben Sie eine eindeutige Bezeichnung für die CRL ein.                                                                                                    |
| <b>Dateikodierung</b>               | Wählen Sie die Art der Kodierung, so dass Ihr Gerät die CRL<br>decodieren kann.<br>Mögliche Werte:<br>• Auto (Standardwert): Aktiviert die automatische Kodiererken-<br>nung. Falls der CRL-Download im Auto-Modus fehlschlägt, |

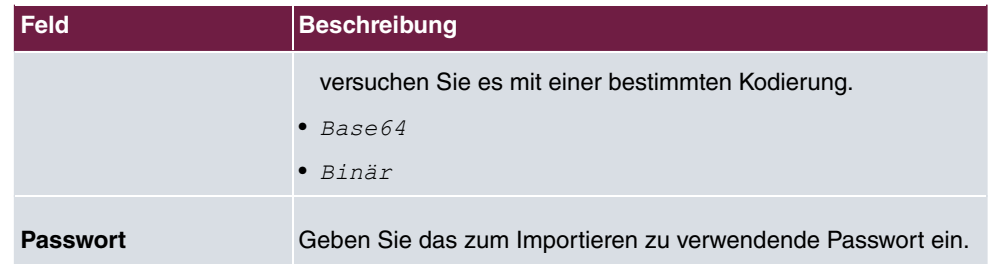

# **6.7.3 Zertifikatsserver**

Im Menü **Systemverwaltung**->**Zertifikate**->**Zertifikatsserver** wird eine Liste aller Zertifikatsserver angezeigt.

Eine Zertifizierungsstelle (Zertifizierungsdiensteanbieter, Certificate Authority, CA) stellt ihre Zertifikate den Clients, die ein Zertifikat beantragen, über einen Zertifikatsserver zur Verfügung. Der Zertifikatsserver stellt auch die privaten Schlüssel aus und hält Zertifikatsperrlisten (CRL) bereit, die zur Prüfung von Zertifikaten entweder per LDAP oder HTTP vom Gerät abgefragt werden.

#### **6.7.3.1 Neu**

Wählen Sie die Schaltfläche **Neu**, um einen Zertifikatsserver einzurichten.

Das Menü **Systemverwaltung**->**Zertifikate**->**Zertifikatsserver**->**Neu** besteht aus folgenden Feldern:

#### **Felder im Menü Basisparameter**

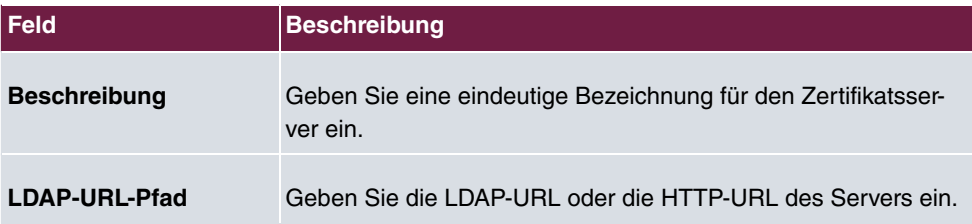

# **Kapitel 7 Physikalische Schnittstellen**

In diesem Menü konfigurieren Sie die physikalischen Schnittstellen, die Sie beim Anschließen Ihres Gateways verwendet haben. Die Konfigurationsoberfläche zeigt ausschließlich diejenigen Schnittstellen an, die auf Ihrem Gerät zur Verfügung stehen. Sie sehen im Menü **Systemverwaltung**->**Status** eine Liste aller physikalischen Schnittstellen und Informationen darüber, ob die Schnittstellen angeschlossen bzw. aktiv sind und ob sie bereits konfiguriert sind.

# **7.1 Ethernet-Ports**

Eine Ethernet-Schnittstelle ist eine physikalische Schnittstelle zur Anbindung an das lokale Netzwerk oder zu externen Netzwerken.

Die Ethernet-Ports **ETH1** bis **ETH4** sind im Auslieferungszustand einer einzigen logischen Ethernet-Schnittstelle zugeordnet. Die logische Ethernet-Schnittstelle en1-0 ist zugewie- $\mathsf{sen}$  und mit **IP-Adresse** 192 $.168.0.251$  und  $\mathsf{Netz}$  maske 255 $.255.255.0$  vorkonfiguriert.

Der Port **ETH5** ist der logischen Ethernet-Schnittstelle  $en1-4$  zugewiesen und nicht vorkonfiguriert.

#### **Hinweis**

Um die Erreichbarkeit Ihres Geräts zu gewährleisten, achten Sie beim Aufteilen der Ports darauf, dass die Ethernet-Schnittstelle en1-0 mit der vorkonfigurierten IP-Adresse und Netzmaske einem Port zugewiesen wird, der per Ethernet erreichbar ist. Führen Sie im Zweifelsfall die Konfiguration per serieller Verbindung über die **Console**-Schnittstelle durch.

## **ETH1 - ETH4**

Die Schnittstellen können separat genutzt werden. Sie werden voneinander logisch getrennt, indem jedem Port im Menü **Portkonfiguration** im Feld **Ethernet-Schnittstellenauswahl** die gewünschte logische Ethernet-Schnittstelle zugewiesen wird. Für jede zugewiesene Ethernet-Schnittstelle wird im Menü **LAN**->**IP-Konfiguration** eine weitere Schnittstelle in der Liste angezeigt und eine jeweils vollständig eigenständige Konfiguration der Schnittstelle ermöglicht.

## **ETH5**

Standardmäßig ist dem Port **ETH5** die logische Ethernet-Schnittstelle *en1-4* zugewiesen. Die Konfigurationsoptionen sind identisch mit denen der Ports **ETH1** - **ETH4**.

## **VLANs für Routing-Schnittstellen**

Konfigurieren Sie VLANs, um z. B. einzelne Netzwerksegmente voneinander zu trennen (z. B. einzelne Abteilungen einer Firma) oder um bei der Verwendung von Managed Switches mit QoS-Funktion eine Bandbreitenreservierung für einzelne VLANs vorzunehmen.

## **7.1.1 Portkonfiguration**

#### **Portseparation**

Ihr Gerät bietet die Möglichkeit, die Switch Ports als eine Schnittstelle zu betreiben oder diese logisch voneinander zu trennen und als eigenständige Ethernet-Schnittstellen zu konfigurieren.

Bei der Konfiguration sollten Sie Folgendes beachten: Die Aufteilung der Switch Ports auf mehrere Ethernet-Schnittstellen trennt diese nur logisch voneinander. Die verfügbare Gesamtbandbreite von max. 1000 Mbit/s Full Duplex für alle entstandenen Schnittstellen bleibt unverändert. Wenn Sie also z. B. alle Switch Ports voneinander trennen, verfügt jede der entstehenden Schnittstellen nur über einen Teil der vollen Bandbreite. Wenn Sie mehrere Switch Ports zu einer Schnittstelle zusammenfassen, so stehen für alle Ports gemeinsam die volle Bandbreite von max. 1000 Mbit/s Full Duplex zur Verfügung.

Das Menü **Physikalische Schnittstellen**->**Ethernet-Ports**->**Portkonfiguration** besteht aus folgenden Feldern:

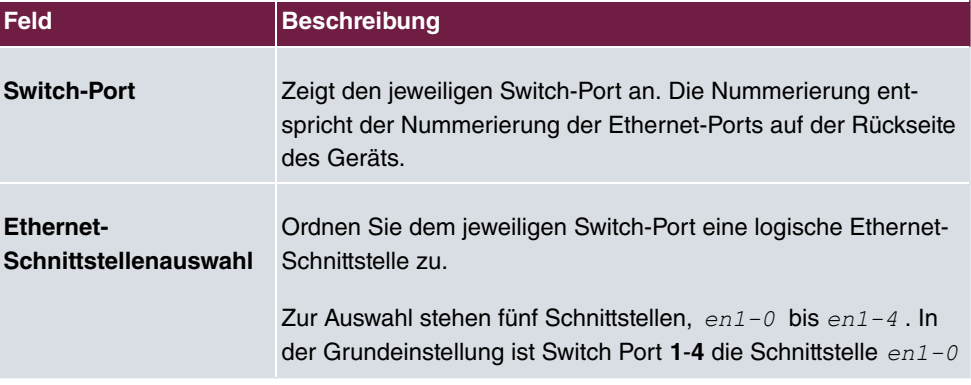

#### **Felder im Menü Switch-Konfiguration**

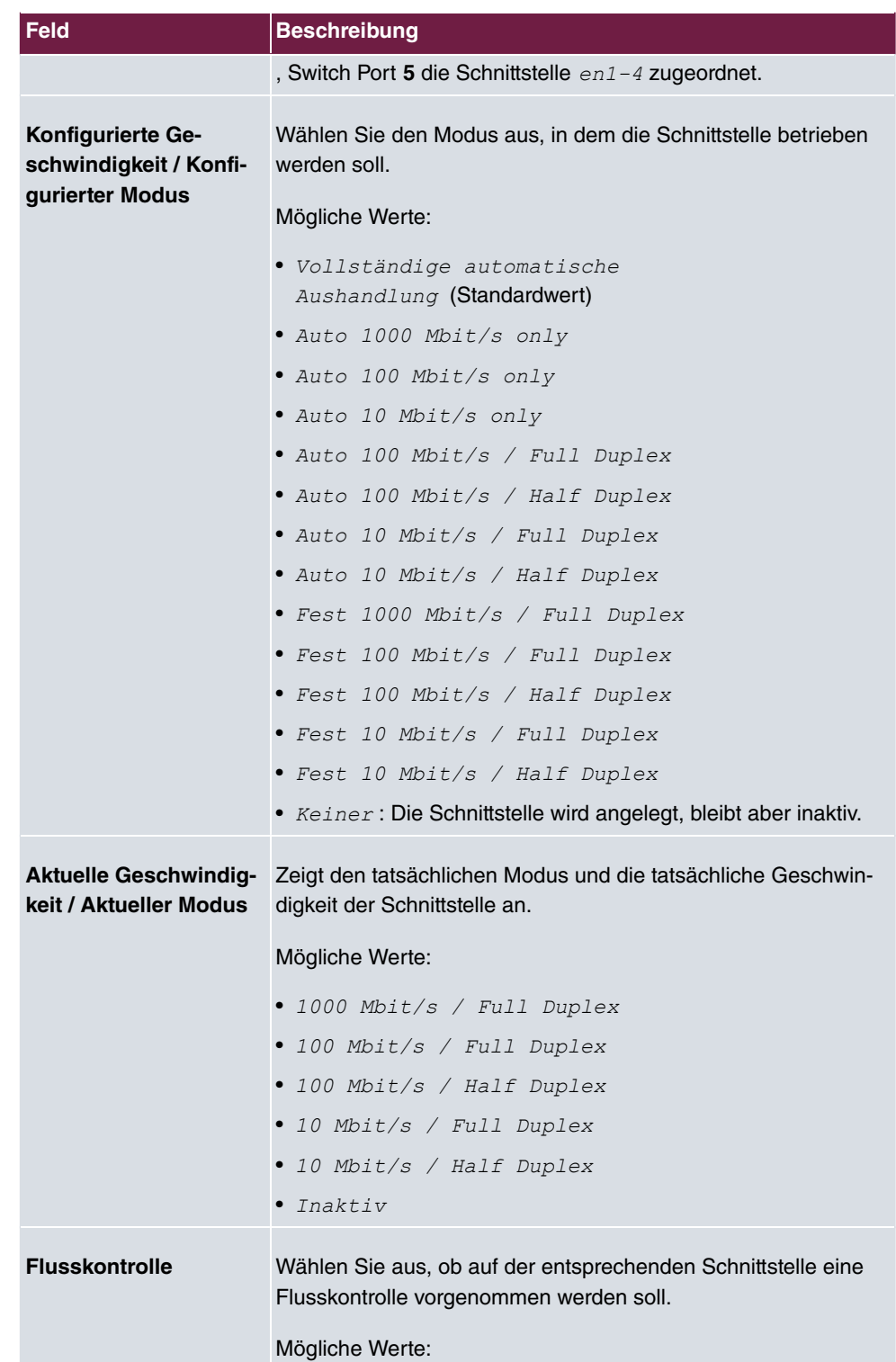

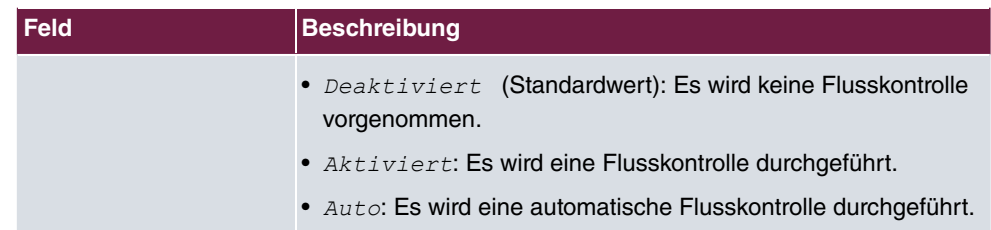

# **7.2 ISDN-Ports**

In diesem Menü konfigurieren Sie die ISDN-Schnittstellen Ihres Geräts. Hier tragen Sie z. B. ein, an welcher Art von ISDN-Anschluss Ihr Gateway angeschlossen ist. Die ISDN-Schnittstellen Ihres Gateways können Sie für verschiedene Nutzungstypen einsetzen.

Um die ISDN-Schnittstellen zu konfigurieren, müssen Sie zwei Schritte durchführen:

- Einstellungen der ISDN-Anschlüsse eintragen: Hier tragen Sie die wichtigsten Parameter der ISDN-Anschlüsse ein.
- MSN-Konfiguration: Hier teilen Sie Ihrem Gerät mit, wie auf eingehende Rufe aus dem WAN reagiert werden soll.

## **7.2.1 ISDN-Konfiguration**

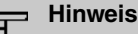

Wenn das ISDN-Protokoll nicht erkannt wird, müssen Sie es unter **Port-Verwendung** und **ISDN-Konfigurationstyp** manuell auswählen. Die automatische D-Kanal-Erkennung ist dann ausgeschaltet. Bei falsch eingestelltem ISDN-Protokoll kann kein ISDN-Verbindungsaufbau erfolgen!

Im Menü **Physikalische Schnittstellen**->**ISDN-Ports**->**ISDN-Konfiguration** wird eine Liste aller ISDN-Ports und deren Konfiguration angezeigt.

#### **7.2.1.1 Bearbeiten**

Wählen Sie die Schaltfläche , um die Konfiguration des jeweiligen ISDN-Ports zu bearbeiten.

Das Menü **Physikalische Schnittstellen**->**ISDN-Ports**->**ISDN-Konfiguration**-> besteht aus folgenden Feldern:

**Felder im Menü Basisparameter**

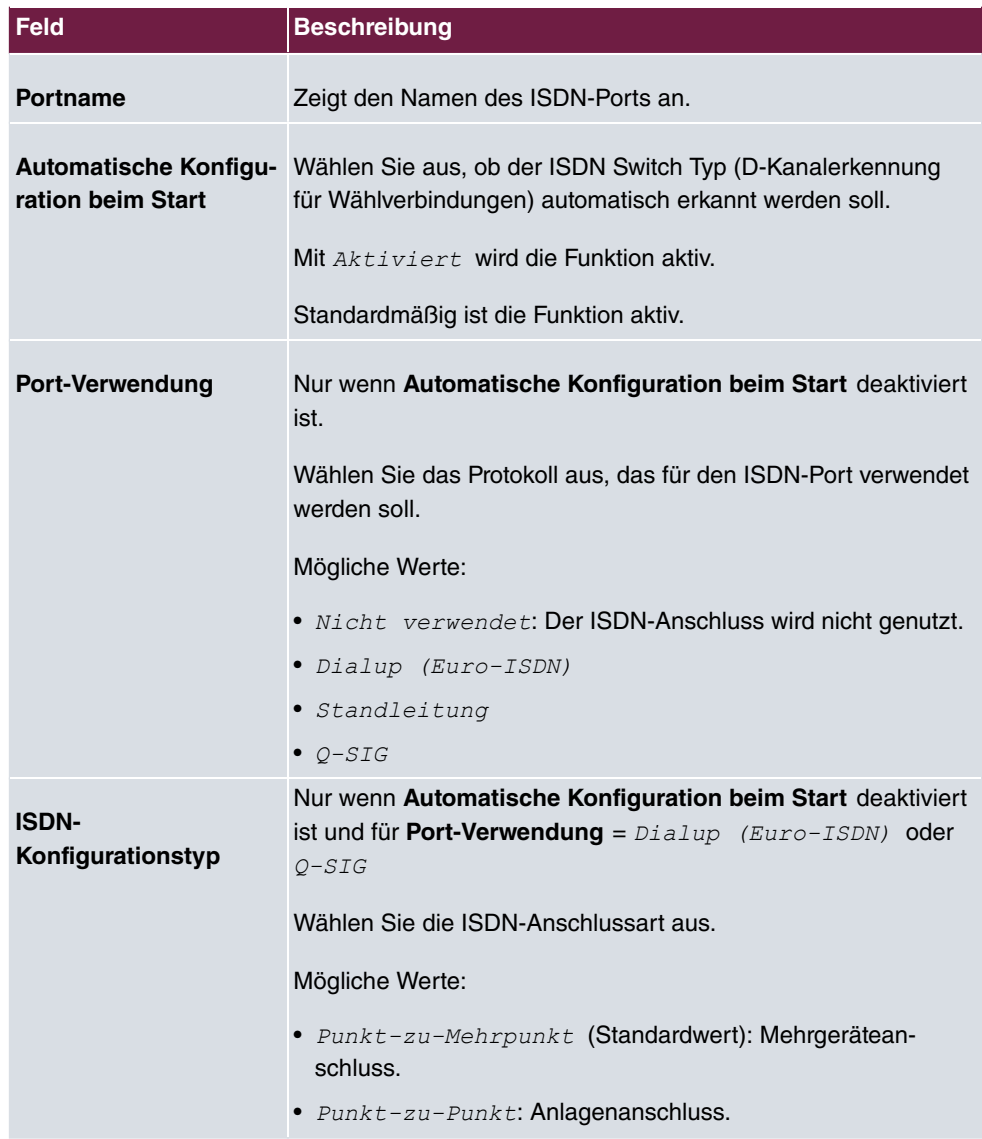

Das Menü **Erweiterte Einstellungen** besteht aus folgenden Feldern:

### **Felder im Menü Erweiterte Einstellungen**

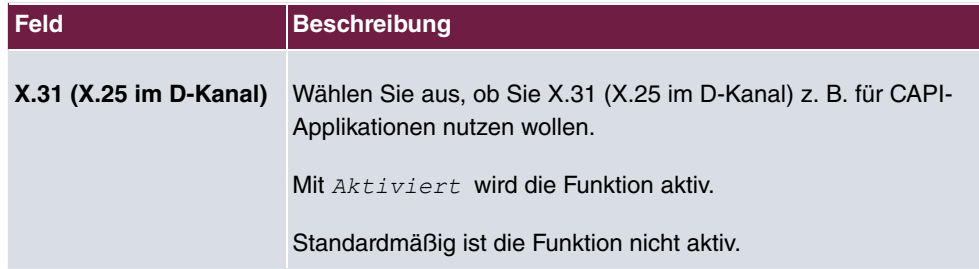

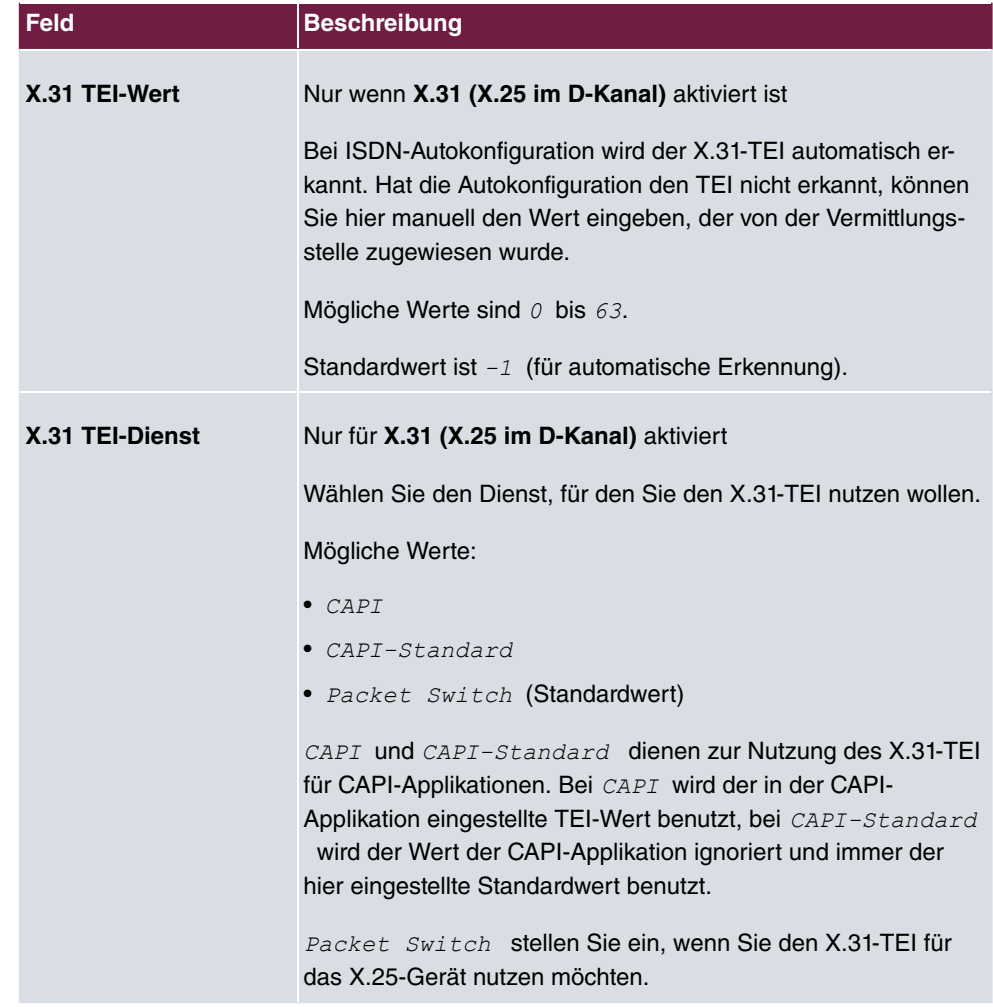

## **7.2.2 MSN-Konfiguration**

In diesem Menü teilen Sie die zur Verfügung stehenden ISDN-Rufnummern den gewünschten Diensten (z. B. PPP-Routing, ISDN-Login) zu.

Falls Sie die ISDN-Schnittstelle für aus- und eingehende Wählverbindungen verwenden, sind in diesem Menü die eigenen Rufnummern für diese Schnittstelle einzutragen (für Festverbindungen sind diese Einstellungen nicht möglich). Entsprechend den Einstellungen in diesem Menü verteilt Ihr Gerät die eingehenden Rufe auf die internen Dienste. Ausgehenden Rufen wird die eigene Rufnummer als Nummer des Anrufers (Calling Party Number) mitgegeben.

Das Gerät unterstützt die Dienste:

- PPP (Routing): Der Dienst PPP (Routing) ist der allgemeine Routing-Dienst Ihres Geräts. Damit werden u. a. ISDN-Gegenstellen Datenverbindungen mit Ihrem LAN ermöglicht. So können Sie es Partnern außerhalb Ihres lokalen Netzwerkes ermöglichen, auf Hosts in Ihrem LAN zuzugreifen. Genauso ist es möglich, ausgehende Datenverbindungen zu ISDN-Gegenstellen aufzubauen.
- ISDN-Login: Der Dienst ISDN-Login ermöglicht sowohl eingehende Datenverbindungen mit Zugang zur SNMP-Shell Ihres Geräts, als auch ausgehende Datenverbindungen zu anderen Geräten. So kann Ihr Gerät aus der Ferne konfiguriert und gewartet werden.
- IPSec: Um Hosts, die nicht über feste IP-Adressen verfügen, dennoch eine sichere Verbindung über das Internet zu ermöglichen, unterstützen Geräte den DynDNS-Dienst. Durch die Funktion IPSec Callback kann mit Hilfe eines direkten ISDN-Rufs bei einem IP-Sec Peer mit dynamischer IP-Adresse diesem signalisiert werden, dass man online ist und den Aufbau eines IPSec-Tunnels über das Internet erwartet. Sollte der gerufene Peer derzeit keine Verbindung zum Internet haben, wird er durch den ISDN-Ruf veranlasst, eine Verbindung aufzubauen. Die Identifikation des Anrufers durch dessen ISDN-Rufnummer genügt als Information, um einen Tunnelaufbau zu initiieren.
- X.25 PAD: Mit X.25 PAD wird ein Protokollkonverter zur Verfügung gestellt, der nichtpaketorientierte Protokolle in paketorientierte Kommunikationsprotokolle und umgekehrt konvertiert. Datenendeinrichtungen, die ihre Daten nicht datenpaketorientiert senden bzw. empfangen, können so an Datex-P (öffentliches Datenpaketnetz nach dem Prinzip der Datenpaketvermittlung) angepasst werden.

Wenn ein Ruf eingeht, überprüft Ihr Gerät zunächst anhand der Einträge in diesem Menü die Art des Anrufs (Daten- oder Sprachruf) und die Called Party Number, wobei nur der Teil der Called Party Number das Gerät erreicht, der von der Ortsvermittlung bzw., falls vorhanden, von der TK-Anlage weitergeleitet wird. Anschließend wird der Ruf dem passenden Dienst zugewiesen.

#### **Hinweis**

Wenn kein Eintrag vorhanden ist (Auslieferungszustand) wird jeder über ISDN eingehende Ruf vom Dienst ISDN-Login angenommen. Um dies zu vermeiden, machen Sie hier auf jeden Fall die erforderlichen Eintragungen. Sobald ein Eintrag vorhanden ist, werden eingehende Rufe, die keinem Eintrag zugeordnet werden können, an den Dienst CAPI weitergeleitet.

Im Menü **Physikalische Schnittstellen**->**ISDN-Ports**->**MSN-Konfiguration** wird eine Liste aller MSNs angezeigt.

#### **7.2.2.1 Neu**

Wählen Sie die Schaltfläche **Neu**, um eine neue MSN einzurichten.

Das Menü **Physikalische Schnittstellen**->**ISDN-Ports**->**MSN-Konfiguration**->**Neu** besteht aus folgenden Feldern:

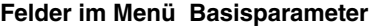

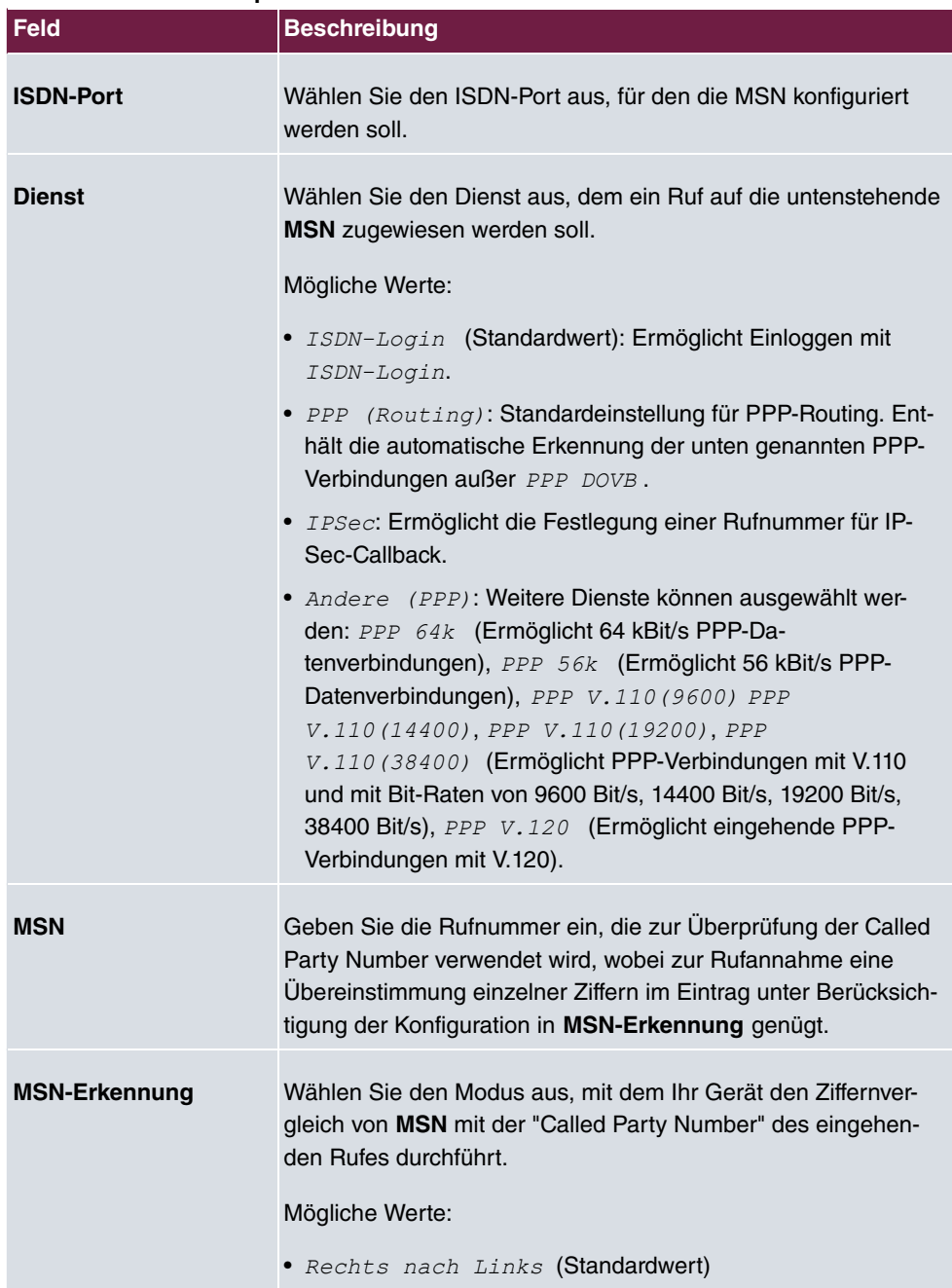

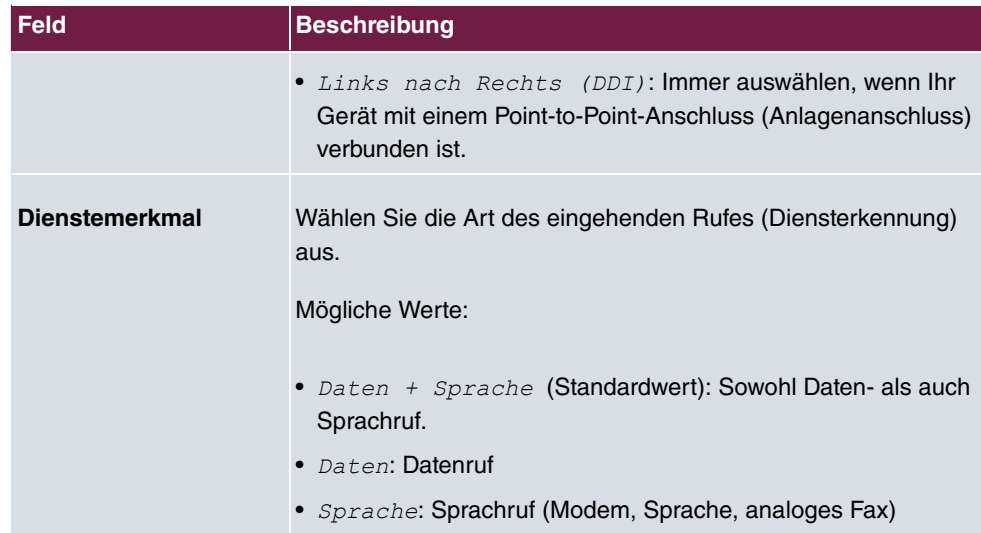

# **7.3 DSL-Modem**

Das ADSL-Modem eignet sich besonders für den High-Speed-Internet-Zugang und den Remote-Access-Einsatz in kleinen bis mittleren Unternehmen oder Remote-Offices.

## **7.3.1 DSL-Konfiguration**

In diesem Menü nehmen Sie grundlegende Einstellungen Ihrer DSL-Verbindung vor.

Das Menü **Physikalische Schnittstellen**->**DSL-Modem**->**DSL-Konfiguration** besteht aus folgenden Feldern:

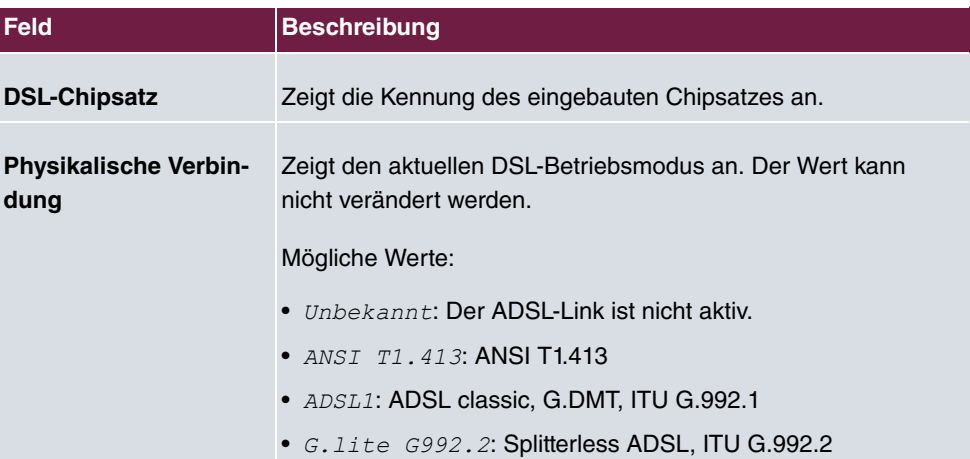

#### **Felder im Menü DSL-Portstatus**

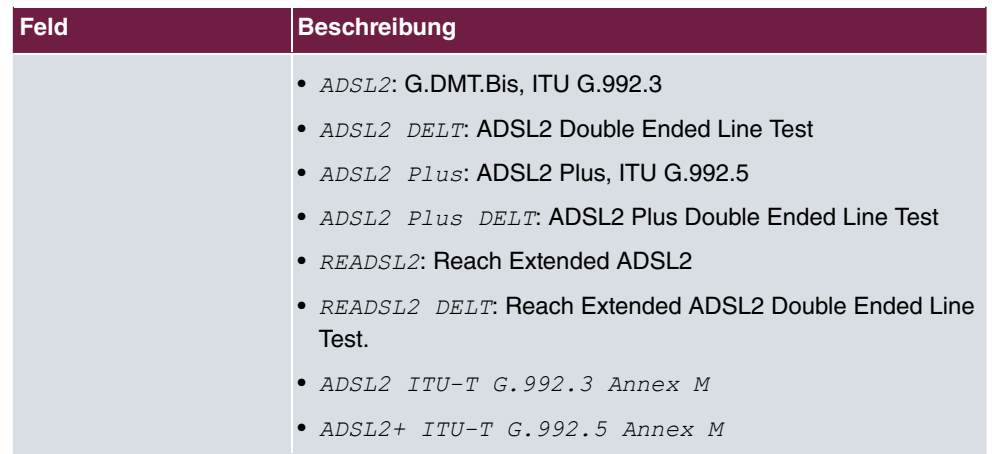

### **Felder im Menü Aktuelle Leitungsgeschwindigkeit**

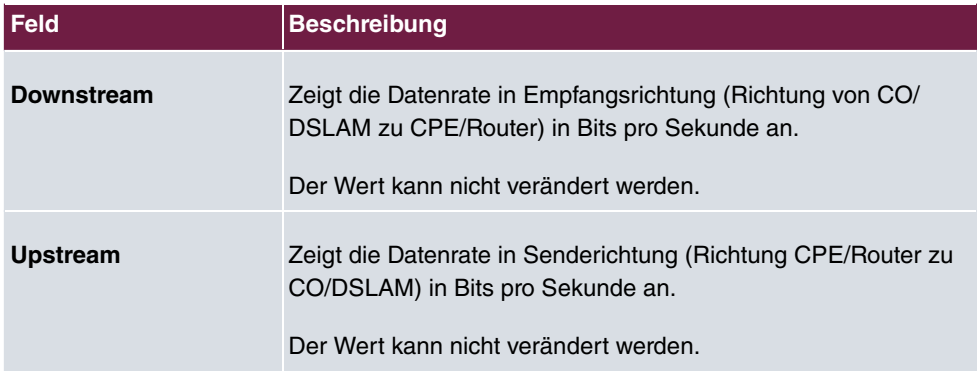

#### **Felder im Menü DSL Parameter**

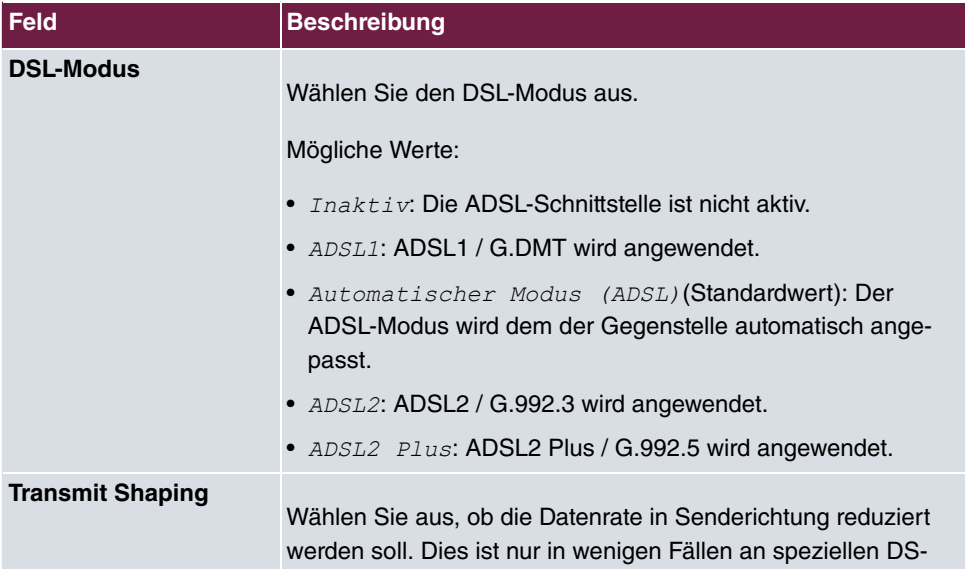

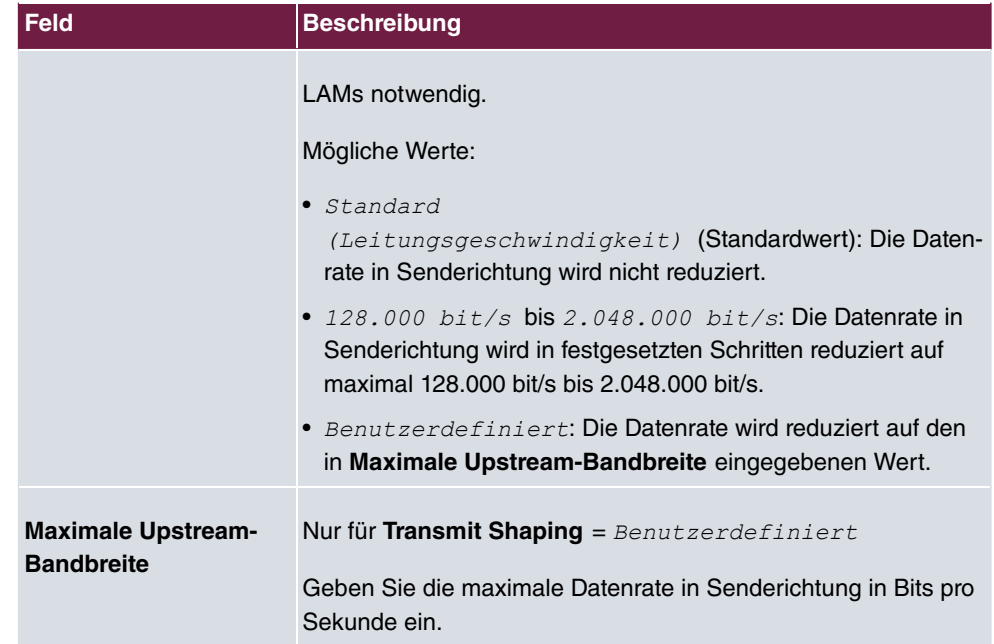

Das Menü **Erweiterte Einstellungen** besteht aus folgenden Feldern:

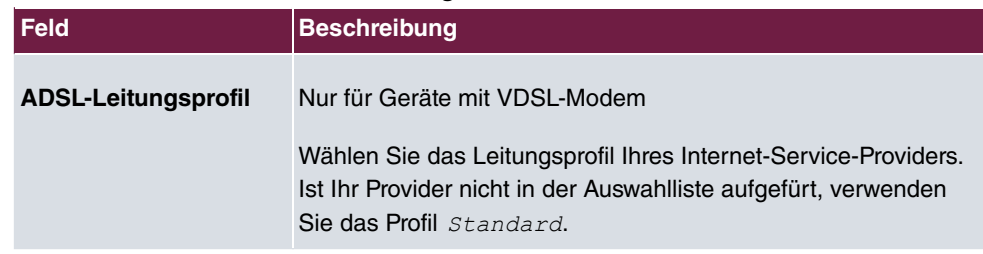

#### **Felder im Menü Erweiterte Einstellungen**

# **7.4 UMTS/LTE**

## **7.4.1 UMTS/LTE**

Im Menü **UMTS/LTE** konfigurieren Sie die Anbindung des integrierten UMTS/HSD-PA/LTE-Modems (je nach Ausstattung Ihres Geräts) oder eines optional steckbaren UMTS/LTE-USB-Sticks.

Eine Liste der unterstützten UMTS/LTE-USB-Sticks finden Sie unter [www.bintec-elmeg.com](http://www.bintec-elmeg.com) im Bereich **Produkte**.

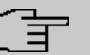

### **Hinweis**

Wenn Sie einen Internetzugang über UMTS einrichten und den SMS-Benachrichtigungsdienst verwenden, wird die Verbindung kurz unterbrochen, sobald eine SMS versendet wird.

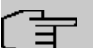

#### **Hinweis**

LTE kann aktuell nicht für eingehende Verbindungen über ISDN-Login verwendet werden.

LTE kann aktuell nicht zusammen mit dem SMS-Benachrichtigungsdienst verwendet werden.

#### **7.4.1.1 Bearbeiten**

Wählen Sie das Symbol , um den jeweiligen Eintrag für das integrierte Modem oder einen gesteckten UMTS/LTE-USB-Stick zu bearbeiten.

Wählen Sie folgenden Eintrag für das entsprechende UMTS/LTE-Modem:

- *Slot6 Unit 0*: Das integrierte Modem soll konfiguriert werden.
- *Slot6 Unit 1*: Der gesteckte UMTS/LTE-USB-Stick soll konfiguriert werden.

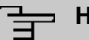

#### **Hinweis**

Beachten Sie, dass die verwendete Technologie nicht nur von der Verfügbarkeit und von der Einstellung im Feld **Bevorzugter Netzwerktyp** abhängt sondern auch von der Signalstärke und von der Signalqualität.

**Das Menü Physikalische Schnittstellen->UMTS/LTE->UMTS/LTE-> besteht aus fol**genden Feldern:

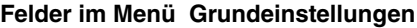

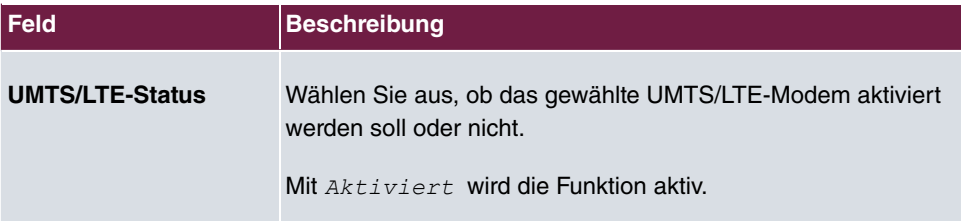

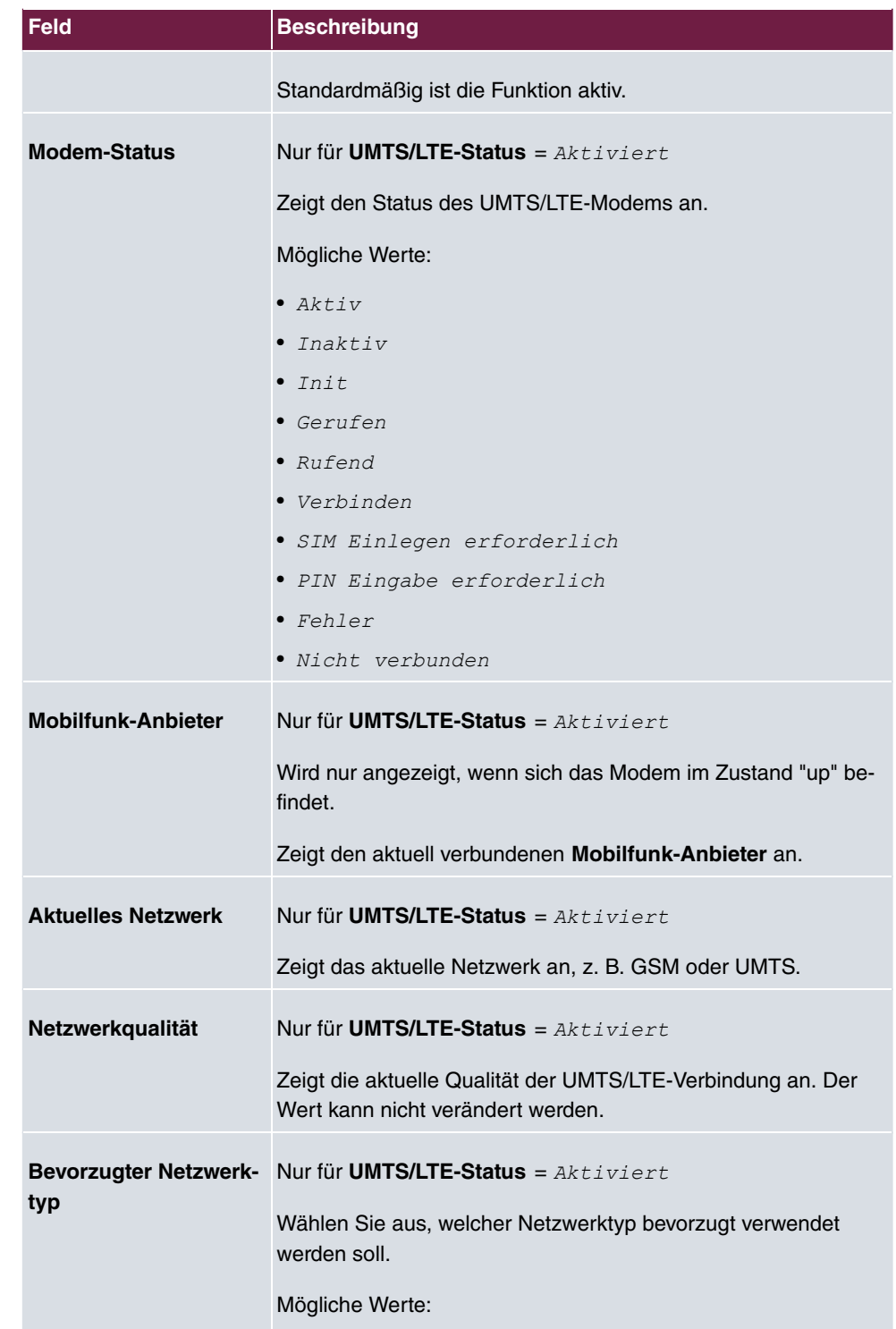

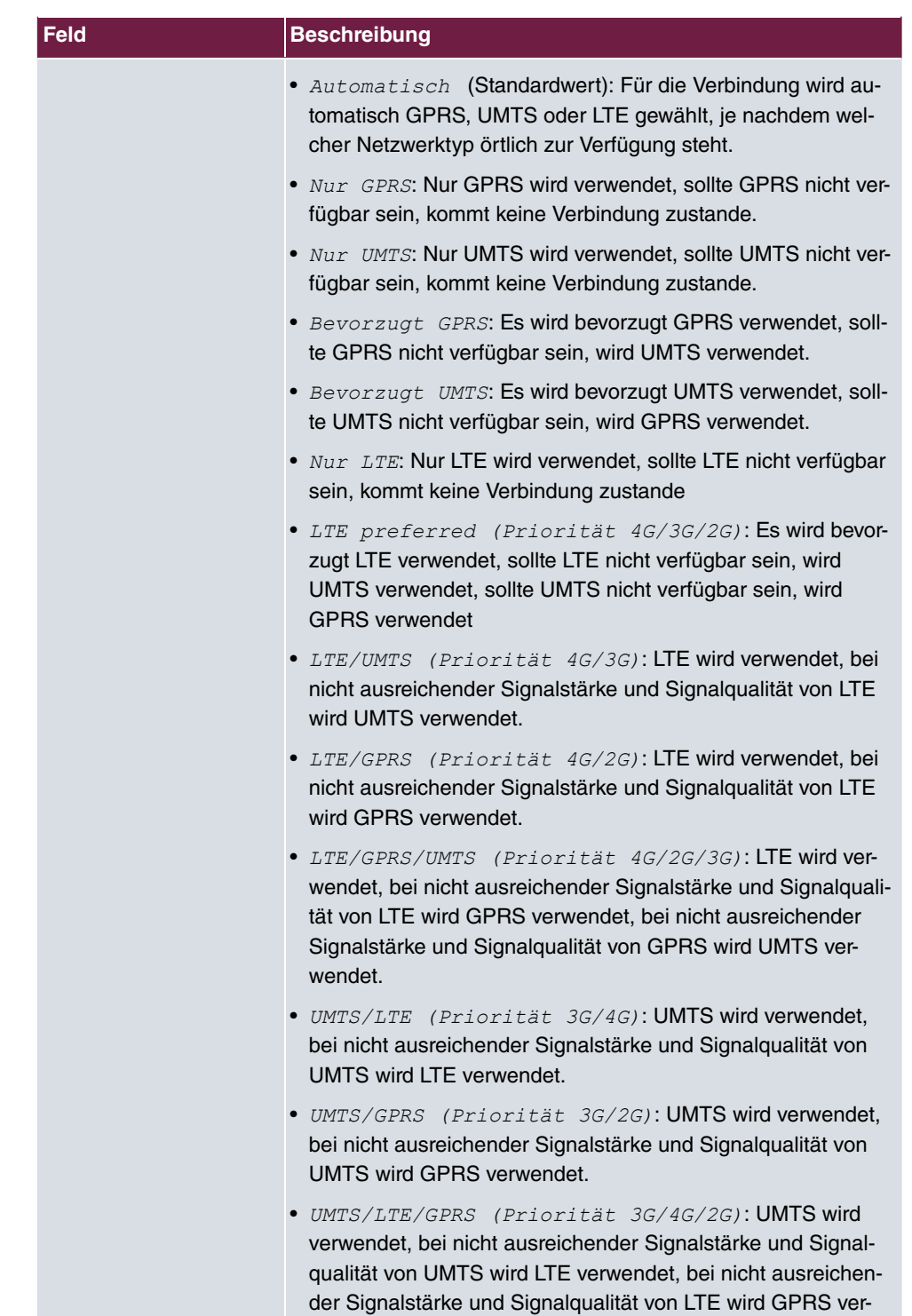

wendet..

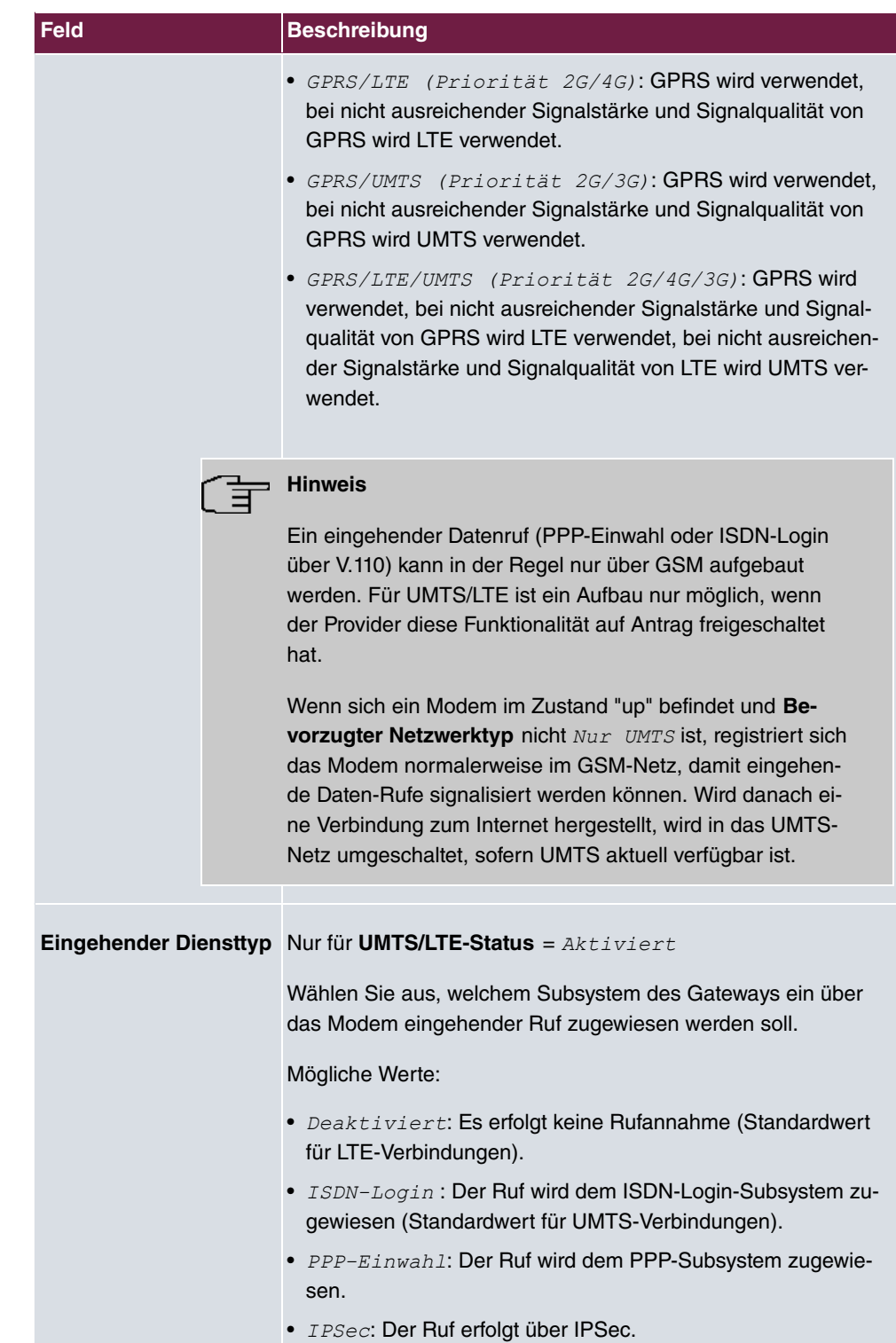

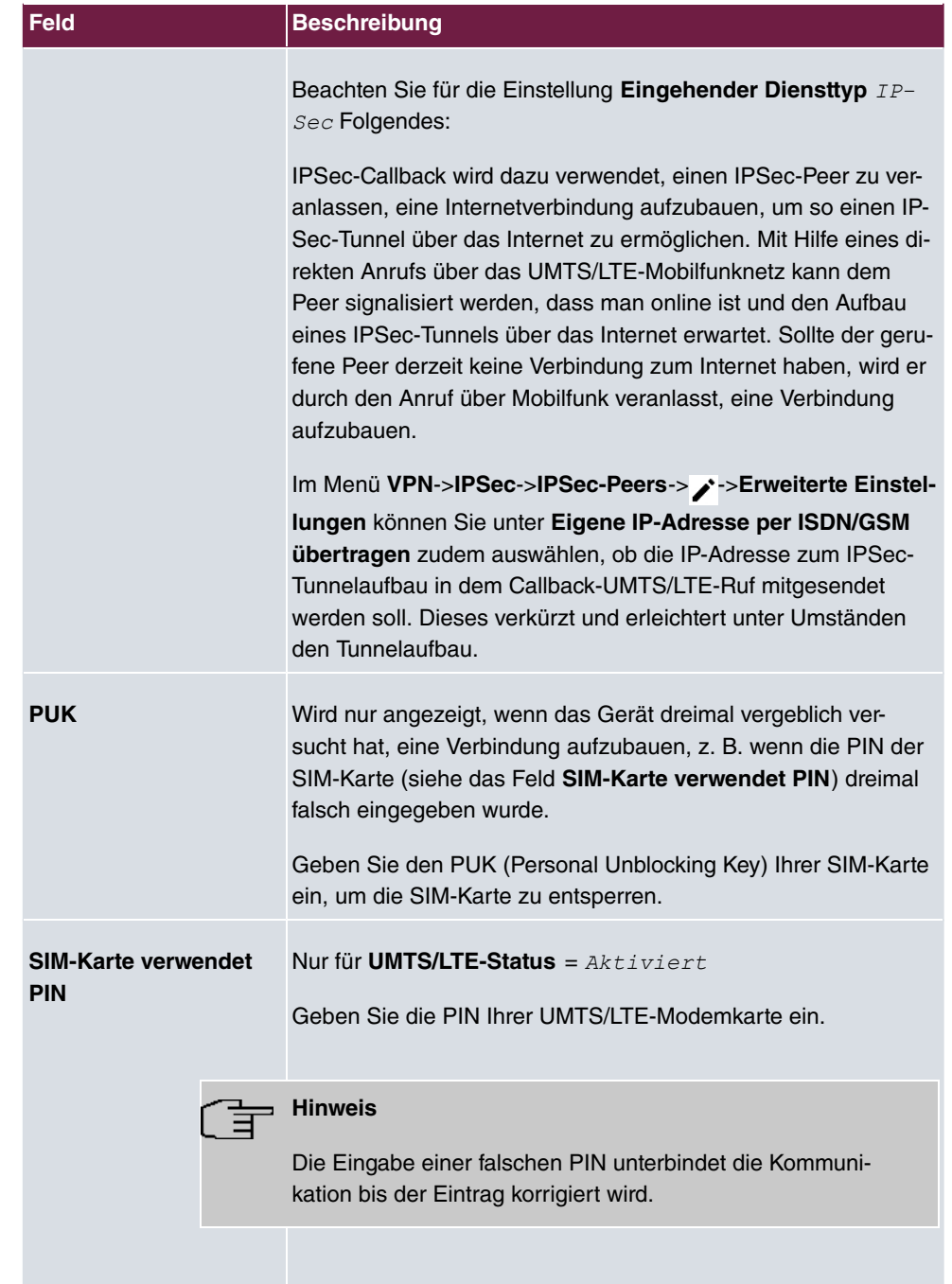

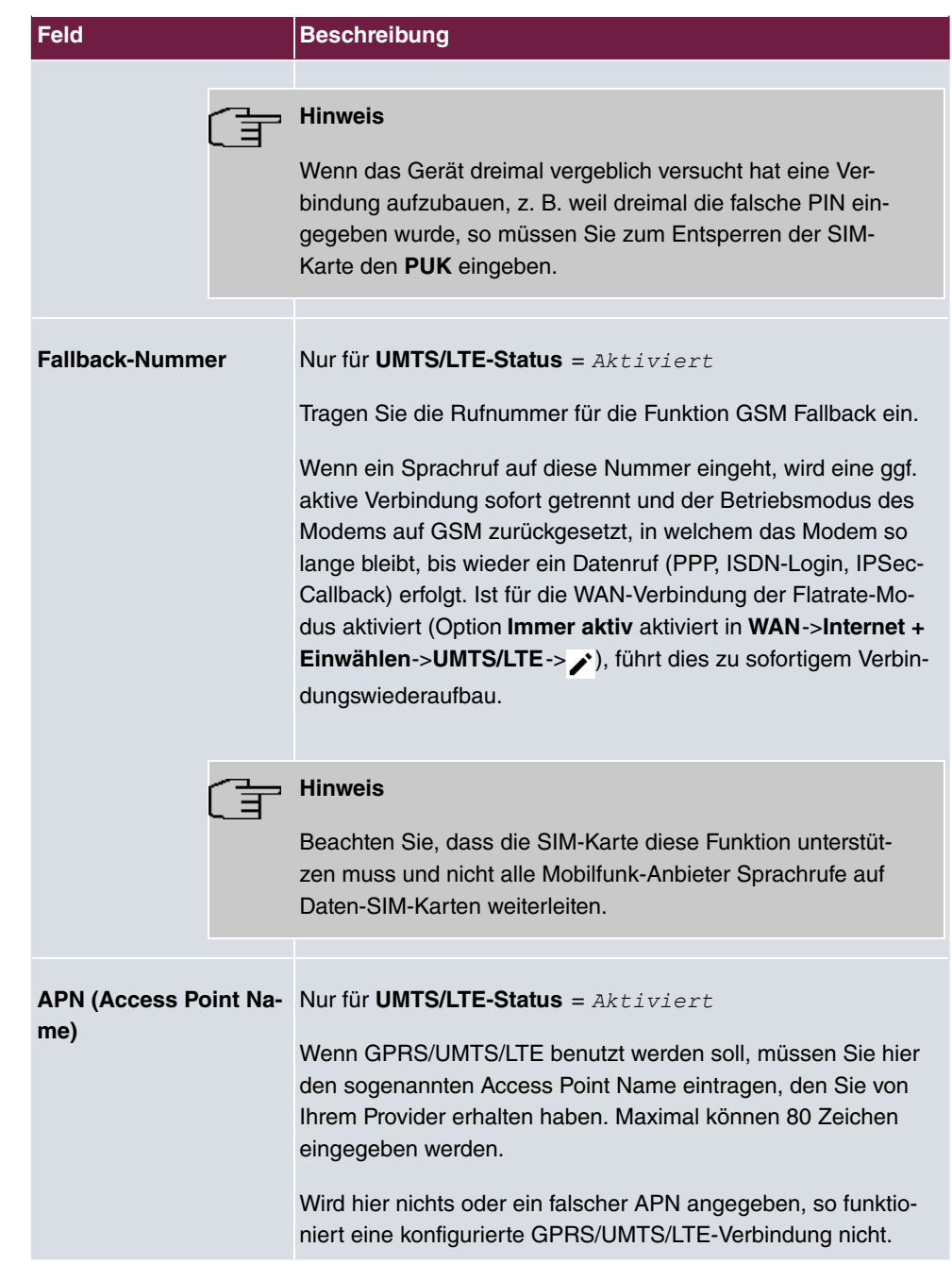

Das Menü **Erweiterte Einstellungen** besteht aus folgenden Feldern:

**Felder im Menü Roaming/PLMN-Auswahl**

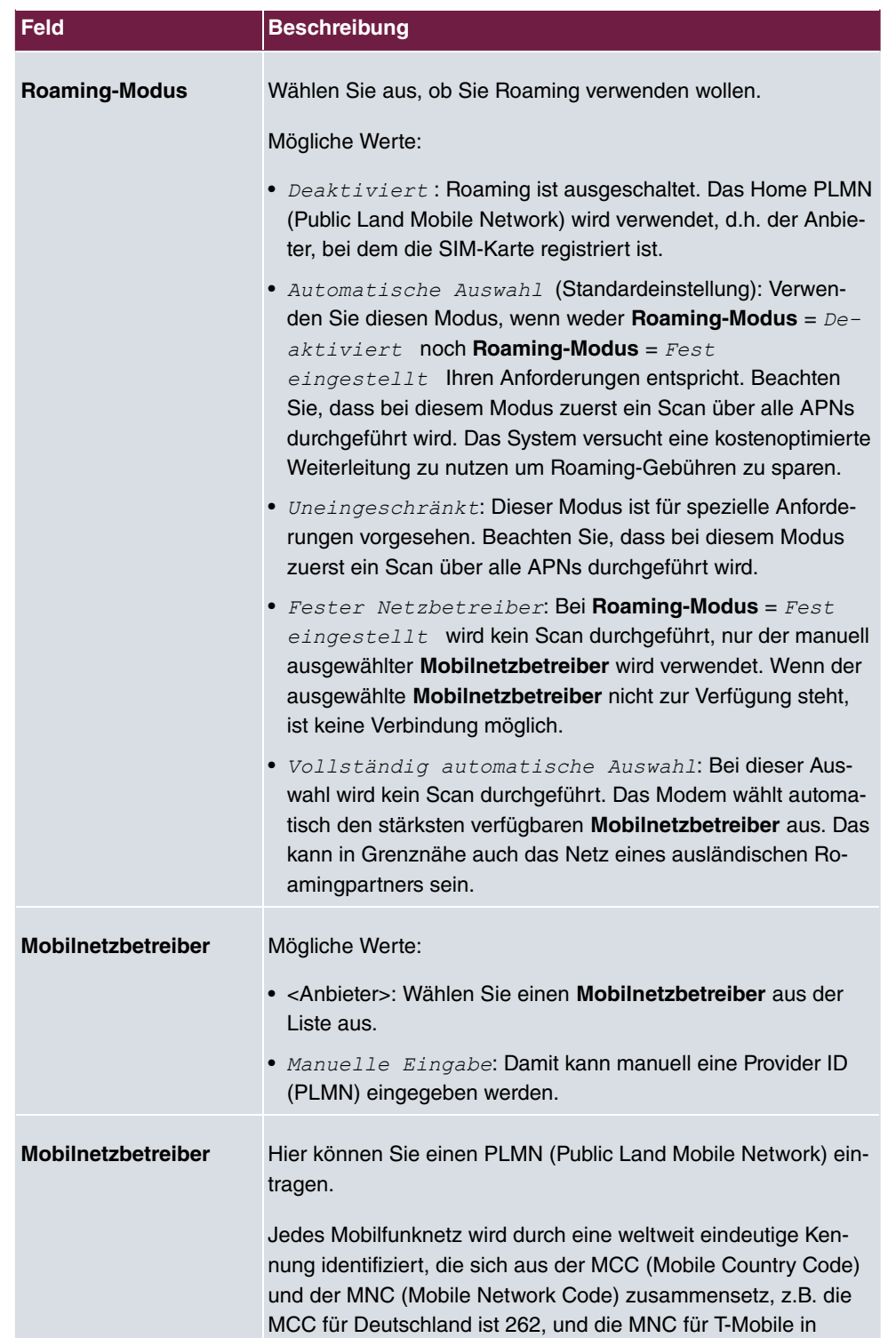

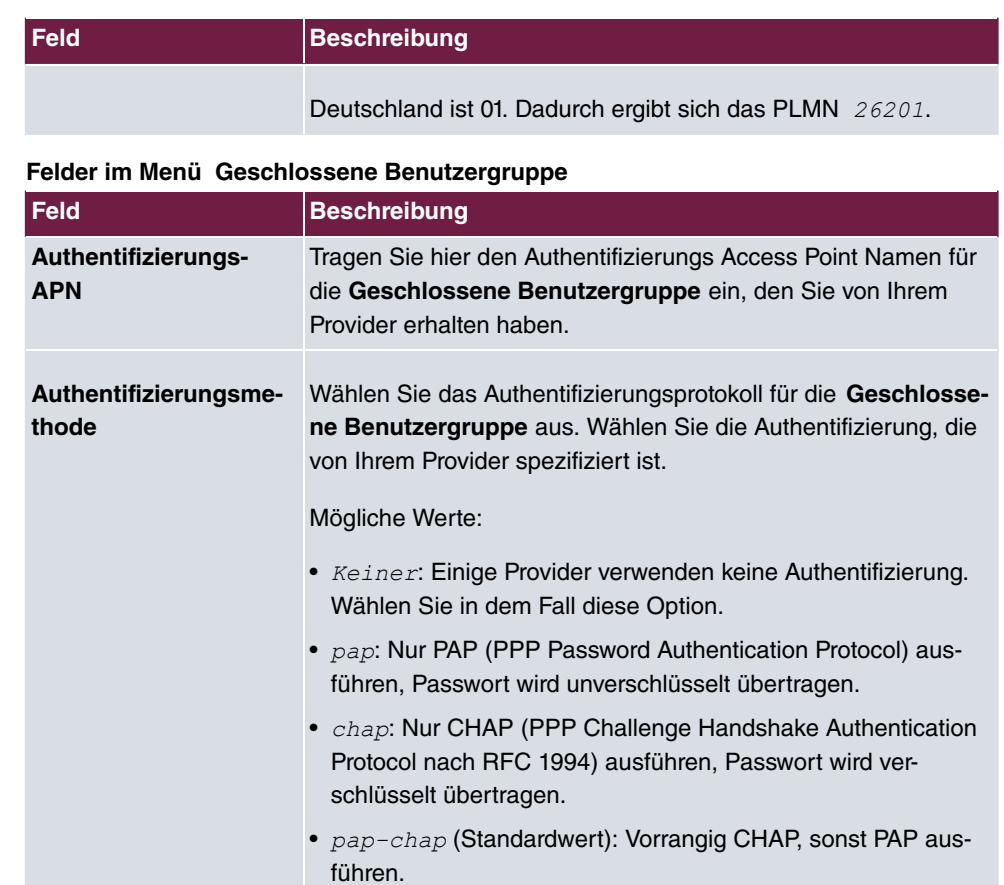

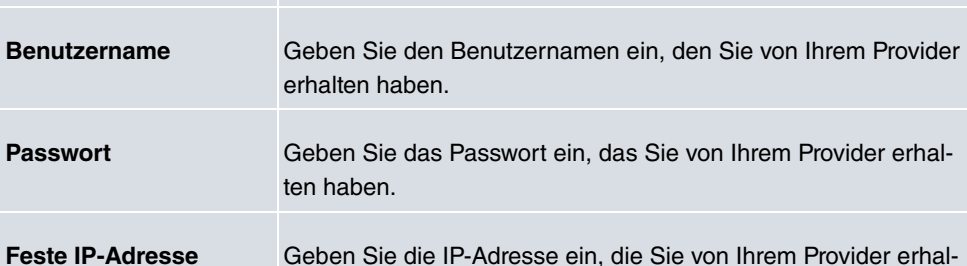

Durch Klicken auf die Q -Schaltfläche wird eine ausführliche Statistik zu der jeweiligen UMTS/LTE-Verbindung angezeigt.

#### **Werte in der Liste Status des Mobilgerätes**

ten haben.

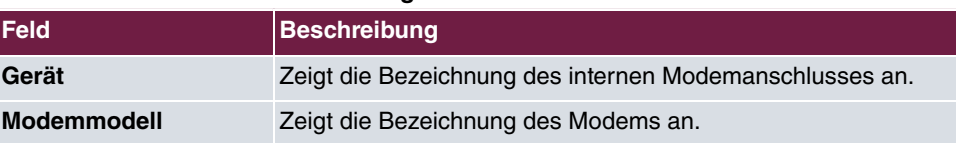

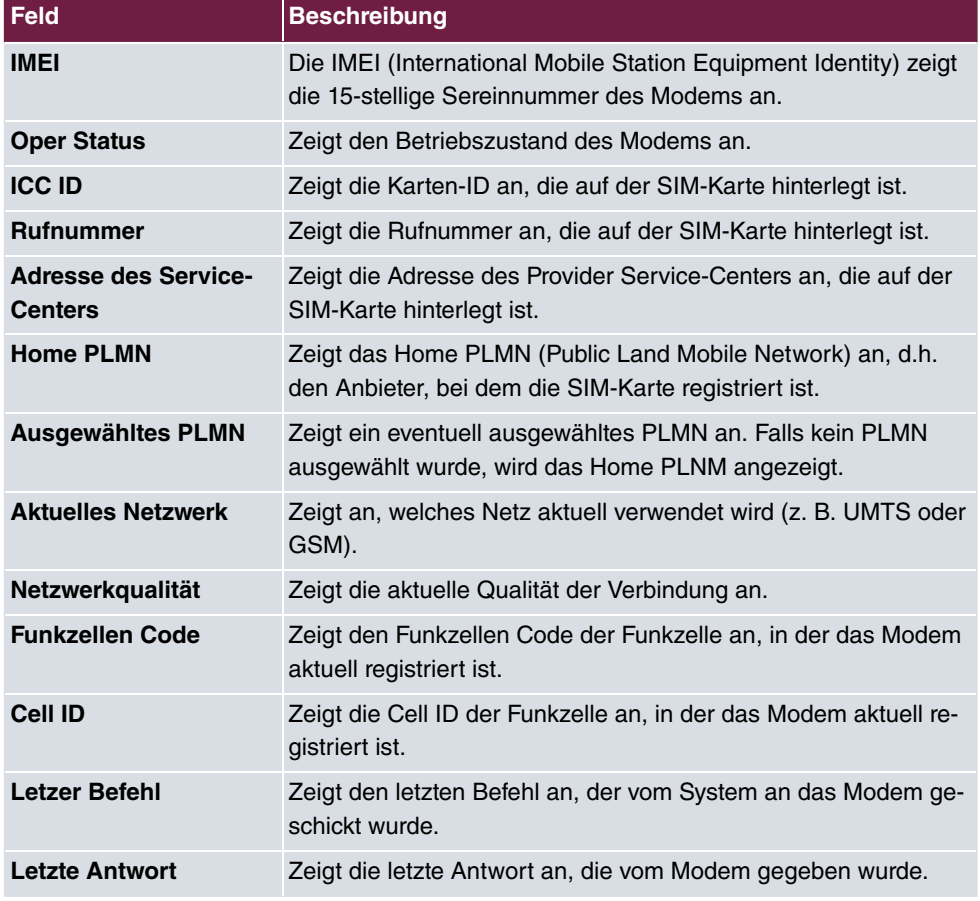

### **Werte in der Liste Netzbetreiber**

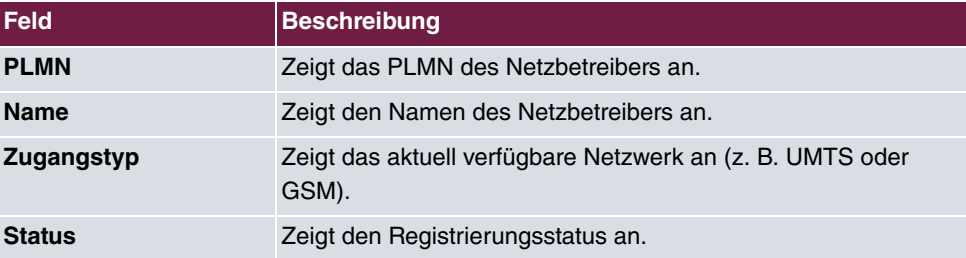

# **Kapitel 8 LAN**

In diesem Menü konfigurieren Sie die Adressen in Ihrem LAN und haben die Möglichkeit ihr lokales Netzwerk durch VLANs zu strukturieren.

# **8.1 IP-Konfiguration**

In diesem Menü kann die IP-Konfiguration der LAN und Ethernet-Schnittstellen Ihres Geräts bearbeitet werden.

## **8.1.1 Schnittstellen**

In Menü **LAN**->**IP-Konfiguration**->**Schnittstellen** werden die vorhandenen IP-Schnittstellen aufgelistet. Sie haben die Möglichkeit, die IP-Konfiguration der Schnittstellen zu Bearbeiten oder virtuelle Schnittstellen für Spezialanwendungen anzulegen. Hier werden alle im Menü **Systemverwaltung**->**Schnittstellenmodus / Bridge-Gruppen**->**Schnittstellen** konfigurierten Schnittstellen (logische Ethernet-Schnittstellen und solche in den Subsystemen erstellten) aufgelistet.

Über das Symbol bearbeiten Sie die Einstellungen einer vorhandenen Schnittstelle (Bridge-Gruppen, Ethernet-Schnittstellen im Routing-Modus).

Über die Schaltfläche **Neu** haben Sie die Möglichkeit, virtuelle Schnittstellen anzulegen. Dieses ist jedoch nur in Spezialanwendungen (BRRP u. a.) nötig.

Abhängig von der gewählten Option, stehen verschiedene Felder und Optionen zur Verfügung. Im Folgenden finden Sie eine Auflistung aller Konfigurationsmöglichkeiten.

Durch Klicken auf die -Schaltfläche oder der -Schaltfläche in der Spalte **Aktion** wird der Status der Schnittstelle geändert.

Uber die Q -Schaltfläche können Sie die Details einer vorhandenen Schnittstelle anzeigen lassen.

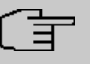

#### **Hinweis**

Beachten Sie bei IPv4:

Hat Ihr Gerät bei der Erstkonfiguration dynamisch von einem in Ihrem Netzwerk betriebenen DHCP-Server eine IP-Adresse erhalten, so wird die Standard-IP-Adresse automatisch gelöscht und Ihr Gerät ist darüber nicht mehr erreichbar.
Sollten sie dagegen bei der Erstkonfiguration eine Verbindung zum Gerät über die Standard-IP-Adresse aufgebaut oder eine IP-Adresse mit dem **Dime Manager** vergeben haben, ist es nur noch über diese IP-Adresse erreichbar. Es kann nicht mehr dynamisch über DHCP eine IP-Konfguration erhalten.

#### **Beispiel Teilnetze**

Falls Ihr Gerät an ein LAN angeschlossen ist, das aus zwei Teilnetzen besteht, sollten Sie für das zweite Teilnetz eine zweite **IP-Adresse / Netzmaske** eintragen.

Im ersten Teilnetz gibt es z. B. zwei Hosts mit den IP-Adressen 192.168.42.1 und 192.168.42.2, im zweiten Teilnetz zwei Hosts mit den IP-Adressen 192.168.46.1 und 192.168.46.2. Um mit dem ersten Teilnetz Datenpakete austauschen zu können, benutzt Ihr Gerät z. B. die IP-Adresse 192.168.42.3, für das zweite Teilnetz 192.168.46.3. Die Netzmasken für beide Teilnetze müssen ebenfalls angegeben werden.

#### **IPv6-Adressen konfigurieren**

Zusätzlich zu IPv4-Adressen können Sie IPv6-Adressen verwenden.

Im Folgenden sehen Sie ein Beispiel für eine IPv6-Adresse:

Ihr Gerät kann auf einer Schnittstelle entweder als Router oder als Host agieren. In der Regel agiert es auf den LAN-Schnittstellen als Router und auf den WAN- sowie den PPP-Verbindungen als Host.

Wenn Ihr Gerät als Router agiert, so können seine eigenen IPv6-Adressen folgendermaßen gebildet werden: ein Link-Präfix kann von einem Allgemeinen Präfix abgeleitet werden oder Sie können einen statischen Wert eingeben. Eine Host-Adresse kann über *Auto 2"* erzeugt werden, für weitere Host-Adressen können Sie statische Werte eingeben.

Wenn Ihr Gerät als Router agiert, so verteilt es den konfigurierten Link-Präfix in der Regel per Router Advertisements an die Hosts. Über einen DHCP-Server werden Zusatzinformationen, wie z. B. die Adresse eines Zeitservers, an die Hosts übermittelt. Der Client kann sich seine Host-Adresse entweder über Stateless Address Autoconfiguration (SLAAC) erzeugen oder diese Adresse von einem DHCP-Server zugeteilt bekommen.

Verwenden Sie für den oben beschriebenen Router-Modus im Menü **LAN**->**IP-Konfiguration->Schnittstellen->Neu** die Einstellungen **IPv6-Modus** = Router, Router **Advertisement übertragen** *+1* **DHCP-Server** *+1* und **IPv6-Adressen Hinzufügen**.

Wenn Ihr Gerät als Host agiert, wird ihm ein Link-Präfix von einem anderen Router per

Router Advertisement zugeteilt. Die Host- Adresse wird dann per SLAAC automatisch erzeugt. Zusatzinformationen, wie z. B. der Allgemeine Präfix vom Provider oder die Adresse eines Zeitservers können per DHCP bezogen werden. Verwenden Sie dazu im Menü **LAN**- >**IP-Konfiguration**->**Schnittstellen**->**Neu** die Einstellungen **IPv6-Modus** = *%3*, **Router Advertisement annehmen**  $Aktiviert$  and **DHCP-Client** =  $Aktiviert$ .

### **8.1.1.1 Bearbeiten oder Neu**

Wählen Sie das Symbol , um vorhandene Einträge zu bearbeiten. Wählen Sie die Schaltfläche **Neu**, um virtuelle Schnittstellen zu erstellen.

Das Menü **LAN**->**IP-Konfiguration**->**Schnittstellen**->**Neu** besteht aus folgenden Feldern:

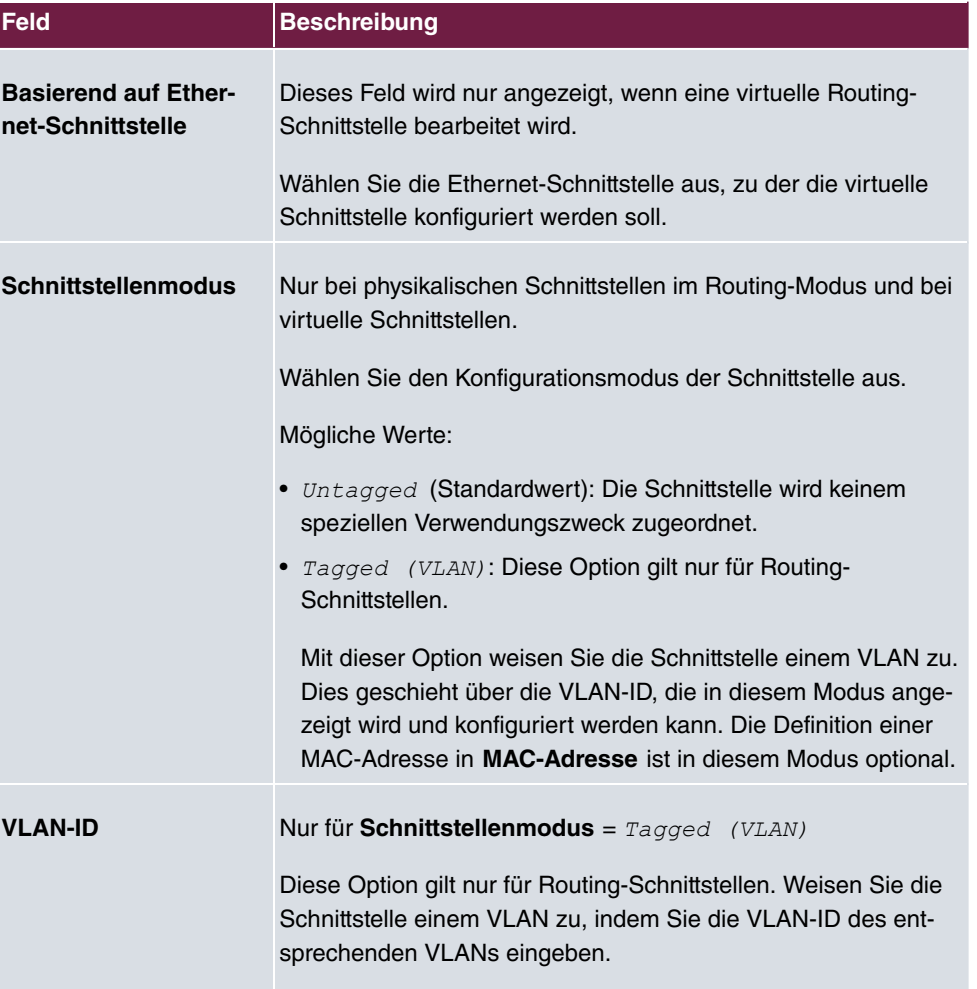

#### **Felder im Menü Basisparameter**

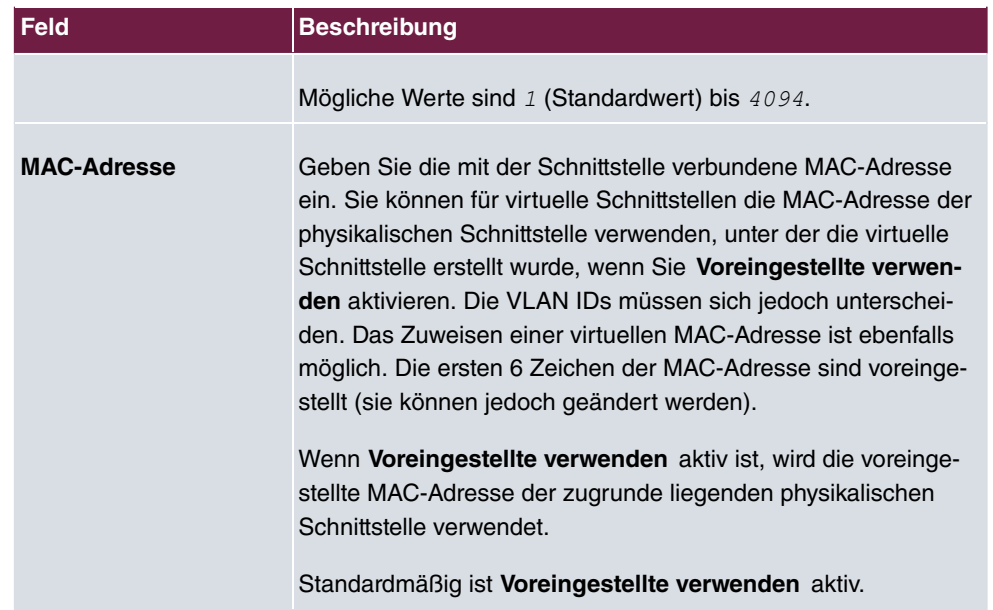

#### **Felder im Menü Grundlegende IPv4-Parameter**

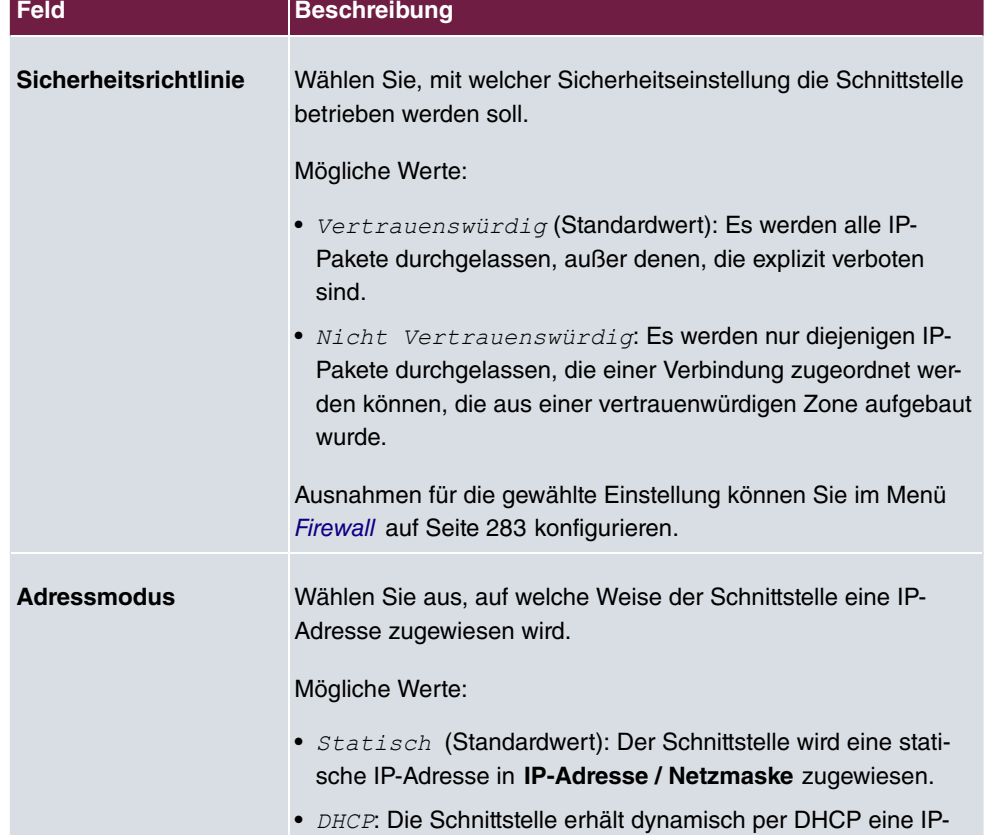

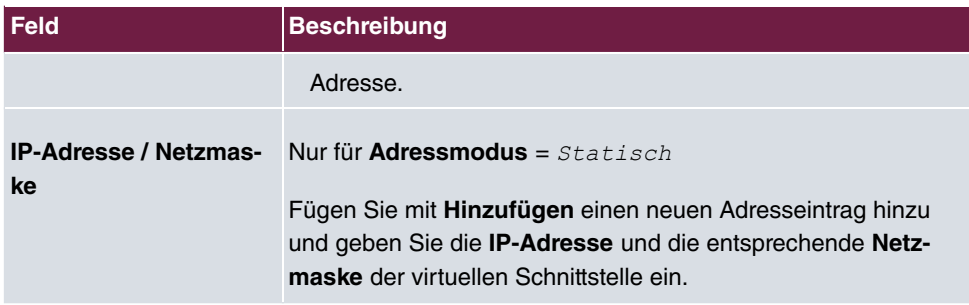

# **Felder im Menü Grundlegende IPv6-Parameter**

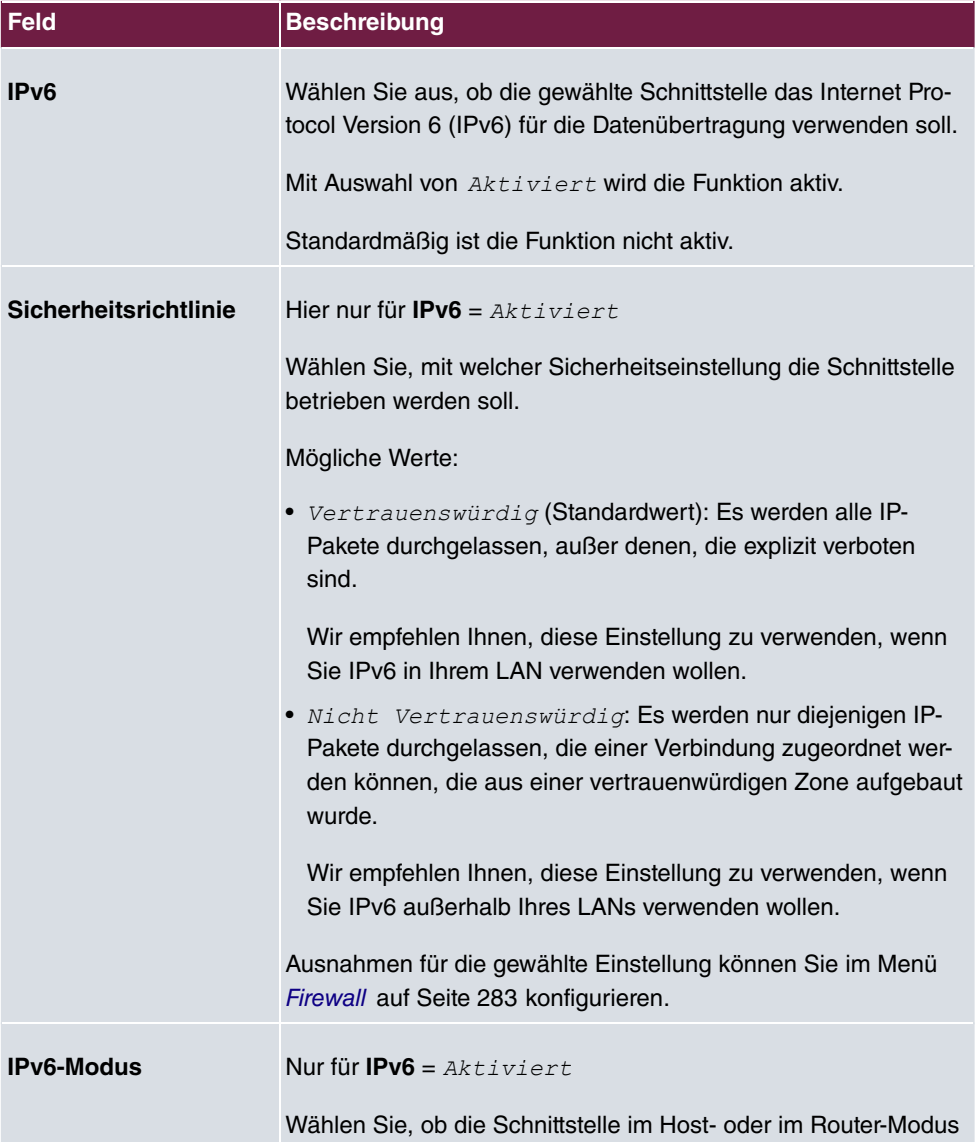

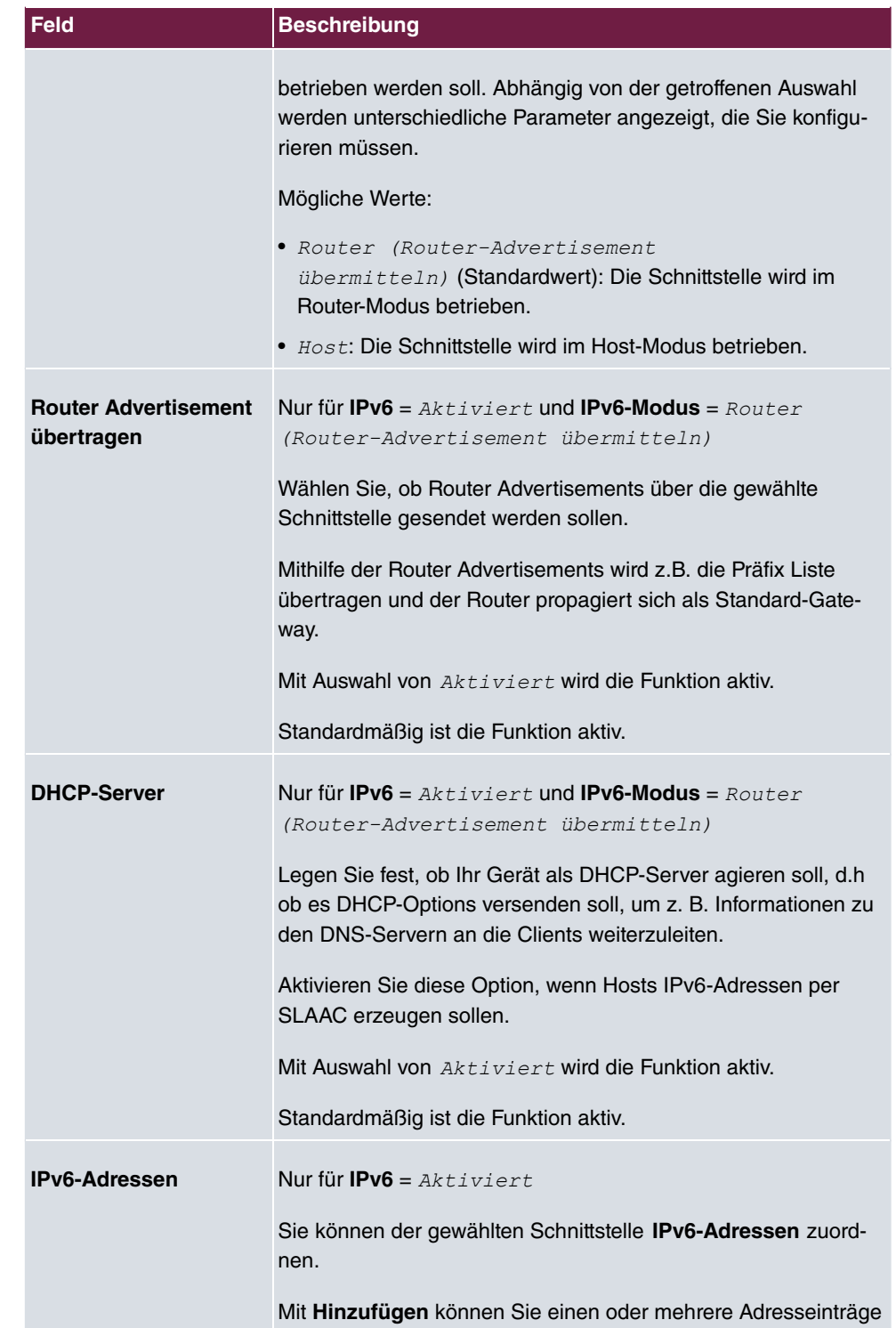

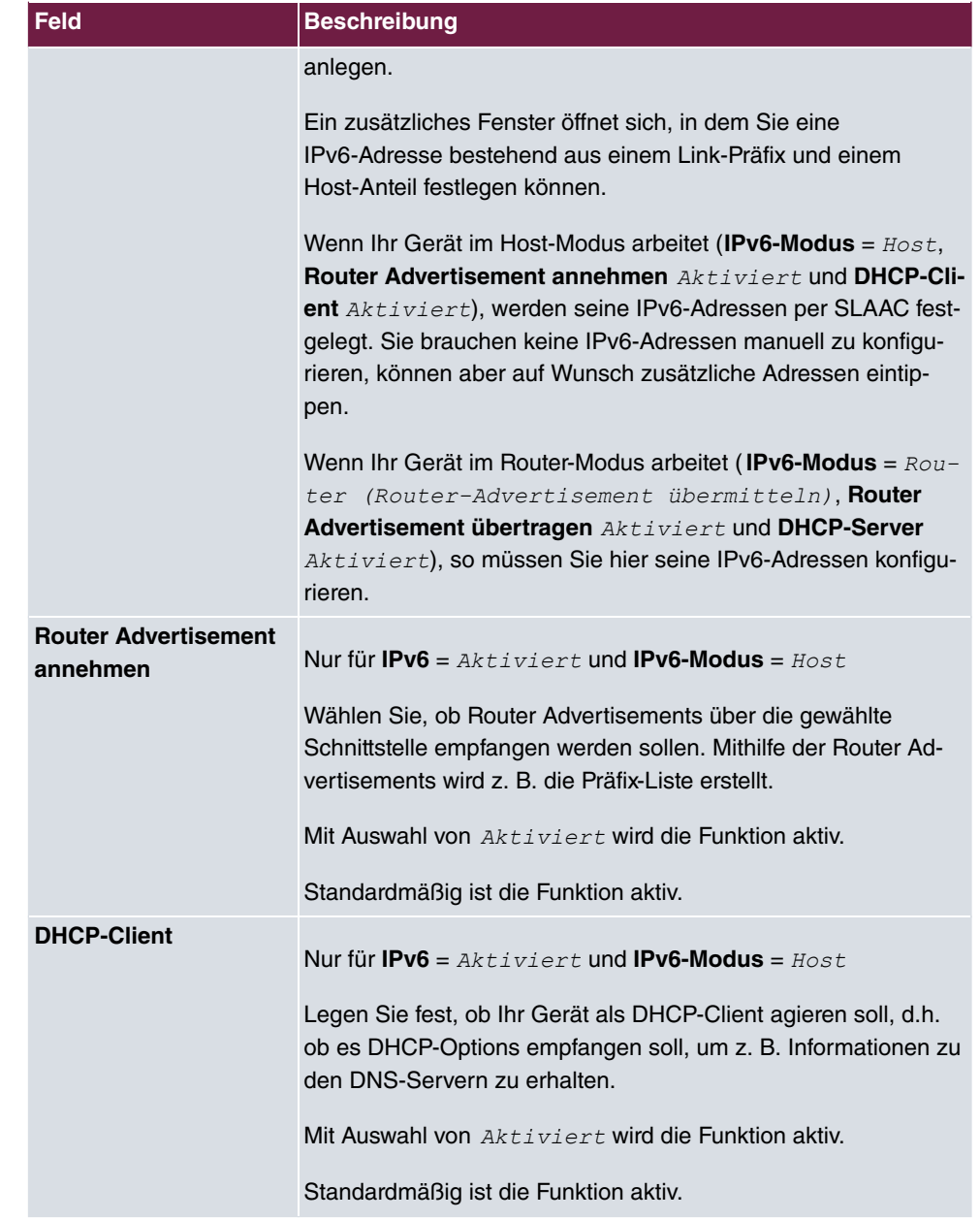

Legen Sie weitere Einträge mit **Hinzufügen** an.

## **Felder im Menü Basisparameter**

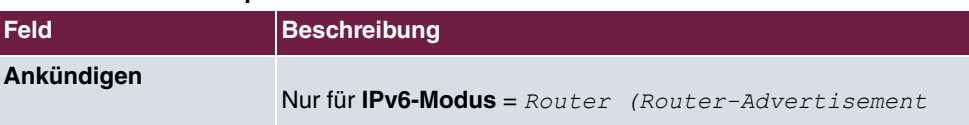

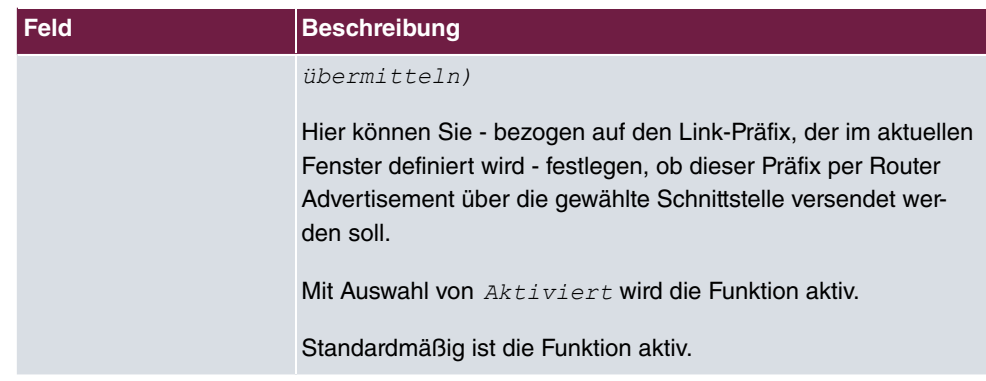

## **Felder im Menü Link-Präfix**

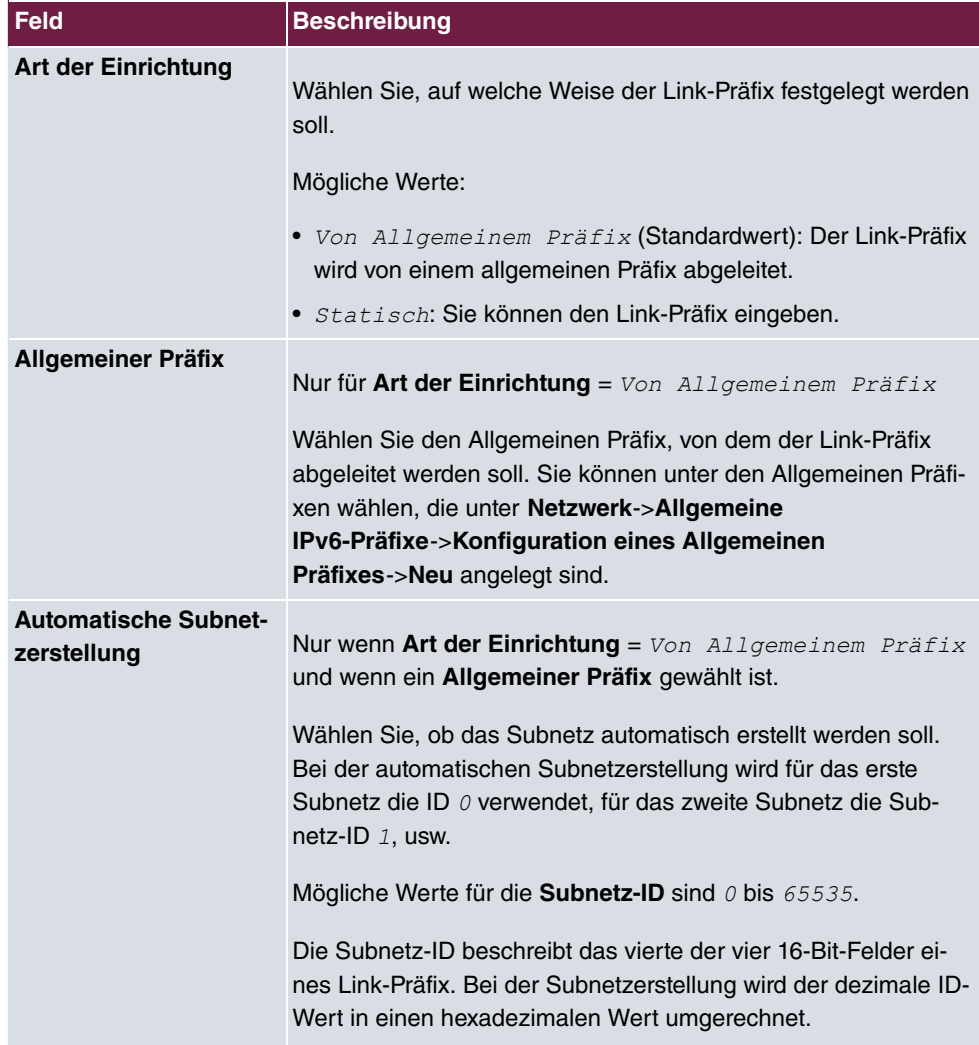

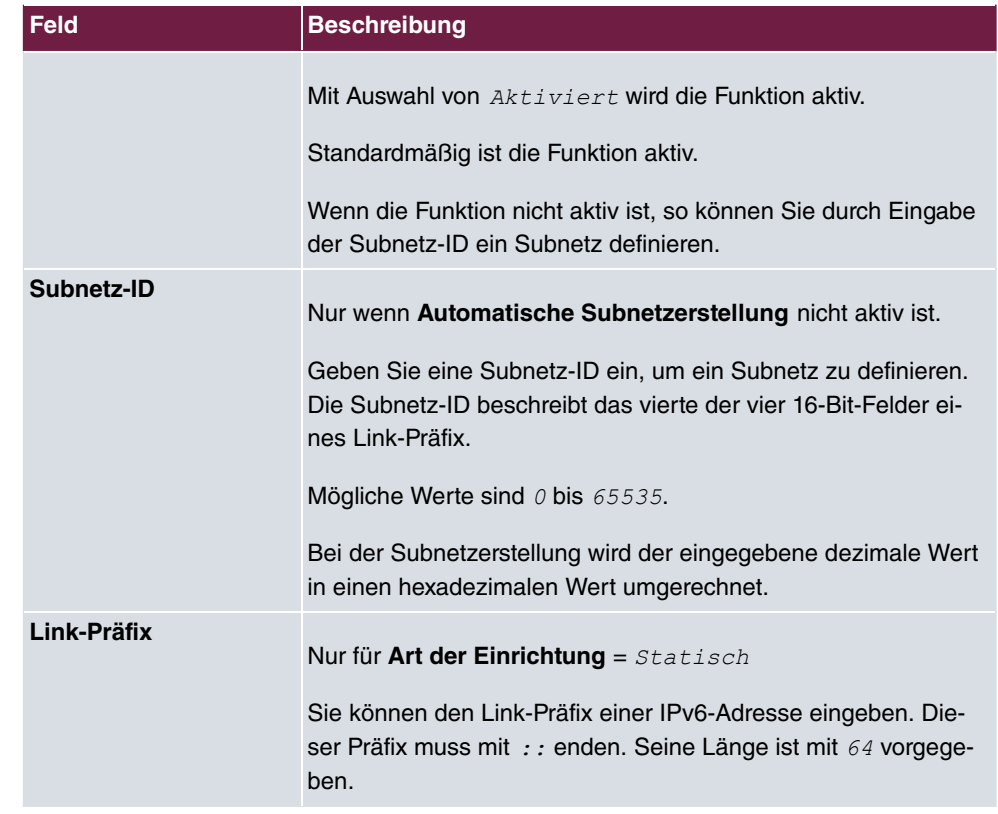

# **Felder im Menü Host-Adresse**

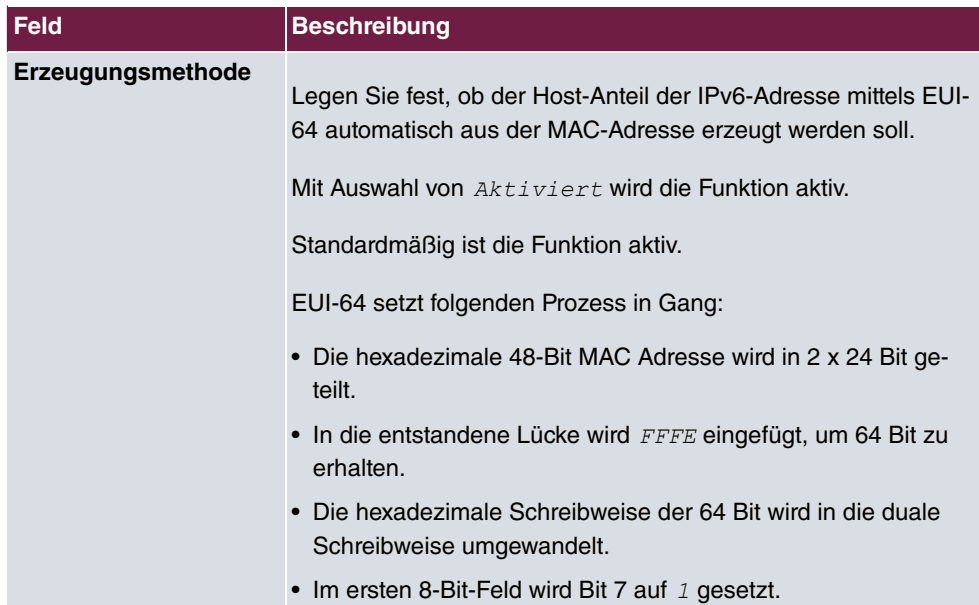

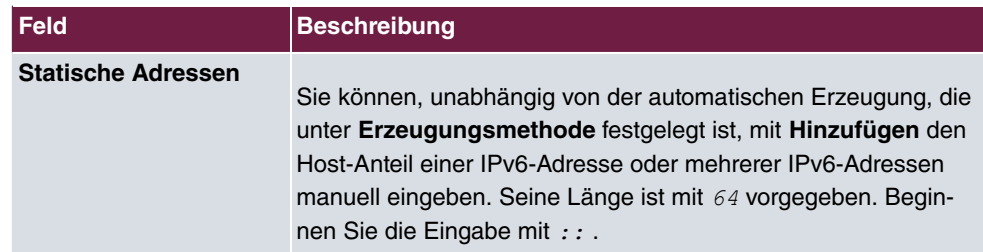

Die Felder im Menü **Erweitert** sind Bestandteil der Präfix-Informationen, die im Router Advertisement gesendet werden, wenn **Ankündigen** aktiv ist. Das Menü **Erweitert** besteht aus folgenden Feldern:

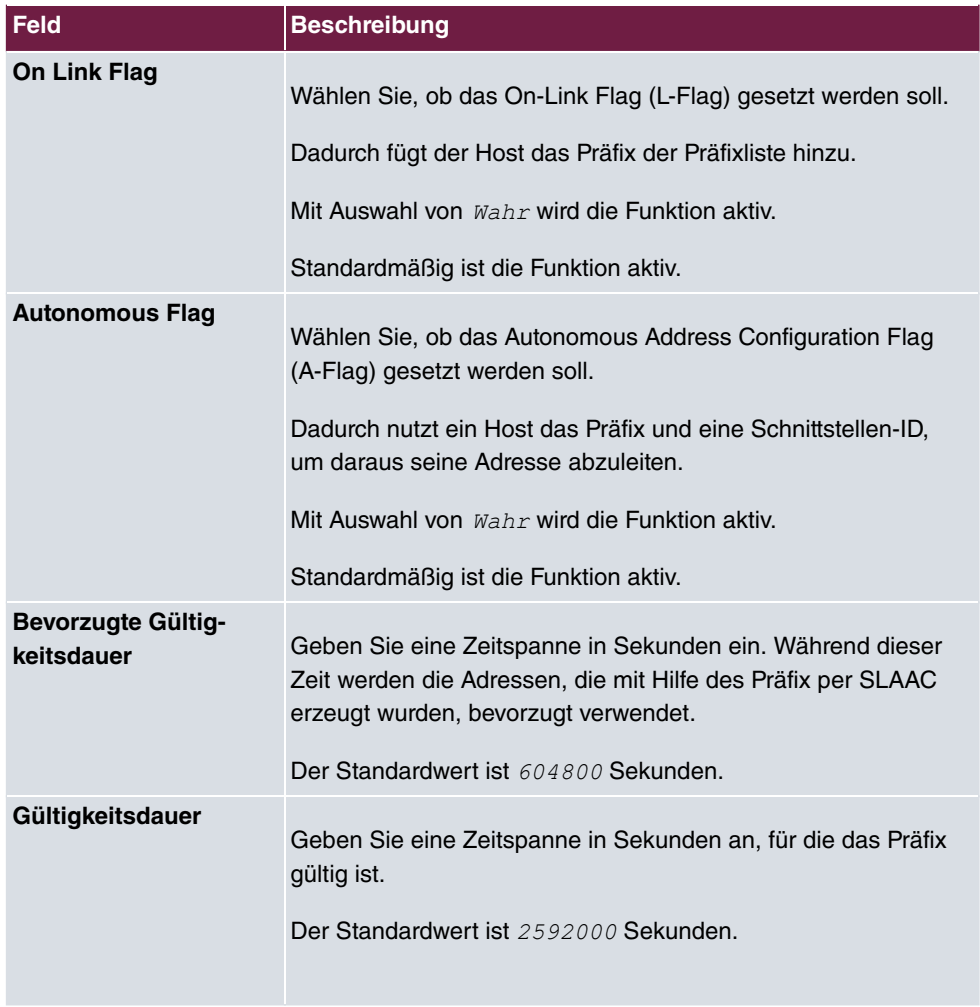

### **Felder im Menü Erweiterte IPv6-Einstellungen**

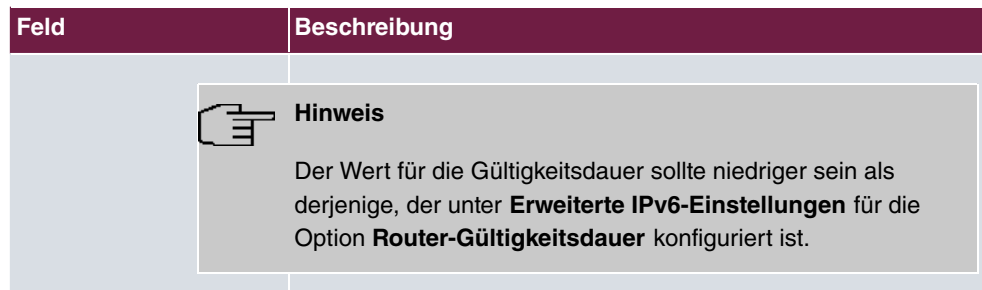

Das Menü **Erweiterte Einstellungen** besteht aus folgenden Feldern:

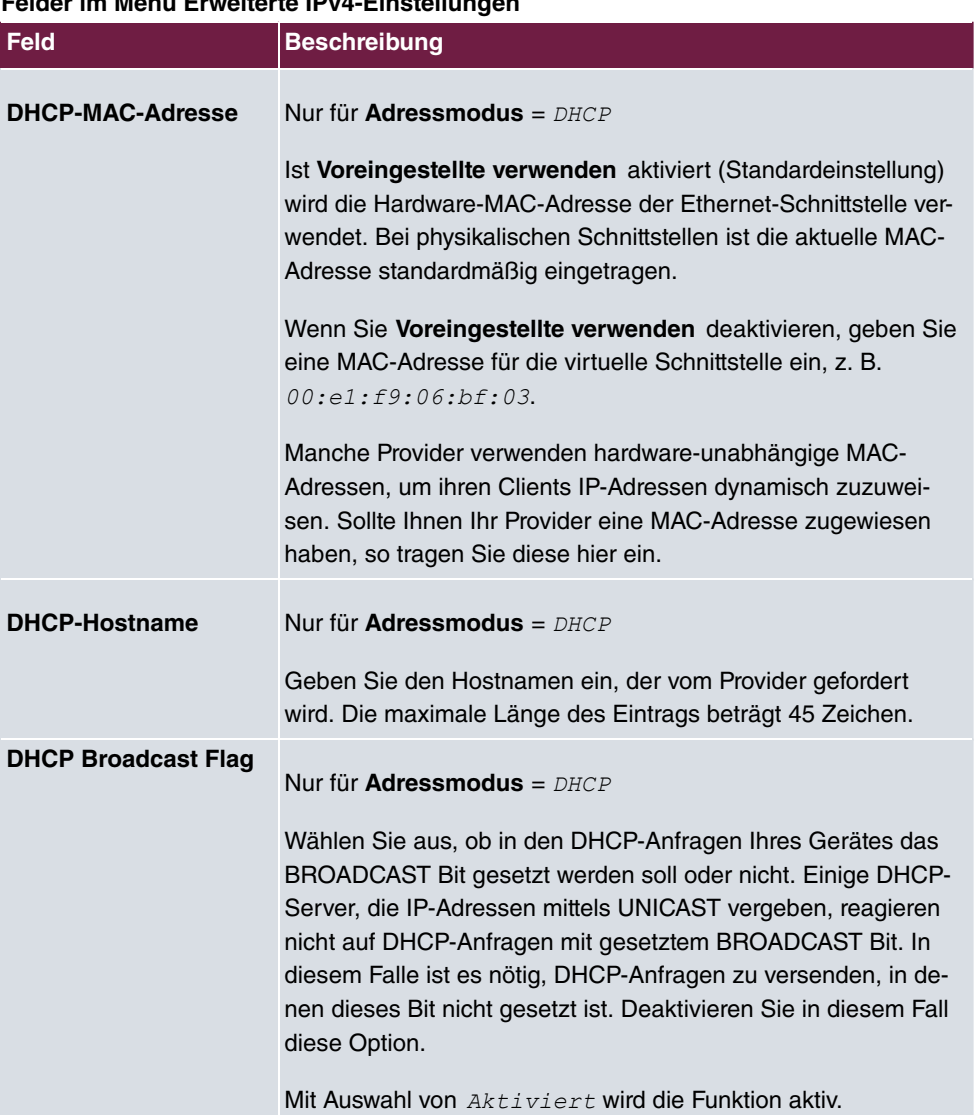

## **Felder im Menü Erweiterte IPv4-Einstellungen**

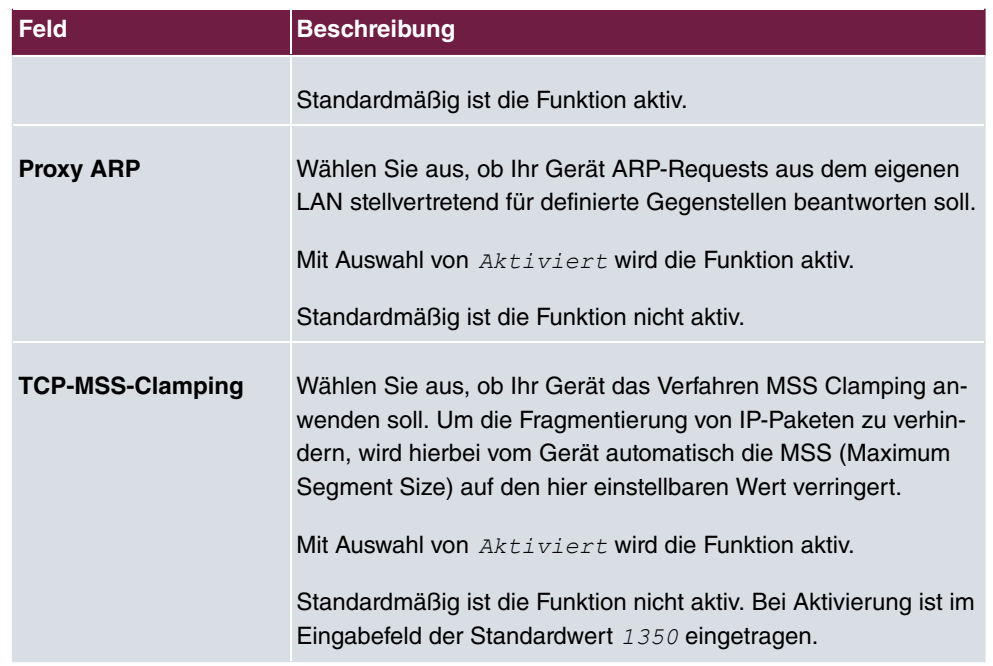

# **Felder im Menü Erweiterte IPv6-Einstellungen**

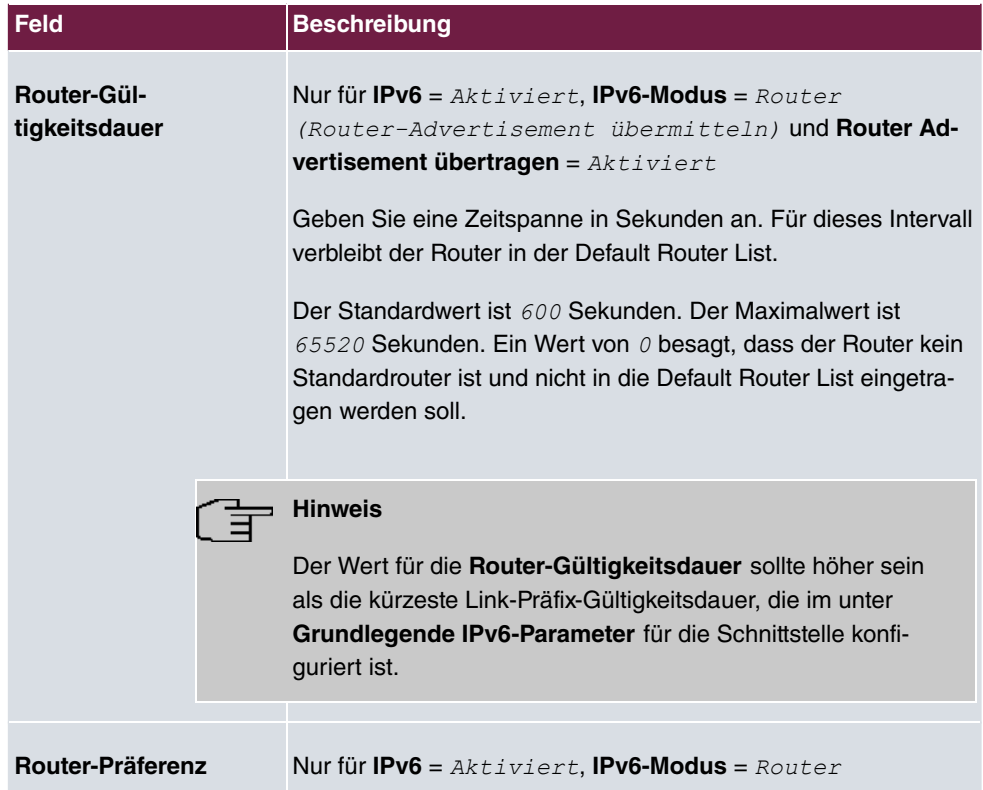

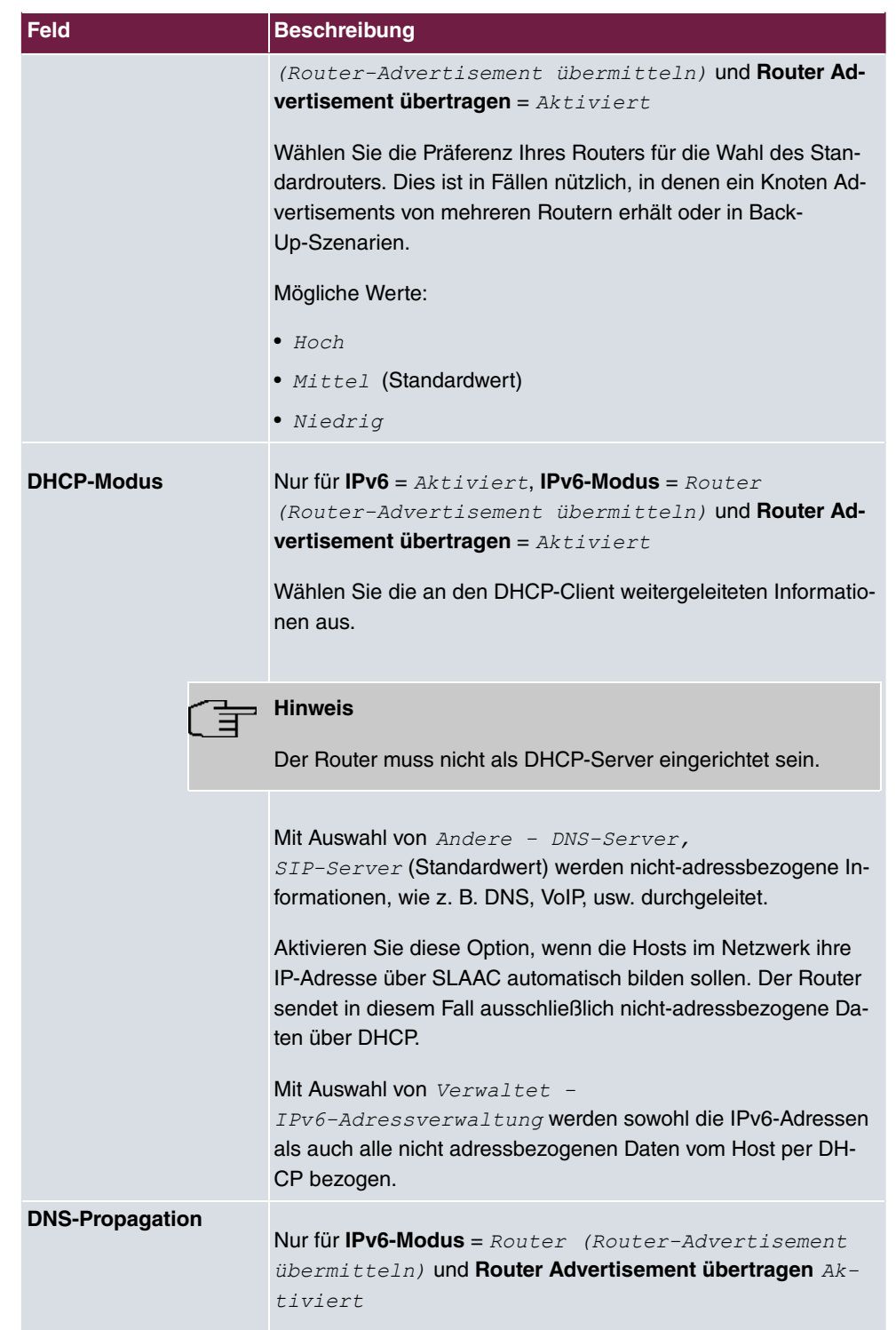

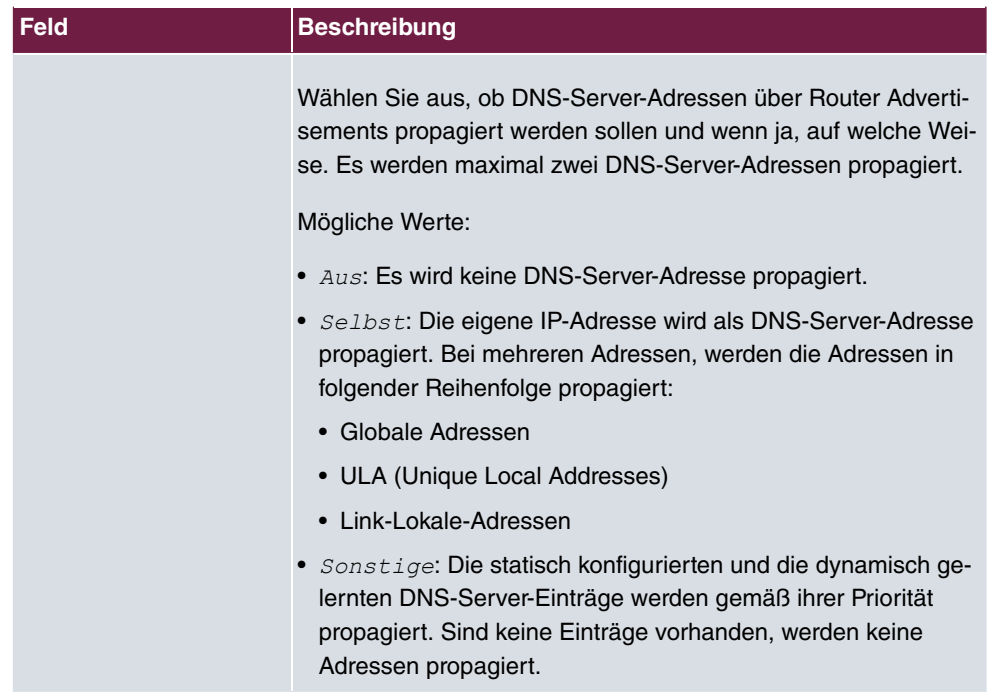

# **8.2 VLAN**

Durch die Implementierung der VLAN-Segmentierung nach 802.1Q ist die Konfiguration von VLANs auf Ihrem Gerät möglich. Insbesondere sind Funk-Ports eines Access Points in der Lage, das VLAN-Tag eines Frames, das zu den Clients gesendet wird, zu entfernen und empfangene Frames mit einer vorab festgelegten VLAN-ID zu taggen. Durch diese Funktionalität ist ein Access Point nichts anderes als eine VLAN-fähiger Switch mit der Erweiterung, Clients in VLAN-Gruppen zusammenzufassen. Generell ist die VLAN-Segmentierung mit allen Schnittstellen konfigurierbar.

# **VLAN für Bridging und VLAN für Routing**

Im Menü **LAN**->**VLAN** werden VLANs (virtuelle LANs) mit Schnittstellen, die im Bridging-Modus arbeiten, konfiguriert. Über das Menü **VLAN** können Sie alle dafür notwendigen Einstellungen vornehmen und deren Status abfragen.

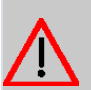

# **Achtung**

Für Schnittstellen, die im Routing-Modus arbeiten, wird der jeweiligen Schnittstelle lediglich eine VLAN-ID zugewiesen. Dies definieren Sie über die Parameter **Schnittstellenmodus** =  $Tagqed$  (VLAN) und das Feld VLAN-ID im Menü LAN->IP-**Konfiguration**->**Schnittstellen**->**Neu**.

# **8.2.1 VLANs**

In diesem Menü können Sie sich alle bereits konfigurierten VLANs anzeigen lassen, Ihre Einstellungen bearbeiten und neue VLANs erstellen. Standardmäßig ist das VLAN Management mit VLAN Identifier = 1 vorhanden, dem alle Schnittstellen zugeordnet sind.

## **8.2.1.1 Bearbeiten oder Neu**

Wählen Sie das Symbol , um vorhandene Einträge zu bearbeiten. Wählen Sie die Schaltfläche **Neu**, um weitere VLANs zu konfigurieren.

Das Menü **LAN**->**VLAN**->**VLANs**->**Neu** besteht aus folgenden Feldern:

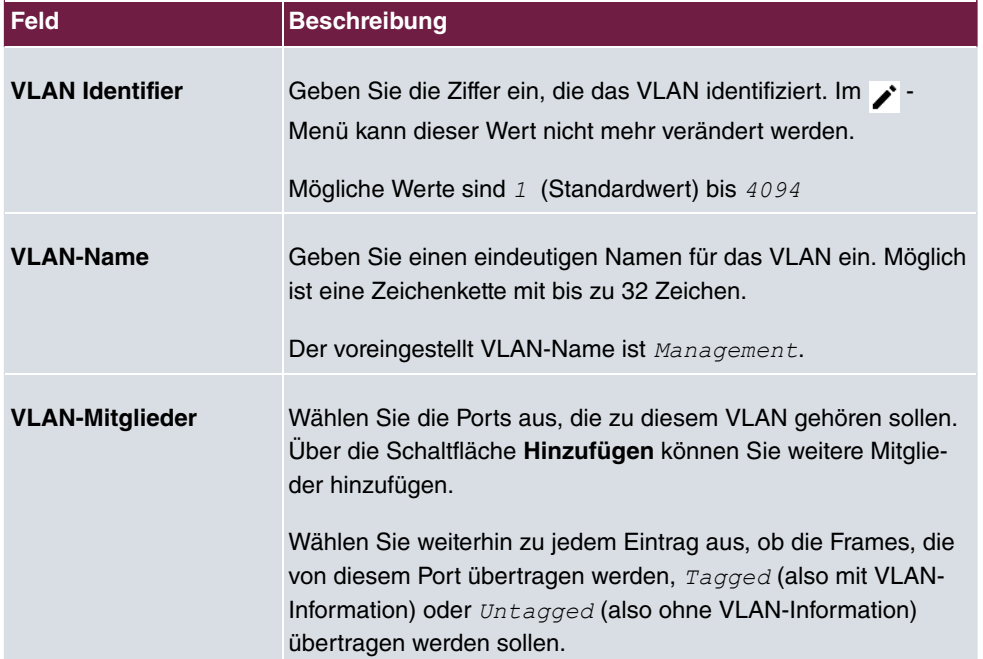

### **Felder im Menü VLAN konfigurieren**

# **8.2.2 Portkonfiguration**

In diesem Menü können Sie Regeln für den Empfang von Frames an den Ports des VLANs festlegen und einsehen.

Das Menü **LAN**->**VLANs**->**Portkonfiguration** besteht aus folgenden Feldern:

**Felder im Menü Portkonfiguration**

| Feld                            | <b>Beschreibung</b>                                                                                                    |
|---------------------------------|----------------------------------------------------------------------------------------------------|
| <b>Schnittstelle</b>            | Zeigt den Port an, für den Sie die PVID definieren und Verarbei-<br>tungsregeln definieren.                                                                                      |
| <b>PVID</b>                     | Weisen Sie dem ausgewählten Port die gewünschte PVID (Port<br>VLAN Identifier) zu.<br>Wenn ein Paket ohne VLAN-Tag diesen Port erreicht, wird es<br>mit dieser PVID versehen.    |
| Frames ohne Tag ver-<br>werfen  | Wenn die Option aktiviert ist, werden ungetaggte Frames ver-<br>worfen. Ist die Option deaktiviert, werden ungetaggte Frames<br>mit der in diesem Menü definierten PVID getaggt. |
| Nicht-Mitglieder ver-<br>werfen | Wenn die Option aktiviert ist, werden alle getaggten Frames<br>verworfen, die mit einer VLAN-ID getaggt sind, in der der aus-<br>gewählte Port nicht Mitglied ist.               |

# **8.2.3 Verwaltung**

In diesem Menü nehmen Sie allgemeine Einstellungen für ein VLAN vor. Die Optionen sind für jede Bridge-Gruppe separat zu konfigurieren.

Das Menü **LAN**->**VLANs**->**Verwaltung** besteht aus folgenden Feldern:

| Feld                   | <b>Beschreibung</b>                                                           |
|------------------------|-------------------------------------------------------------------------------|
| <b>VLAN aktivieren</b> | Aktivieren oder deaktivieren Sie die spezifizierte Bridge-Gruppe<br>für VLAN. |
|                        | Mit Aktiviert wird die Funktion aktiv.                                        |

**Felder im Menü Bridge-Gruppe br<ID> VLAN-Optionen**

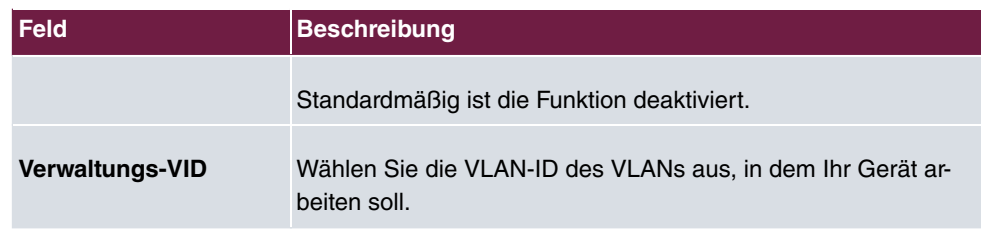

# **Kapitel 9 Wireless LAN Controller**

Mit dem Wireless LAN Controller können Sie eine WLAN-Infrastruktur mit mehreren Access Points (APs) aufbauen und verwalten. Der WLAN Controller verfügt über einen Wizard, der Sie bei der Konfiguration Ihrer Access Points unterstützt. Das System nutzt das CAPWAP-Protokoll (Control and Provisioning of Wireless Access Points Protocol) für die Kommunikation zwischen Master und Slaves.

In kleineren WLAN-Infrastrukturen mit bis zu sechs APs übernimmt ein AP die Master-Funktion und verwaltet die anderen APs und sich selbst. In größeren WLAN-Netzen übernimmt ein Gateway, z. B. ein **R1202**, die Master-Funktion und verwaltet die APs.

Sobald der Controller alle APs in seinem System "gefunden" hat, bekommen diese nacheinander jeweils ein neues Passwort und eine neue Konfiguration, d.h. sie werden über den WLAN Controller verwaltet und sind nicht mehr von "außen" manipulierbar.

Mit dem **WLAN Controller** können Sie im einzelnen

- Access Points (APs) automatisch erkennen und zu einem WLAN vernetzen
- Eine Systemsoftware in die APs laden
- Eine Konfiguration in die APs laden
- APs überwachen und verwalten.

Die Anzahl der APs, die Sie mit dem Wireless LAN Controller Ihres Gateways verwalten können, sowie die Information über die notwendigen Lizenzen entnehmen Sie bitte dem Datenblatt Ihres Gateways.

# **9.1 Wizard**

Das Menü **Wizard** bietet eine Schritt-für-Schritt-Anleitung für das Einrichten einer WLAN-Infrastruktur. Der Wizard führt Sie durch die Konfiguration.

Bei Aufruf des Wizard erhalten Sie Anweisungen und Erläuterungen auf den einzelnen Assistentenseiten.

# **Hinweis**

Wir empfehlen Ihnen, den Wizard auf jeden Fall bei der Erstkonfiguration Ihrer WLAN-Infrastruktur zu verwenden.

# **9.1.1 Grundeinstellungen**

Sie können hier alle Einstellungen konfigurieren, die Sie für den eigentlichen Wireless LAN Controller benötigen.

Der Wireless LAN Controller verwendet folgende Einstellungen:

#### **Region**

Wählen Sie das Land, in welchem der Wireless Controller betrieben werden soll.

Hinweis: Der Bereich der verwendbaren Kanäle variiert je nach Ländereinstellung.

#### **Schnittstelle**

Wählen Sie die Schnittstelle, die für den Wireless Controller verwendet werden soll.

#### **DHCP-Server**

Wählen Sie aus, ob ein externer DHCP-Server die IP-Adressen an die APs vergeben soll bzw. ob Sie selbst feste IP-Adressen vergeben wollen. Alternativ können Sie Ihr Gerät als DHCP-Server verwenden. Bei diesem internen DHCP-Server ist die CAPWAP Option 138 aktiv, um die Kommunikation zwischen Master und Slaves zu ermöglichen.

Wenn Sie in Ihrem Netzwerk statische IP-Adressen verwenden, müssen Sie diese IP-Adressen auf allen APs von Hand eingeben. Die IP-Adresse des Wireless LAN Controllers müssen Sie bei jedem AP im Menü **Systemverwaltung**->**Globale Einstellungen**->**System** im Feld **Manuelle IP-Adresse des WLAN-Controller** eintragen.

Hinweis: Stellen Sie bei Nutzung eines externen DHCP-Servers sicher, dass CAPWAP Option 138 aktiv ist.

Wenn Sie z. B. ein bintec elmeg Gateway als DHCP-Server verwenden wollen, klicken Sie im **GUI** Menü dieses Geräts unter **Lokale Dienste**->**DHCP-Server**->**DHCP Pool**->**Neu**->**Erweiterte Einstellungen** im Feld **DHCP-Optionen** auf die Schaltfläche **Hinzufügen**. Wählen Sie als **Option** *%+=+ %33* und tragen Sie im Feld **Wert** die IP-Adresse des WLAN Controllers ein.

#### **IP-Adressbereich**

Wenn die IP-Adressen intern vergeben werden sollen, müssen Sie die Anfangs-und End-IP-Adresse des gewünschten Bereiches eingeben.

Hinweis: Wenn Sie auf **Weiter** klicken, erscheint eine Warnung, dass beim Fortfahren die Wireless-LAN-Controller-Konfiguration überschrieben wird. Mit Klicken auf **OK** sind Sie einverstanden und fahren mit der Konfiguration fort.

# **9.1.2 Funkmodulprofil**

Wählen Sie aus, welches Frequenzband Ihr WLAN Controller verwenden soll.

Mit der Einstellung 2.4 GHz Radio Profile wird das 2.4-GHz-Frequenzband verwendet.

Mit der Einstellung 5 GHz Radio Profile wird das 5-GHz-Frequenzband verwendet.

Wenn das entsprechende Gerät zwei Funkmodule enthält, können Sie **Zwei unabhängige Funkmodulprofile verwenden**. Modul 1 wird dadurch das 2.4 GHz Radio *Profile* zugeordnet, Modul 2 das 5 GHz Radio Profile.

Mit Auswahl von *Aktiviert* wird die Funktion aktiv.

Standardmäßig ist die Funktion nicht aktiv.

## **9.1.3 Drahtlosnetzwerk**

In der Liste werden alle konfigurierten Drahtlosnetzwerke (VSS) angezeigt. Es ist mindestens ein Drahtlosnetzwerk (VSS) angelegt. Dieser Eintrag kann nicht gelöscht werden.

Zum Bearbeiten eines vorhandenen Eintrags klicken Sie auf .

Mithilfe von  $\equiv$ -Symbol können Sie Einträge löschen.

Mit **Hinzufügen** können Sie neue Einträge anlegen. Für ein Funkmodul können Sie bis zu acht Drahtlosnetzwerke (VSS) anlegen.

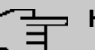

#### **Hinweis**

Wenn Sie das standardmäßig angelegte Drahtlosnetzwerk verwenden wollen, müssen Sie mindestens den Parameter **Preshared Key** ändern. Andernfalls erscheint eine Aufforderung.

#### **9.1.3.1 Drahtlosnetzwerke ändern oder hinzufügen**

Zum Bearbeiten eines vorhandenen Eintrags klicken Sie auf  $\rightarrow$ .

Mit **Hinzufügen** können Sie neue Einträge anlegen.

Folgende Parameter stehen zur Verfügung

#### **Netzwerkname (SSID)**

Geben Sie den Namen des Drahtlosnetzwerks (SSID) ein.

Geben Sie eine ASCII-Zeichenfolge mit max. 32 Zeichen ein.

Wählen Sie außerdem aus, ob der Netzwerkname (SSID) *Sichtbar* übertragen werden soll.

#### **Sicherheitsmodus**

Wählen Sie den Sicherheitsmodus (Verschlüsselung und Authentifizierung) des Drahtlosnetzwerkes aus.

Hinweis:  $WPA-Enterprise$  bedeutet 802.11x.

#### **WPA-Modus**

Wählen Sie für **Sicherheitsmodus** =  $WPA-PSK$  oder  $WPA-Enterprise$  aus, ob Sie WPA oder WPA 2 oder beides anwenden wollen.

#### **Preshared Key**

Geben Sie für **Sicherheitsmodus** =  $WPA-PSK$  das WPA-Passwort ein.

Geben Sie eine ASCII Zeichenfolge mit 8 - 63 Zeichen ein.

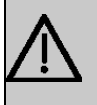

### **Wichtig**

Ändern Sie unbedingt den Standard Preshared Key! Solange der Key nicht geändert wurde, ist ihr Gerät nicht gegen einen unautorisierten Zugriff geschützt!

#### **RADIUS-Server**

Sie können den Zugang zu einem Drahtlosnetzwerk über einen RADIUS-Server regeln.

Mit **Hinzufügen** können Sie neue Einträge anlegen.

Geben Sie die IP-Adresse und das Passwort des gewünschten RADIUS-Servers ein.

#### **EAP-Vorabauthentifizierung**

#### Wählen Sie für **Sicherheitsmodus** =  $WPA-Enterprise$  aus, ob EAP-

Vorabauthentifizierung *Aktiviert* werden soll. Mit dieser Funktion gibt ihr Gerät bekannt, dass WLAN-Clients, die schon mit einem anderen Access Point verbunden sind, vorab eine 802.1x-Authentifizierung mit Ihrem Gerät durchführen können, sobald sie in Reichweite sind. Solche WLAN-Clients können sich anschließend auf vereinfachte Weise über die bestehende Netzwerkverbindung mit Ihrem Gerät verbinden.

#### **VLAN**

Wählen Sie aus, ob für dieses Drahtlosnetzwerk VLAN-Segmentierung verwendet werden soll.

Wenn Sie VLAN-Segmentierung verwenden wollen, geben Sie in das Eingabefeld einen Zahlenwert zwischen 2 und 4094 ein, um das VLAN zu identifizieren (VLAN ID 1 ist nicht möglich!).

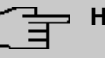

#### **Hinweis**

Bevor Sie fortfahren, stellen Sie sicher, dass alle Access Points, die der WLAN Controller verwalten soll, korrekt verkabelt und eingeschaltet sind.

## **9.1.4 Automatische Installation starten**

Sie sehen eine Liste der gefundenen Access Points.

Wenn Sie die Einstellungen eines gefundenen APs ändern wollen, klicken Sie im entsprechenden Eintrag auf  $\rightarrow$ .

Sie sehen die Einstellungen des gewählten Access Points. Sie können diese Einstellungen ändern.

Folgende Parameter stehen im Menü **Access-Point-Einstellungen** zur Verfügung:

#### **Standort**

Zeigt den angegebenen Standort des APs. Sie können einen anderen Standort eingeben.

#### **Zugewiesene Drahtlosnetzwerke (VSS)**

Zeigt die aktuell zugewiesenen Drahtlosnetzwerke.

Folgende Parameter stehen im Menü Funkmodul 1 zur Verfügung:

(Wenn der AP über zwei Funkmodule verfügt, werden die Abschnitte Funkmodul 1 und Funkmodul 2 angezeigt.)

#### **Betriebsmodus**

Wählen Sie den Betriebsmodus des Funkmoduls.

Mögliche Werte:

 $\bullet$   $Ein$  (Standardwert): Das Funkmodul dient als Access Point in Ihrem Netzwerk.

• *Aus:* Das Funkmodul ist nicht aktiv.

#### **Aktives Funkmodulprofil**

Zeigt das aktuell gewählte Funkmodulprofil. Sie können ein anderes Funkmodulprofil aus der Liste wählen, wenn mehrere Funkmodulprofile angelegt sind.

#### **Kanal**

Zeigt den zugewiesenen Kanal. Sie können einen alternativen Kanal wählen.

Die Anzahl der wählbaren Kanäle ist von der Ländereinstellung abhängig. Bitte ziehen Sie hier das aktuelle Datenblatt Ihres Geräts zu Rate.

### **Hinweis**

Durch das Einstellen des Netzwerknamens (SSID) im Access-Point-Modus werden Funknetze zwar logisch voneinander getrennt, können sich aber physisch immer noch behindern, falls sie auf denselben bzw. zu nah nebeneinander liegenden Funkkanälen arbeiten. Falls Sie also zwei oder mehr Funknetze mit geringem Abstand betreiben, ist es ratsam, den Netzen verschiedene Kanäle zuzuweisen. Diese sollten jeweils mindestens vier Kanäle auseinanderliegen, da ein Netz auch die benachbarten Kanäle teilweise mitbelegt.

Im Falle der manuellen Kanalauswahl vergewissern Sie sich bitte vorher, ob die entsprechenden APs diese Kanäle unterstützen.

#### **Sendeleistung**

Zeigt die Sendeleistung in dBm. Sie können eine andere Sendeleistung wählen.

Mit **OK** übernehmen Sie die Einstellungen.

Wählen Sie die Access Points, welche der WLAN Controller verwalten soll. Klicken Sie dazu in der Spalte **Manage** auf die gewünschten Einträge oder klicken Sie auf **Alle auswählen**, um alle Einträge auszuwählen. Klicken Sie auf die Schaltfläche **Alle deaktivieren**, um alle Einträge zu deaktivieren und danach bei Bedarf einzelne Einträge auszuwählen (z. B. bei großen Listen).

Klicken Sie auf **Start**, um das WLAN zu installieren und die Frequenzen automatisch zuordnen zu lassen.

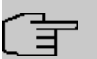

## **Hinweis**

Falls nicht genügend Lizenzen zur Verfügung stehen, erscheint die Meldung "Die maximale Anzahl der verwaltbaren Slave Access Points wird überschritten. Bitte überprüfen Sie Ihre Lizenzen!" Wenn diese Meldung angezeigt wird, sollten Sie gegebenenfalls zusätzliche Lizenzen erwerben.

Während der Installation des WLANs und der Zuordnung der Frequenzen sehen Sie an den angezeigten Meldungen, wie weit die Installation fortgeschritten ist. Die Anzeige wird laufend aktualisiert.

Sobald für alle Access Points überlappungsfreie Funkkanäle gefunden sind, wird die Konfiguration, die im Wizard festgelegt ist, an die Access Points übertragen.

Wenn die Installation abgeschlossen ist, sehen Sie eine Liste der **Managed** Access Points.

Klicken Sie unter **Benachrichtigungsdienst für WLAN-Überwachung konfigurieren** auf **Start**, um Ihre Managed APs überwachen zu lassen. Zur Konfiguration werden Sie in das Menü **Externe Berichterstellung**->**Benachrichtigungsdienst**->**Benachrichtigungsemp**fänger mit der Voreinstellung Ereignis = Verwalteter AP offline geleitet. Sie können festlegen, dass Sie mittels E-Mail informiert werden, wenn das Ereignis *Verwalteter AP offline* eintritt.

Klicken Sie unter **Benachbarte APs neu scannen** auf **Start**, um benachbarte APs erneut zu scannen. Sie erhalten eine Warnung, dass dazu die Funkmodule der Access Points für eine bestimmte Zeitspanne deaktiviert werden müssen. Wenn Sie den Vorgang mit **OK** starten, wird ein Fortschrittsbalken angezeigt. Die Anzeige der gefundenen APs wird alle zehn Sekunden aktualisiert.

# **9.2 Controller-Konfiguration**

In diesem Menü nehmen Sie die Grundeinstellungen für den Wireless LAN Controller vor.

# **9.2.1 Allgemein**

Das Menü **Wireless LAN Controller**->**Controller-Konfiguration**->**Allgemein** besteht aus folgenden Feldern:

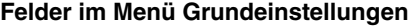

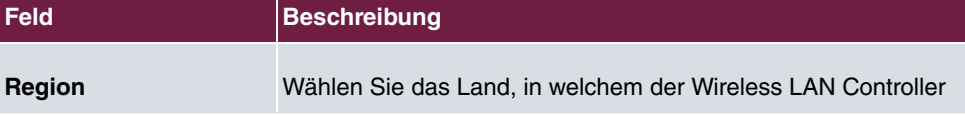

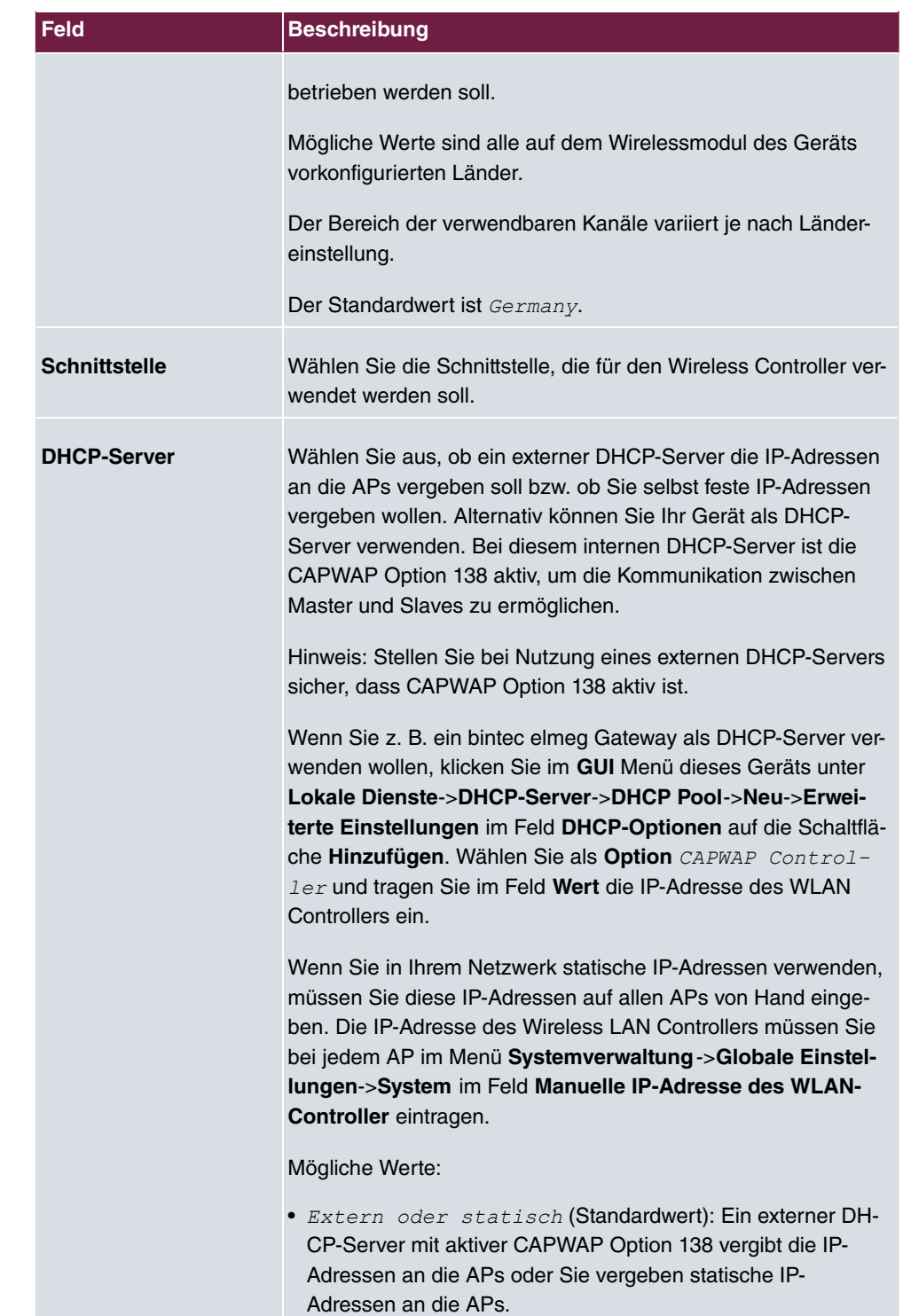

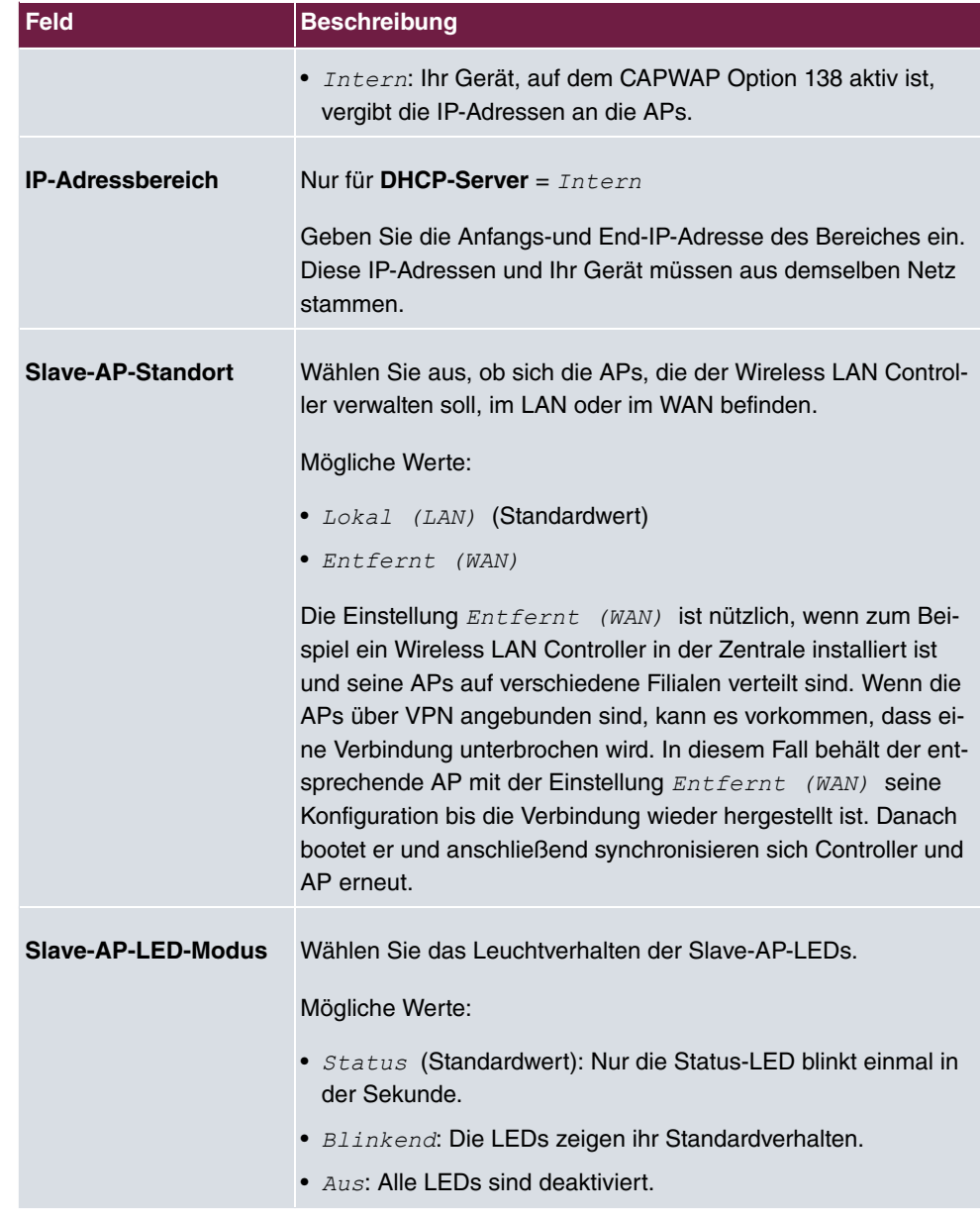

# **9.2.2 Slave-AP-Autoprofil**

Der Wireless LAN Controller bietet die Möglichkeit, Access Points, die in das ihm zugängliche Netz integriert werden, automatisch in die Verwaltung zu übernehmen und zu konfigurieren. Um einem neuen Access Point automatisch eine Konfiguration zuweisen zu können, erstellen Sie in diesem Menü ein Profil, das für alle neu zu verwaltenden Access Points Gültigkeit hat, auf die bestimmte Kriterien zutreffen.

# **9.2.2.1 Bearbeiten oder Neu**

### Das Menü **Wireless LAN**

**Controller**->**Controller-Konfiguration**->**Slave-AP-Autoprofil**->**Neu** besteht aus folgenden Feldern:

### **Felder im Menü Access-Point-Filter**

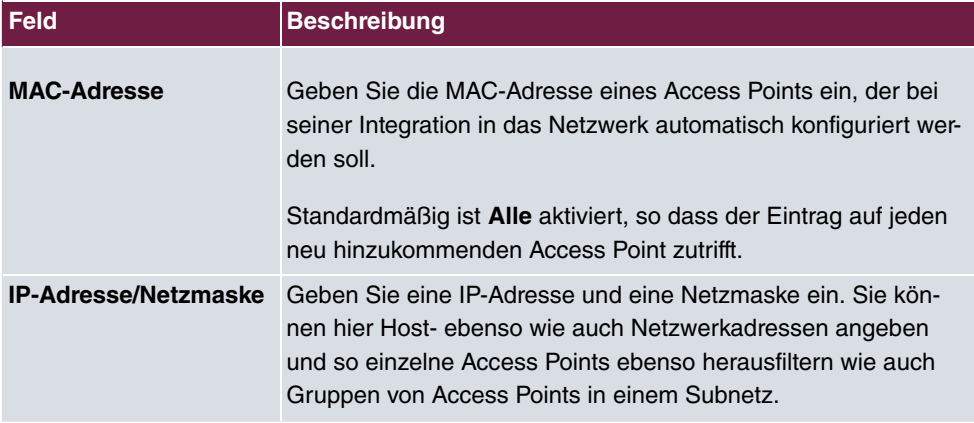

#### **Felder im Menü Access-Point-Einstellungen**

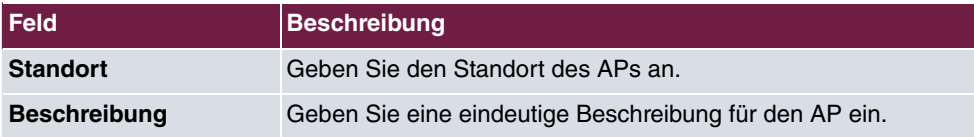

### **Felder im Menü Funkmodul 1 oder im Funkmodul 2**

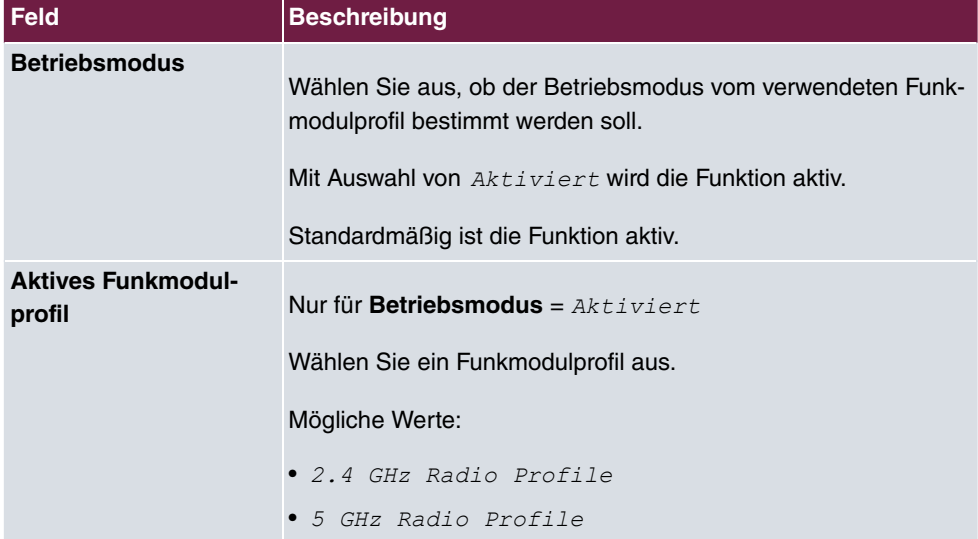

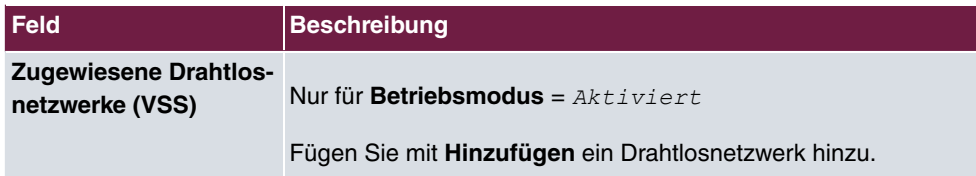

# **9.3 Slave-AP-Konfiguration**

In diesem Menü finden Sie alle Einstellungen, die Sie zur Verwaltung der Slave Access Points benötigen.

# **9.3.1 Slave Access Points**

Im Menü **Wireless LAN Controller**->**Slave-AP-Konfiguration**->**Slave Access Points** wird eine Liste aller mit Hilfe des Wizards gefundenen APs angezeigt.

Für jeden Access Point sehen Sie einen Eintrag mit einem Parametersatz ( **Standort**, **Name**, **IP-Adresse**, **LAN-MAC-Adresse**, **Kanal**, **Kanalsuche**, **Status**, **Aktion**). Durch Klicken auf die -Schaltfläche oder der -Schaltfläche in der Spalte **Aktion** wählen Sie aus, ob der gewählte Access Point vom WLAN Controller verwaltet werden soll.

Sie können den Access Point vom WLAN Controller trennen und ihn somit aus Ihrer WLAN-Infrastruktur entfernen, indem Sie auf die  $\sim$ -Schaltfläche klicken. Der Access Point bekommt dann den Status Gefunden, aber nicht mehr Managed.

Klicken Sie unter **Neue Kanalfestlegung** auf die Schaltfläche **START**, um die zugewiesenen Kanäle erneut zuzuweisen, z. B. wenn ein neuer Access Point hinzugekommen ist.

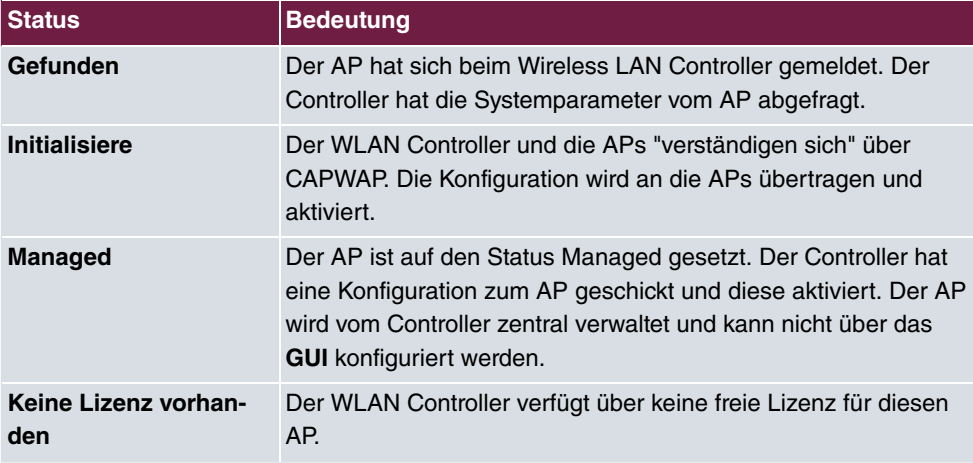

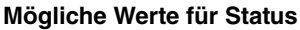

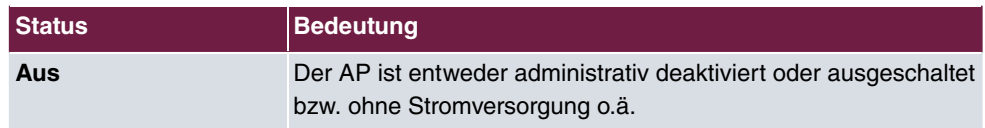

### **9.3.1.1 Bearbeiten**

Wählen Sie das Symbol , um vorhandene Einträge zu bearbeiten.

Mithilfe von  $\equiv$  -Symbol können Sie Einträge löschen. Wenn Sie APs gelöscht haben, werden diese erneut gefunden, jedoch ohne Konfiguration.

Im Menü **Wireless LAN Controller**->**Slave-AP-Konfiguration**->**Slave Access Points**-> werden die Daten für Funkmodul 1 und Funkmodul 2 angezeigt, wenn der entsprechende Access Point über zwei Funkmodule verfügt. Bei Geräten, die mit einem einzigen Funkmodul bestückt sind, werden die Daten für Funkmodul 1 angezeigt.

Das Menü besteht aus folgenden Feldern:

| <b>Feld</b>                        | <b>Beschreibung</b>                                                                                                    |
|------------------------------------|----------------------------------------------------------------------------------------------------|
| Gerät                              | Zeigt den Gerätetyp des APs.                                                                                                    |
| <b>Standort</b>                    | Zeigt den Standort des APs. Wenn kein Standort angegeben ist,<br>werden die Standorte nummeriert. Sie können einen anderen<br>Standort eingeben. |
| <b>Name</b>                        | Zeigt den Namen des APs. Sie können den Namen ändern.                                                                                            |
| <b>Beschreibung</b>                | Geben Sie eine eindeutige Bezeichnung für den AP ein.                                                                                            |
| <b>CAPWAP-Ver-</b><br>schlüsselung | Wählen Sie aus, ob die Kommunikation zwischen Master und<br>Slaves verschlüsselt werden soll.                                                    |
|                                    | Mit Auswahl von $Aktiviert$ wird die Funktion aktiv.                                                                                             |
|                                    | Standardmäßig ist die Funktion aktiv.                                                                                                    |
|                                    | Sie können die Verschlüsselung aufheben, um die Kommunika-<br>tion zu Debug-Zwecken einzusehen.                                                  |

**Felder im Menü Access-Point-Einstellungen**

**Felder im Menü Funkmodul 1 oder im Menü Funkmodul 2**

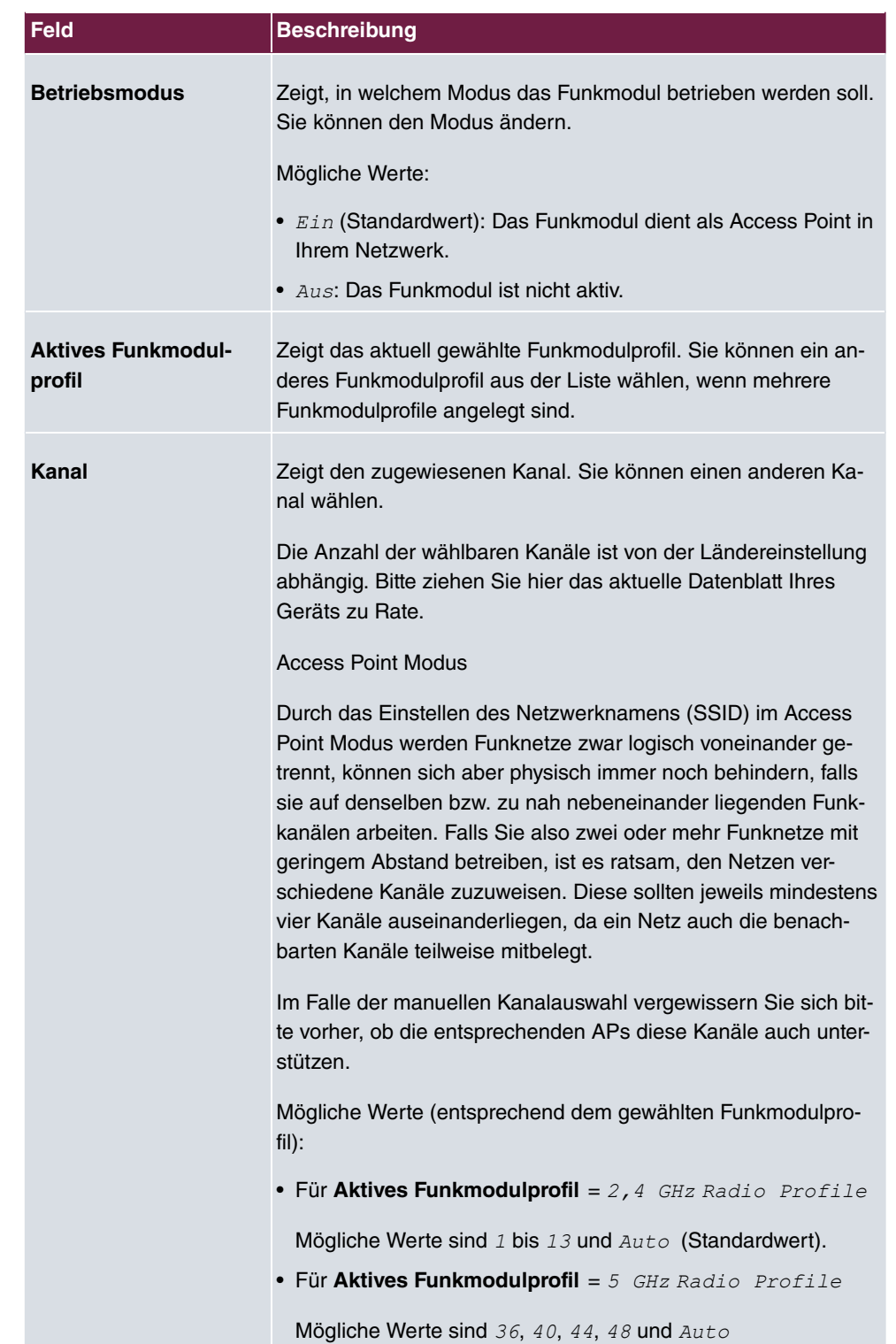

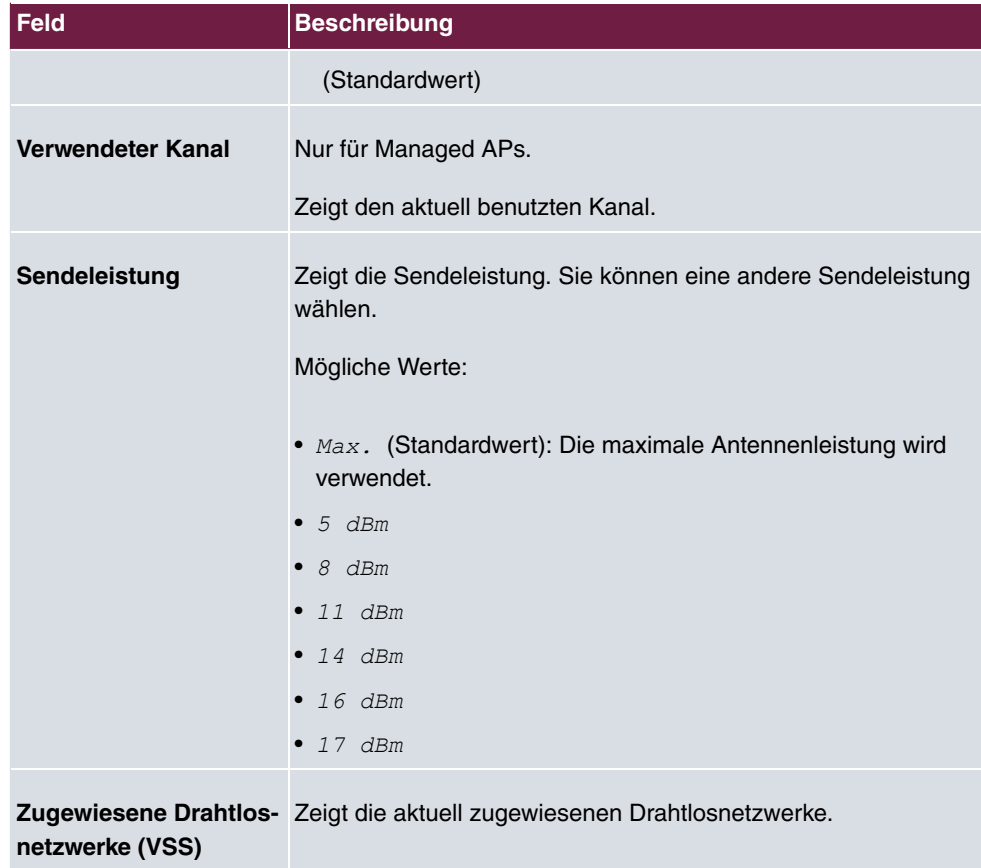

# **9.3.2 Funkmodulprofile**

Im Menü **Wireless LAN Controller**->**Slave-AP-Konfiguration**->**Funkmodulprofile** wird eine Übersicht aller angelegten Funkmodulprofile angezeigt. Ein Profil mit 2.4 GHz und ein Profil mit 5 GHz sind standardmäßig angelegt, das 2.4-GHz-Profil kann nicht gelöscht werden.

Für jedes Funkmodulprofil sehen Sie einen Eintrag mit einem Parametersatz ( **Funkmodulprofile**, **Konfigurierte Funkmodule**, **Frequenzband**, **Drahtloser Modus**).

### **9.3.2.1 Bearbeiten oder Neu**

Wählen Sie das Symbol , um vorhandene Einträge zu bearbeiten. Wählen Sie die Schaltfläche **Neu**, um neue Funkmodulprofile anzulegen.

Das Menü **Wireless LAN**

**Neu** besteht aus folgenden Feldern:

### **Felder im Menü Funkmodulprofil-Konfiguration**

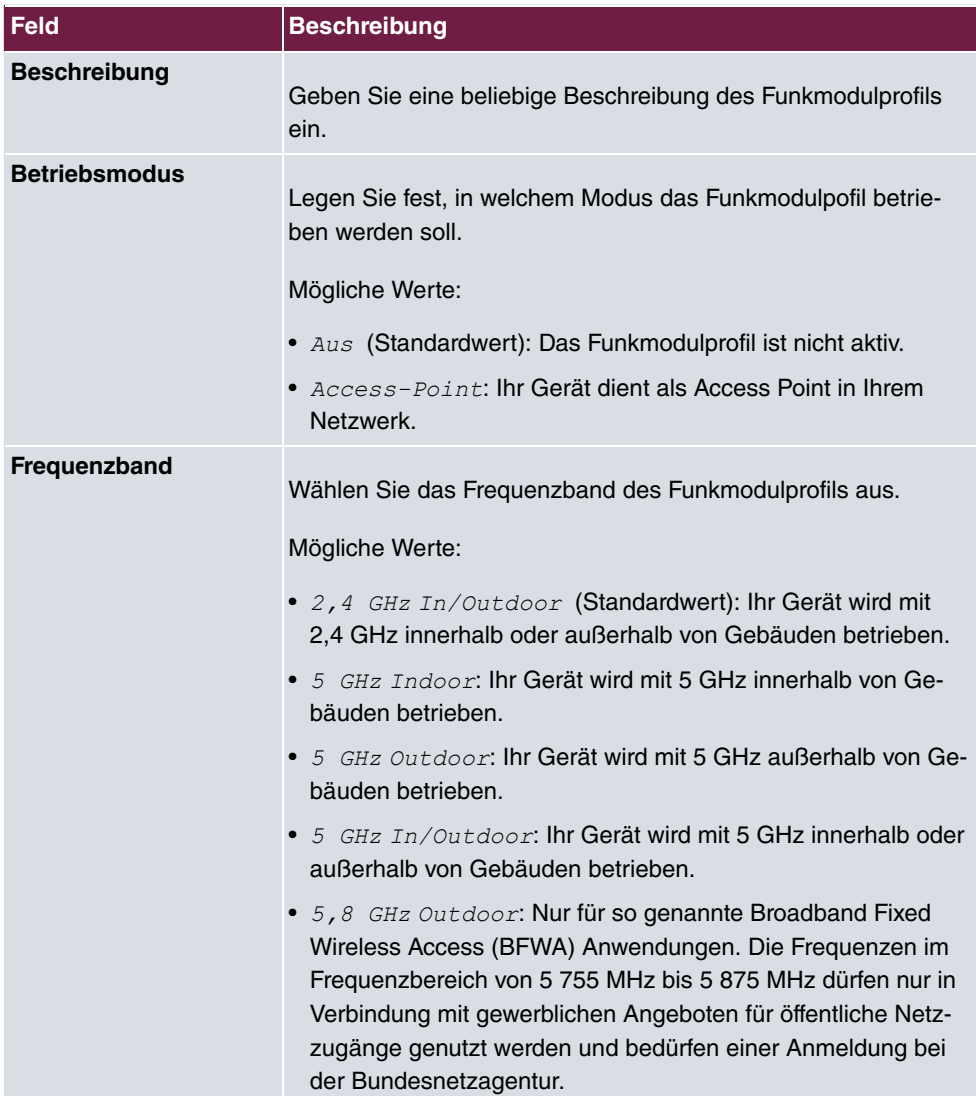

# **Felder im Menü Performance-Einstellungen**

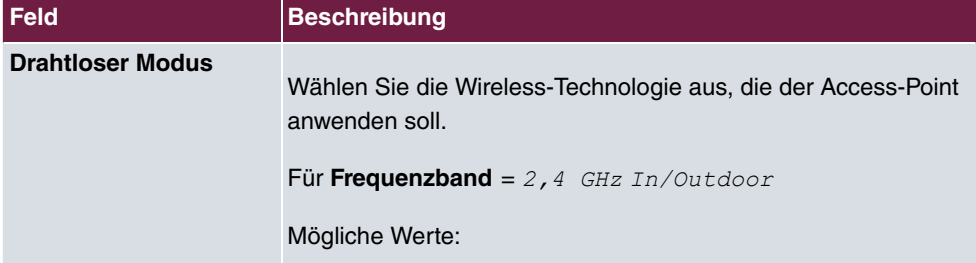

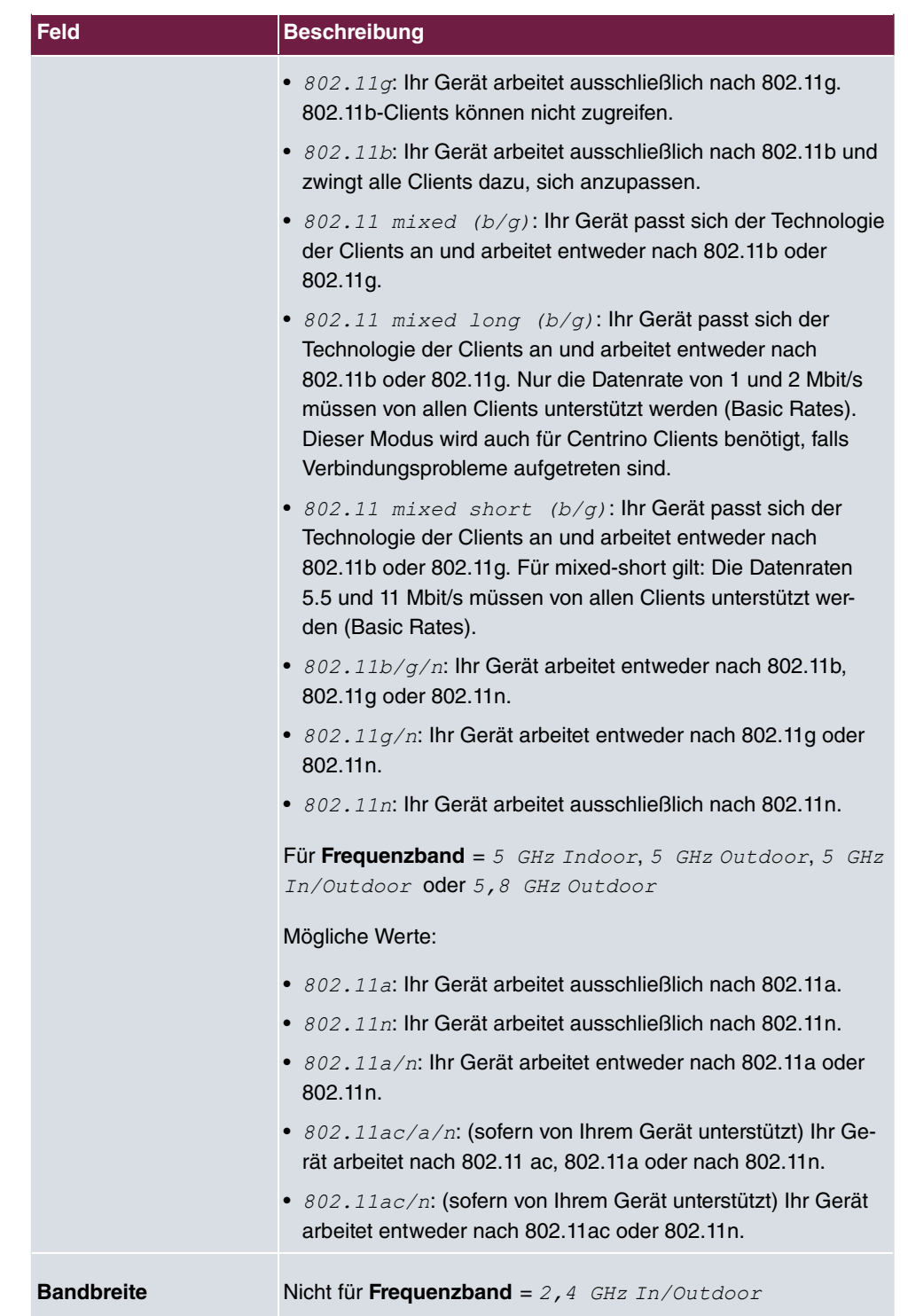

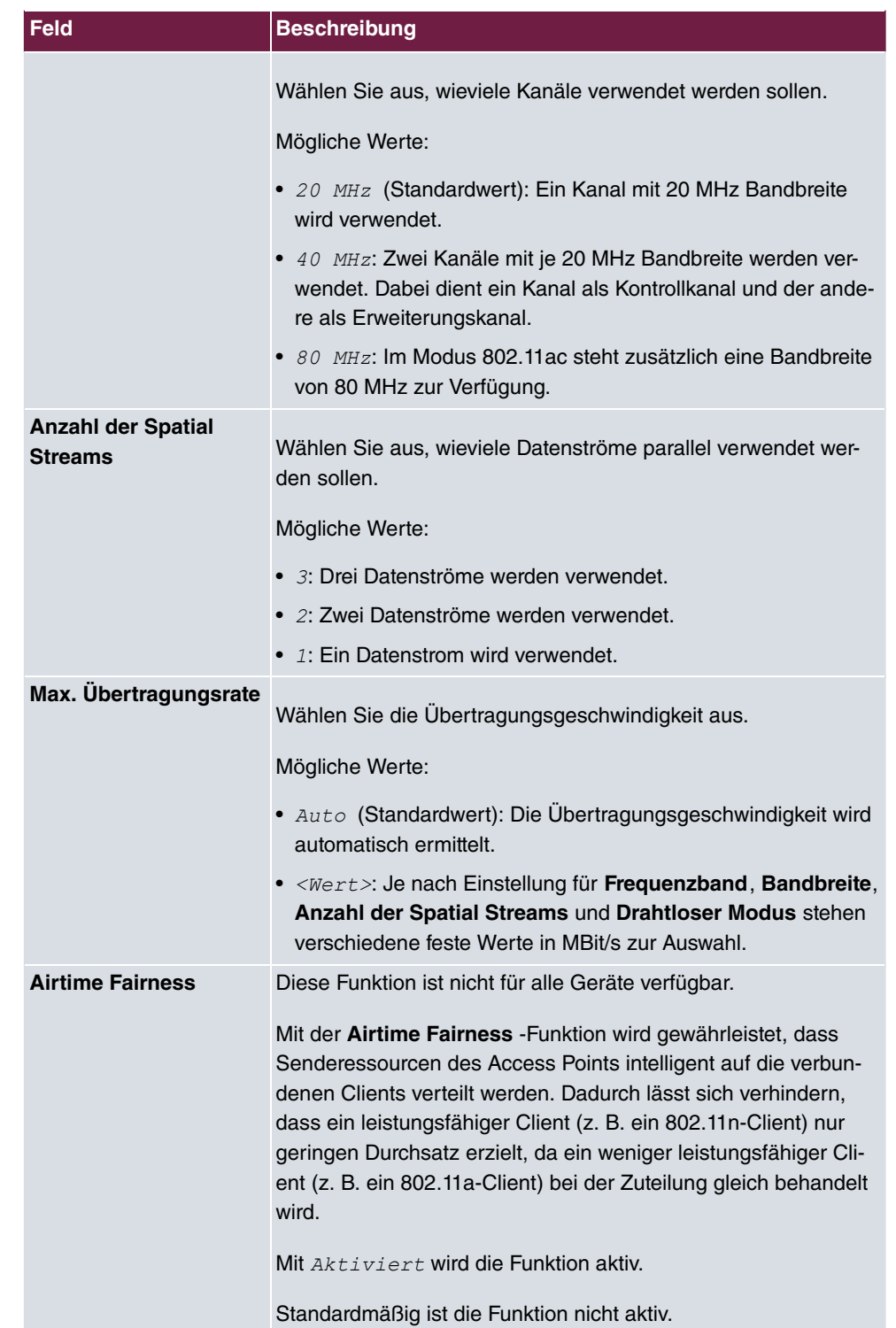

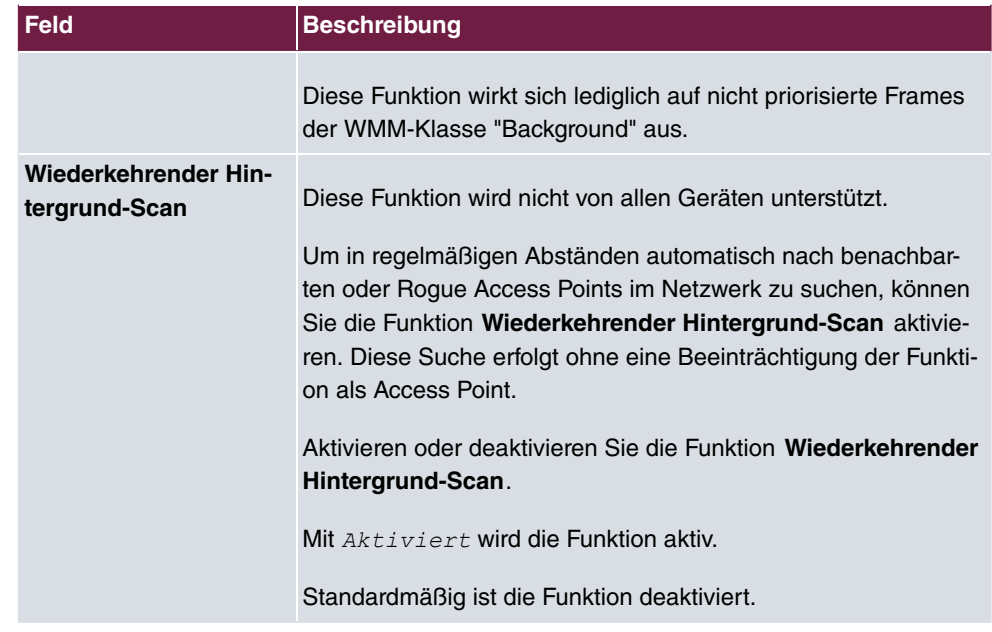

Das Menü **Erweiterte Einstellungen** besteht aus folgenden Feldern:

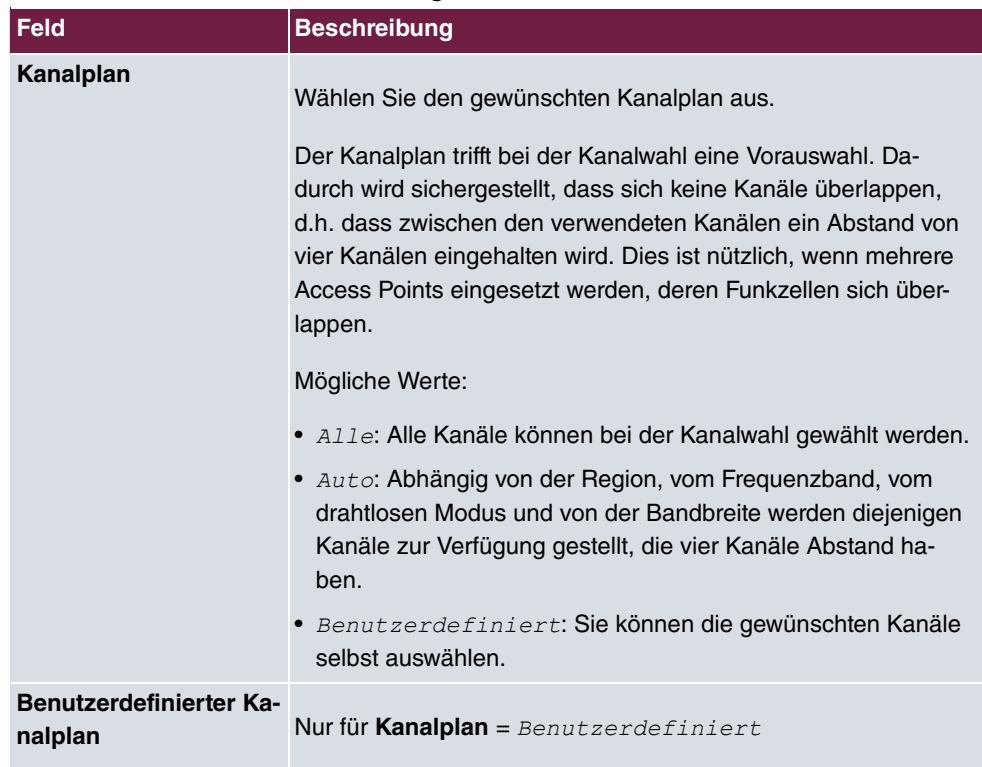

### **Felder im Menü Erweiterte Einstellungen**

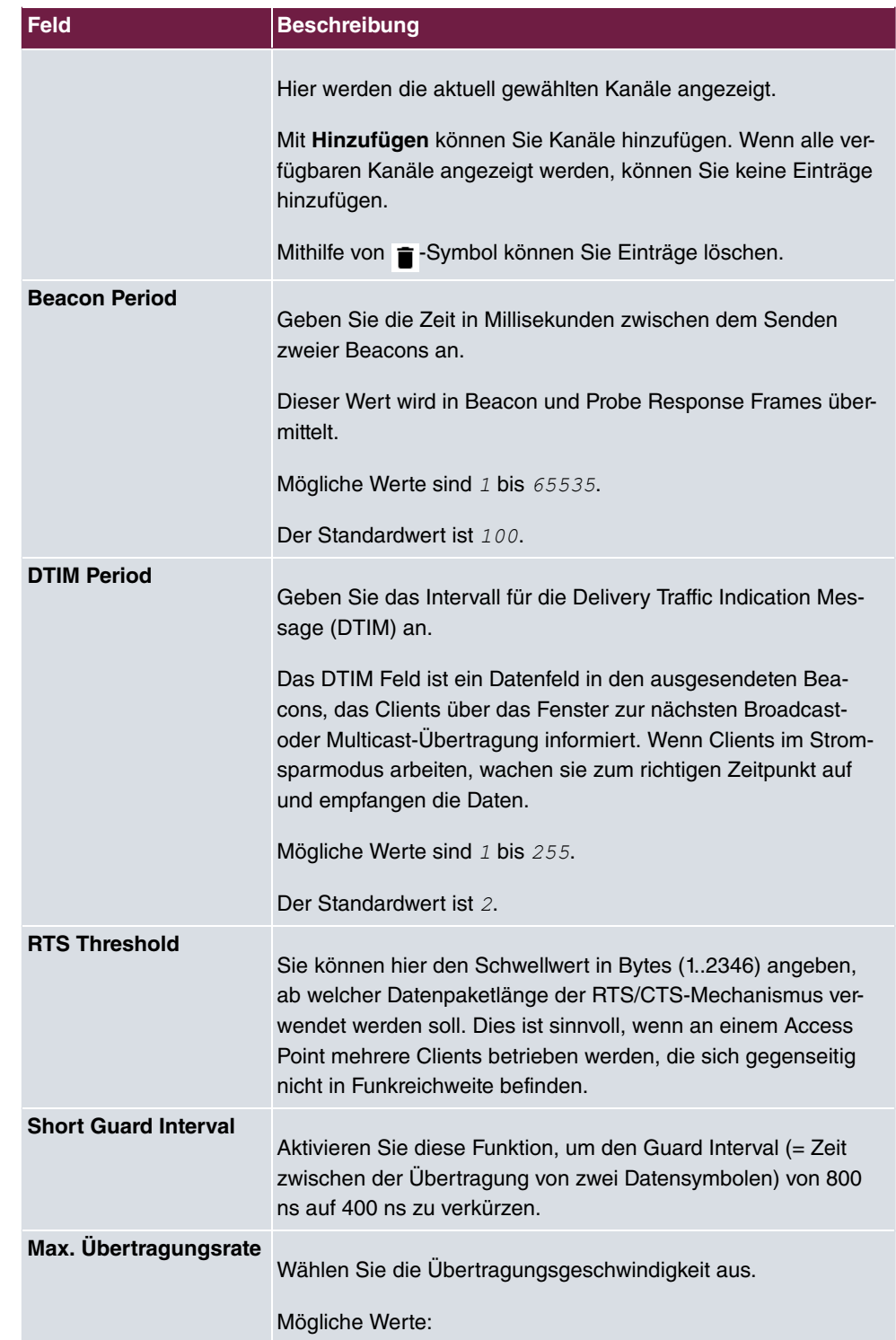

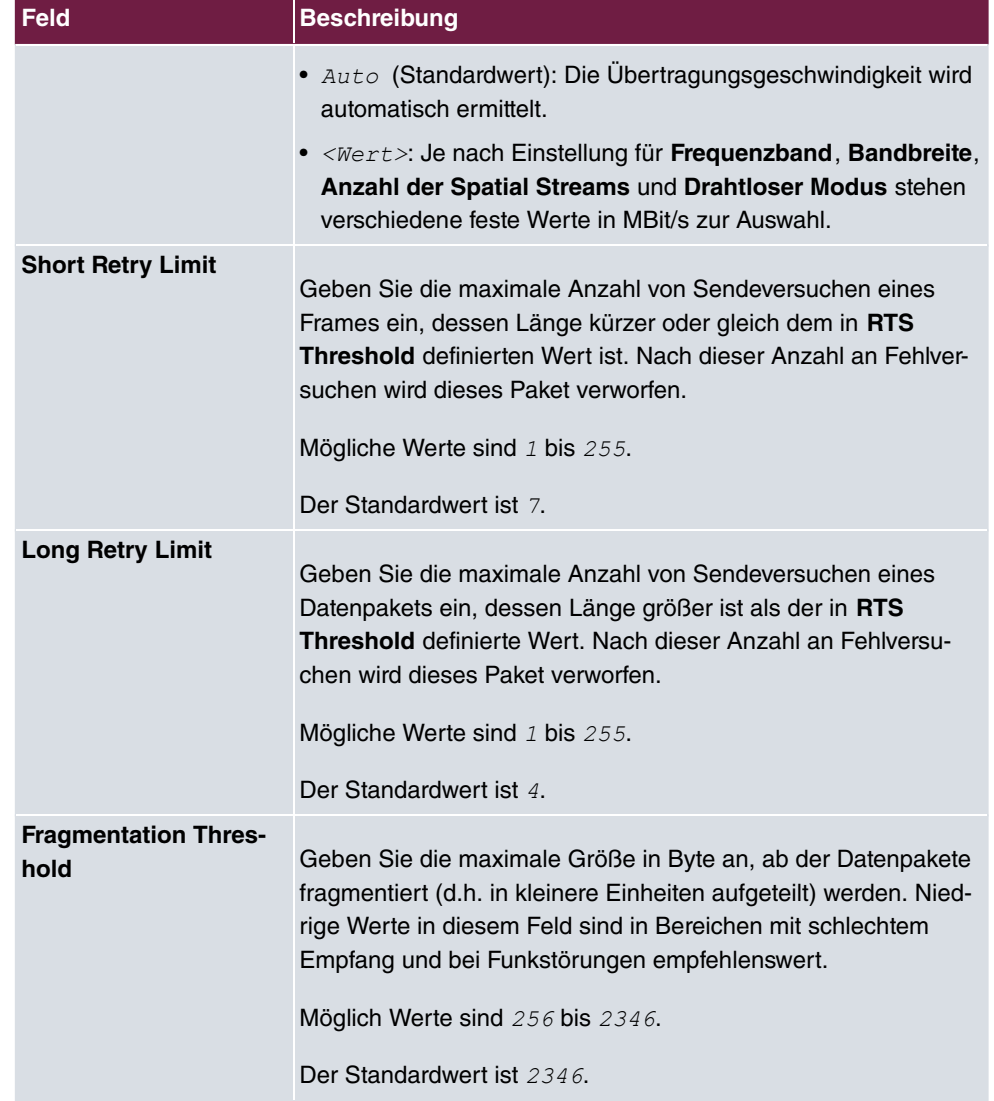

# **9.3.3 Drahtlosnetzwerke (VSS)**

Im Menü **Wireless LAN Controller**->**Slave-AP-Konfiguration**->**Drahtlosnetzwerke (VSS)** wird eine Übersicht aller angelegten Drahtlosnetzwerke angezeigt. Ein Drahtlosnetzwerk ist standardmäßig angelegt.

Für jedes Drahtlosnetzwerk (VSS) sehen Sie einen Eintrag mit einem Parametersatz (**VSS-Beschreibung**, **Netzwerkname (SSID)**, **Anzahl der zugeordneten Funkmodule**, **Sicherheit**, **Status**, **Aktion**).
Klicken Sie unter **Nicht zugewiesenes VSS allen Funkmodulen zuweisen** auf die Schaltfläche **Start**, um ein neu angelegtes VSS allen Funkmodulen zuzuweisen.

### **9.3.3.1 Bearbeiten oder Neu**

Wählen Sie das Symbol , um vorhandene Einträge zu bearbeiten. Wählen Sie die Schaltfäche **Neu**, um weitere Drahtlosnetzwerke zu konfigurieren.

Das Menü **Wireless LAN Controller**->**Slave-AP-Konfiguration**->**Drahtlosnetzwerke (VSS)**->**Neu** besteht aus folgenden Feldern:

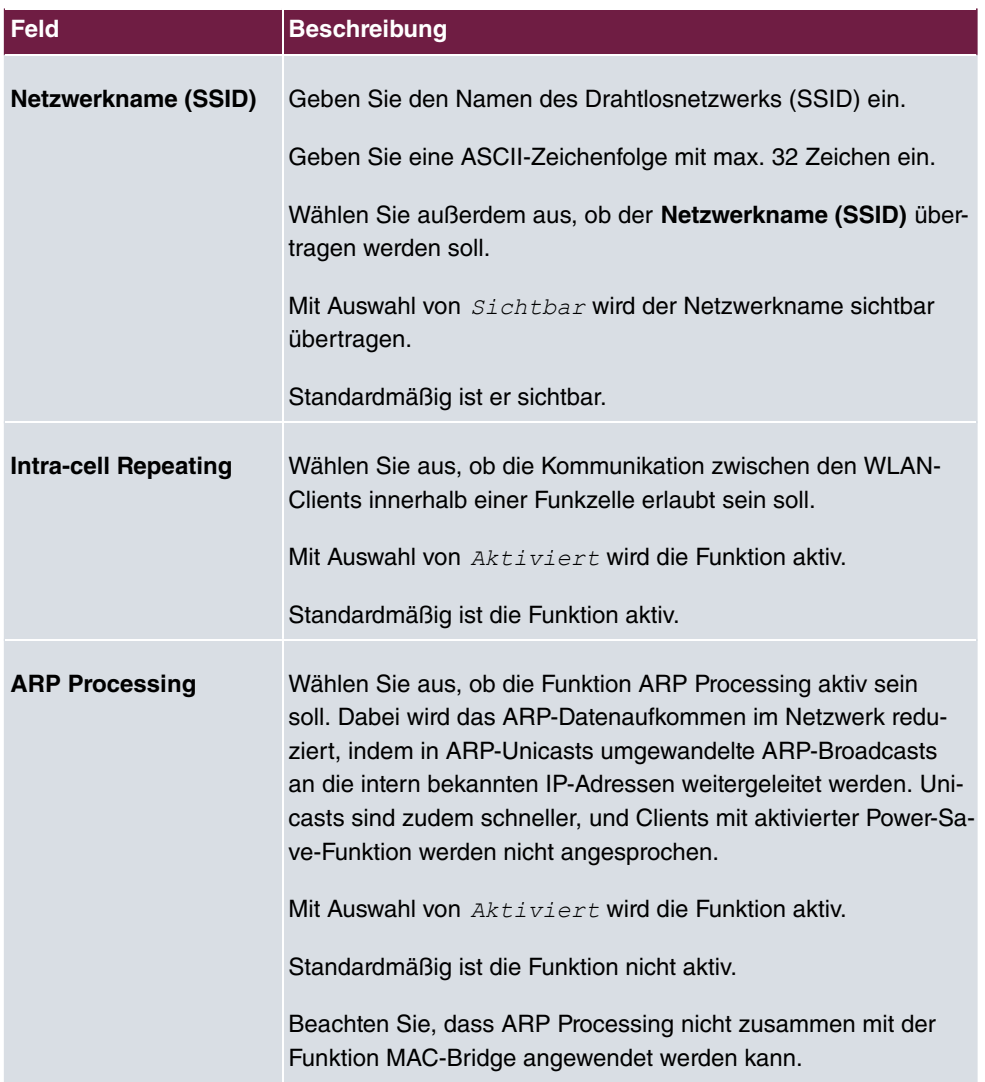

#### **Felder im Menü Service Set Parameter**

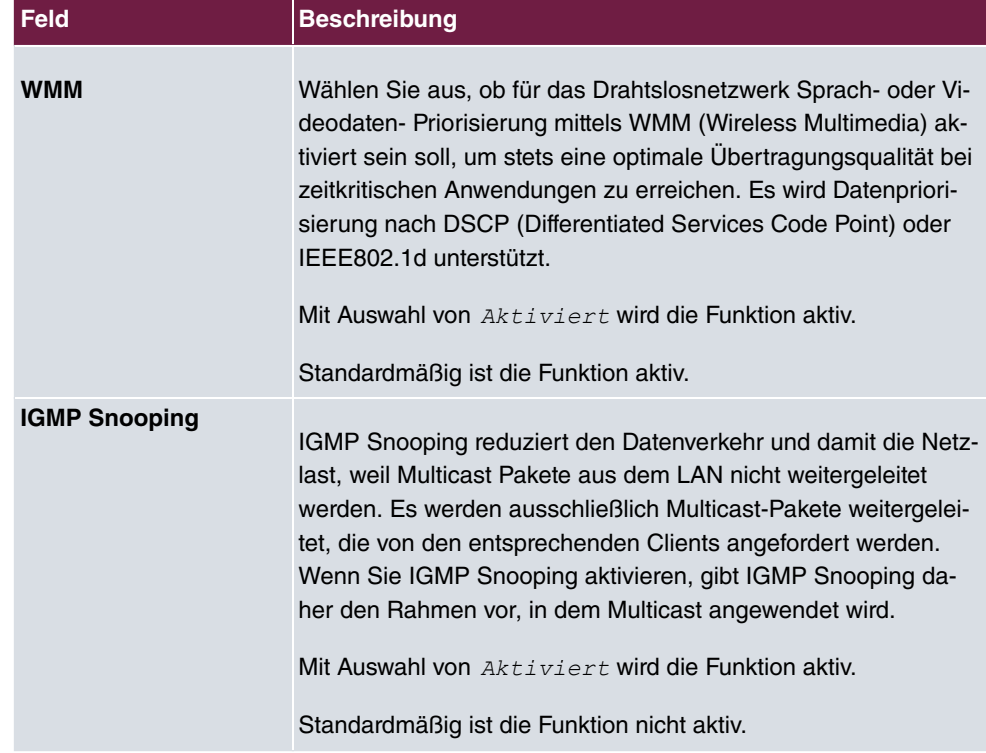

### **Felder im Menü Sicherheitseinstellungen**

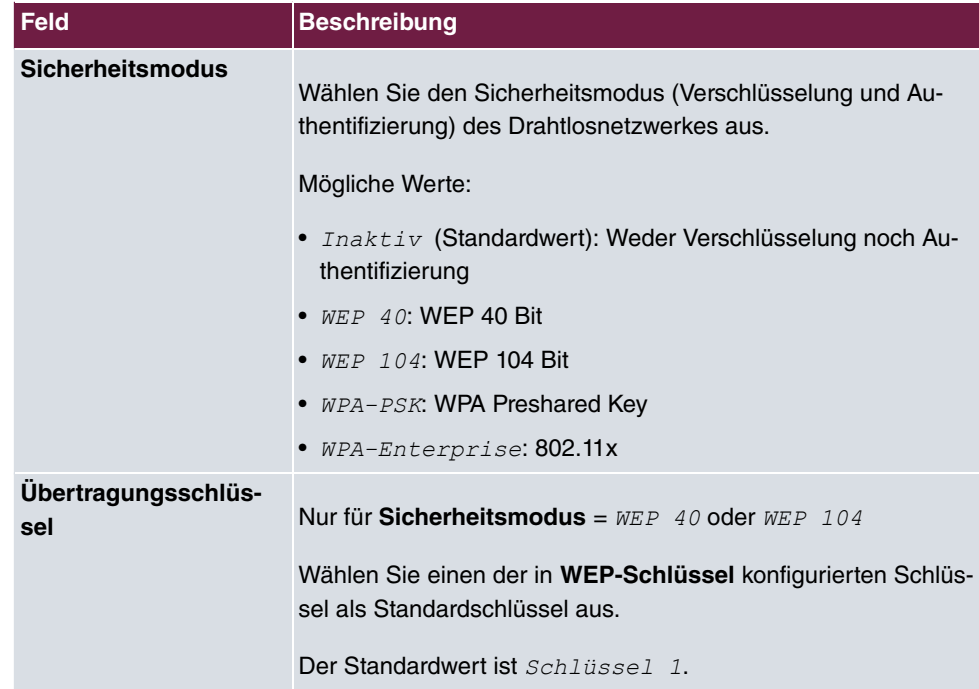

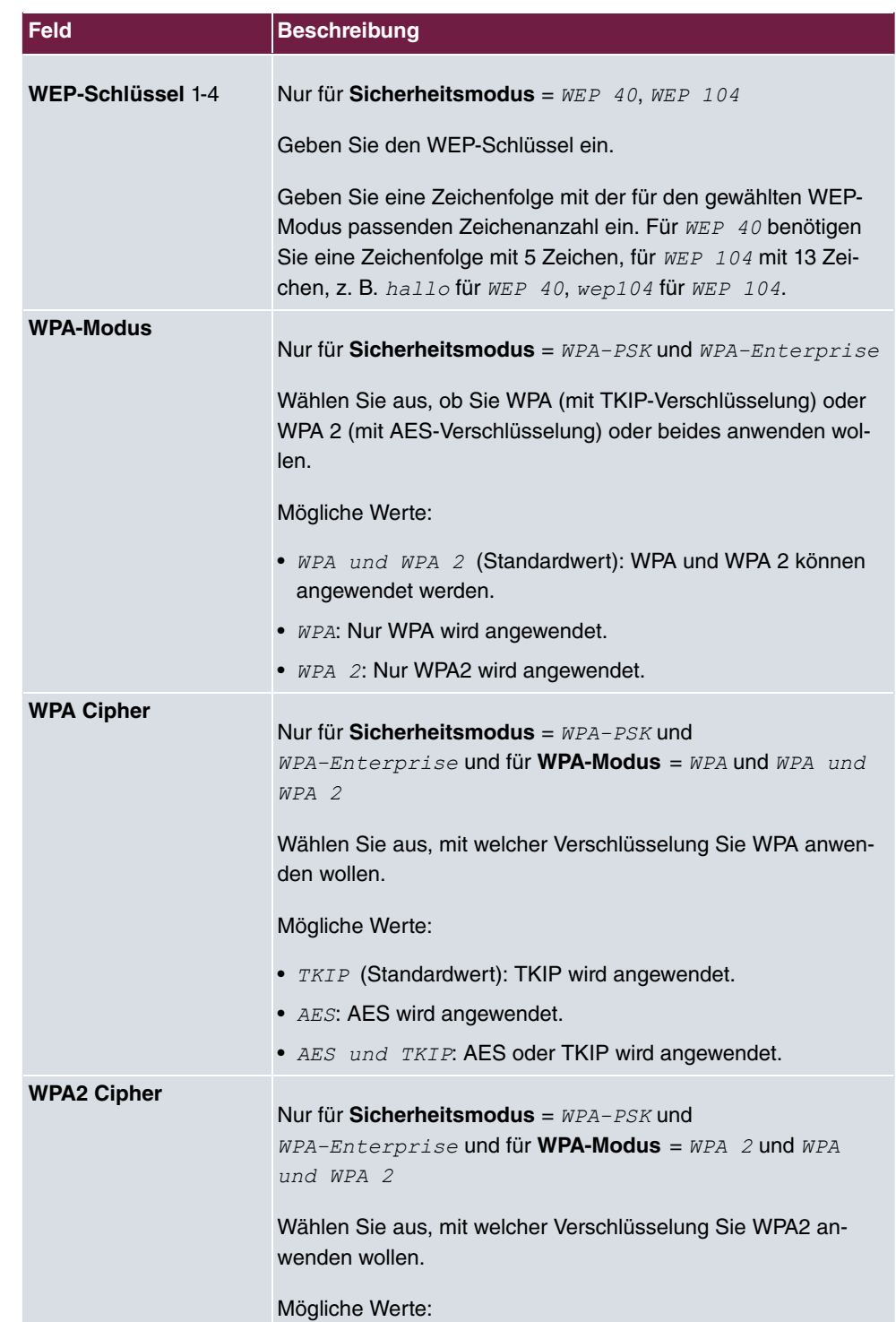

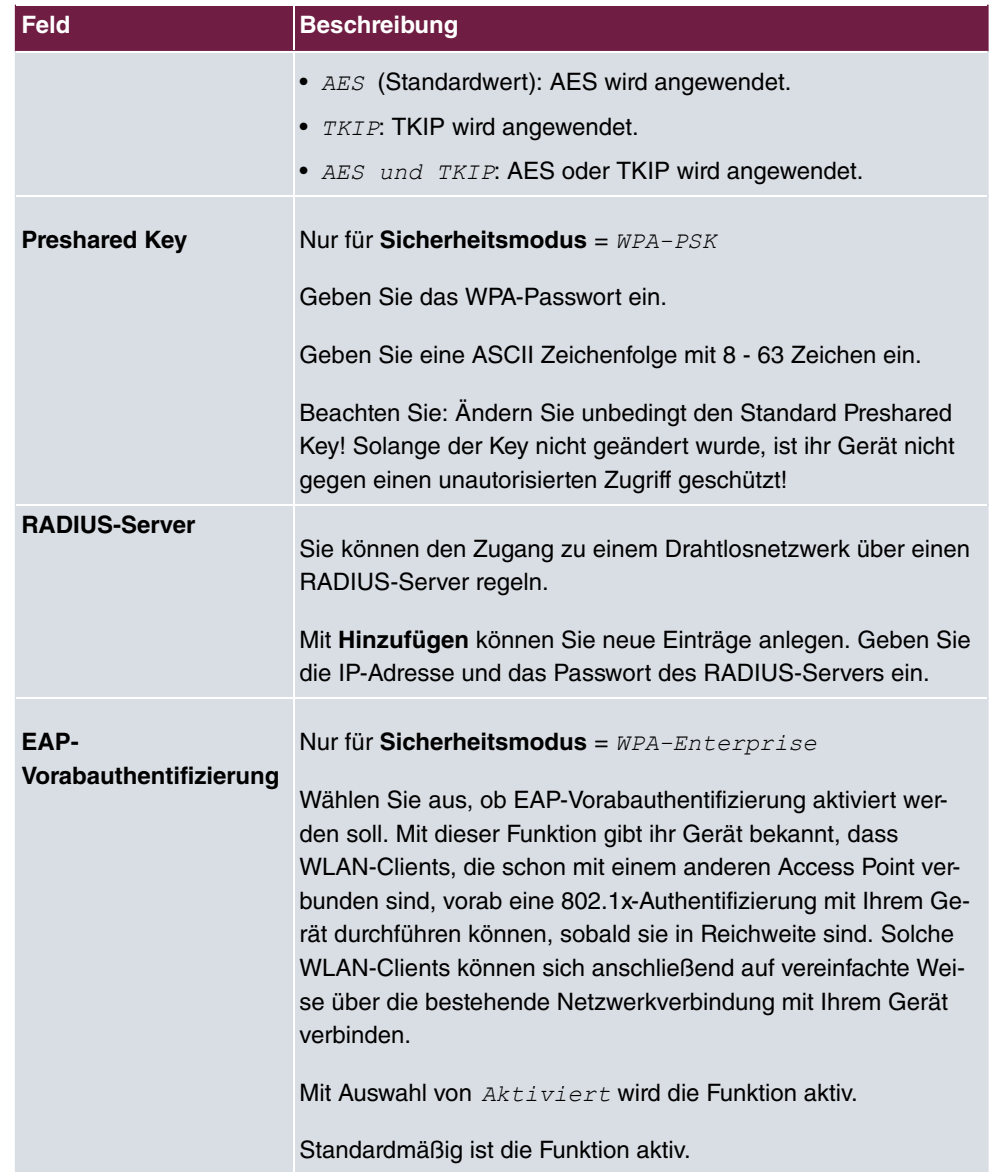

### **Felder im Menü Client-Lastverteilung**

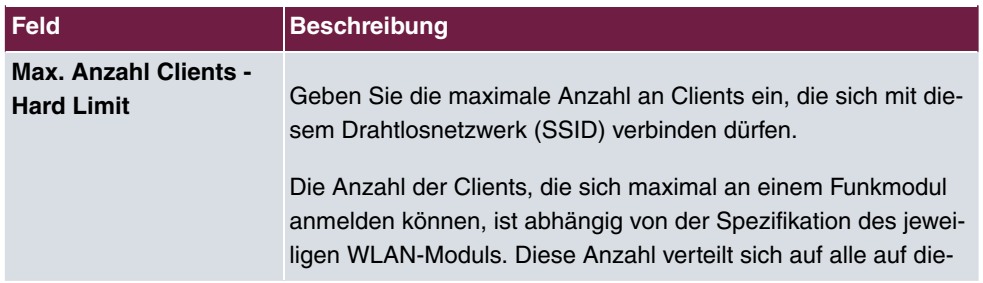

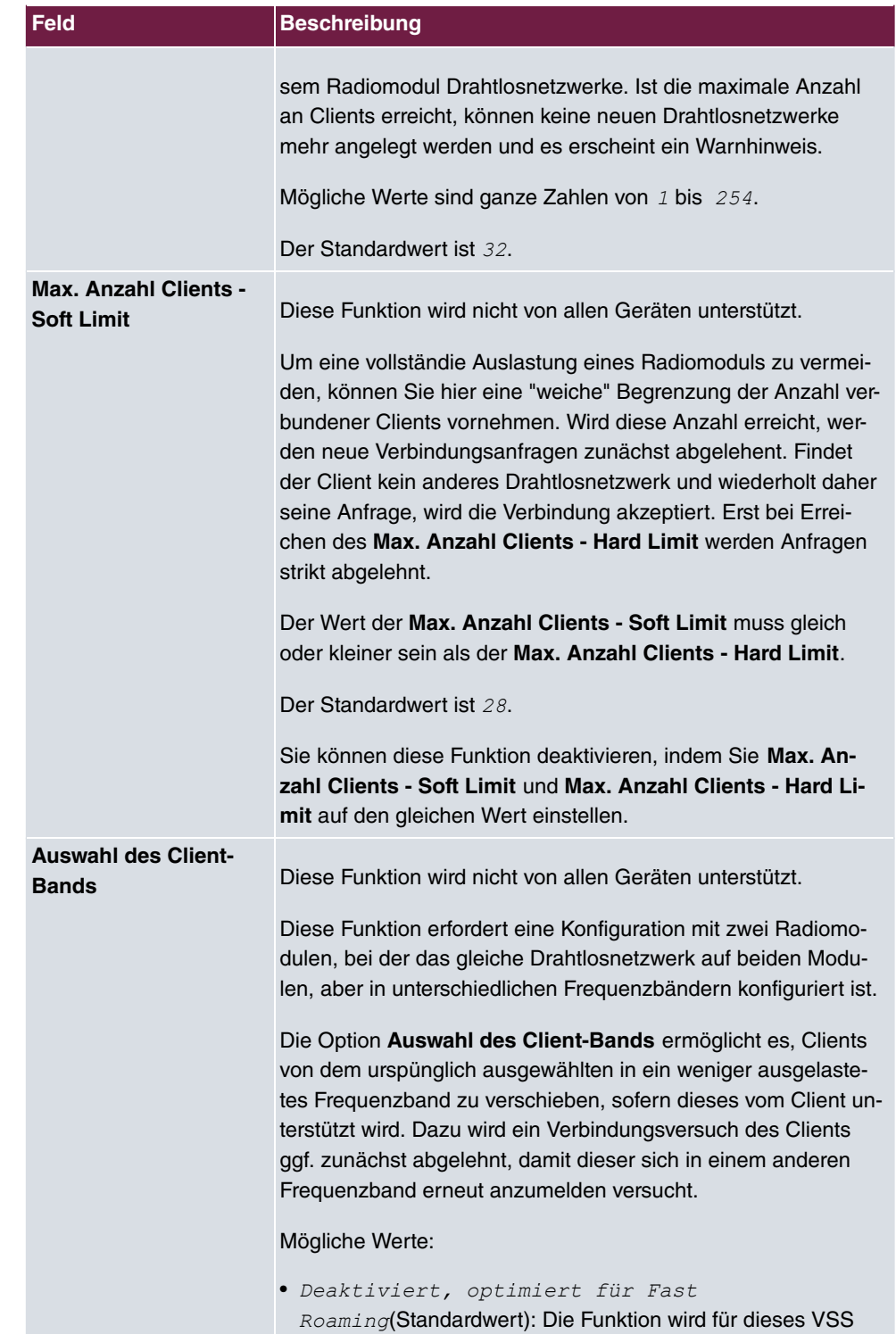

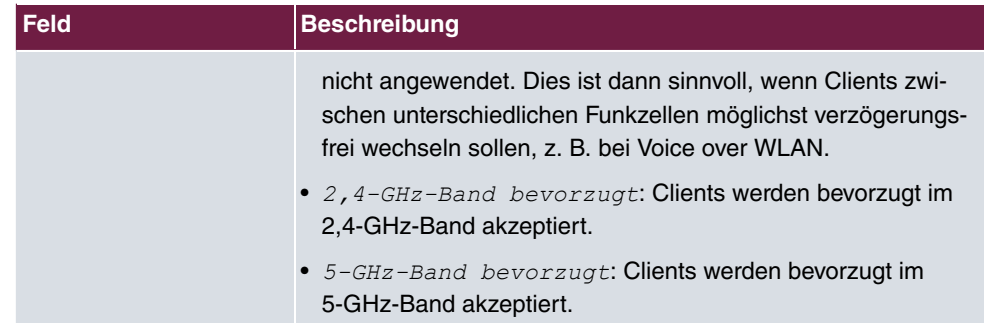

### **Felder im Menü MAC-Filter**

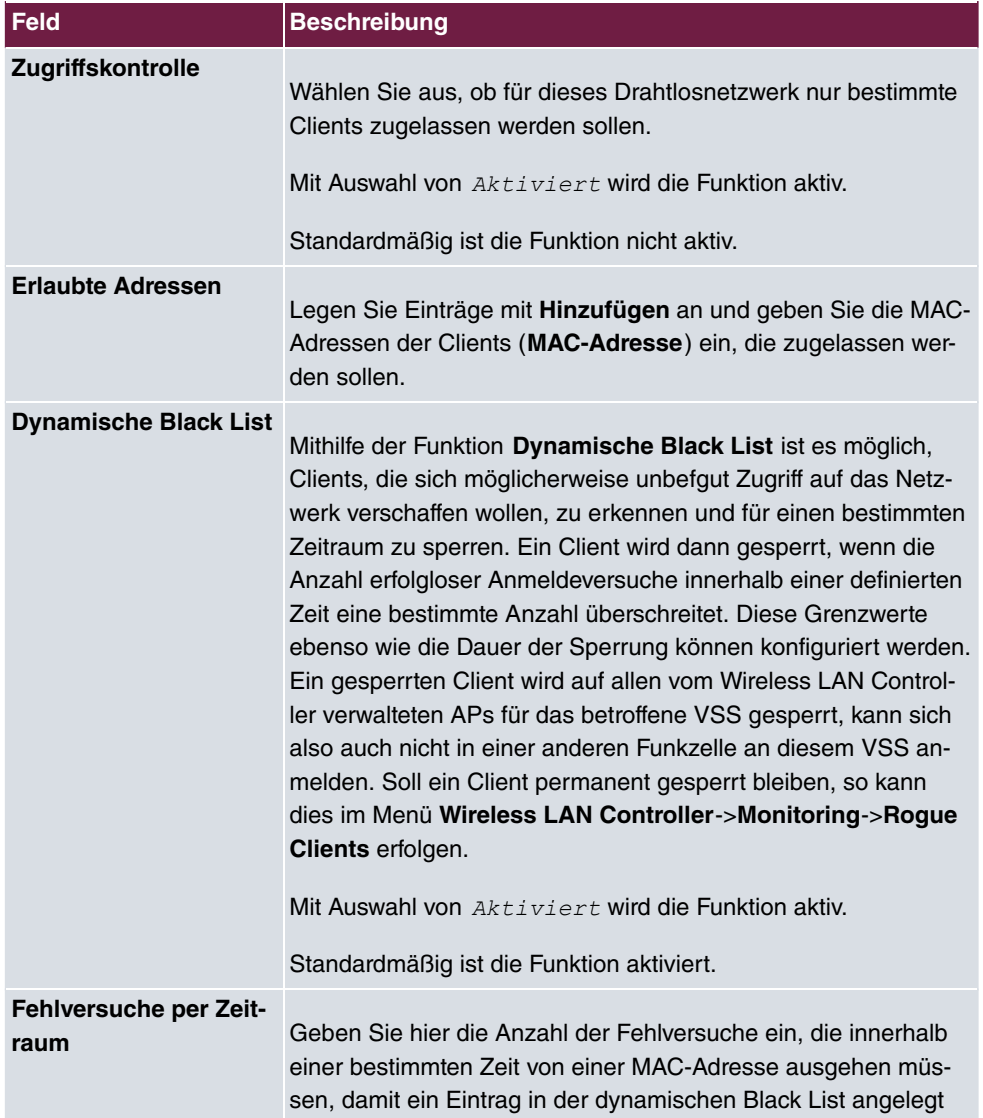

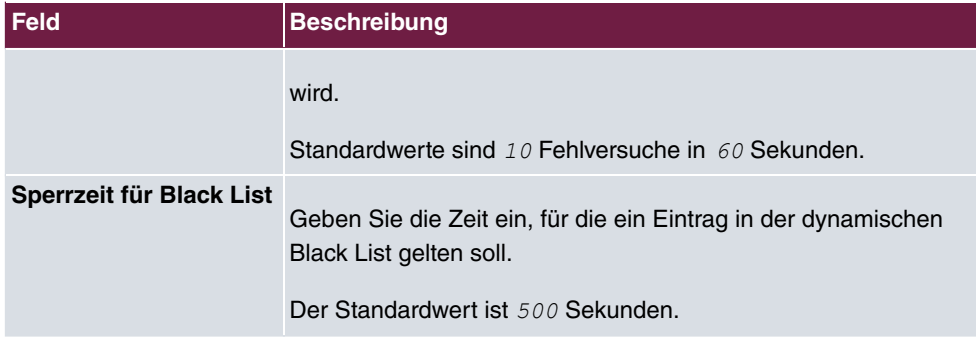

### **Felder im Menü VLAN**

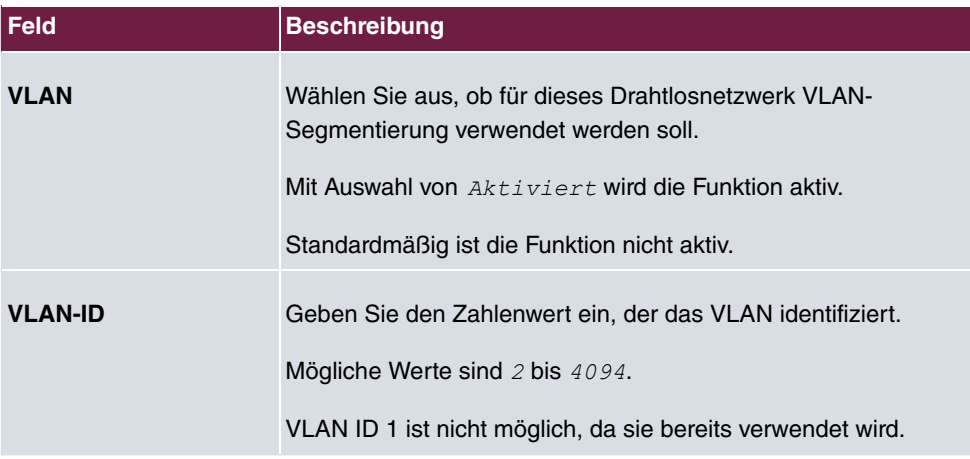

### **Felder im Menü Bandbreitenbeschränkung für jeden WLAN-Client**

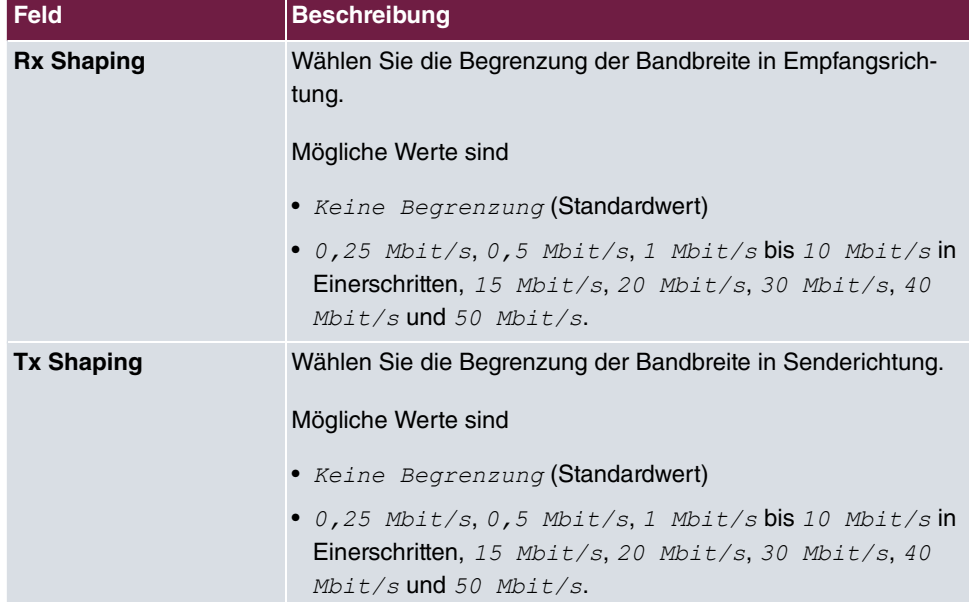

# **9.4 Monitoring**

Dieses Menü dient zur Überwachung Ihrer WLAN-Infrastruktur.

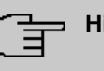

#### **Hinweis**

Um ein korrektes Timing zwischen dem WLAN Controller und den Slave APs sicher zu stellen, sollte auf dem WLAN Controller der interne Zeitserver aktiviert werden.

## **9.4.1 WLAN Controller**

Im Menü **Wireless LAN Controller**->**Monitoring**->**WLAN Controller** wird eine Übersicht der wichtigsten Parameter des Wireless LAN Controllers angezeigt. Die Anzeige wird alle 30 Sekunden aktualisiert.

#### **Werte in der Liste Übersicht**

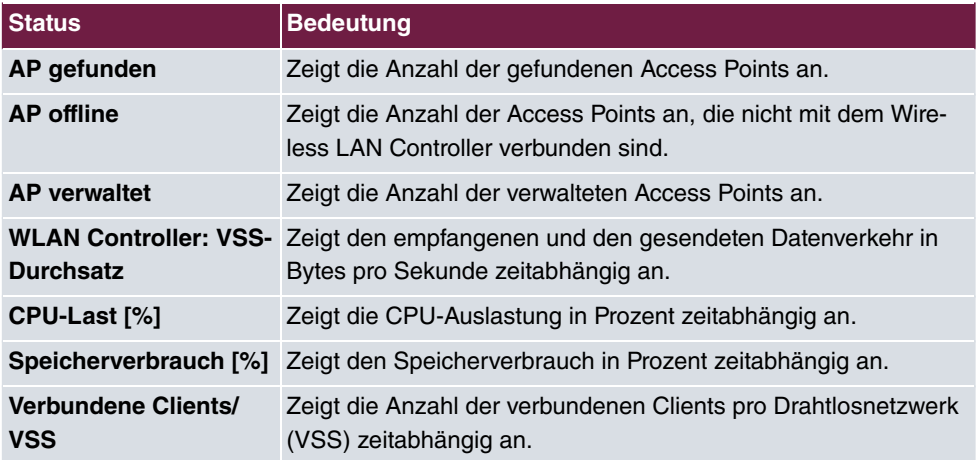

### **9.4.2 Slave Access Points**

Im Menü **Wireless LAN Controller**->**Monitoring**->**Slave Access Points** wird eine Übersicht aller erkannten Access Points angezeigt. Für jeden Access Point sehen Sie einen Eintrag mit folgendem Parametersatz: **Standort**, **Name**, **IP-Adresse**, **LAN-MAC-Adresse**, Kanal, Tx-Bytes und Rx-Bytes. Außerdem sehen Sie, ob die Access Points Managed oder *Gefunden* sind.

Über das Q -Symbol öffnen Sie eine Übersicht mit weiteren Details zu den Slave Access

#### **Points**.

### **9.4.2.1 Übersicht**

Im Menü **Übersicht** werden zusätzliche Informationen zum gewählten Access Point angezeigt. Die Anzeige wird alle 30 Sekunden aktualisiert.

#### **Werte in der Liste Übersicht**

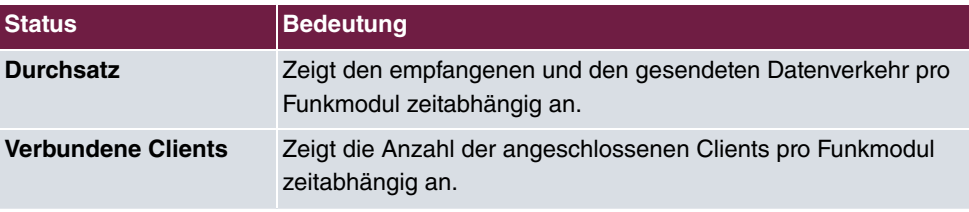

### **9.4.2.2 Funkmodul 1**

Im Menü **Funkmodul** wird der empfangene und der gesendete Datenverkehr pro Client zeitabhängig angezeigt. Jeder Graph in der Darstellung ist über eine Farbe und eine MAC-Adresse eindeutig einem Client zugeordnet.

**Werte in der Liste Funkmodul**

| <b>Status</b>           | Bedeutung                                                 |
|-------------------------|-----------------------------------------------------------|
| <b>Durchsatz/Client</b> | Zeigt den empfangenen und den gesendeten Datenverkehr pro |
|                         | Client zeitabhängig an.                                   |

### **9.4.3 Aktive Clients**

Im Menü **Wireless LAN Controller**->**Monitoring**->**Aktive Clients** werden die aktuellen Werte aller aktiven Clients angezeigt.

Für jeden Client sehen Sie einen Eintrag mit folgendem Parametersatz: **Standort**, **Name des Slave-APs**, **VSS**, **Client MAC**, **Client-IP-Adresse**, **Signal : Noise (dBm)** , **Tx-Bytes**, **Rx-Bytes**, **Tx Discards**, **Rx Discards**, **Status** und **Uptime**.

#### **Mögliche Werte für Status**

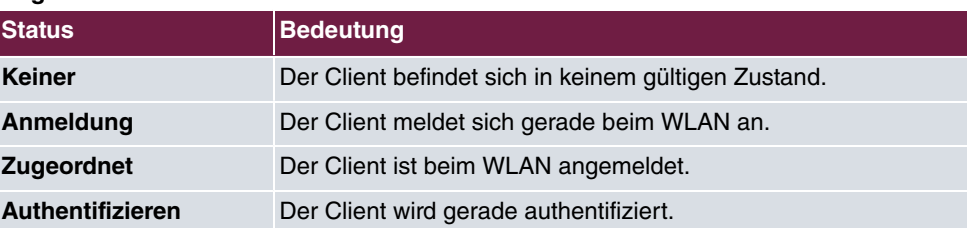

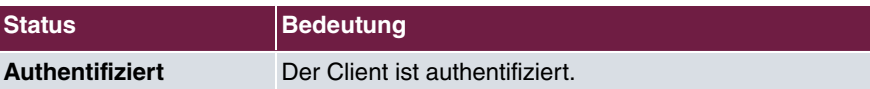

Über das -Symbol öffnen Sie eine Übersicht mit weiteren Details zu den **Aktive Clients**. Die Anzeige wird alle 30 Sekunden aktualisiert.

#### **Werte in der Liste WLAN Client**

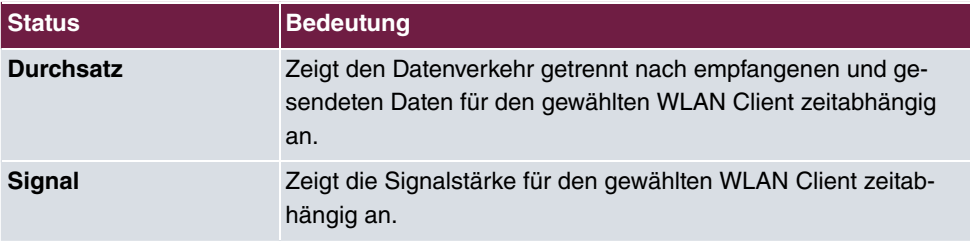

### **9.4.4 Drahtlosnetzwerke (VSS)**

Im Menü **Wireless LAN Controller**->**Monitoring**->**Drahtlosnetzwerke (VSS)** wird eine Übersicht über die aktuell verwendeten AP angezeigt. Sie sehen, welches Funkmodul welchem Drahtlosnetzwerk zugeordnet ist. Für jedes Funkmodul wird ein Parametersatz angezeigt (**Standort**, **Name des Slave-APs**, **VSS**, **MAC-Adresse (VSS)**, **Kanal**, **Status**).

### **9.4.5 Client-Verwaltung**

Im Menü **Wireless LAN Controller**->**Monitoring**->**Client-Verwaltung** zeigt die Verwaltung der Clients durch die Access Points. Sie sehen u. a. die Anzahl der verbundenen Clients, die Anzahl der Clients, die vom **2,4/5-GHz-Übergang** betroffen sind, sowie die Anzahl der abgewiesenen Clients.

Mithilfe des  $\equiv$ -Symbols können Sie die Werte für den gewünschten Eintrag löschen.

## **9.5 Umgebungs-Monitoring**

Dieses Menü dient zur Überwachung entfernter Acces Points und Clients.

### **9.5.1 Benachbarte APs**

Im Menü **Wireless LAN Controller**+**Umgebungs-Monitoring**->**Benachbarte APs** werden die benachbarten APs angezeigt, die während des Scannens gefunden wurden. **Rogue**

**APs**, d.h. APs, die eine vom WLAN-Controller verwaltete SSID verwenden, aber nicht vom WLAN-Controller administriert werden, sind rot hinterlegt.

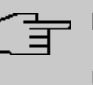

#### **Hinweis**

Überprüfen Sie die angezeigten APs sorgfältig, denn ein Angreifer könnte versuchen, über einen Rogue AP Daten in Ihrem Netz auszuspähen.

Jeder AP wird zwar mehrmals gefunden, aber nur einmal mit der größten Signalstärke angezeigt. Für jeden AP sehen Sie folgende Parameter **SSID**, **MAC-Adresse**, **Signal dBm**, **Kanal**, **Sicherheit**, **Zuletzt gesehen**, **Stärkstes Signal empfangen von** , **Summe der Erkennungen**.

Die Einträge werden alphabetisch nach **SSID** sortiert angezeigt. **Sicherheit** zeigt die Sicherheitseinstellungen des AP. Unter **Stärkstes Signal empfangen von** sehen Sie die Parameter **Standort** und **Name** desjenigen AP, über den der angezeigte AP gefunden wurde. **Summe der Erkennungen** zeigt an, wie oft der entsprechende AP während des Scannens gefunden wurde.

Klicken Sie unter **Benachbarte APs neu scannen** auf **Start**, um benachbarte APs erneut zu scannen. Sie erhalten eine Warnung, dass dazu die Funkmodule der Access Points für eine bestimmte Zeitspanne deaktiviert werden müssen. Wenn Sie den Vorgang mit **OK** starten, wird ein Fortschrittsbalken angezeigt. Die Anzeige der gefundenen APs wird alle zehn Sekunden aktualisiert.

### **9.5.2 Rogue APs**

Im Menü **Wireless LAN Controller**+**Umgebungs-Monitoring**->**Rogue APs** werden die APs angezeigt, die eine SSID des eigenen Netzes verwenden, aber nicht vom **Wireless LAN Controller** verwaltet werden. **Rogue APs**, die neu gefunden wurden, sind rot hinterlegt.

Für jeden Rogue AP sehen Sie einen Eintrag mit folgendem Parametersatz: **SSID**, **MAC-Adresse**, **Signal dBm**, **Kanal**, **Zuletzt gesehen**, **Gefunden durch AP**, **Angenommen**.

#### **Hinweis**

Überprüfen Sie die angezeigten Rogue APs sorgfältig, denn ein Angreifer könnte versuchen, über einen Rogue AP Daten in Ihrem Netz auszuspähen.

Sie können einen Rogue AP als vertrauenswürdig einstufen, indem Sie die Checkbox in

der Spalte **Angenommen** aktivieren. Ein eventuell konfigurierter Alarm wird dadurch gelöscht und ab sofort nicht mehr gesendet. Der rote Hintergrund verschwindet.

Klicken Sie unter **Benachbarte APs neu scannen** auf **Start**, um benachbarte APs erneut zu scannen. Sie erhalten eine Warnung, dass dazu die Funkmodule der Access Points für eine bestimmte Zeitspanne deaktiviert werden müssen. Wenn Sie den Vorgang mit **OK** starten, wird ein Fortschrittsbalken angezeigt. Die Anzeige der gefundenen APs wird alle zehn Sekunden aktualisiert.

### **9.5.3 Rogue Clients**

Im Menü **Wireless LAN Controller**->**Umgebungs-Monitoring**->**Rogue Clients** werden die Clients angezeigt, die versucht haben, unbefugten Zugang zum Netzwerk herzustellen und sich daher auf der Blacklist befinden. Die Konfiguration der Blacklist erfolgt für jedes VSS im Menü **Wireless LAN Controller**->**Slave-AP-Konfiguration**->**Drahtlosnetzwerke (VSS)**. Sie können ebenfalls Einträge zur statischen Blacklist hinzufügen.

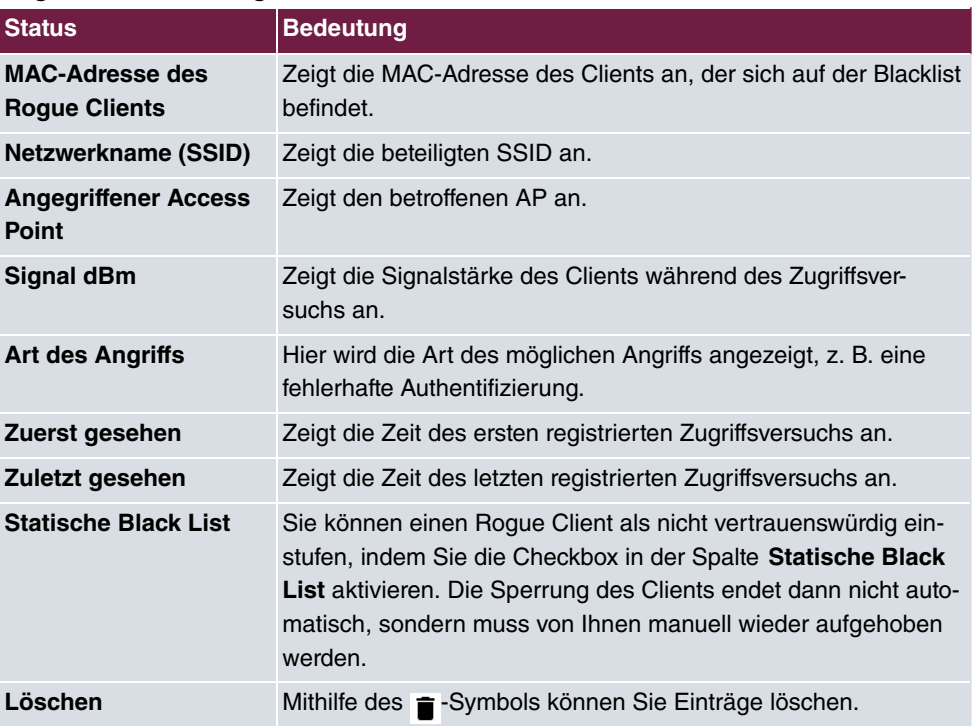

#### **Mögliche Werte für Rogue Clients**

#### **9.5.3.1 Neu**

Wählen Sie die Schaltfläche **Neu**, um weitere Einträge anzulegen.

Das Menü besteht aus folgenden Feldern:

#### **Felder im Menü Neuer Eintrag in die Blacklist**

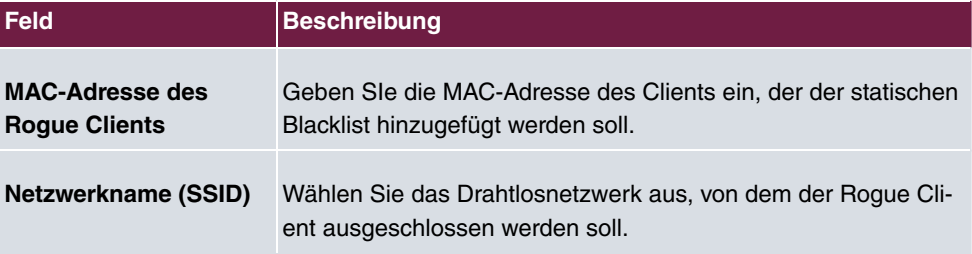

## **9.6 Wartung**

Dieses Menü dient zur Wartung Ihrer managed Access Points.

### **9.6.1 Firmware-Wartung**

Im Menü **Wireless LAN Controller**->**Wartung**->**Firmware-Wartung** wird eine Liste aller **Managed Access Points** angezeigt.

Für jeden managed AP sehen Sie einen Eintrag mit folgendem Parametersatz: **Firmware aktualisieren**, **Standort**, **Gerät**, **IP-Adresse**, **LAN-MAC-Adresse**, **Firmware-Version**, **Status**.

Klicken Sie auf die Schaltfläche **Alle auswählen**, um alle Einträge für eine Aktualisierung der Firmware auswählen. Klicken Sie auf die Schaltfläche **Alle deaktivieren**, um alle Einträge zu deaktivieren und danach bei Bedarf einzelne Einträge auszuwählen (z. B. wenn bei vielen Einträgen nur die Software einzelner APs aktualisiert werden soll).

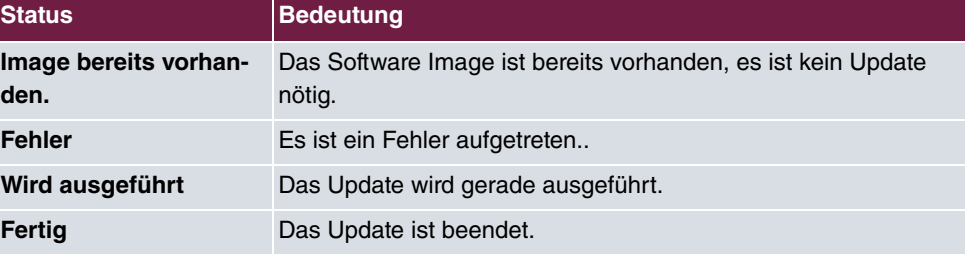

#### **Mögliche Werte für Status**

Das Menü **Wireless LAN Controller**->**Wartung**->**Firmware-Wartung** besteht aus folgenden Feldern:

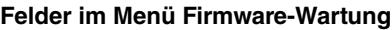

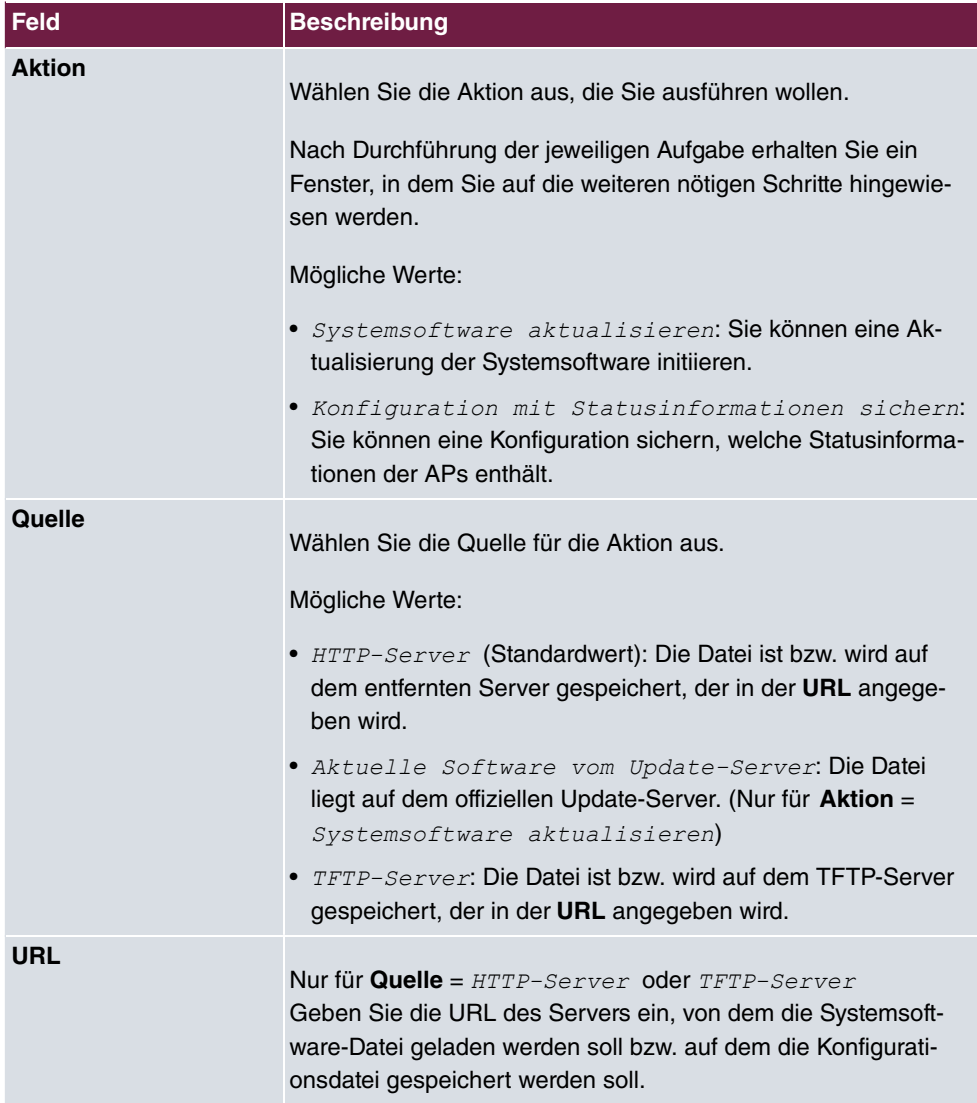

# **Kapitel 10 Netzwerk**

# **10.1 Routen**

## **Standard-Route (Default Route)**

Bei einer Standard-Route werden automatisch alle Daten auf eine Verbindung geleitet, wenn keine andere passende Route verfügbar ist. Wenn Sie einen Zugang zum Internet einrichten, dann tragen Sie die Route zu Ihrem Internet-Service-Provider (ISP) als Standard-Route ein. Wenn Sie z. B. eine Firmennetzanbindung durchführen, dann tragen Sie die Route zur Zentrale bzw. zur Filiale nur dann als Standard-Route ein, wenn Sie keinen Internetzugang über Ihr Gerät einrichten. Wenn Sie z. B. sowohl einen Zugang zum Internet, als auch eine Firmennetzanbindung einrichten, dann tragen Sie zum ISP eine Standard-Route und zur Firmenzentrale eine Netzwerk-Route ein. Sie können auf Ihrem Gerät mehrere Standard-Routen eintragen, nur eine einzige aber kann jeweils wirksam sein. Achten Sie daher auf unterschiedliche Werte für die **Metrik**, wenn Sie mehrere Standard-Routen eintragen.

### **10.1.1 Konfiguration von IPv4-Routen**

Im Menü **Netzwerk**->**Routen**->**Konfiguration von IPv4-Routen** wird eine Liste aller konfigurierten Routen angezeigt.

Im Auslieferungszustand wird ein vordefinierter Eintrag mit den Parametern **Ziel-IP-Adresse** = , **Netzmaske** = ,**Gateway** = 192.168.0.250, **Schnittstelle** = *LAN\_EN1-0*, **Routentyp** = *Netzwerkroute* via  $Schnittstelle$  angezeigt,

#### **10.1.1.1 Bearbeiten oder Neu**

Wählen Sie das Symbol , um vorhandene Einträge zu bearbeiten. Wählen Sie die Schaltfläche **Neu**, um weitere Routen anzulegen.

Wird die Option *Erweitert* für die **Routenklasse** ausgewählt, öffnet sich ein weiterer Konfigurationsabschnitt.

Das Menü **Netzwerk**->**Routen**->**Konfiguration von IPv4-Routen**->**Neu** besteht aus folgenden Feldern:

#### **Felder im Menü Basisparameter**

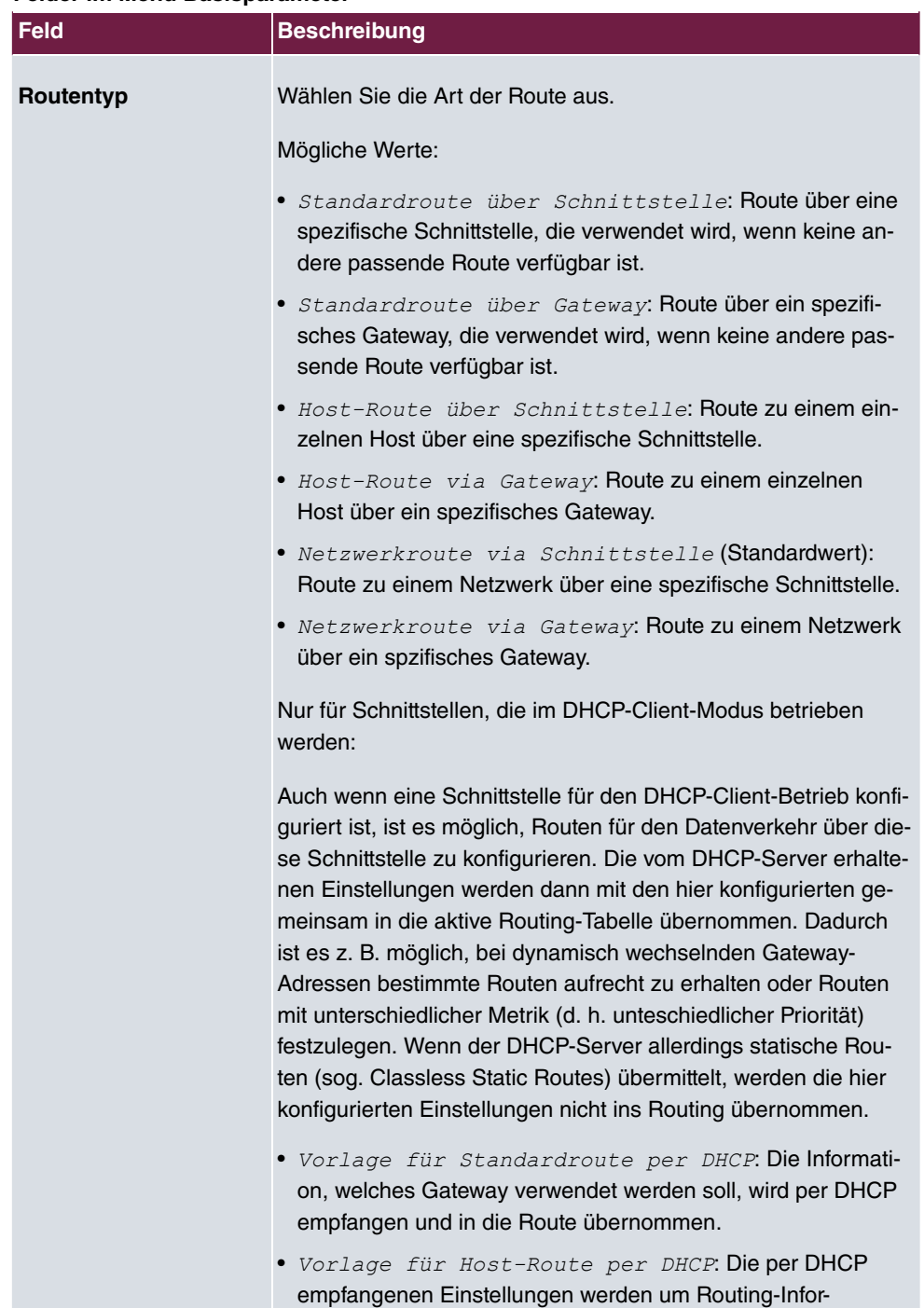

mationen zu einem bestimmten Host ergänzt.

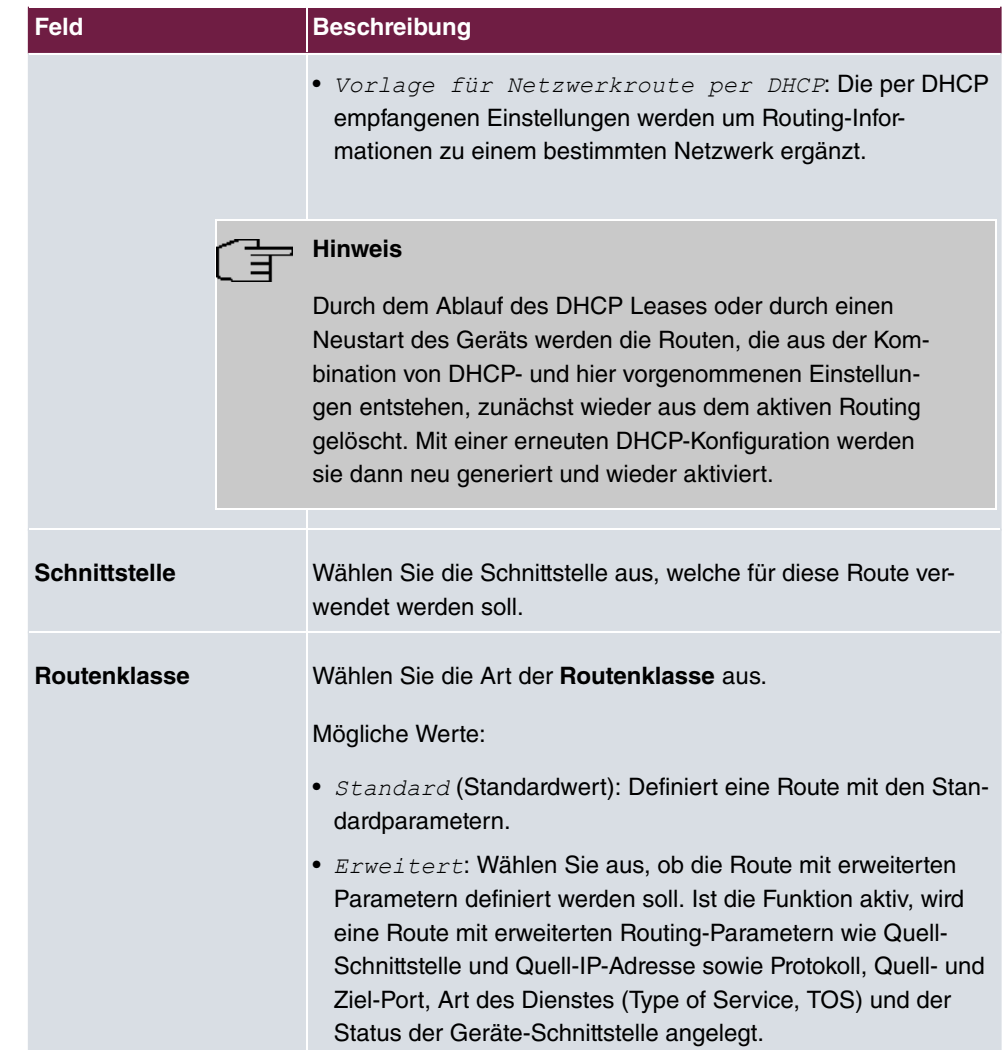

### **Felder im Menü Routenparameter**

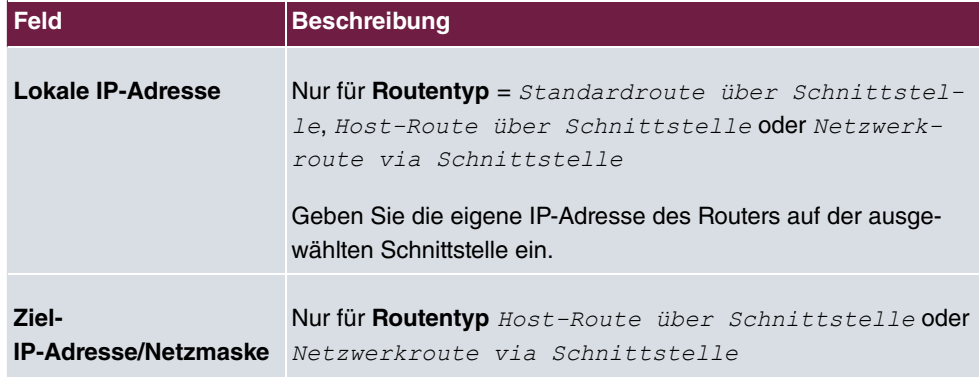

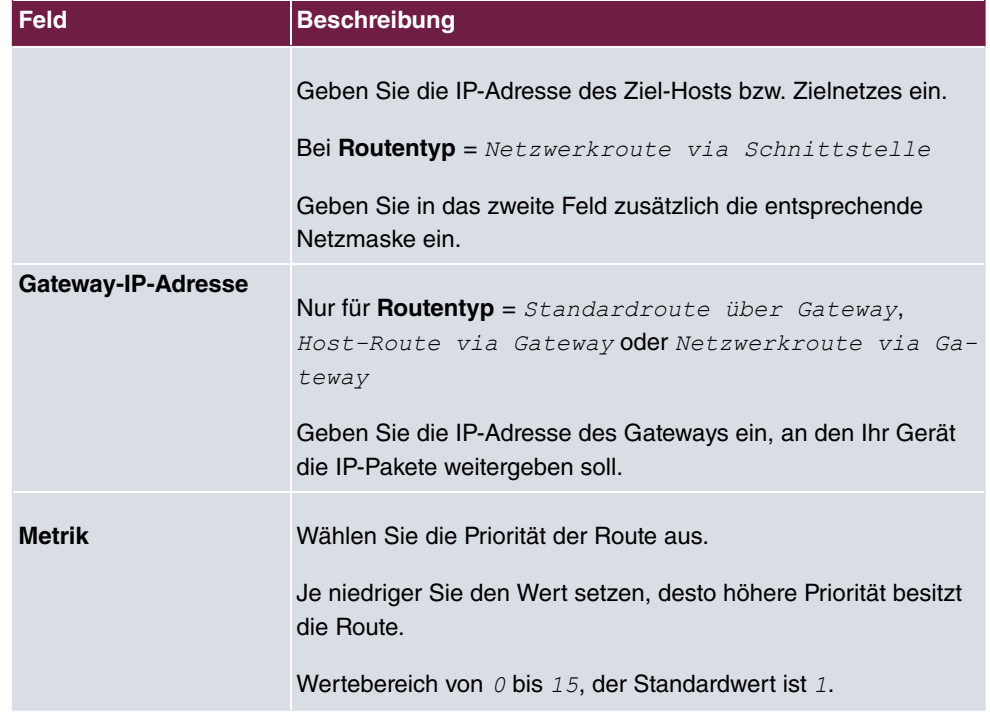

### **Felder im Menü Erweiterte Routenparameter**

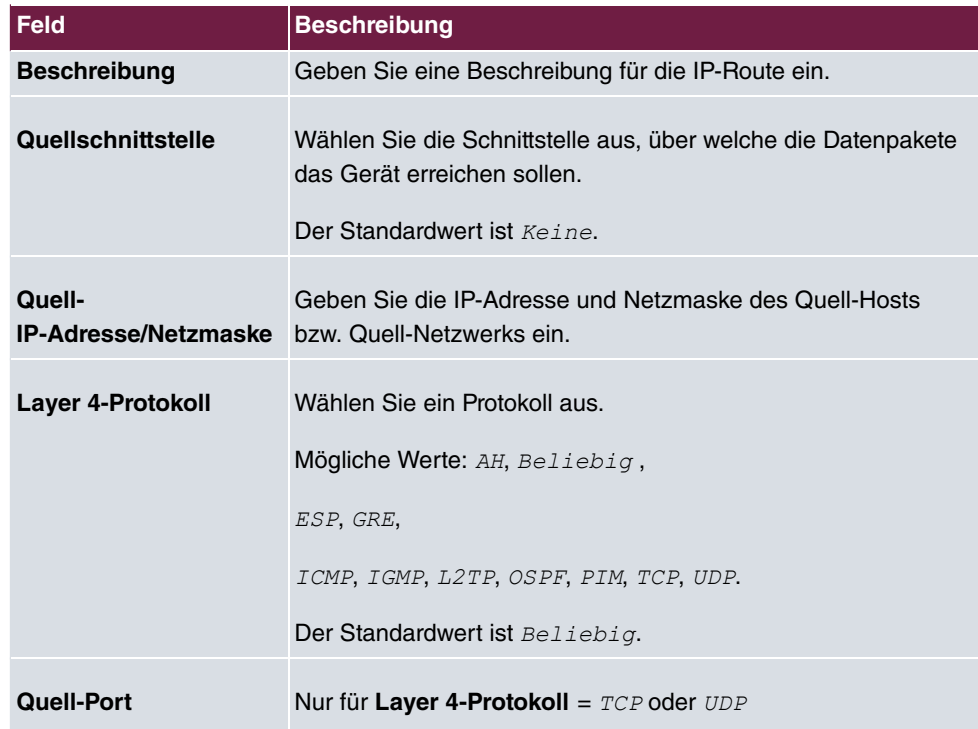

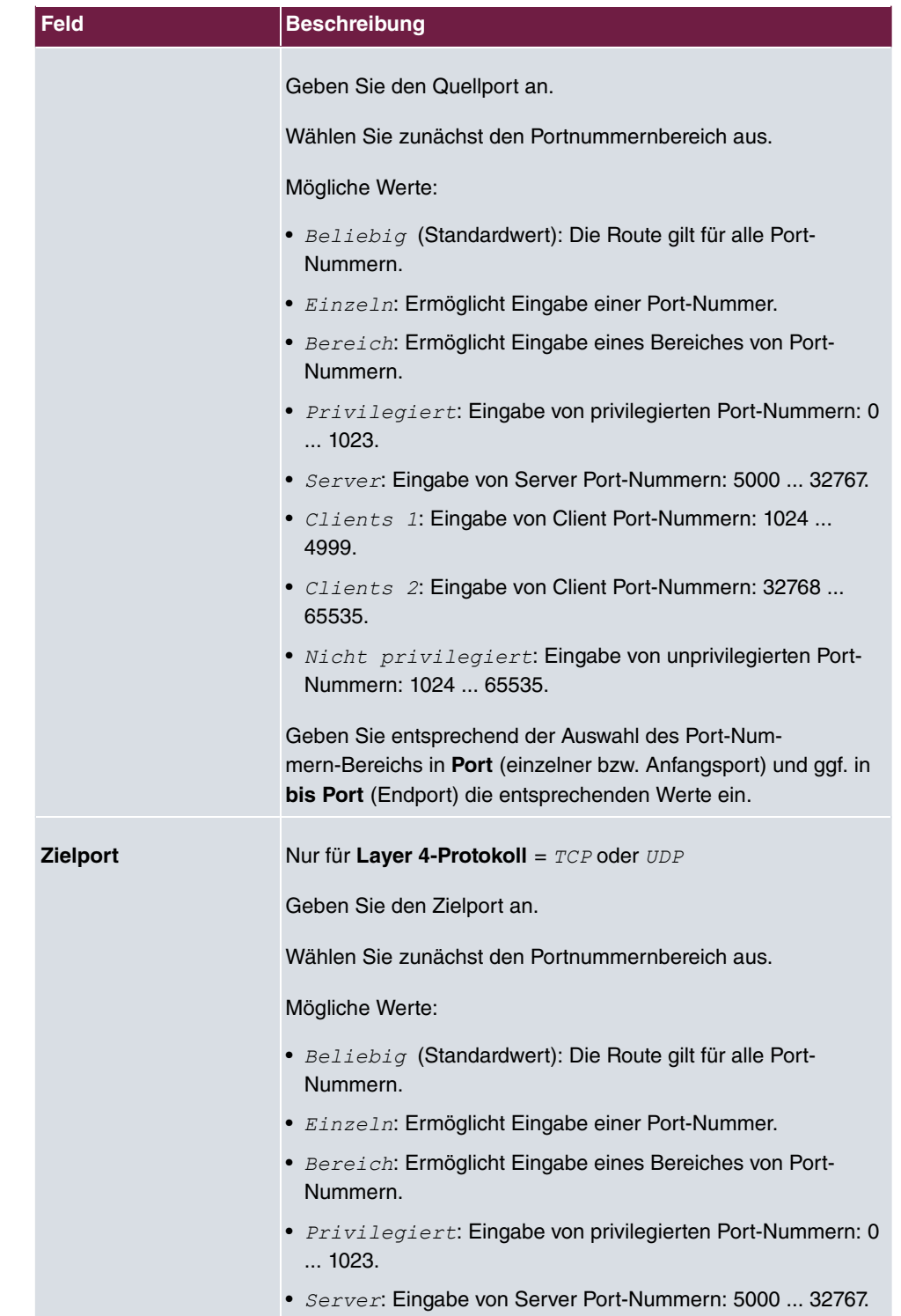

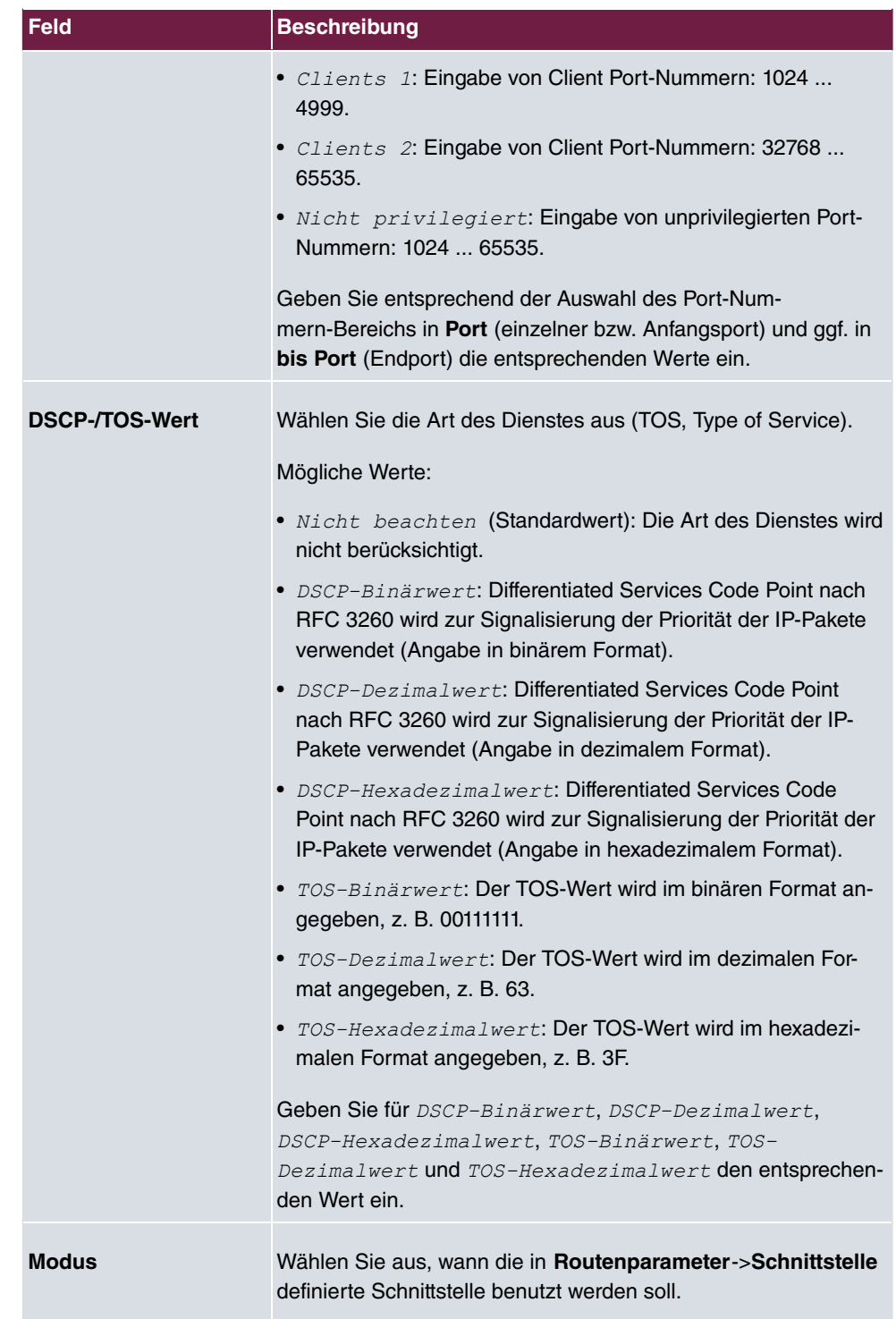

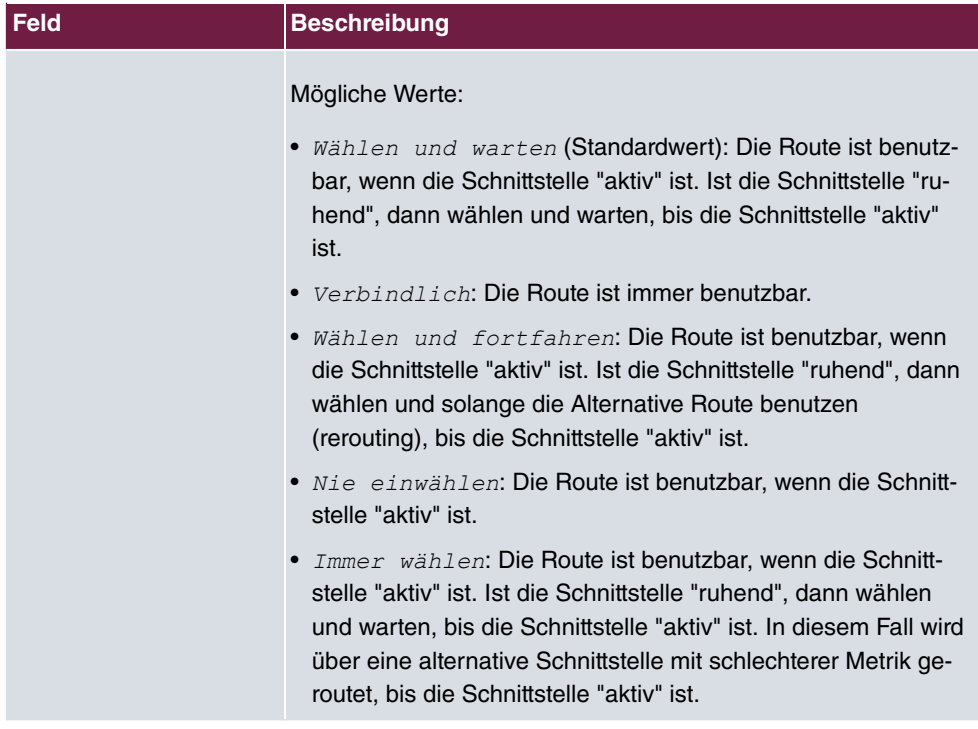

### **10.1.2 Konfiguration von IPv6-Routen**

Im Menü **Netzwerk**->**Routen**->**IPv6-Routenkonfiguration** wird eine Liste aller konfigurierten IPv6-Routen angezeigt.

#### **10.1.2.1 Bearbeiten oder Neu**

Wählen Sie das Symbol , um vorhandene Einträge zu bearbeiten. Wählen Sie die Schaltfläche **Neu**, um weitere Routen anzulegen.

Routen, die über kein  $\rightarrow$ -Symbol verfügen, wurden vom Router automatisch erstellt und können nicht bearbeitet werden.

Das Menü **Netzwerk**->**Routen**->**Konfiguration von IPv6-Routen**->**Neu** besteht aus folgenden Feldern:

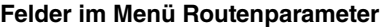

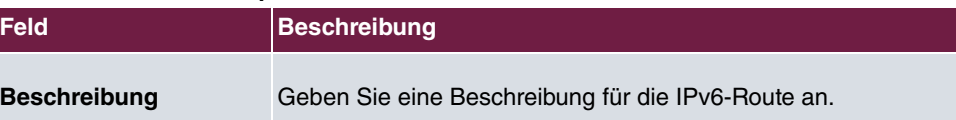

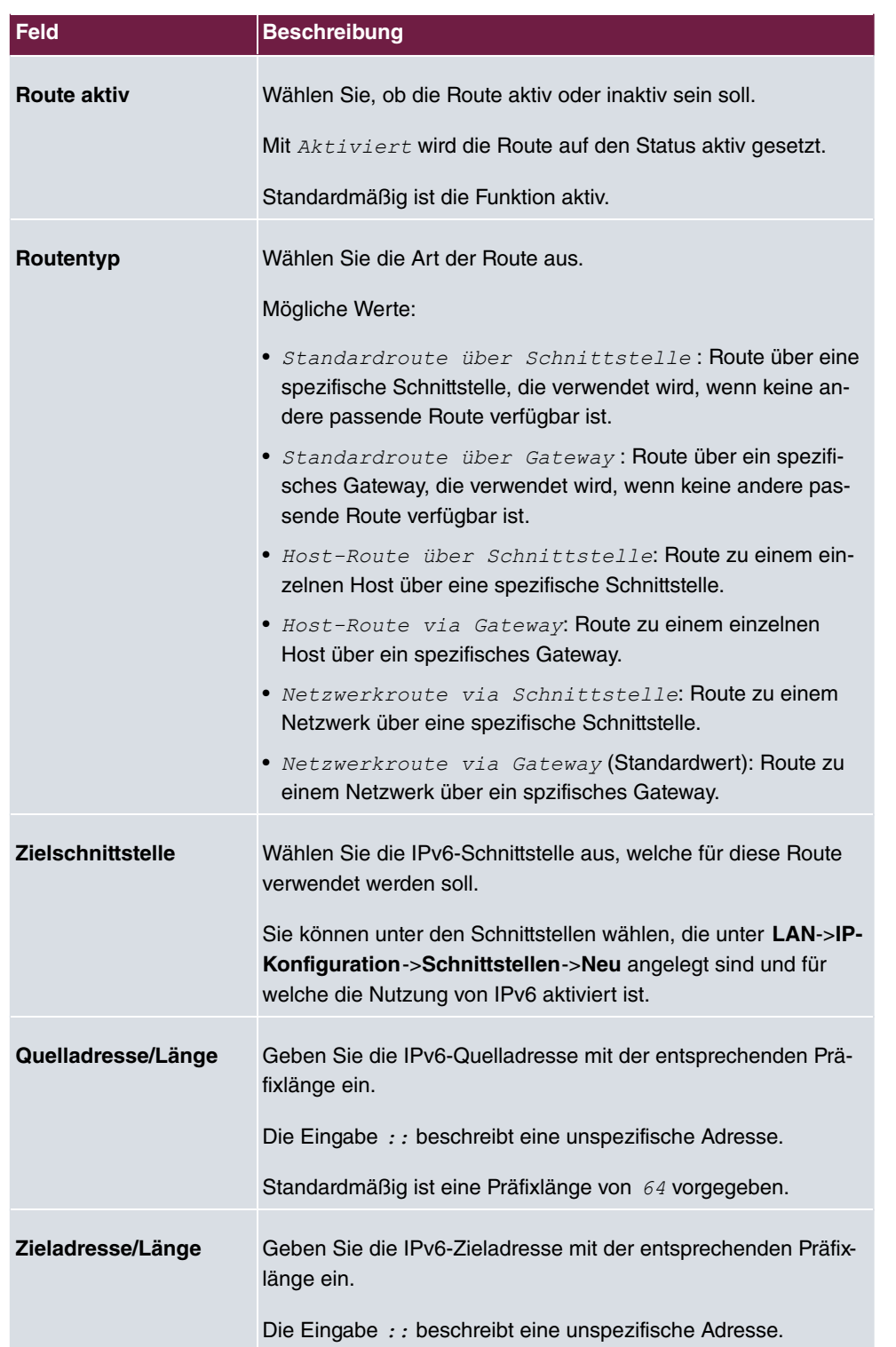

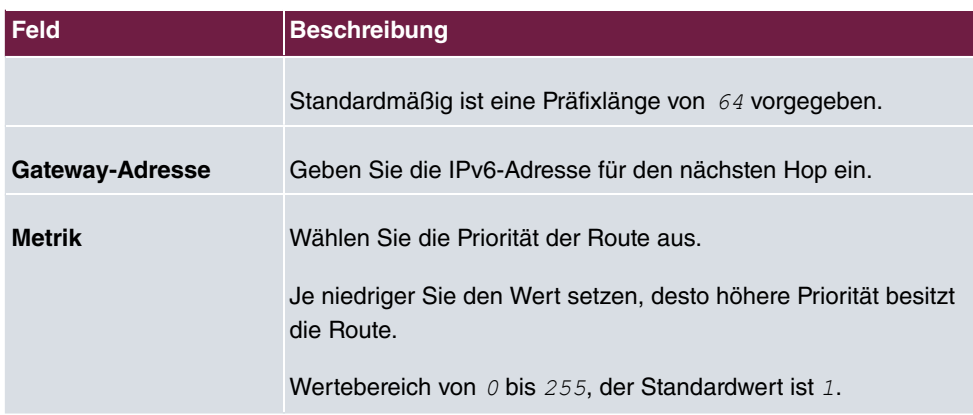

## **10.1.3 IPv4-Routing-Tabelle**

Im Menü **Netzwerk**->**Routen**->**IPv4-Routing-Tabelle** wird eine Liste aller IPv4-Routen angezeigt.

Im Auslieferungszustand wird ein vordefinierter Eintrag mit den Parametern **Ziel-IP-Adresse** = 192.168.0.0, Netzmaske = 255.255.255.0,Gateway = *192.168.0.250*, Schnittstelle = *LAN\_EN1-0*, Routentyp = *Netzwerkroute via*  $Schuitstelle$ , **Protokoll** =  $Lokal$  angezeigt,

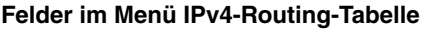

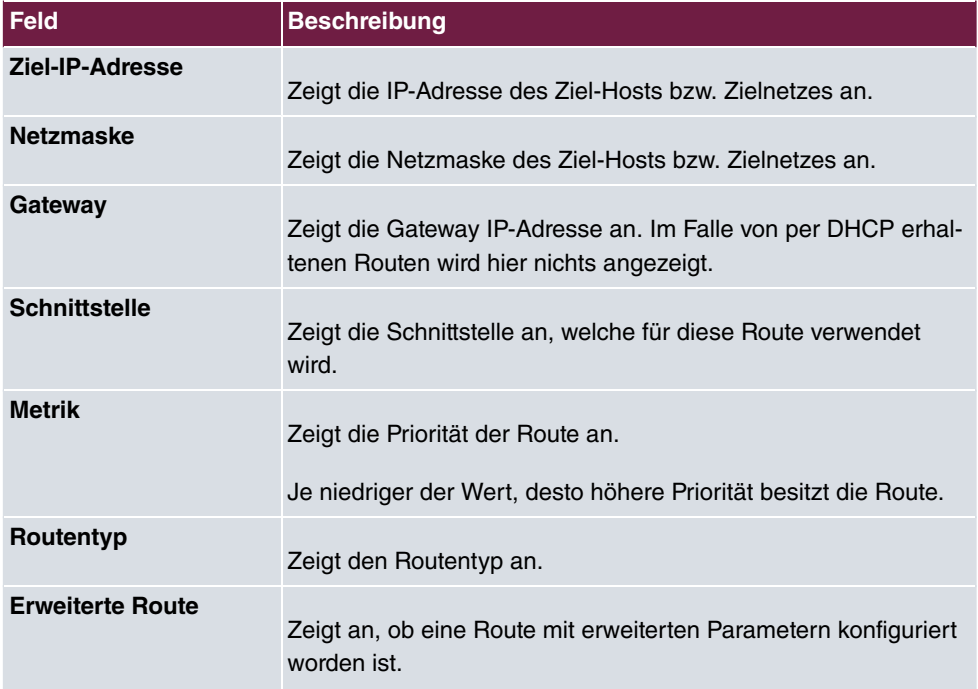

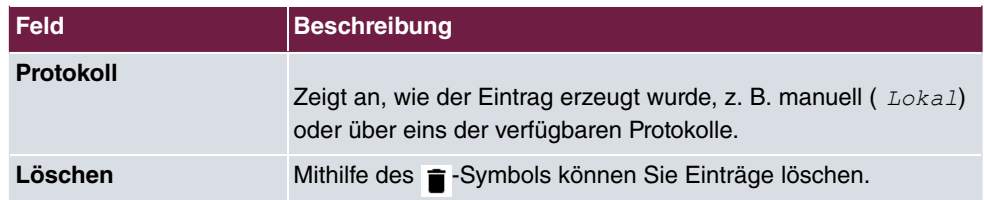

## **10.1.4 IPv6-Routing-Tabelle**

Im Menü **Netzwerk**->**Routen**->**IPv6-Routing-Tabelle** wird eine Liste aller im System aktiven IPv6-Routen angezeigt.

#### **Felder im Menü IPv6-Routing-Tabelle**

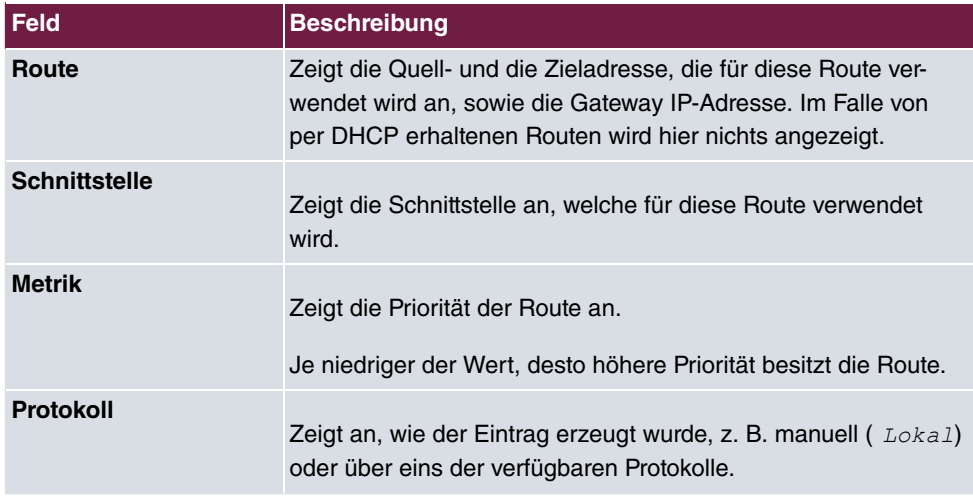

## **10.1.5 Optionen**

### **Überprüfung der Rückroute**

Hinter dem Begriff "Überprüfung der Rückroute" (engl. "Back Route Verify") versteckt sich eine einfache, aber sehr leistungsfähige Funktion. Wenn die Überprüfung bei einer Schnittstelle aktiviert ist, werden über diese eingehende Datenpakete nur akzeptiert, wenn ausgehende Antwortpakete über die gleiche Schnittstelle geroutet würden. Dadurch können Sie auch ohne Filter - die Akzeptanz von Paketen mit gefälschten IP-Adressen verhindern.

Im Auslieferungszustand werden mit der Standardeinstellung *Für bestimmte Schnitt*stellen aktivieren die beiden Einträge en1-0 und ethoa35-5 angezeigt.

Das Menü **Netzwerk**->**Routen**->**Optionen** besteht aus folgenden Feldern:

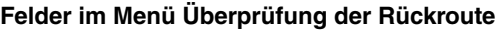

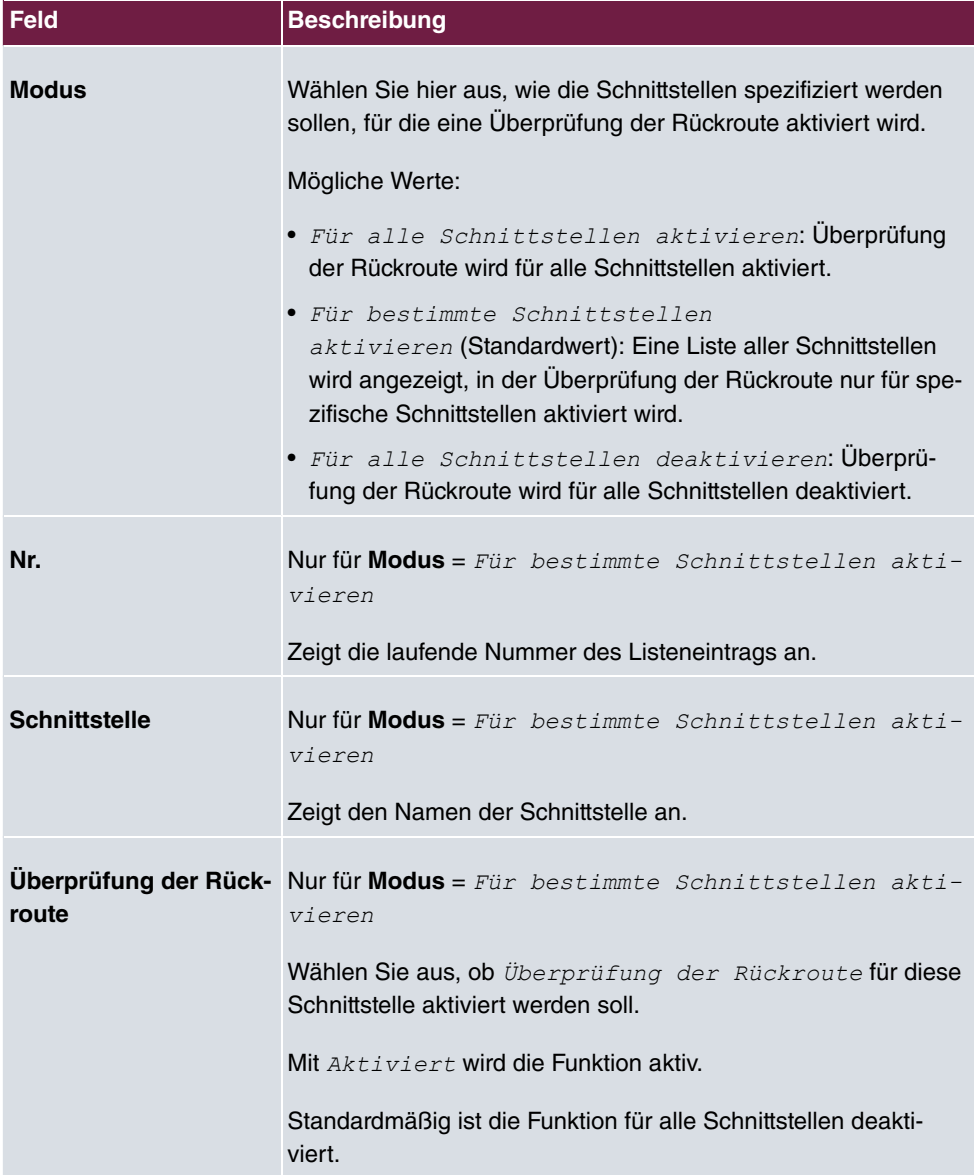

# **10.2 Allgemeine IPv6-Präfixe**

**Allgemeine IPv6-Präfixe** werden in der Regel von IPv6-Providern vergeben. Sie können statisch zugewiesen oder über DHCP bezogen werden. Meist handelt es sich um /48- oder /56-Netze. Aus diesen Allgemeinen Präfixen können Sie /64-Subnetze erzeugen und in Ihrem Netz weiterverteilen lassen.

Das Konzept der Allgemeinen Präfixe hat zwei entscheidende Vorteile:

- Zwischen Provider und Kunde genügt eine einzige Route.
- Wenn der Provider einen neuen Allgemeinen Präfix per DHCP zuteilt oder einen statisch zugeteilten Allgemeinen Präfix ändern muss, haben Sie als Kunde keinen oder wenig Konfigurationsaufwand: Über DHCP erhalten Sie den neuen Allgemeinen Präfix automatisch. Im Falle des statisch zugeteilten Allgemeinen Präfixes müssen Sie diesen einmal in Ihr System eingeben. Alle aus diesem Allgemeinen Präfix abgeleiteten Subnetze und IPv6-Adressen ändern sich bei einem Update des Allgemeinen Präfixes automatisch.

Um IPv6 zu verwenden, müssen Sie konfigurieren, wie Sie Subnetze und IPv6-Adressen festlegen und verteilen lassen wollen (siehe "IPv6-Adressen konfigurieren unter [Schnittstel](#page-107-0)[len](#page-107-0) auf Seite 94 sowie die für IPv6 relevanten Parameter im Menü **LAN**->**IP-Konfiguration**->**Schnittstellen**.

### **10.2.1 Konfiguration eines Allgemeinen Präfixes**

Im Menü **Netzwerk**->**Allgemeine IPv6-Präfixe**->**Konfiguration eines Allgemeinen Präfixes** wird eine Liste aller konfigurierten IPv6-Präfixe angezeigt.

#### **10.2.1.1 Bearbeiten oder Neu**

Wählen Sie das Symbol , um vorhandene Einträge zu bearbeiten. Wählen Sie die Schaltfläche **Neu**, um weitere Präfixe zu konfigurieren.

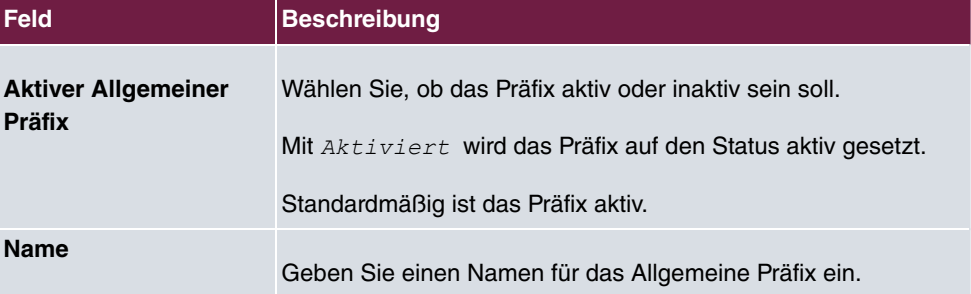

#### **Optionen im Menü Basisparameter**

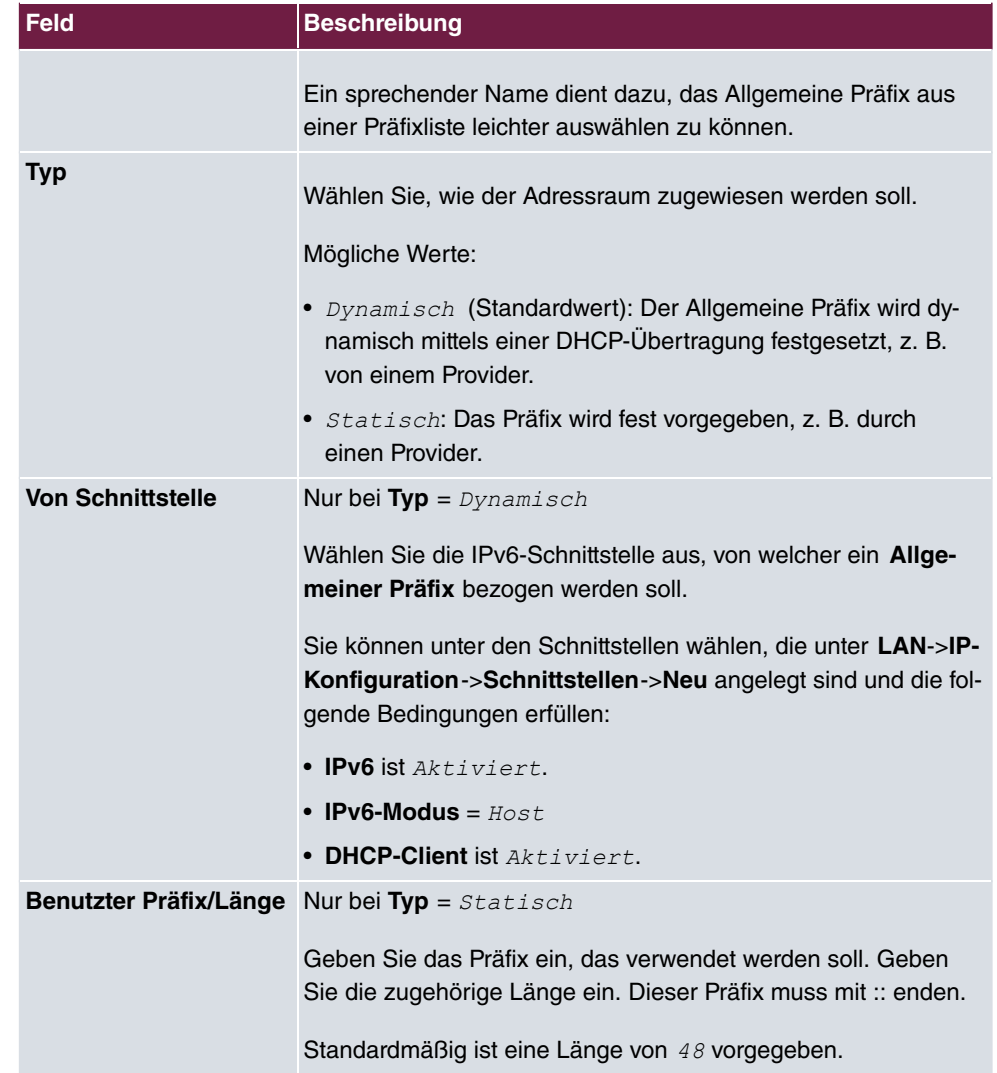

# **10.3 NAT**

Network Address Translation (NAT) ist eine Funktion Ihres Geräts, um Quell- und Zieladressen von IP-Paketen definiert umzusetzen. Mit aktiviertem NAT werden weiterhin IP-Verbindungen standardmäßig nur noch in einer Richtung, ausgehend (forward) zugelassen (=Schutzfunktion). Ausnahmeregeln können konfiguriert werden (in [NAT-Konfiguration](#page-172-0) auf Seite 159).

Konkrete Hinweise für die Konfiguration von NAT finden Sie am Ende des Kapitels unter [NAT - Konfigurationsbeispiel](#page-178-0) auf Seite 165.

## **10.3.1 NAT-Schnittstellen**

Im Menü **Netzwerk**->**NAT**->**NAT-Schnittstellen** wird eine Liste aller NAT-Schnittstellen angezeigt.

Für jede NAT-Schnittstelle sind die Optionen NAT aktiv, Loopback aktiv, Verwerfen ohne Rückmeldung und PPTP-Passthrough auswählbar.

Außerdem wird in **Portweiterleitungen** angezeigt, wie viele Portweiterleitungsregeln für diese Schnittstelle konfiguriert wurden.

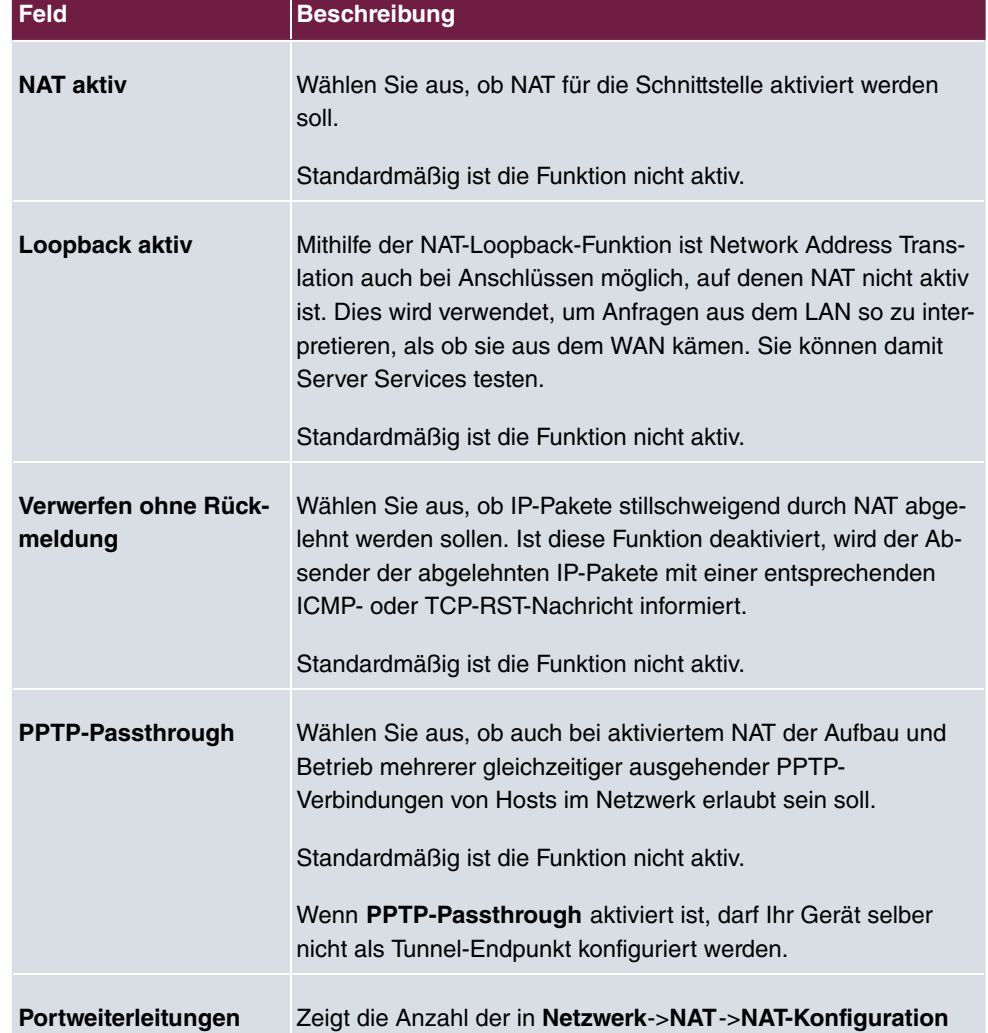

#### **Optionen im Menü NAT-Schnittstellen**

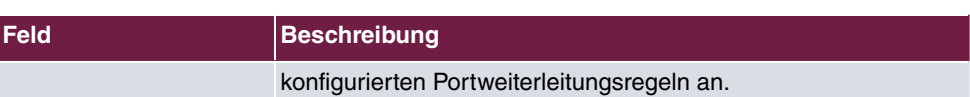

## <span id="page-172-0"></span>**10.3.2 NAT-Konfiguration**

Im Menü **Netzwerk**->**NAT**->**NAT-Konfiguration** können Sie neben dem Umsetzen von Adressen und Ports einfach und komfortabel Daten von NAT ausnehmen. Für ausgehenden Datenverkehr können Sie verschiedene NAT-Methoden konfigurieren, d. h. Sie können festlegen, wie ein externer Host eine Verbindung zu einem internen Host herstellen darf.

### **10.3.2.1 Neu**

Wählen Sie die Schaltfläche **Neu**, um NAT einzurichten.

Das Menü **Netzwerk**->**NAT**->**NAT-Konfiguration** ->**Neu** besteht aus folgenden Feldern:

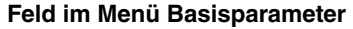

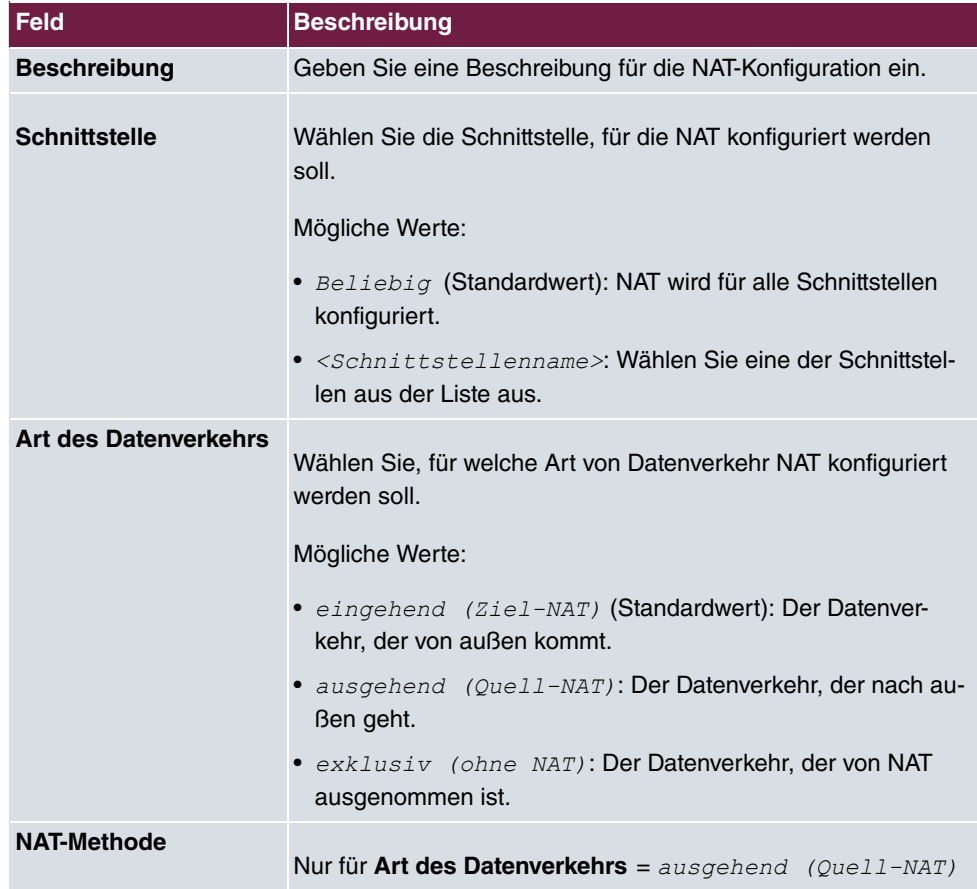

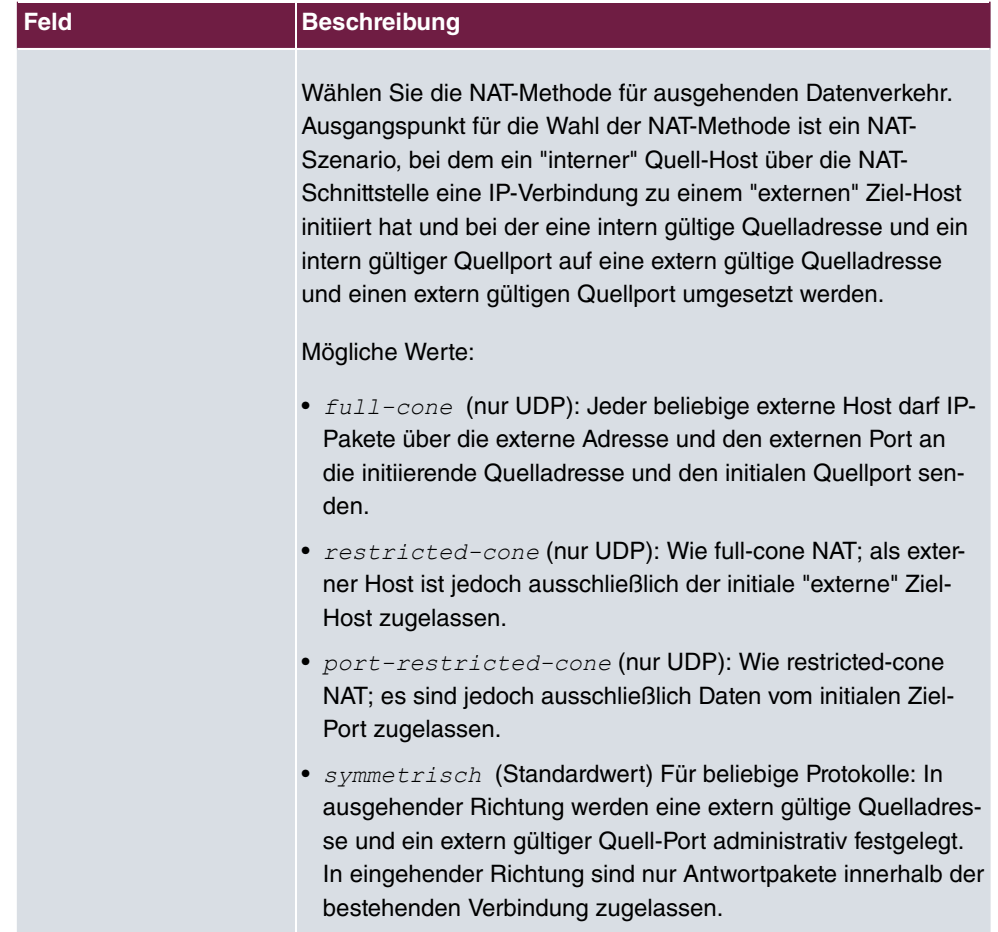

Im Menü **NAT-Konfiguration** ->**Ursprünglichen Datenverkehr angeben** können Sie konfigurieren, für welchen Datenverkehr NAT verwendet werden soll.

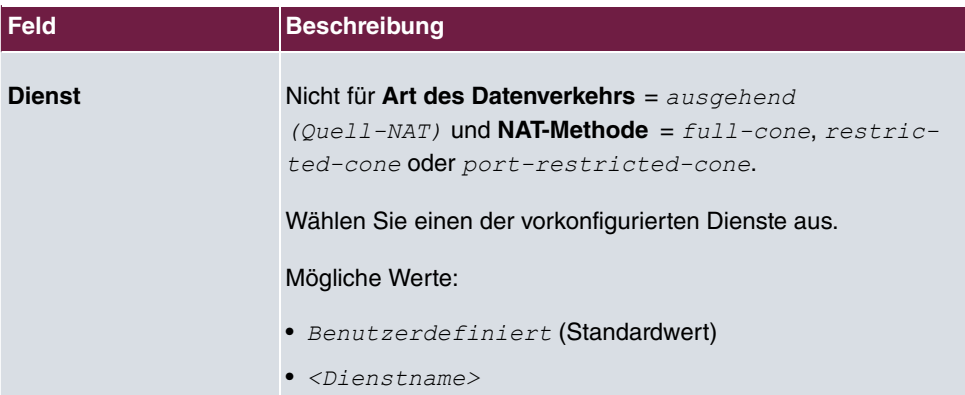

### **Felder im Menü Ursprünglichen Datenverkehr angeben**

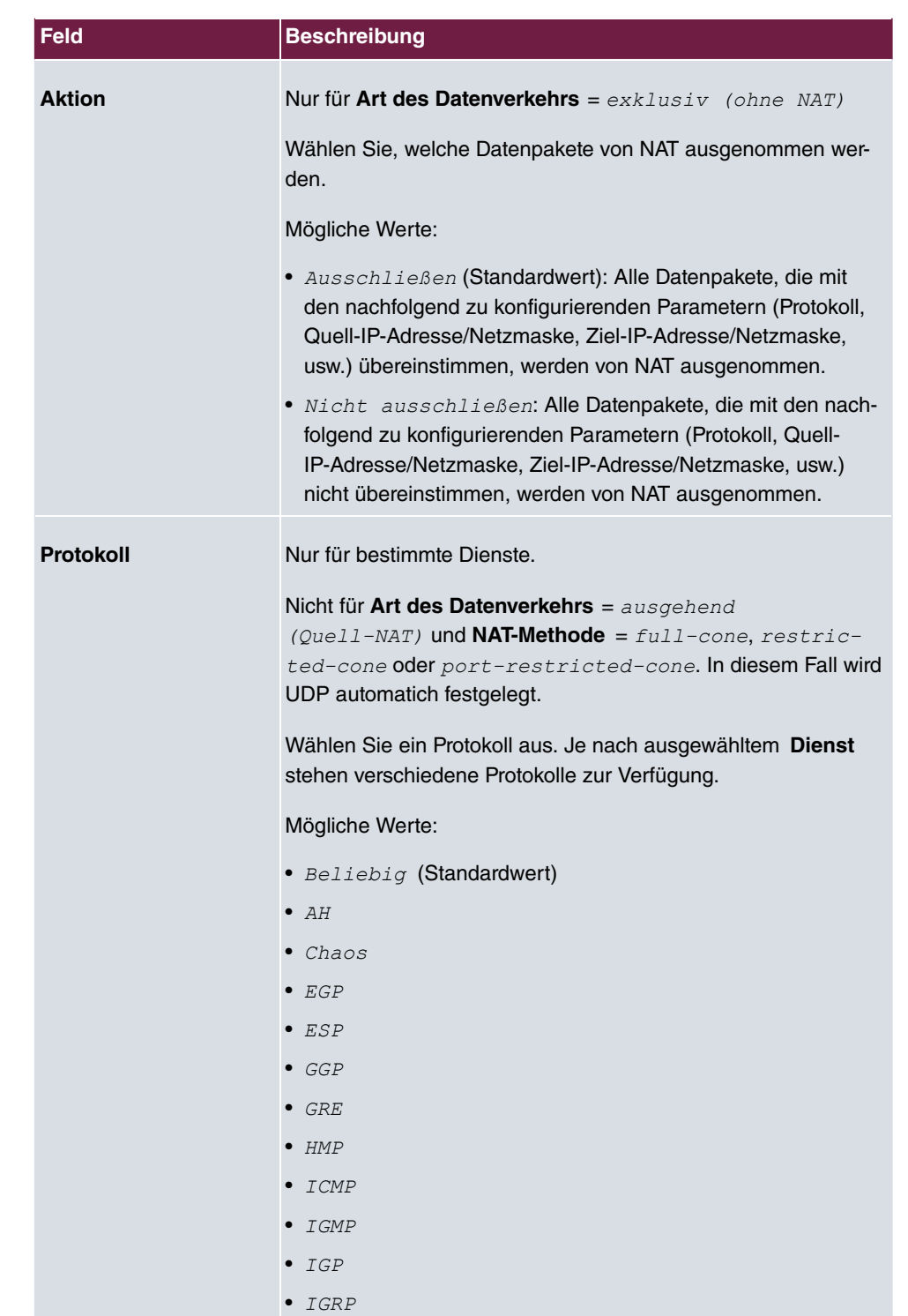

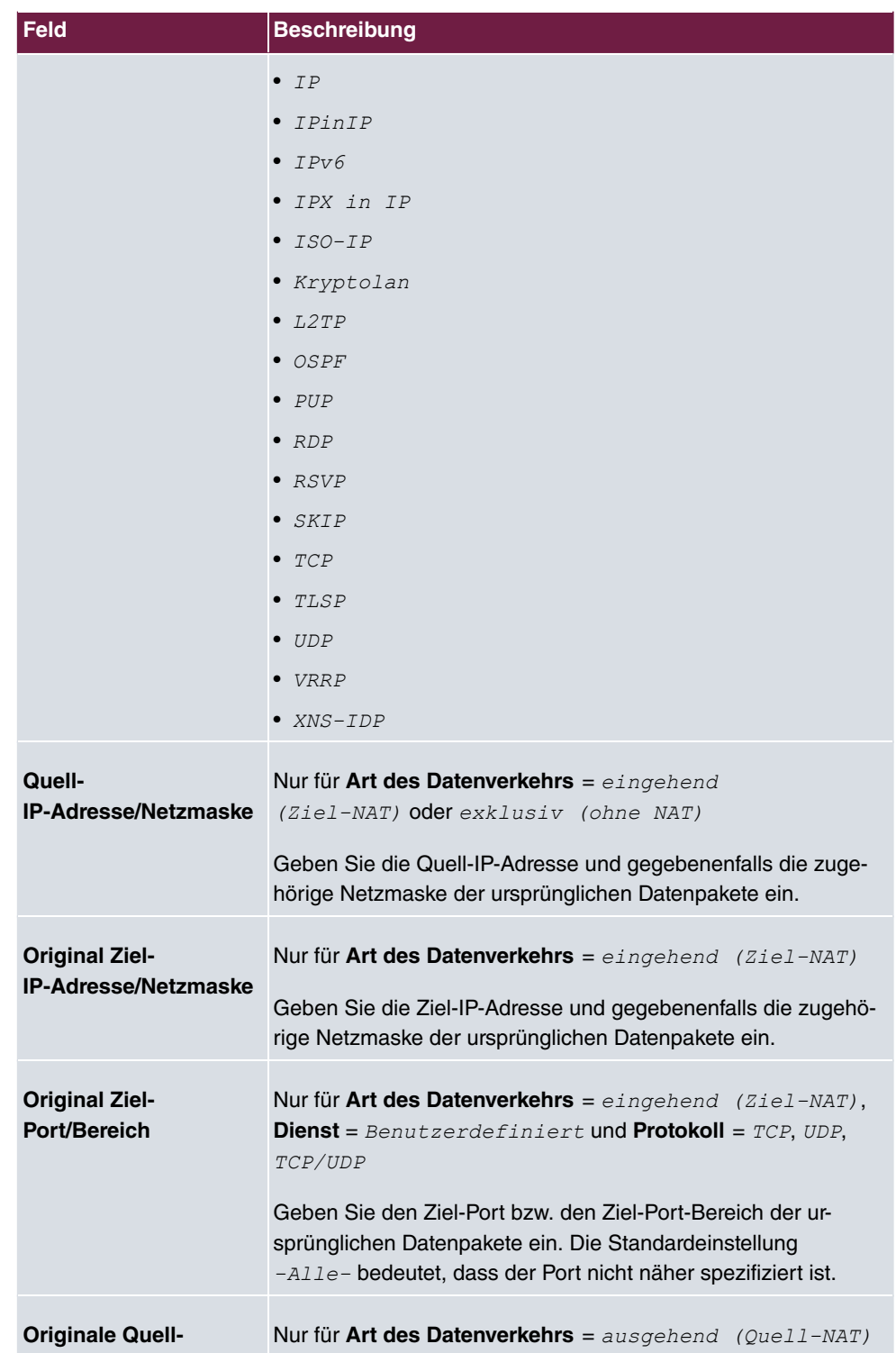

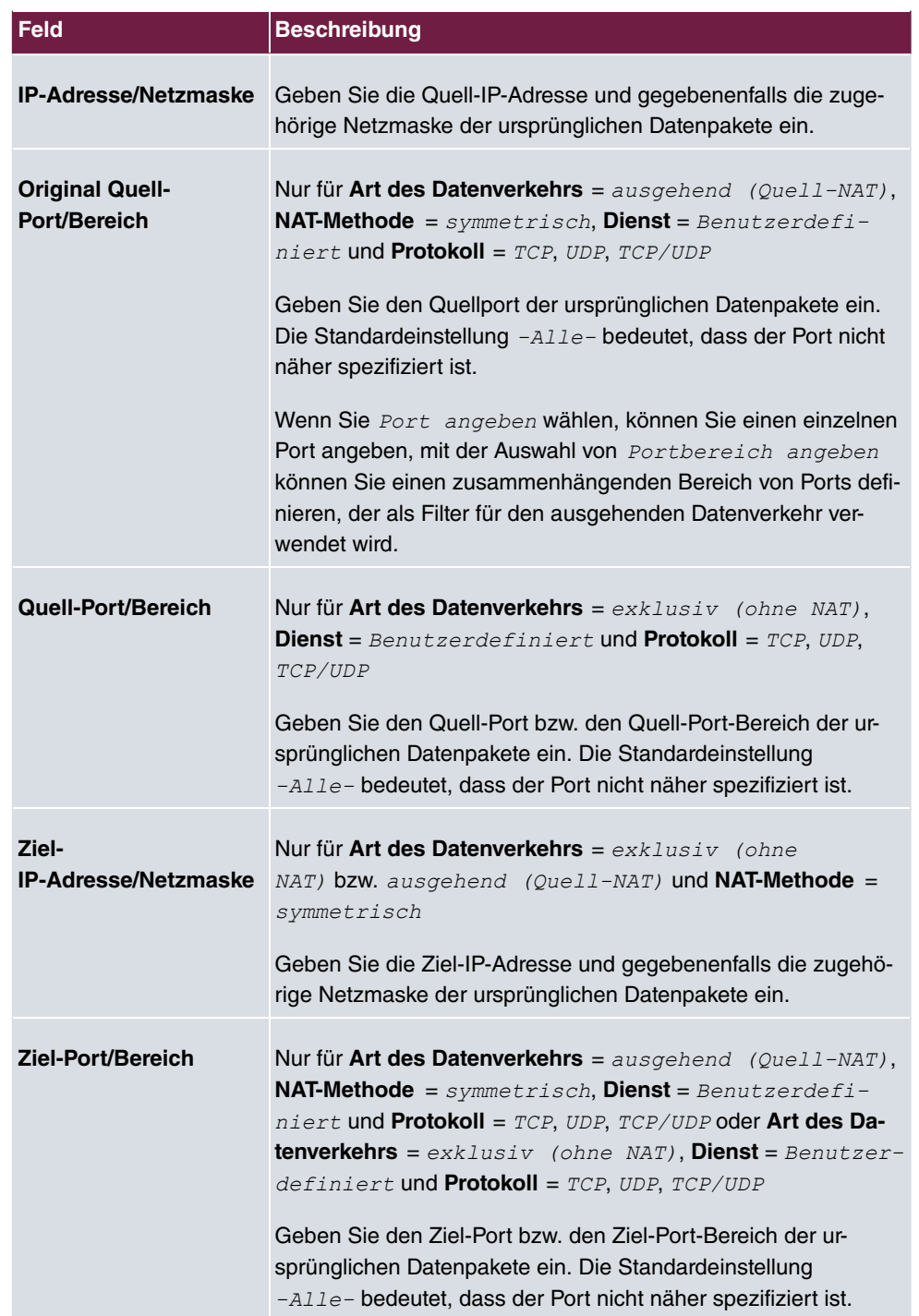

Im Menü **NAT-Konfiguration** ->**Substitutionswerte** können Sie, abhängig davon, ob es

sich um eingehenden oder ausgehenden Datenverkehr handelt, neue Adressen und Ports definieren, auf welche bestimmte Adressen und Ports aus dem Menü **NAT-Konfiguration** - >**Ursprünglichen Datenverkehr angeben** umgesetzt werden.

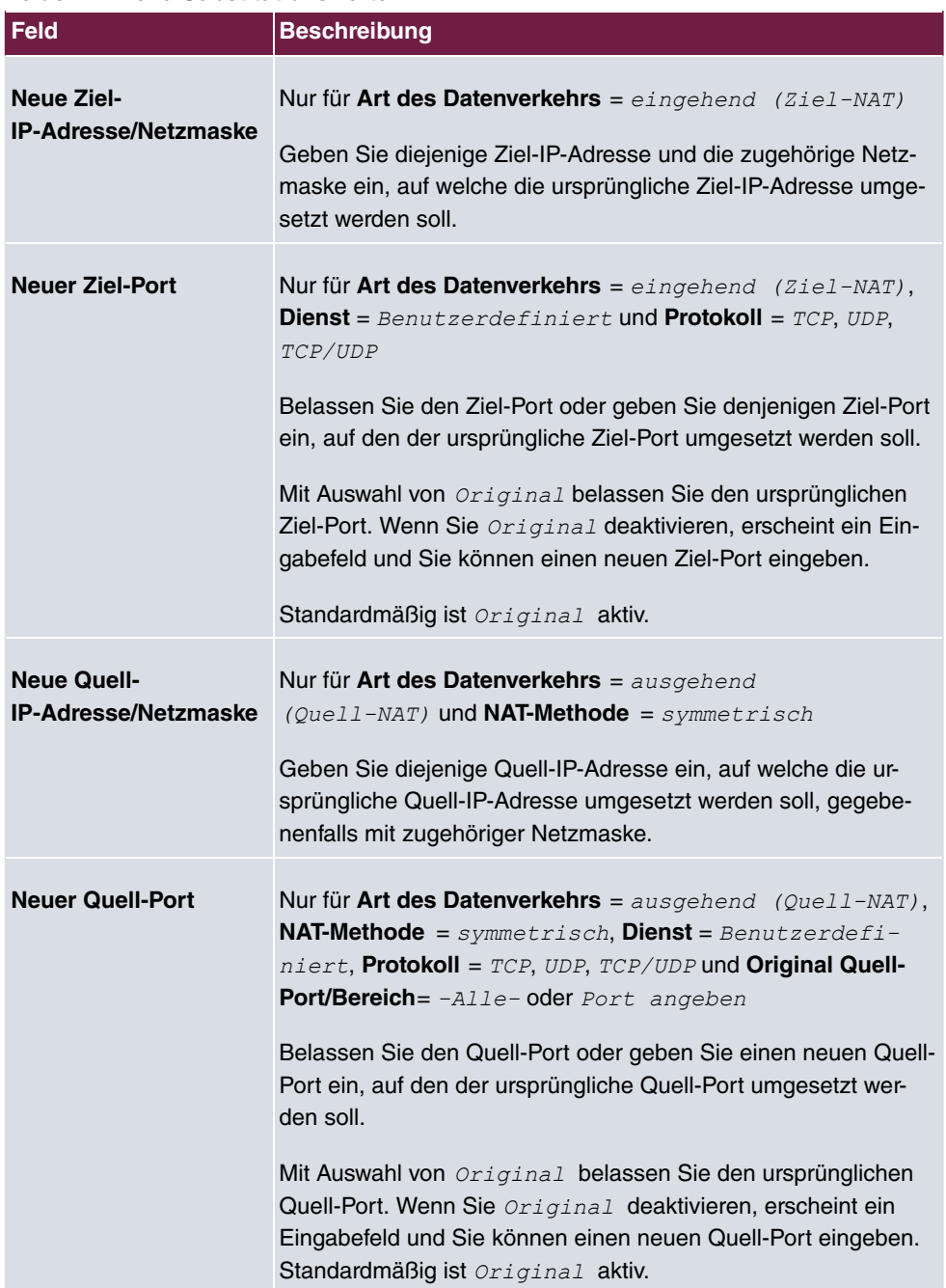

### **Felder im Menü Substitutionswerte**

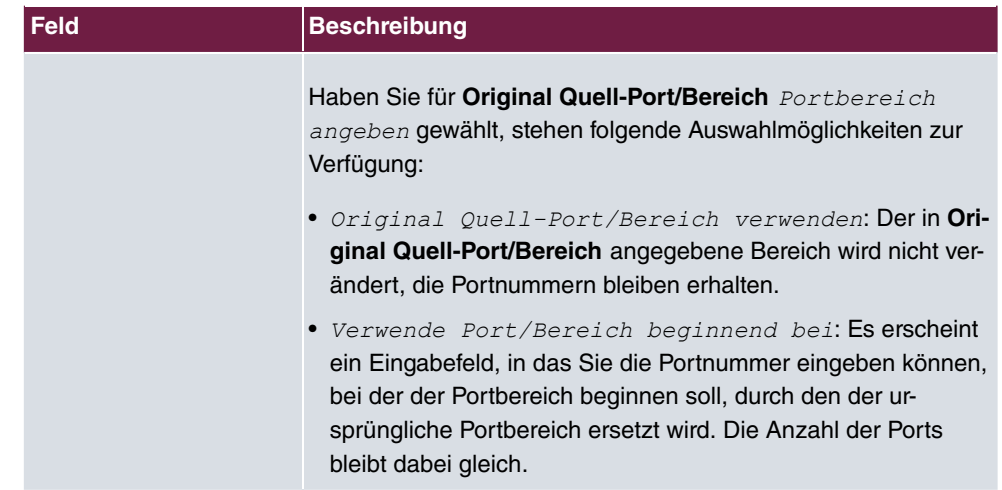

## <span id="page-178-0"></span>**10.3.3 NAT - Konfigurationsbeispiel**

### **Voraussetzungen**

- Grundkonfiguration des Gateways
- Die Konfiguration erfordert einen funktionsfähigen Internetzugang, hier als Beispiel **Company Connect** mit acht IP-Adressen.
- Die Ethernet-Schnittstelle **ETH** Ihres Geräts ist an den Zugangsrouter zum Internet (IP-Adresse  *6*) angeschlossen.
- Die IP-Adressen *62.10.10.2* bis *62.10.10.6* sind auf der Ethernet-Schnittstelle ETH eingetragen.

### **Beispielszenario**

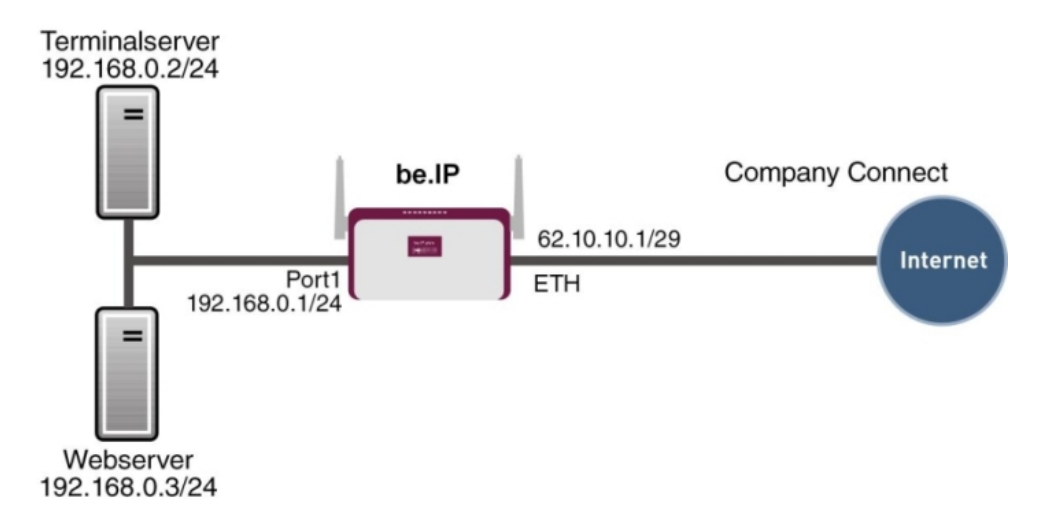

### **Konfigurationsziel**

- Sie konfigurieren NAT-Freigaben, damit Sie per HTTP auf Ihr Gateway zugreifen können.
- Sie wollen auf Ihren Terminalserver und auf den Firmen-Webserver über das Internet zugreifen können.

### **Konfigurationsschritte im Überblick**

#### **NAT einschalten**

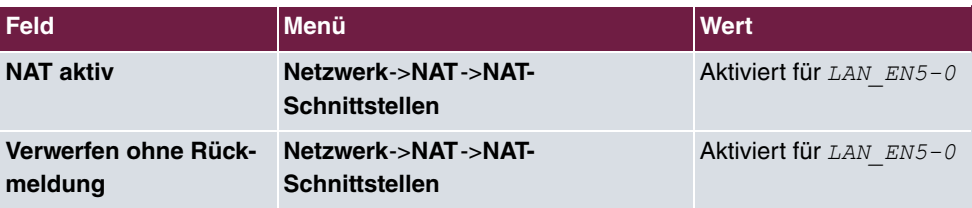

#### **NAT-Freigaben konfigurieren**

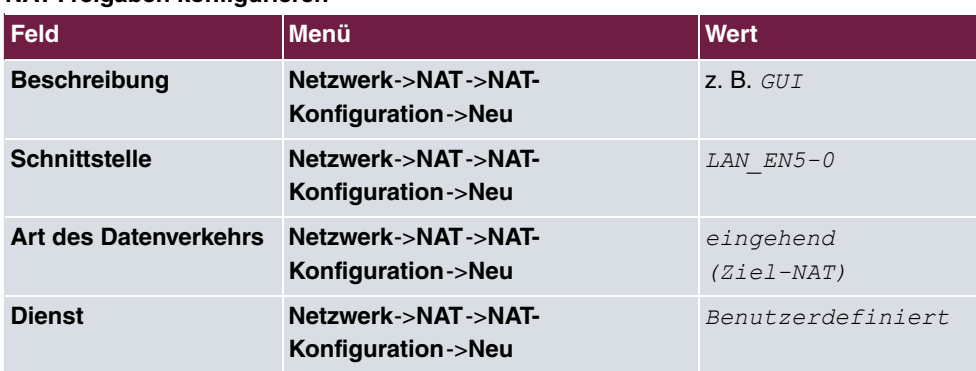
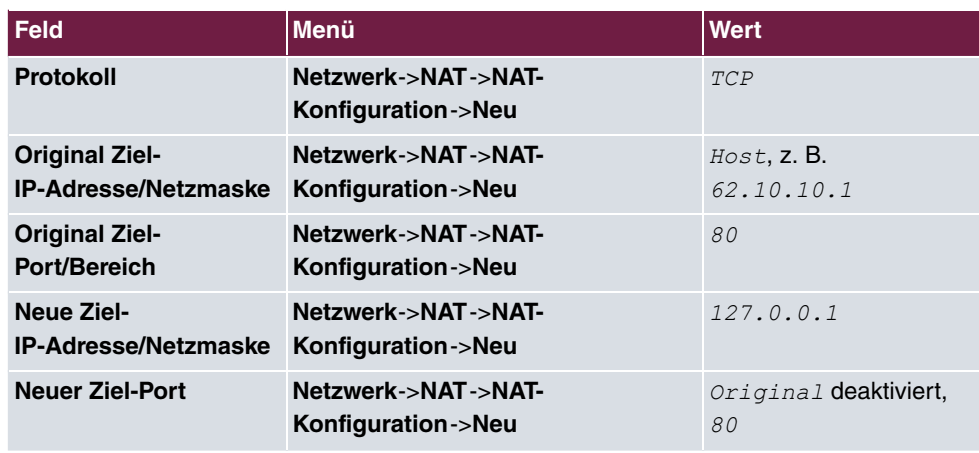

### **Webserver**

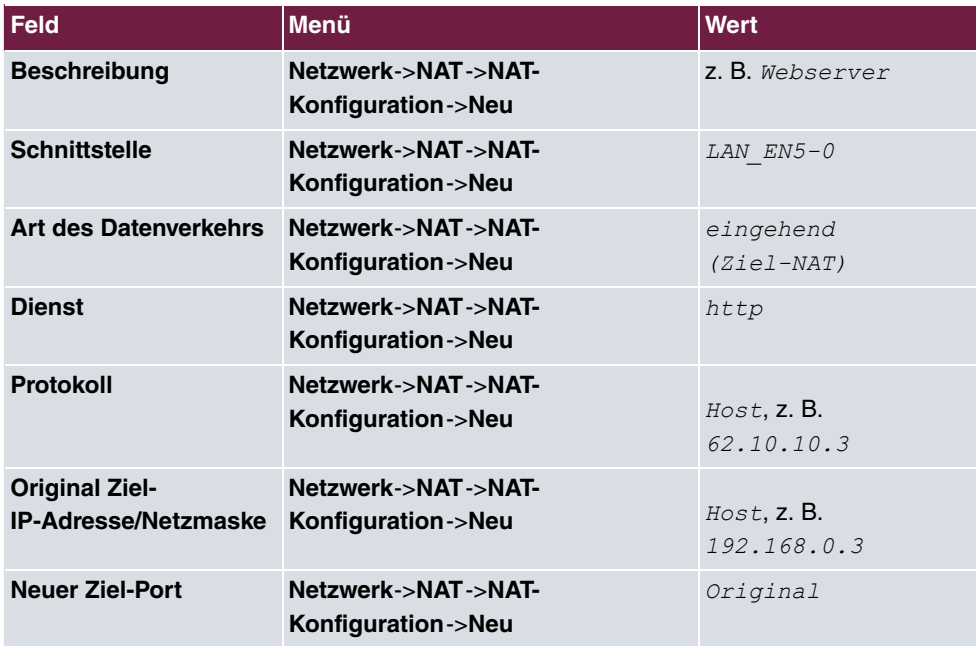

### **Terminal Server**

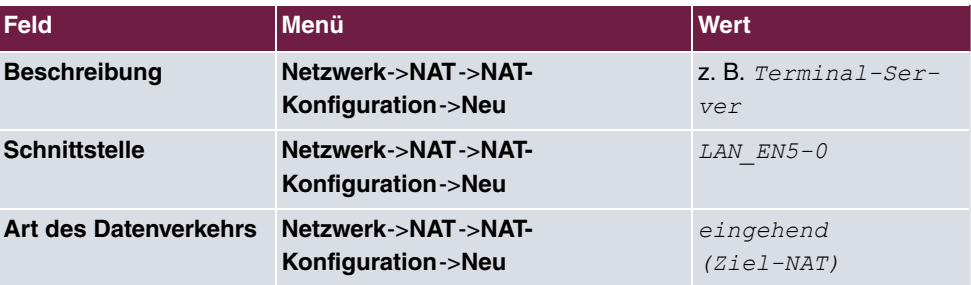

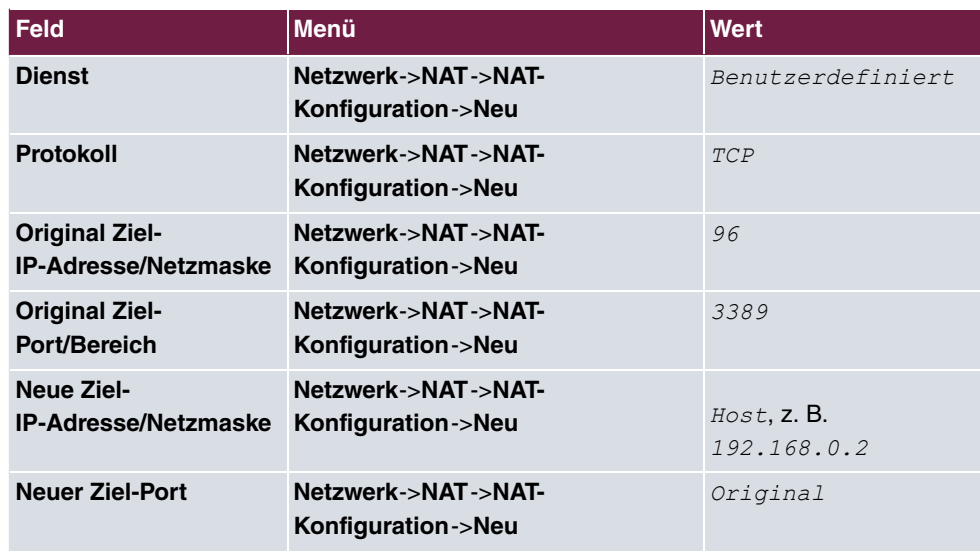

# **10.4 Lastverteilung**

Zunehmender Datenverkehr über das Internet erfordert die Möglichkeit, Daten über unterschiedliche Schnittstellen senden zu können, um die zur Verfügung stehende Gesamtbandbreite zu erhöhen. IP-Lastverteilung ermöglicht die geregelte Verteilung von Datenverkehr innerhalb einer bestimmten Gruppe von Schnittstellen.

Konkrete Hinweise für die Konfiguration von Lastverteilung finden Sie unter [Lastverteilung -](#page-189-0) [Konfigurationsbeispiel](#page-189-0) auf Seite 176.

### **10.4.1 Lastverteilungsgruppen**

Wenn Schnittstellen zu Gruppen zusammengefasst sind, wird der Datenverkehr innerhalb einer Gruppe nach folgenden Prinzipien aufgeteilt:

- Im Unterschied zu Multilink-PPP-basierten Lösungen funktioniert die Lastverteilung auch mit Accounts zu unterschiedlichen Providern.
- Session-based Load Balancing wird realisiert.
- Zusammenhängende (abhängige) Sessions werden immer über dieselbe Schnittstelle geroutet.
- Eine Distributionsentscheidung fällt nur bei ausgehenden Sessions.

Im Menü **Netzwerk**->**Lastverteilung**->**Lastverteilungsgruppen** wird eine Liste aller konfigurierten Lastverteilungsgruppen angezeigt. Mit einem Klick auf das  $Q$  -Symbol neben einem Listeneintrag gelangen Sie zu einer Übersicht diese Gruppe betreffende Grundparameter.

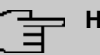

### **Hinweis**

Beachten Sie, dass die Schnittstellen, die zu einer Lastverteilungsgruppe zusammengefasst werden, Routen mit gleicher Metrik besitzen müssen. Gehen Sie ggf. in das Menü **Netzwerk**->**Routen** und überprüfen Sie dort die Einträge.

### **10.4.1.1 Neu**

Wählen Sie die Schaltfläche **Neu**, um weitere Gruppen einzurichten.

Das Menü **Netzwerk**->**Lastverteilung**->**Lastverteilungsgruppen**->**Neu** besteht aus folgenden Feldern:

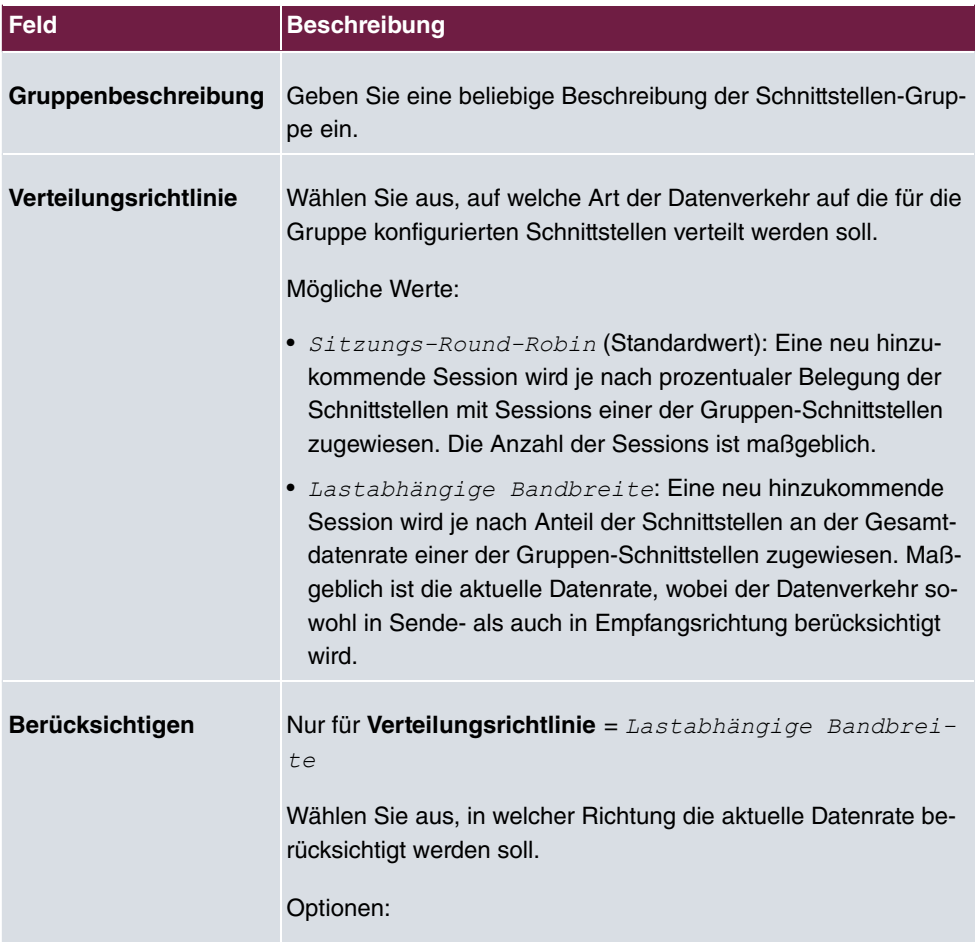

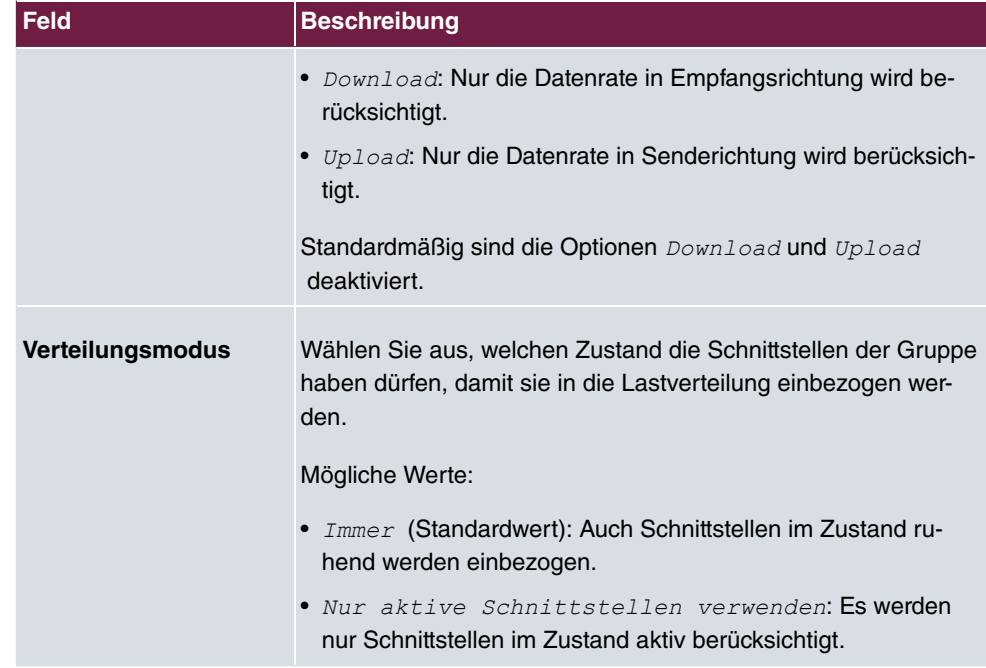

Im Bereich **Schnittstelle** fügen Sie Schnittstellen hinzu, die dem aktuellen Gruppenkontext entsprechen und konfigurieren diese. Sie können auch Schnittstellen löschen.

Legen Sie weitere Einträge mit **Hinzufügen** an.

#### **Felder im Menü Basisparameter**

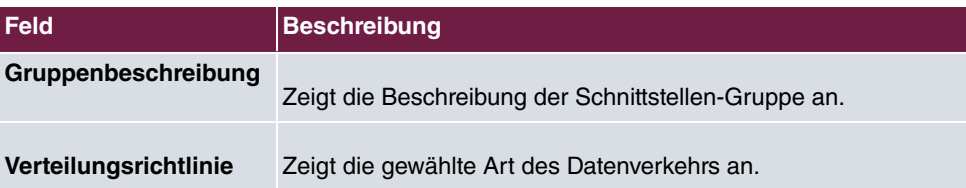

### **Felder im Menü Schnittstellenauswahl für Verteilung**

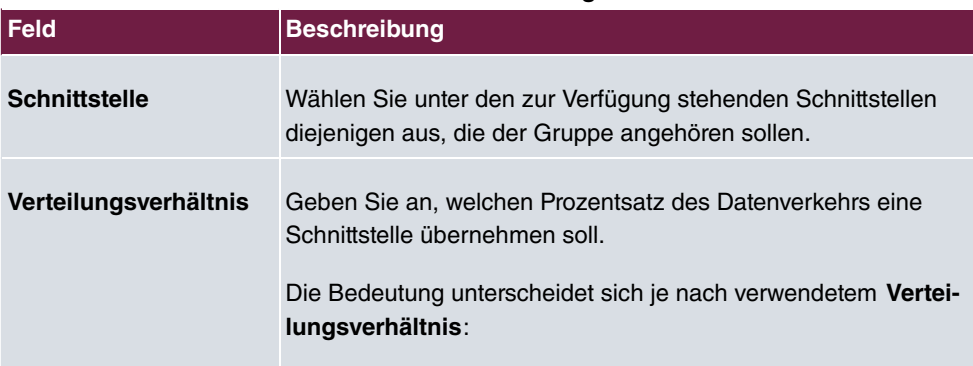

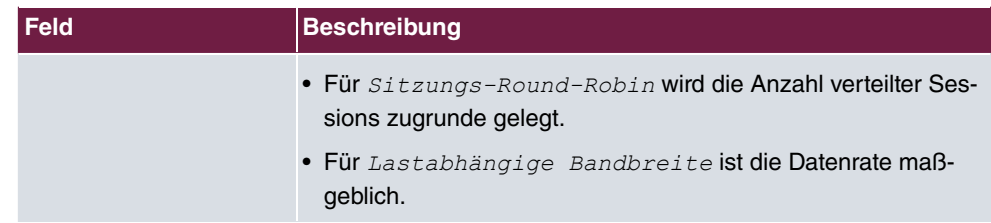

Das Menü **Erweiterte Einstellungen** besteht aus folgenden Feldern:

### **Felder im Menü Erweiterte Einstellungen**

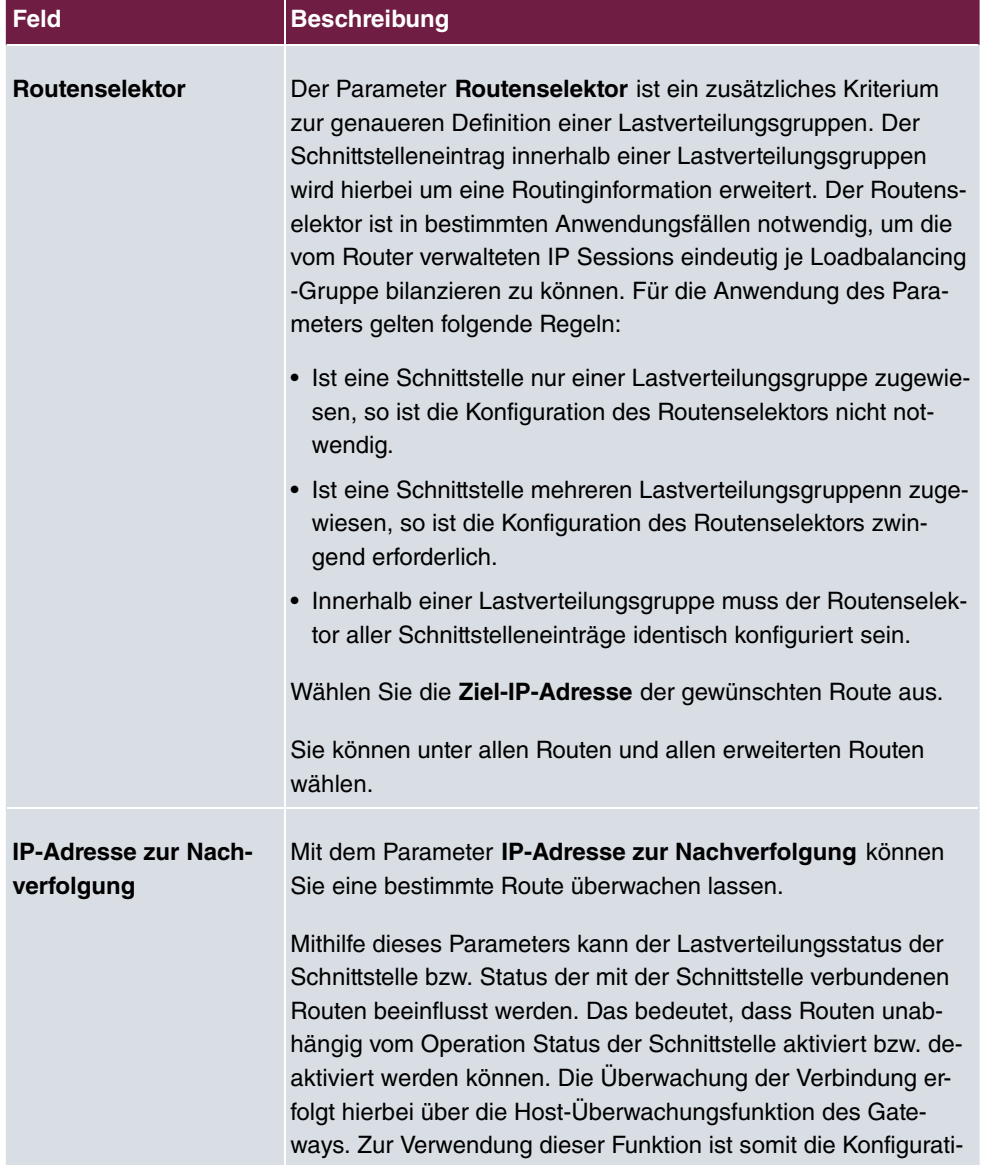

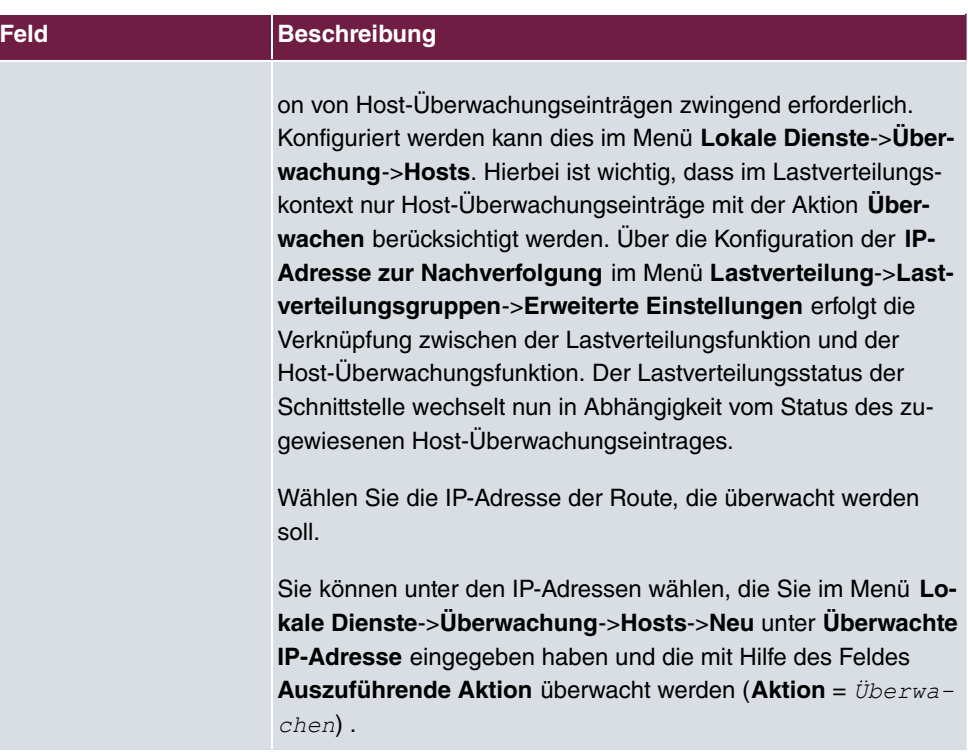

### **10.4.2 Special Session Handling**

**Special Session Handling** ermöglicht Ihnen einen Teil des Datenverkehrs auf Ihrem Gerät über eine bestimmte Schnittstelle zu leiten. Dieser Datenverkehr wird von der Funktion **Lastverteilung** ausgenommen.

Die Funktion **Special Session Handling** können Sie zum Beispiel beim Online Banking verwenden, um sicherzustellen, dass der HTTPS-Datenverkehr auf einen bestimmten Link übertragen wird. Da beim Online Banking geprüft wird, ob der gesamte Datenverkehr aus derselben Quelle stammt , würde ohne **Special Session Handling** die Datenübertragung bei Verwendung von **Lastverteilung** unter Umständen abgebrochen.

Im Menü **Netzwerk**->**Lastverteilung**->**Special Session Handling** wird eine Liste mit Einträgen angezeigt. Wenn Sie noch keine Einträge konfiguriert haben, ist die Liste leer.

Jeder Eintrag enthält u. a. Parameter, welche die Eigenschaften eines Datenpakets mehr oder weniger detailliert beschreiben. Das erste Datenpaket, auf das die hier konfigurierten Eigenschaften zutreffen, legt die Route für bestimmte nachfolgende Datenpakete fest.

Welche Datenpakete danach über diese Route geleitet werden, wird im Menü **Netzwerk**->**Lastverteilung**->**Special Session Handling**->**Neu**->**Erweiterte Einstellungen** konfiguriert.

Wenn Sie zum Beispiel im Menü **Netzwerk**->**Lastverteilung**->**Special Session Handling**- >**Neu** den Parameter **Dienst** = *!\$#* wählen (und bei allen anderen Parametern die Standardwerte belassen), so legt das erste HTTPS-Paket die **Zieladresse** und den **Zielport** (d.h. Port 443 bei HTTPS) für später gesendete Datenpakete fest.

Wenn Sie unter **Unveränderliche Parameter** für die beide Parameter **Zieladresse** und Zielport die Standardeinstellung aktiviert belassen, so werden die HTTPS-Pakete mit derselben Quell-IP-Adresse wie das erste HTTPS-Paket über Port 443 zur selben **Zieladresse** über dieselbe Schnittstelle wie das erste HTTPS-Paket geroutet.

#### **10.4.2.1 Bearbeiten oder Neu**

Wählen Sie das Symbol , um vorhandene Einträge zu bearbeiten. Wählen Sie die Schaltfläche **Neu**, um neue Einträge anzulegen.

Das Menü **Netzwerk**->**Lastverteilung**->**Special Session Handling**->**Neu** besteht aus folgenden Feldern:

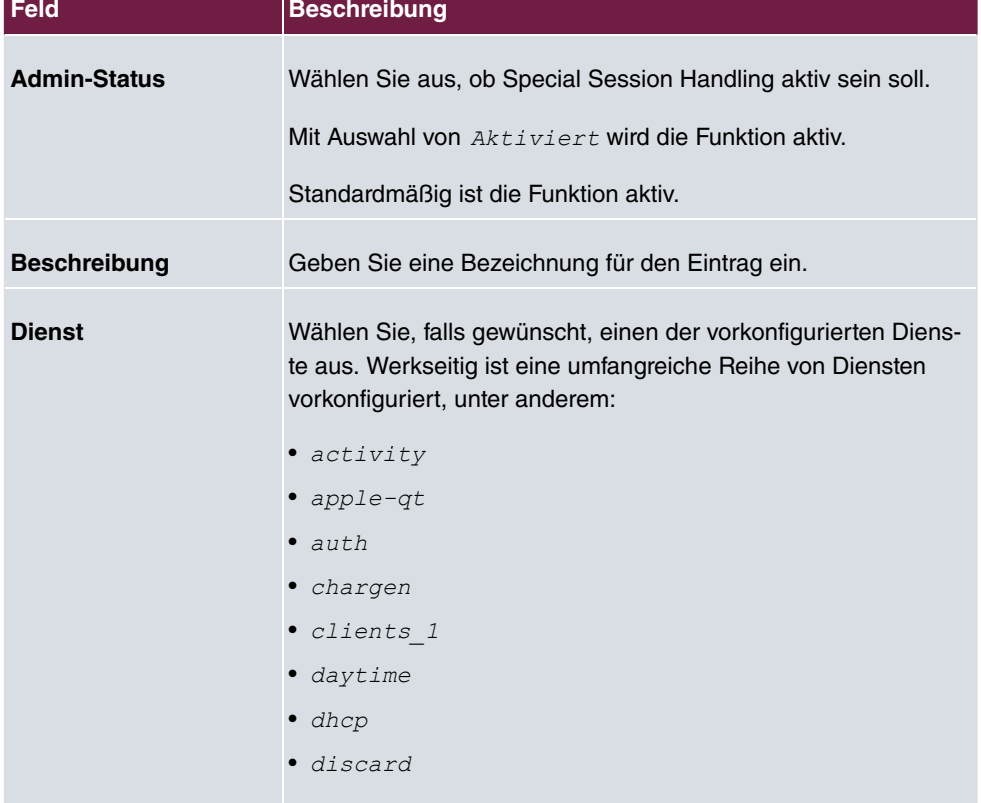

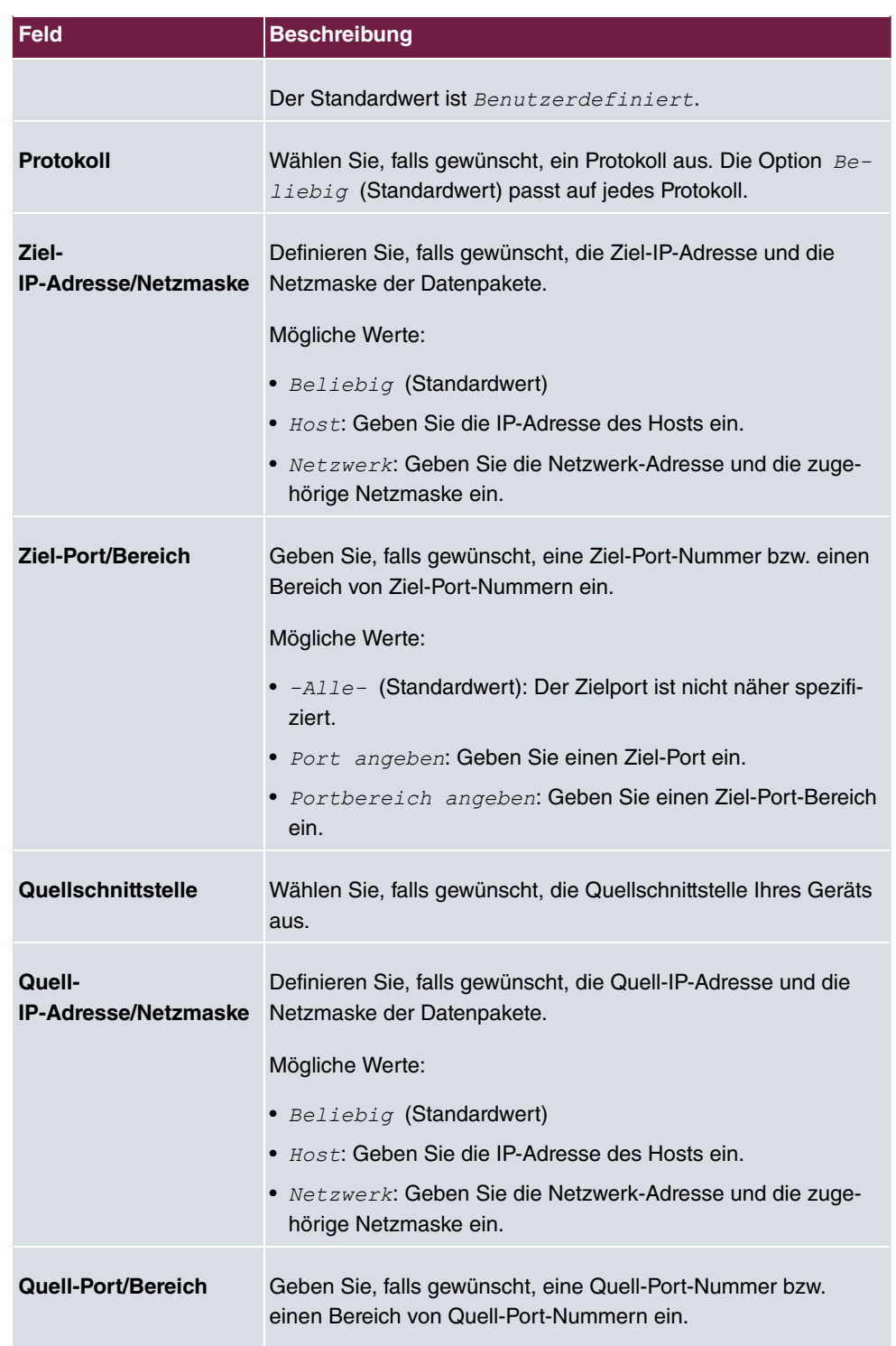

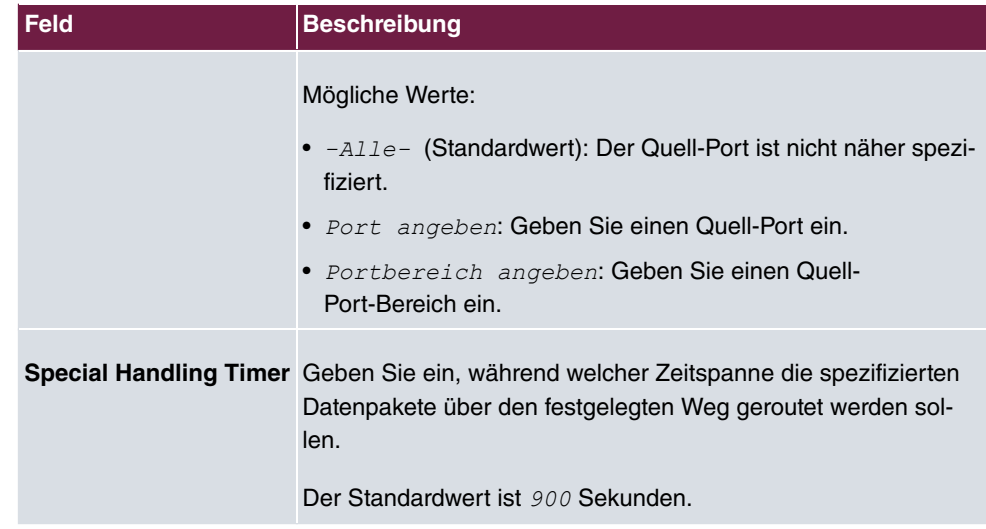

Das Menü **Erweiterte Einstellungen** besteht aus folgenden Feldern:

### **Felder im Menü Erweiterte Einstellungen**

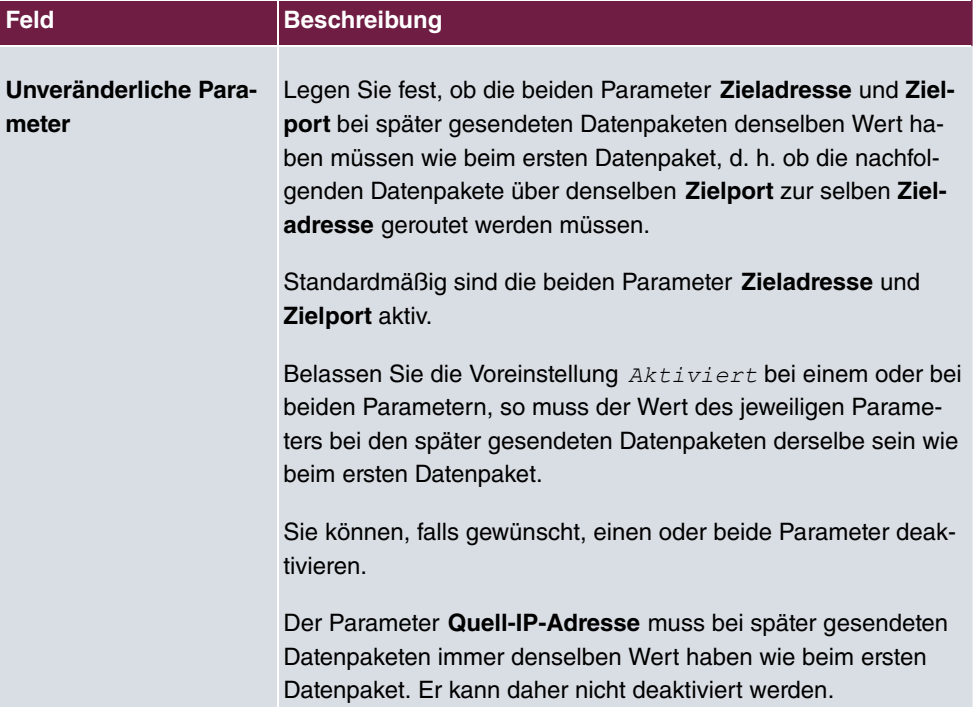

## <span id="page-189-0"></span>**10.4.3 Lastverteilung - Konfigurationsbeispiel**

### **Voraussetzungen**

- Gateway mit integriertem xDSL-Modem
- Externes xDSL-Modem
- Zwei unabhängige xDSL-Internetverbindungen

### **Beispielszenario**

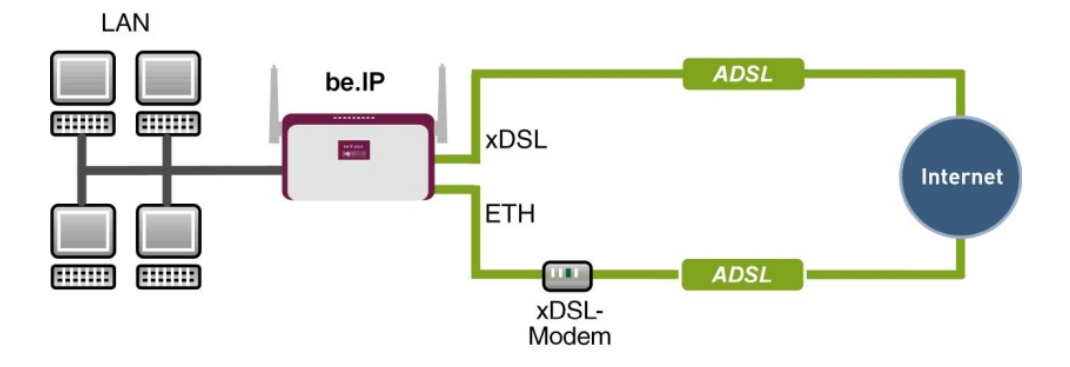

### **Konfigurationsziel**

- Der Datenverkehr wird auf Basis von IP-Sitzungen jeweils zur Hälfte auf die beiden ADSL-Leitungen verteilt.
- Wie Verbindungsabbrüche vermieden werden, welche durch die Verteilung auf verschiedene Internetzugänge auftreten können, zeigen wir Ihnen am Beispiel von verschlüsselten HTTP-Verbindungen (HTTPS).

# **Hinweis**

den.

Beim Aufbau der ADSL-Verbindungen bezieht das Gateway neben der öffentlichen IP-Adresse auch die IP-Adressen der DNS-Server zur Namensauflösung von dem konfigurierten Internet-Provider. Vor allem bei der Verwendung von unterschiedlichen Internet-Providern müssen die DNS-Server verbindungsspezifisch verwendet werden. Die Konfiguration der DNS-Server wird beim Anlegen der ADSL-Verbindungen automatisch erstellt und kann im Menü **Lokale Dienste**->**DNS**->**DNS-Server** eingesehen wer-

### **Konfigurationsschritte im Überblick**

#### **Erste Internetverbindung einrichten**

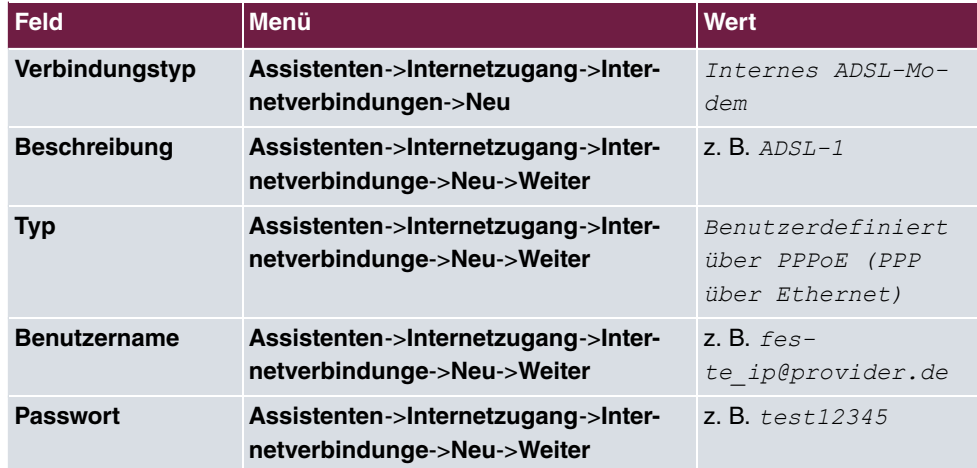

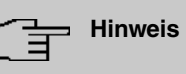

Der Hinweis beim Anlegen der zweiten ADSL-Verbindung kann ignoriert werden. Routingkonflikte aufgrund mehrerer Standardrouten werden durch IP-Lastverteilung verhindert.

### **Zweite Internetverbindung einrichten**

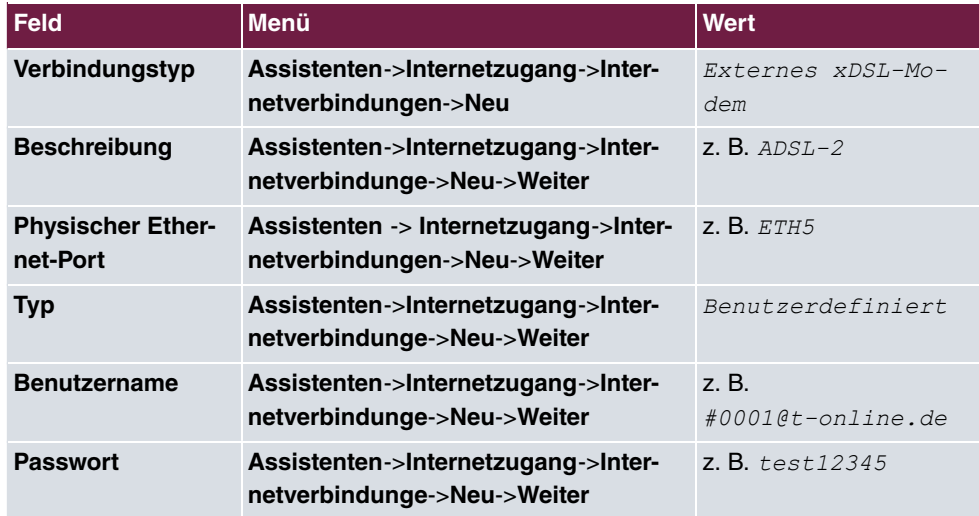

### **Lastverteilungsgruppe anlegen**

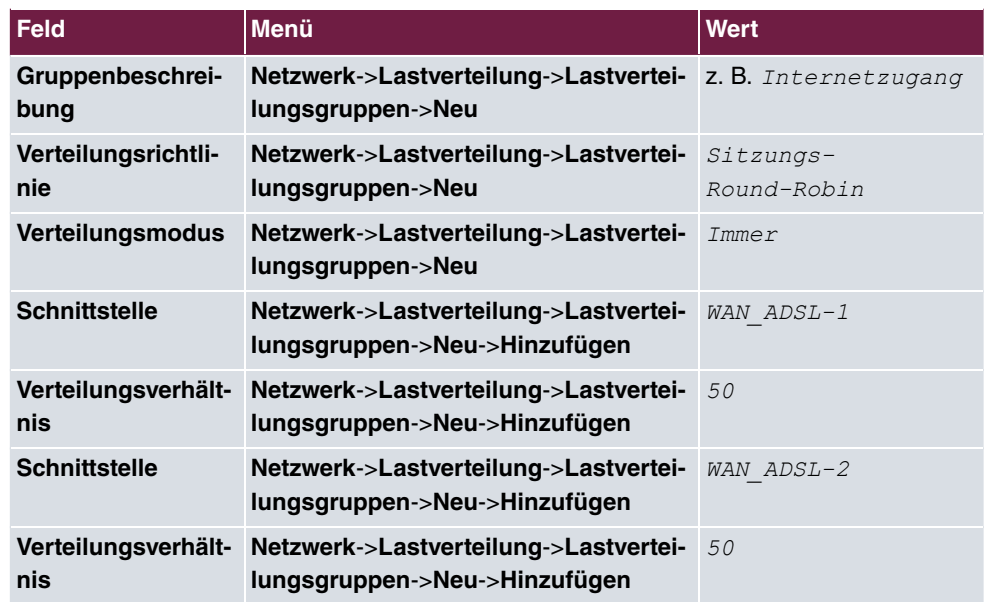

#### **Special Session Handling**

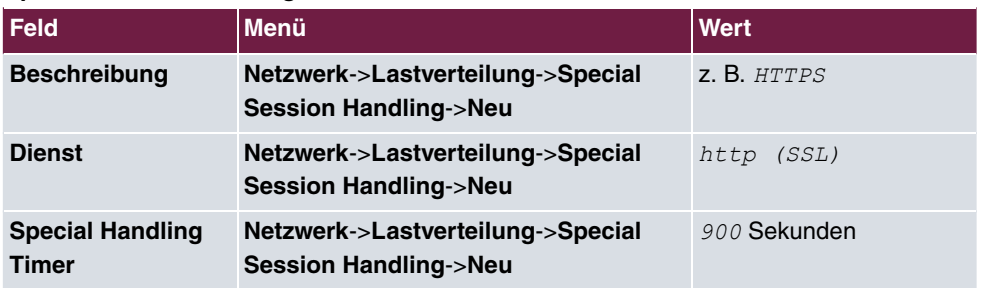

# **10.5 QoS**

QoS (Quality of Service) ermöglicht es, verfügbare Bandbreiten effektiv und intelligent zu verteilen. Bestimmte Anwendungen können bevorzugt behandelt und Bandbreite für diese reserviert werden. Vor allem für zeitkritische Anwendungen wie z. B. Voice over IP ist das von Vorteil.

Die QoS-Konfiguration besteht aus drei Teilen:

- IP-Filter anlegen
- Daten klassifizieren
- Daten priorisieren

### **10.5.1 IPv4/IPv6-Filter**

Im Menü **Netzwerk**->**QoS**->**IPv4/IPv6-Filter** werden IP-Filter konfiguriert.

Die Liste zeigt ebenfalls alle ggf. konfigurierten Einträge aus **Netzwerk**->**Zugriffsregeln**->**Regelketten**.

### **10.5.1.1 Neu**

Wählen Sie die Schaltfläche **Neu**, um weitere IP-Filter zu definieren.

Das Menü **Netzwerk**->**QoS**->**IPv4/IPv6-Filter**->**Neu** besteht aus folgenden Feldern:

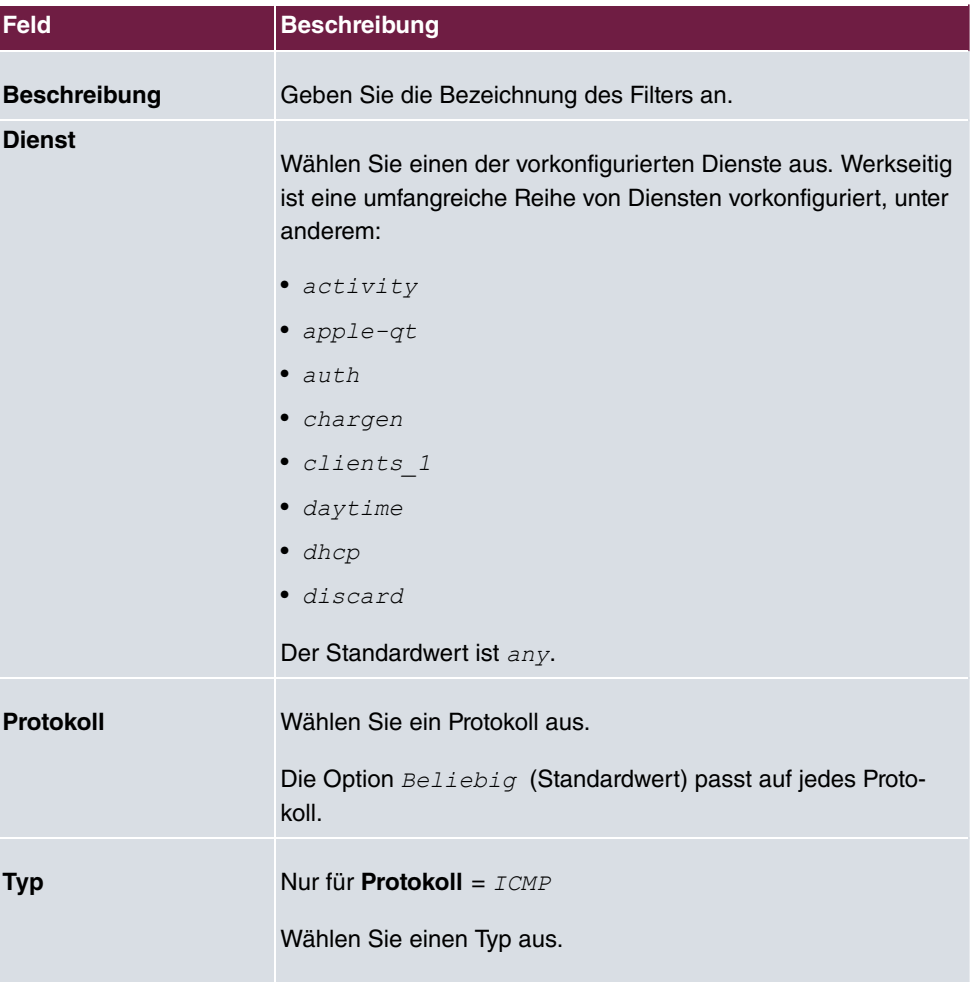

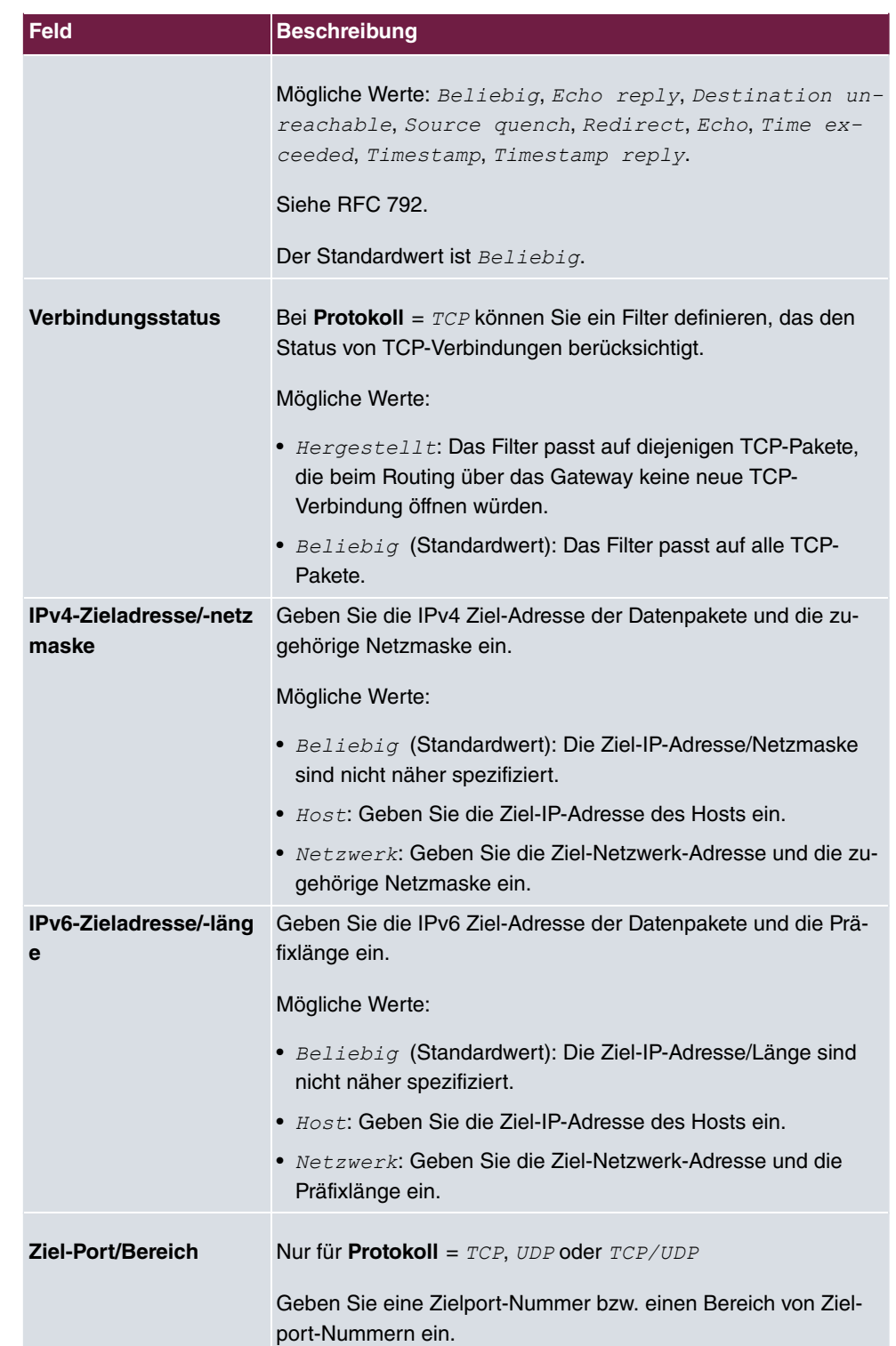

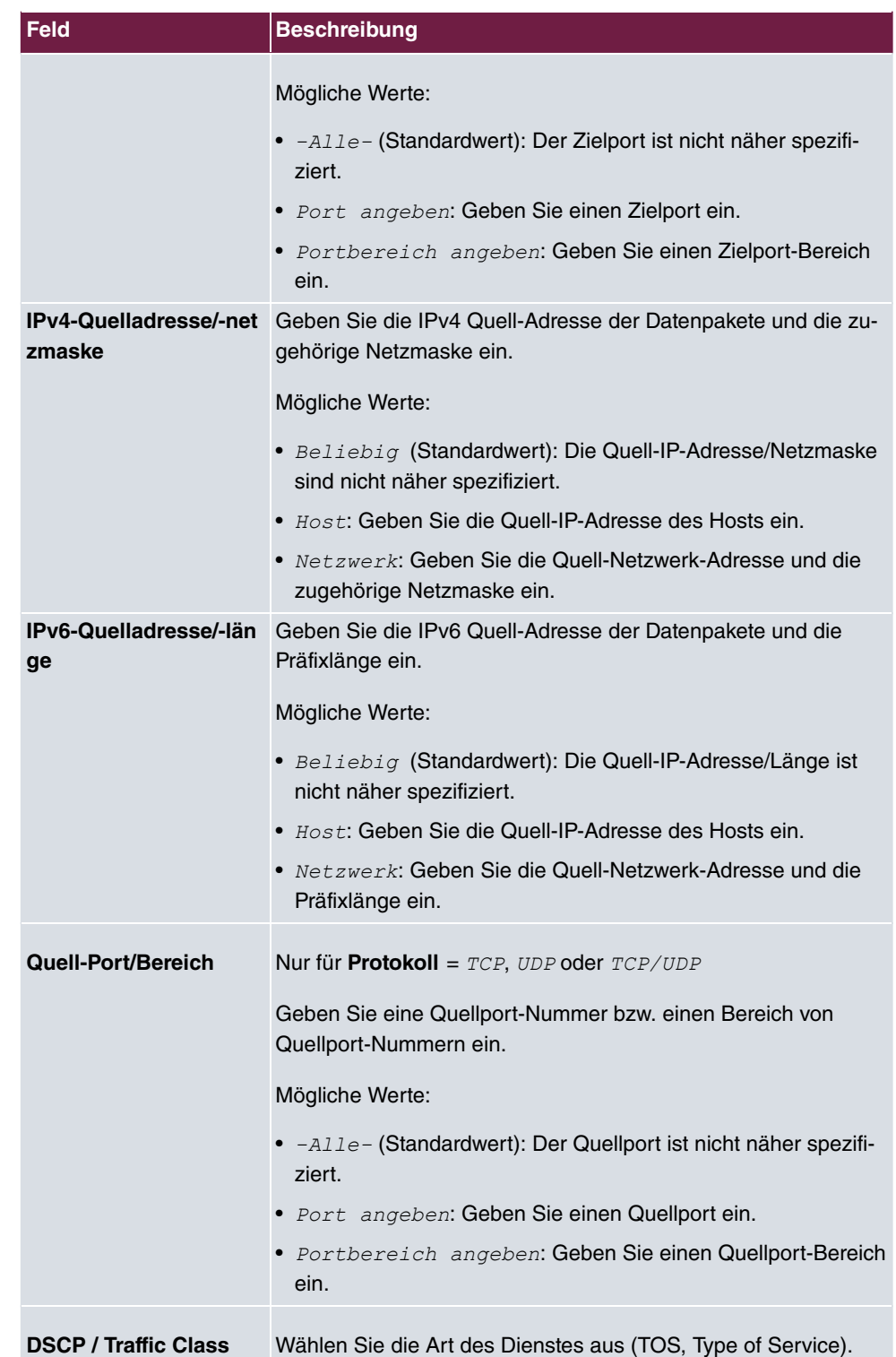

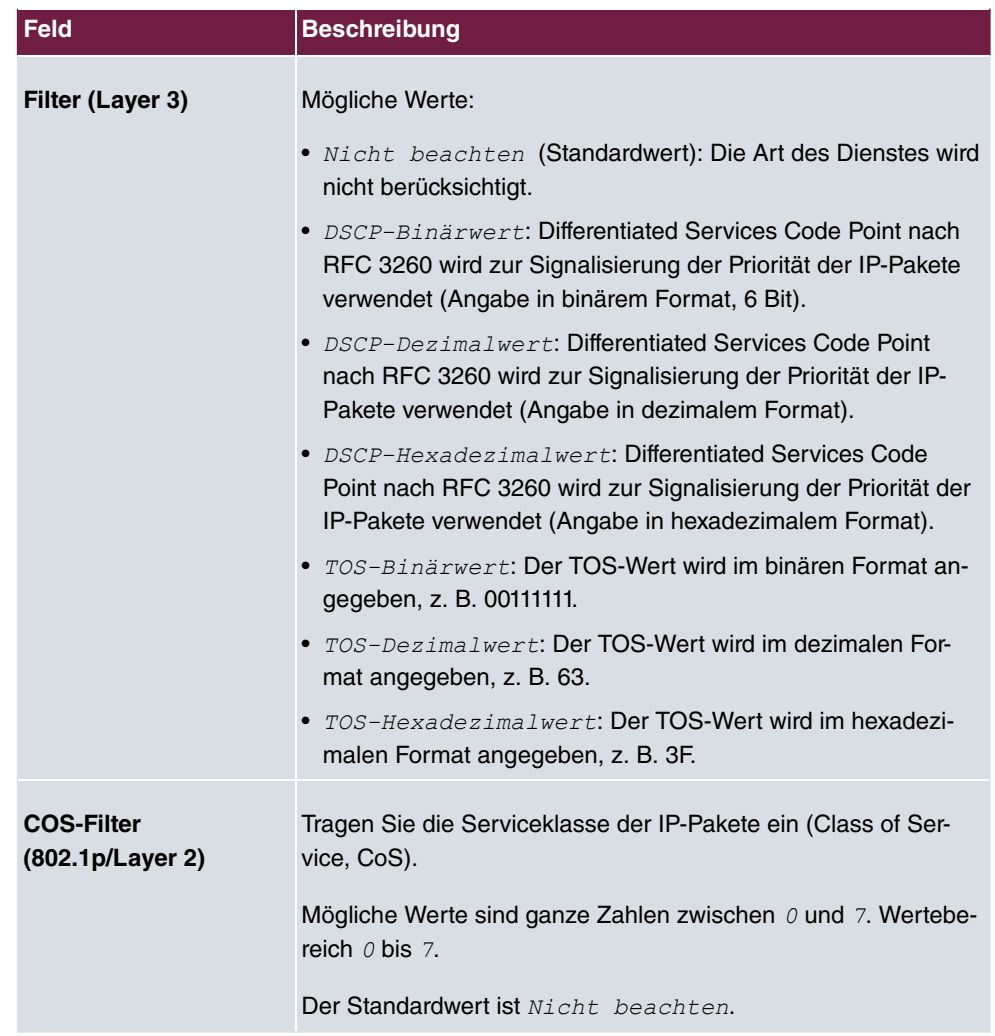

### **10.5.2 QoS-Klassifizierung**

Im Menü **Netzwerk**->**QoS**->**QoS-Klassifizierung** wird der Datenverkehr klassifiziert, d. h. der Datenverkehr wird mittels Klassen-ID verschiedenen Klassen zugeordnet. Sie erstellen dazu Klassenpläne zur Klassifizierung von IP-Paketen anhand zuvor definierter IP-Filter. Jeder Klassenplan wird über seinen ersten Filter mindestens einer Schnittstelle zugeordnet.

### **10.5.2.1 Neu**

Wählen Sie die Schaltfläche **Neu**, um weitere Datenklassen einzurichten.

Das Menü **Netzwerk**->**QoS**->**QoS-Klassifizierung**->**Neu** besteht aus folgenden Feldern:

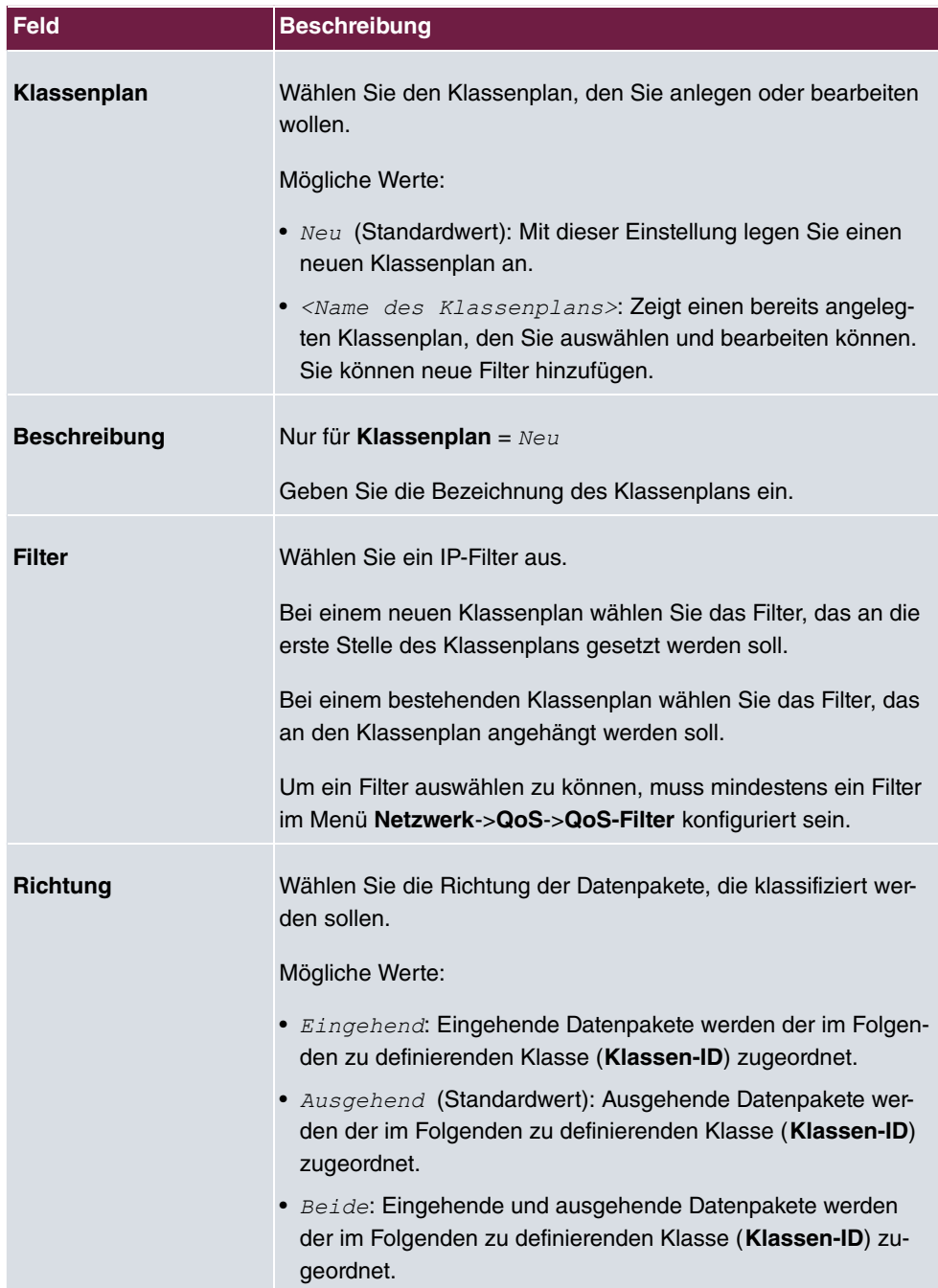

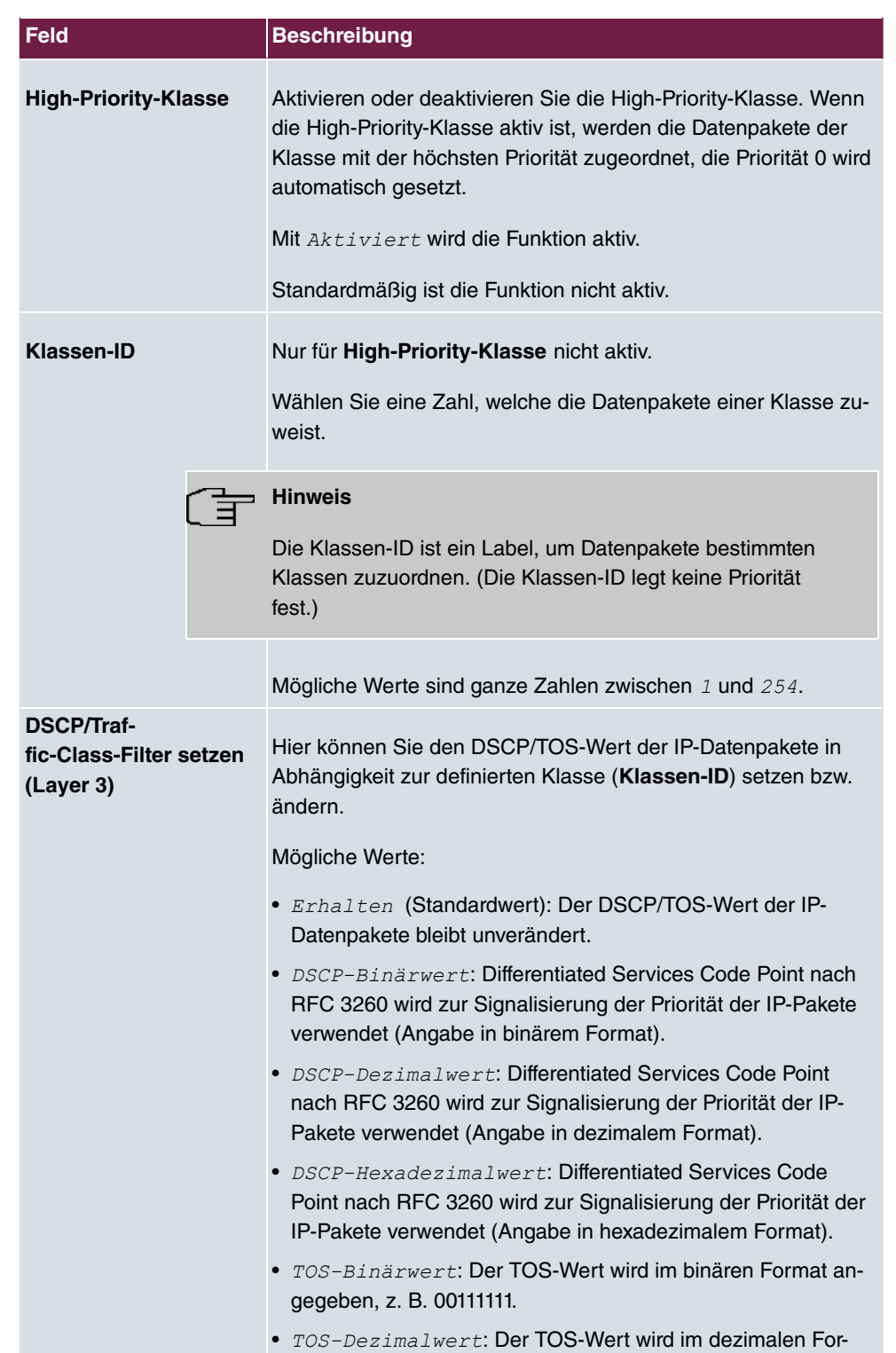

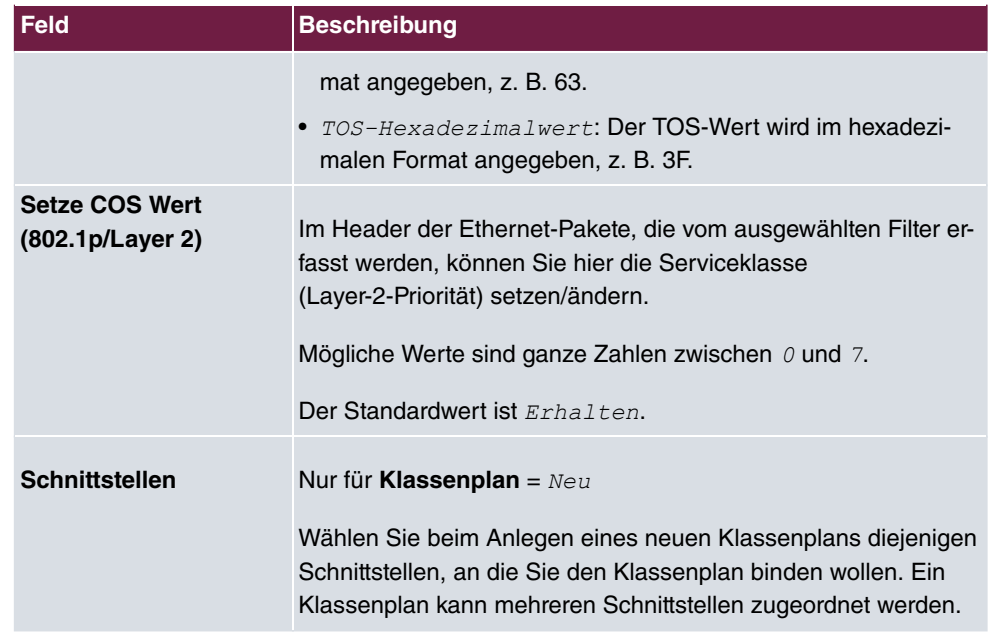

### **10.5.3 QoS-Schnittstellen/Richtlinien**

Im Menü **Netzwerk**->**QoS**->**QoS-Schnittstellen/Richtlinien** legen Sie die Priorisierung der Daten fest.

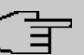

#### **Hinweis**

Daten können nur ausgehend priorisiert werden.

Pakete der High-Priority-Klasse haben immer Vorrang vor Daten mit Klassen-ID 1 - 254.

Es ist möglich, jeder Queue und somit jeder Datenklasse einen bestimmten Anteil an der Gesamtbandbreite der Schnittstelle zuzuweisen bzw. zu garantieren. Darüber hinaus können Sie die Übertragung von Sprachdaten (Real-Time-Daten) optimieren.

Abhängig von der jeweiligen Schnittstelle wird für jede Klasse automatisch eine Queue (Warteschlange) angelegt, jedoch nur für ausgehend klassifizierten Datenverkehr sowie für in beide Richtungen klassifizierten Datenverkehr. Den automatisch angelegten Queues wird hierbei eine Priorität zugeordnet. Der Wert der Priorität ist dabei gleich dem Wert der Klassen-ID. Sie können diese standardmäßig gesetzte Priorität einer Queue ändern. Wenn Sie neue Queues hinzufügen, können Sie über die Klassen-ID auch Klassen anderer Klassenpläne verwenden.

### **10.5.3.1 Neu**

Wählen Sie die Schaltfläche **Neu**, um weitere Priorisierungen einzurichten.

Das Menü **Netzwerk**->**QoS**->**QoS-Schnittstellen/Richtlinien**->**Neu** besteht aus folgenden Feldern:

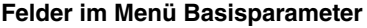

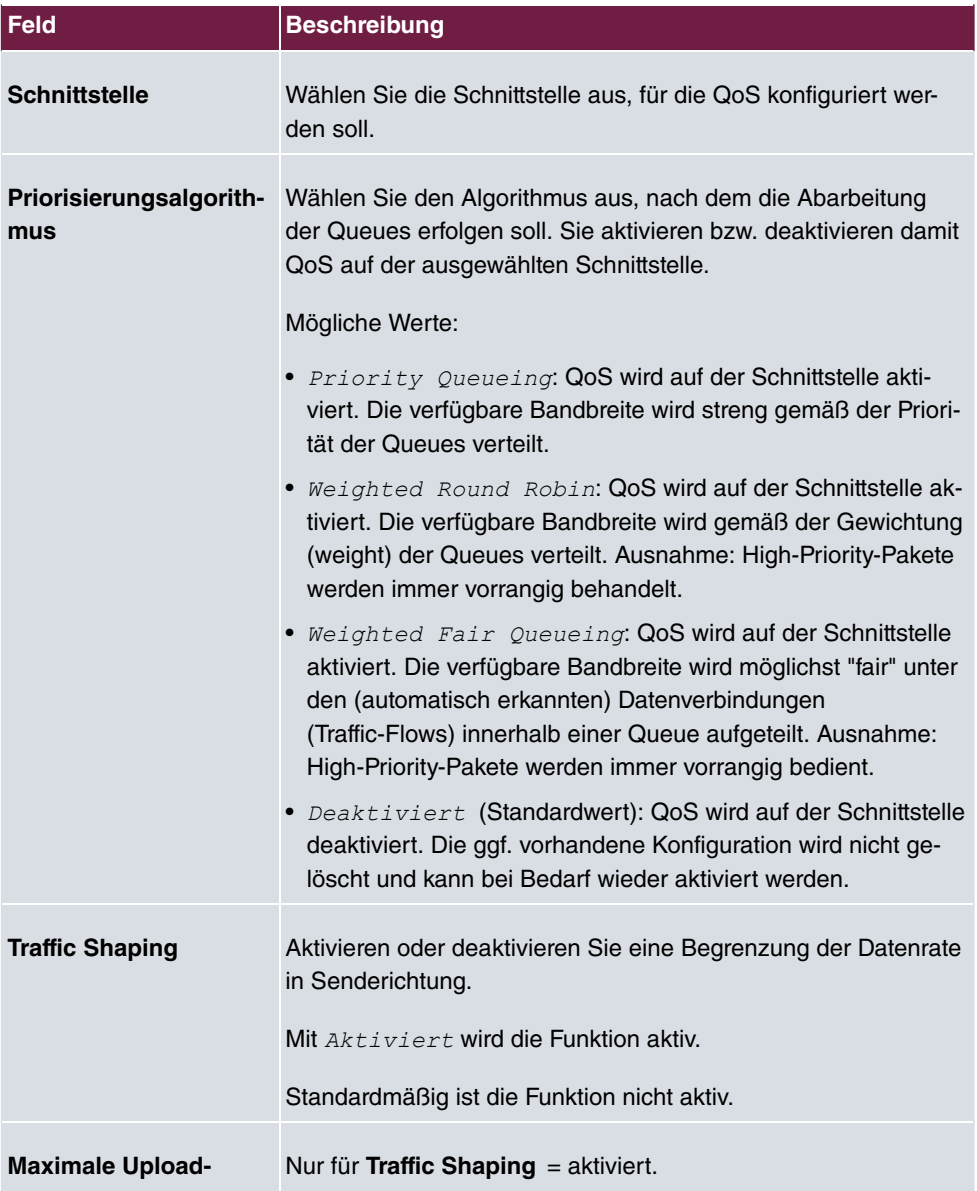

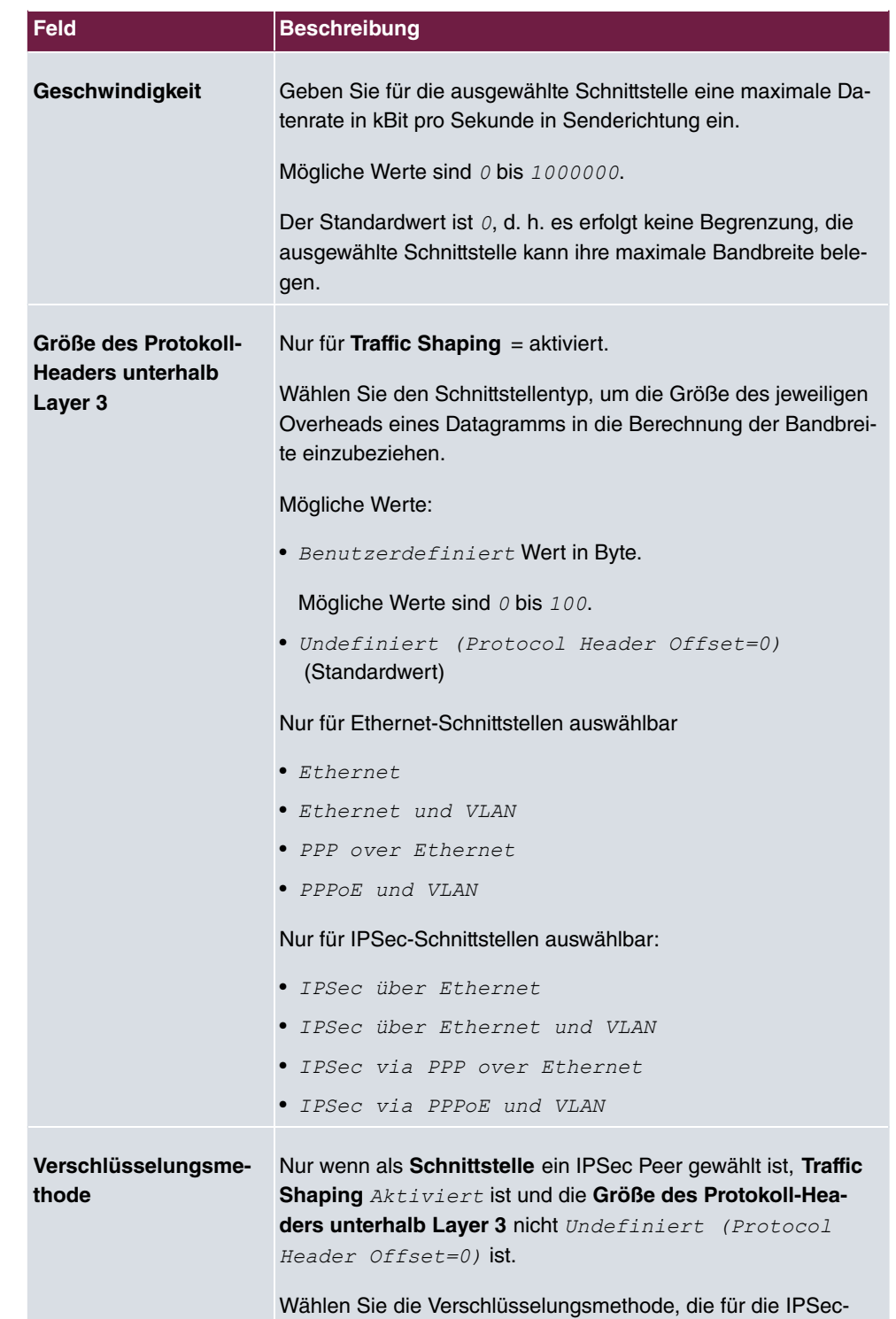

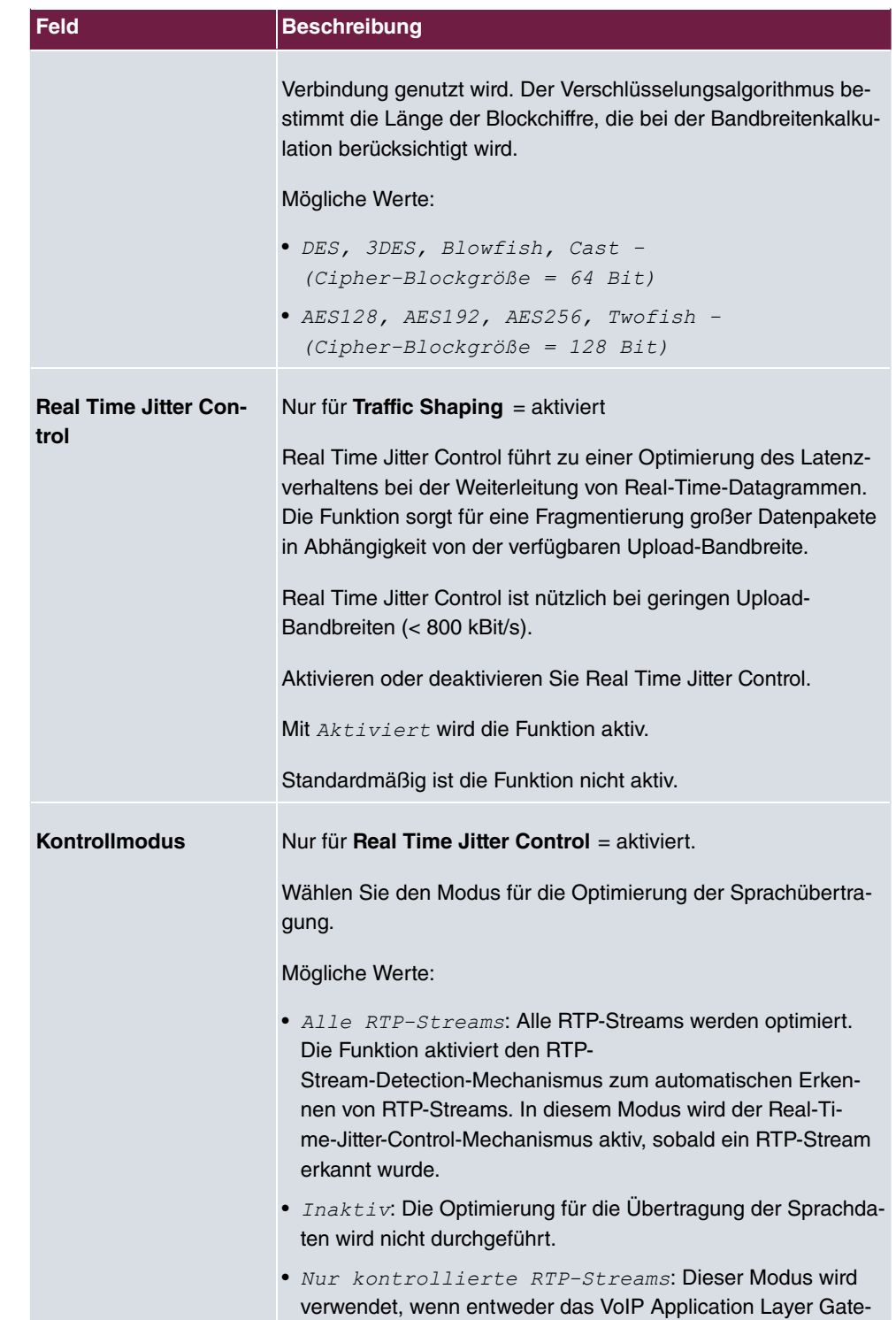

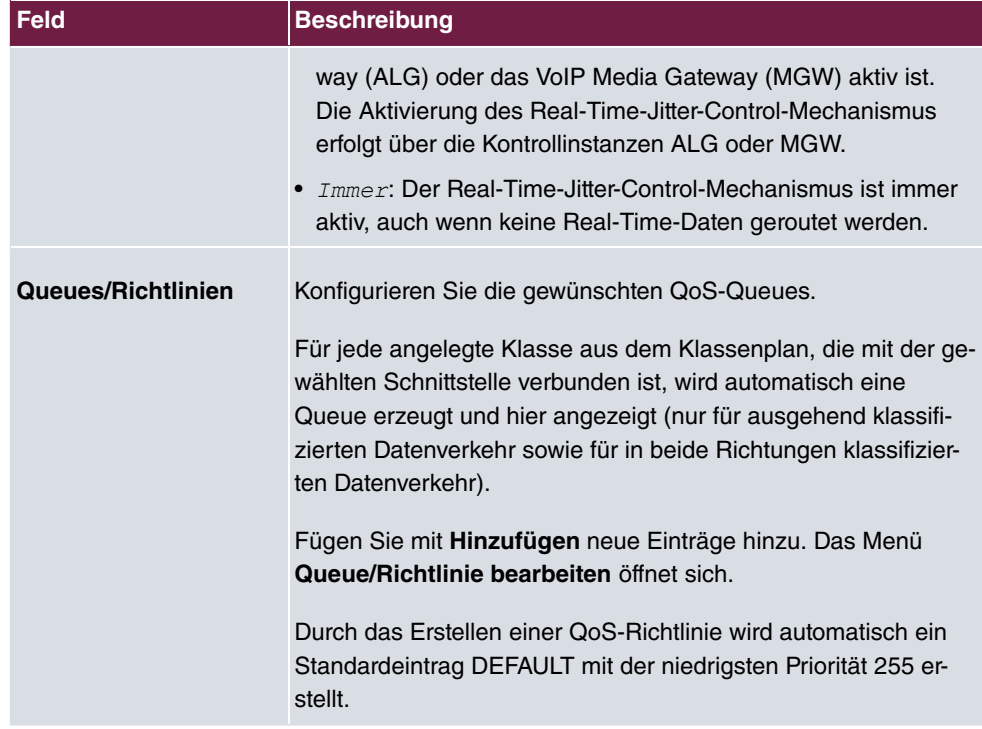

Das Menü **Queue/Richtlinie bearbeiten** besteht aus folgenden Feldern:

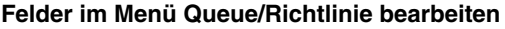

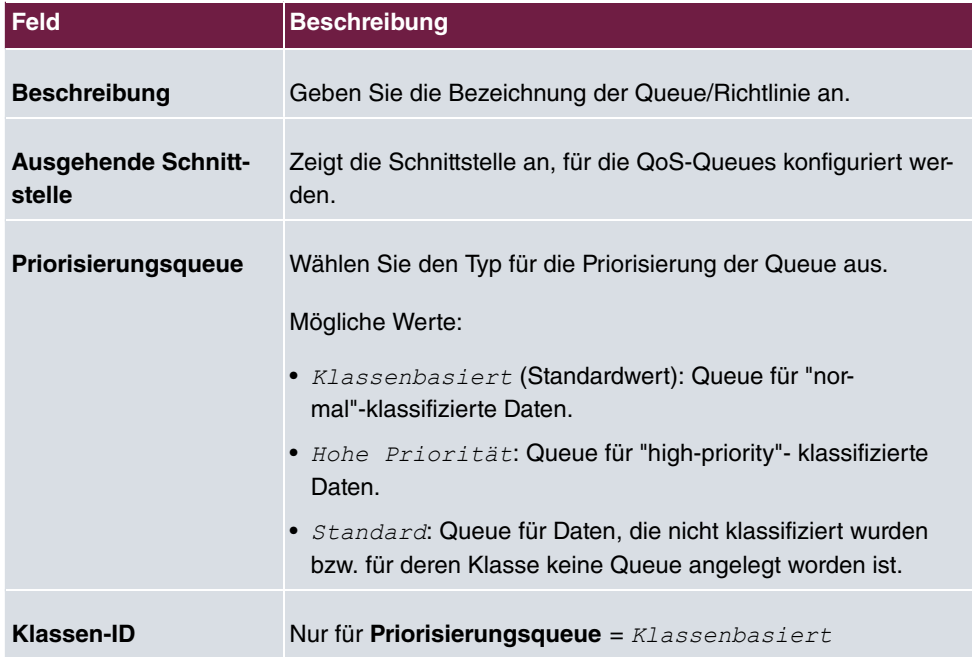

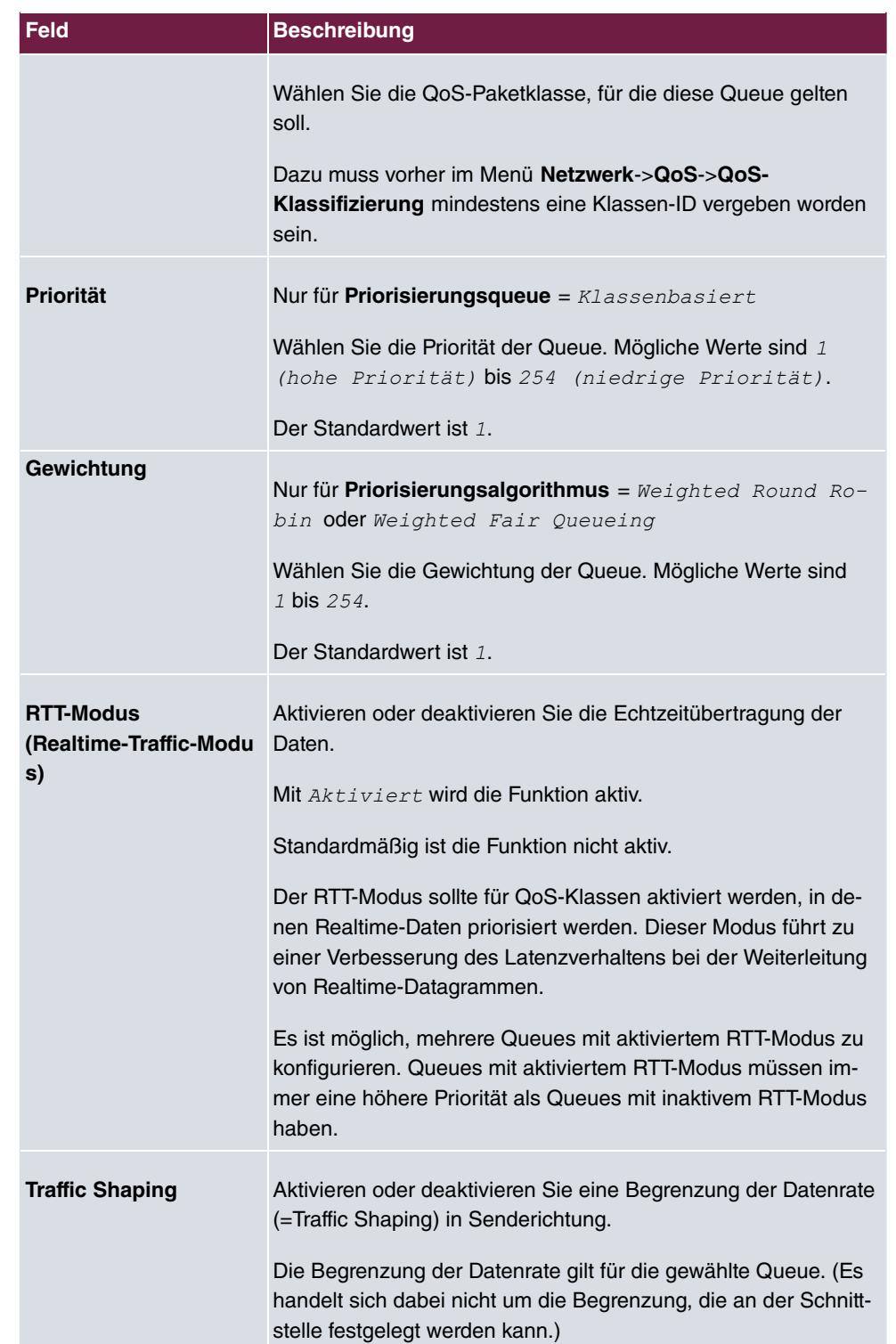

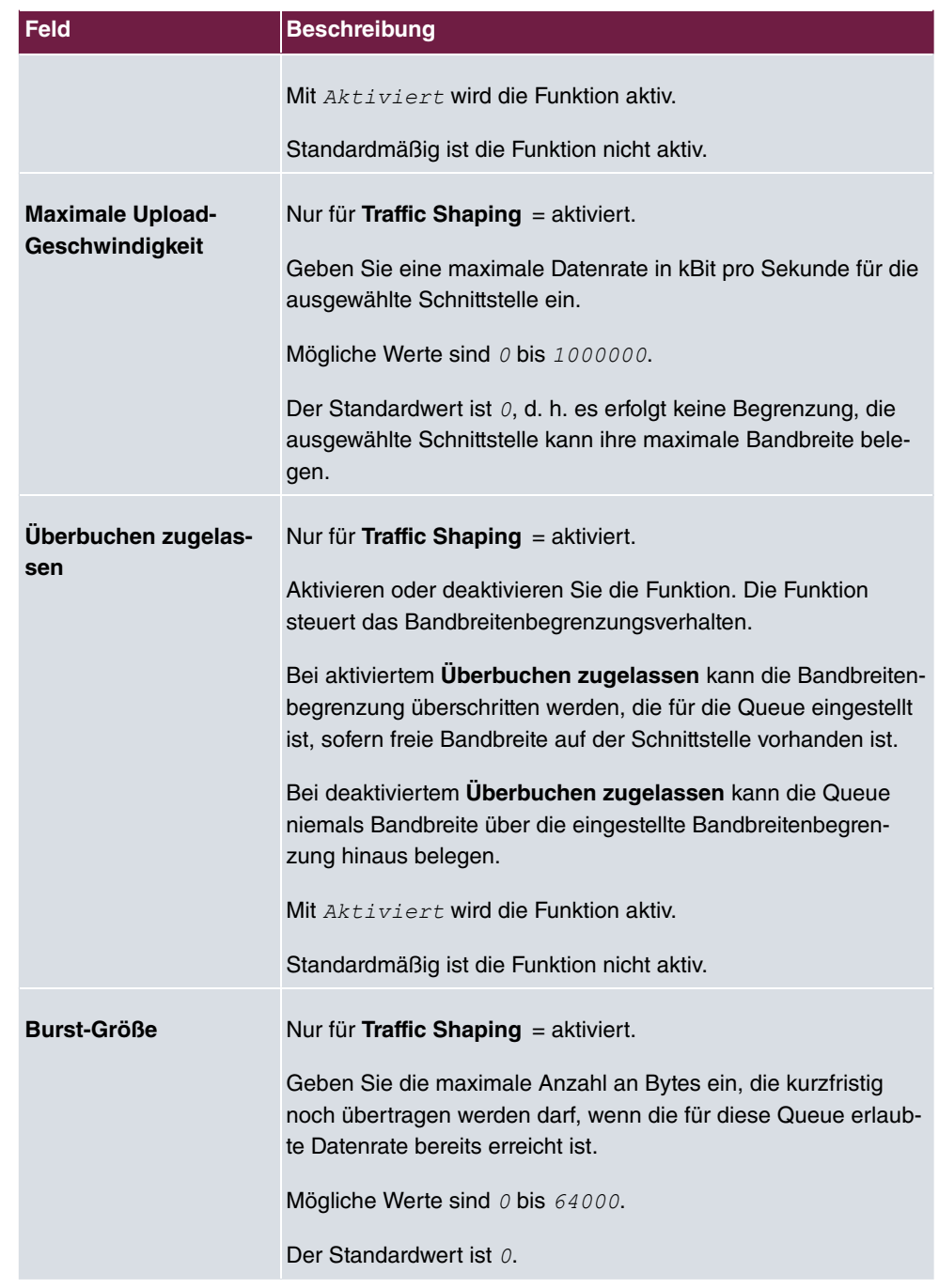

Das Menü **Erweiterte Einstellungen** besteht aus folgenden Feldern:

**Felder im Menü Erweiterte Einstellungen**

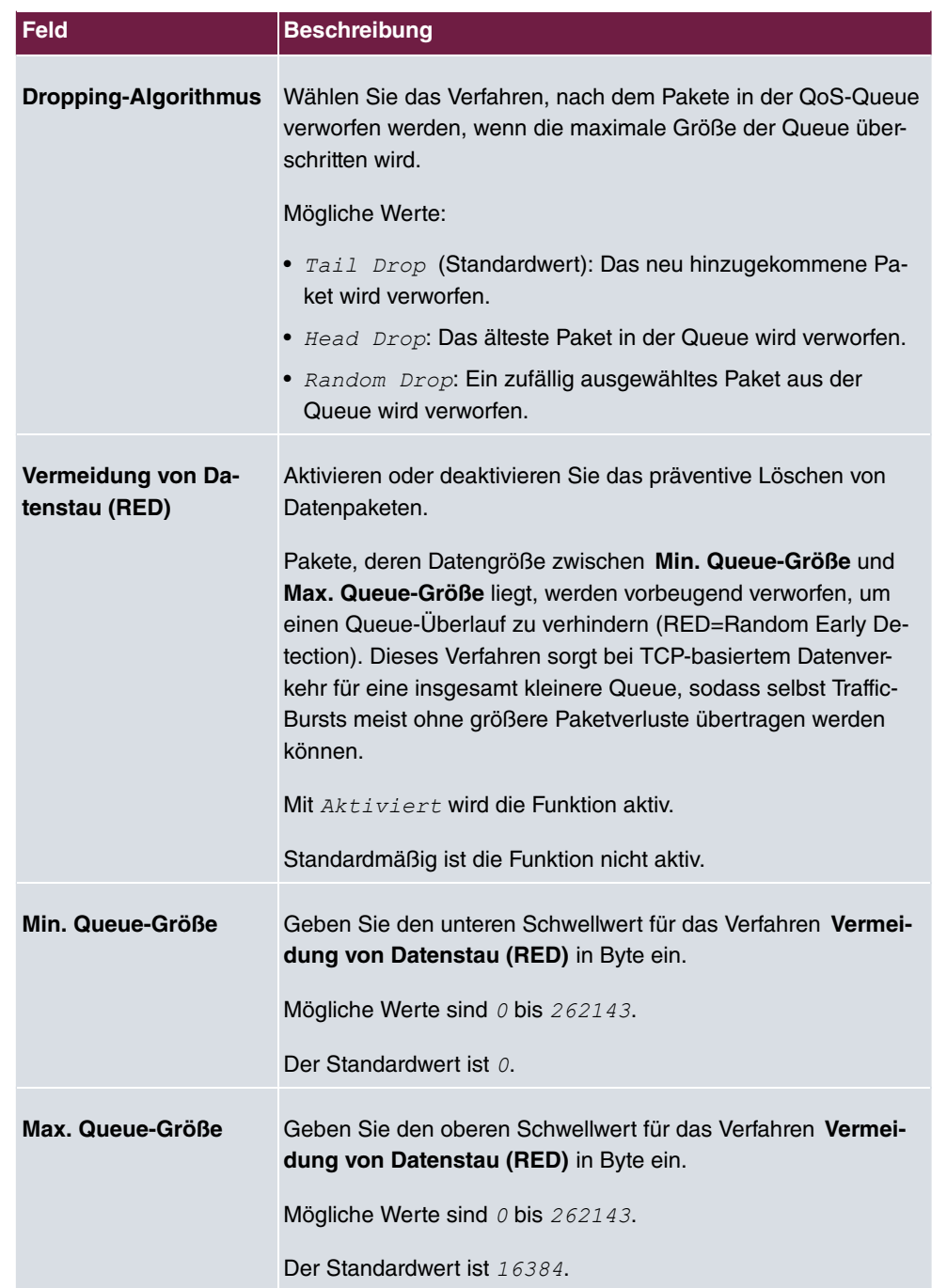

# **10.6 Zugriffsregeln**

Mit Access-Listen werden Zugriffe auf Daten und Funktionen eingegrenzt (welcher Benutzer welche Dienste und Dateien nutzen darf).

Sie definieren Filter für IP-Pakete, um den Zugang von bzw. zu den verschiedenen Hosts in angeschlossenen Netzwerken zu erlauben oder zu sperren. So können Sie verhindern, dass über das Gateway unzulässige Verbindungen aufgebaut werden. Access-Listen definieren die Art des IP-Traffics, den das Gateway annehmen oder ablehnen soll. Die Zugangsentscheidung basiert auf Informationen, die in den IP-Paketen enthalten sind, z. B.:

- Quell- und/oder Ziel IP-Adresse
- Protokoll des Pakets
- Quell- und/oder Ziel-Port (Portbereiche werden unterstützt)

Möchten z. B. Standorte, deren LANs über ein bintec elmeg-Gateway miteinander verbunden sind, alle eingehenden FTP-Anfragen ablehnen, oder Telnet-Sitzungen nur zwischen bestimmten Hosts zulassen, sind Access-Listen ein effektives Mittel.

Access-Filter auf dem Gateway basieren auf der Kombination von Filtern und Aktionen zu Filterregeln (= rules) und der Verknüpfung dieser Regeln zu sogenannten Regelketten. Sie wirken auf die eingehenden Datenpakete und können so bestimmten Daten den Zutritt zum Gateway erlauben oder verbieten.

Ein Filter beschreibt einen bestimmten Teil des IP-Datenverkehrs, basierend auf Quellund/oder Ziel-IP-Adresse, Netzmaske, Protokoll, Quell- und/ oder Ziel-Port.

Mit den Regeln, die Sie in Access Lists organisieren, teilen Sie dem Gateway mit, wie es mit gefilterten Datenpaketen umgehen soll – ob es sie annehmen oder abweisen soll. Sie können auch mehrere Regeln definieren, die Sie in Form einer Kette organisieren und ihnen damit eine bestimmte Reihenfolge geben.

Für die Definition von Regeln bzw. Regelketten gibt es verschiedene Ansätze:

Nehme alle Pakete an, die nicht explizit verboten sind, d. h.:

- Weise alle Pakete ab, auf die Filter 1 zutrifft.
- Weise alle Pakete ab, auf die Filter 2 zutrifft.
- $\bullet$  ...
- Lass den Rest durch.

oder

Nehme nur Pakete an, die explizit erlaubt sind, d. h.:

- Nehme alle Pakete an, auf die Filter 1 zutrifft.
- Nehme alle Pakete an, auf die Filter 2 zutrifft.
- ...
- Weise den Rest ab.

oder

Kombination aus den beiden oben beschriebenen Möglichkeiten.

Es können mehrere getrennte Regelketten angelegt werden. Eine gemeinsame Nutzung von Filtern in verschiedenen Regelketten ist dabei möglich.

Sie können jeder Schnittstelle individuell eine Regelkette zuweisen.

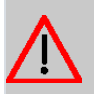

#### **Achtung**

Achten Sie darauf, dass Sie sich beim Konfigurieren der Filter nicht selbst aussperren.

Greifen Sie zur Filter-Konfiguration möglichst über die serielle Konsolen-Schnittstelle (nicht für alle Geräte verfügbar) oder mit ISDN-Login auf Ihr Gateway zu.

### **10.6.1 Zugriffsfilter**

In diesem Menü werden die Access-Filter konfiguriert. Jedes Filter beschreibt einen bestimmten Teil des IP-Traffic und definiert z. B. die IP-Adressen, das Protokoll, den Quelloder Ziel-Port.

Im Menü **Netzwerk**->**Zugriffsregeln**->**Zugriffsfilter** wird eine Liste aller Access Filter angezeigt.

#### **10.6.1.1 Bearbeiten oder Neu**

Wählen Sie das Symbol , um vorhandene Einträge zu bearbeiten. Wählen Sie die Schaltfläche **Neu**, um Access Filter zu konfigurieren.

Das Menü **Netzwerk**->**Zugriffsregeln**->**Zugriffsfilter**->**Neu** besteht aus folgenden Feldern:

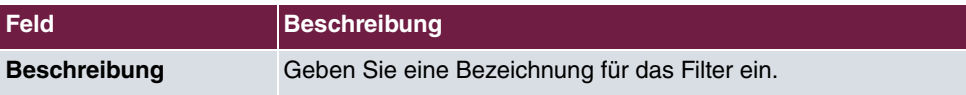

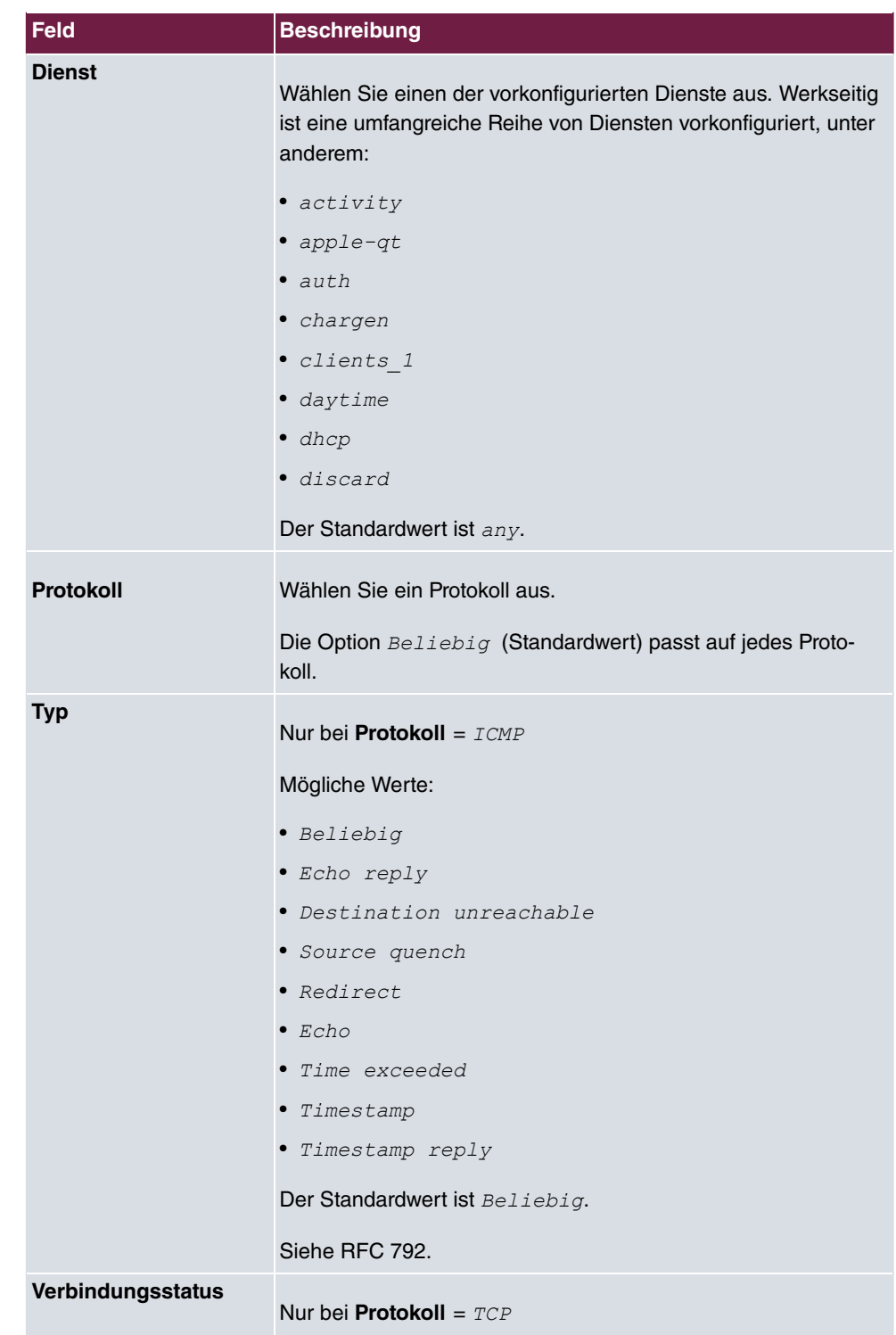

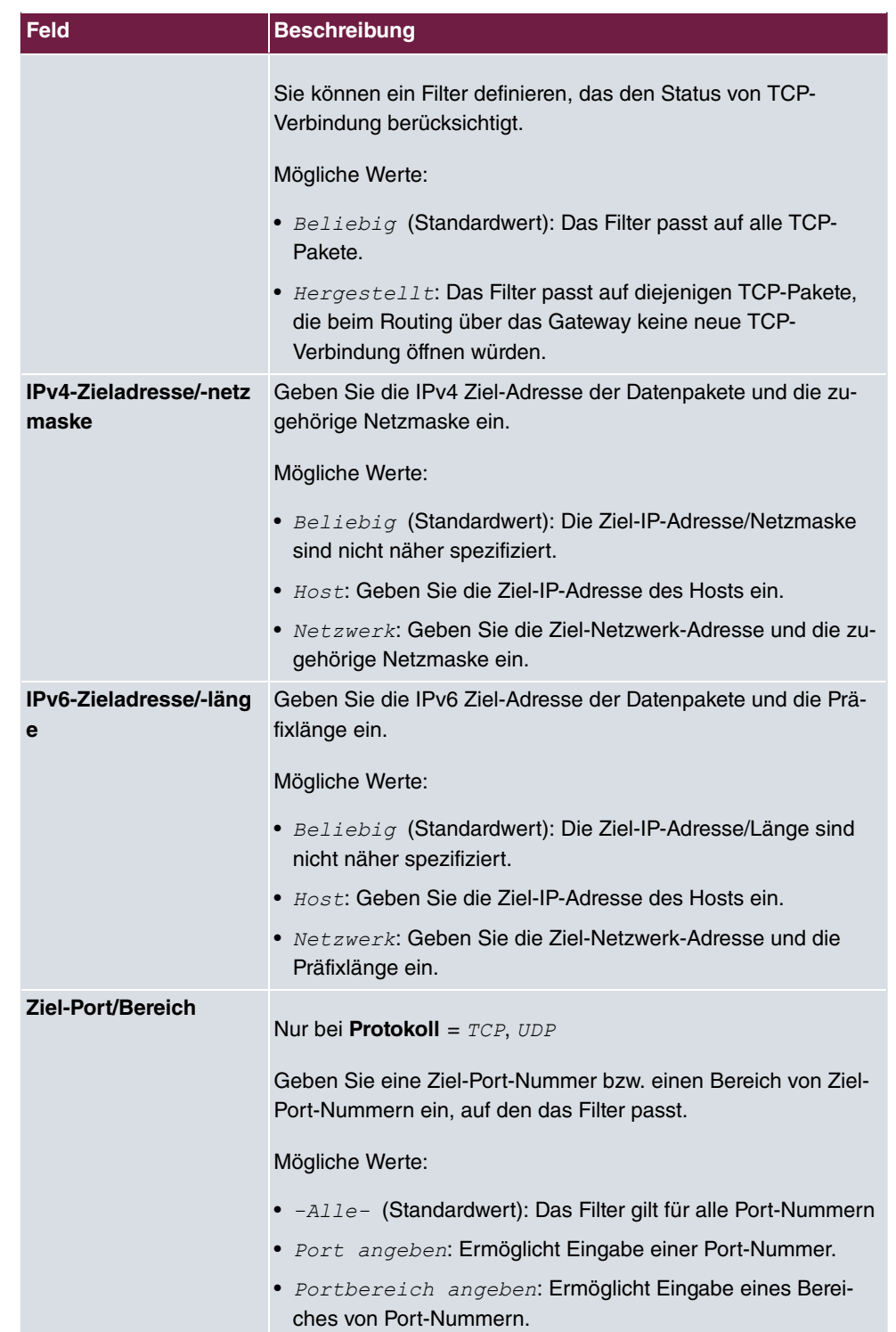

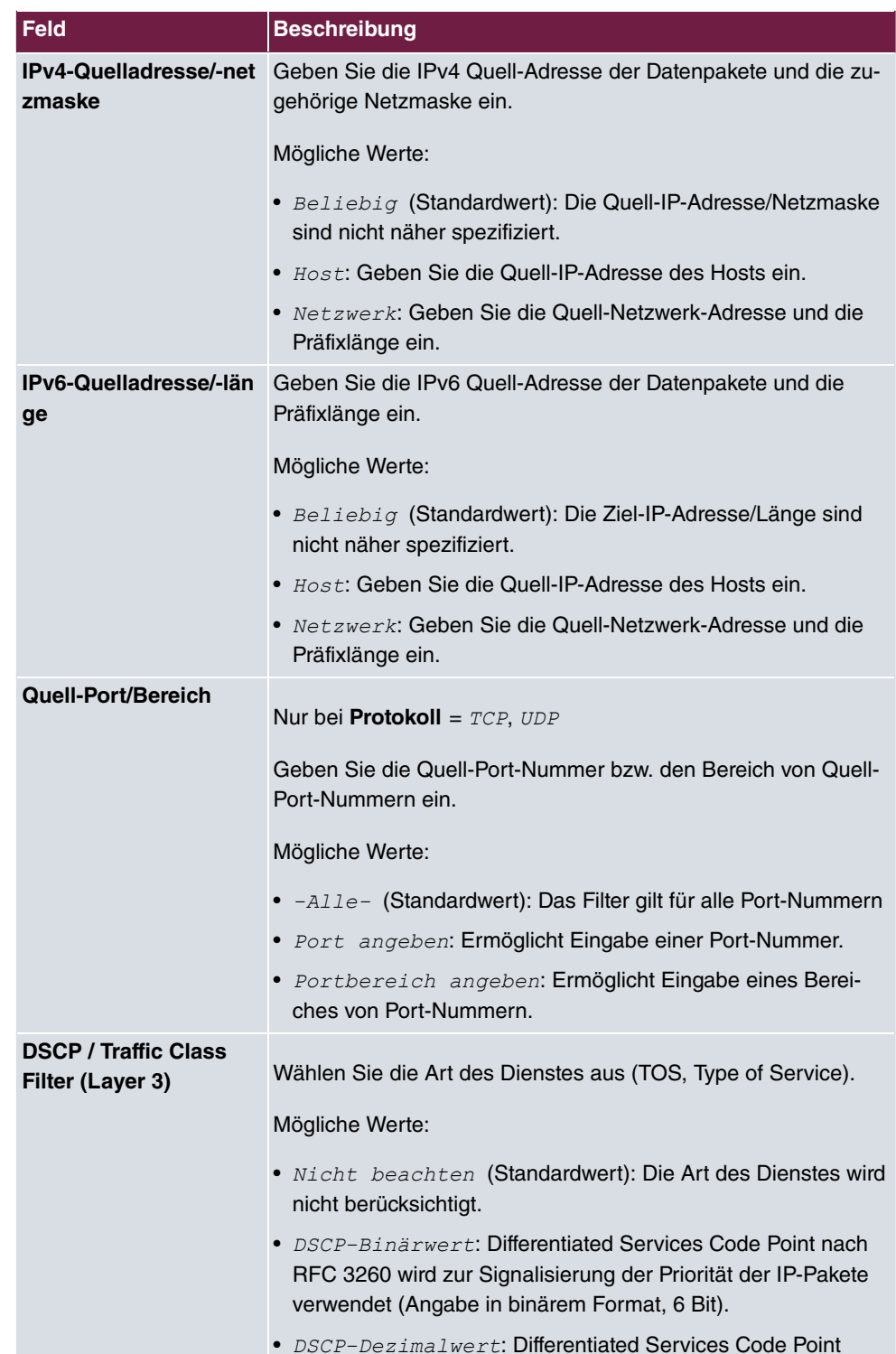

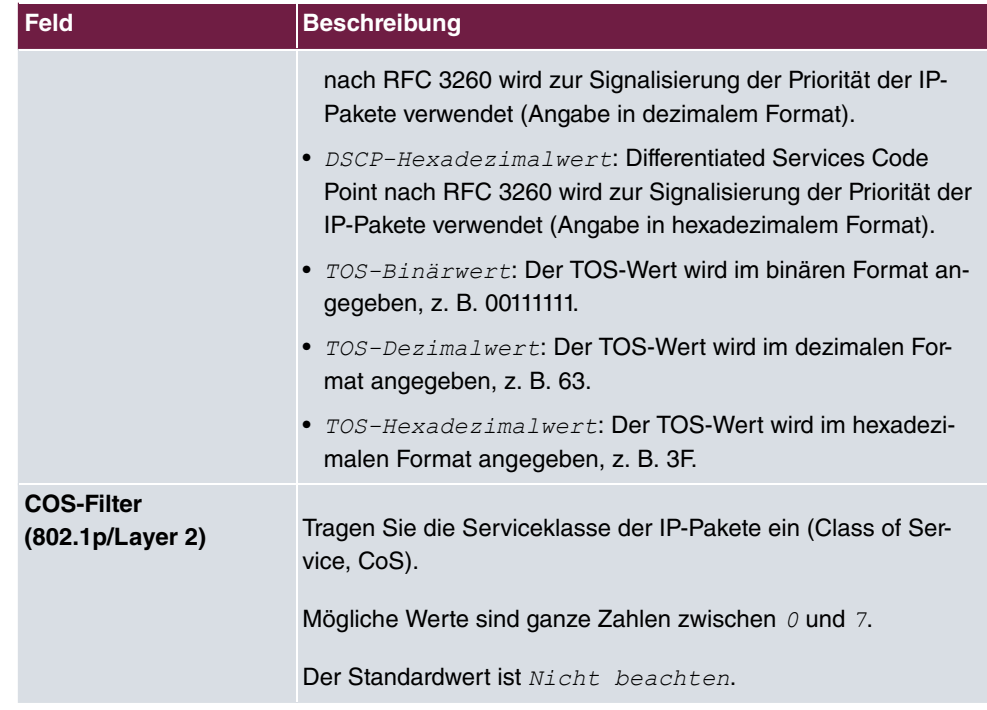

### **10.6.2 Regelketten**

Im Menü **Regelketten** werden Regeln für IP-Filter konfiguriert. Diese können separat angelegt oder in Regelketten eingebunden werden.

Im Menü **Netzwerk**->**Zugriffsregeln**->**Regelketten** werden alle angelegten Filterregeln aufgelistet.

### **10.6.2.1 Bearbeiten oder Neu**

Wählen Sie das Symbol , um vorhandene Einträge zu bearbeiten. Wählen Sie die Schaltfläche **Neu**, um Access Lists zu konfigurieren.

Das Menü **Netzwerk**->**Zugriffsregeln**->**Regelketten**->**Neu** besteht aus folgenden Feldern:

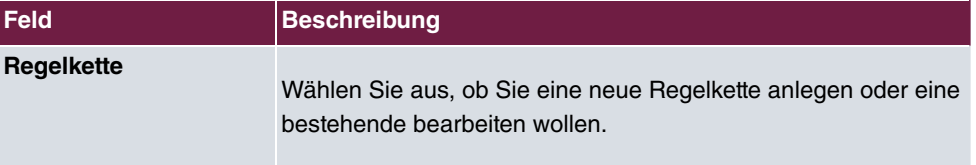

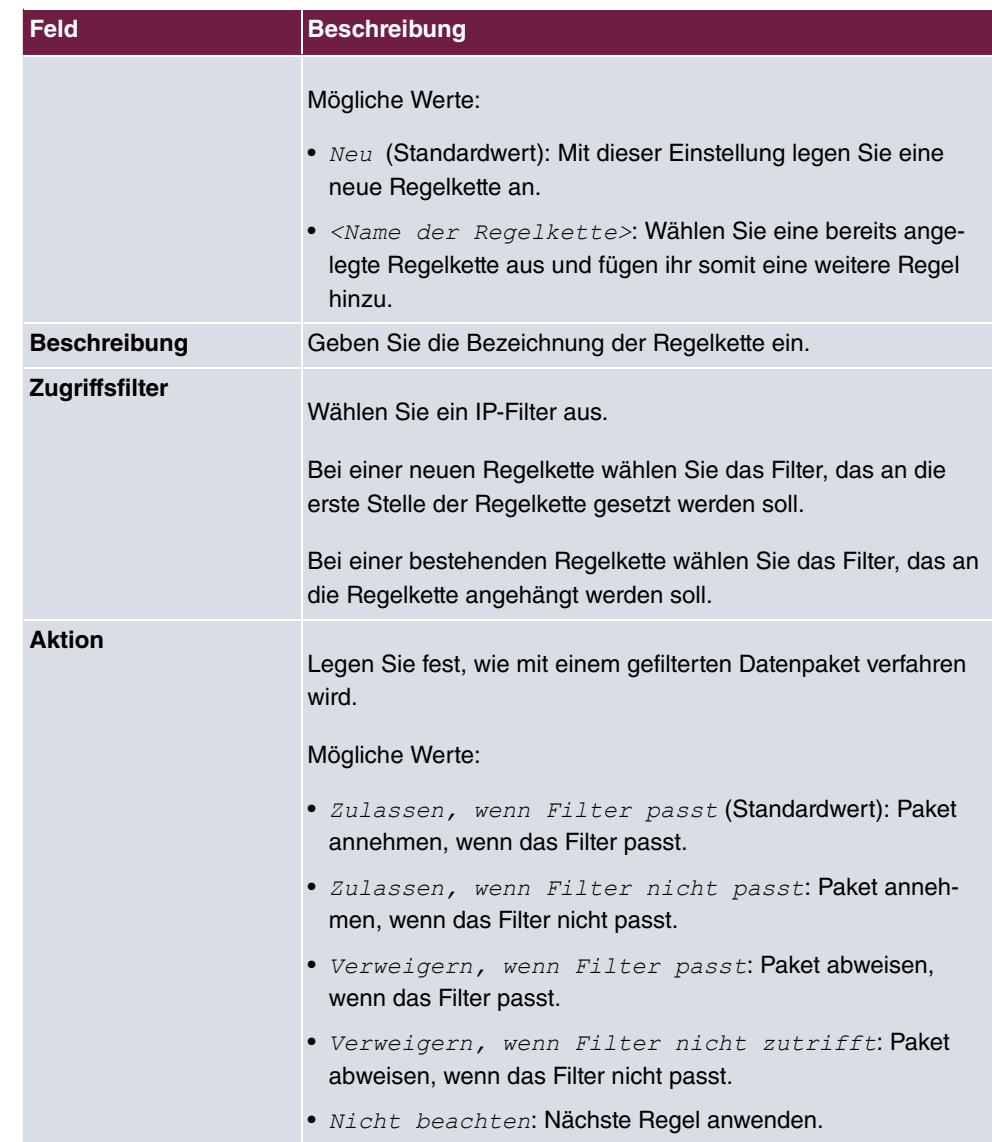

Um die Regeln einer Regelkette in eine andere Reihenfolge zu bringen, wählen Sie im Listenmenü bei dem Eintrag, der verschoben werden soll, die Schaltfläche  $t_1$ . Daraufhin öffnet sich ein Dialog, bei dem Sie unter **Verschieben** entscheiden können, ob der Eintrag *2* (Standardwert) oder *A:* eine andere Regel dieser Regelkette verschoben wird.

### **10.6.3 Schnittstellenzuweisung**

In diesem Menü werden die konfigurierten Regelketten den einzelnen Schnittstellen zugeordnet und das Verhalten des Gateways beim Abweisen von IP-Paketen festgelegt.

Im Menü **Netzwerk**->**Zugriffsregeln**->**Schnittstellenzuweisung** wird eine Liste aller konfigurierten Schnittstellenzuordnungen angezeigt.

### **10.6.3.1 Bearbeiten oder Neu**

Wählen Sie das Symbol , um vorhandene Einträge zu bearbeiten. Wählen Sie die Schaltfläche **Neu**, um weitere Zuordnungen zu konfigurieren.

Das Menü **Netzwerk**->**Zugriffsregeln**->**Schnittstellenzuweisung**->**Neu** besteht aus folgenden Feldern:

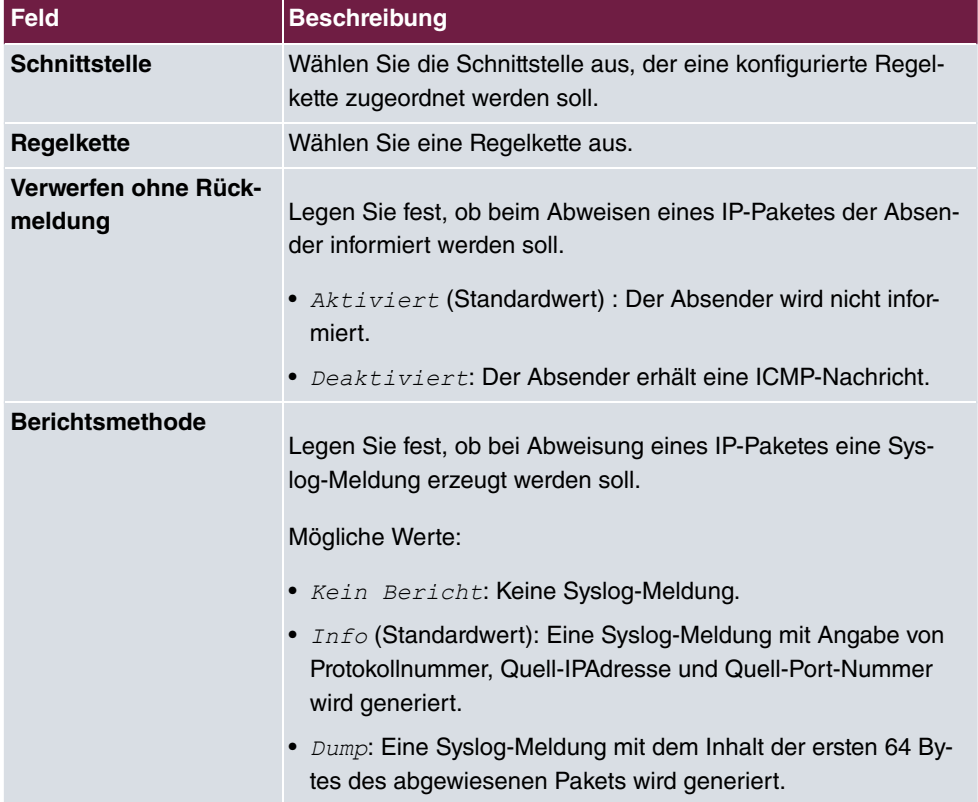

# **Kapitel 11 Multicast**

# **Was ist Multicasting?**

Viele jüngere Kommunikations-Technologien basieren auf der Kommunikation von einem Sender zu mehreren Empfängern. Daher liegt auf der Reduzierung des Datenverkehrs ein Hauptaugenmerk von modernen Telekommunikationssystemen wie Voice-over-IP oder Video- und Audio-Streaming (z. B. IPTV oder Webradio), z. B. im Rahmen von TriplePlay (Voice, Video, Daten). Multicast bietet eine kostengünstige Lösung zur effektiven Bandbreitennutzung, dadurch dass der Sender das Datenpaket, welches mehrere Empfänger empfangen können, nur einmal senden muss. Dabei wird an eine virtuelle Adresse gesendet, die als Multicast-Gruppe bezeichnet wird. Interessierte Empfänger melden sich bei diesen Gruppen an.

# **Weitere Anwendungsbereiche**

Ein klassischer Einsatzbereich von Multicast sind Konferenzen (Audio/Video) mit mehreren Empfängern. Allen voran dürften die bekanntesten MBone Multimedia Audio Tool (VAT), Video Conferencing Tool (VIC) und das Whiteboard (WB) sein. Mit Hilfe von VAT können Audiokonferenzen durchgeführt werden. Hierzu werden alle Gesprächspartner in einem Fenster sichtbar gemacht und der/die Sprecher mit einem schwarzen Kasten gekennzeichnet. Andere Anwendungsgebiete sind vor allem für Firmen interessant. Hier bietet Multicasting die Möglichkeit, die Datenbanken mehrerer Server gleichzeitig zu synchronisieren, was für multinationale oder auch für Firmen mit nur wenigen Standorten lohnenswert ist.

# **Adressbereich für Multicast**

Für IPv4 sind im Klasse-D-Netzwerk die IP-Adressen 224.0.0.0 bis 239.255.255.255 (224.0.0.0/4) für Multicast reserviert. Eine IP-Adresse aus diesem Bereich repräsentiert eine Multicast-Gruppe, für die sich mehrere Empfänger anmelden können. Der Multicast-Router leitet dann gewünschte Pakete in alle Subnetze mit angemeldeten Empfängern weiter.

# **Multicast Grundlagen**

Multicast ist verbindungslos, d. h. eine etwaige Fehlerkorrektur oder Flusskontrolle muss auf Applikationsebene gewährleistet werden.

Auf der Transportebene kommt fast ausschließlich UDP zum Einsatz, da es im Gegensatz

zu TCP nicht an eine Punkt-zu-Punkt-Verbindung angelehnt ist.

Der wesentliche Unterschied besteht somit auf IP-Ebene darin, dass die Zieladresse keinen dedizierten Host adressiert, sondern an eine Gruppe gerichtet ist, d. h. beim Routing von Multicast-Paketen ist allein entscheidend, ob sich in einem angeschlossenen Subnetz ein Empfänger befindet.

Im lokalen Netzwerk sind alle Hosts angehalten, alle Multicast-Pakete zu akzeptieren. Das basiert bei Ethernet oder FDD auf einem sogenannten MAC-Mapping, bei dem die jeweilige Gruppen-Adresse in die Ziel-MAC-Adresse kodiert wird. Für das Routing zwischen mehreren Netzen müssen sich bei den jeweiligen Routern vorerst alle potentiellen Empfänger im Subnetz bekannt machen. Dies geschieht durch sog. Membership-Management-Protokolle wie IGMP bei IPv4 und MLP bei IPv6.

# **Membership-Management-Protokoll**

IGMP (Internet Group Management Protocol) ist in IPv4 ein Protokoll, mit dem Hosts dem Router Multicast-Mitgliedsinformationen mitteilen können. Hierbei werden für die Adressierung IP-Adressen des Klasse-D-Adressraums verwendet. Eine IP-Adresse dieser Klasse repräsentiert eine Gruppe. Ein Sender (z. B. Internetradio) sendet an diese Gruppe. Die Adressen (IP) der verschiedenen Sender innerhalb einer Gruppe werden als Quell(-Adressen) bezeichnet. Es können somit mehrere Sender (mit unterschiedlichen IP-Adressen) an dieselbe Multicast-Gruppe senden. So kommt eine 1-zu-n-Beziehung zwischen Gruppen- und Quelladressen zustande. Diese Informationen werden an den Router über Reports weitergegeben. Ein Router kann bei eingehenden Multicast-Datenverkehr anhand dieser Informationen entscheiden, ob ein Host in seinem Subnetz diesen empfangen will oder nicht. Ihr Gerät unterstützt die aktuelle Version IGMP V3, welche abwärtskompatibel ist, d. h. es können sowohl V3- als auch V1- und V2-Hosts verwaltet werden.

Ihr Gerät unterstützt folgende Multicast-Mechanismen:

- Forwarding (Weiterleiten): Dabei handelt es sich um statisches Forwarding, d.h. eingehender Datenverkehr für eine Gruppe wird auf jeden Fall weitergeleitet. Dies bietet sich an, wenn Multicast-Datenverkehr permanent weitergeleitet werden soll.
- IGMP: Mittels IGMP werden Informationen über die potentiellen Empfänger in einem Subnetz gesammelt. Bei einem Hop kann dadurch eingehender Multicast-Datenverkehr ausgesondert werden.

# **Tipp**

Bei Multicast liegt das Hauptaugenmerk auf dem Ausschluss von Datenverkehr ungewünschter Multicast-Gruppen. Beachten Sie daher, dass bei einer etwaigen Kombination von Forwarding mit IGMP die Pakete an die im Forwarding angegebenen Gruppen auf jeden Fall weitergeleitet werden können.
# **11.1 Allgemein**

### **11.1.1 Allgemein**

Im Menü **Multicast**->**Allgemein**->**Allgemein** können Sie die Multicast-Funktionalität ausbzw. einschalten.

Das Menü **Multicast**->**Allgemein**->**Allgemein** besteht aus den folgenden Feldern:

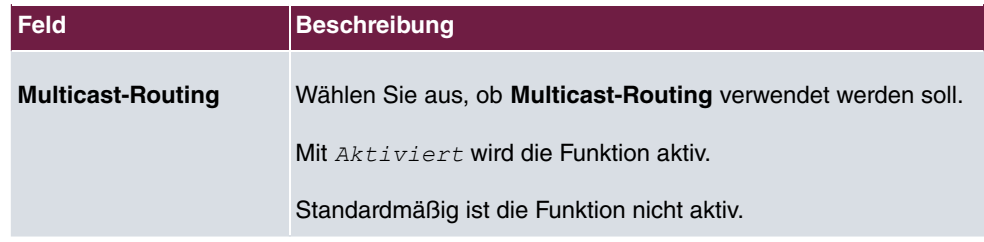

#### **Felder im Menü Grundeinstellungen**

## **11.2 IGMP**

Mit IGMP (Internet Group Management Protocol, siehe RFC 3376) werden die Informationen über die Gruppen (zugehörigkeit) in einem Subnetz signalisiert. Somit gelangen nur diejenigen Pakete in das Subnetz, die explizit von einem Host gewünscht sind.

Spezielle Mechanismen sorgen für die Vereinigung der Wünsche der einzelnen Clients. Derzeit gibt es drei Versionen von IGMP (V1 - V3), wobei aktuelle Systeme meist V3, seltener V2, benutzen.

Bei IGMP spielen zwei Paketarten die zentrale Rolle: Queries und Reports.

Queries werden ausschließlich von einem Router versendet. Sollten mehrere IGMP-Router in einem Netzwerk existieren, so wird der Router mit der niedrigeren IP-Adresse der sogenannte Querier. Hierbei unterscheidet man das General Query (versendet an 224.0.0.1), die Group-Specific Query (versendet an jeweilige Gruppenadresse) und die Groupand-Source-Specific Query (versendet an jeweilige Gruppenadresse). Reports werden ausschließlich von Hosts versendet, um Queries zu beantworten.

### **11.2.1 IGMP**

In diesem Menü konfigurieren Sie die Schnittstellen, auf denen IGMP aktiv sein soll.

### **11.2.1.1 Bearbeiten oder Neu**

Wählen Sie das Symbol , um vorhandene Einträge zu bearbeiten. Wählen Sie die Schaltfläche **Neu**, um IGMP auf weiteren Schnittstellen zu konfigurieren.

Das Menü **Multicast**->**IGMP**->**IGMP**->**Neu** besteht aus den folgenden Feldern:

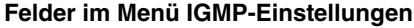

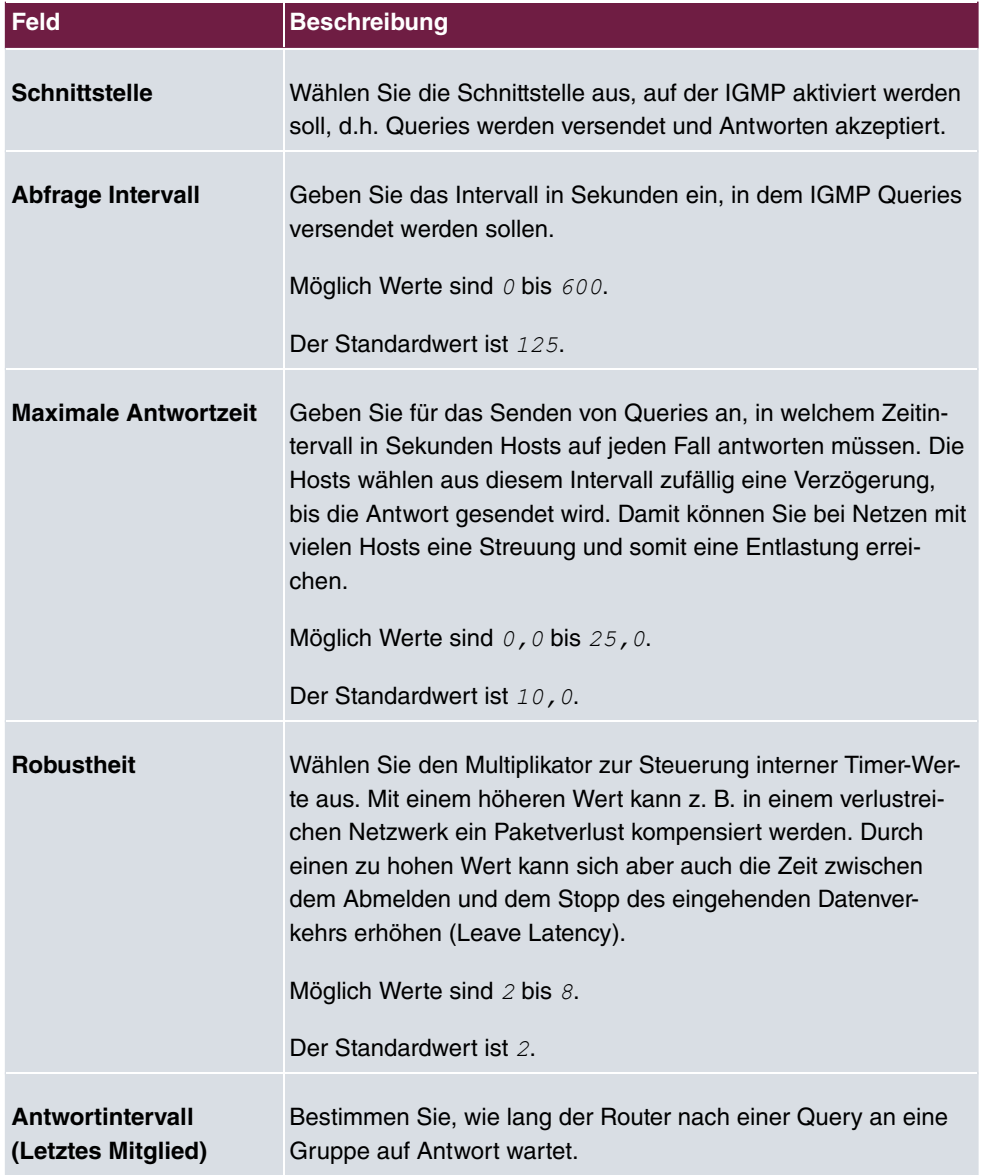

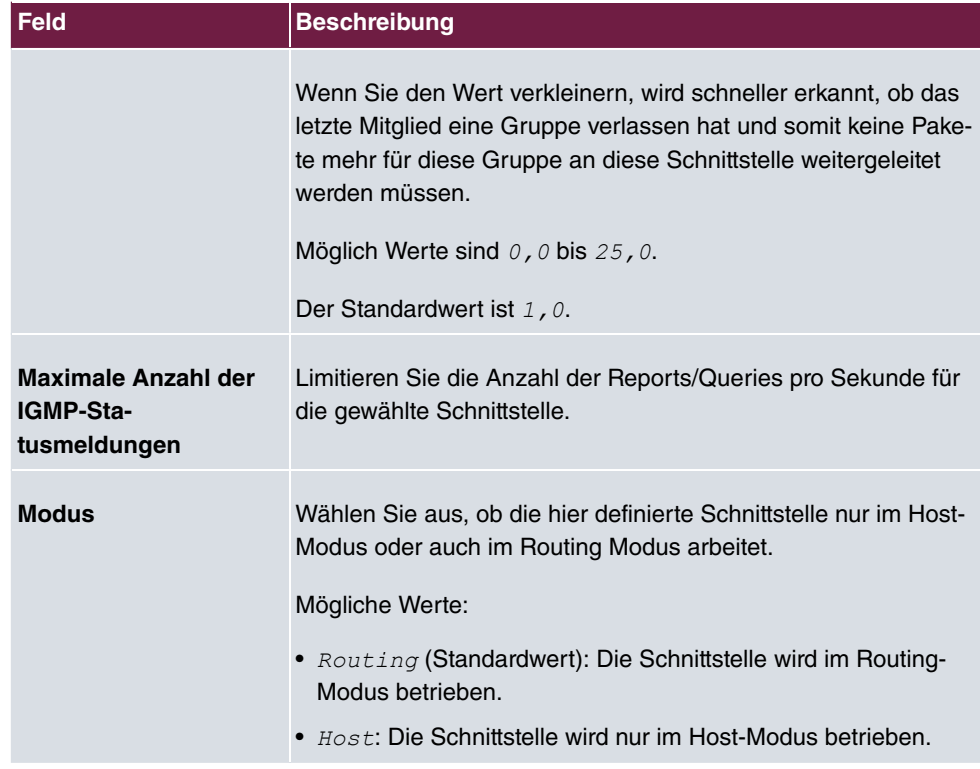

#### **IGMP Proxy**

Mit IGMP Proxy können mehrere lokal angeschlossene Schnittstellen als ein Subnetz zu einem benachbarten Router simuliert werden. Auf der IGMP-Proxy-Schnittstelle eingehende Queries werden in die lokalen Subnetze weitergeleitet. Lokale Reports werden auf der IPGM-Proxy-Schnittstelle weitergeleitet.

Das Menü **Erweiterte Einstellungen** besteht aus folgenden Feldern:

#### **Felder im Menü Erweiterte Einstellungen**

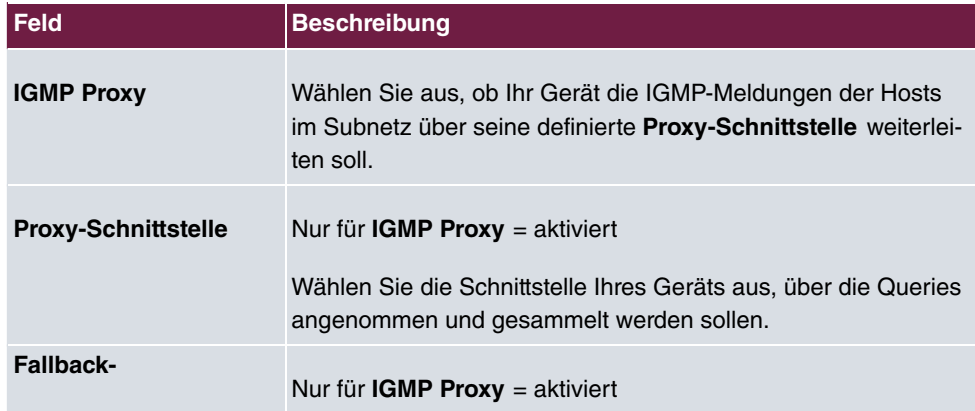

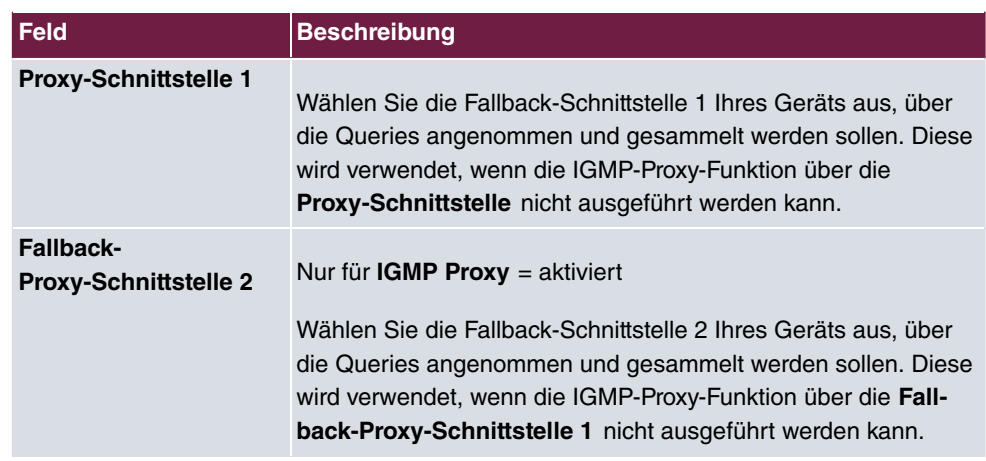

### **11.2.2 Optionen**

In diesem Menü haben Sie die Möglichkeit, IGMP auf Ihrem System zu aktivieren bzw. zu deaktivieren. Außerdem können Sie bestimmen, ob IGMP im Kompatibilitätsmodus verwendet werden soll oder nur IGMP V3-Hosts akzeptiert werden sollen.

Das Menü **Multicast**->**IGMP**->**Optionen** besteht aus den folgenden Feldern:

| <b>Feld</b>        | <b>Beschreibung</b>                                                                                                    |
|--------------------|----------------------------------------------------------------------------------------------------|
| <b>IGMP-Status</b> | Wählen Sie den IGMP-Status aus.                                                                                                    |
|                    | Mögliche Werte:                                                                                                    |
|                    | • $_{Aut\circ}$ (Standardwert): Multicast wird für Hosts automatisch<br>eingeschaltet, wenn diese Anwendungen öffnen, die Multicast<br>verwenden.                                    |
|                    | • $Aktiv$ : Multicast ist immer aktiv.                                                                                                    |
|                    | • $Inaktiv$ : Multicast ist immer inaktiv.                                                                                                    |
| <b>Modus</b>       | Nur für IGMP-Status = $Aktiv$ oder $Auto$                                                                                                    |
|                    | Wählen Sie den Multicast-Modus aus.                                                                                                    |
|                    | Mögliche Werte:                                                                                                    |
|                    | • Kompatibilitätsmodus (Standardwert): Der Router ver-<br>wendet IGMP Version 3. Bemerkt er eine niedrigere Version<br>im Netz, verwendet er die niedrigste Version, die er erkennen |

**Felder im Menü Grundeinstellungen**

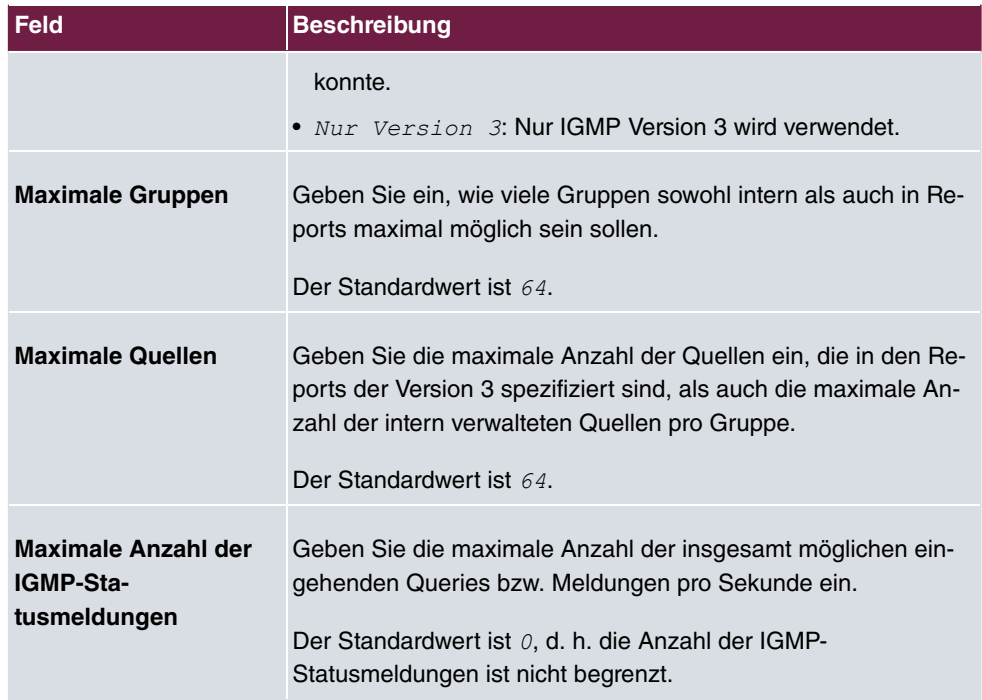

# **11.3 Weiterleiten**

### **11.3.1 Weiterleiten**

In diesem Menü legen Sie fest, welche Multicast-Gruppen zwischen den Schnittstellen Ihres Geräts immer weitergeleitet werden.

### **11.3.1.1 Neu**

Wählen Sie die Schaltfläche **Neu**, um Weiterleitungsregeln für neue Multicast-Gruppen zu erstellen.

Das Menü **Multicast**->**Weiterleiten**->**Weiterleiten**->**Neu** besteht aus folgenden Feldern:

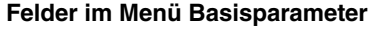

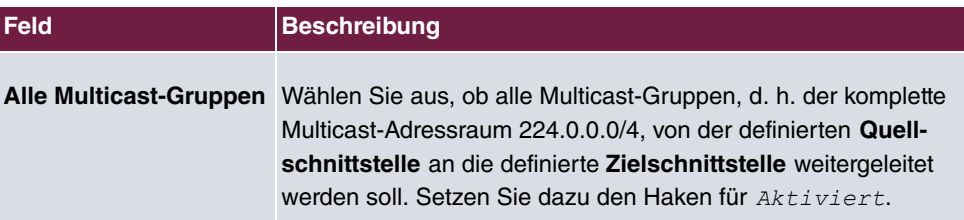

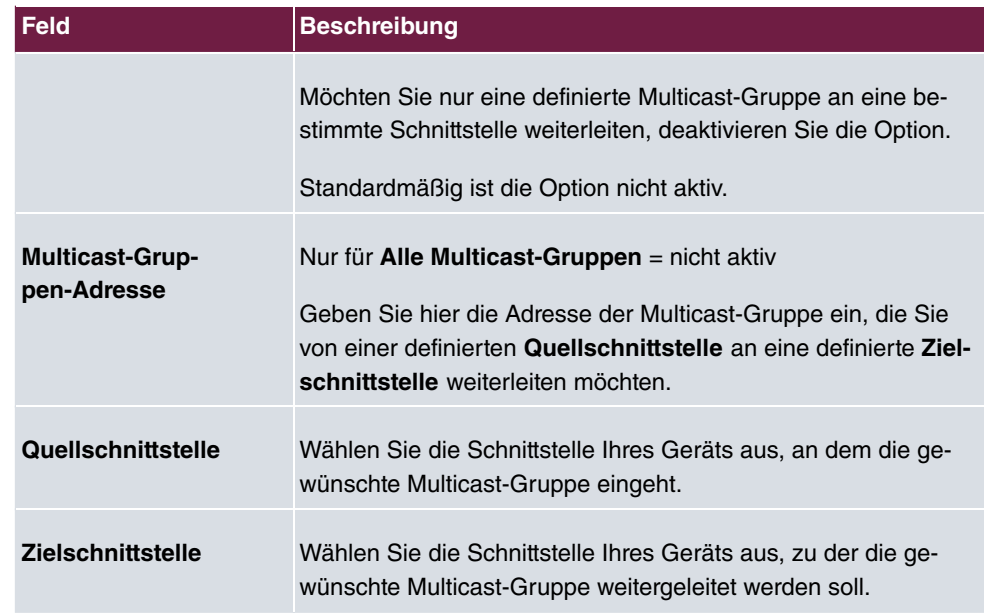

# **Kapitel 12 WAN**

Dieses Menü stellt Ihnen verschiedene Möglichkeiten zur Verfügung, Zugänge bzw. Verbindungen aus Ihrem LAN zum WAN zu konfigurieren. Außerdem können Sie hier die Sprachübertragung bei Telefongesprächen über das Internet optimieren.

# **12.1 Internet + Einwählen**

In diesem Menü können Sie Internetzugänge oder Einwahl-Verbindungen einrichten.

Darüber hinaus können Sie Adress-Pools für die dynamische Vergabe von IP-Adressen anlegen.

Um mit Ihrem Gerät Verbindungen zu Netzwerken oder Hosts außerhalb Ihres LANs herstellen zu können, müssen Sie die gewünschten Verbindungspartner auf Ihrem Gerät einrichten. Dies gilt sowohl für ausgehende Verbindungen (z. B. Ihr Gerät wählt sich bei einem entfernten Partner ein), als auch für eingehende Verbindungen (z. B. ein entfernter Partner wählt sich bei Ihrem Gerät ein).

Wenn Sie einen Internetzugang herstellen wollen, müssen Sie eine Verbindung zu Ihrem Internet-Service-Provider (ISP) einrichten. Für Breitband-Internetzugänge stellt Ihr Gerät Protokolle wie PPP-over-Ethernet (PPPoE), PPP-over-PPTP und PPP-over-ATM (PPPoA) zur Verfügung. Ein Internetzugang mittels ISDN ist, sofern von Ihrem Gerät unterstützt, ebenfalls konfigurierbar.

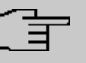

#### **Hinweis**

Beachten Sie die Vorgaben Ihres Providers!

Einwahl-Verbindungen über ISDN dienen dazu, zu Netzwerken oder Hosts außerhalb Ihres LANs eine Verbindung herzustellen.

Alle eingetragenen Verbindungen werden in der entsprechenden Liste angezeigt, welche die **Beschreibung**, den **Benutzername**n, die **Authentifizierung** und den aktuellen **Status** enthält.

Das Feld **Status** kann folgende Werte annehmen:

#### **Mögliche Werte für Status**

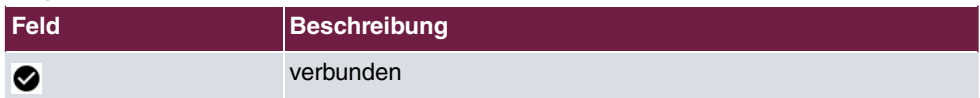

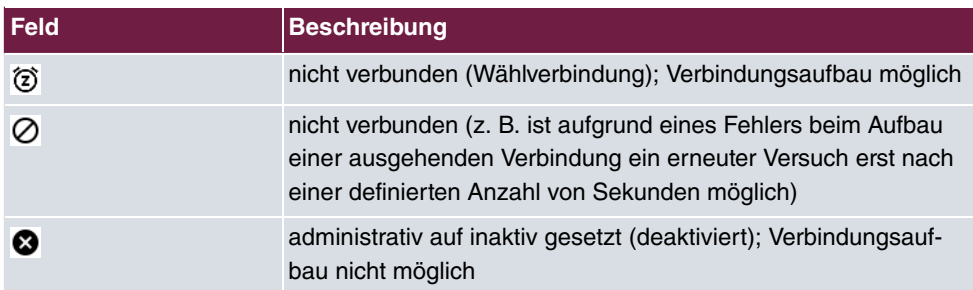

### **12.1.1 PPPoE**

Im Menü **WAN**->**Internet + Einwählen**->**PPPoE** wird eine Liste aller PPPoE-Schnittstellen angezeigt.

PPP over Ethernet (PPPoE) ist die Verwendung des Netzwerkprotokolls Point-to-Point Protocol (PPP) über eine Ethernet-Verbindung. PPPoE wird heute bei ADSL-Anschlüssen in Deutschland verwendet. In Österreich wurde ursprünglich für ADSL-Zugänge das Point To Point Tunneling Protocol (PPTP) verwendet. Mittlerweile wird allerdings PPPoE auch dort von einigen Providern angeboten.

#### **12.1.1.1 Neu**

Wählen Sie die Schaltfläche **Neu**, um weitere PPPoE Schnittstellen einzurichten.

Das Menü **WAN**->**Internet + Einwählen**->**PPPoE**->**Neu** besteht aus folgenden Feldern:

**Felder im Menü Basisparameter**

| <b>Feld</b>         | <b>Beschreibung</b>                                                                                                    |
|---------------------|----------------------------------------------------------------------------------------------------|
| <b>Beschreibung</b> | Geben Sie einen beliebigen Namen ein, um den PPPoE-Partner<br>eindeutig zu benennen. In diesem Feld darf das erste Zeichen<br>keine Zahl sein. Sonderzeichen und Umlaute dürfen ebenfalls<br>nicht verwendet werden.                                                                                                    |
| <b>PPPoE-Modus</b>  | Wählen Sie aus, ob Sie eine Standard-Internetverbindung über<br>PPPoE (Standard) nutzen oder ob Ihr Internetzugang über<br>mehrere Schnittstellen aufgebaut werden soll (Mehrfachver-<br>bindung). Wählen Sie Mehrfachverbindung, so können Sie<br>mehrere DSL-Verbindungen eines Providers über PPP als stati-<br>sche Bündel koppeln, um mehr Bandbreite zu erhalten. Jede<br>dieser DSL-Verbindungen sollte dafür eine separate Ethernet-<br>Verbindung nutzen. Aktuell ist bei vielen Providern die Funktion |

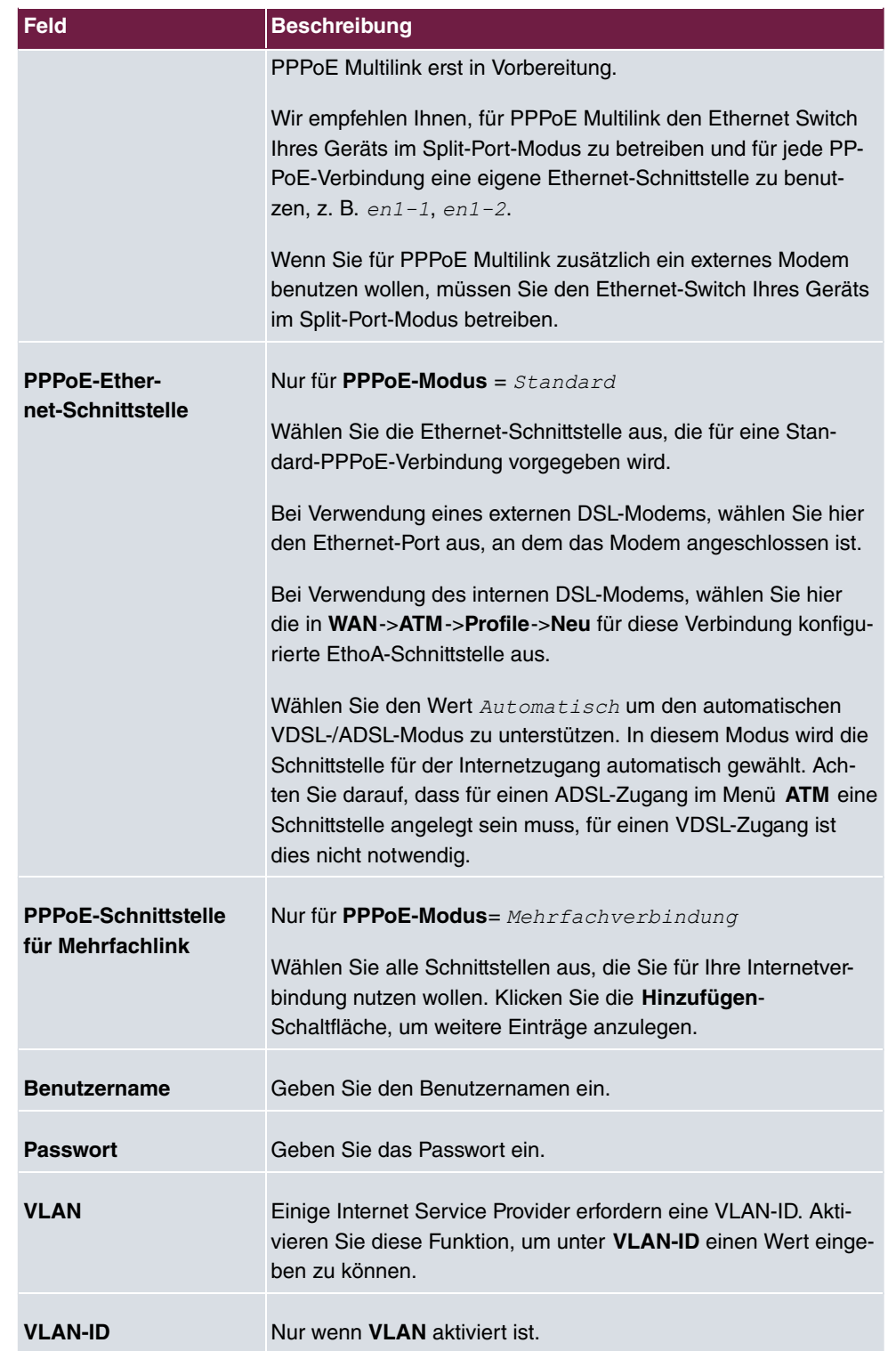

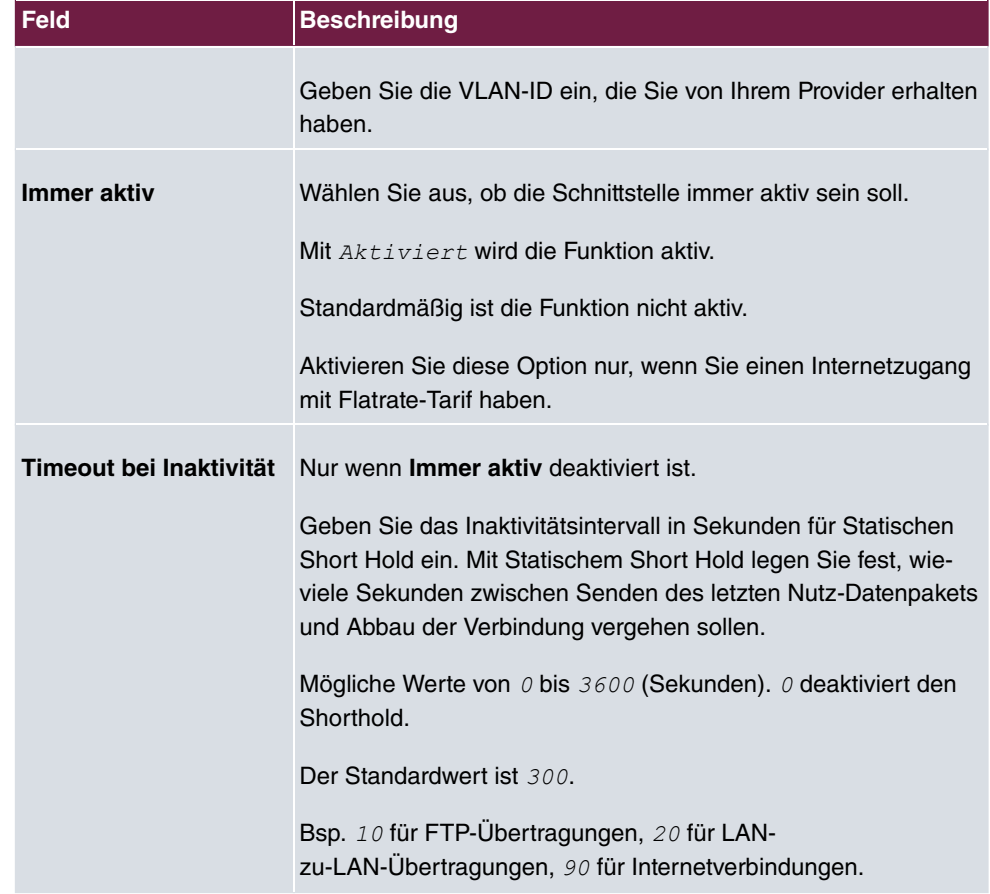

### **Felder im Menü IPv4-Einstellungen**

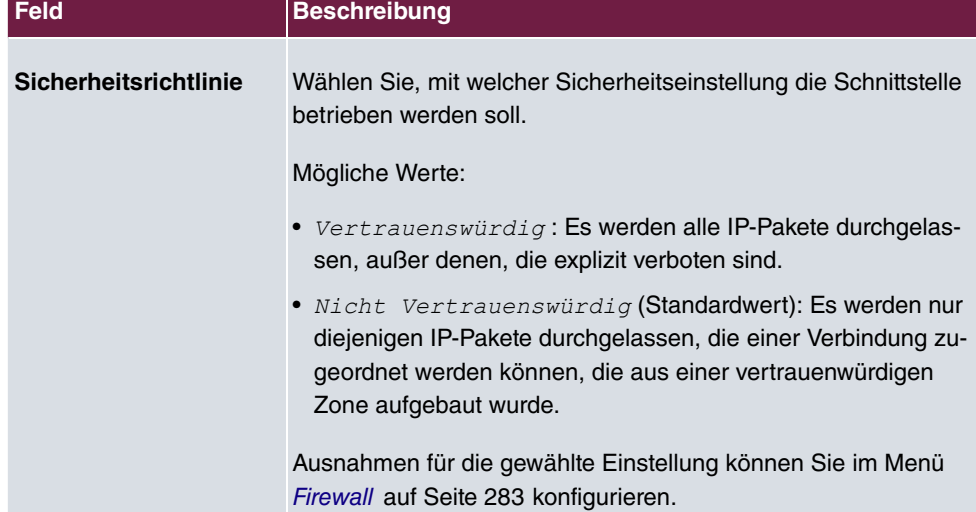

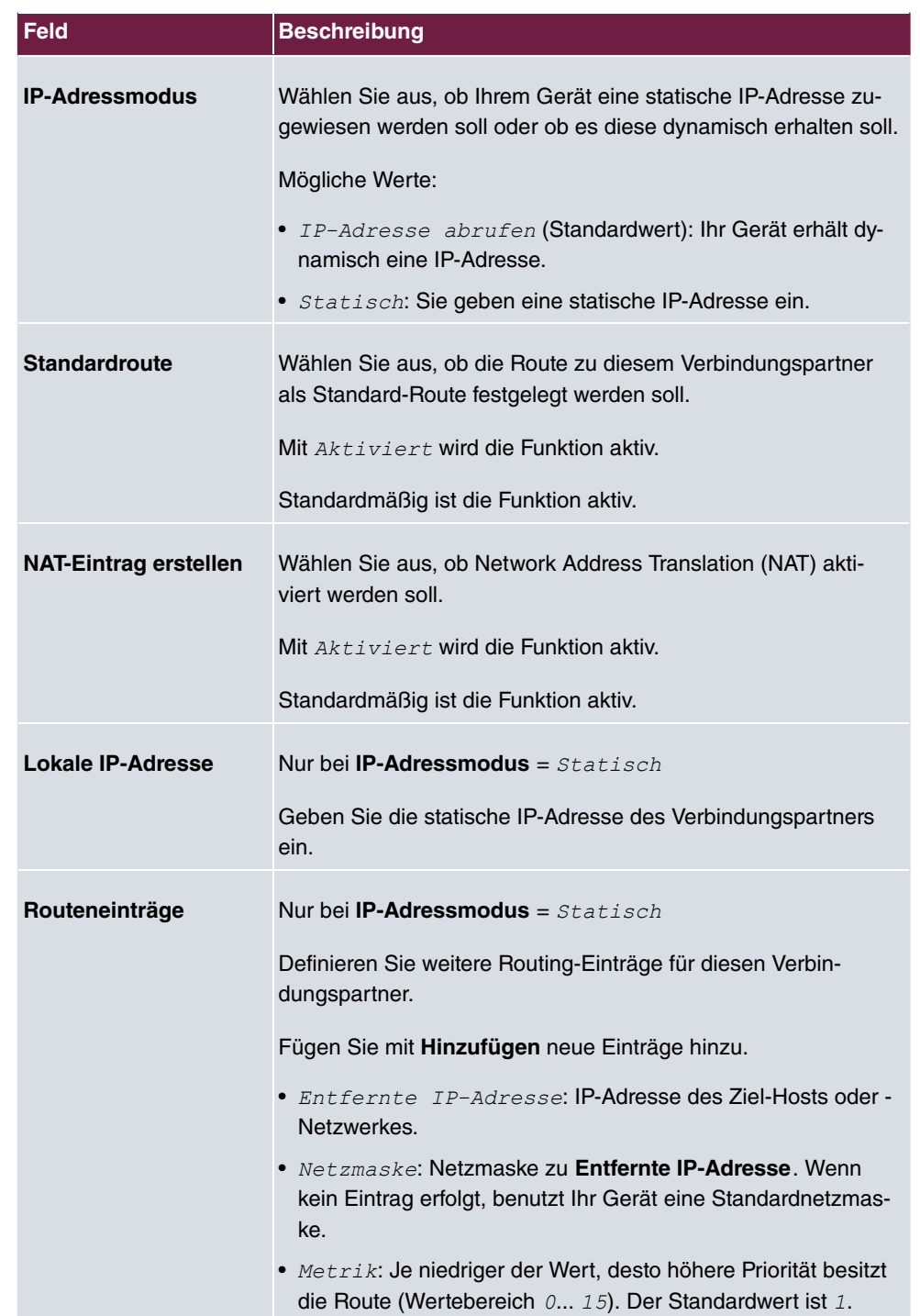

### **Felder im Menü IPv6-Einstellungen**

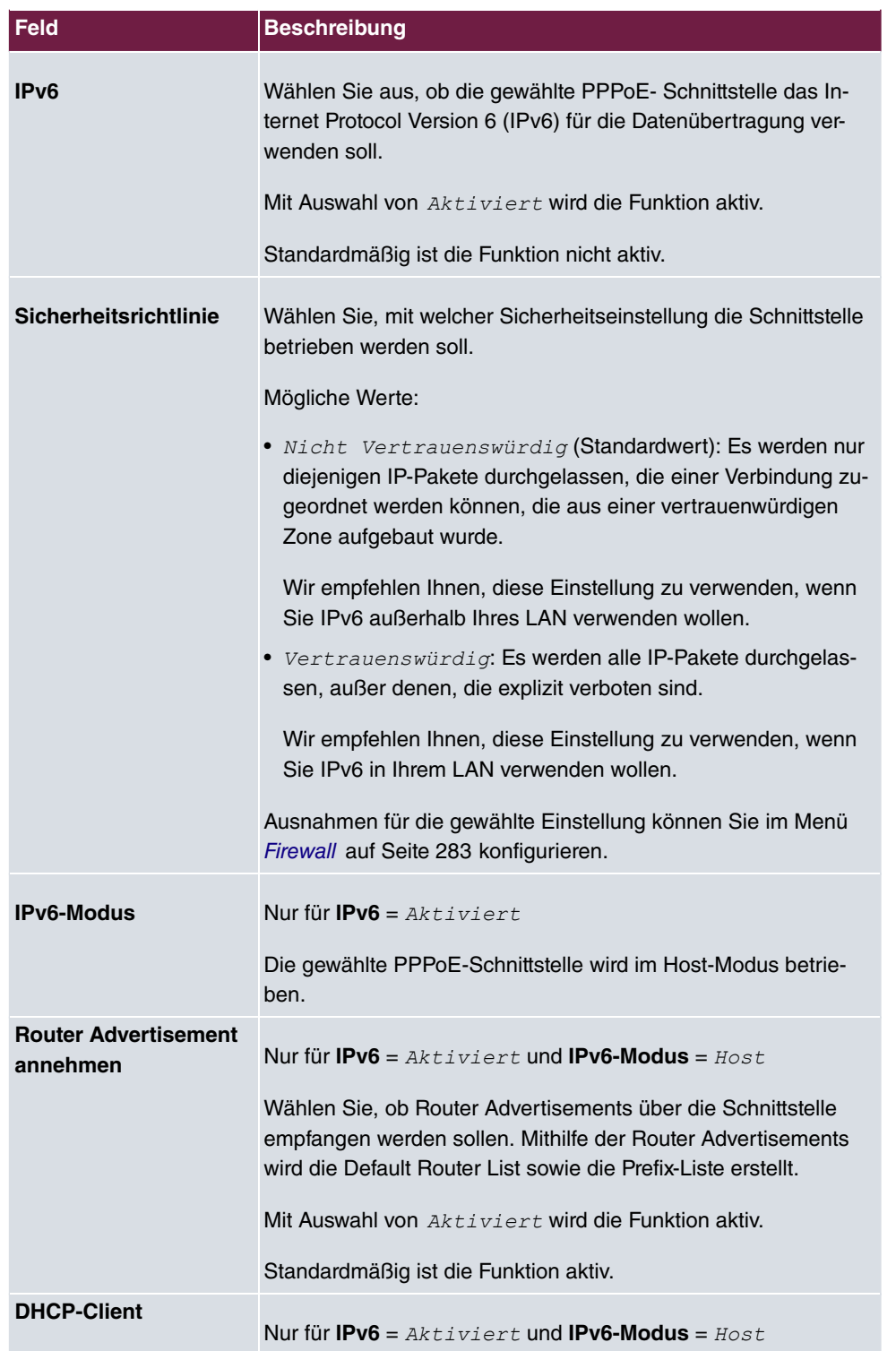

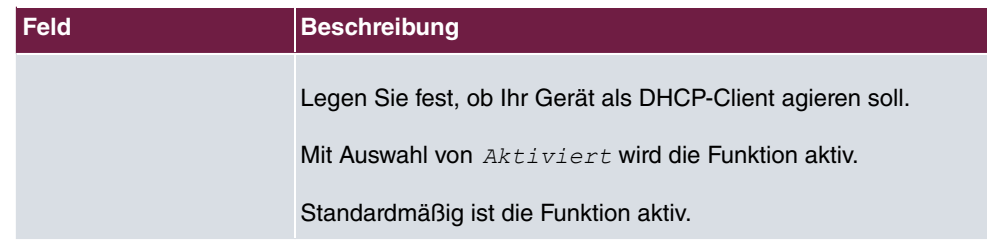

Das Menü **Erweiterte Einstellungen** besteht aus folgenden Feldern:

### **Felder im Menü Erweiterte Einstellungen**

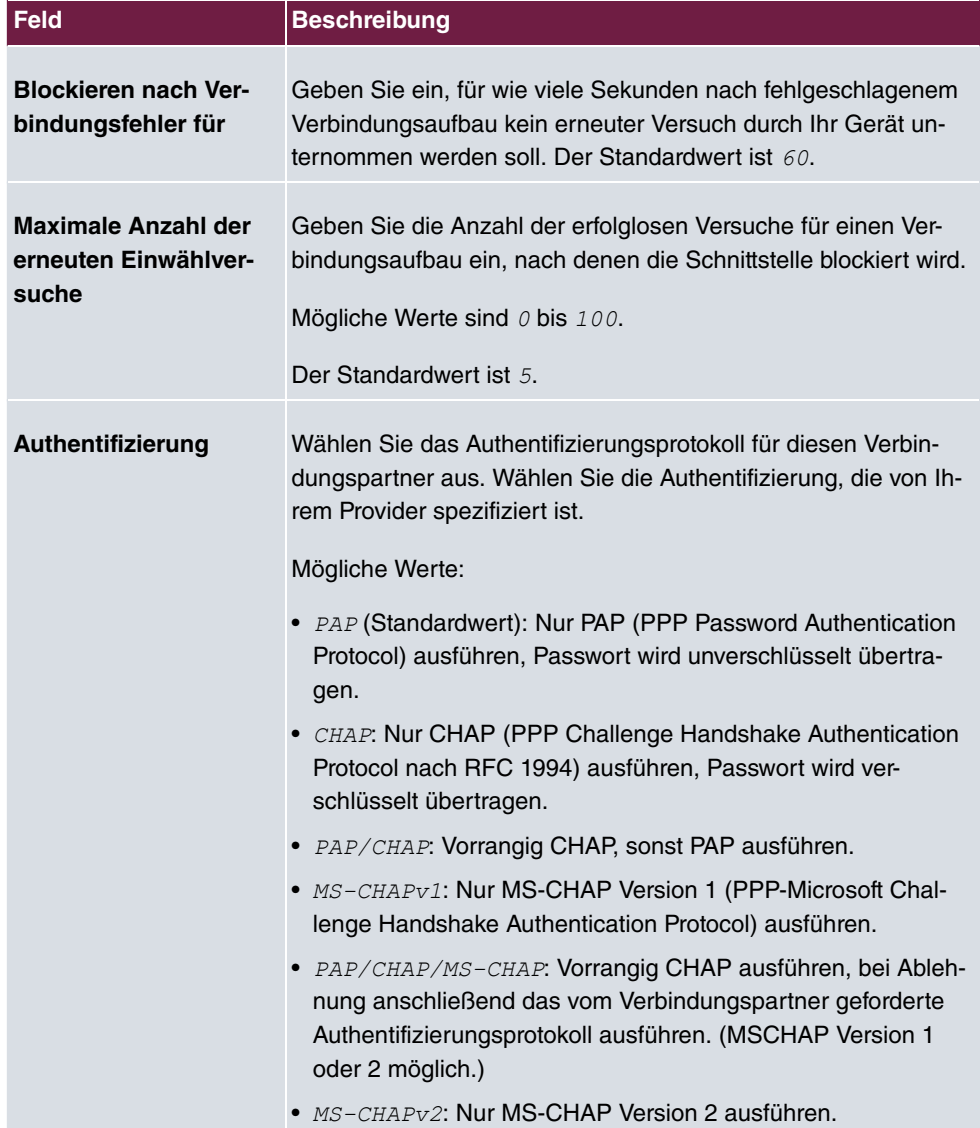

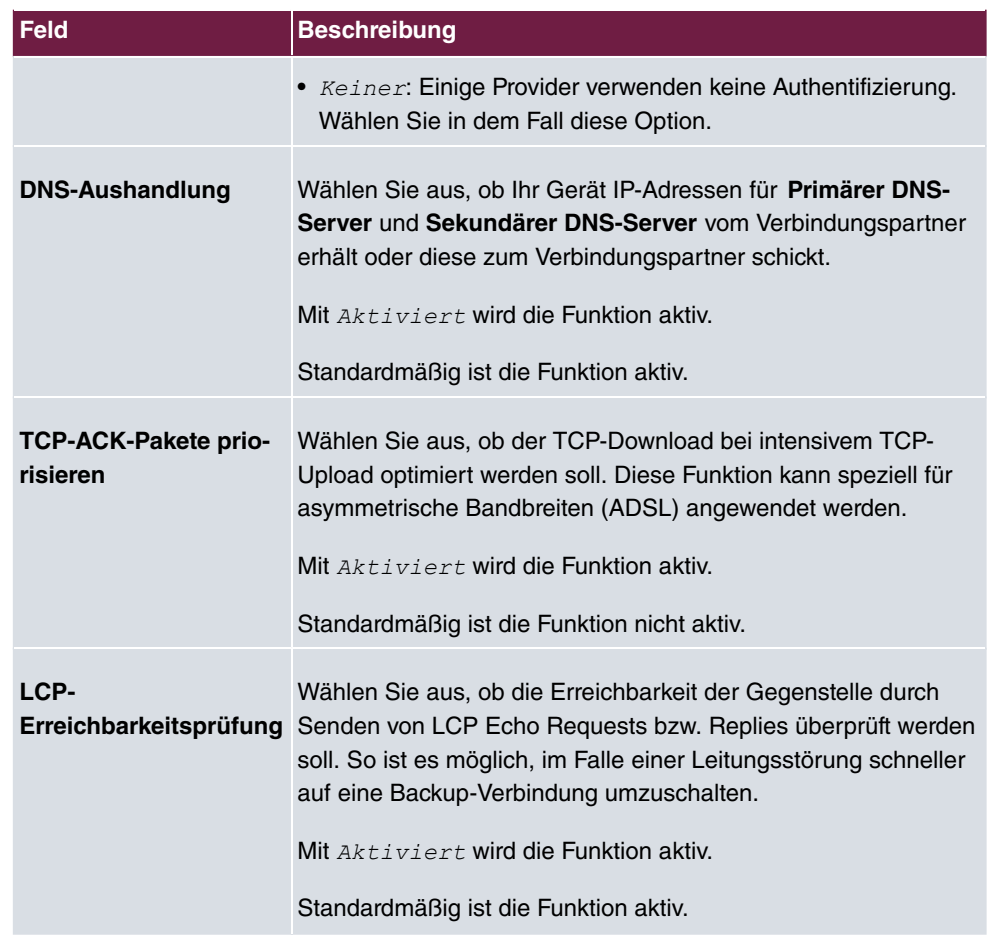

### **Felder im Menü Erweiterte IPv4-Einstellungen**

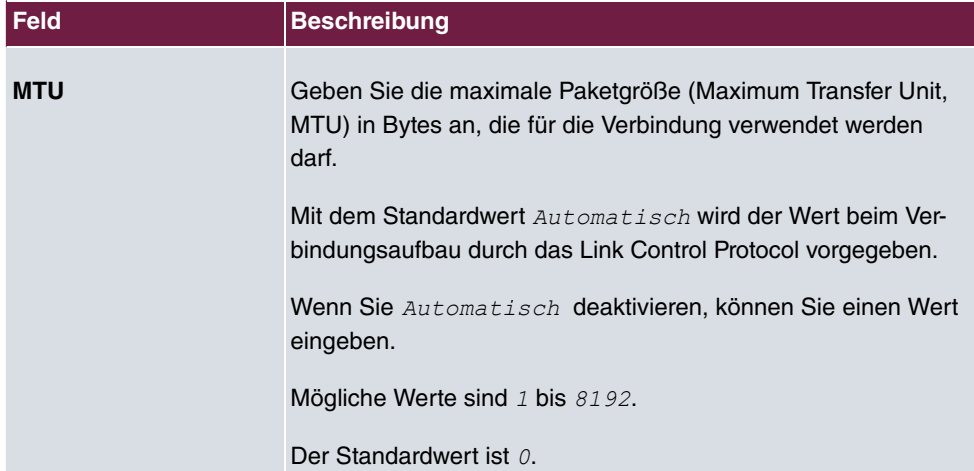

### **12.1.2 PPTP**

Im Menü **WAN**->**Internet + Einwählen**->**PPTP** wird eine Liste aller PPTP-Schnittstellen angezeigt.

In diesem Menü konfigurieren Sie eine Internet-Verbindung, die zum Verbindungsaufbau das Point-to-Point Tunneling Protocol (PPTP) verwendet. Dies ist z. B. in Österreich notwendig.

#### **12.1.2.1 Neu**

Wählen Sie die Schaltfläche **Neu**, um weitere PPTP-Schnittstellen einzurichten.

Das Menü **WAN**->**Internet + Einwählen**->**PPTP**->**Neu** besteht aus folgenden Feldern:

**Felder im Menü Basisparameter**

| <b>Feld</b>                             | <b>Beschreibung</b>                                                                                                    |
|-----------------------------------------|----------------------------------------------------------------------------------------------------|
| <b>Beschreibung</b>                     | Geben Sie einen beliebigen Namen ein, um die Internetverbin-<br>dung eindeutig zu benennen.<br>In diesem Feld darf das erste Zeichen keine Zahl sein. Sonder-<br>zeichen und Umlaute dürfen ebenfalls nicht verwendet werden.                                                                                                    |
| <b>PPTP-Ether-</b><br>net-Schnittstelle | Wählen Sie die IP-Schnittstelle aus, über die Pakete zur PPTP-<br>Gegenstelle transportiert werden.<br>Bei Verwendung eines externen DSL-Modems, wählen Sie hier<br>den Ethernet-Port aus, an dem das Modem angeschlossen ist.<br>Bei Verwendung des internen DSL-Modems, wählen Sie hier<br>die in Physikalische Schnittstellen->ATM->Profile->Neu für<br>diese Verbindung konfigurierte EthoA-Schnittstelle z. B.<br>$ethoa50-0$ , aus. |
| <b>Benutzername</b>                     | Geben Sie den Benutzernamen ein.                                                                                                    |
| <b>Passwort</b>                         | Geben Sie das Passwort ein.                                                                                                    |
| Immer aktiv                             | Wählen Sie aus, ob die Schnittstelle immer aktiv sein soll.<br>Mit $A$ ktiviert wird die Funktion aktiv.<br>Standardmäßig ist die Funktion nicht aktiv.                                                                                                    |

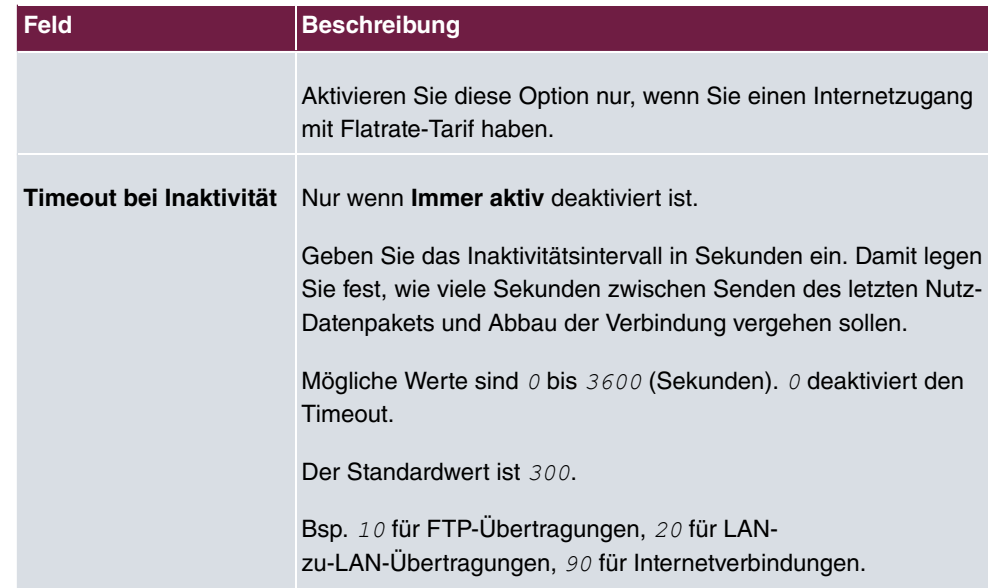

### **Felder im Menü IPv4-Einstellungen**

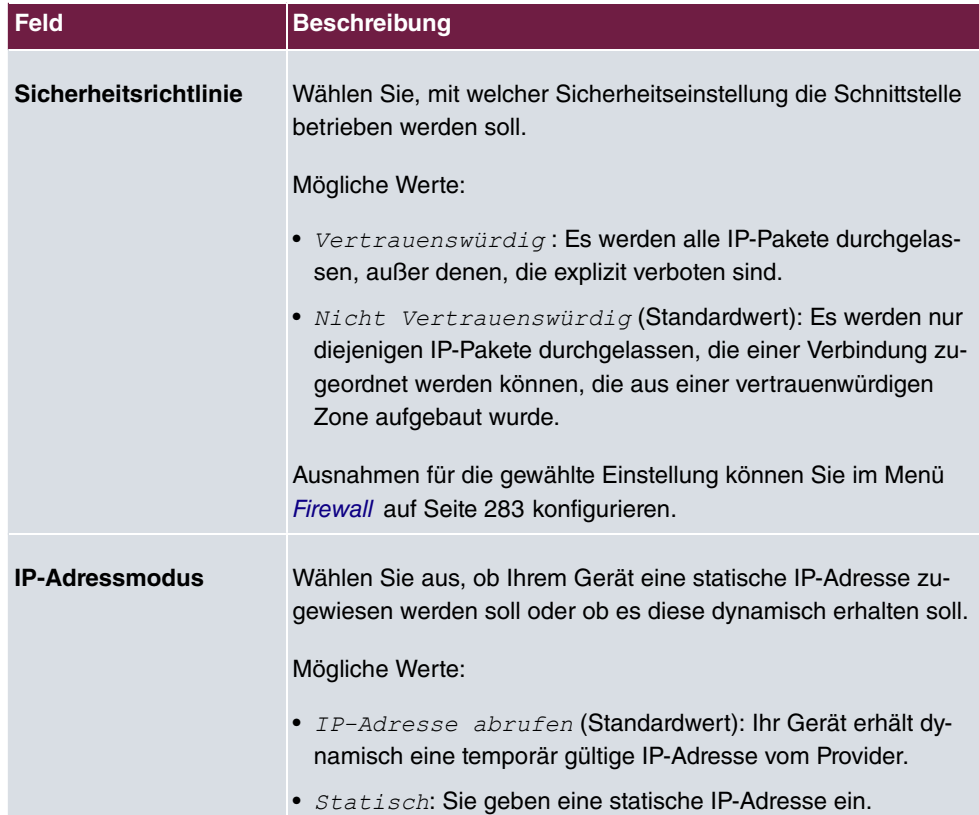

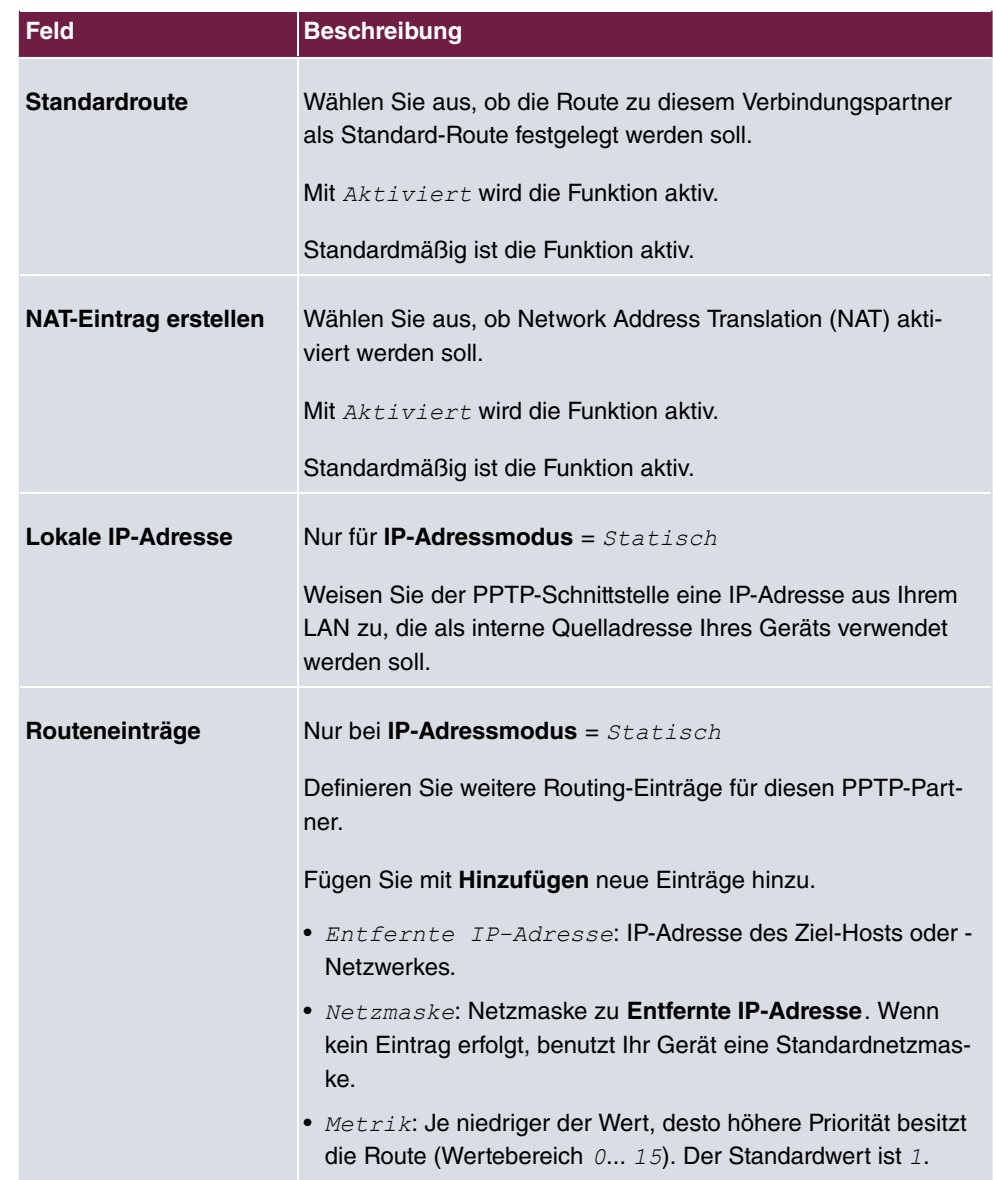

Das Menü **Erweiterte Einstellungen** besteht aus folgenden Feldern:

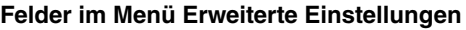

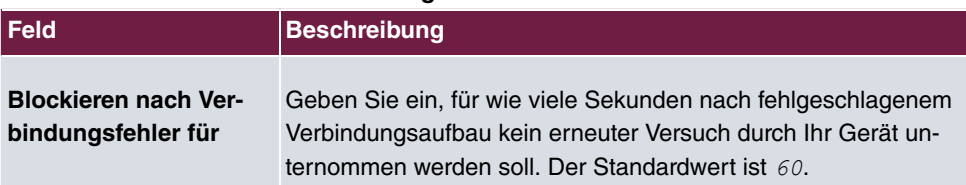

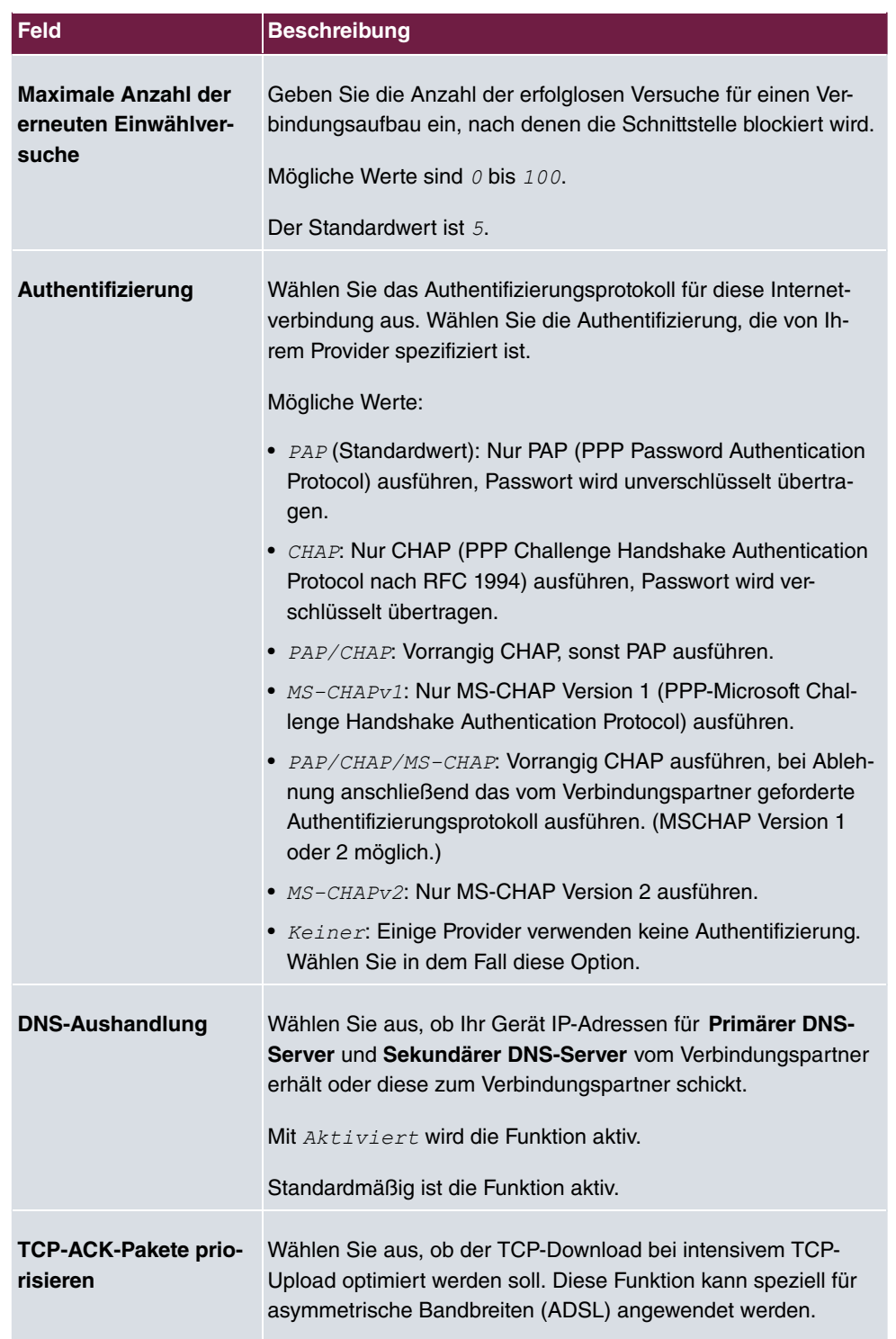

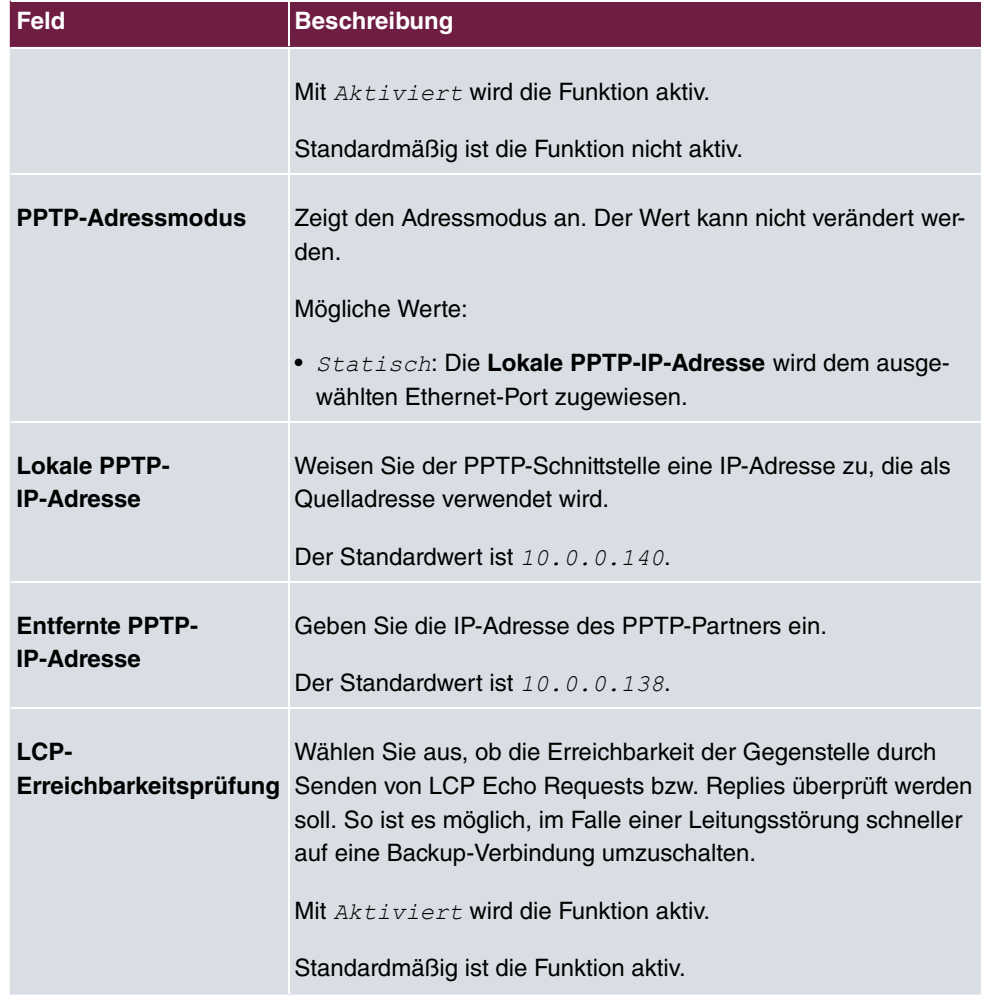

### <span id="page-234-0"></span>**12.1.3 PPPoA**

Im Menü **WAN**->**Internet + Einwählen**->**PPPoA** wird eine Liste aller PPPoA-Schnittstellen angezeigt.

In diesem Menü konfigurieren Sie eine xDSL-Verbindung, die zum Verbindungsaufbau PP-PoA verwendet. Bei PPPoA wird die Verbindung so konfiguriert, dass ein PPP-Datenstrom direkt über ein ATM-Netzwerk transportiert wird (RFC 2364). Dieses ist bei manchen Providern erforderlich. Achten Sie bitte auf die Spezifikationen Ihres Providers!

Bei Verwendung des internen DSL-Modems, muss in **WAN**->**ATM**->**Profile**->**Neu** für diese Verbindung eine PPPoA-Schnittstelle mit Client-Typ = Auf Anforderung konfiguriert werden.

### **12.1.3.1 Neu**

Wählen Sie die Schaltfläche **Neu**, um weitere PPPoA-Schnittstellen einzurichten.

Das Menü **WAN**->**Internet + Einwählen**->**PPPoA**->**Neu** besteht aus folgenden Feldern:

**Felder im Menü Basisparameter**

| <b>Feld</b>             | <b>Beschreibung</b>                                                                                                    |
|-------------------------|----------------------------------------------------------------------------------------------------|
| <b>Beschreibung</b>     | Geben Sie einen beliebigen Namen ein, um den Verbindungs-<br>partner eindeutig zu benennen. In diesem Feld darf das erste<br>Zeichen keine Zahl sein. Sonderzeichen und Umlaute dürfen<br>ebenfalls nicht verwendet werden.                                                                                                    |
| <b>ATM PVC</b>          | Wählen Sie ein im Menü ATM->Profile angelegtes ATM-Profil,<br>dargestellt durch die vom Provider vorgegebenen globalen ID<br>VPI und VCI.                                                                                                    |
| <b>Benutzername</b>     | Geben Sie den Benutzernamen ein.                                                                                                    |
| <b>Passwort</b>         | Geben Sie das Passwort für die PPPoA-Verbindung ein.                                                                                                    |
| Immer aktiv             | Wählen Sie aus, ob die Schnittstelle immer aktiv sein soll.<br>Mit Aktiviert wird die Funktion aktiv.<br>Standardmäßig ist die Funktion nicht aktiv.<br>Aktivieren Sie diese Option nur, wenn Sie einen Internetzugang<br>mit Flatrate-Tarif haben.                                                                                                    |
| Timeout bei Inaktivität | Nur wenn <b>Immer aktiv</b> deaktiviert ist.<br>Geben Sie das Inaktivitätsintervall in Sekunden für den Stati-<br>schen Short Hold ein. Mit dem Statischen Short Hold legen Sie<br>fest, wieviele Sekunden zwischen Senden des letzten Nutz-<br>Datenpakets und Abbau der Verbindung vergehen soll.<br>Mögliche Werte sind 0 bis 3600 (Sekunden). 0 deaktiviert den<br>Shorthold.<br>Der Standardwert ist 300.<br>Bsp. 10 für FTP-Übertragungen, 20 für LAN-<br>zu-LAN-Übertragungen, 90 für Internetverbindungen. |

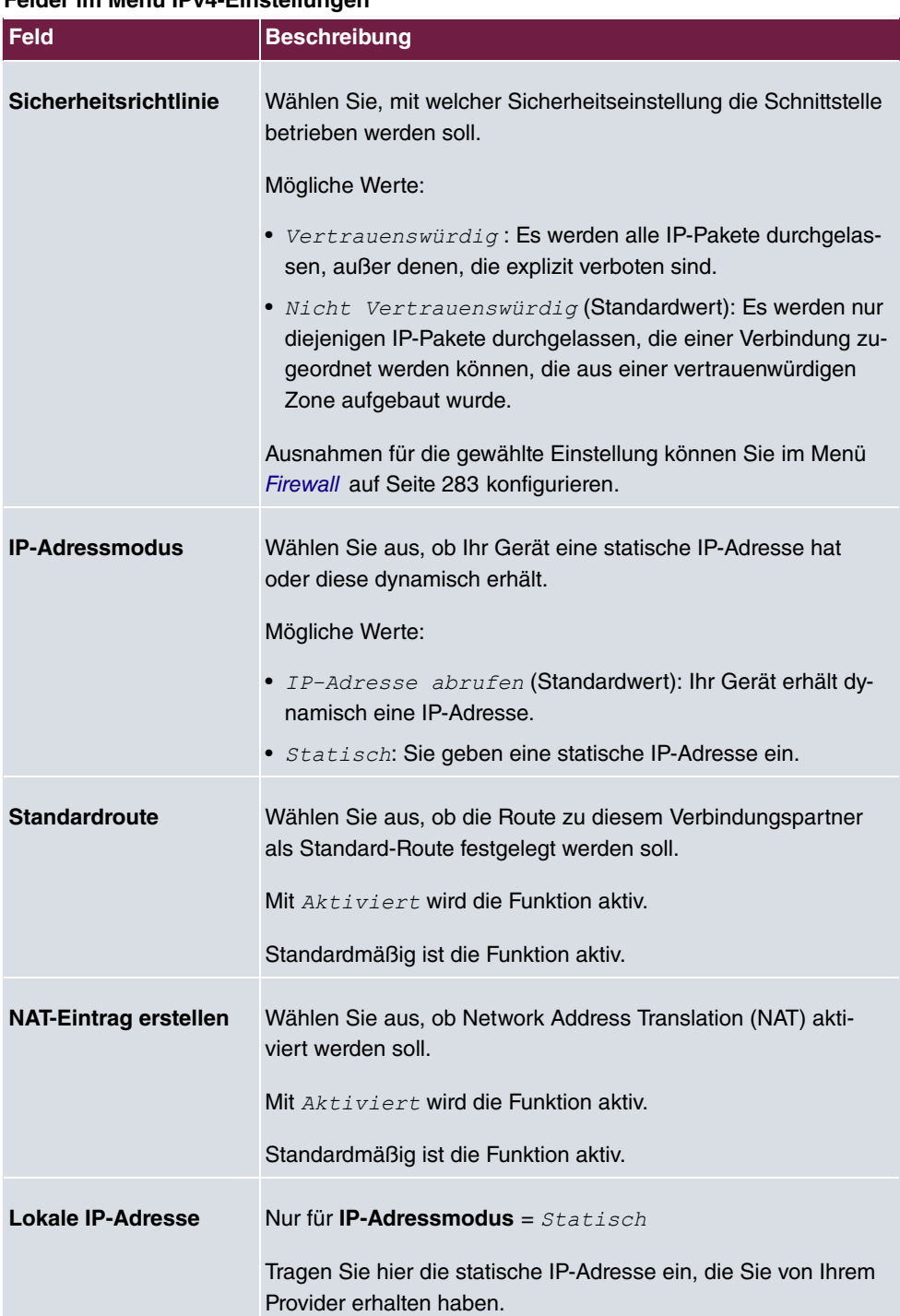

#### **Felder im Menü IPv4-Einstellungen**

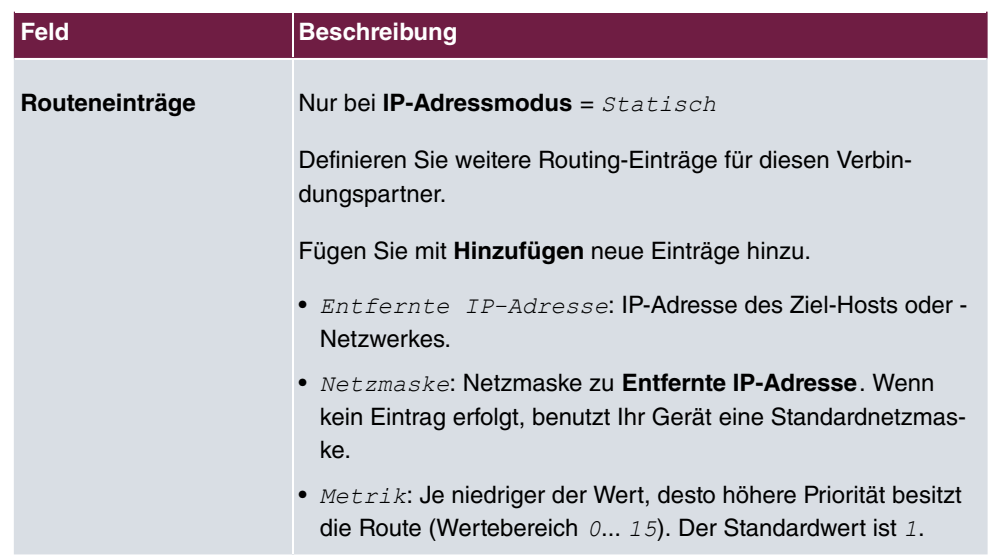

### **Felder im Menü IPv6-Einstellungen**

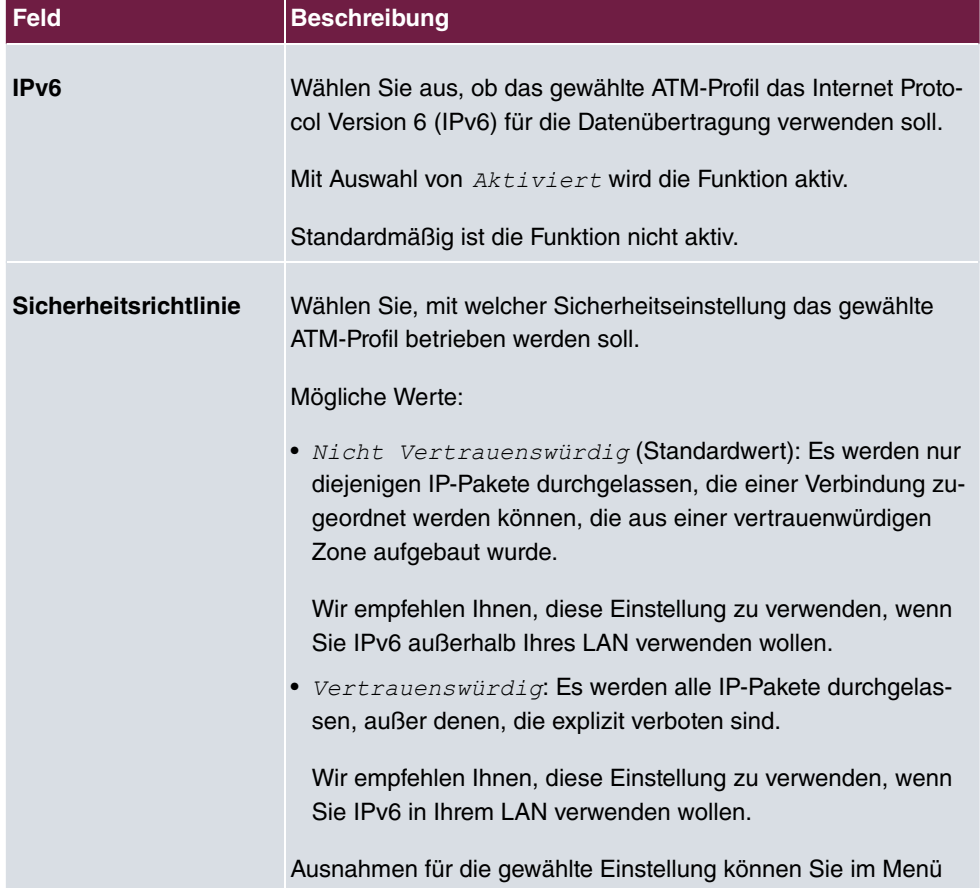

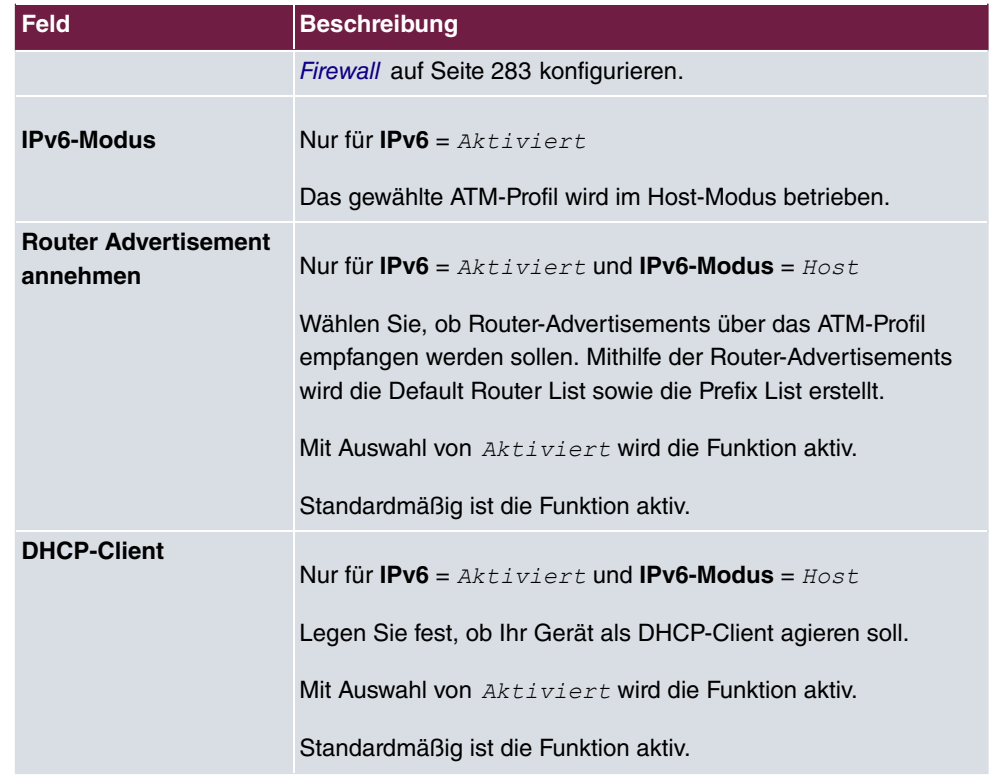

Das Menü **Erweiterte Einstellungen** besteht aus folgenden Feldern:

### **Felder im Menü Erweiterte Einstellungen**

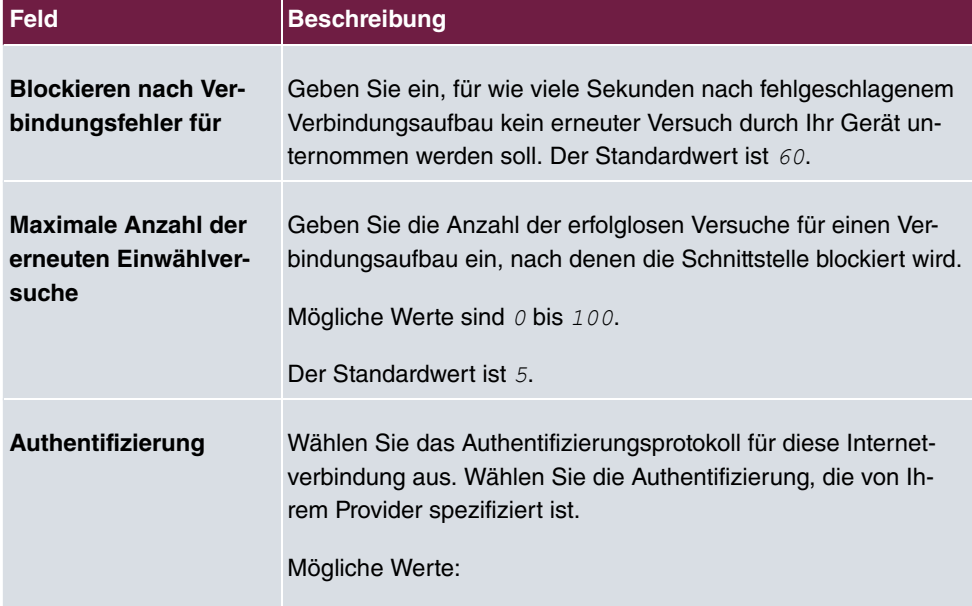

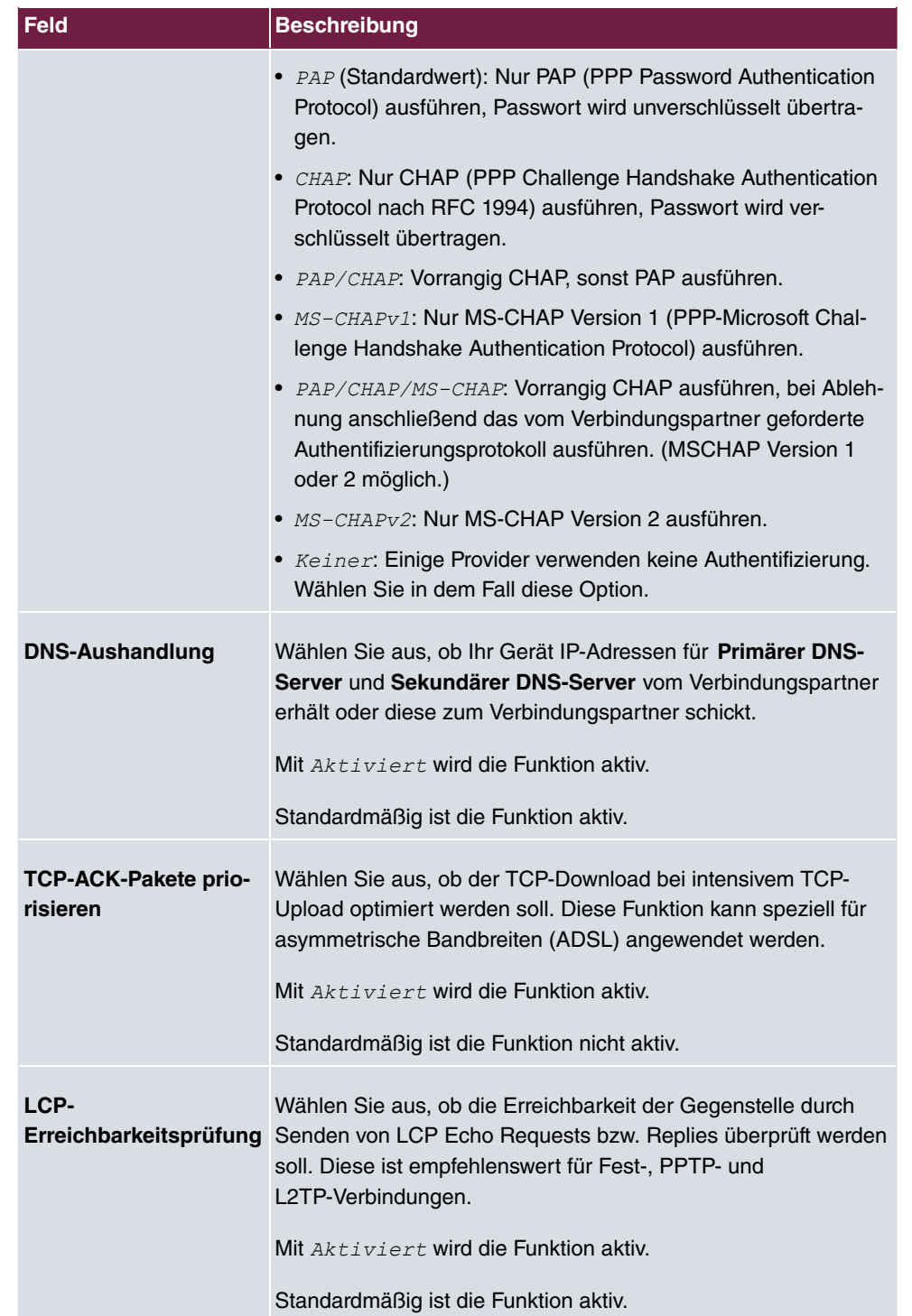

### **12.1.4 UMTS/LTE**

### **Hinweis**

Beachten Sie, dass das Menü **UMTS/LTE** nur bei Geräten mit integriertem UMTS/ HSDPA-Modem bzw. bei Geräten mit Unterstützung für die Verwendung eines UMTS/ HSDPA/LTE-USB-Sticks verfügbar ist!

Im Menü **WAN**->**Internet + Einwählen**->**UMTS/LTE** wird eine Liste aller konfigurierten GPRS/UMTS/LTE-Verbindungen angezeigt.

Mit den Mobilfunkstandards GPRS, UMTS und LTE kann eine Internet-Verbindung über das Mobilfunknetz aufgebaut werden.

#### **12.1.4.1 Neu**

Wählen Sie die Schaltfläche **Neu**, um weitere Verbindungen einzurichten.

Das Menü **WAN**->**Internet + Einwählen**->**UMTS/LTE**->**Neu** besteht aus folgenden Feldern:

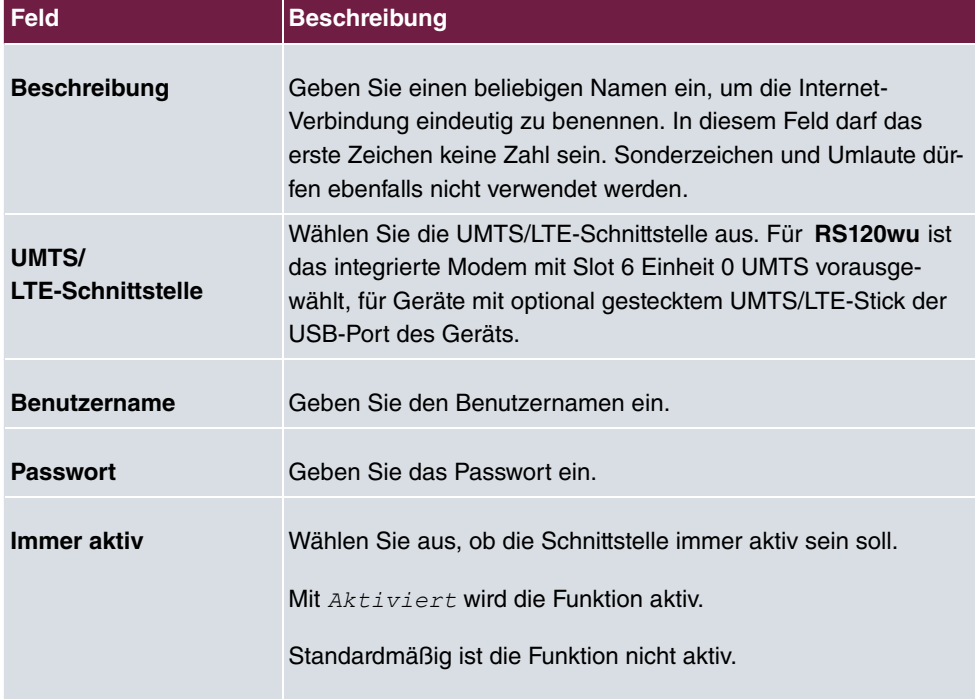

#### **Felder im Menü Basisparameter**

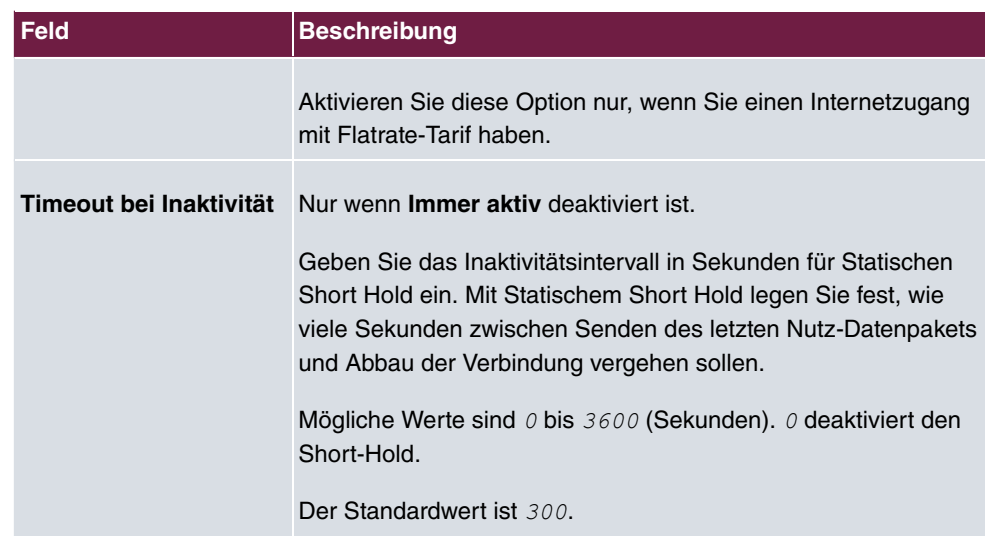

**Felder im Menü IP-Modus und Routen**

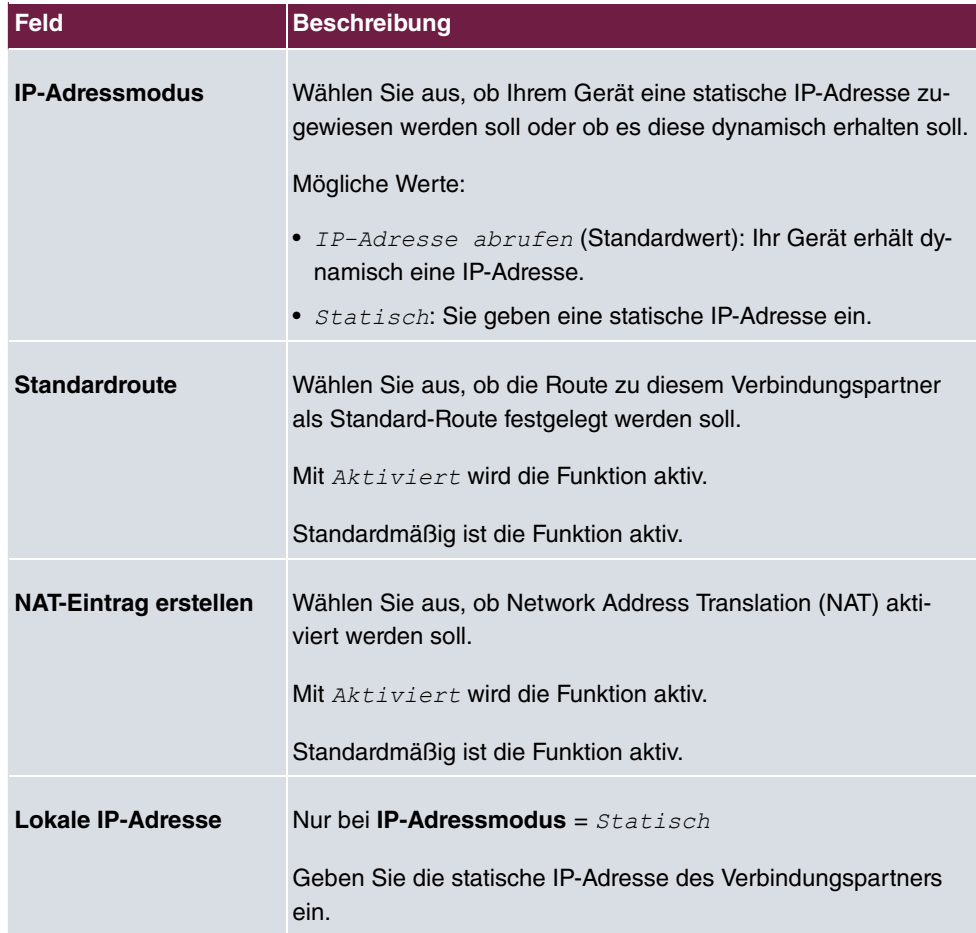

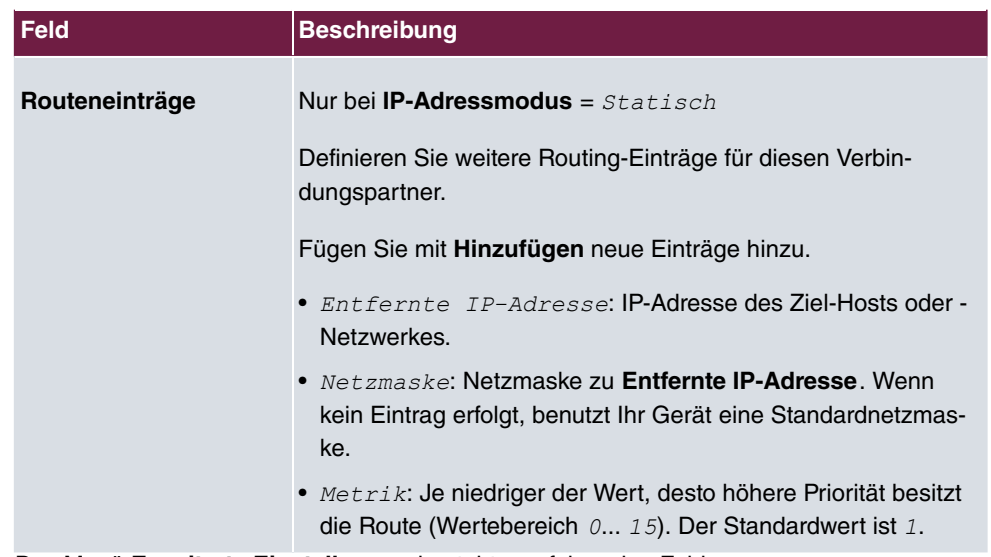

Das Menü **Erweiterte Einstellungen** besteht aus folgenden Feldern:

### **Felder im Menü Erweiterte Einstellungen**

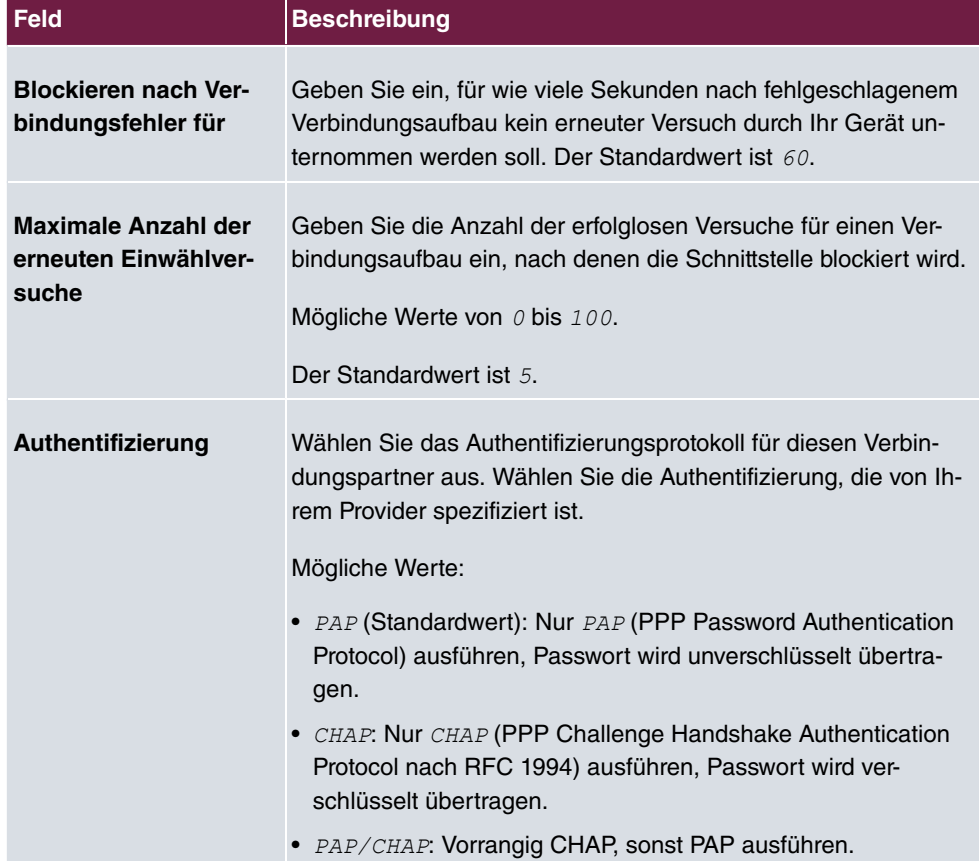

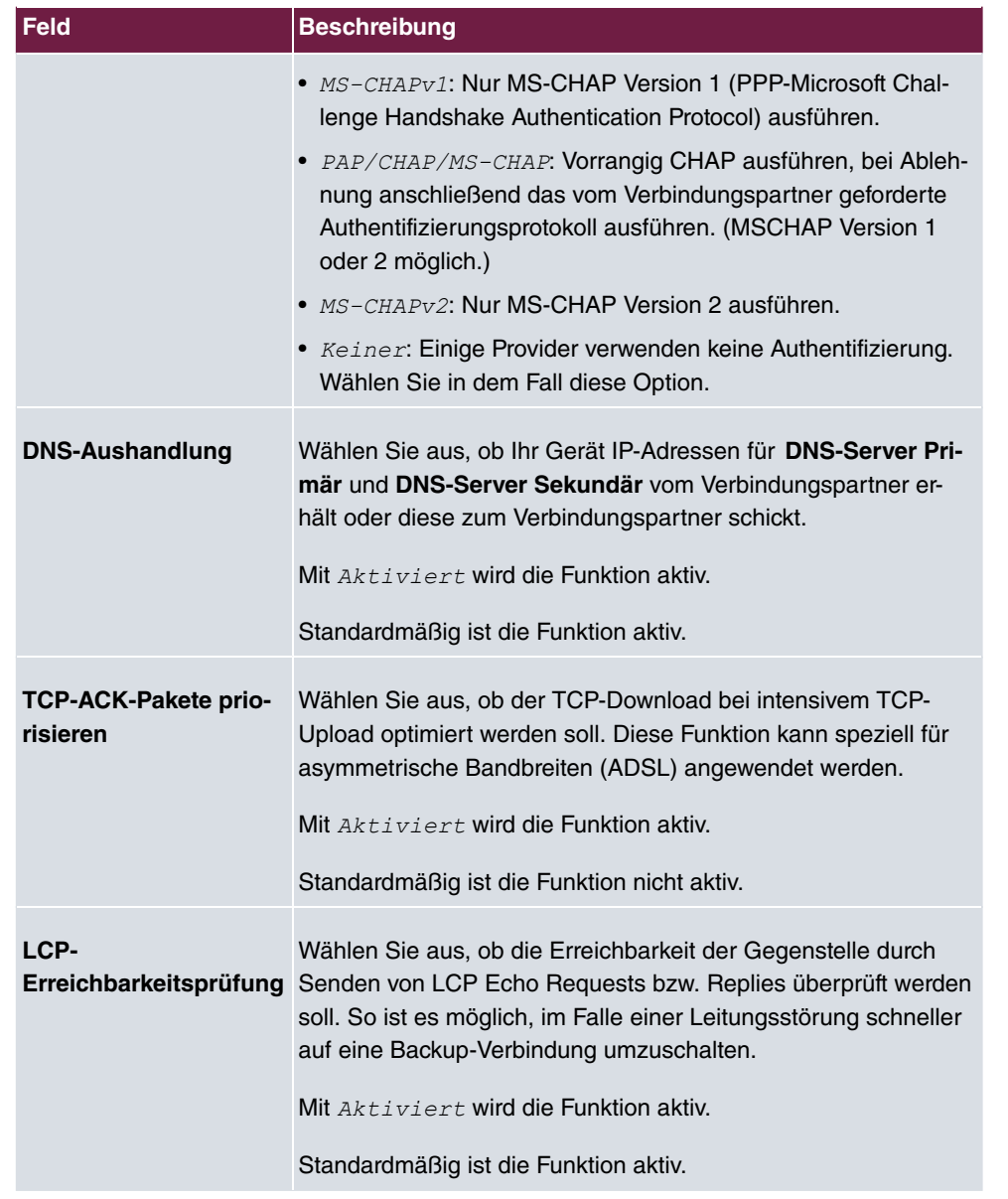

### **12.1.5 IP Pools**

Im Menü **IP Pools** wird eine Liste aller IP Pools angezeigt.

Ihr Gerät kann als dynamischer IP-Adress-Server für PPP-Verbindungen agieren. Dafür stellen Sie einen oder mehrere Pools von IP-Adressen zur Verfügung. Diese IP-Adressen können für die Dauer der Verbindung an einwählende Verbindungspartner vergeben werden.

Eingetragene Host-Routen haben immer Vorrang vor IP-Adressen aus den Adress-Pools. Wenn also ein eingehender Ruf authentisiert wurde, überprüft Ihr Gerät zunächst, ob für den Anrufer in der Routing-Tabelle eine Host-Route eingetragen ist. Wenn dies nicht der Fall ist, kann Ihr Gerät eine IP-Adresse aus einem Adress-Pool zuweisen (falls verfügbar). Bei Adress-Pools mit mehr als einer IP-Adresse können Sie nicht festlegen, welcher Verbindungspartner welche Adresse bekommt. Die Adressen werden zunächst einfach der Reihe nach vergeben. Bei einer erneuten Einwahl innerhalb eines Intervalls von einer Stunde wird aber versucht, wieder die zuletzt an diesen Partner vergebene IP-Adresse zuzuweisen.

### **12.1.5.1 Bearbeiten oder Neu**

Wählen Sie die Schaltfläche **Neu**, um weitere IP-Adresspools einzurichten. Wählen Sie das Symbol , um vorhandene Einträge zu bearbeiten.

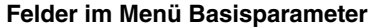

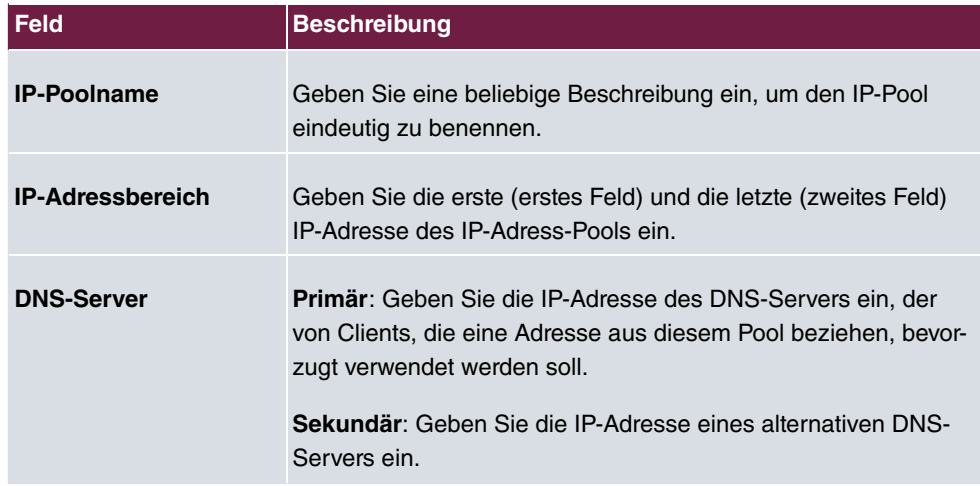

# **12.2 ATM**

ATM (Asynchronous Transfer Mode) ist ein Datenübertragungsverfahren, das ursprünglich für Breitband-ISDN konzipiert wurde.

Aktuell wird ATM u.a. in Hochgeschwindigkeitsnetzen verwendet. Sie benötigen ATM z. B., wenn Sie über das integrierte ADSL- bzw. SHDSL-Modem einen Hochgeschwindigkeitszugang ins Internet realisieren wollen.

In einem ATM-Netz können unterschiedliche Anwendungen wie z. B. Sprache, Video und Daten nebeneinander im asynchronen Zeitmultiplexverfahren übertragen werden. Jedem Sender werden dabei Zeitabschnitte zum Übertragen seiner Daten zur Verfügung gestellt. Beim asynchronen Verfahren werden ungenutzte Zeitabschnitte eines Senders von einem anderen Sender verwendet.

Bei ATM handelt es sich um ein verbindungsorientiertes Paketvermittlungsverfahren. Für die Datenübertragung wird eine virtuelle Verbindung genutzt, die zwischen Sender und Empfänger ausgehandelt oder auf beiden Seiten konfiguriert wird. Es wird z. B. der Weg festgelegt, den die Daten nehmen sollen. Über eine einzige physikalische Schnittstelle können mehrere virtuelle Verbindungen eingerichtet werden.

Die Daten werden in sogenannten Zellen oder Slots konstanter Größe übermittelt. Jede Zelle besteht aus 48 Byte Nutzdaten und 5 Byte Steuerinformation. Die Steuerinformation enthält u.a. die ATM-Adresse vergleichbar der Internetadresse. Die ATM-Adresse setzt sich aus den Bestandteilen Virtual Path Identifier (VPI) und Virtual Connection Identifier (VCI) zusammen; sie identifiziert die virtuelle Verbindung.

Über ATM werden verschiedene Arten von Datenströmen transportiert. Um den unterschiedlichen Ansprüchen dieser Datenströme an das Netz, z. B. bezüglich Zellverlust und Verzögerungszeit, gerecht zu werden, können mit Hilfe der Dienstkategorien dafür geeignete Werte festgelegt werden. Für unkomprimierte Videodaten werden z. B. andere Parameter benötigt als für zeitunkritische Daten.

In ATM-Netzen steht Quality of Service (QoS) zur Verfügung, d. h. die Größe verschiedener Netzparameter wie z. B. Bitrate, Delay und Jitter kann garantiert werden.

OAM (Operation, Administration and Maintenance) dient der Überwachung der Datenübertragung bei ATM. OAM umfasst Konfigurationsmanagement, Fehlermanagement und Leistungsmessung.

### **12.2.1 Profile**

Im Menü **WAN**->**ATM**->**Profile** wird eine Liste aller ATM-Profile angezeigt.

Wenn die Verbindung für Ihren Internetzugang über das interne Modem aufgebaut wird, müssen dafür die ATM-Verbindungsparameter eingestellt werden. Ein ATM-Profil fasst einen Satz Parameter für einen bestimmten Provider zusammen.

Standardmäßig ist ein ATM-Profil mit der Beschreibung *AUTO-CREATED* vorkonfiguriert, dessen Werte (VPI 1 und VCI 32) z. B. für eine ATM-Verbindung der Telekom geeignet sind.

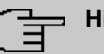

### **Hinweis**

Die ATM-Enkapsulierungen sind in den RFCs 1483 und 2684 beschrieben. Sie finden die RFCs auf den entsprechenden Seiten der IETF ([www.ietf.org/rfc.html](http://www.ietf.org/rfc.html)).

#### **12.2.1.1 Neu**

Wählen Sie die Schaltfläche **Neu**, um weitere ATM-Profile einzurichten.

Das Menü **WAN**->**ATM**->**Profile**->**Neu** besteht aus folgenden Feldern:

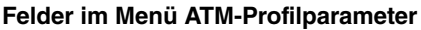

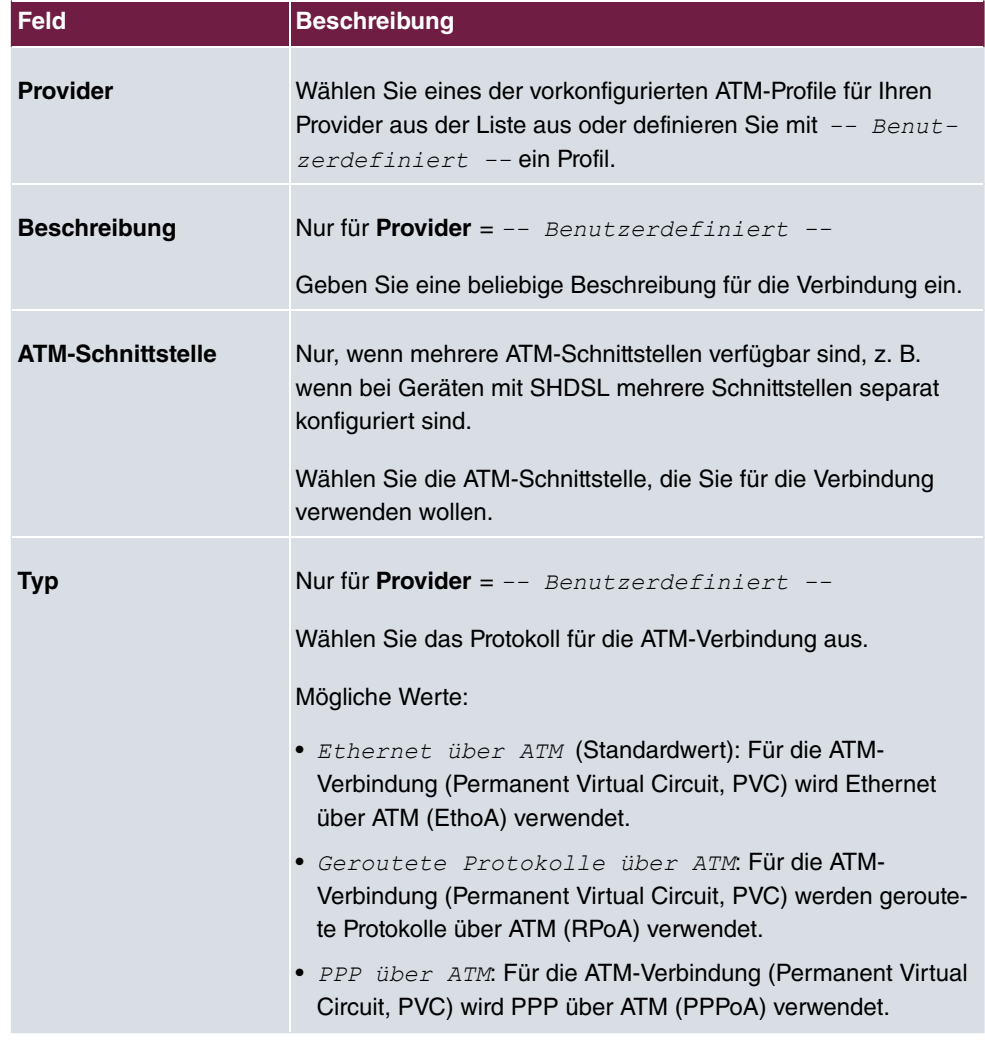

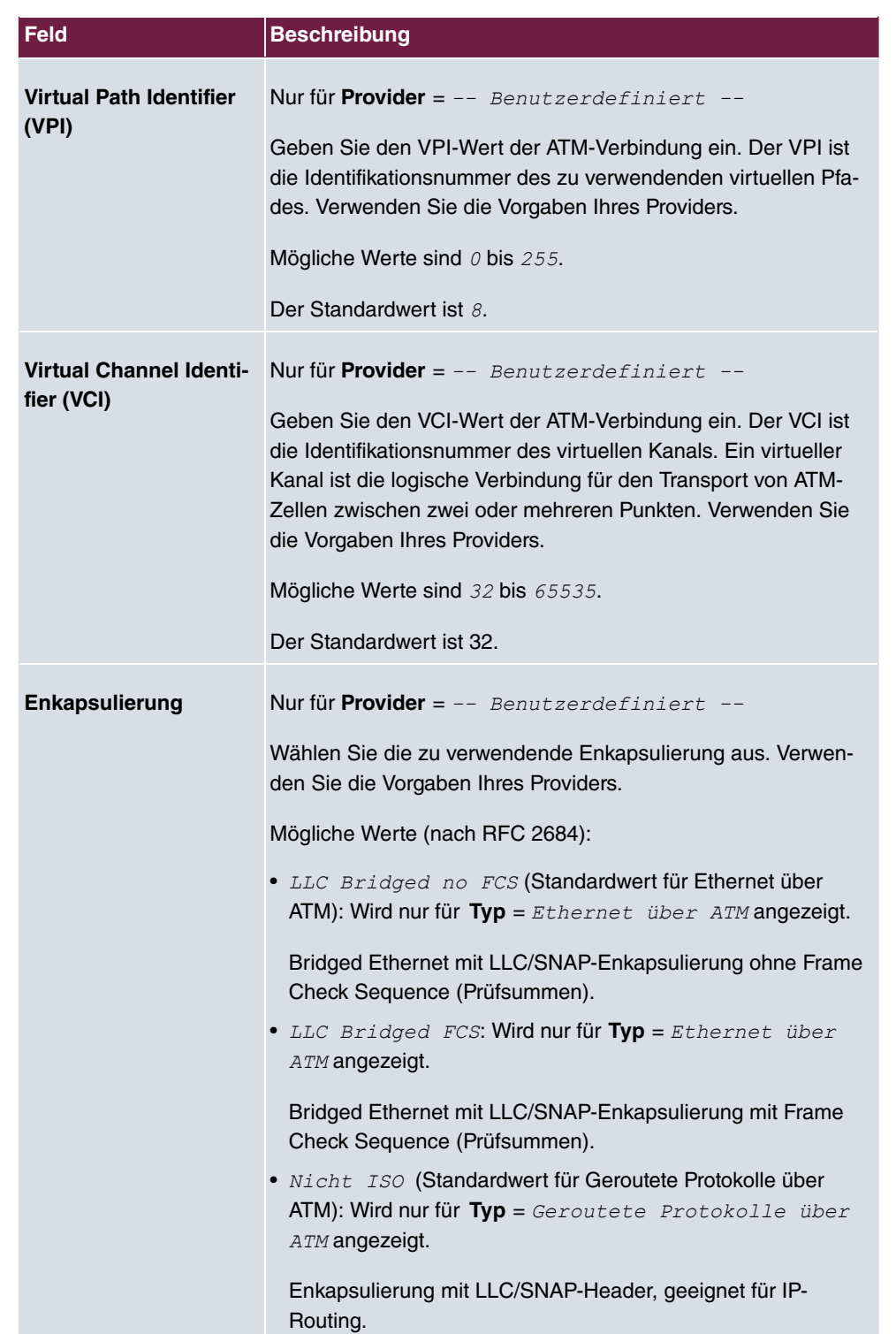

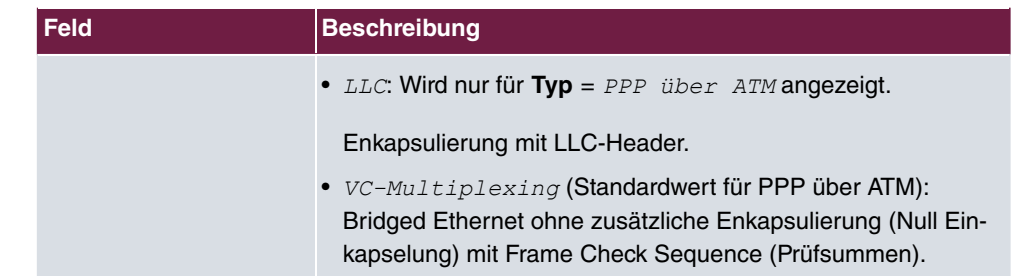

**Felder im Menü Einstellungen für Ethernet über ATM (erscheint nur für Typ = Ethernet über ATM)**

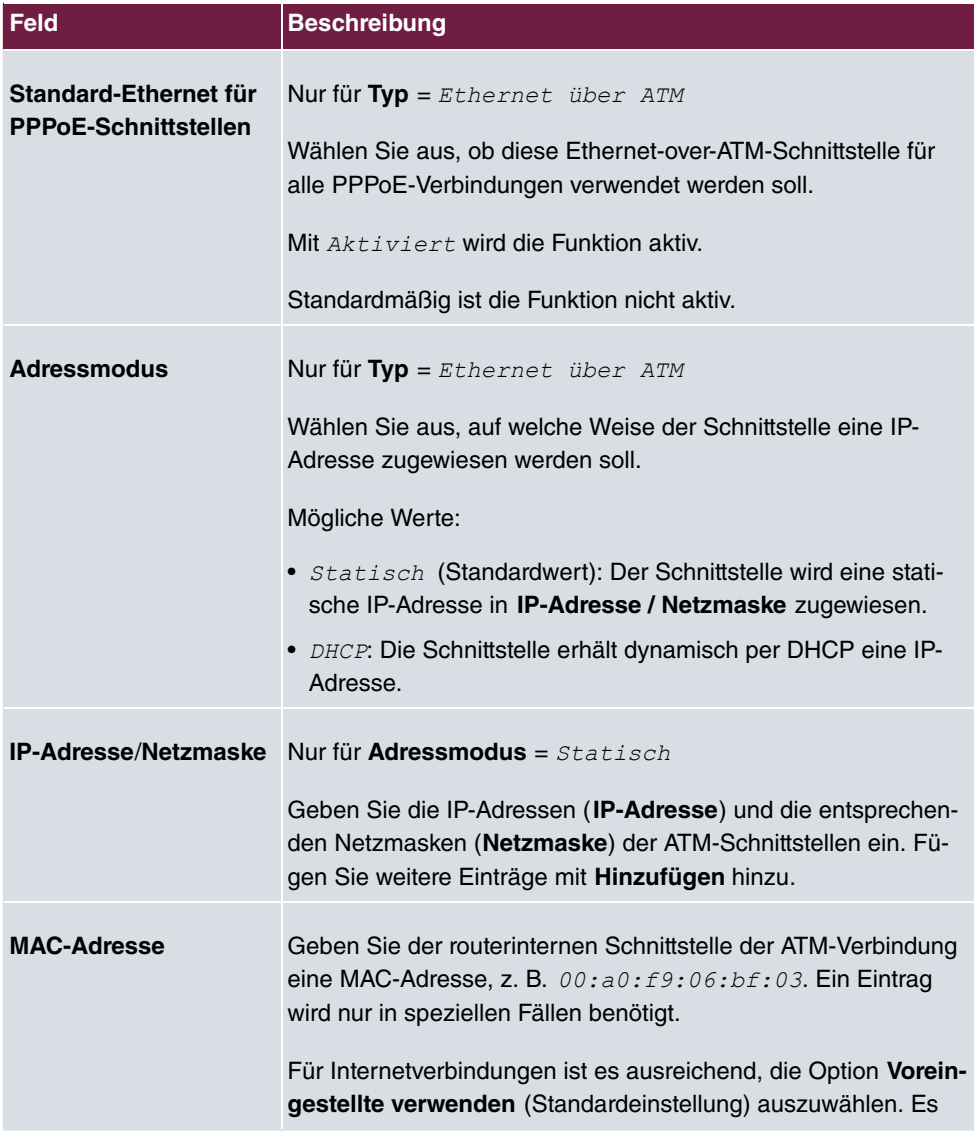

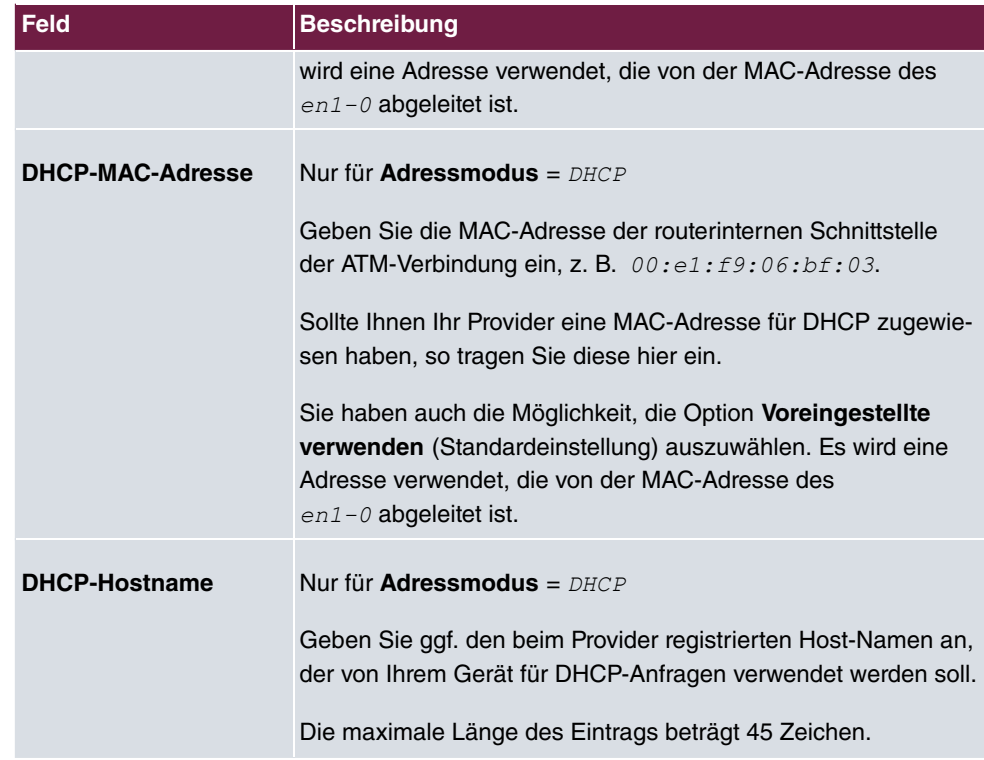

### **Felder im Menü Einstellungen für geroutete Protokolle über ATM (erscheint nur für Typ = Geroutete Protokolle über ATM)**

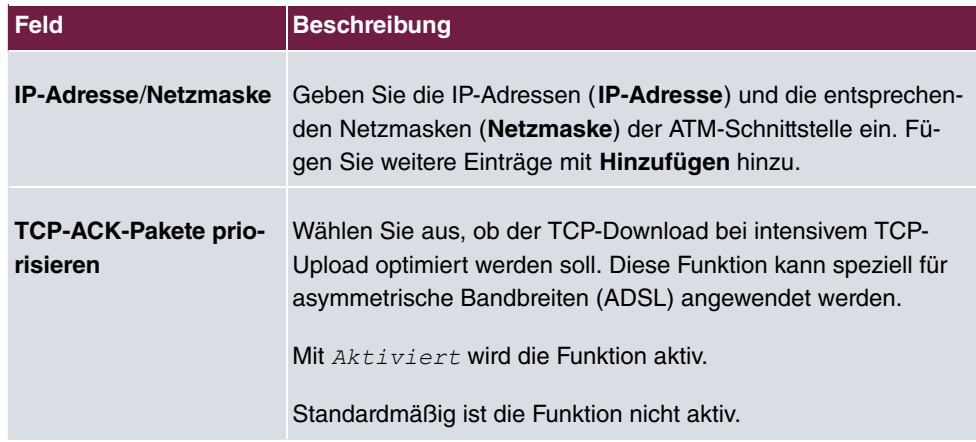

### **Feld im Menü Einstellungen für PPP über ATM (erscheint nur für Typ = PPP über ATM)**

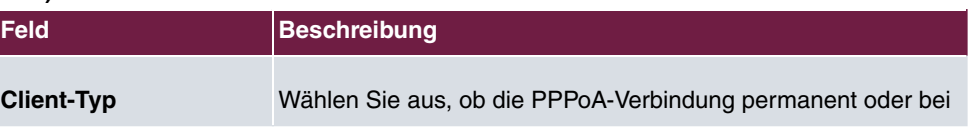

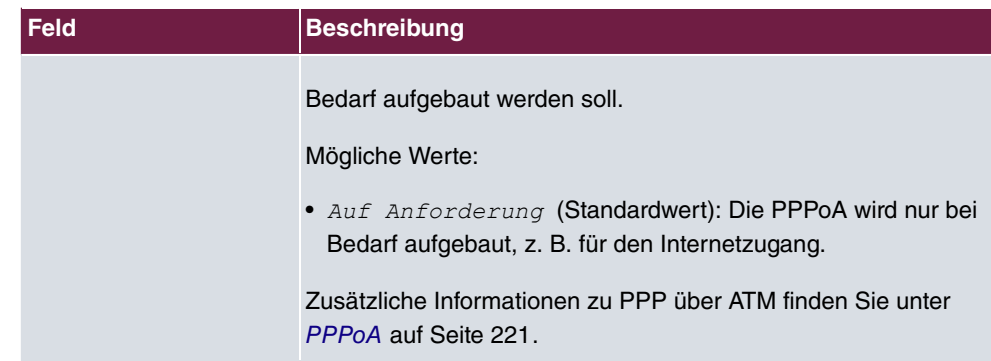

### **12.2.2 Dienstkategorien**

Im Menü **WAN**->**ATM**->**Dienstkategorien** wird eine Liste aller bereits konfigurierten ATM-Verbindungen (PVC, Permanent Virtual Circuit) angezeigt, denen spezifische Datenverkehrsparameter zugewiesen wurden.

Ihr Gerät unterstützt QoS (Quality of Service) für ATM-Schnittstellen.

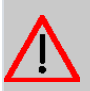

### **Achtung**

ATM QoS ist nur anzuwenden, wenn Ihr Provider eine Liste an Datenverkehrsparametern (Traffic Contract) vorgibt.

Die Konfiguration von ATM QoS erfordert umfangreiches Wissen über die ATM-Technologie und die Funktionsweise der bintec elmeg-Geräte. Eine Fehlkonfiguration kann zu erheblichen Störungen im Betrieb führen. Sichern Sie ggf. die ursprüngliche Konfiguration z. B. auf Ihrem PC.

#### **12.2.2.1 Neu**

Wählen Sie die Schaltfläche **Neu**, um weitere Kategorien einzurichten.

Das Menü **WAN**->**ATM**->**Dienstkategorien**->**Neu** besteht aus folgenden Feldern:

#### **Felder im Menü Basisparameter**

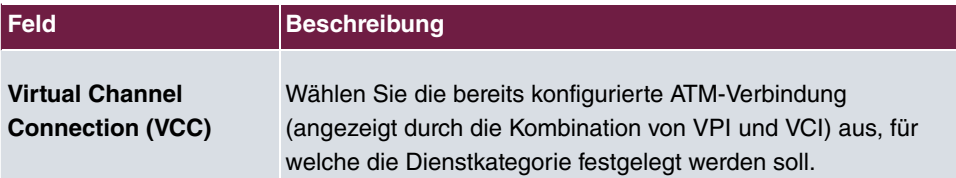

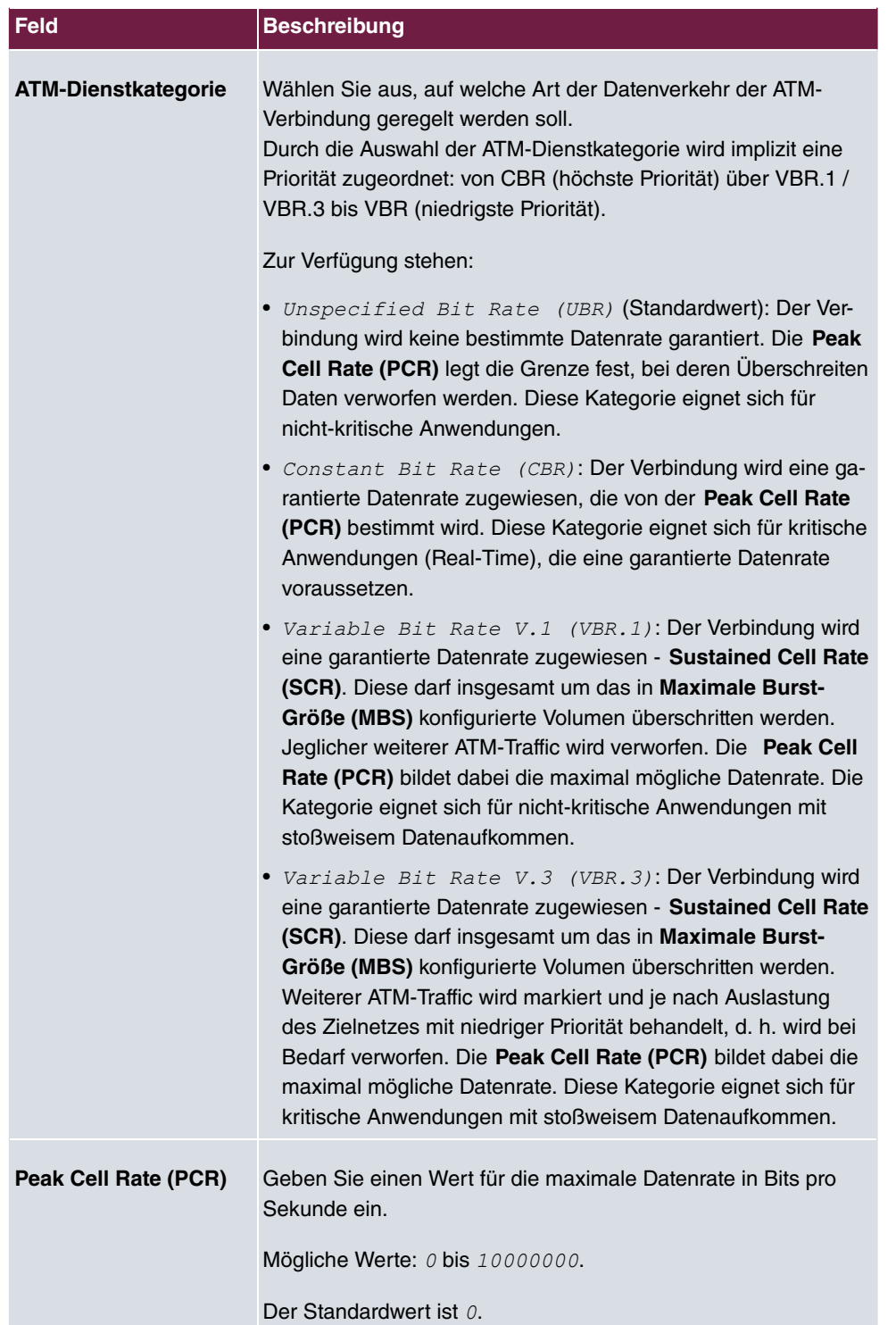
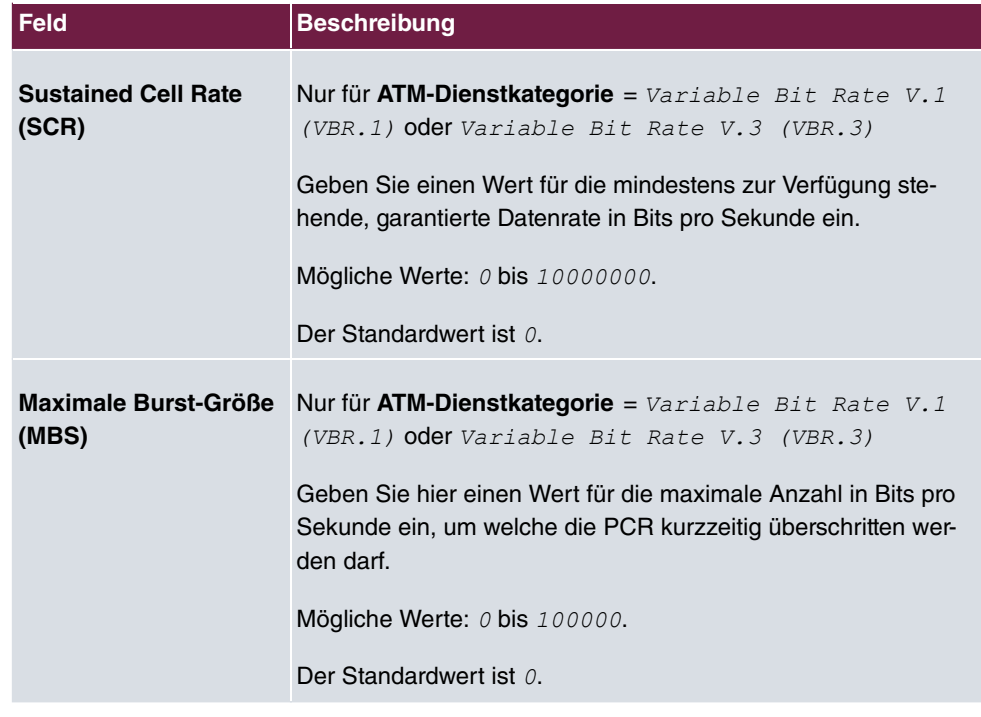

### **12.2.3 OAM-Regelung**

OAM ist ein Dienst zur Überwachung von ATM-Verbindungen. In OAM sind insgesamt fünf Hierarchien (Flow Level F1 bis F5) für den Informationsfluss definiert. Für eine ATM-Verbindung sind die wichtigsten Informationsflüsse F4 und F5. Der F4-Informationsfluss betrifft den virtuellen Pfad (VP), der F5-Informationsfluss den virtuellen Kanal (VC). Der VP wird durch den VPI-Wert definiert, der VC durch VPI und VCI.

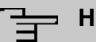

#### **Hinweis**

Im Allgemeinen geht die Überwachung nicht vom Endgerät aus, sondern wird seitens des ISP initiiert. Ihr Gerät muss dann lediglich korrekt auf die empfangenen Signale reagieren. Dies ist auch ohne eine spezifische OAM-Konfiguration sowohl auf den Flow Level 4 als auch dem Flow Level 5 gewährleistet.

Zur Überwachung der ATM-Verbindung stehen zwei Mechanismen zur Verfügung: Loopback-Tests und OAM Continuity Check (OAM CC). Sie können unabhängig voneinander konfiguriert werden.

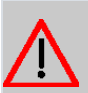

# **Achtung**

Die Konfiguration von OAM erfordert umfangreiches Wissen über die ATM-Technologie und die Funktionsweise der bintec elmeg-Geräte. Eine Fehlkonfiguration kann zu erheblichen Störungen im Betrieb führen. Sichern Sie ggf. die ursprüngliche Konfiguration z. B. auf Ihrem PC.

Im Menü **WAN**->**ATM**->**OAM-Regelung** wird eine Liste aller überwachten OAM-Fluss-Levels angezeigt.

### **12.2.3.1 Neu**

Wählen Sie die Schaltfläche **Neu**, um die Überwachung weiterer Fluss-Levels einzurichten.

Das Menü **WAN**->**ATM**->**OAM-Regelung**->**Neu** besteht aus folgenden Feldern:

**Felder im Menü OAM-Flusskonfiguration**

| <b>Feld</b>                                       | <b>Beschreibung</b>                                                                                                    |
|---------------------------------------------------|----------------------------------------------------------------------------------------------------|
| <b>OAM-Fluss-Level</b>                            | Wählen Sie den zu überwachenden OAM-Fluss-Level.<br>Mögliche Werte:<br>• F5: (Virtual Channel Level) Die OAM-Einstellungen werden<br>auf den virtuellen Kanal angewendet (Standardwert).<br>• F4: (Virtual Path Level) Die OAM-Einstellungen werden auf<br>den virtuellen Pfad angewendet. |
| <b>Virtual Channel</b><br><b>Connection (VCC)</b> | Nur für OAM-Fluss-Level = $F5$<br>Wählen Sie die zu überwachende bereits konfigurierte ATM-<br>Verbindung (angezeigt durch die Kombination von VPI und VCI)<br>aus.                                                                                                    |
| <b>Virtual Path Connecti-</b><br>on (VPC)         | Nur für OAM-Fluss-Level = $FA$<br>Wählen Sie die zu überwachende bereits konfigurierte Virtual<br>Path Connection (angezeigt durch den VPI) aus.                                                                                                    |

#### **Felder im Menü Loopback**

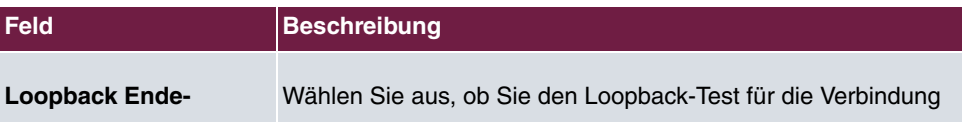

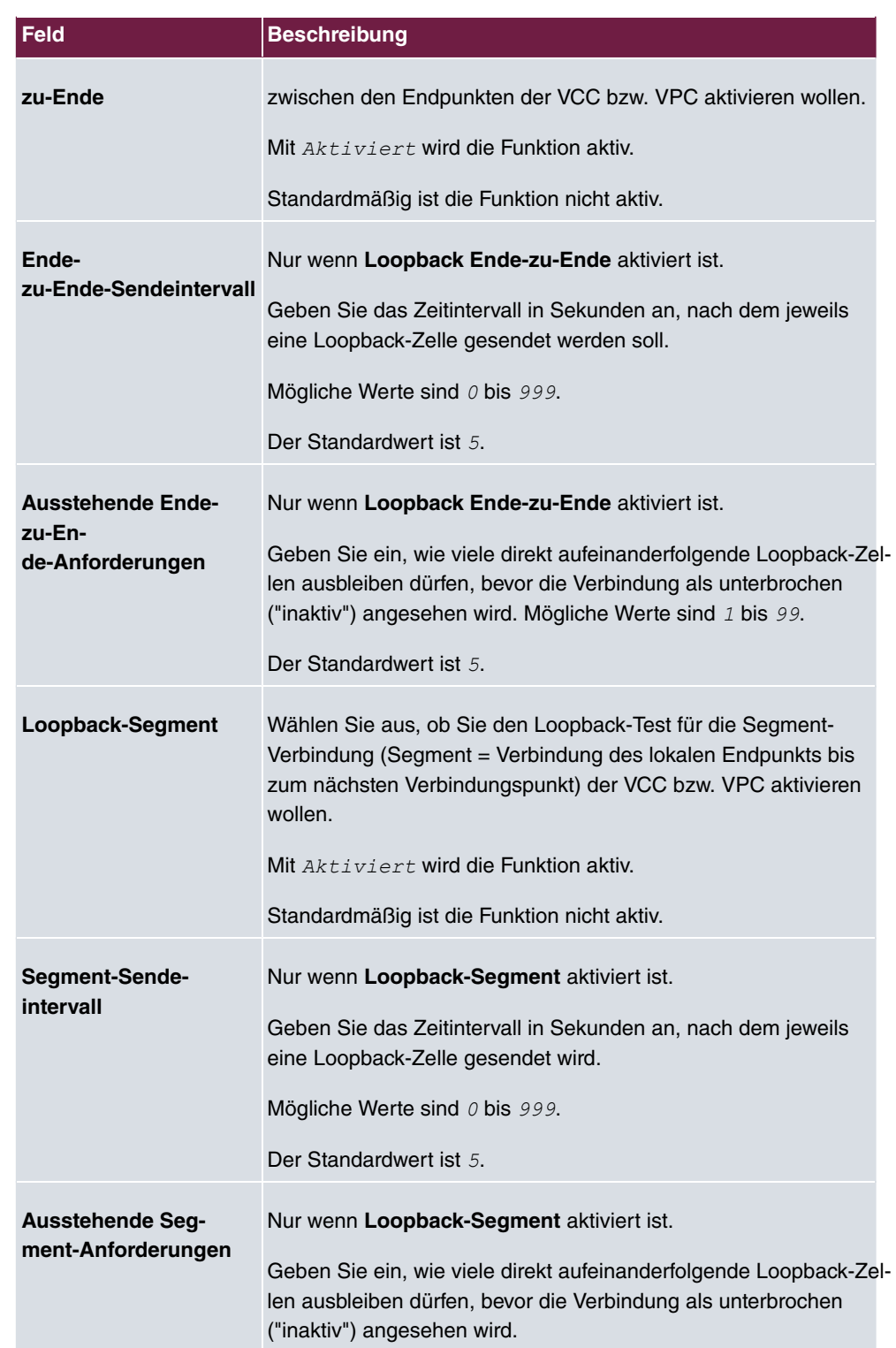

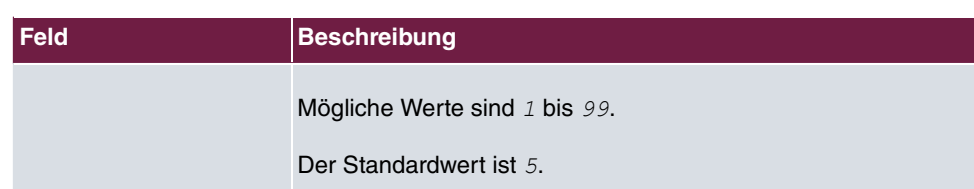

### **Felder im Menü CC-Aktivierung**

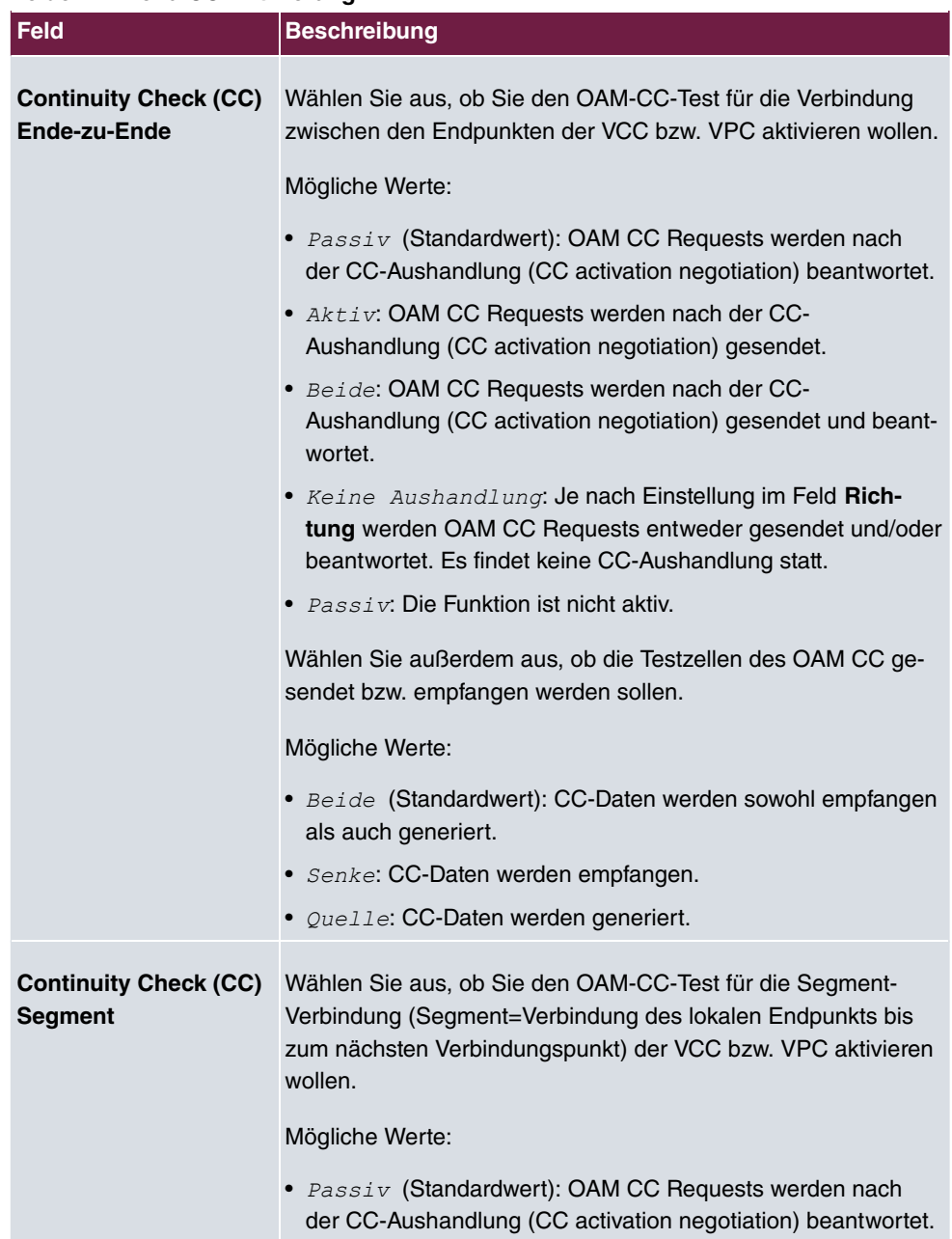

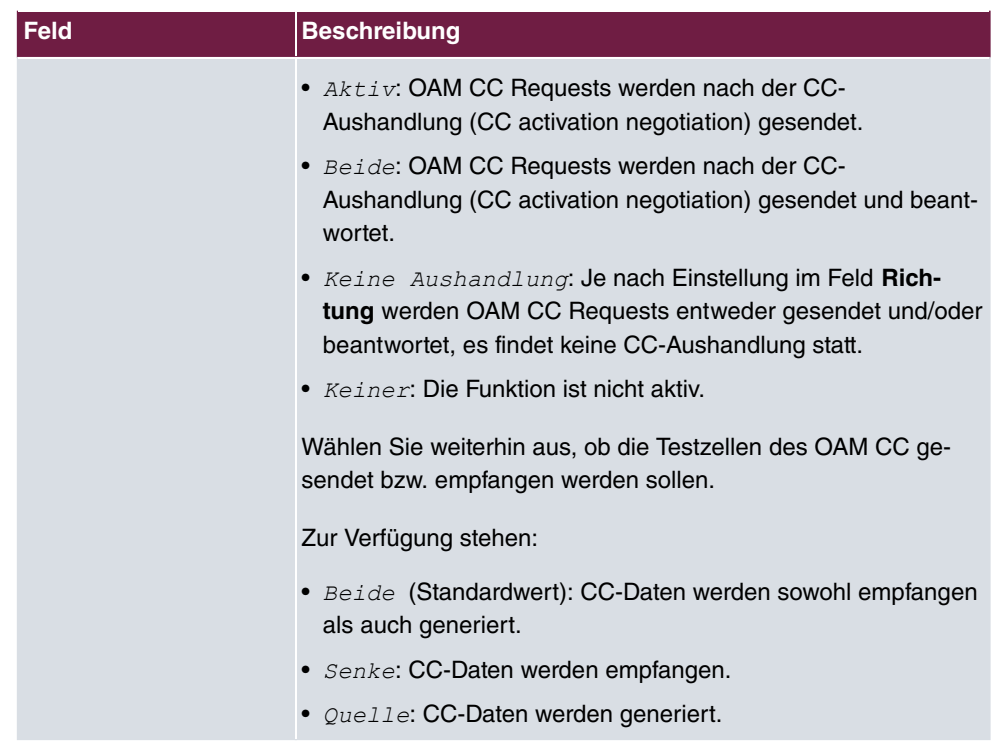

# **12.3 Real Time Jitter Control**

Bei Telefongesprächen über das Internet haben Spachdaten-Pakete normalerweise höchste Priorität. Trotzdem können bei geringer Bandbreite der Upload Verbindung während eines Telefongesprächs merkbare Verzögerungen bei der Sprachübertragung auftreten, wenn gleichzeitig andere Datenpakete geroutet werden.

Die Funktion Real Time Jitter Control löst dieses Problem. Um die "Leitung" für die Sprachdaten-Pakete nicht zu lange zu blockieren, wird die Größe der übrigen Datenpakete während eines Telefongesprächs bei Bedarf reduziert.

# **12.3.1 Regulierte Schnittstellen**

Im Menü **WAN**->**Real Time Jitter Control**->**Regulierte Schnittstellen** wird eine Liste der Schnittstellen angezeigt, für welche die Funktion Real Time Jitter Control konfiguriert ist.

### **12.3.1.1 Neu**

Wählen Sie die Schaltfläche **Neu**, um für weitere Schnittstellen die Sprachübertragung zu optimieren.

Das Menü **WAN**->**Real Time Jitter Control**->**Regulierte Schnittstellen**->**Neu** besteht aus folgenden Feldern:

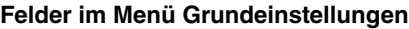

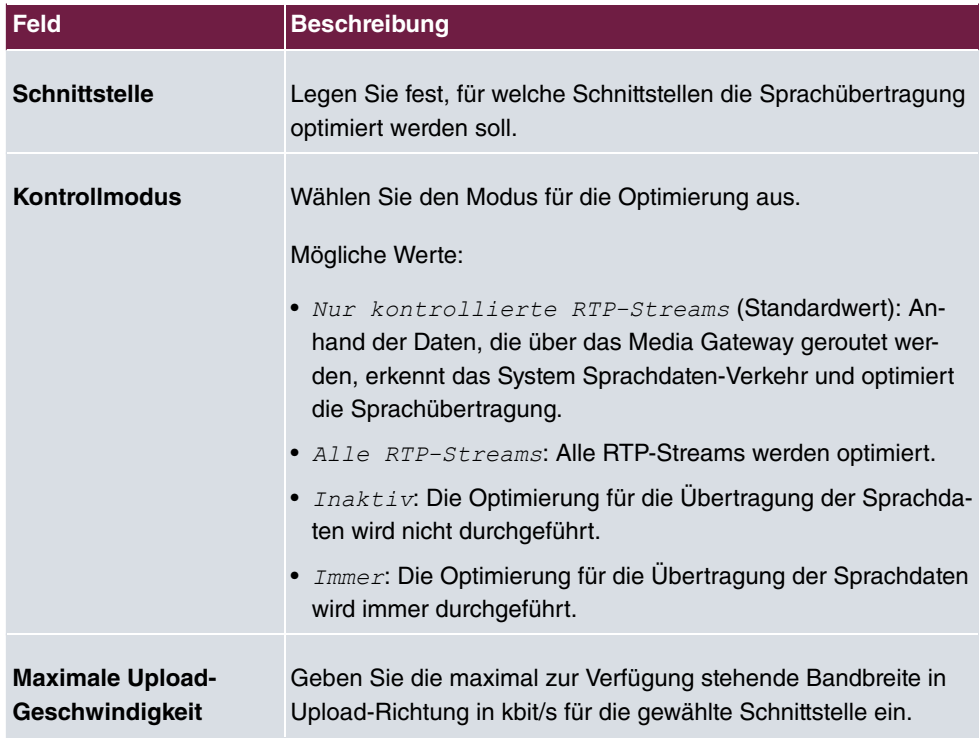

# **Kapitel 13 VPN**

Als VPN (Virtual Private Network) wird eine Verbindung bezeichnet, die das Internet als "Transportmedium" nutzt, aber nicht öffentlich zugänglich ist. Nur berechtigte Benutzer haben Zugang zu einem solchen VPN, das anschaulich auch als VPN-Tunnel bezeichnet wird. Üblicherweise werden die über ein VPN transportierten Daten verschlüsselt.

Über ein VPN kann z. B. ein Außendienstmitarbeiter oder ein Mitarbeiter im Home Office auf die Daten im Firmennetz zugreifen. Filialen können ebenfalls über VPN an die Zentrale angebunden werden.

Zum Aufbau eines VPN-Tunnels stehen verschiedene Protokolle zur Verfügung, wie z. B. IPSec oder PPTP.

Die Authentifizierung der Verbindungspartner erfolgt über ein Passwort, mithilfe von Preshared Keys oder über Zertifikate.

Bei IPSec wird die Verschlüsselung der Daten z. B. mit Hilfe von AES oder 3DES erledigt, bei PPTP kann MPPE benutzt werden.

# **13.1 IPSec**

IPSec ermöglicht den Aufbau von gesicherten Verbindungen zwischen zwei Standorten (VPN). Hierdurch lassen sich sensible Unternehmensdaten auch über ein unsicheres Medium wie z. B. das Internet übertragen. Die eingesetzten Geräte agieren hierbei als Endpunkte des VPN Tunnels. Bei IPSec handelt es sich um eine Reihe von Internet-Engineering-Task-Force-(IETF)-Standards, die Mechanismen zum Schutz und zur Authentifizierung von IP-Paketen spezifizieren. IPSec bietet Mechanismen, um die in den IP-Paketen übermittelten Daten zu verschlüsseln und zu entschlüsseln. Darüber hinaus kann die IPSec Implementierung nahtlos in eine Public-Key-Umgebung (PKI, siehe [Zertifikate](#page-77-0) auf Seite 64) integriert werden. Die IPSec-Implementierung erreicht dieses Ziel zum einen durch die Benutzung des Authentication-Header-(AH)-Protokolls und des Encapsulated-Security-Payload-(ESP)-Protokolls. Zum anderen werden kryptografische Schlüsselverwaltungsmechanismen wie das Internet-Key-Exchange-(IKE)-Protokoll verwendet.

## **Zusätzlicher Filter des IPv4-Datenverkehrs**

**bintec elmeg** Gateways unterstützen zwei verschiedene Methoden zum Aufbau von IP-Sec-Verbindungen:

- eine Richtlinien-basierte Methode und
- eine Routing-basierte Methode.

Die Richtlinien-basierte Methode nutzt Filter für den Datenverkehr zur Aushandlung der IP-Sec-Phase-2-SAs. Damit ist eine sehr "feinkörnige" Filterung der IP-Pakete bis auf Protokoll- und Portebene möglich.

Die Routing-basierte Methode bietet gegenüber der Richtlinien-basierte Methode verschiedene Vorteile, wie z. B. NAT/PAT innerhalb eines Tunnels, IPSec in Verbindung mit Routing-Protokollen und Realisierung von VPN-Backup-Szenarien. Bei der Routing-basierten Methode werden zur Aushandlung der IPSec-Phase-2-SAs die konfigurierten oder dynamisch gelernten Routen genutzt. Diese Methode vereinfacht zwar viele Konfigurationen, gleichzeitig kann es aber zu Problemen wegen konkurrierender Routen oder wegen der "gröberen" Filterung des Datenverkehrs kommen.

Der Parameter **Zusätzlicher Filter des IPv4-Datenverkehrs** behebt dieses Problem. Sie können "feiner" filtern, d.h. Sie können z. B. die Quell-IP-Adresse oder den Quell-Port angeben. Ist ein **Zusätzlicher Filter des IPv4-Datenverkehrs** konfiguriert, so wird er zur Aushandlung der IPSec-Phase-2-SAs herangezogen, die Route bestimmt nur noch, welcher Datenverkehr geroutet werden soll.

Passt ein IP-Paket nicht zum definierten **Zusätzlicher Filter des IPv4-Datenverkehrs** , so wird es verworfen.

Erfüllt ein IP-Paket die Anforderungen in einem **Zusätzlicher Filter des IPv4-Datenverkehrs**, so startet die IPSec-Phase-2-Aushandlung und der Datenverkehr wird über den Tunnel übertragen.

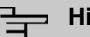

#### **Hinweis**

Der Parameter **Zusätzlicher Filter des IPv4-Datenverkehrs** ist ausschließlich für den Initiator der IPSec-Verbindung relevant, er gilt nur für ausgehenden Datenverkehr.

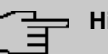

#### **inweis**

Beachten Sie, dass die Konfiguration der Phase-2-Richtlinien auf beiden IPSec-Tunnel-Endpunkten identisch sein muss.

### **13.1.1 IPSec-Peers**

Als Peer wird ein Endpunkt einer Kommunikation in einem Computernetzwerk bezeichnet. Jeder Peer bietet dabei seine Dienste an und nutzt die Dienste der anderen Peers.

Im Menü **VPN**->**IPSec**->**IPSec-Peers** wird eine Liste aller konfigurierten IPSec-Peers nach

Priorität sortiert angezeigt.

### **Peer Überwachung**

Das Überwachungsmenü eines Peers wird durch Auswahl der Q -Schaltfläche beim entsprechenden Peer in der Peerliste aufgerufen. Siehe [Werte in der Liste IPSec-Tunnel](#page-435-0) auf Seite 422.

### **13.1.1.1 Neu**

Wählen Sie die Schaltfläche **Neu**, um weitere IPSec-Peers einzurichten.

Das Menü **VPN**->**IPSec**->**IPSec-Peers**->**Neu** besteht aus folgenden Feldern:

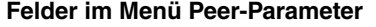

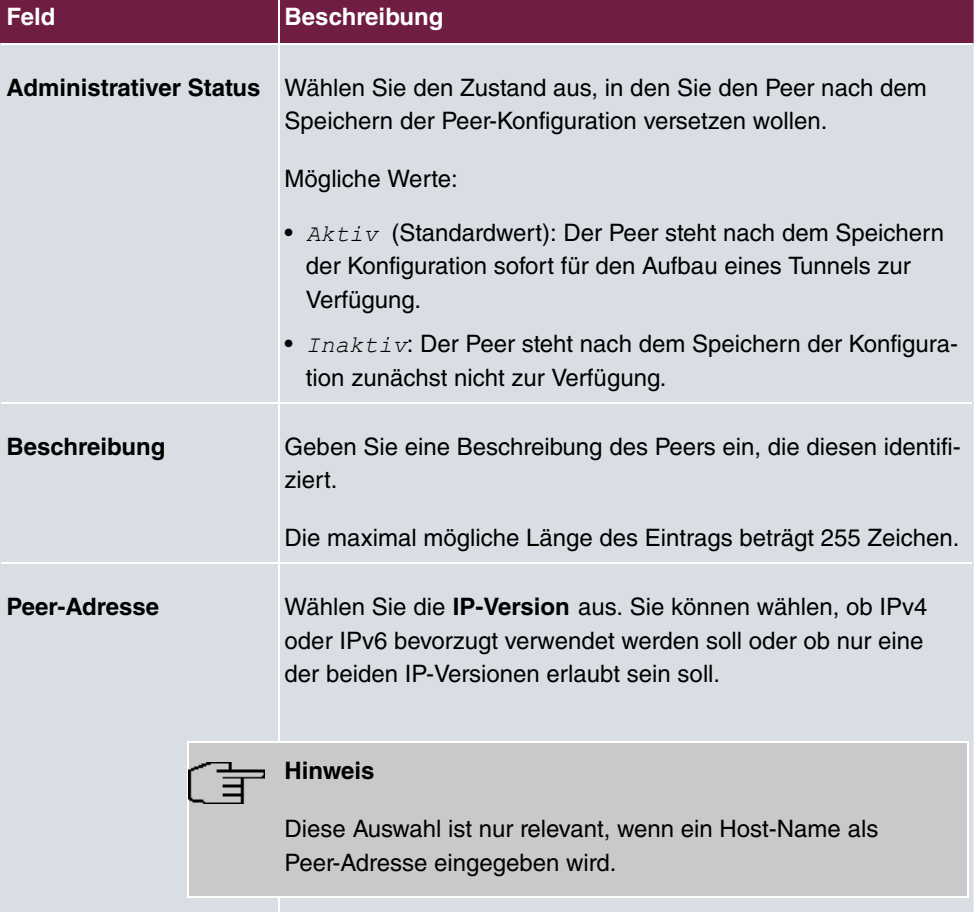

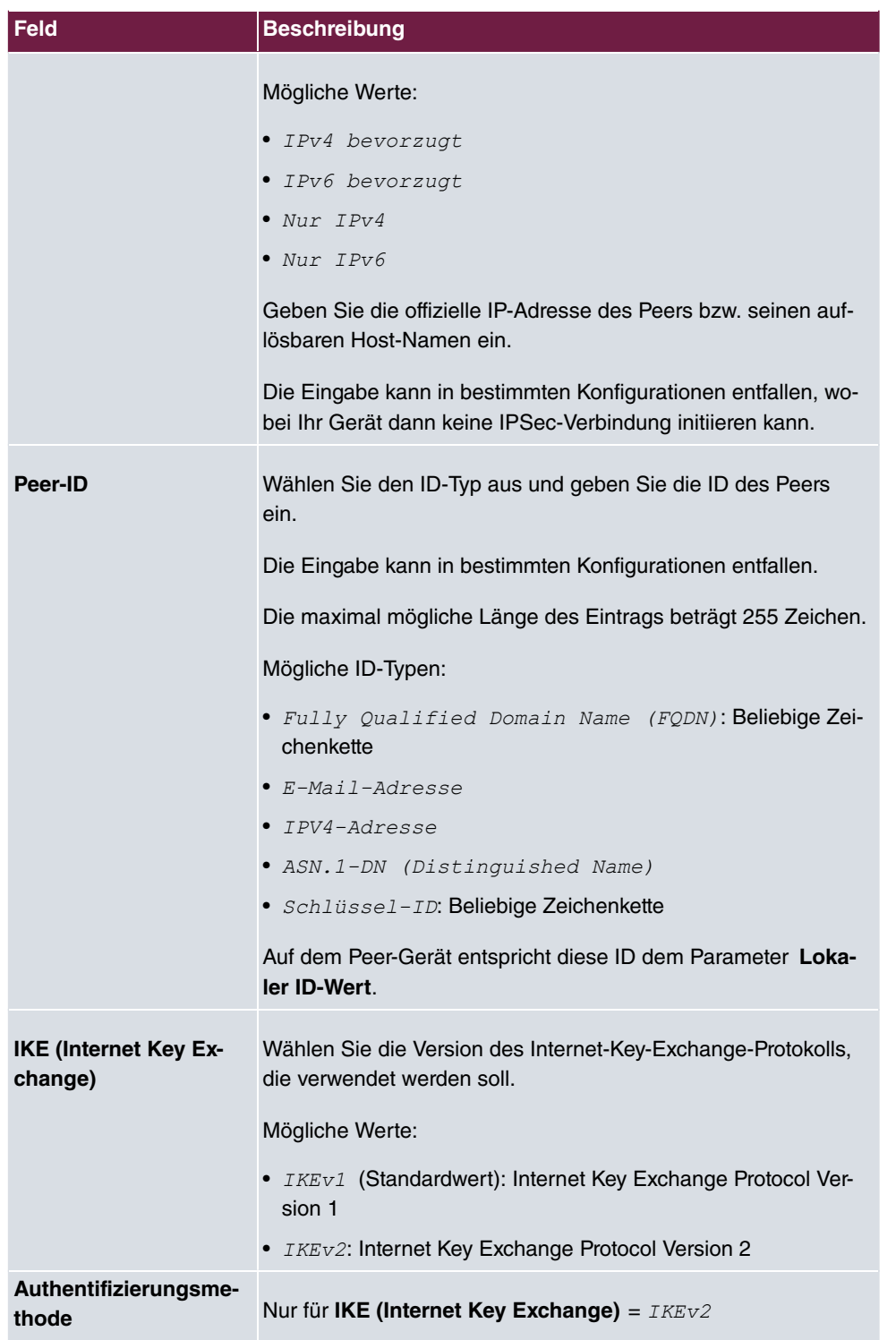

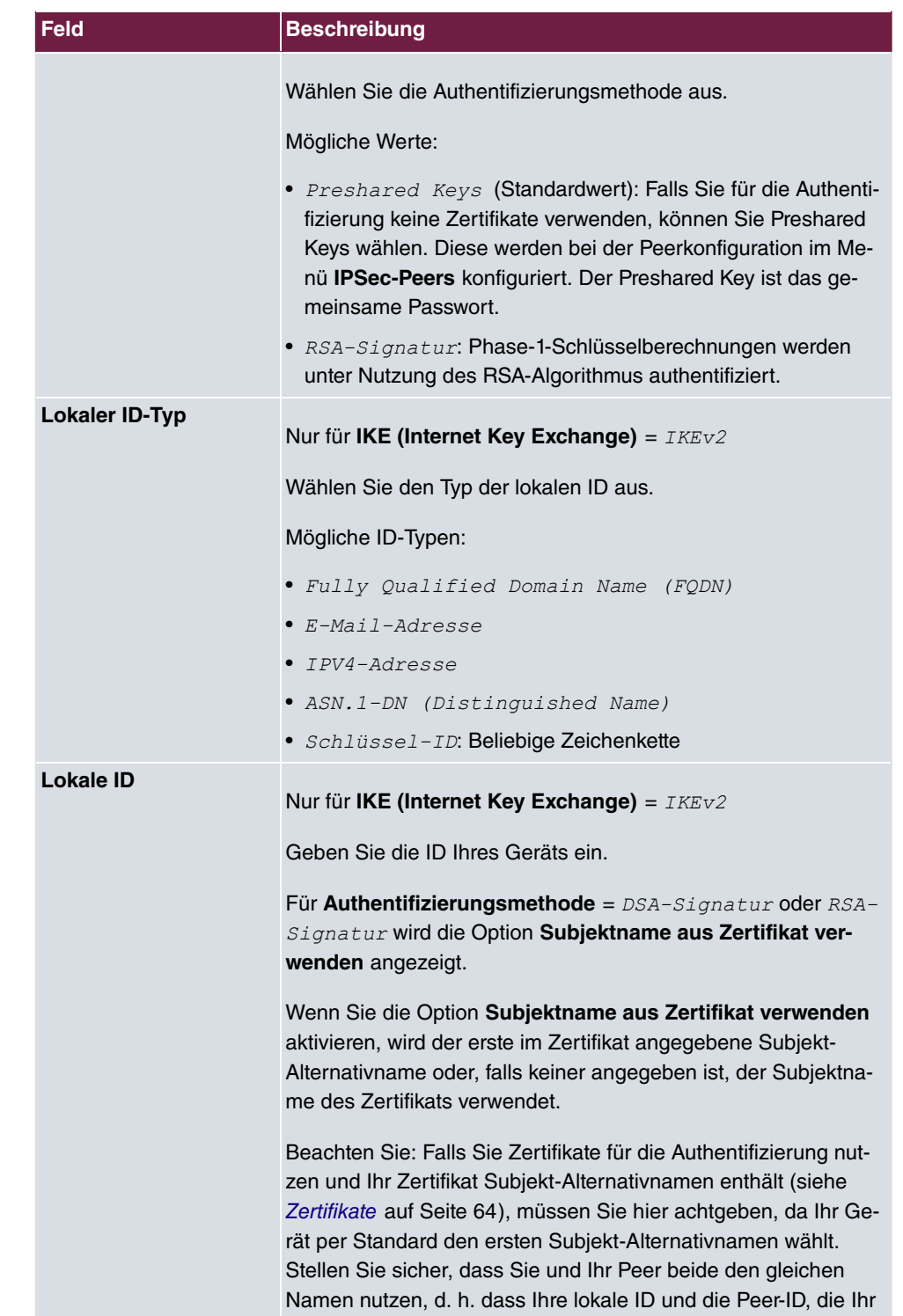

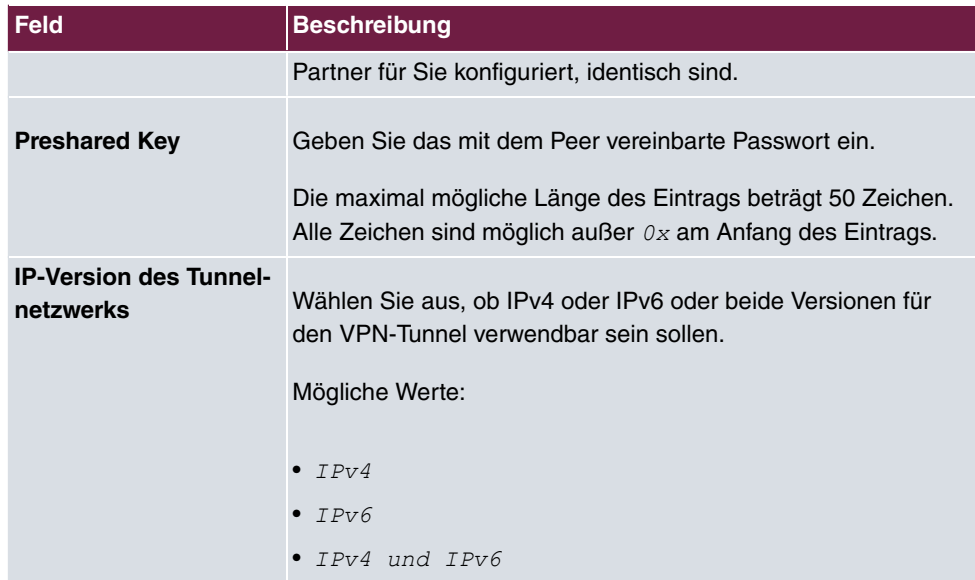

### **Felder im Menü IPv4-Schnittstellenrouten**

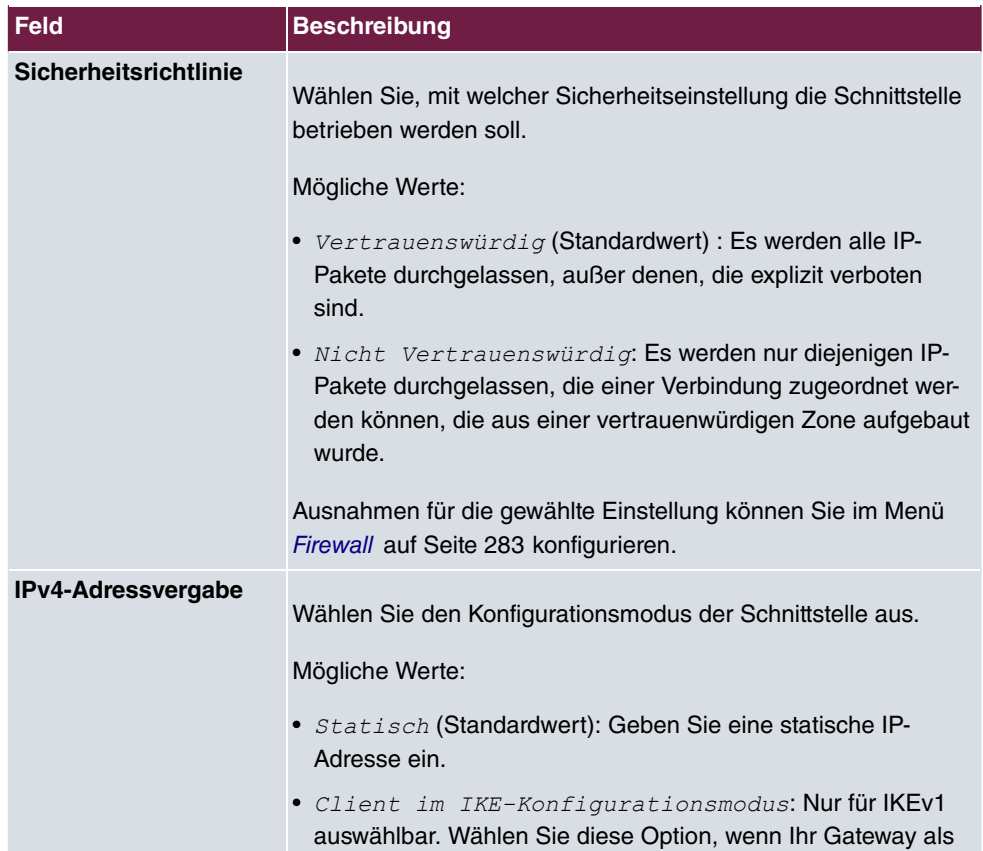

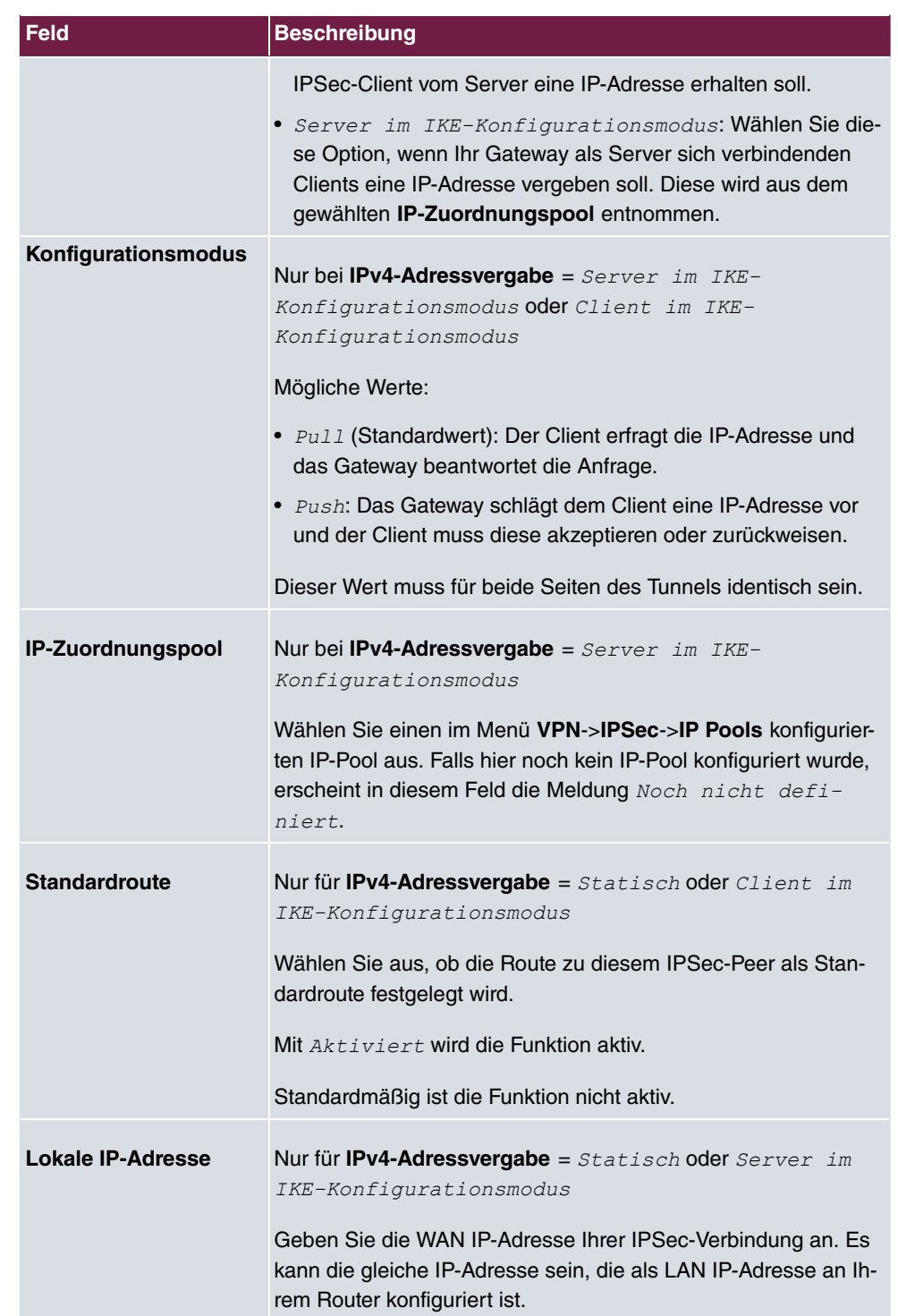

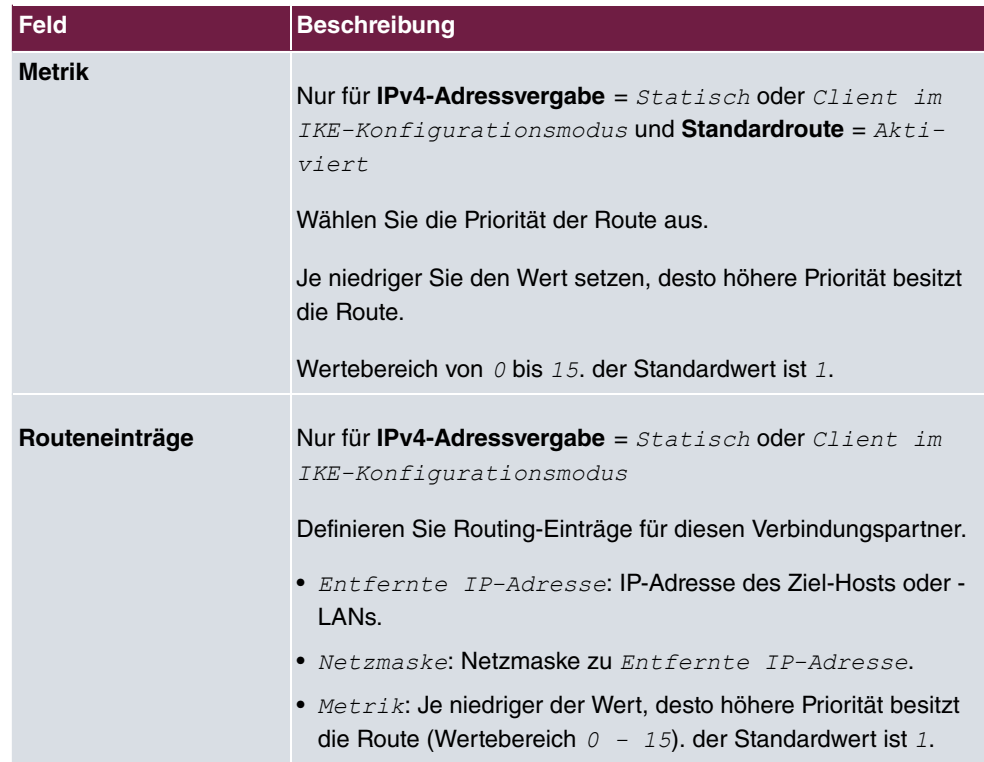

### **Felder im Menü Zusätzlicher Filter des IPv4-Datenverkehrs**

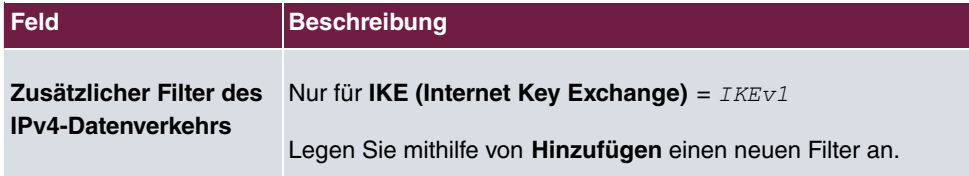

### **Felder im Menü IPv6-Schnittstellenrouten**

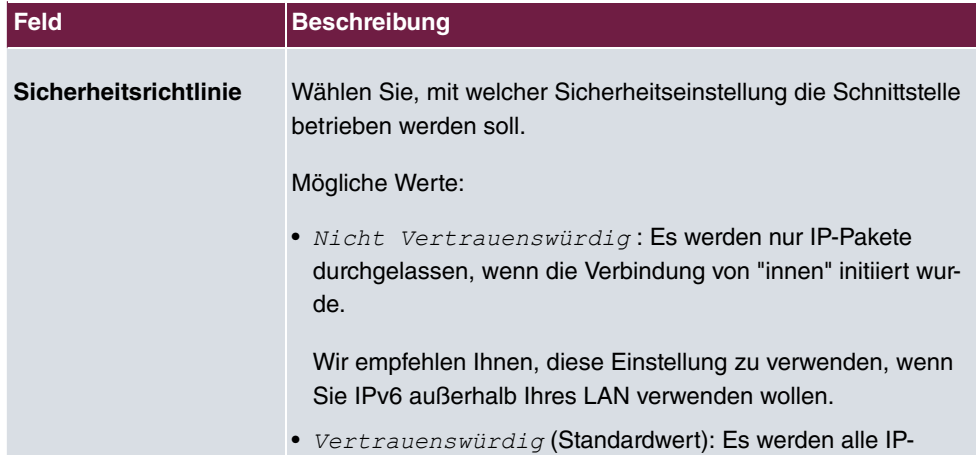

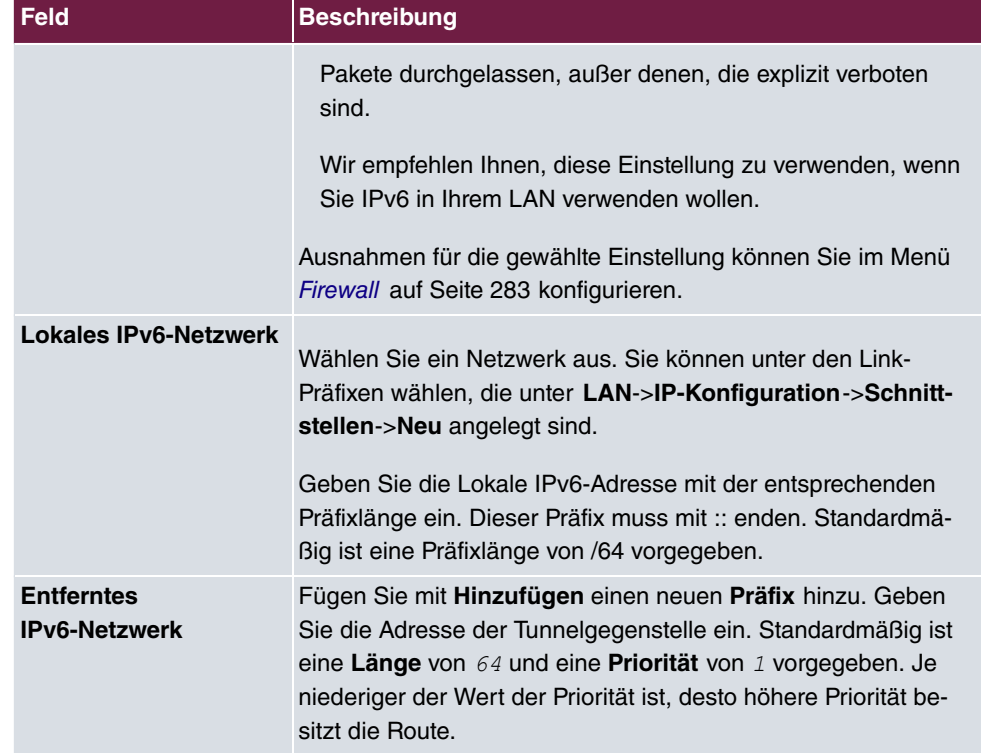

#### **Zusätzlicher Filter des Datenverkehrs**

**bintec elmeg** Gateways unterstützen zwei verschiedene Methoden zum Aufbau von IP-Sec-Verbindungen:

- eine Richtlinien-basierte Methode und
- eine Routing-basierte Methode.

Die Richtlinien-basierte Methode nutzt Filter für den Datenverkehr zur Aushandlung der IP-Sec-Phase-2-SAs. Damit ist eine sehr "feinkörnige" Filterung der IP-Pakete bis auf Protokoll- und Portebene möglich.

Die Routing-basierte Methode bietet gegenüber der Richtlinien-basierte Methode verschiedene Vorteile, wie z. B. NAT/PAT innerhalb eines Tunnels, IPSec in Verbindung mit Routing-Protokollen und Realisierung von VPN-Backup-Szenarien. Bei der Routing-basierten Methode werden zur Aushandlung der IPSec-Phase-2-SAs die konfigurierten oder dynamisch gelernten Routen genutzt. Diese Methode vereinfacht zwar viele Konfigurationen, gleichzeitig kann es aber zu Problemen wegen konkurrierender Routen oder wegen der "gröberen" Filterung des Datenverkehrs kommen.

Der Parameter **Zusätzlicher Filter des IPv4-Datenverkehrs** behebt dieses Problem. Sie können "feiner" filtern, d.h. Sie können z. B. die Quell-IP-Adresse oder den Quell-Port angeben. Ist ein **Zusätzlicher Filter des IPv4-Datenverkehrs** konfiguriert, so wird er zur Aushandlung der IPSec-Phase-2-SAs herangezogen, die Route bestimmt nur noch, welcher Datenverkehr geroutet werden soll.

Passt ein IP-Paket nicht zum definierten **Zusätzlicher Filter des IPv4-Datenverkehrs** , so wird es verworfen.

Erfüllt ein IP-Paket die Anforderungen in einem **Zusätzlicher Filter des IPv4-Datenverkehrs**, so startet die IPSec-Phase-2-Aushandlung und der Datenverkehr wird über den Tunnel übertragen.

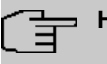

#### **Hinweis**

Der Parameter **Zusätzlicher Filter des IPv4-Datenverkehrs** ist ausschließlich für den Initiator der IPSec-Verbindung relevant, er gilt nur für ausgehenden Datenverkehr.

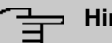

#### **Hinweis**

Beachten Sie, dass die Konfiguration der Phase-2-Richtlinien auf beiden IPSec-Tunnel-Endpunkten identisch sein muss.

Fügen Sie weitere Filter mit **Hinzufügen** hinzu.

#### **Felder im Menü Basisparameter**

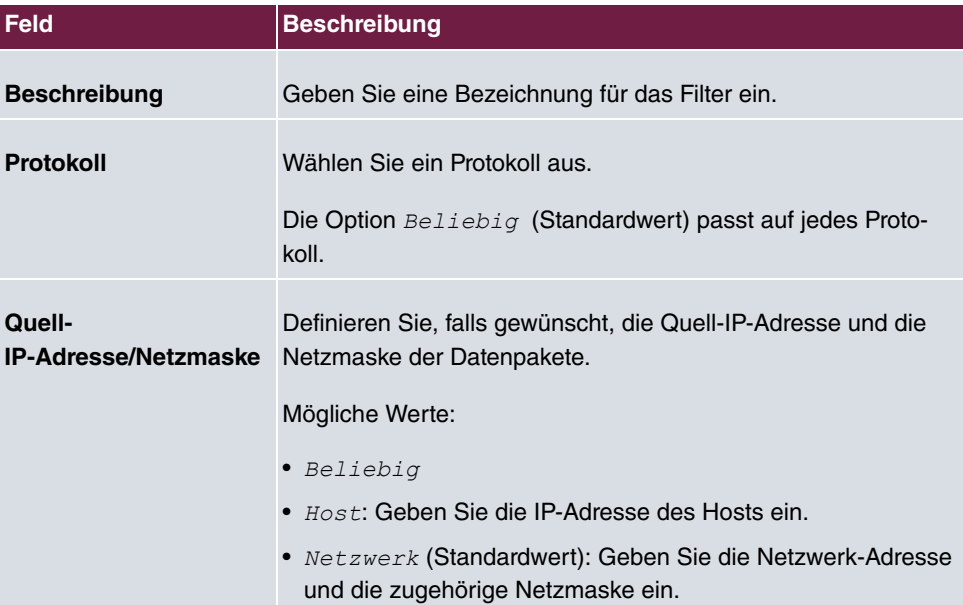

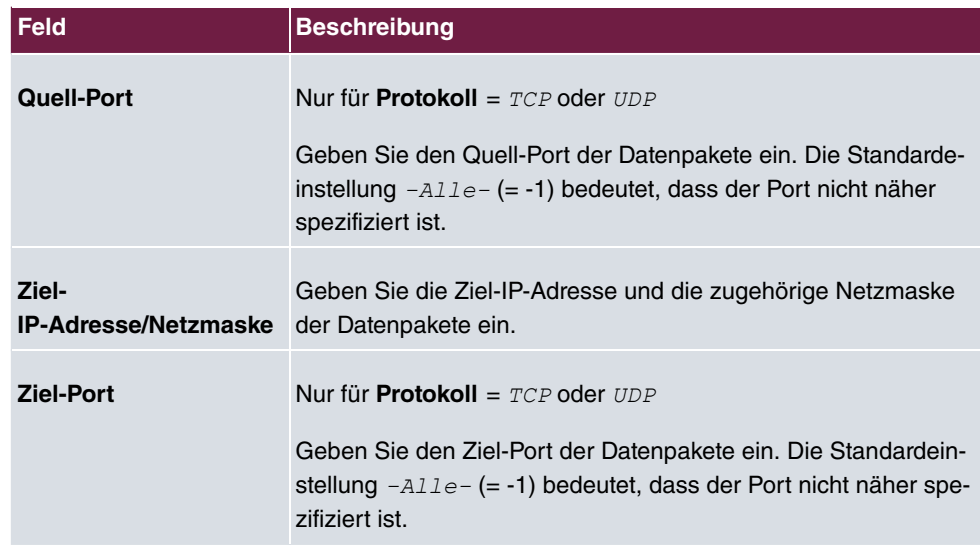

Das Menü **Erweiterte Einstellungen** besteht aus folgenden Feldern:

### **Felder im Menü Erweiterte IPSec-Optionen**

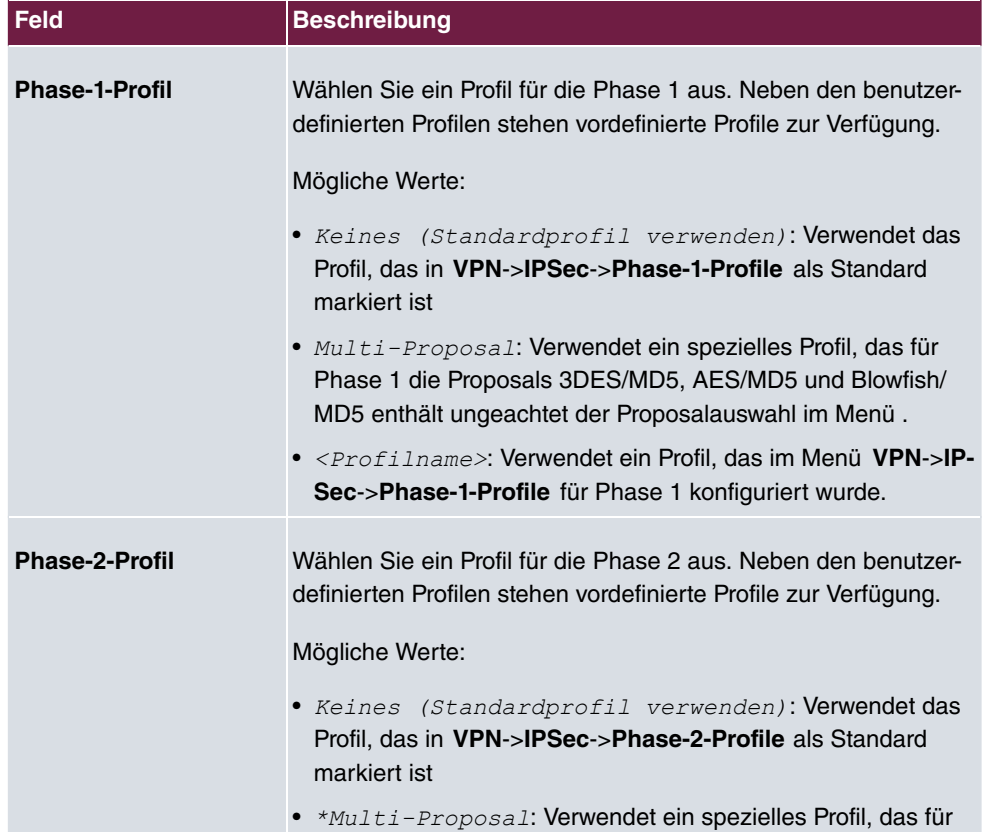

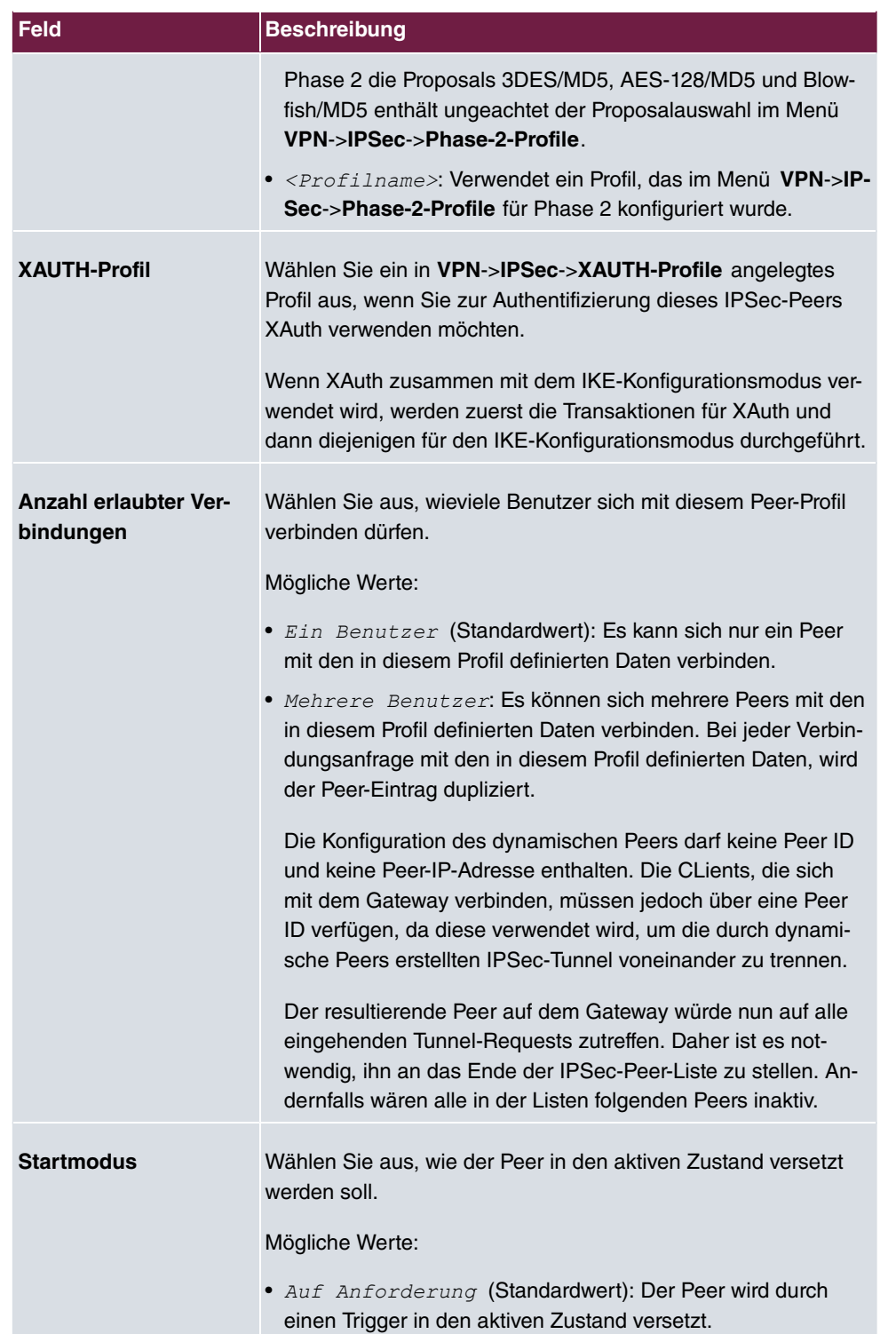

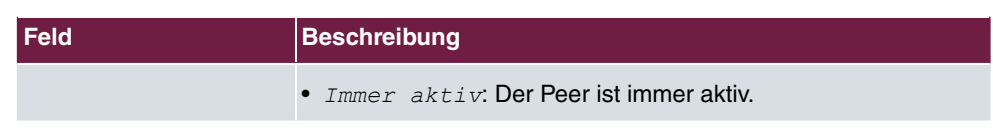

### **Felder im Menü Erweiterte IP-Optionen**

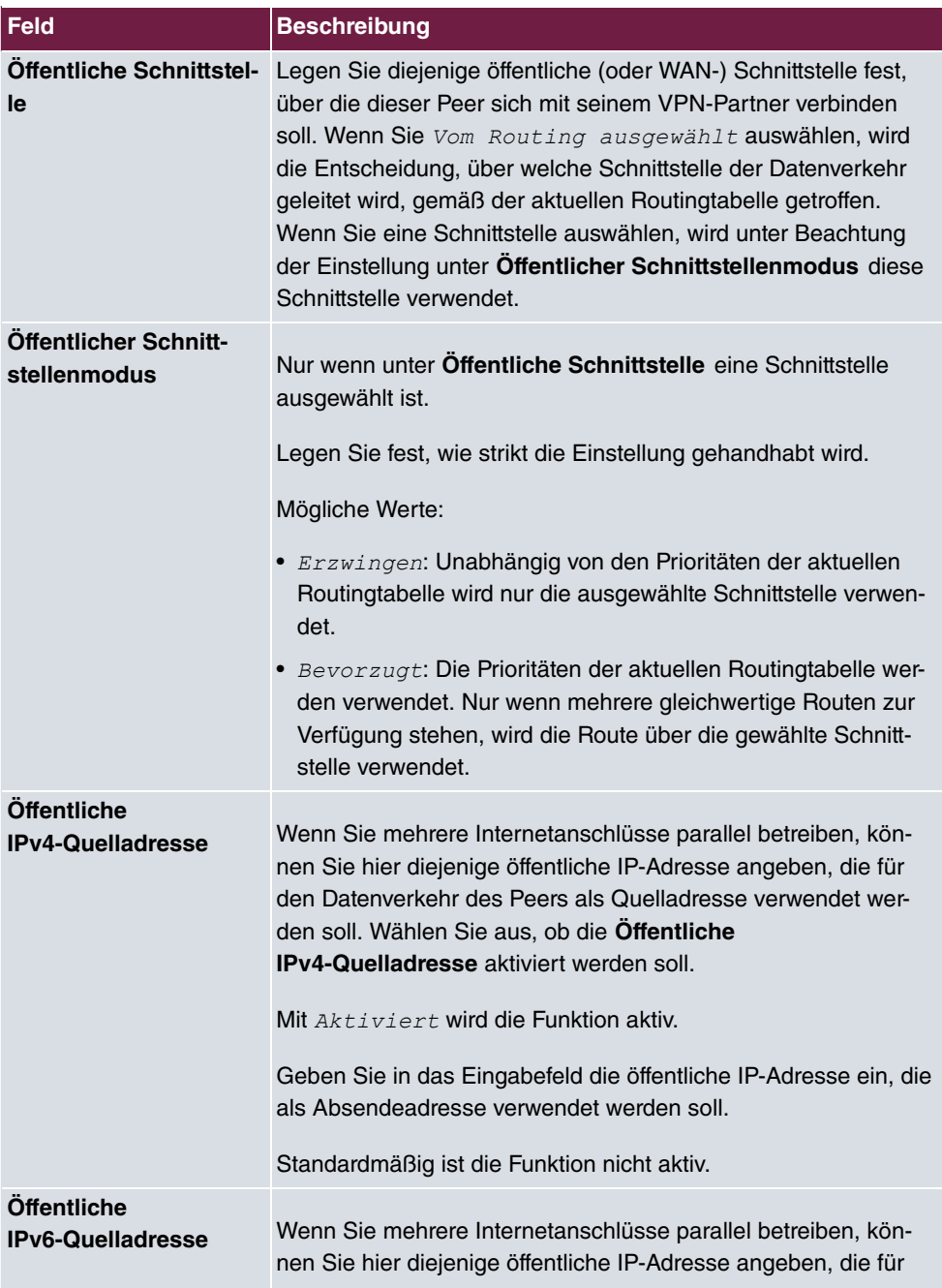

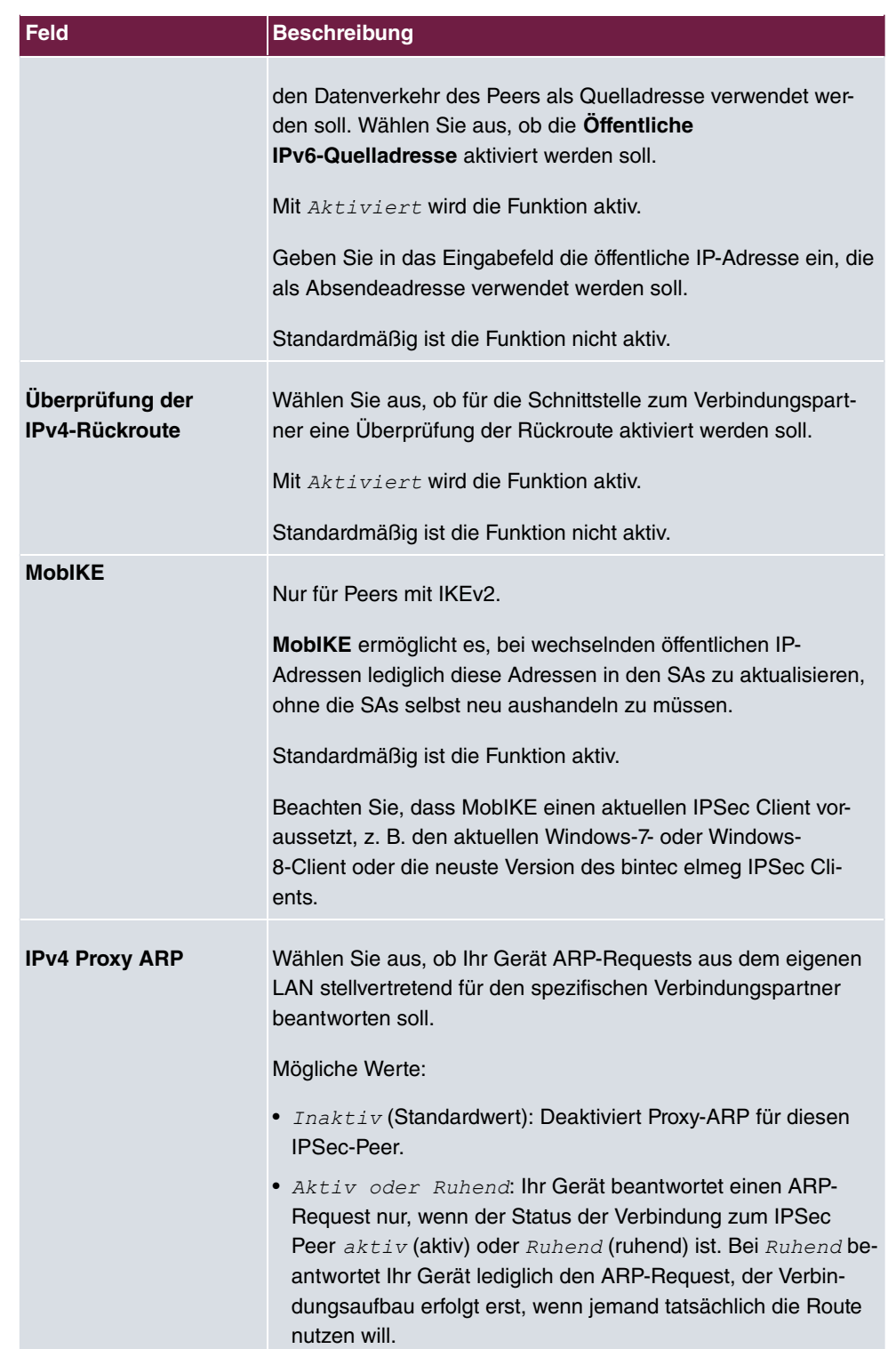

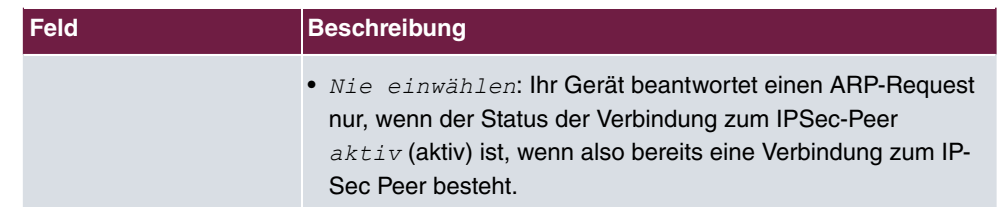

#### **IPSec-Callback**

Um Hosts, die nicht über feste IP-Adressen verfügen, eine sichere Verbindung über das Internet zu ermöglichen, unterstützen bintec elmeg-Geräte den DynDNS-Dienst. Dieser Dienst ermöglicht die Identifikation eines Peers anhand eines durch DNS auflösbaren Host-Namens. Die Konfiguration der IP-Adresse des Peers ist nicht notwendig.

Der DynDNS-Dienst signalisiert aber nicht, ob ein Peer wirklich online ist, und kann einen Peer nicht veranlassen, eine Internetverbindung aufzubauen, um einen IPSec-Tunnel über das Internet zu ermöglichen. Diese Möglichkeit wird mit IPSec-Callback geschaffen: Mithilfe eines direkten ISDN-Rufs bei einem Peer kann diesem signalisiert werden, dass man online ist und den Aufbau eines IPSec-Tunnels über das Internet erwartet. Sollte der gerufene Peer derzeit keine Verbindung zum Internet haben, wird er durch den ISDN-Ruf veranlasst, eine Verbindung aufzubauen. Dieser ISDN-Ruf verursacht (je nach Einsatzland) keine Kosten, da der ISDN-Ruf von Ihrem Gerät nicht angenommen werden muss. Die Identifikation des Anrufers durch dessen ISDN-Rufnummer genügt als Information, um einen Tunnelaufbau zu initiieren.

Um diesen Dienst einzurichten, muss zunächst auf der passiven Seite im Menü **Physikalische Schnittstellen**->**ISDN-Ports**->**MSN-Konfiguration**->**Neu** eine Rufnummer für den IPSec-Callback konfiguriert werden. Dazu steht für das Feld Dienst der Wert *IPSec* zur Verfügung. Dieser Eintrag sorgt dafür, dass auf dieser Nummer eingehende Rufe an den IPSec-Dienst geleitet werden.

Bei aktivem Callback wird, sobald ein IPSec-Tunnel benötigt wird, der Peer durch einen ISDN-Ruf veranlasst, diesen zu initiieren. Bei passivem Callback wird immer dann ein Tunnelaufbau zum Peer initiiert, wenn ein ISDN-Ruf auf der entsprechenden Nummer (**MSN** im Menü **Physikalische Schnittstellen**->**ISDN-Ports**->**MSN-Konfiguration**->**Neu** für **Dienst** *\**) eingeht. Auf diese Weise wird sichergestellt, dass beide Peers erreichbar sind und die Verbindung über das Internet zustande kommen kann. Es wird lediglich dann kein Callback ausgeführt, wenn bereits SAs (Security Associations) vorhanden sind, der Tunnel zum Peer also bereits besteht.

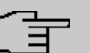

### **Hinweis**

Wenn ein Tunnel zu einem Peer aufgebaut werden soll, wird vom IPSec-Daemon zunächst die Schnittstelle aktiviert, über die der Tunnel realisiert werden soll. Sofern auf dem lokalen Gerät IPSec mit DynDNS konfiguriert ist, wird die eigene IP-Adresse propagiert und erst dann der ISDN-Ruf an das entfernte Gerät abgesetzt. Auf diese Art ist sichergestellt, dass das entfernte Gerät das lokale auch tatsächlich erreichen kann, wenn es den Tunnelaufbau initiiert.

#### **Übermittlung der IP-Adresse über ISDN**

Mittels der Übertragung der IP-Adresse eines Geräts über ISDN (im D-Kanal und/oder im B-Kanal) eröffnen sich neue Möglichkeiten zur Konfiguration von IPSec-VPNs. Einschränkungen, die bei der IPSec-Konfiguration mit dynamischen IP-Adressen auftreten, können so umgangen werden.

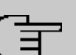

#### **Hinweis**

Um die Funktion IP-Adressübermittlung über ISDN nutzen zu können, müssen Sie eine kostenfreie Zusatzlizenz erwerben.

Die Lizenzdaten der Zusatzlizenzen erhalten Sie über die Online-Lizenzierungs-Seiten im Support-Bereich auf [www.bintec-elmeg.com](http://www.bintec-elmeg.com). Bitte folgen Sie den Anweisungen der Online-Lizenzierung.

Vor Systemsoftware Release 7.1.4 unterstützte der IPSec ISDN Callback einen Tunnelaufbau nur dann, wenn die aktuelle IP-Adresse des Auslösers auf indirektem Wege (z. B. über DynDNS) ermittelt werden konnte. DynDNS hat aber gravierende Nachteile, wie z. B. die Latenzzeit, bis die IP-Adresse in der Datenbank wirklich aktualisiert ist. Dadurch kann es dazu kommen, dass die über DynDNS propagierte IP-Adresse nicht korrekt ist. Dieses Problem wird durch die Übertragung der IP-Adresse über ISDN umgangen. Darüber hinaus ermöglicht es diese Art der Übermittlung dynamischer IP-Adressen, den sichereren ID-Protect-Modus (Haupt Modus) für den Tunnelaufbau zu verwenden.

Funktionsweise: Um die eigene IP-Adresse an den Peer übermitteln zu können, stehen unterschiedliche Modi zur Verfügung: Die Adresse kann im D-Kanal kostenfrei übertragen werden oder im B-Kanal, wobei der Ruf von der Gegenstelle angenommen werden muss und daher Kosten verursacht. Wenn ein Peer, dessen IP-Adresse dynamisch zugewiesen worden ist, einen anderen Peer zum Aufbau eines IPSec-Tunnels veranlassen will, so kann er seine eigene IP-Adresse gemäß der in [Felder im Menü IPv4 IPSec Callback](#page-275-0) auf Seite 262 beschriebenen Einstellungen übertragen. Nicht alle Übertragungsmodi werden von allen Telefongesellschaften unterstützt. Sollte diesbezüglich Unsicherheit bestehen, kann mittels

der automatischen Auswahl durch das Gerät sichergestellt werden, dass alle zur Verfügung stehenden Möglichkeiten genutzt werden.

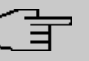

### **Hinweis**

Damit Ihr Gerät die Informationen des gerufenen Peers über die IP-Adresse identifizieren kann, sollte die Callback-Konfiguration auf den beteiligten Geräten analog vorgenommen werden.

Folgende Rollenverteilungen sind möglich:

- Eine Seite übernimmt die aktive, die andere die passive Rolle.
- Beide Seiten können beide Rollen (Beide) übernehmen.

Die Übertragung der IP-Adresse und der Beginn der IKE-Phase-1-Aushandlung verlaufen in folgenden Schritten:

- (1) Peer A (der Auslöser des Callbacks) stellt eine Verbindung zum Internet her, um eine dynamische IP-Adresse zugewiesen zu bekommen und um für Peer B über das Internet erreichbar zu sein.
- (2) Ihr Gerät erstellt ein begrenzt gültiges Token und speichert es zusammen mit der aktuellen IP-Adresse im zu Peer B gehörenden MIB-Eintrag.
- (3) Ihr Gerät setzt den initialen ISDN-Ruf an Peer B ab. Dabei werden die IP-Adresse von Peer A sowie das Token gemäß der Callback-Konfiguration übermittelt.
- (4) Peer B extrahiert die IP-Adresse von Peer A sowie das Token aus dem ISDN-Ruf und ordnet sie Peer A aufgrund der konfigurierten Calling Party Number (der ISDN-Nummer, die Peer A verwendet, um den initialen Ruf an Peer B abzusetzen) zu.
- (5) Der IPSec-Daemon auf Ihrem Gerät von Peer B kann die übermittelte IP-Adresse verwenden, um eine Phase-1-Aushandlung mit Peer A zu initiieren. Dabei wird der Token in einem Teil des Payload innerhalb der IKE-Aushandlung an Peer A zurückgesendet.
- (6) Peer A ist nun in der Lage, das von Peer B zurückgesendete Token mit den Einträgen in der MIB zu vergleichen und so den Peer zu identifizieren, auch ohne dessen IP-Adresse zu kennen.

Da Peer A und Peer B sich wechselseitig identifizieren können, können auch unter Verwendung von Preshared Keys Aushandlungen im ID-Protect-Modus durchgeführt werden.

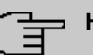

## **Hinweis**

In manchen Ländern (z. B. in der Schweiz) kann auch der Ruf im D-Kanal Kosten verursachen. Eine falsche Konfiguration der angerufenen Seite kann dazu führen, dass die angerufene Seite den B-Kanal öffnet und somit Kosten für die anrufende Seite verursacht werden.

Die folgenden Optionen sind nur auf Geräten mit ISDN-Anschluss verfügbar:

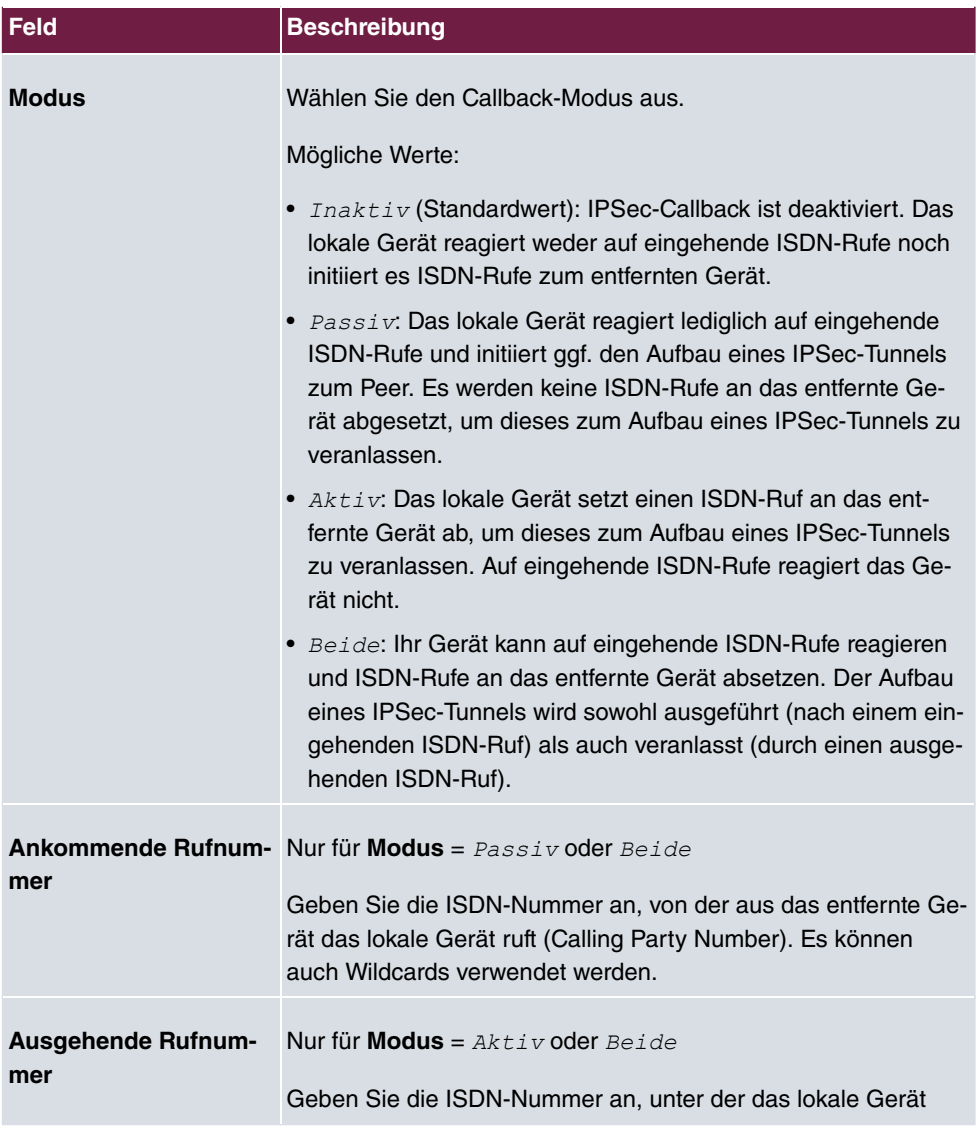

#### <span id="page-275-0"></span>**Felder im Menü IPv4 IPSec Callback**

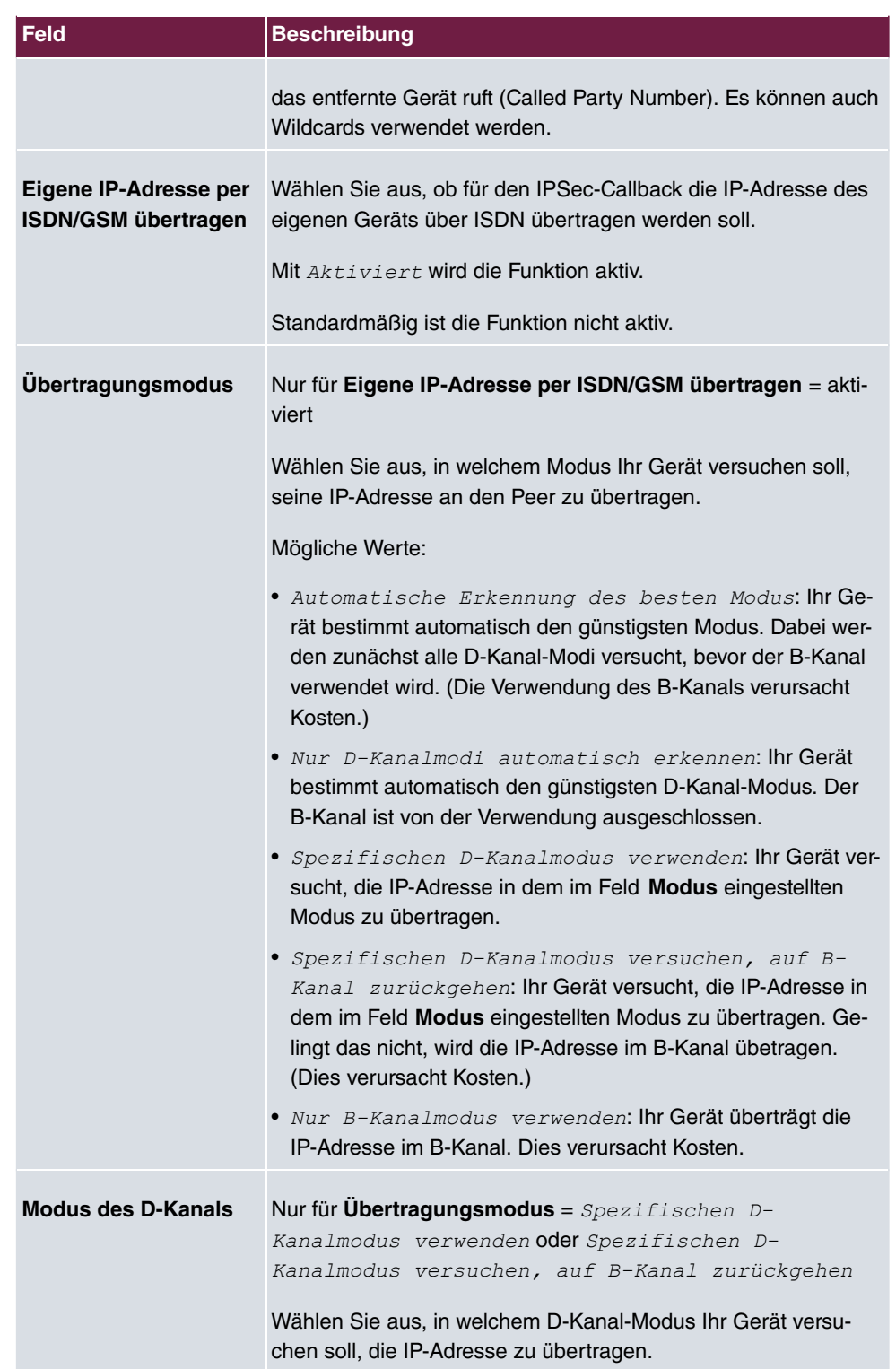

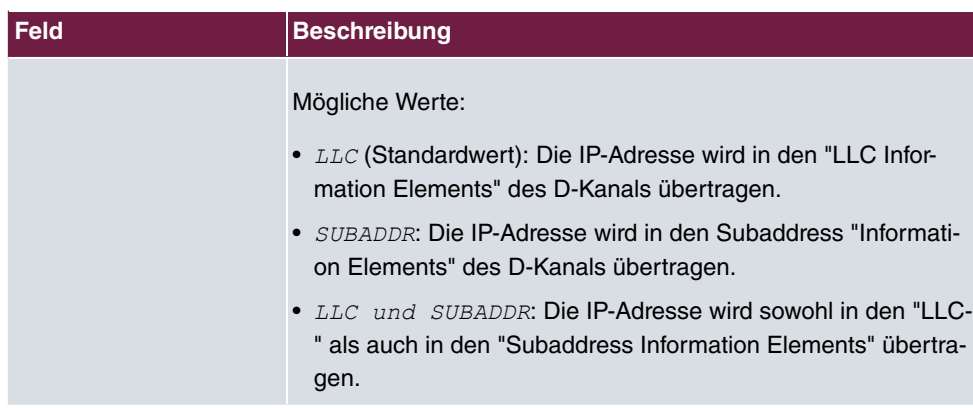

### **13.1.2 Phase-1-Profile**

Im Menü **VPN**->**IPSec**->**Phase-1-Profile** wird eine Liste aller konfigurierten IPSec-Phase-1-Profile angezeigt.

In der Spalte **Standard** können Sie das Profil markieren, das als Standard-Profil verwendet werden soll.

### **13.1.2.1 Neu**

Wählen Sie die Schaltfläche **Neu** (bei **Neues IKEv1-Profil erstellen** bzw. **Neues IKEv2-Profil erstellen**), um weitere Profile einzurichten.

Das Menü **VPN**->**IPSec**->**Phase-1-Profile** ->**Neu** besteht aus folgenden Feldern:

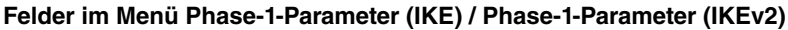

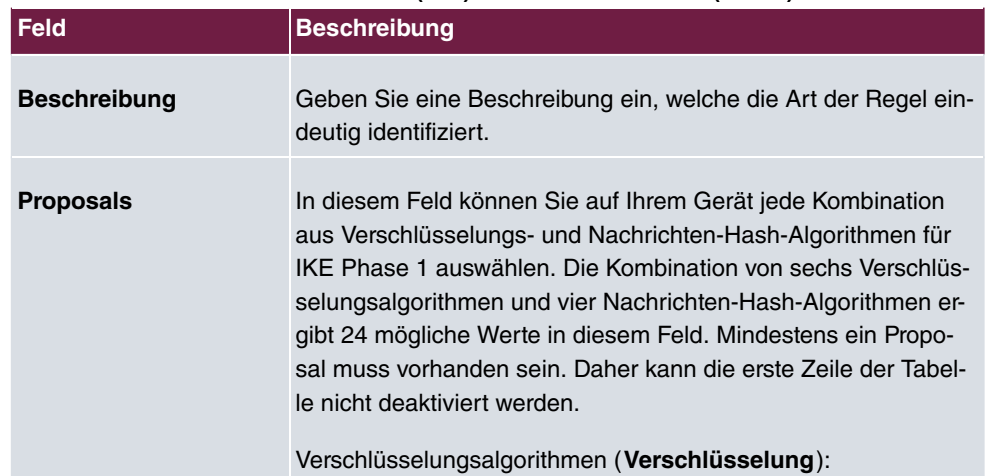

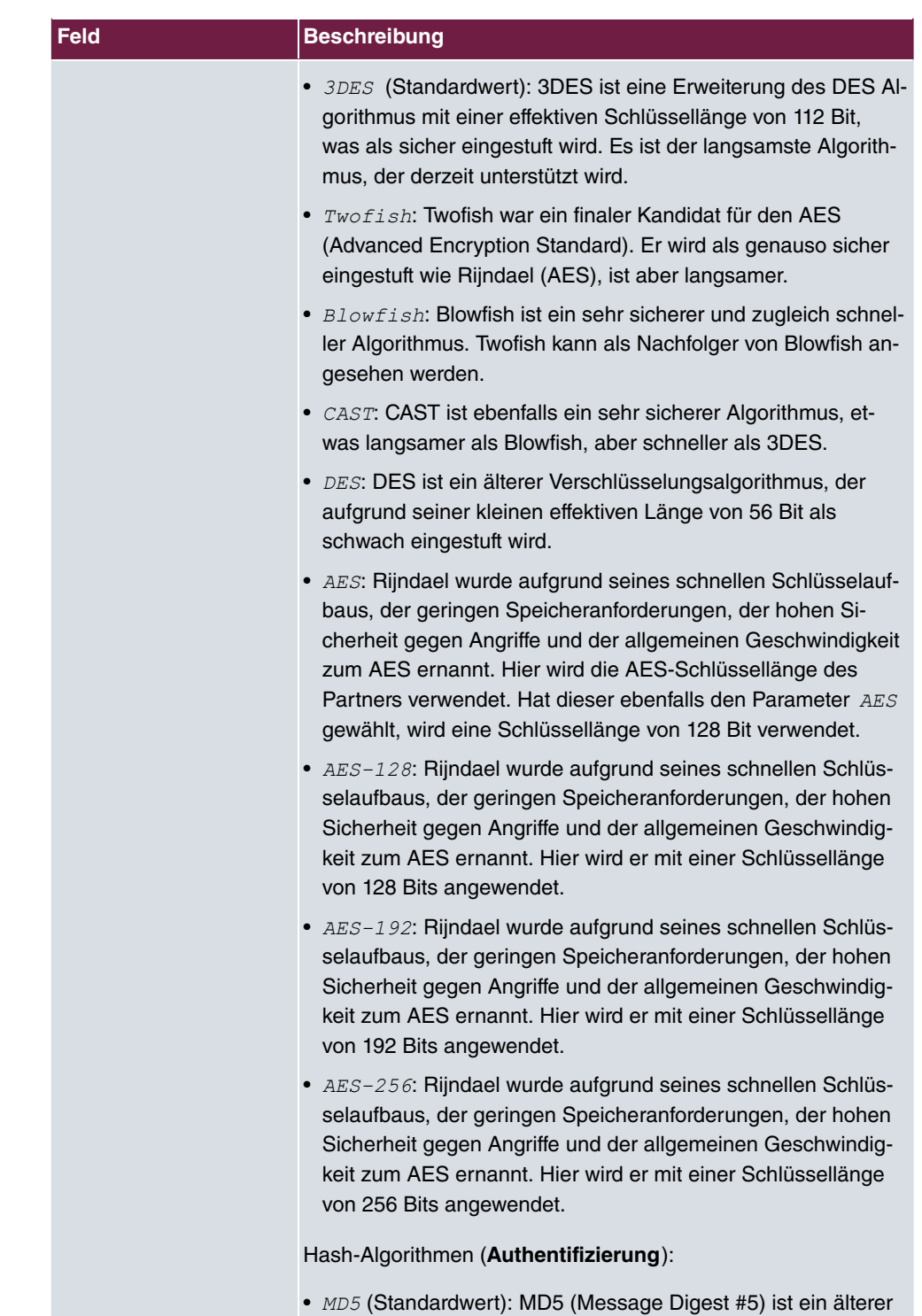

Hash Algorithmus. Wird mit 96 Bit Digest Length für IPSec

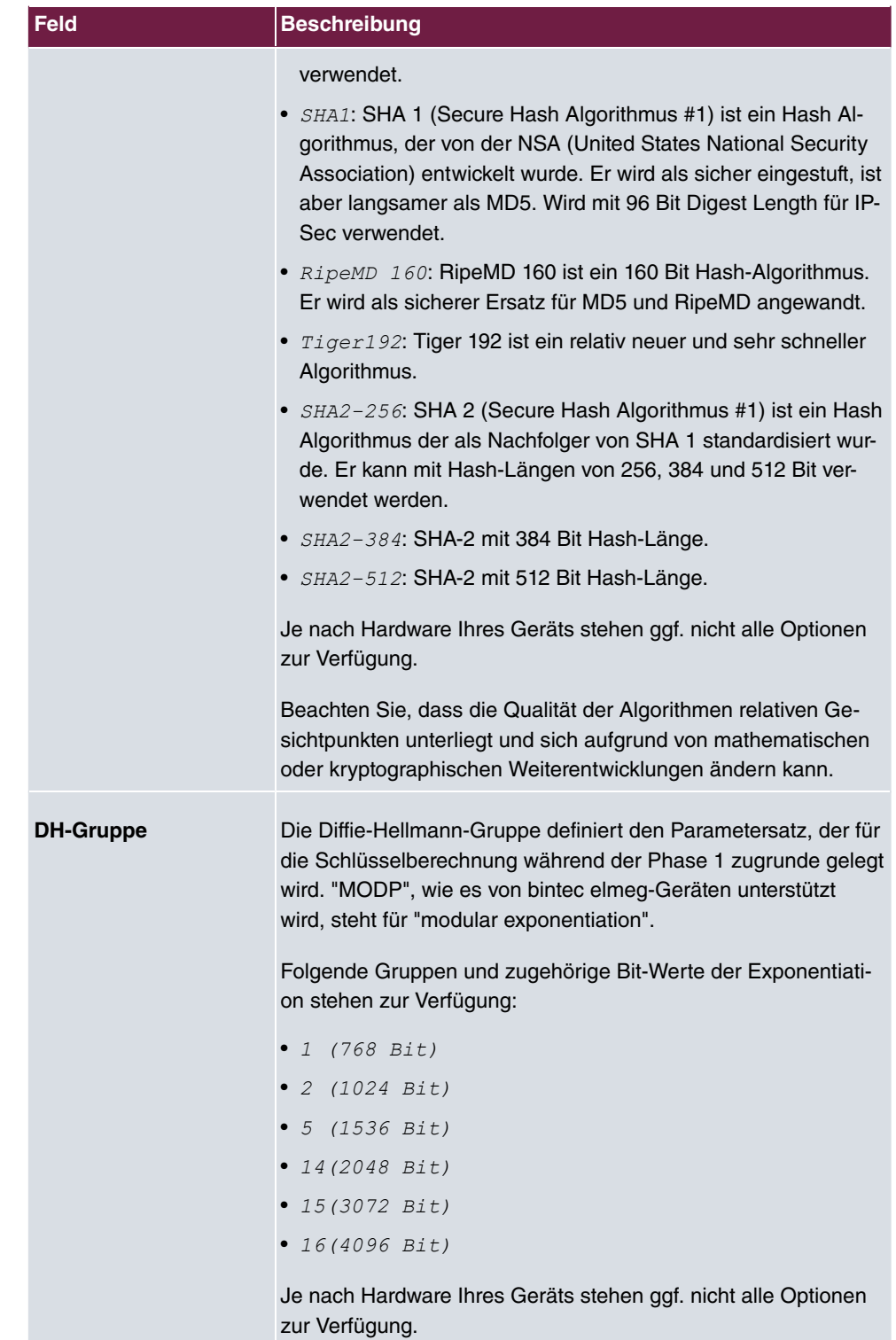

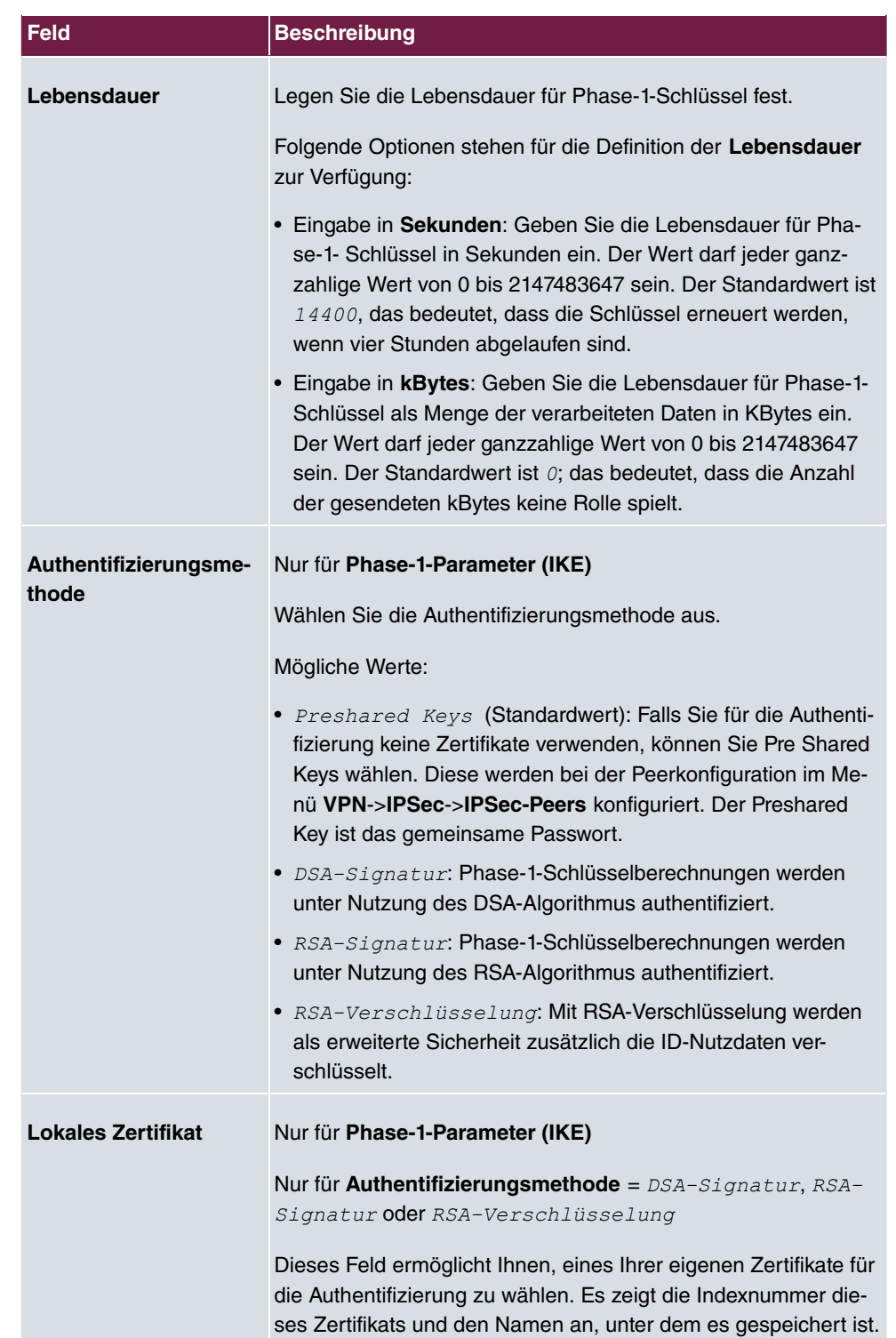

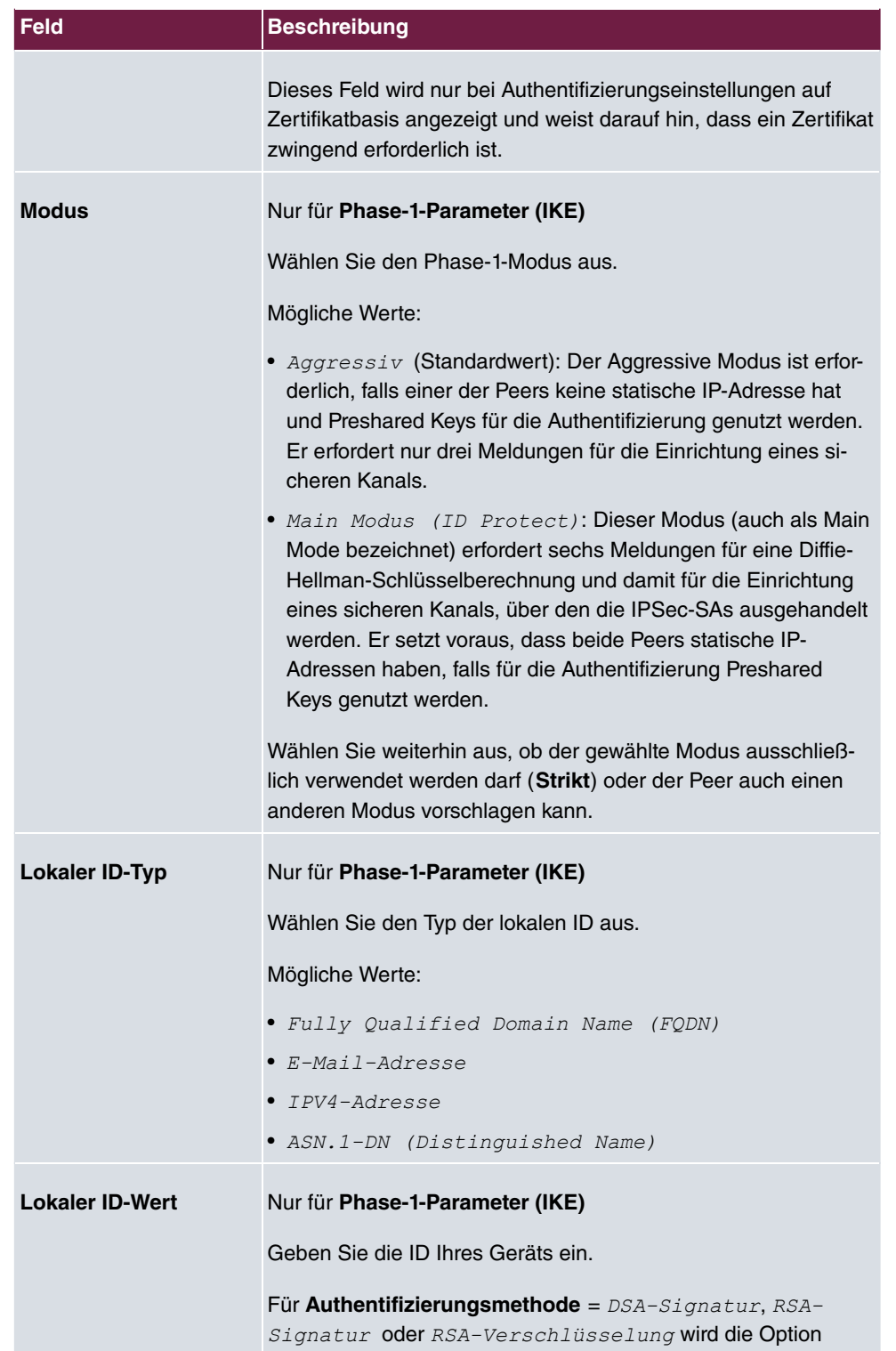

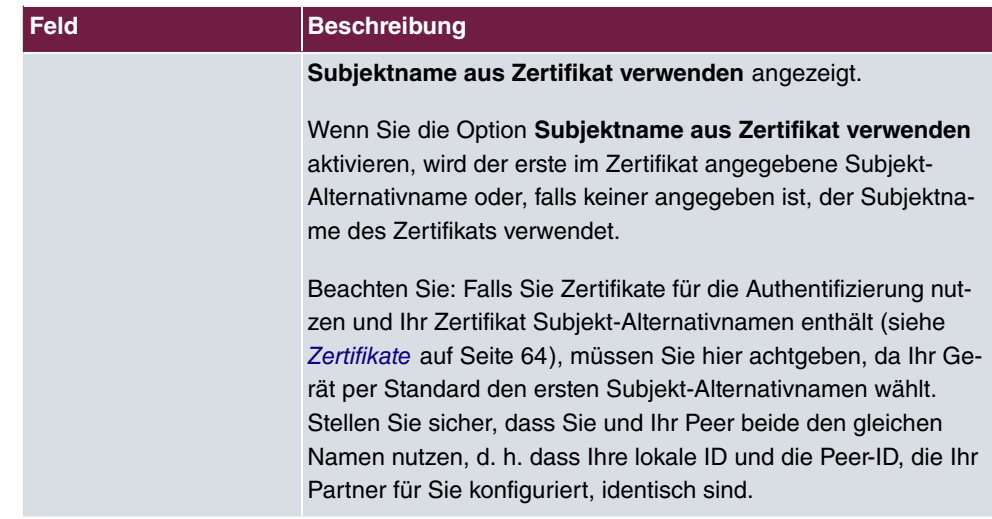

#### **Erreichbarkeitsprüfung**

In der Kommunikation zweier IPSec-Peers kann es dazu kommen, dass einer der beiden z. B. aufgrund von Routing-Problemen oder aufgrund eines Neustarts nicht erreichbar ist. Dies ist aber erst dann feststellbar, wenn das Ende der Lebensdauer der Sicherheitsverbindung erreicht ist. Bis zu diesem Zeitpunkt gehen die Datenpakete verloren. Um dies zu verhindern, gibt es verschiedene Mechanismen einer Erreichbarkeitsprüfung. Im Feld **Erreichbarkeitsprüfung** wählen Sie aus, ob ein Mechanismus angewendet werden soll, um die Erreichbarkeit eines Peers zu überprüfen.

Hierbei stehen zwei Mechanismen zur Verfügung: Heartbeats und Dead Peer Detection.

Das Menü **Erweiterte Einstellungen** besteht aus folgenden Feldern:

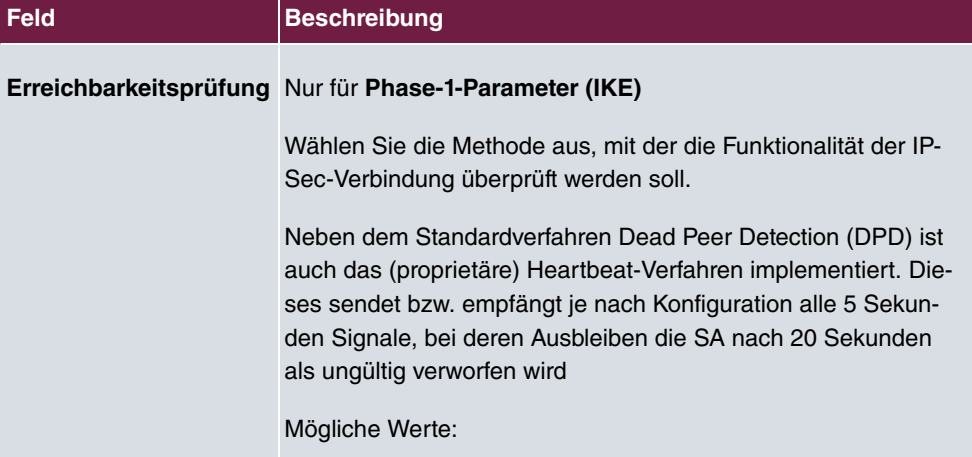

#### **Felder im Menü Erweiterte Einstellungen**

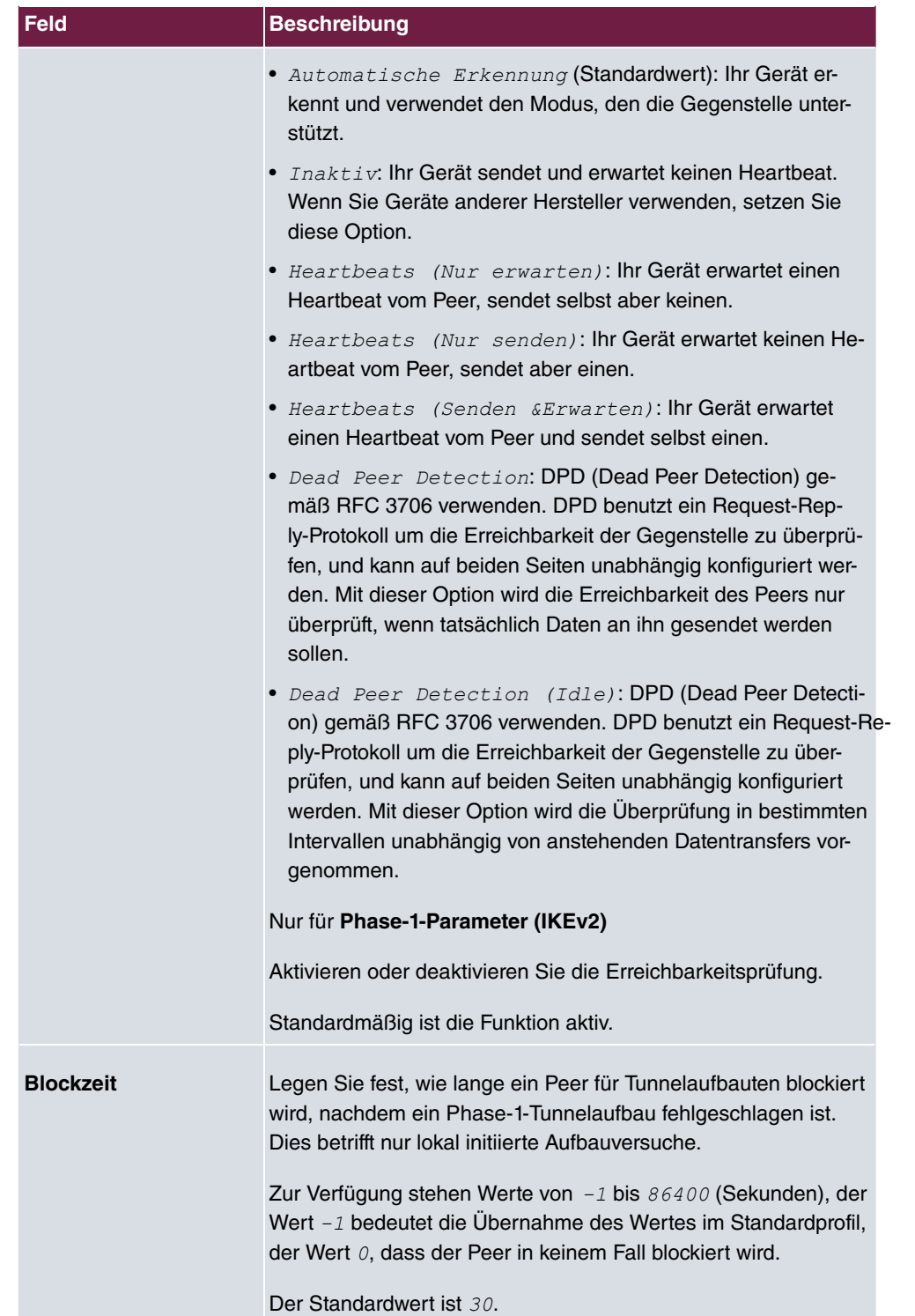

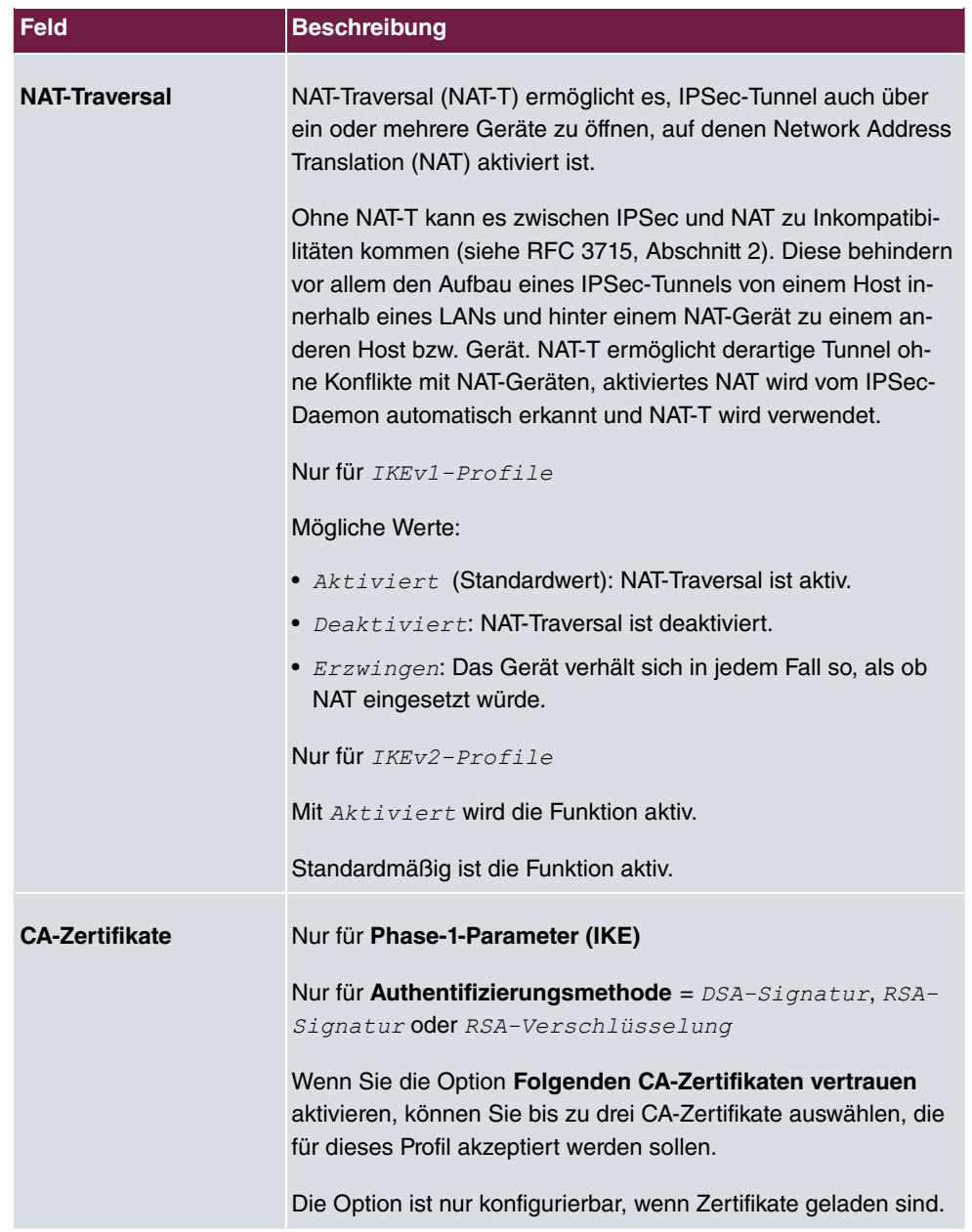

# **13.1.3 Phase-2-Profile**

Ebenso wie für Phase 1 können Sie Profile für die Phase 2 des Tunnelaufbaus definieren.

Im Menü **VPN**->**IPSec**->**Phase-2-Profile** wird eine Liste aller konfigurierten IPSec-Phase-2-Profile angezeigt.

In der Spalte **Standard** können Sie das Profil markieren, das als Standardprofil verwendet werden soll.

### **13.1.3.1 Neu**

Wählen Sie die Schaltfläche **Neu**, um weitere Profile einzurichten.

Das Menü **VPN**->**IPSec**->**Phase-2-Profile**->**Neu** besteht aus folgenden Feldern:

**Felder im Menü Phase-2-Parameter (IPSEC)**

| <b>Feld</b>         | <b>Beschreibung</b>                                                                                                    |
|---------------------|----------------------------------------------------------------------------------------------------|
| <b>Beschreibung</b> | Geben Sie eine Beschreibung ein, die das Profil eindeutig iden-<br>tifiziert.                                                                                                    |
|                     | Die maximal mögliche Länge des Eintrags beträgt 255 Zeichen.                                                                                                    |
| <b>Proposals</b>    | In diesem Feld können Sie auf Ihrem Gerät jede Kombination<br>aus Verschlüsselungs- und Message-Hash-Algorithmen für IKE<br>Phase 2 auswählen. Die Kombination von sechs Verschlüsse-<br>lungsalgorithmen und zwei Nachrichten-Hash-Algorithmen er-<br>gibt 12 mögliche Werte in diesem Feld.                                                                              |
|                     | Verschlüsselungsalgorithmen (Verschlüsselung):                                                                                                    |
|                     | • 3DES (Standardwert): 3DES ist eine Erweiterung des DES Al-<br>gorithmus mit einer effektiven Schlüssellänge von 112 Bit,<br>was als sicher eingestuft wird. Es ist der langsamste Algorith-<br>mus, der derzeit unterstützt wird.                                                                                                    |
|                     | $\bullet$ -- ALLE --: Alle Optionen können verwendet werden.                                                                                                    |
|                     | • AES: Rijndael wurde aufgrund seines schnellen Schlüsselauf-<br>baus, der geringen Speicheranforderungen, der hohen Si-<br>cherheit gegen Angriffe und der allgemeinen Geschwindigkeit<br>zum AES ernannt. Hier wird die AES-Schlüssellänge des<br>Partners verwendet. Hat dieser ebenfalls den Parameter AES<br>gewählt, wird eine Schlüssellänge von 128 Bit verwendet. |
|                     | • AES-128: Rijndael wurde aufgrund seines schnellen Schlüs-<br>selaufbaus, der geringen Speicheranforderungen, der hohen<br>Sicherheit gegen Angriffe und der allgemeinen Geschwindig-<br>keit zum AES ernannt. Hier wird er mit einer Schlüssellänge<br>von 128 Bits angewendet.                                                                                          |
|                     | • AES-192: Rijndael wurde aufgrund seines schnellen Schlüs-<br>selaufbaus, der geringen Speicheranforderungen, der hohen                                                                                                    |

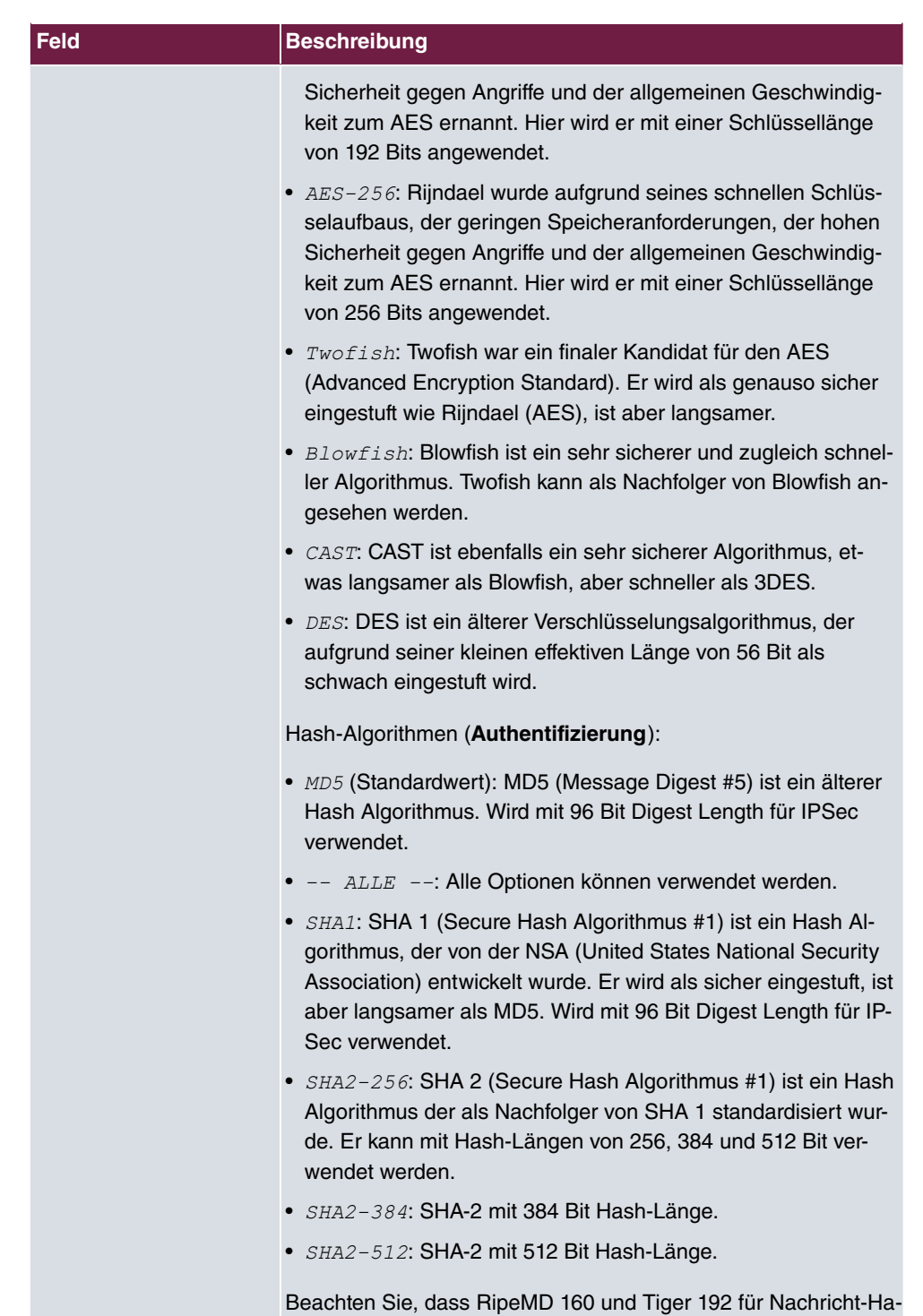

shing in Phase 2 nicht zur Verfügung stehen.

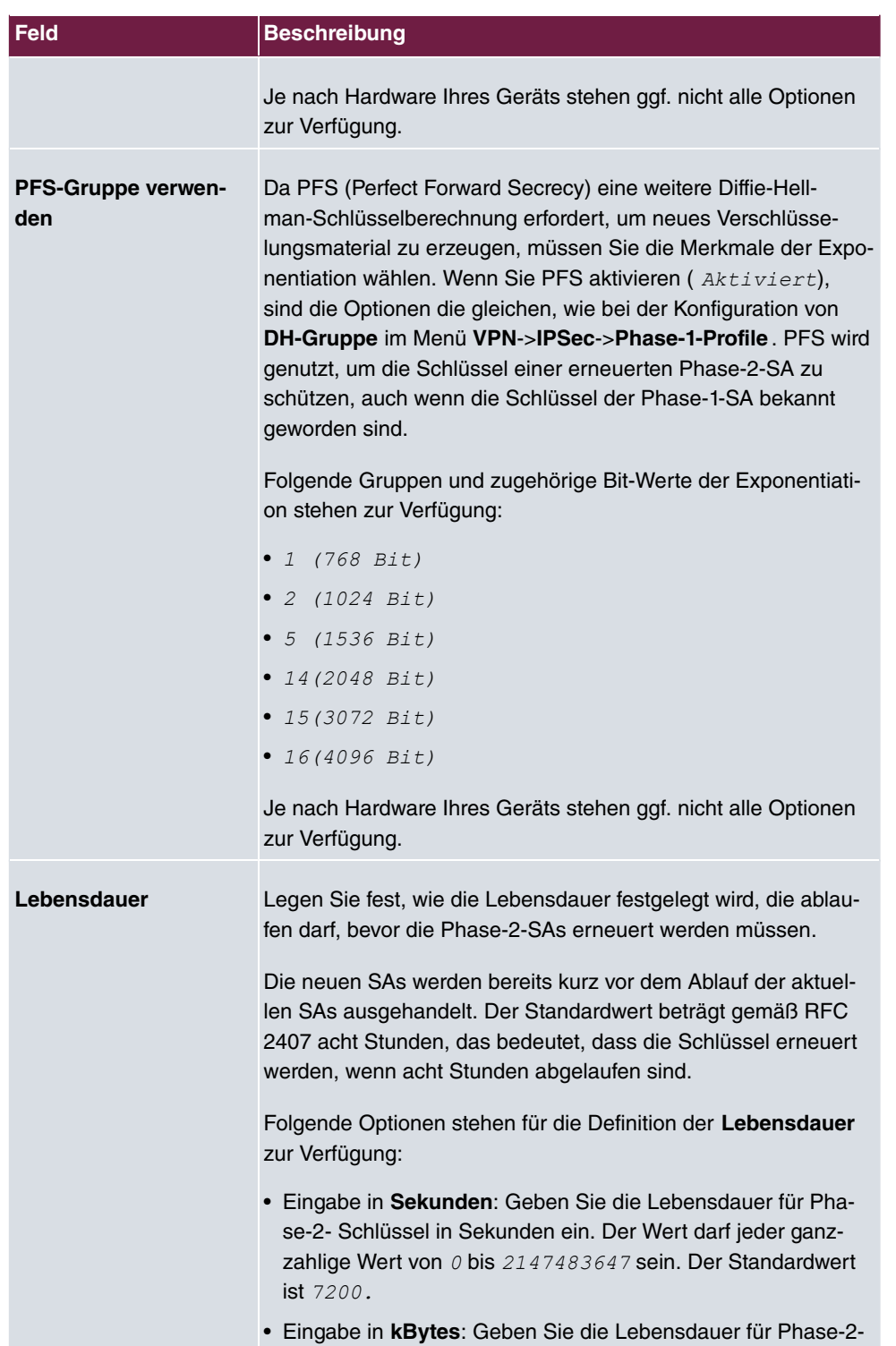
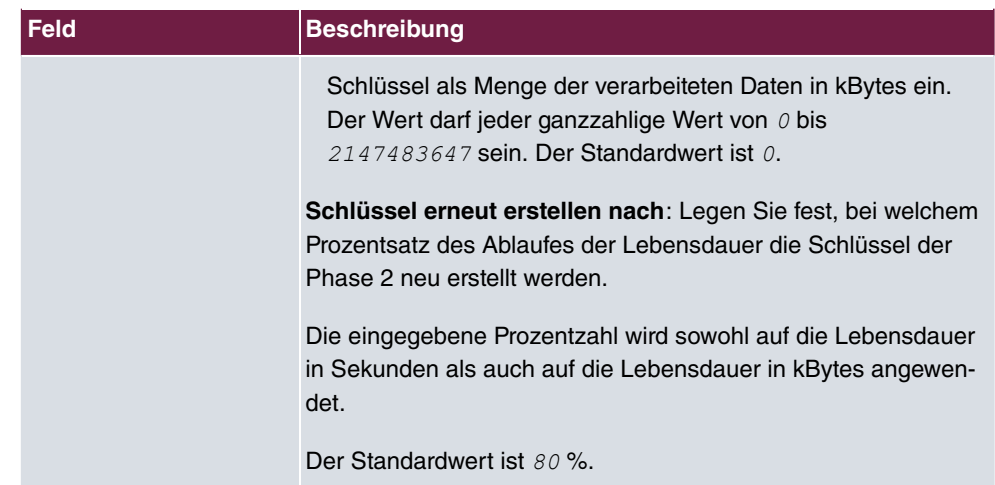

Das Menü **Erweiterte Einstellungen** besteht aus folgenden Feldern:

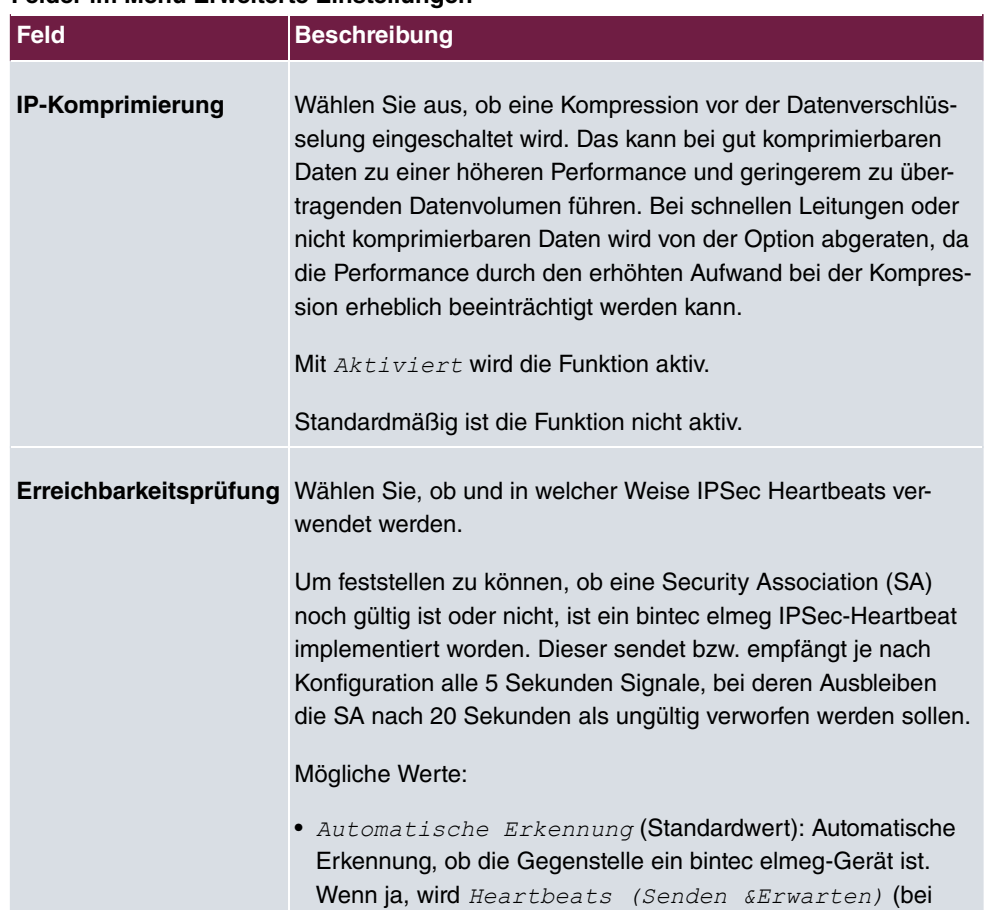

### **Felder im Menü Erweiterte Einstellungen**

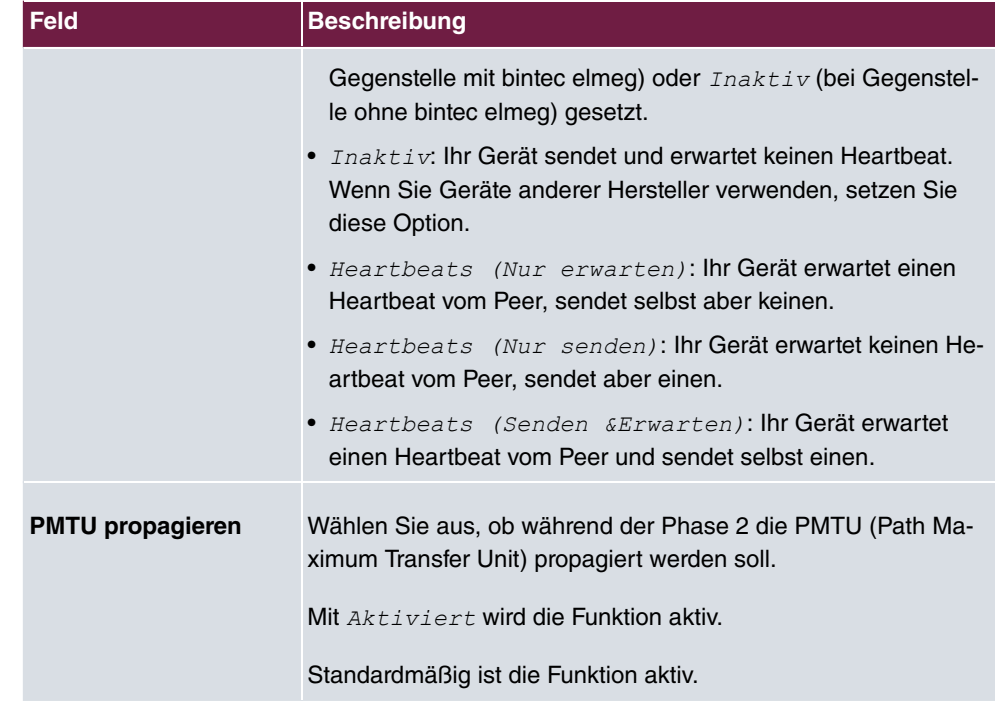

# **13.1.4 XAUTH-Profile**

Im Menü **XAUTH-Profile** wird eine Liste aller XAuth-Profile angezeigt.

Extended Authentication für IPSec (XAuth) ist eine zusätzliche Authentifizierungsmethode für Benutzer eines IPSec-Tunnels.

Das Gateway kann bei Nutzung von XAuth zwei verschiedene Rollen übernehmen, es kann als Server oder als Client dienen:

- Das Gateway fordert als Server einen Berechtigungsnachweis an.
- Das Gateway weist als Client seine Berechtigung nach.

Im Server-Modus können sich mehrere Benutzer über XAuth authentifizieren, z. B. Nutzer von Apple iPhones. Die Berechtigung wird entweder anhand einer Liste oder über einen RADIUS Server geprüft. Bei Verwendung eines Einmalpassworts (One Time Password, OTP) kann die Passwortüberprüfung von einem Token-Server übernommen werden (z. B. beim Produkt SecOVID von Kobil), der hinter dem RADIUS-Server installiert ist. Wenn über IPSec eine Firmenzentrale mit mehreren Filialen verbunden ist, können mehrere Peers konfiguriert werden. Je nach Zuordnung verschiedener Profile kann ein bestimmter Benutzer den IPSec-Tunnel über verschiedene Peers nutzen. Das ist zum Beispiel nützlich, wenn ein Angestellter abwechselnd in verschiedenen Filialen arbeitet, jeder Peer eine Filiale repräsentiert und der Angestellte jeweils vor Ort Zugriff auf den Tunnel haben will.

Nachdem IPSec IKE (Phase 1) erfolgreich beendet ist und bevor IKE (Phase 2) beginnt, wird XAuth realisiert.

Wenn XAuth zusammen mit dem IKE-Konfigurationsmodus verwendet wird, werden zuerst die Transaktionen für XAuth und dann diejenigen für den IKE-Konfigurationsmodus durchgeführt.

#### **13.1.4.1 Neu**

Wählen Sie die Schaltfläche **Neu**, um weitere Profile einzurichten.

Das Menü **VPN**->**IPSec**->**XAUTH-Profile**->**Neu** besteht aus folgenden Feldern:

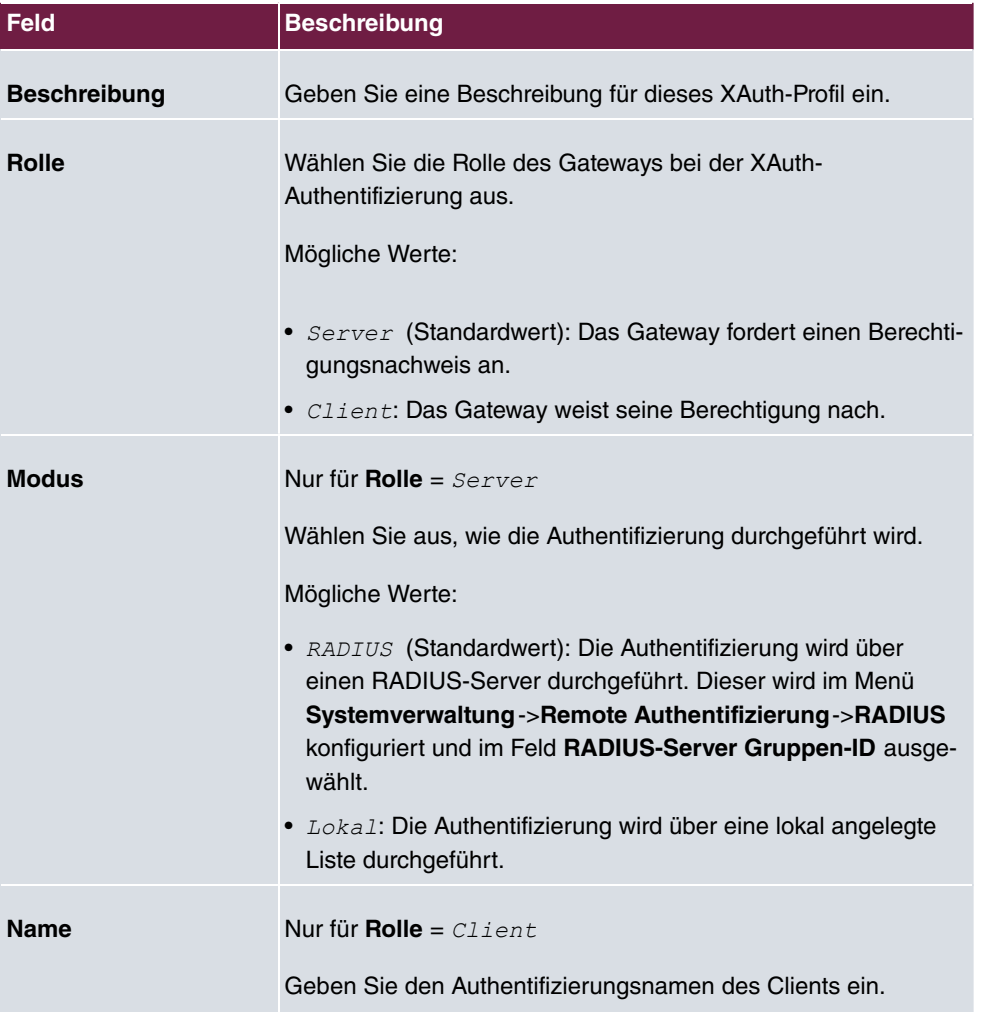

#### **Felder im Menü Basisparameter**

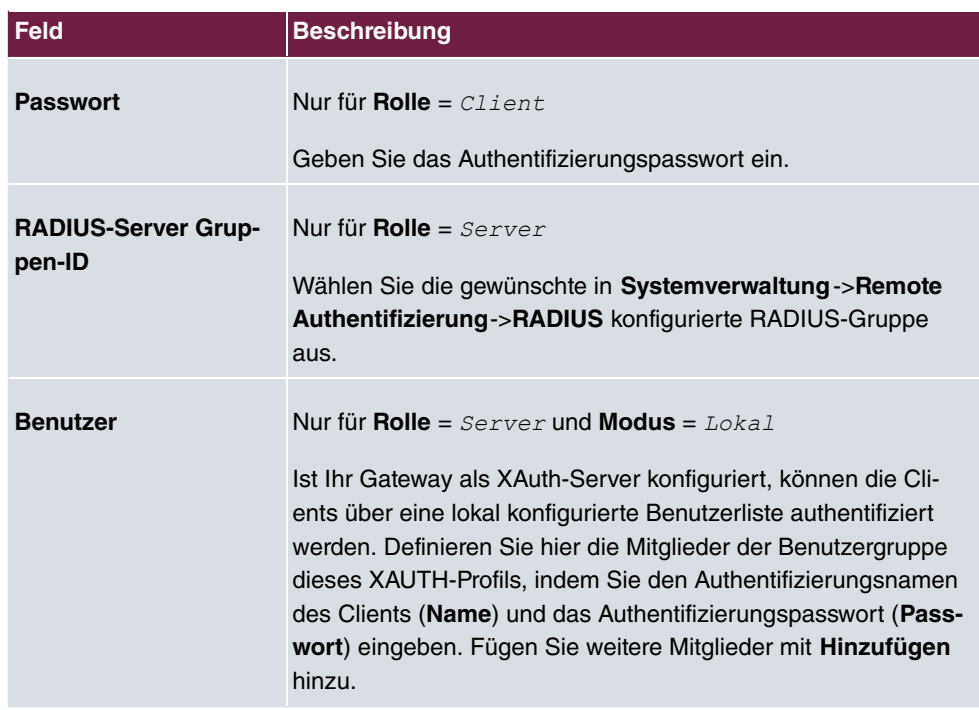

# **13.1.5 IP Pools**

Im Menü **IP Pools** wird eine Liste aller IP Pools für Ihre konfigurierten IPSec-Verbindungen angezeigt.

Wenn Sie bei einem IPSec-Peer für IPv4-Adressenvergabe  $Server$  im IKE-Konfigurationsmodus eingestellt haben, müssen Sie hier die IP-Pools, aus denen die IP-Adressen vergeben werden, definieren.

### **13.1.5.1 Bearbeiten oder Neu**

Wählen Sie die Schaltfläche **Neu**, um weitere IP-Adresspools einzurichten. Wählen Sie das Symbol , um vorhandene Einträge zu bearbeiten.

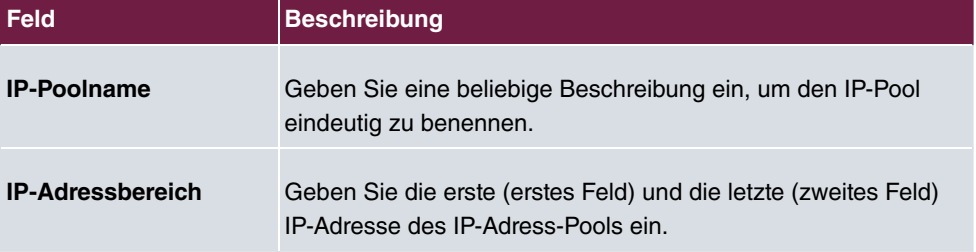

#### **Felder im Menü Basisparameter**

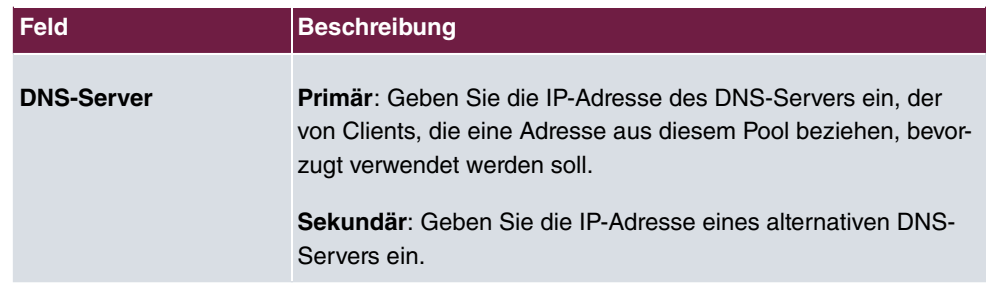

# **13.1.6 Optionen**

Das Menü **VPN**->**IPSec**->**Optionen** besteht aus folgenden Feldern:

### **Felder im Menü Globale Optionen**

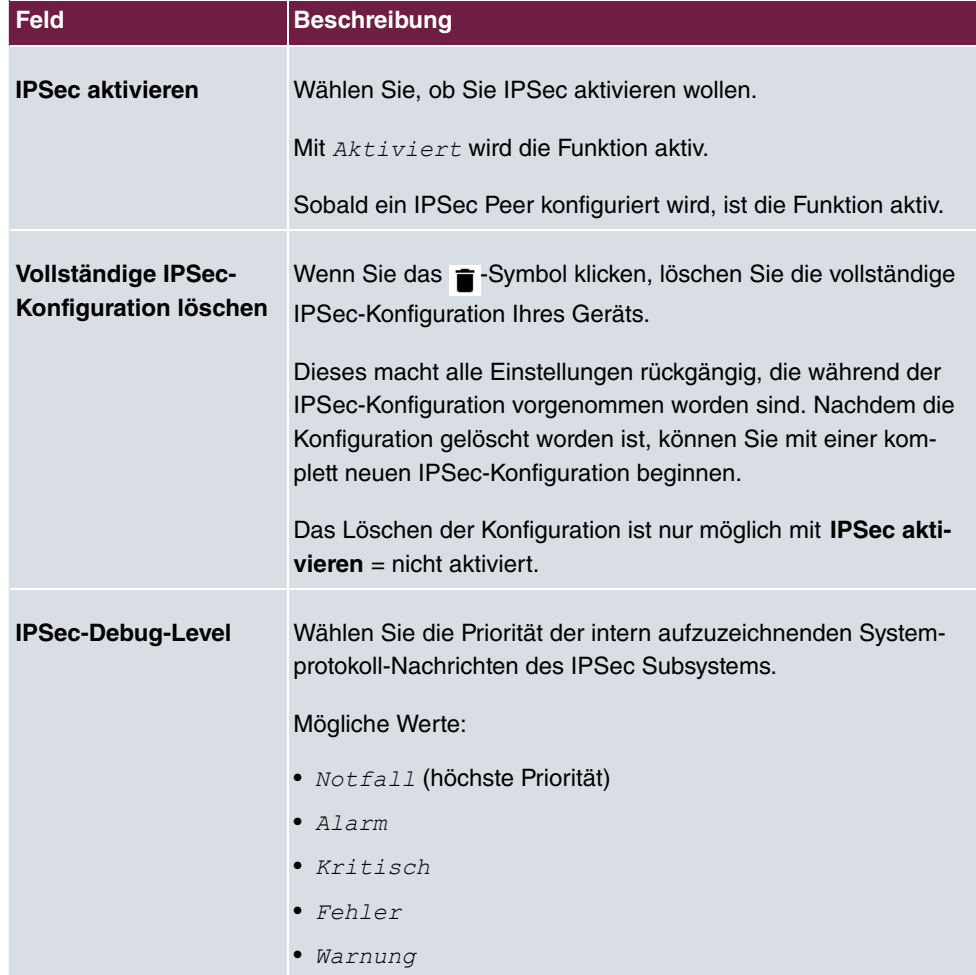

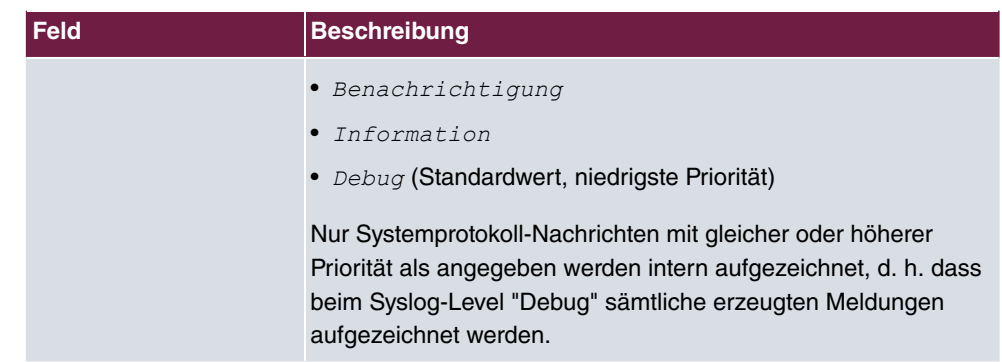

Im Menü **Erweiterte Einstellungen** können Sie bestimmte Funktionen und Merkmale an die besonderen Erfordernisse Ihrer Umgebung anpassen, d. h. größtenteils werden Interoperabilitäts-Flags gesetzt. Die Standardwerte sind global gültig und ermöglichen es, dass Ihr System einwandfrei mit anderen bintec elmeg-Geräten zusammenarbeitet, so dass Sie diese Werte nur ändern müssen, wenn die Gegenseite ein Fremdprodukt ist oder Ihnen bekannt ist, dass sie besondere Einstellungen benötigt. Dies kann beispielsweise notwendig sein, wenn die entfernte Seite mit älteren IPSec-Implementierungen arbeitet.

Das Menü **Erweiterte Einstellungen** besteht aus folgenden Feldern:

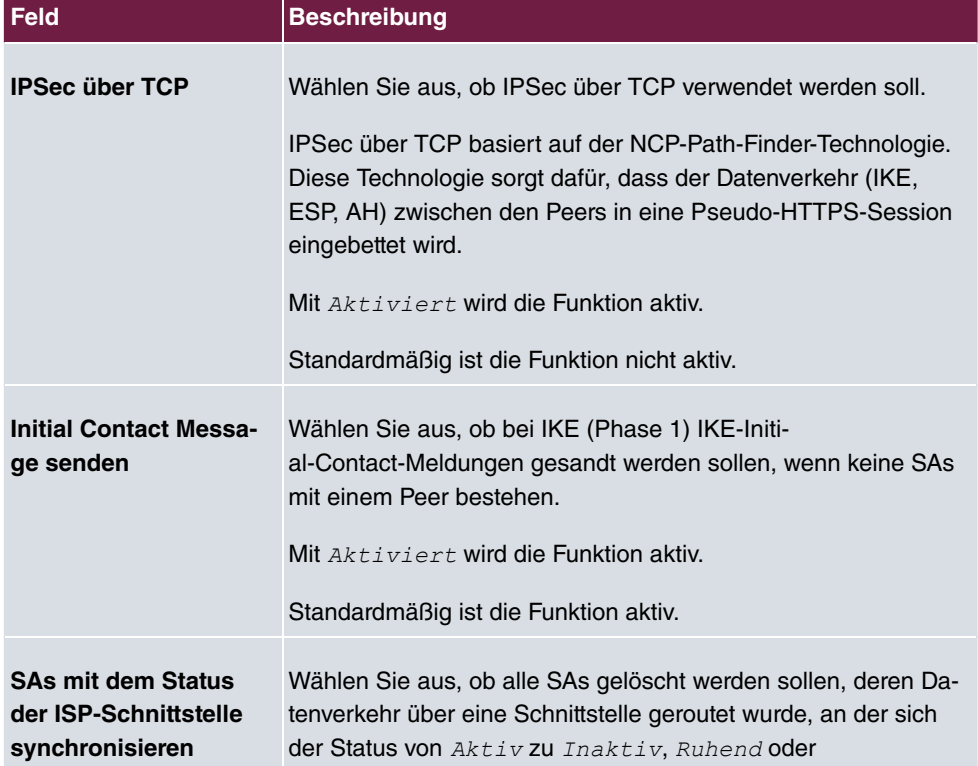

#### **Felder im Menü Erweiterte Einstellungen**

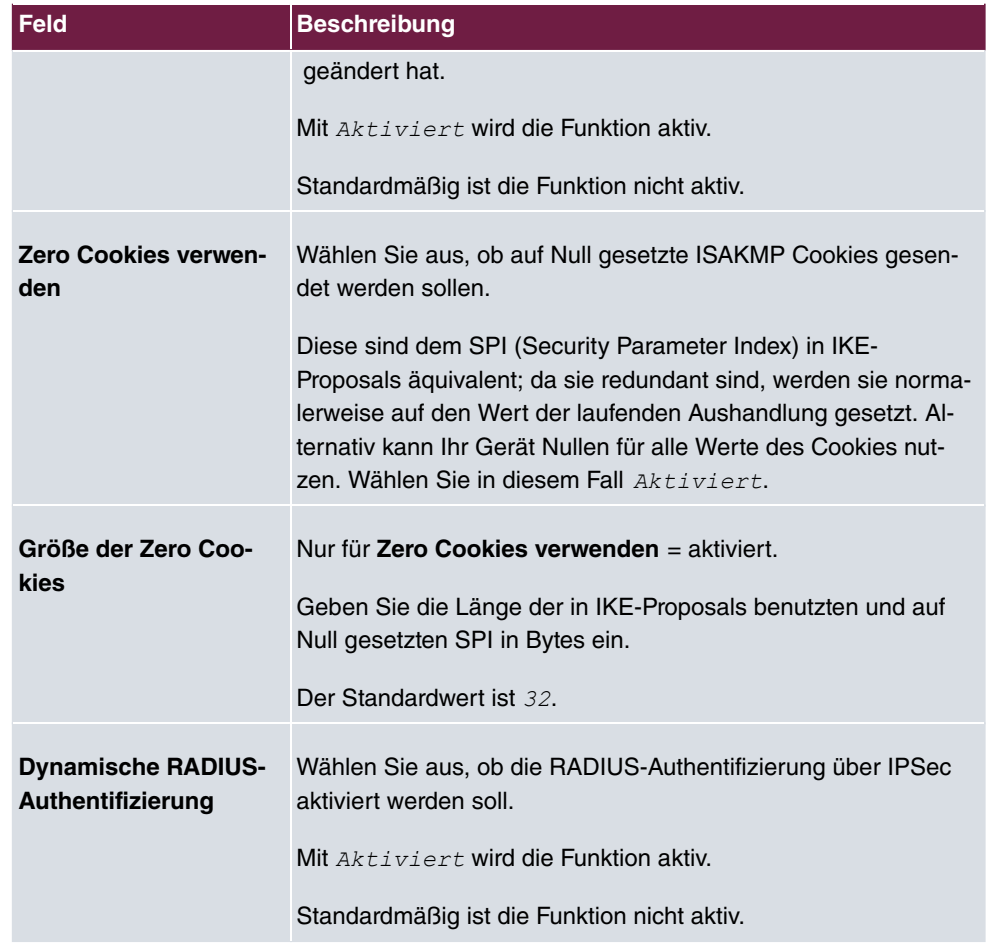

## **Felder im Menü PKI-Verarbeitungsoptionen**

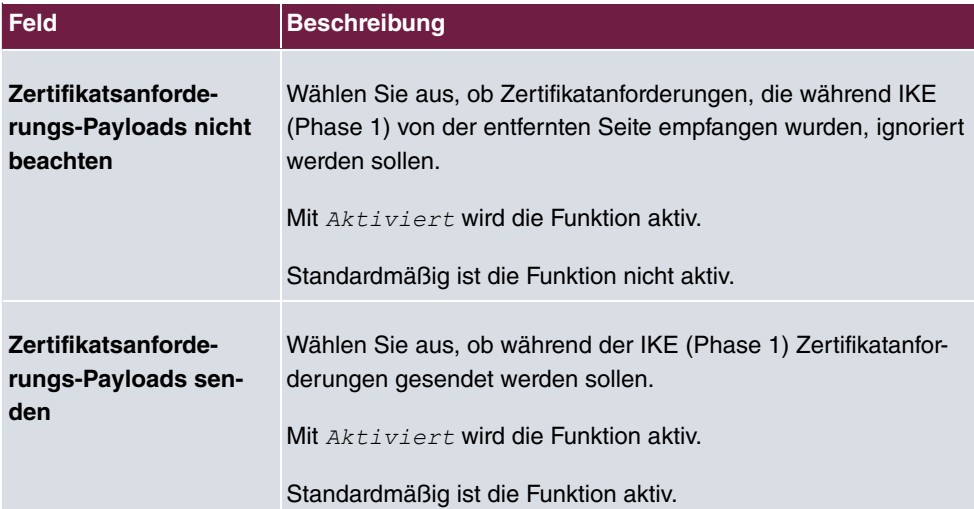

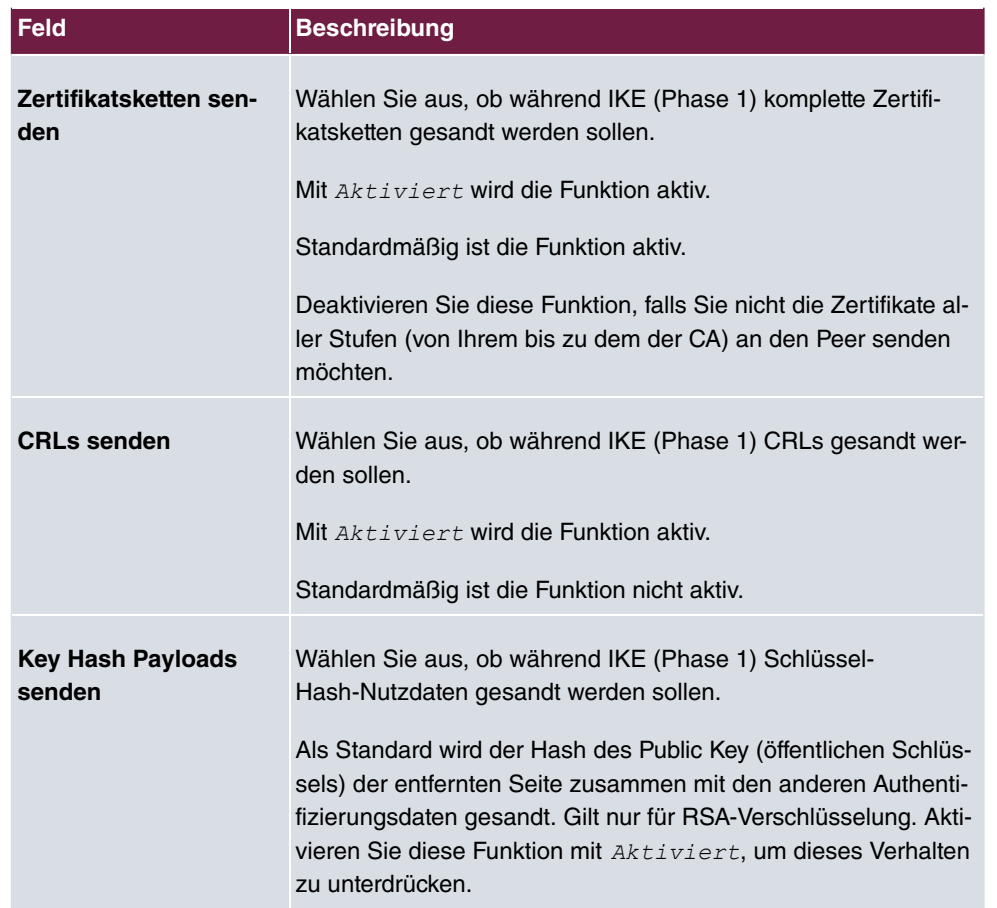

# **13.2 be.IP Secure Client**

Hier können Sie die aktuelle Secure IPSec Client Software herunterladen. Weitere Informationen finden Sie auf auf www.bintec-elmeg.com.

# **Kapitel 14 Firewall**

Mit einer Stateful Inspection Firewall (SIF) verfügen bintec elmeg Gateways über eine leistungsfähige Sicherheitsfunktion.

Zusätzlich zur sogenannten statischen Paketfilterung hat eine SIF durch dynamische Paketfilterung einen entscheidenden Vorteil: Die Entscheidung, ob ein Paket weitergeleitet wird, kann nicht nur aufgrund von Quell- und Zieladressen oder Ports, sondern auch mittels dynamischer Paketfilterung aufgrund des Zustands (Status) der Verbindung zu einem Partner gefällt werden.

Es können also auch solche Pakete weitergeleitet werden, die zu einer bereits aktiven Verbindung gehören. Dabei akzeptiert die SIF auch Pakete, die zu einer "Tochterverbindung" gehören. Die Aushandlung einer FTP-Verbindung findet zum Beispiel über den Port 21 statt, der eigentliche Datenaustausch kann aber über einen völlig anderen Port erfolgen.

# **SIF und andere Sicherheitsfunktionen**

Die Stateful Inspection Firewall fügt sich wegen ihrer einfachen Konfiguration gut in die bestehende Sicherheitsarchitektur der bintec elmeg-Geräte ein. Systemen wie Network Address Translation (NAT) und IP-Zugriffs-Listen (IPAL) gegenüber ist der Konfigurationsaufwand der SIF vergleichbar einfach.

Da SIF, NAT und IPAL gleichzeitig im System aktiv sind, muss man auf mögliche Wechselwirkungen achten: Wenn ein beliebiges Paket von einer der Sicherheitsinstanzen verworfen wird, so geschieht dies unmittelbar, d. h. es ist irrelevant, ob es von einer anderen Instanz zugelassen werden würde. Daher sollte man den eigenen Bedarf an Sicherheitsfunktionen genau analysieren.

Der wesentliche Unterschied zwischen SIF und NAT/IPAL besteht darin, dass die Regeln der SIF generell global angewendet werden, d. h. nicht auf eine Schnittstelle beschränkt sind.

Grundsätzlich werden aber dieselben Filterkriterien auf den Datenverkehr angewendet wie bei NAT und IPAL:

- Quell- und Zieladresse des Pakets (mit einer zugehörigen Netzmaske)
- Dienst (vorkonfiguriert, z. B. Echo, FTP, HTTP)
- Protokoll
- Portnummer(n)

Um die Unterschiede in der Paketfilterung zu verdeutlichen, folgt eine Aufstellung der ein-

zelnen Sicherheitsinstanzen und ihrer Funktionsweise.

# **NAT**

Eine der Grundfunktionen von NAT ist die Umsetzung lokaler IP-Adressen Ihres LANs in die globalen IP-Adressen, die Ihnen von Ihrem ISP zugewiesen werden, und umgekehrt. Dabei werden zunächst alle von außen initiierten Verbindungen abgeblockt, d. h. jedes Paket, welches Ihr Gerät nicht einer bereits bestehenden Verbindung zuordnen kann, wird abgewiesen. Auf diese Art kann eine Verbindung lediglich von innen nach außen aufgebaut werden. Ohne explizite Genehmigungen wehrt NAT jeden Zugriff aus dem WAN auf das LAN ab.

# **IP Access Listen**

Hier werden Pakete ausschließlich aufgrund der oben aufgeführten Kriterien zugelassen oder abgewiesen, d. h. der Zustand der Verbindung wird nicht berücksichtigt (außer bei  $Dienste = TCP$ ).

# **SIF**

Die SIF sondert alle Pakete aus, die nicht explizit oder implizit zugelassen werden. Dabei gibt es sowohl ein "Verweigern", bei dem keine Fehlermeldung an den Sender des zurückgewiesenen Pakets ausgegeben wird, als auch ein "Ablehnen", bei dem der Sender über die Ablehnung des Pakets informiert wird.

Die eingehenden Pakete werden folgendermaßen bearbeitet:

- Zunächst überprüft die SIF, ob ein eingehendes Paket einer bereits bestehenden Verbindung zugeordnet werden kann. Ist dies der Fall, wird es weitergeleitet. Kann das Paket keiner bestehenden Verbindung zugeordnet werden, wird überprüft, ob eine entsprechende Verbindung zu erwarten ist (z. B. als Tochterverbindung einer bereits bestehenden). Ist dies der Fall, wird das Paket ebenfalls akzeptiert.
- Wenn das Paket keiner bestehenden und auch keiner zu erwartenden Verbindung zugeordnet werden kann, werden die SIF-Filterregeln angewendet: Trifft auf das Paket eine Deny-Regel zu, wird es abgewiesen, ohne dass eine Fehlermeldung an den Sender des Pakets geschickt wird; trifft eine Reject-Regel zu, wird das Paket abgewiesen und eine ICMPHost-Unreachable-Meldung an den Sender des Paktes ausgegeben. Nur wenn auf das Paket eine Accept-Regel zutrifft, wird es weitergeleitet.
- Alle Pakete, auf die keine Regel zutrifft, werden nach Kontrolle aller vorhandenen Regeln ohne Fehlermeldung an den Sender abgewiesen (= Standardverhalten).

Konkrete Hinweise für die Konfiguration einer Stateful Inspection Firewall (SIF) finden Sie am Ende des Kapitels unter [SIF - Konfigurationsbeispiel](#page-311-0) auf Seite 298.

# **14.1 Richtlinien**

## **14.1.1 IPv4-Filterregeln**

Das Standard-Verhalten mit der Aktion = *Zugriff* besteht aus zwei impliziten Filterregeln: wenn ein eingehendes Paket einer bereits bestehenden Verbindung zugeordnet werden kann und wenn eine entsprechende Verbindung zu erwarten ist (z. B. als Tochterverbindung einer bereits bestehenden), wird das Paket zugelassen.

Die Abfolge der Filterregeln in der Liste ist relevant: Die Filterregeln werden der Reihe nach auf jedes Paket angewendet, bis eine Filterregel zutrifft. Kommt es zu Überschneidungen, d. h. trifft für ein Paket mehr als eine Filterregel zu, wird lediglich die erste Filterregel ausgeführt. Wenn also die erste Filterregel ein Paket zurückweist, während eine spätere Regel es zulässt, so wird es abgewiesen. Ebenso bleibt eine Verwerfen-Regel ohne Auswirkung, wenn ein entsprechendes Paket zuvor von einer anderen Filterregel zugelassen wird.

Dem Sicherheitskonzept liegt die Vorstellung zugrunde, dass die Infrastruktur aus vertrauenswürdigen und nicht vertrauenswürdigen Zonen besteht. Die beiden Sicherheitsrichtlinien Vertrauenswürdig bzw. Nicht Vertrauenswürdig beschreiben diese Vorstellung. Sie definieren die beiden Filterregeln **Vertrauenswürdige Schnittstellen** und **Nicht vertrauenswürdige Schnittstellen**, die standardmäßig angelegt sind und nicht gelöscht werden können.

Falls Sie die Sicherheitsrichtlinie *Vertrauenswürdig* verwenden, werden alle Datenpakete akzeptiert. Sie können nun zusätzliche Filterregeln definieren, die bestimmte Pakete verwerfen. Auf die gleiche Weise können Sie für die Einstellung *Nicht Vertrauenswür-*  ausgewählte Datenpakete freigeben.

Im Menü **Firewall**->**Richtlinien**->**IPv4-Filterregeln** wird eine Liste aller konfigurierten IPv4-Filterregeln angezeigt.

Mit der Schaltfläche in der Zeile Vertrauenswürdige Schnittstellen können Sie festlegen, welche Schnittstellen **Vertrauenswürdig** sind. Es öffnet sich ein neues Fenster mit einer Schnittstellenliste. Sie können die einzelnen Schnittstellen als vertrauenswürdig markieren.

Mit der Schaltfläche  $=$  können Sie vor dem Listeneintrag eine weitere Richtlinie einfügen. Es öffnet sich das Konfigurationsmenü zum Erstellen einer neuen Richtlinie.

Mit der Schaltfläche t, können Sie den Listeneintrag verschieben. Es öffnet sich ein Dia-

log, in dem Sie auswählen können, an welche Position die Richtlinie verschoben werden soll.

### **14.1.1.1 Neu**

Wählen Sie die Schaltfläche **Neu**, um weitere Parameter einzurichten.

Das Menü **Firewall**->**Richtlinien**->**IPv4-Filterregeln**->**Neu** besteht aus folgenden Feldern:

**Felder im Menü Basisparameter**

| <b>Feld</b>   | <b>Beschreibung</b>                                                                                                    |
|---------------|----------------------------------------------------------------------------------------------------|
| Quelle        | Wählen Sie einen der vorkonfigurierten Aliase für die Quelle des<br>Pakets aus.<br>In der die Liste stehen alle WAN-/LAN-Schnittstellen, Schnitt-<br>stellengruppen (siehe Firewall->Schnittstellen->Gruppen),<br>Adressen (siehe Firewall->Adressen->Adressliste) und<br>Adressgruppen (siehe Firewall->Adressen->Gruppen) zur<br>Auswahl.<br>Der Wert Beliebig bedeutet, dass weder Quell-Schnittstelle<br>noch Quell-Adresse überprüft werden. |
| <b>Ziel</b>   | Wählen Sie einen der vorkonfigurierten Aliase für das Ziel des<br>Pakets aus.<br>In der die Liste stehen alle WAN-/LAN-Schnittstellen, Schnitt-<br>stellengruppen (siehe Firewall->Schnittstellen->Gruppen),<br>Adressen (siehe Firewall->Adressen->Adressliste) und<br>Adressgruppen (siehe Firewall->Adressen->Gruppen) zur<br>Auswahl.<br>Der Wert Beliebig bedeutet, dass weder Ziel-Schnittstelle<br>noch Ziel-Adresse überprüft werden.     |
| <b>Dienst</b> | Wählen Sie einen der vorkonfigurierten Dienste aus, dem das<br>zu filternde Paket zugeordnet sein muss.<br>Werkseitig ist eine umfangreiche Reihe von Diensten vorkonfi-<br>guriert, unter anderem:<br>$•$ ftp<br>• telnet<br>$\bullet$ smtp                                                                                                    |

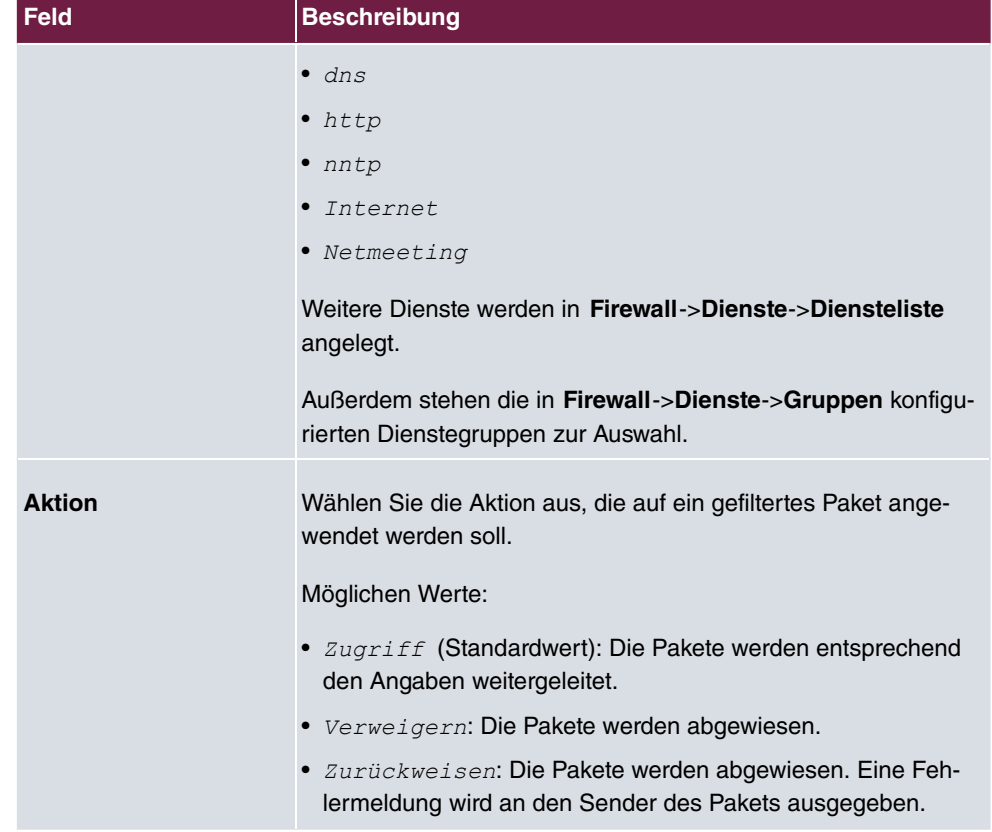

# **14.1.2 IPv6-Filterregeln**

Das Standard-Verhalten mit der Aktion = *Zugriff* besteht aus zwei impliziten Filterregeln: wenn ein eingehendes Paket einer bereits bestehenden Verbindung zugeordnet werden kann und wenn eine entsprechende Verbindung zu erwarten ist (z. B. als Tochterverbindung einer bereits bestehenden), wird das Paket zugelassen.

Die Abfolge der Filterregeln in der Liste ist relevant: Die Filterregeln werden der Reihe nach auf jedes Paket angewendet, bis eine Filterregel zutrifft. Kommt es zu Überschneidungen, d. h. trifft für ein Paket mehr als eine Filterregel zu, wird lediglich die erste Filterregel ausgeführt. Wenn also die erste Filterregel ein Paket zurückweist, während eine spätere Regel es zulässt, so wird es abgewiesen. Ebenso bleibt eine Verwerfen-Regel ohne Auswirkung, wenn ein entsprechendes Paket zuvor von einer anderen Filterregel zugelassen wird.

Dem Sicherheitskonzept liegt die Vorstellung zugrunde, dass die Infrastruktur aus vertrauenswürdigen und nicht vertrauenswürdigen Zonen besteht. Die beiden Sicherheitsrichtlinien Vertrauenswürdig bzw. Nicht Vertrauenswürdig beschreiben diese Vorstellung. Sie definieren die beiden Filterregeln **Vertrauenswürdige Schnittstellen** und **Nicht vertrauenswürdige Schnittstellen**, die standardmäßig angelegt sind und nicht gelöscht

werden können.

Falls Sie die Sicherheitsrichtlinie *Vertrauenswürdig* verwenden, werden alle Datenpakete akzeptiert. Sie können nun zusätzliche Filterregeln definieren, die bestimmte Pakete verwerfen. Auf die gleiche Weise können Sie für die Einstellung *Nicht Vertrauenswür-*  ausgewählte Datenpakete freigeben.

Datenpakete, die das Neighbour Discovery Protocol verwenden, sind grundsätzlich erlaubt, auch für die Filterregel Nicht Vertrauenswürdig.

Im Menü **Firewall**->**Richtlinien**->**IPv6-Filterregeln** wird eine Liste aller konfigurierten IPv6-Filterregeln angezeigt.

Mit der Schaltfläche in der Zeile **Vertrauenswürdige Schnittstellen** können Sie festlegen, welche Schnittstellen **Vertrauenswürdig** sind. Es öffnet sich ein neues Fenster mit einer Schnittstellenliste. Sie können die einzelnen Schnittstellen als vertrauenswürdig markieren.

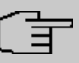

#### **Hinweis**

Beachten Sie, dass die Schnittstellenliste für IPv6 leer ist, solange IPv6 für keine Schnittstelle aktiviert ist.

Mit der Schaltfläche <sub>≕∔</sub> können Sie vor dem Listeneintrag eine weitere Richtlinie einfügen. Es öffnet sich das Konfigurationsmenü zum Erstellen einer neuen Richtlinie.

Mit der Schaltfläche 1, können Sie den Listeneintrag verschieben. Es öffnet sich ein Dialog, in dem Sie auswählen können, an welche Position die Richtlinie verschoben werden soll.

#### **14.1.2.1 Neu**

Wählen Sie die Schaltfläche **Neu**, um weitere Parameter einzurichten.

Das Menü **Firewall**->**Richtlinien**->**IPv6-Filterregeln**->**Neu** besteht aus folgenden Feldern:

| <b>Feld</b> | <b>Beschreibung</b>                                                             |
|-------------|---------------------------------------------------------------------------------|
| Quelle      | Wählen Sie einen der vorkonfigurierten Aliase für die Quelle des<br>Pakets aus. |
|             | In der Liste stehen alle WAN-/ LAN-Schnittstellen, Schnittstel-                 |

**Felder im Menü Basisparameter**

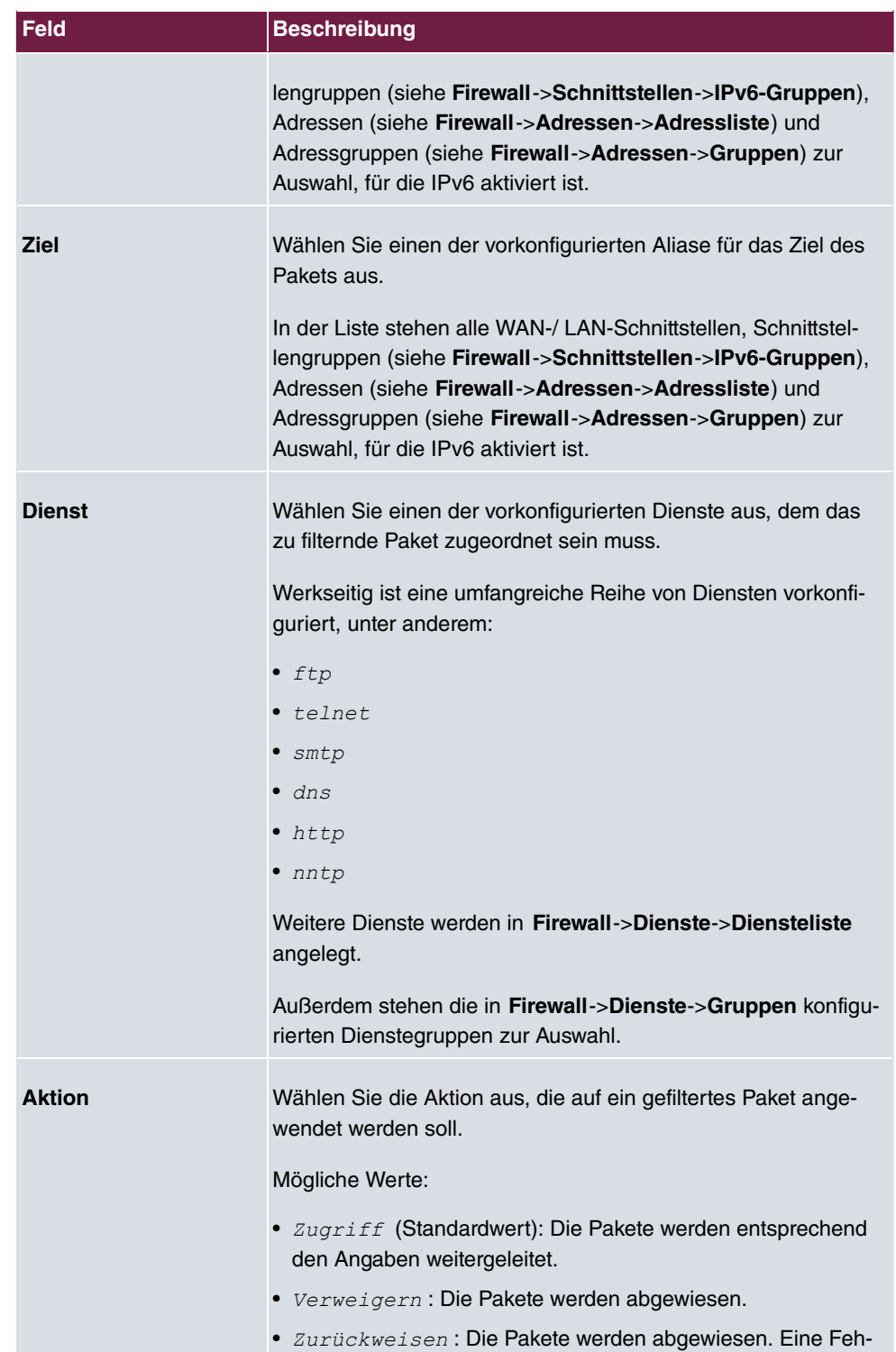

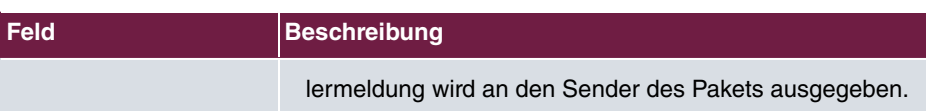

# **14.1.3 Optionen**

In diesem Menü können Sie die IPv4-Firewall aus- bzw. einschalten und Sie können ihre Aktivitäten protokollieren lassen. Darüber hinaus können Sie festlegen, nach wie vielen Sekunden Inaktivität eine Sitzung beendet werden soll.

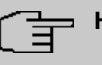

### **Hinweis**

Beachten Sie, dass die IPv6-Firewall immer eingeschaltet ist und nicht ausgeschaltet werden kann.

Das Menü **Firewall**->**Richtlinien**->**Optionen** besteht aus folgenden Feldern:

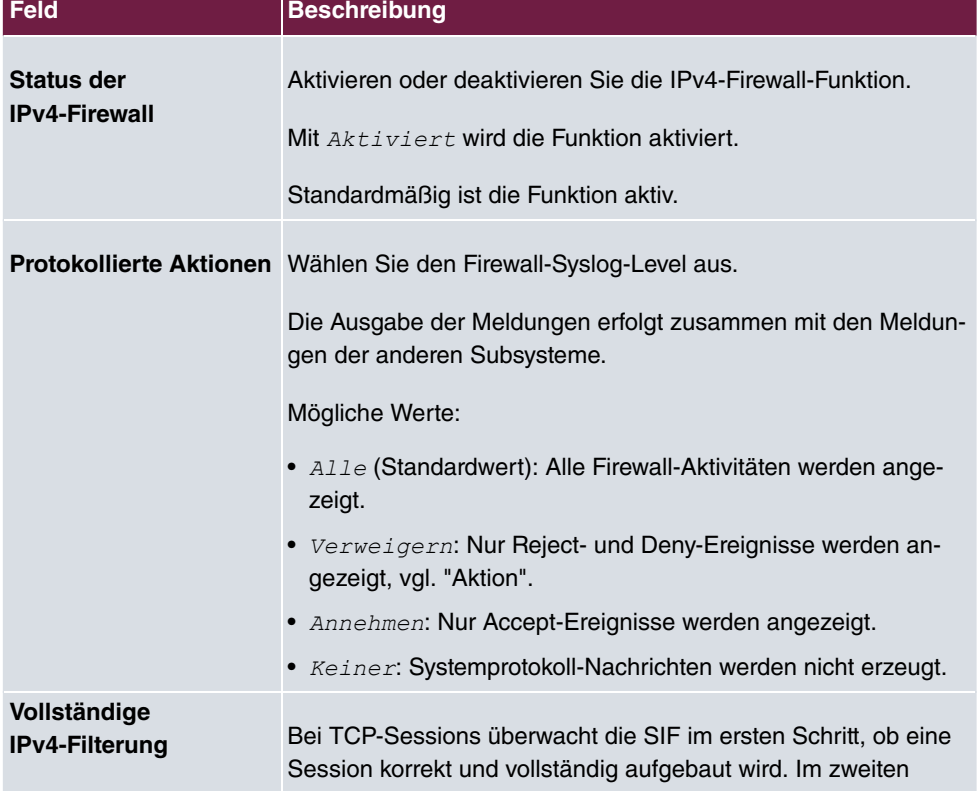

#### **Felder im Menü Globale Firewall-Optionen**

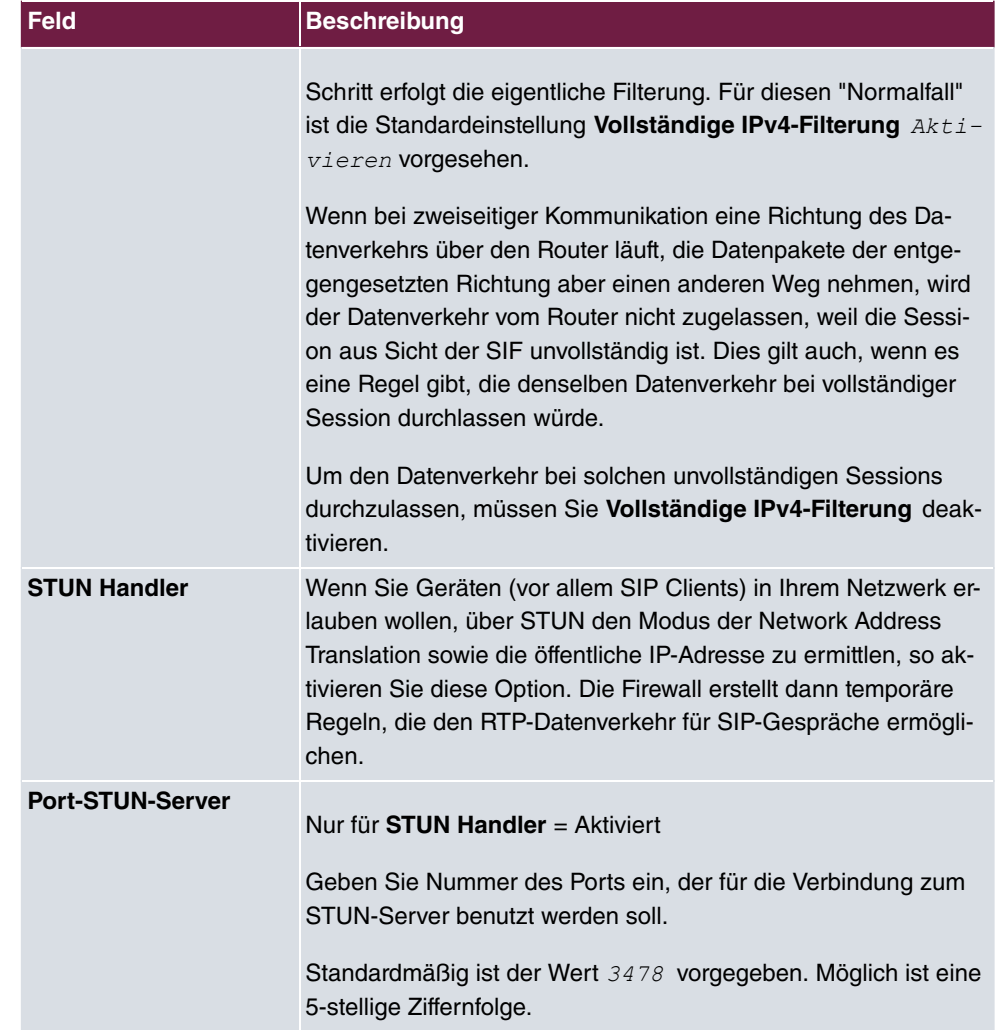

### **Felder im Menü Sitzungstimer**

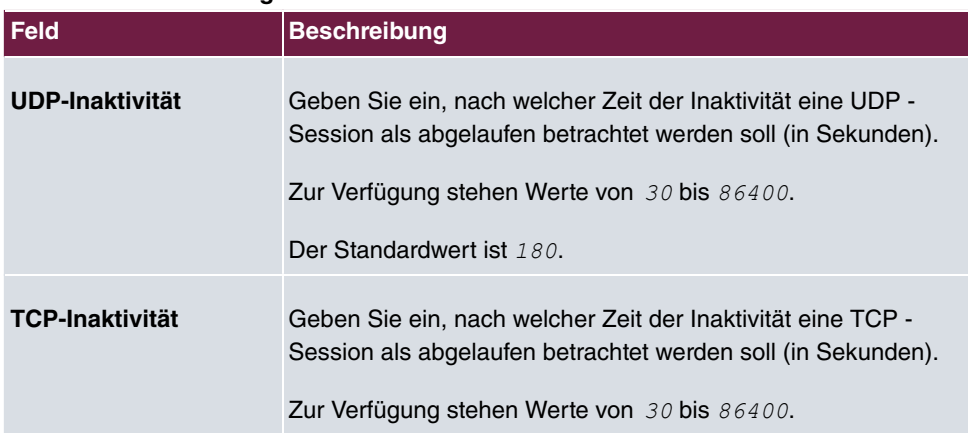

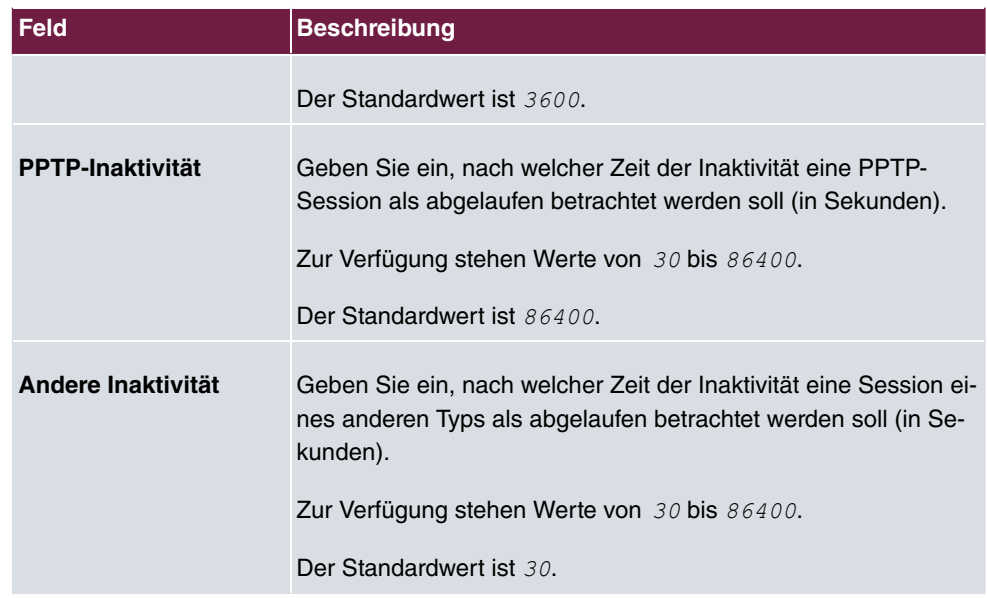

**Felder im Menü Firewall auf Werkseinstellungen zurücksetzen**

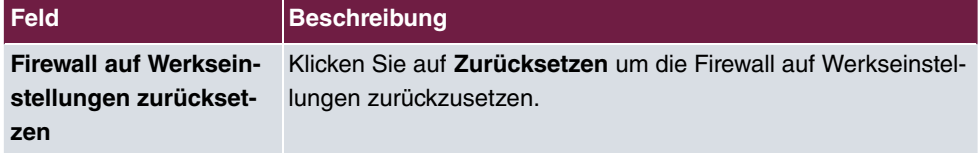

# **14.2 Schnittstellen**

# **14.2.1 IPv4-Gruppen**

Im Menü **Firewall**->**Schnittstellen**->**IPv4-Gruppen** wird eine Liste aller konfigurierten IPv4-Schnittstellen-Gruppen angezeigt.

Sie können die Schnittstellen Ihres Geräts zu Gruppen zusammenfassen. Dieses vereinfacht die Konfiguration von Firewall-Regeln.

### **14.2.1.1 Neu**

Wählen Sie die Schaltfläche **Neu**, um weitere IPv4-Schnittstellen-Gruppen einzurichten.

Das Menü **Firewall**->**Schnittstellen**->**IPv4-Gruppen**->**Neu** besteht aus folgenden Feldern:

**Felder im Menü Basisparameter**

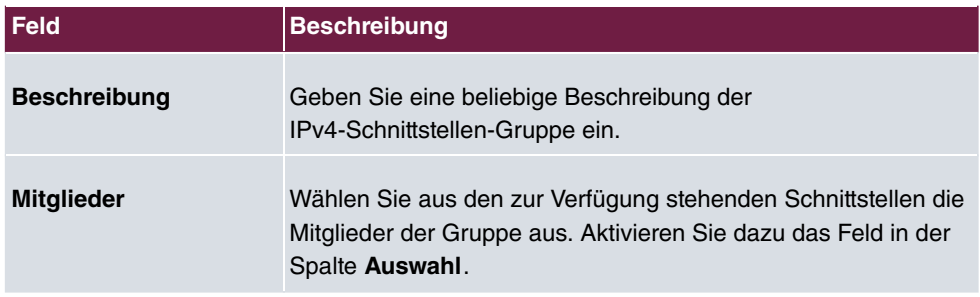

## **14.2.2 IPv6-Gruppen**

Im Menü **Firewall**->**Schnittstellen**->**IPv6-Gruppen** wird eine Liste aller konfigurierten IPv6-Schnittstellen-Gruppen angezeigt.

Sie können die Schnittstellen Ihres Geräts zu Gruppen zusammenfassen. Dies vereinfacht die Konfiguration von Firewall-Regeln.

### **14.2.2.1 Neu**

Wählen Sie die Schaltfläche **Neu**, um weitere IPv6-Schnittstellen-Gruppen einzurichten.

Das Menü **Firewall**->**Schnittstellen**->**IPv6-Gruppen**->**Neu** besteht aus folgenden Feldern:

#### **Felder im Menü Basisparameter**

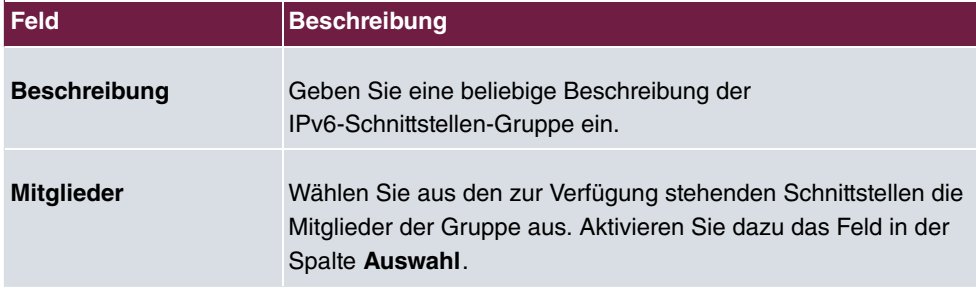

# **14.3 Adressen**

# **14.3.1 Adressliste**

Im Menü **Firewall**->**Adressen**->**Adressliste** wird eine Liste aller konfigurierten Adressen angezeigt.

## **14.3.1.1 Neu**

Wählen Sie die Schaltfläche **Neu**, um weitere Adressen einzurichten.

Das Menü **Firewall**->**Adressen**->**Adressliste**->**Neu** besteht aus folgenden Feldern:

**Felder im Menü Basisparameter**

| <b>Feld</b>            | <b>Beschreibung</b>                                                                                  |
|------------------------|----------------------------------------------------------------------------------------------------|
| <b>Beschreibung</b>    | Geben Sie eine beliebige Beschreibung der Adresse ein.                                               |
| IP <sub>V</sub> 4      | Erlaubt die Konfiguration von IPv4-Adresslisten.                                                     |
|                        | Mit $A$ ktiviert wird die Funktion aktiv.                                                            |
|                        | Standardmäßig ist die Funktion aktiv.                                                                |
| <b>Adresstyp</b>       | Nur für IPv4 = $Aktiviert$                                                                           |
|                        | Wählen Sie aus, welche Art von Adresse Sie angeben wollen.                                           |
|                        | Mögliche Werte:                                                                                      |
|                        | • Adresse/Subnetz (Standardwert): Sie geben eine IP-<br>Adresse mit Subnetzmaske ein.                |
|                        | • Adressbereich: Sie geben einen IP-Adressbereich mit An-<br>fangs- und Endadresse ein.              |
| <b>Adresse/Subnetz</b> | Nur für IPv4 = $Aktiviert$ und Adresstyp = $Adresse/Sub-$<br>netz                                    |
|                        | Geben Sie die IP-Adresse des Hosts oder eine Netzwerk-Adres-<br>se und die zugehörige Netzmaske ein. |
|                        | Standardwert ist jeweils 0.0.0.0.                                                                    |
| <b>Adressbereich</b>   | Nur für IPv4 = $Aktiviert$ und Adresstyp = $Adressbereich$                                           |
|                        | Geben Sie die Anfangs- und End-IP-Adresse des Bereiches ein.                                         |
| IP <sub>v6</sub>       | Erlaubt die Konfiguration von IPv6-Adresslisten.                                                     |
|                        | Mit Aktiviert wird die Funktion aktiv.                                                               |
|                        | Standardmäßig ist die Funktion nicht aktiv.                                                          |

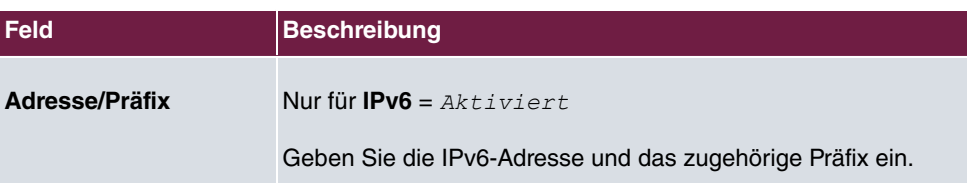

# **14.3.2 Gruppen**

Im Menü **Firewall**->**Adressen**->**Gruppen** wird eine Liste aller konfigurierten Adressgruppen angezeigt.

Sie können Adressen zu Gruppen zusammenfassen. Dieses vereinfacht die Konfiguration von Firewall-Regeln.

#### **14.3.2.1 Neu**

Wählen Sie die Schaltfläche **Neu**, um weitere Adressgruppen einzurichten.

Das Menü **Firewall**->**Adressen**->**Gruppen**->**Neu** besteht aus folgenden Feldern:

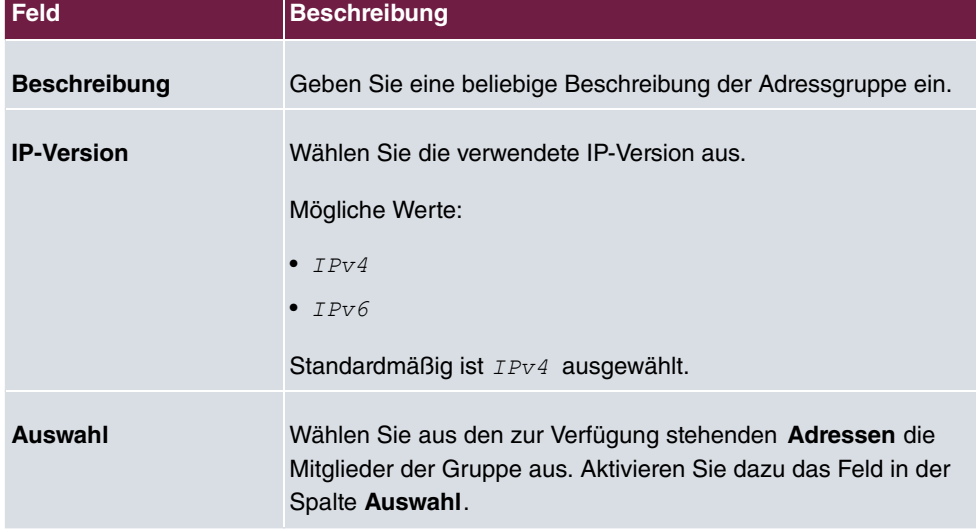

#### **Felder im Menü Basisparameter**

# **14.4 Dienste**

# **14.4.1 Diensteliste**

Im Menü **Firewall**->**Dienste**->**Diensteliste** wird eine Liste aller zur Verfügung stehender Dienste angezeigt.

### **14.4.1.1 Neu**

Wählen Sie die Schaltfläche **Neu**, um weitere Dienste einzurichten.

Das Menü **Firewall**->**Dienste**->**Diensteliste**->**Neu** besteht aus folgenden Feldern:

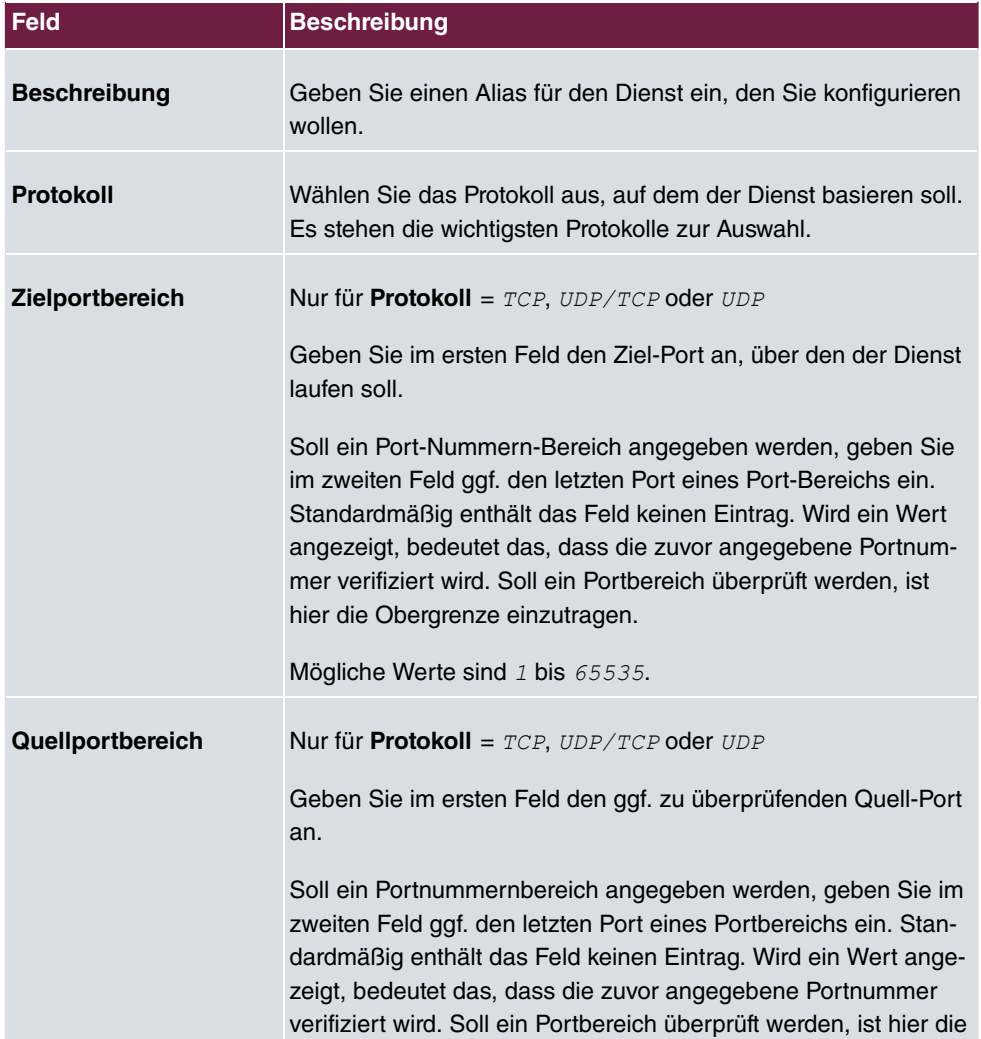

#### **Felder im Menü Basisparameter**

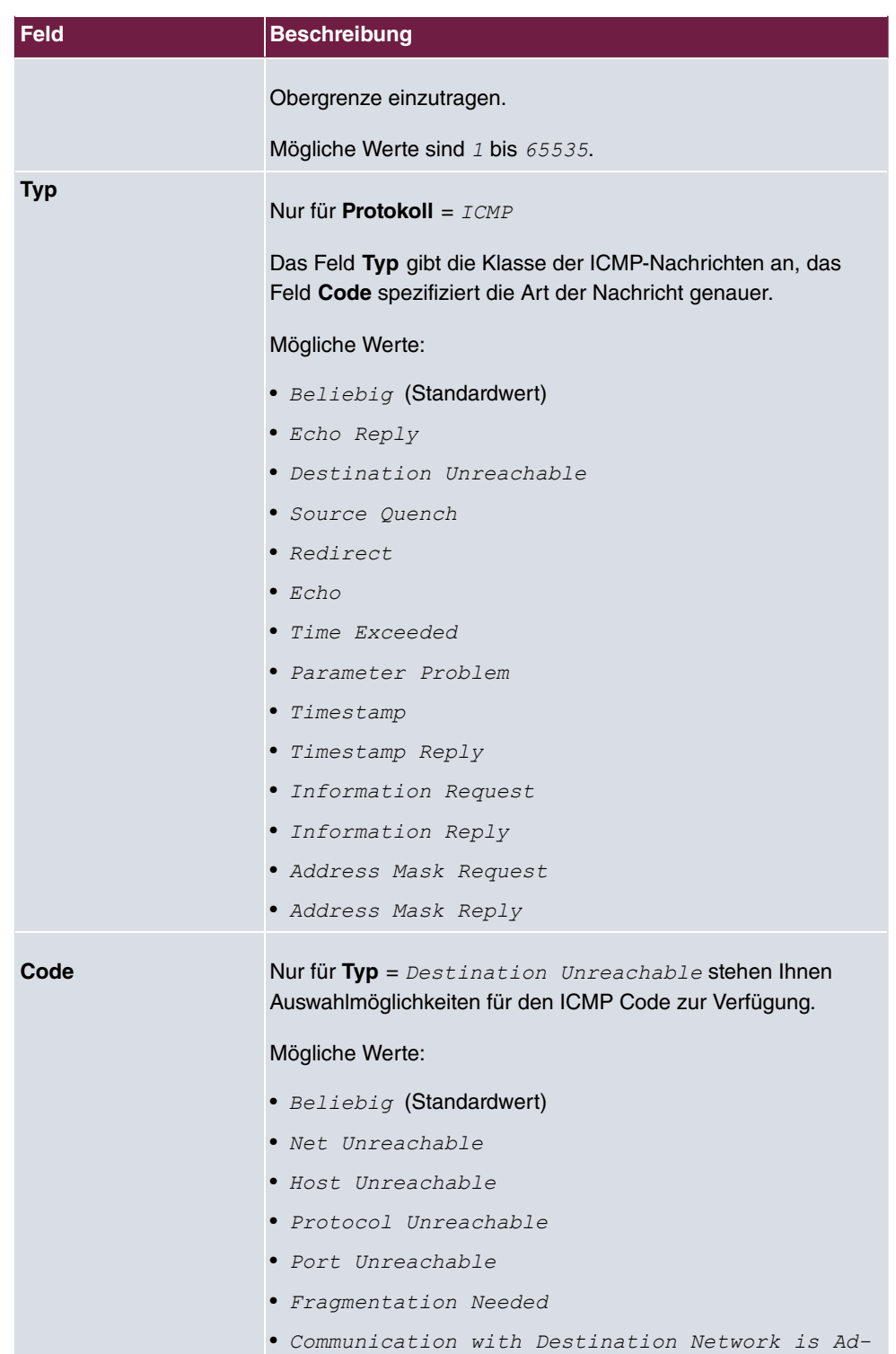

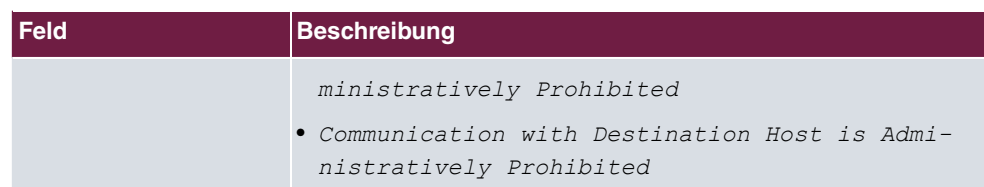

# **14.4.2 Gruppen**

Im Menü **Firewall**->**Dienste**->**Gruppen** wird eine Liste aller konfigurierten Service-Gruppen angezeigt.

Sie können Dienste in Gruppen zusammenfassen. Dieses vereinfacht die Konfiguration von Firewall-Regeln.

### **14.4.2.1 Neu**

Wählen Sie die Schaltfläche **Neu**, um weitere Service-Gruppen einzurichten.

Das Menü **Firewall**->**Dienste**->**Gruppen**->**Neu** besteht aus folgenden Feldern:

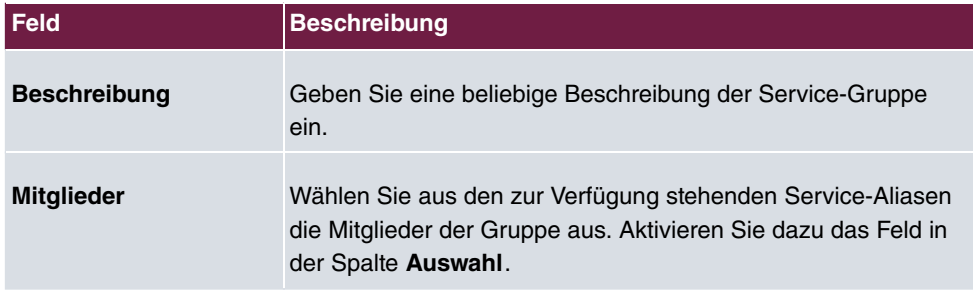

#### **Felder im Menü Basisparameter**

# <span id="page-311-0"></span>**14.5 Konfiguration**

# **14.5.1 SIF - Konfigurationsbeispiel**

### **Voraussetzungen**

- Verbindung zum Internet
- Ihr LAN muss mit dem Port 1, 2, 3 oder 4 Ihres Gateways (z. B. RS232bw) verbunden sein

#### **Beispielszenario**

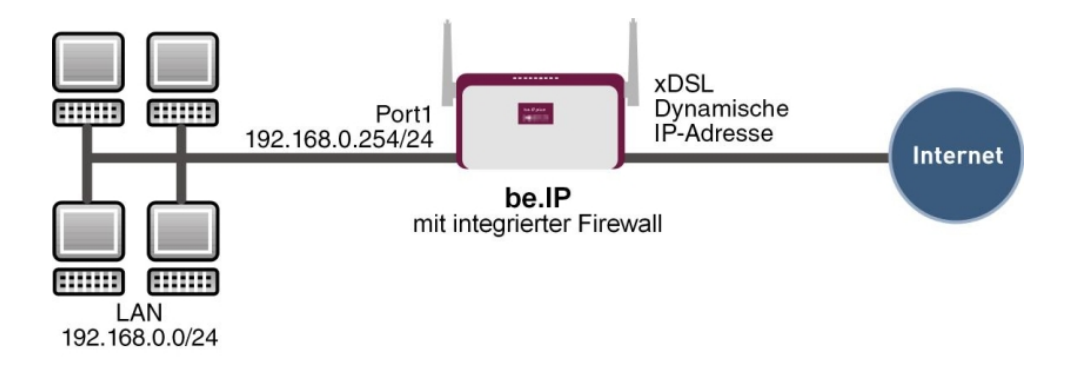

### **Konfigurationsziel**

- Den Mitarbeitern eines Unternehmens sollen nur bestimmte Dienste im Internet zur Verfügung stehen (HTTP, HTTPS, FTP, DNS).
- Das Gateway soll als DNS-Proxy arbeiten, das heißt, die Clients verwenden die als DNS-Server.
- Nur der Systemadministrator und der Geschäftsführer sollen eine HTTP- und eine Telnetverbindung zum Gateway herstellen können.
- Der Geschäftsführer soll alle Dienste im Internet nutzen können.
- Jeglicher anderer Datenverkehr soll geblockt werden.

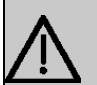

### **Wichtig**

Bei einer Fehlkonfiguration der Firewall kann die Funktionalität des Routers bzw. der Verbindungen mitunter stark beeinträchtigt oder sogar unterbrochen werden.

Es gilt der bei Firewalls übliche Grundsatz: Was nicht explizit erlaubt ist, ist verboten.

Daher ist eine genaue Planung der Filterregeln und der Filterregelkette erforderlich um eine korrekte Arbeitsweise sicherzustellen.

### **Konfigurationsschritte im Überblick**

#### **Aliasnamen für IP-Adressen und Netzadressen**

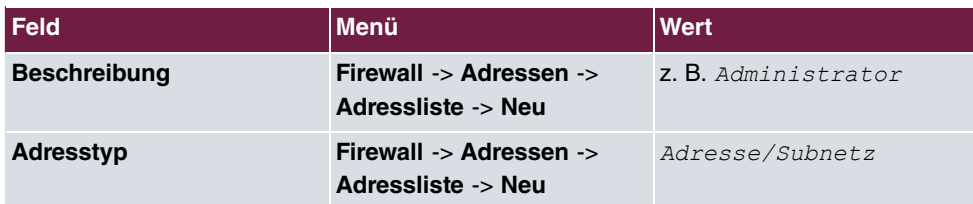

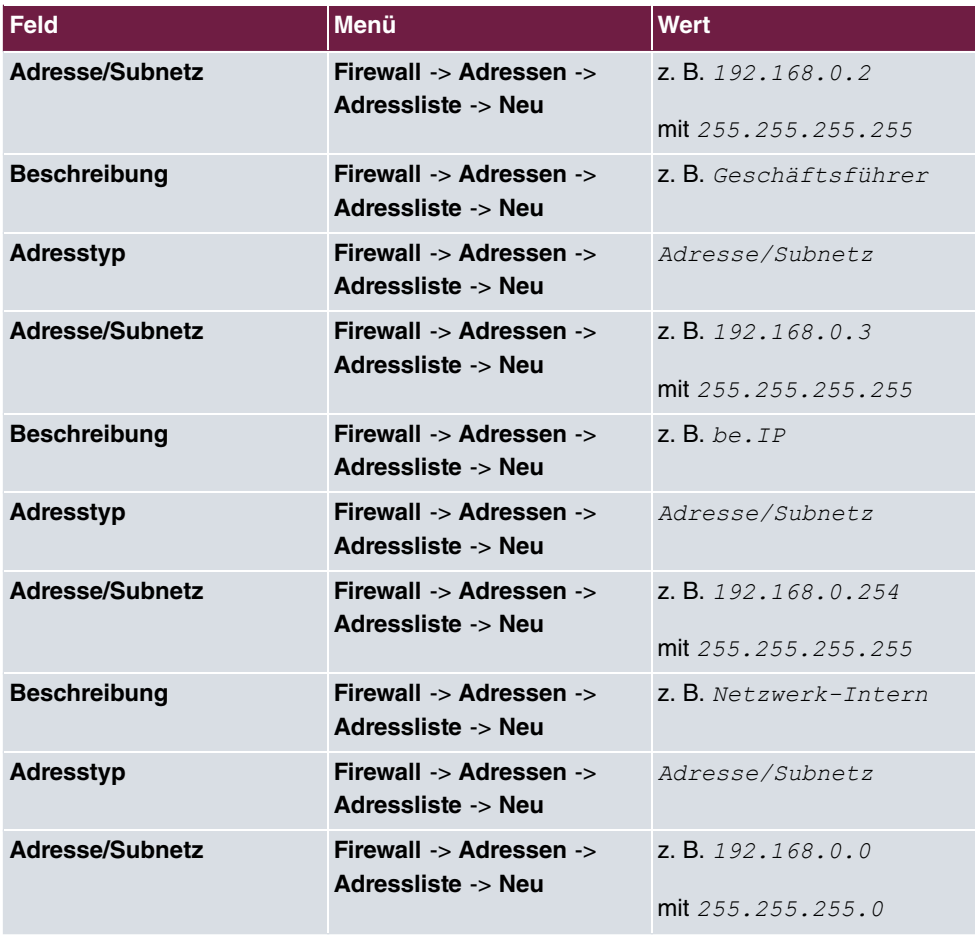

### **Adressgruppen**

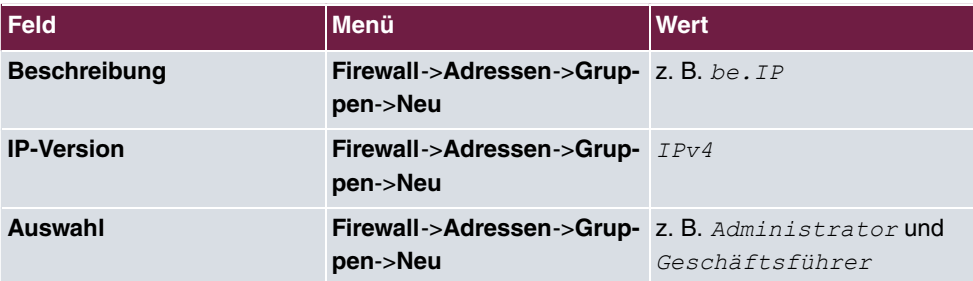

## **Dienstgruppen**

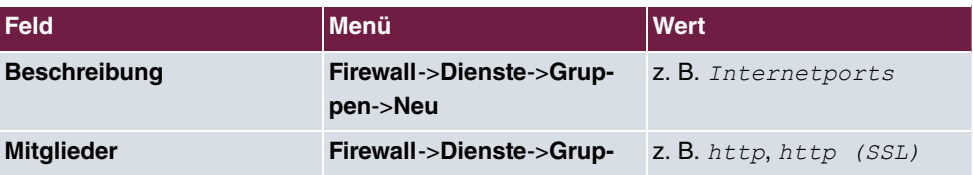

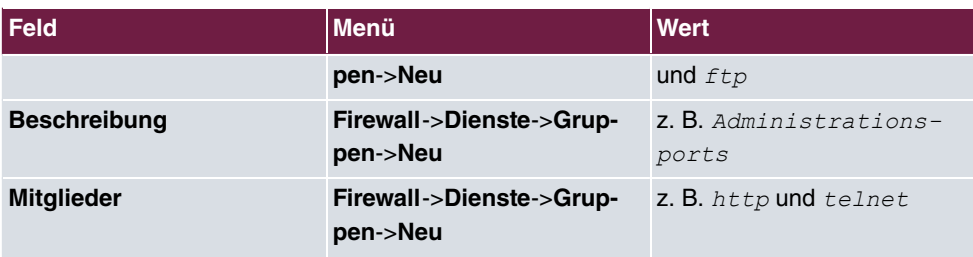

### **Filterregel 1: Gateway verwalten (Systemadministrator)**

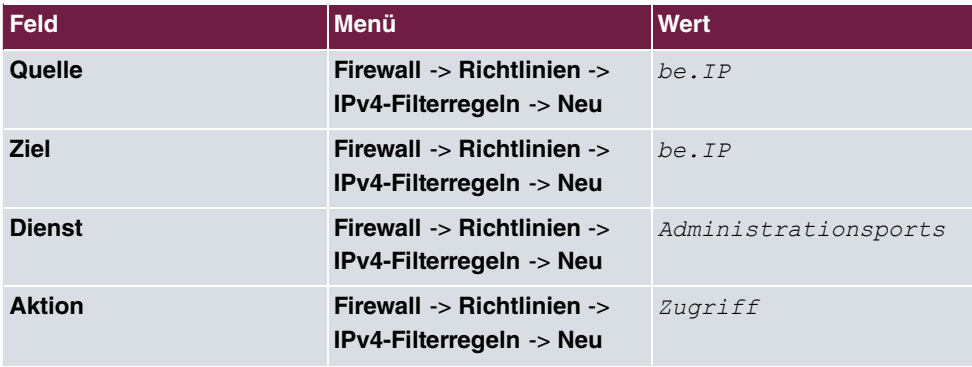

### **Filterregel 2: Gateway als DNS-Proxy verwenden**

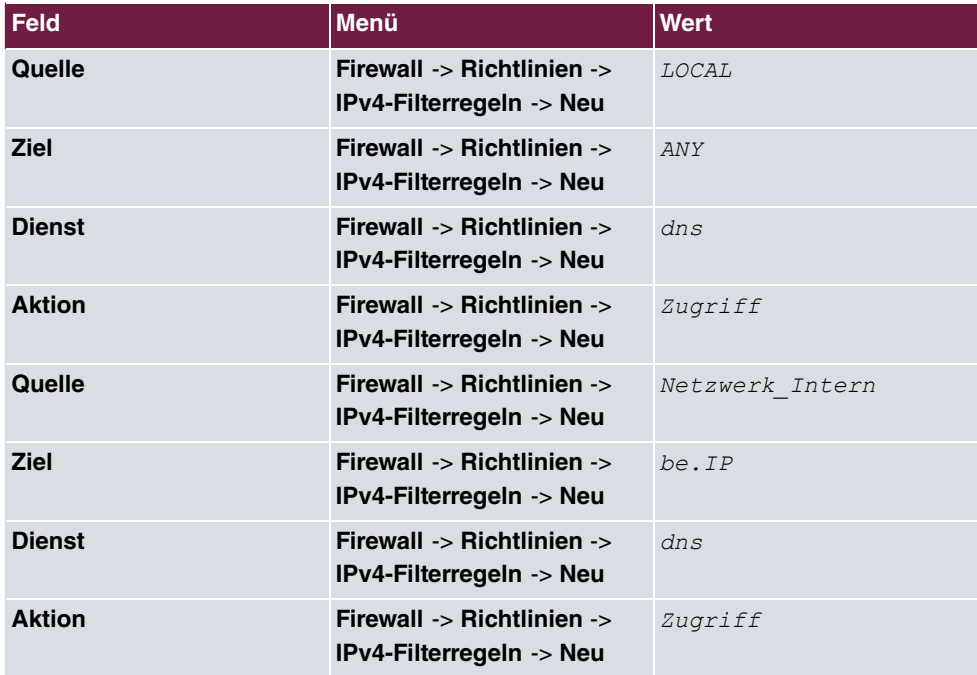

**Filterregel 3: Zugriff von außen auf das Gateway verweigern**

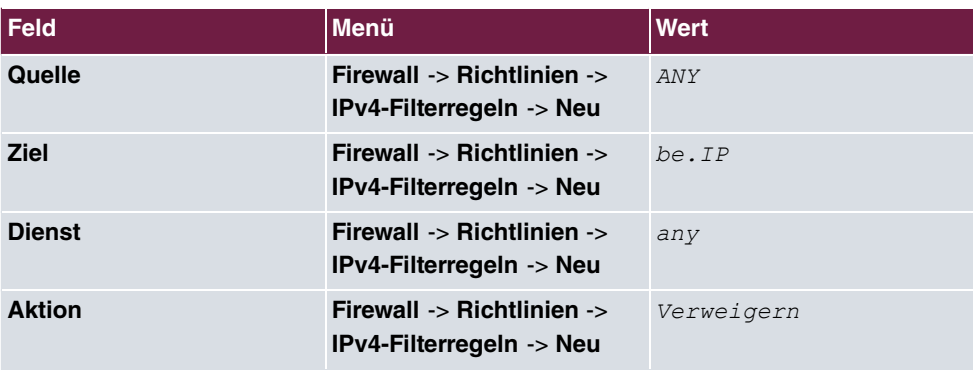

### **Filterregel 4: Zugriff auf alle Dienste im Internet erlauben (Geschäftsführer)**

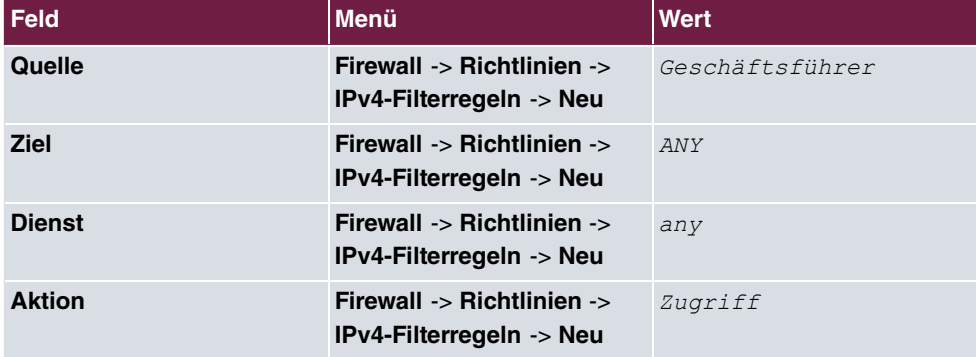

### **Filterregel 5: Zugriff auf das Internet erlauben (Mitarbeiter)**

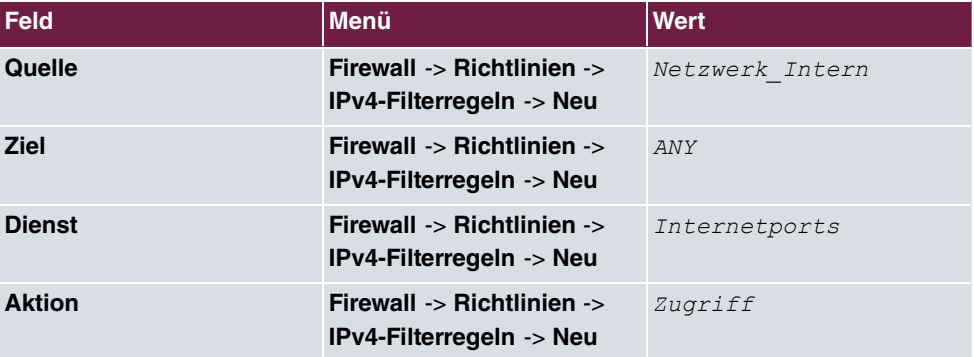

# **Kapitel 15 VoIP**

Voice over IP (VoIP) nutzt das IP-Protokoll für Sprach- und Bildübertragung.

Der wesentliche Unterschied zur herkömmlichen Telefonie besteht darin, dass die Sprachinformationen nicht über eine geschaltete Verbindung in einem Telefonnetz übertragen werden, sondern durch das Internet-Protokoll in Datenpakete aufgeteilt, die auf nicht festgelegten Wegen in einem Netzwerk zum Ziel gelangen. Diese Technologie macht sich so für die Sprachübertragung die Infrastruktur eines bestehenden Netzwerks zu Nutze und teilt sich dieses mit anderen Kommunikationsdiensten.

Das Session Initiation Protocol (SIP) dient dabei zum Aufbau, zum Abbau und zur Steuerung einer Kommunikationssitzung.

# **15.1 Einstellungen**

## **15.1.1 Teilnehmer**

Hier können Sie die Rufnummern der Endgeräte (=Teilnehmer) konfigurieren, die an das Media Gateway angebunden sind, d.h. die Rufnummern der SIP-Endgeräte sowie der angeschalteten ISDN-Endgeräte abhängig von den verfügbaren Schnittstellen.

Im Menü **VoIP**->**Einstellungen**->**Teilnehmer** wird eine Liste aller vorhandenen Teilnehmer angezeigt.

### **15.1.1.1 Bearbeiten oder Neu**

Wählen Sie das Symbol , um vorhandene Einträge zu bearbeiten. Wählen Sie die Schaltfläche **Neu**, um neue Teilnehmer hinzuzufügen.

Das Menü **VoIP**->Einstellungen->Teilnehmer-> **/** ->Neu besteht aus folgenden Feldern:

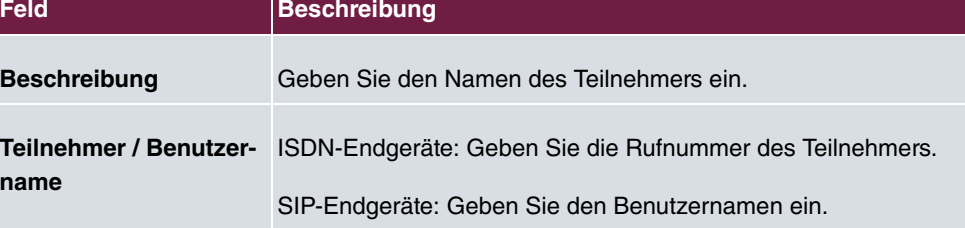

#### **Felder im Menü Basisparameter**

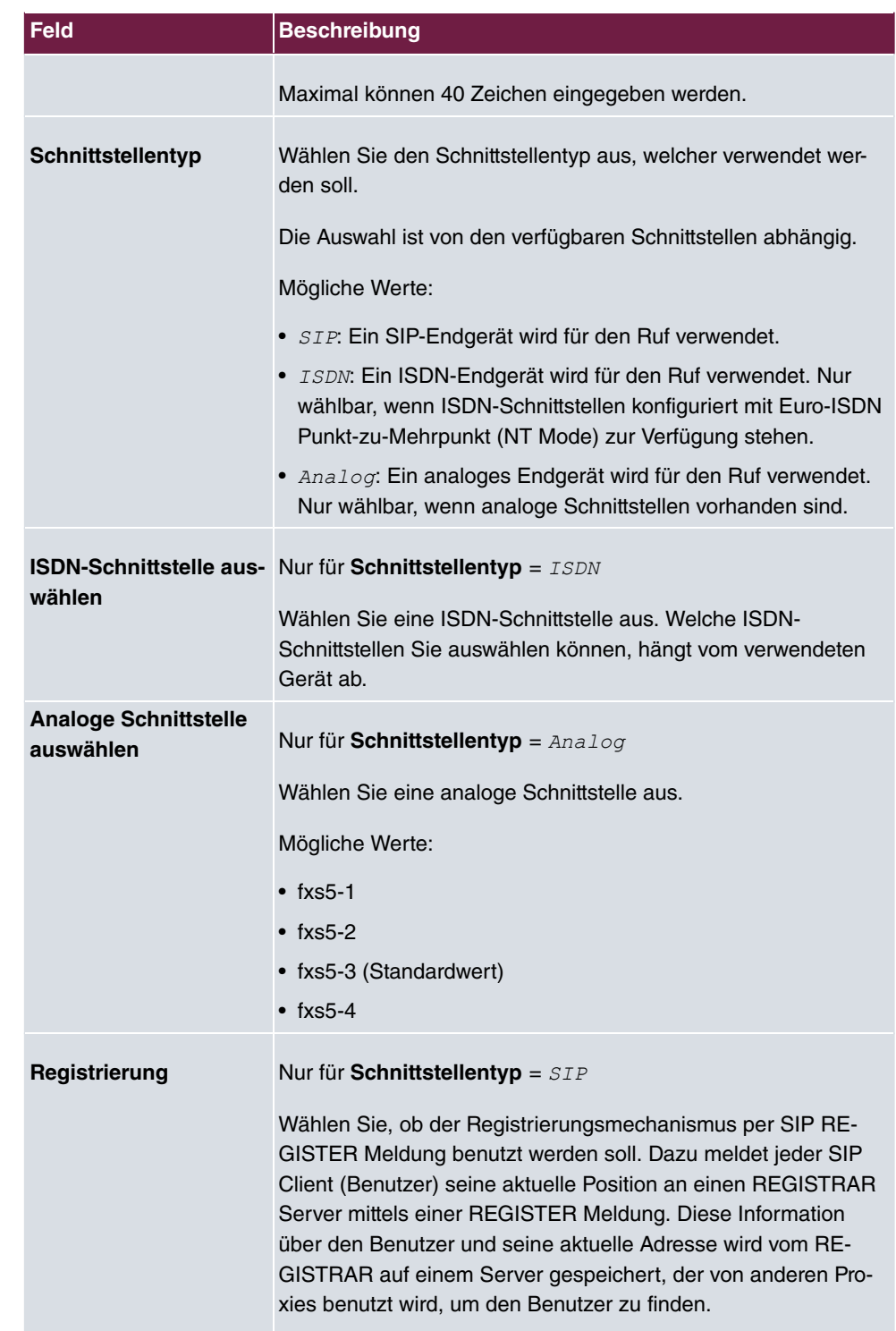

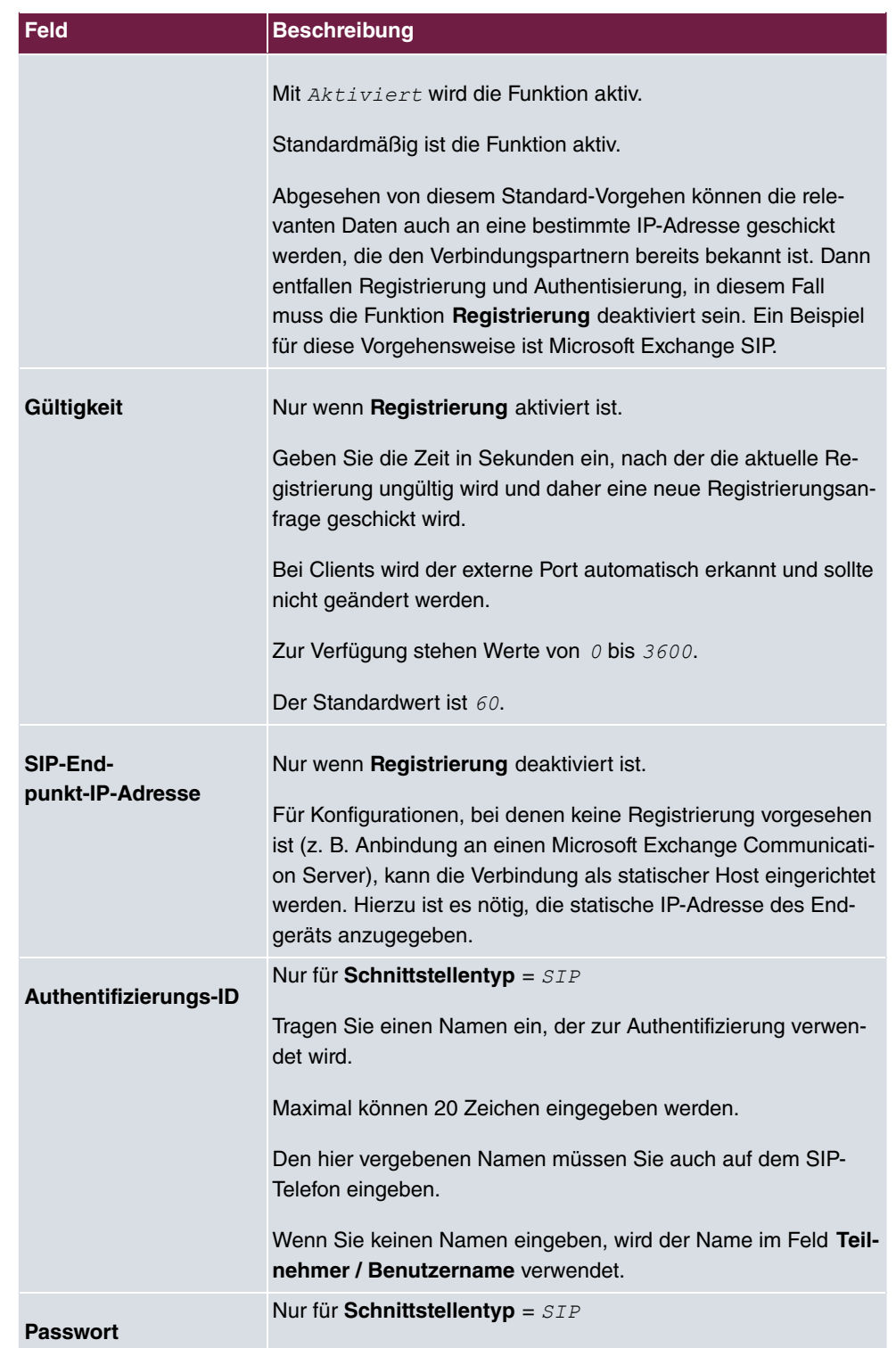

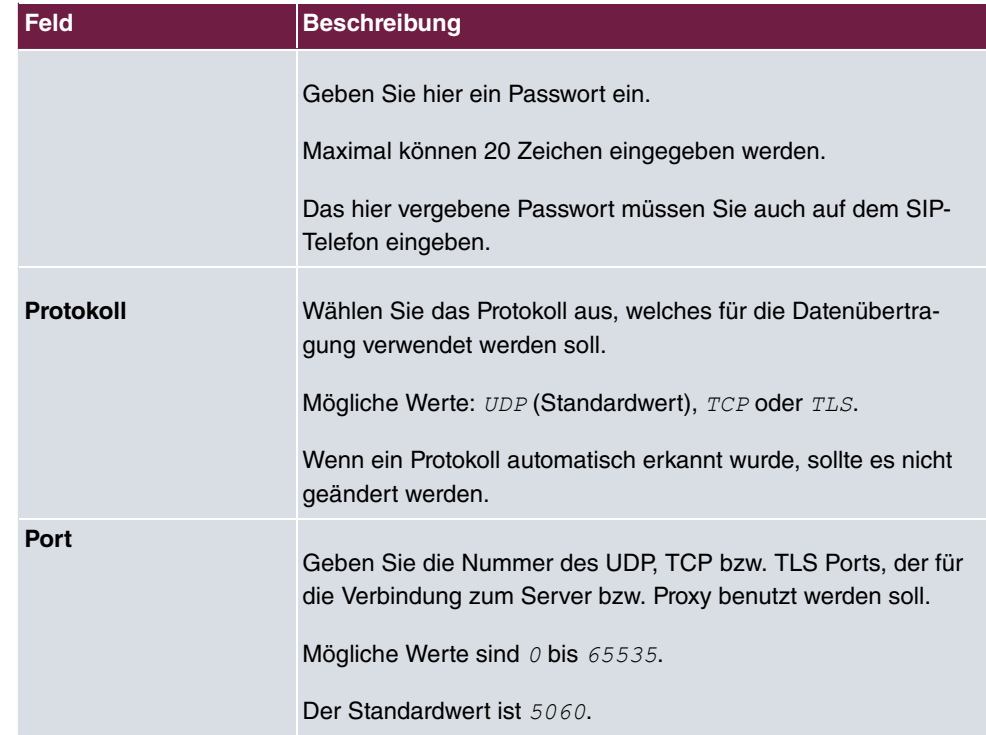

Das Menü **Erweiterte Einstellungen** besteht aus folgenden Feldern:

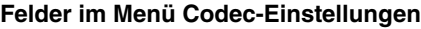

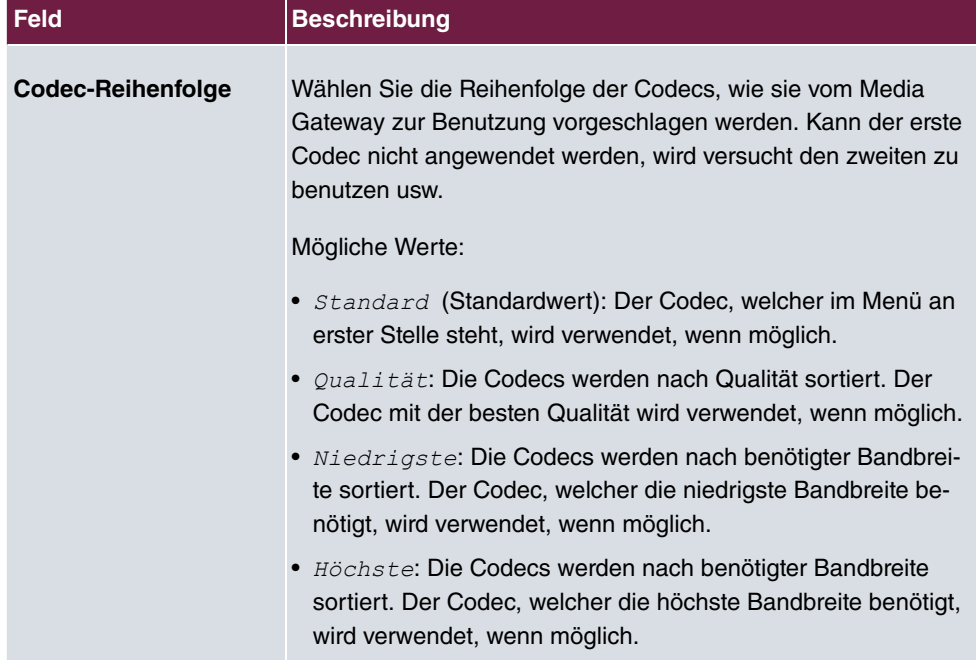

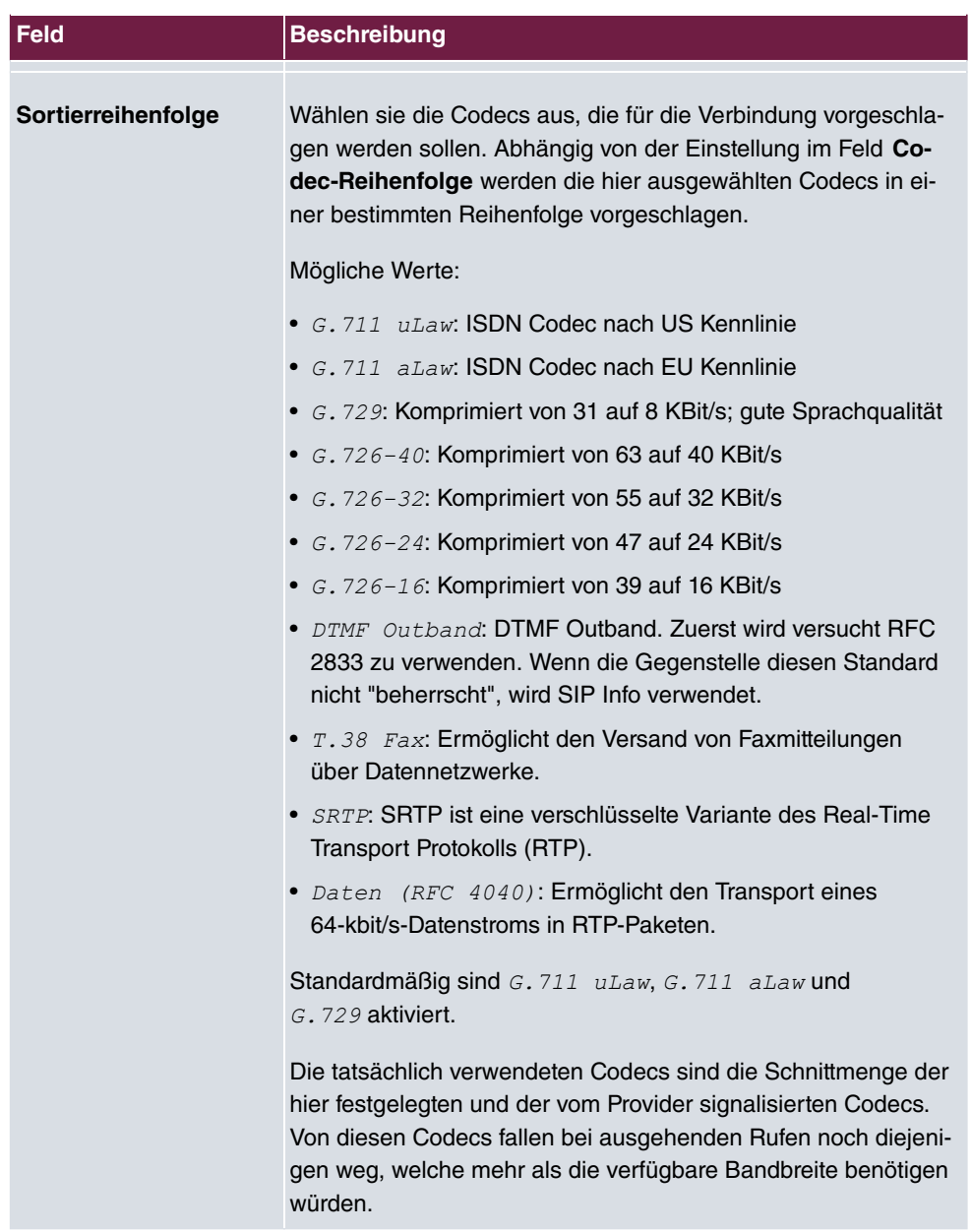

## **Felder im Menü Sprachqualitätseinstellungen**

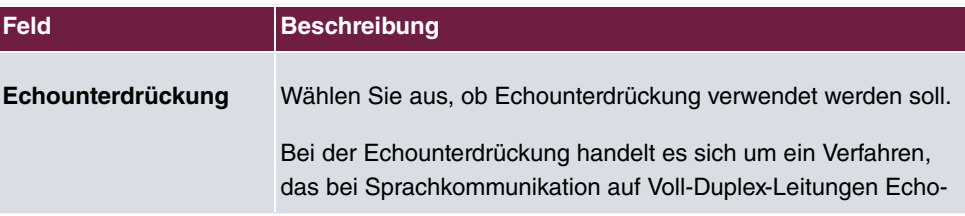

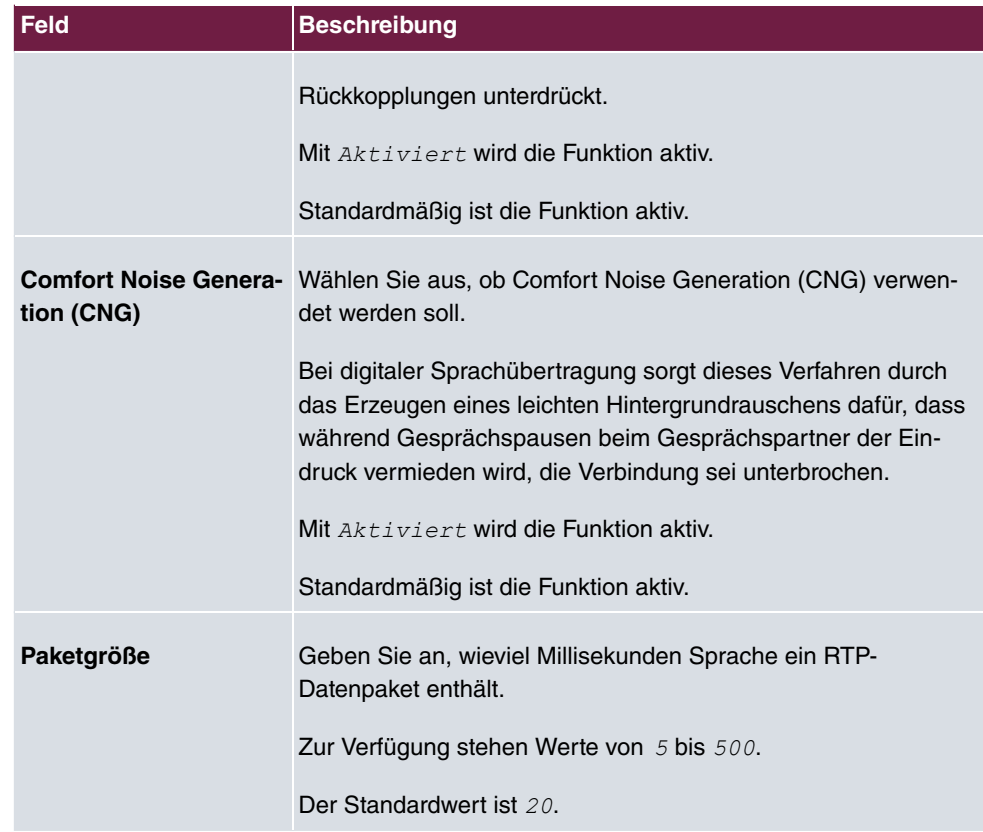

## **15.1.2 SIP-Konten**

Wenn Sie Ihr Gerät an andere SIP-Server (z. B. Server von Internet SIP Service Providern) anbinden wollen, können Sie hier die notwendigen Einträge konfigurieren. In diesem Fall fungiert das Media Gateway als SIP-Client.

Außerdem können Sie hier die Einträge für SIP-Trunking-Szenarios konfigurieren. In diesem Fall fungiert das Media Gateway als SIP-Server für andere SIP-Server. Ein Beispiel hierfür ist die Anbindung einer SIP-PBX (z. B. Asterisk) an das Media Gateway.

Das bedeutet, dass sowohl alle SIP-Provider-Accounts hier konfiguriert werden als auch mit dem Media Gateway verbundene durchwahlfähige Telefonanlagen (Direct Dial-in).

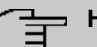

#### **Hinweis**

Verwenden Sie dieses Menü auf keinen Fall zur Konfiguration von SIP-Nebenstellen, d.h. für SIP-Clients oder PSTN-Clients wie z. B. SIP-Telefone, Terminal Adapter oder ISDN-Telefone!

SIP-Nebenstellen können Sie im Menü **VoIP**->**Teilnehmer** konfigurieren.

Im Menü **VoIP**->**Einstellungen**->**SIP-Konten** wird eine Liste aller vorhandenen SIP-Konten (SIP Client Modus und SIP Server Modus) angezeigt.

### **15.1.2.1 Bearbeiten oder Neu**

Wählen Sie die Schaltfläche **Neu**, um neue SIP-Konten hinzuzufügen. Wählen Sie das Symbol , um vorhandene Einträge zu bearbeiten. In diesem Menü werden sowohl SIP-Konten im SIP Client Modus als auch im SIP Server Modus konfiguriert.

Das Menü VoIP->Einstellungen->SIP-Konten-> >> ->Neu besteht aus folgenden Feldern:

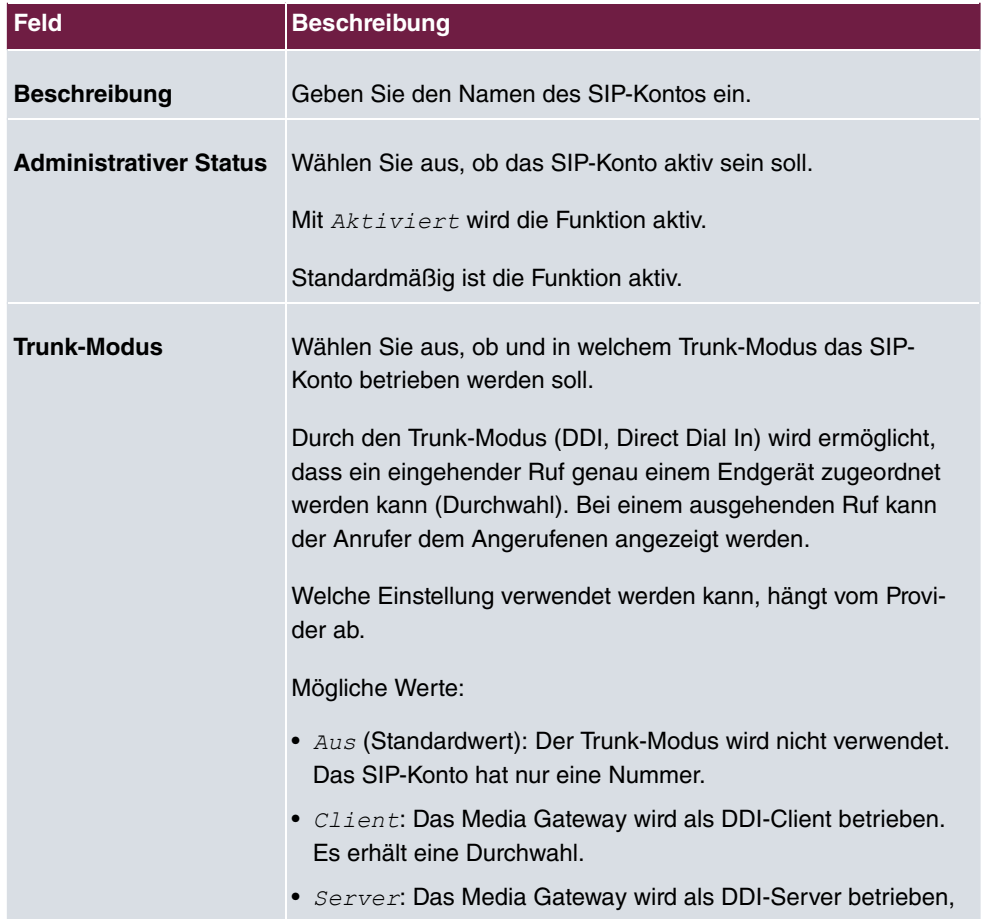

#### **Felder im Menü Basisparameter**

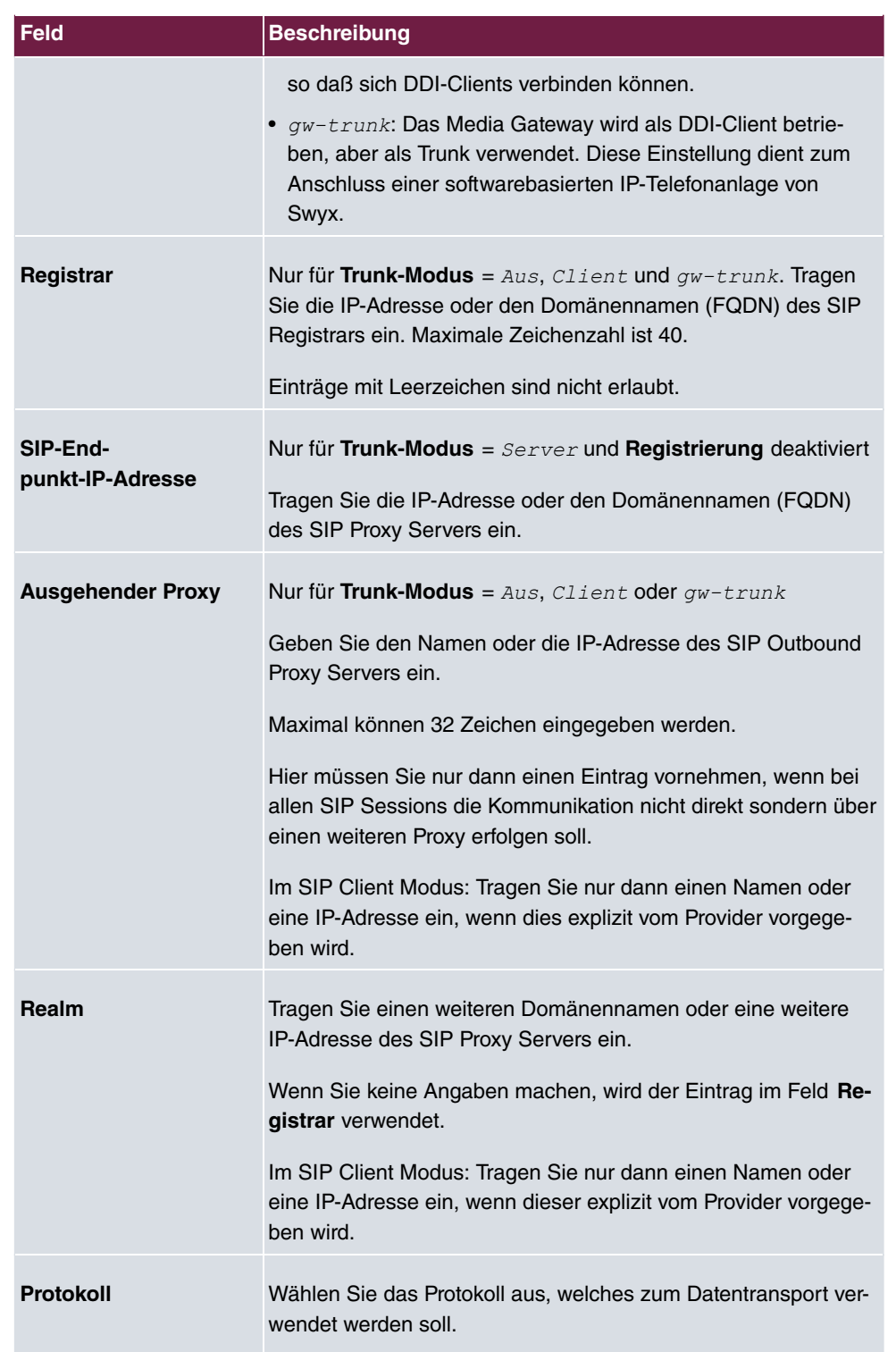
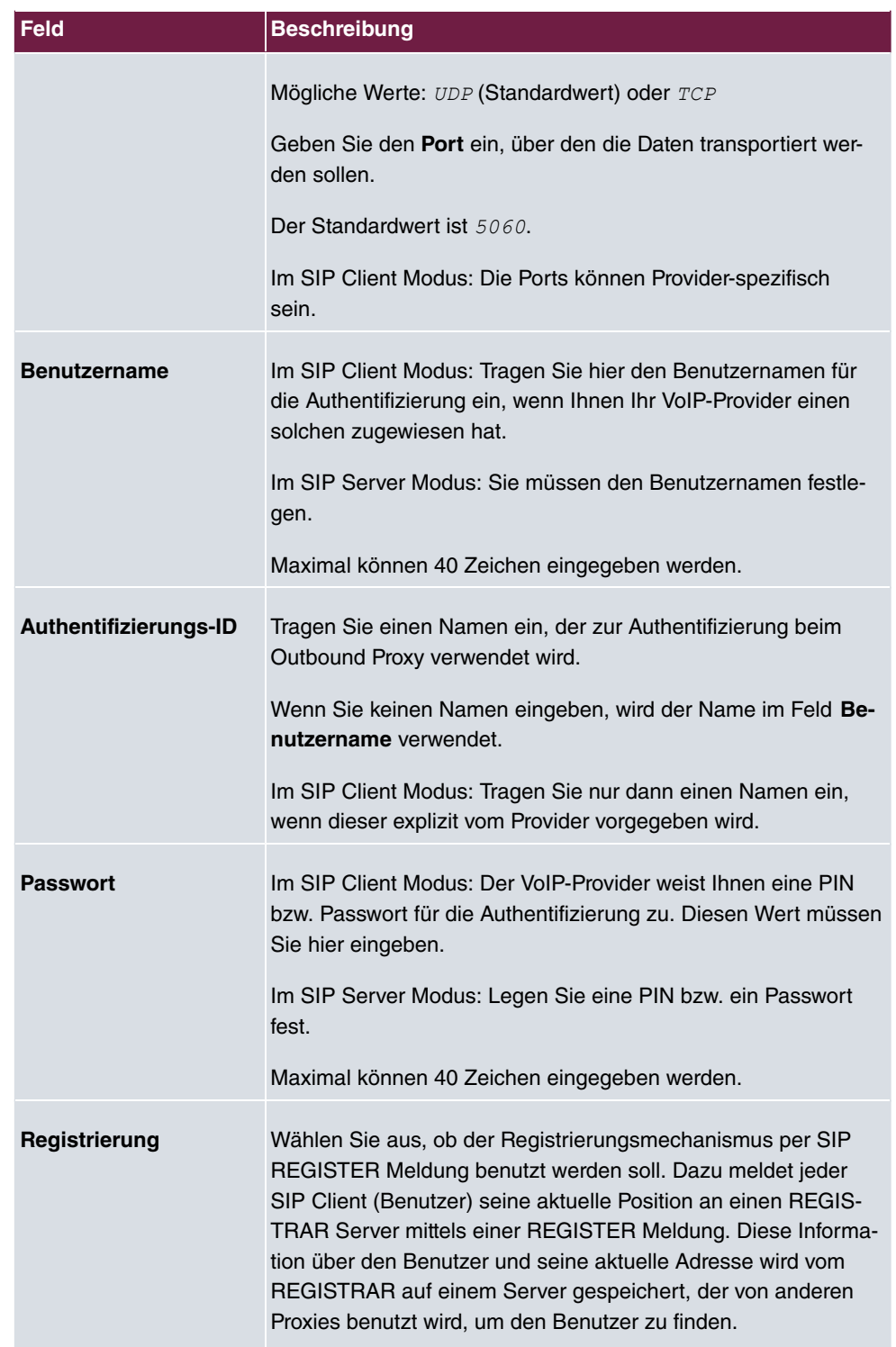

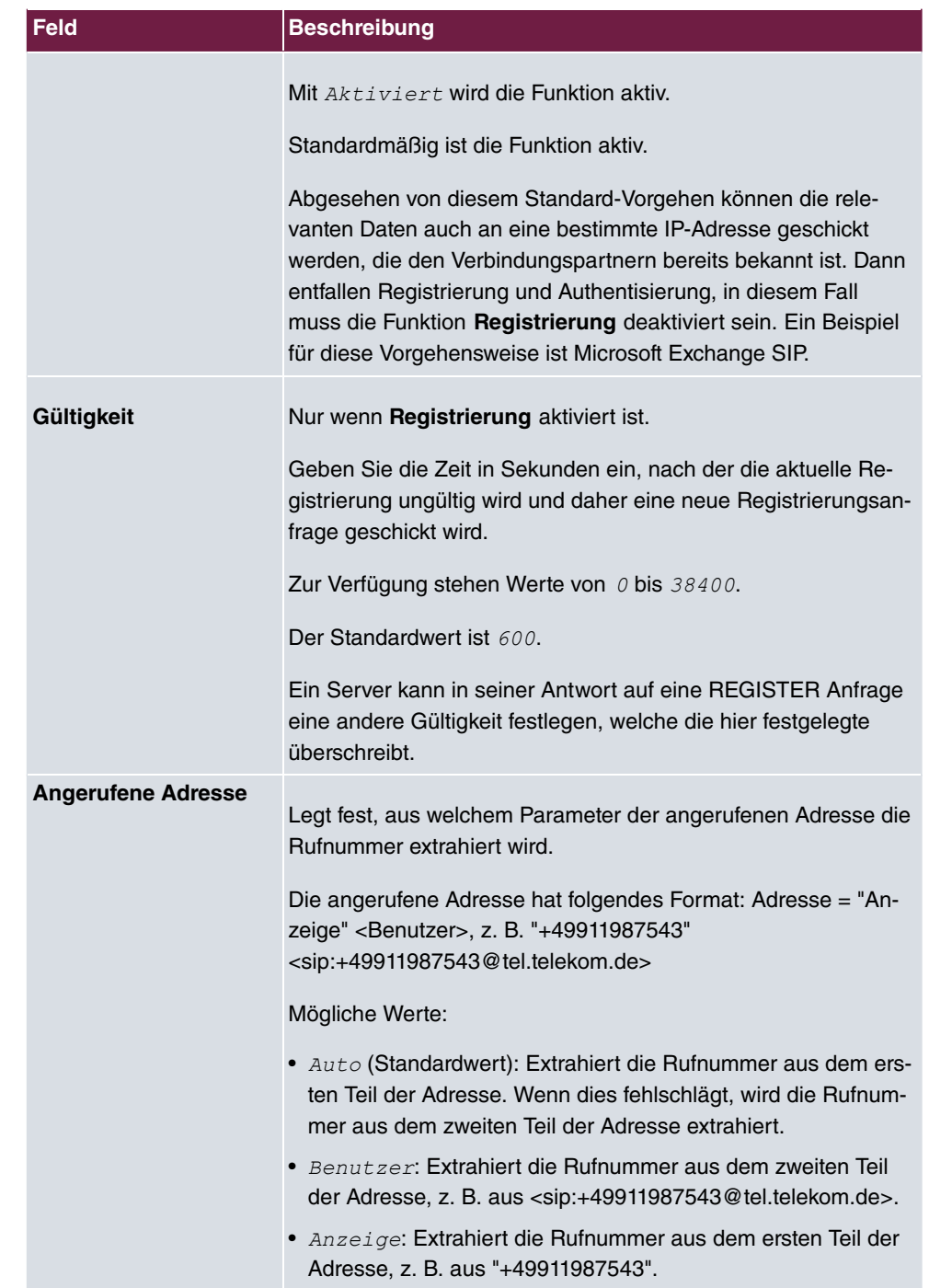

**Felder im Menü Trunk-Einstellungen**

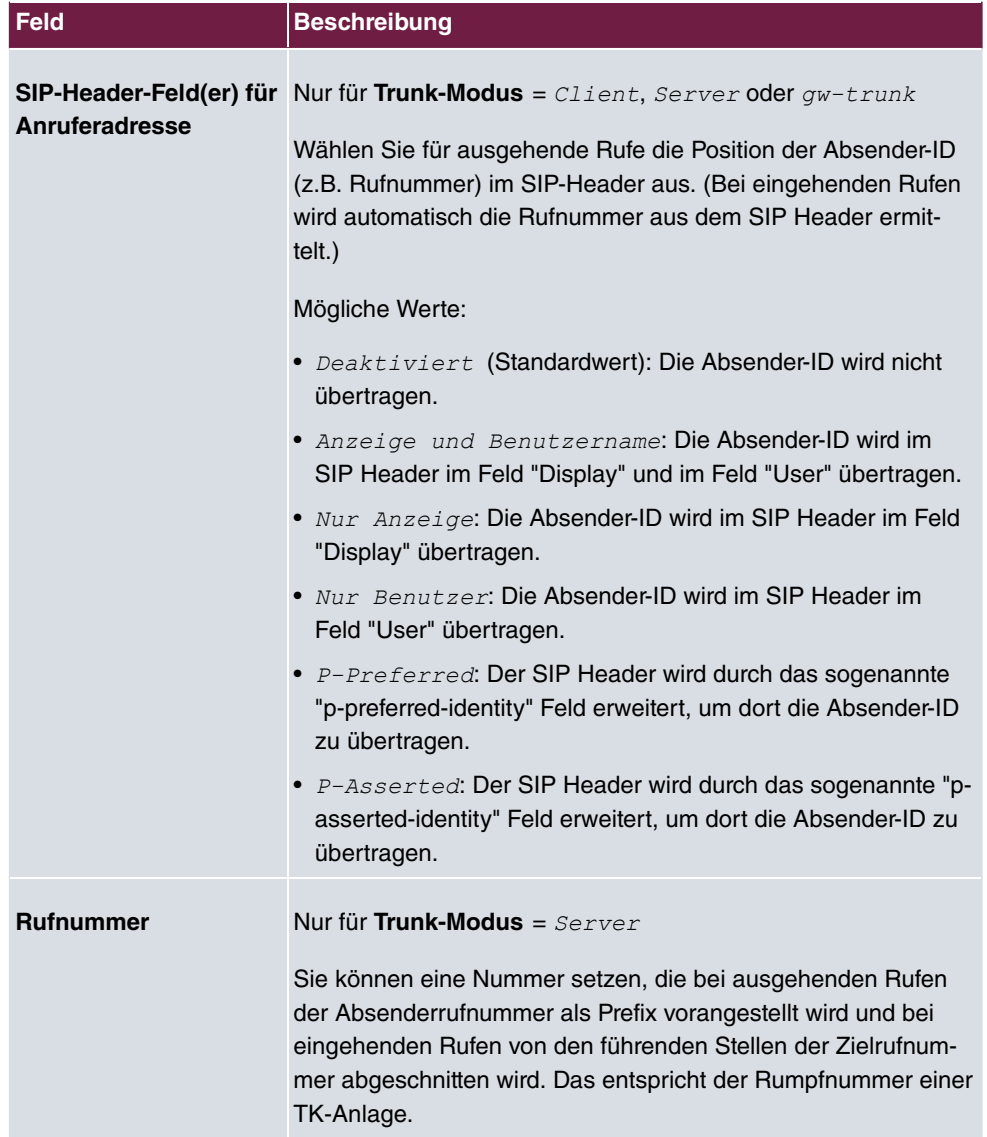

## **Felder im Menü Codec-Einstellungen**

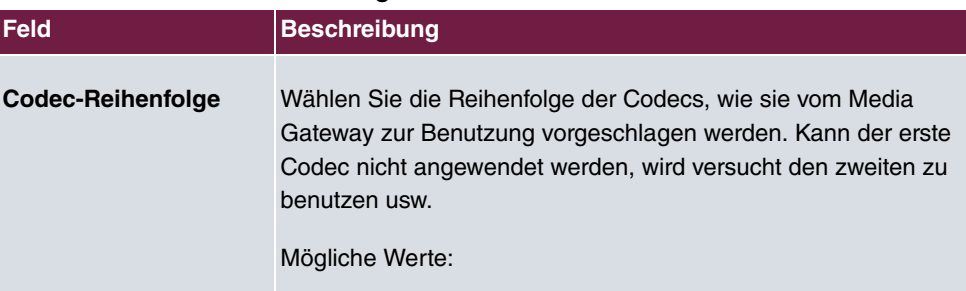

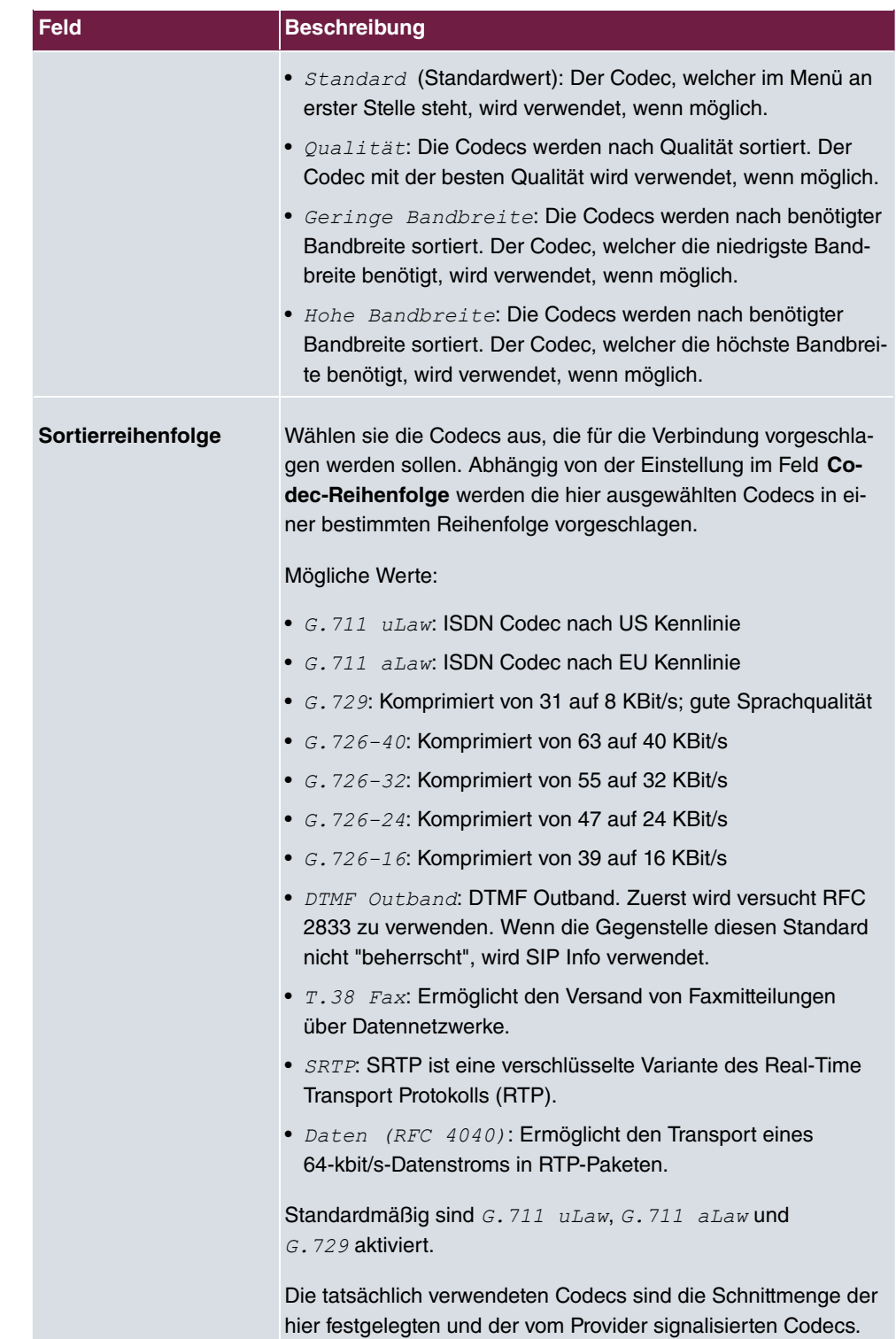

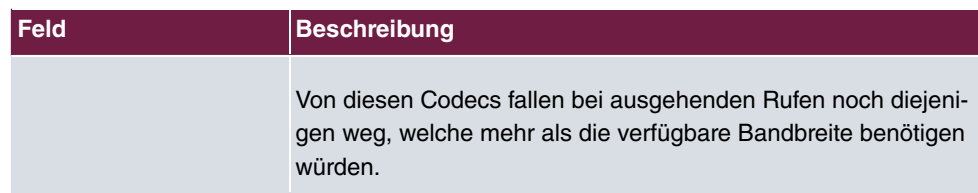

#### **Felder im Menü Sprachqualitätseinstellungen**

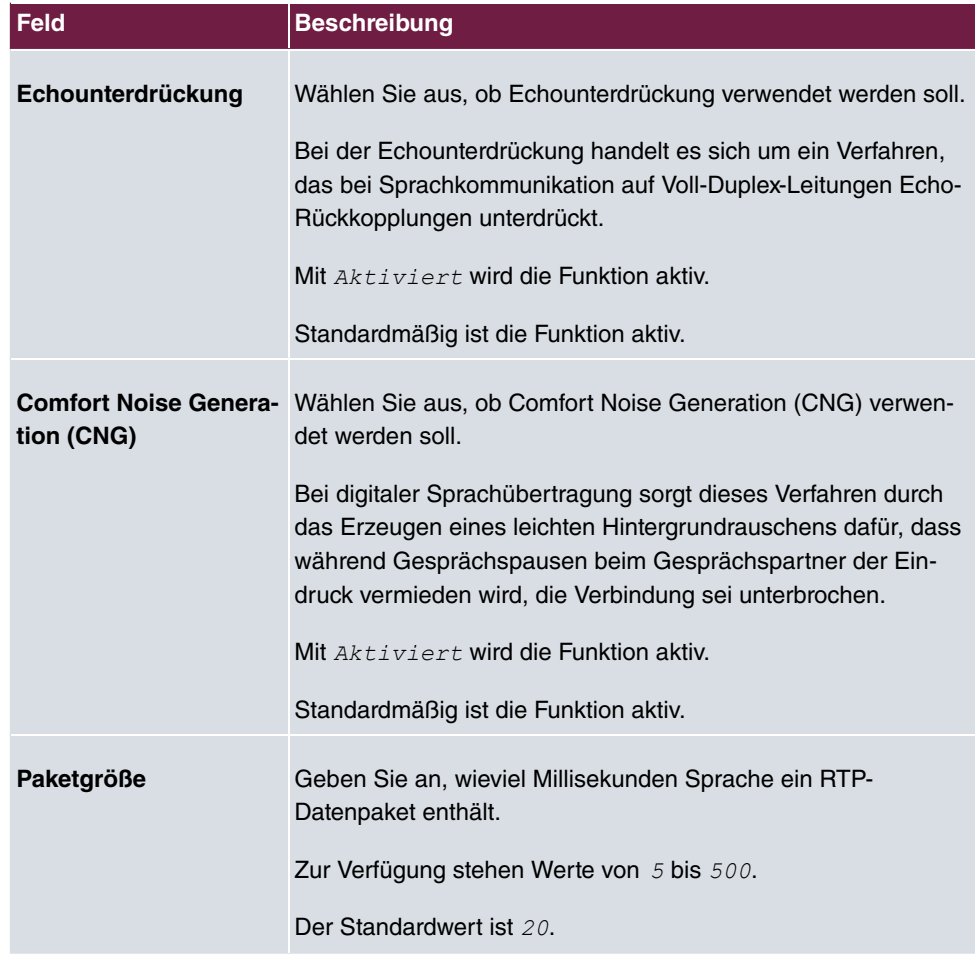

## **15.1.3 Standorte**

Im Menü **VoIP**->**Einstellungen**->**Standorte** konfigurieren Sie die Standorte der VoIP-Teilnehmer, die auf Ihrem System konfiguriert sind, und definieren das Bandbreitenmanagement für den VoIP-Traffic.

Zur Verwendung des Bandbreitenmanagements können einzelne Standorte eingerichtet werden. Ein Standort wird anhand seiner festen IP-Adresse bzw. DynDNS-Adresse oder

mittels der Schnittstelle, an der das Gerät angeschlossen ist, identifiziert. Für jeden Standort kann die verfügbare VoIP-Bandbreite (Up- und Downstream) eingestellt werden.

Nur für Kompaktsysteme: Ein vordefinierter Eintrag mit den Parametern **Beschreibung** = *\$+;*, **Beinhalteter Standort (Parent)** = *<*, **Typ** = *\* 33*, **Schnittstellen** = LAN\_EN1-0 wird angezeigt.

**Felder im Menü Registrierungsverhalten für VoIP-Teilnehmer ohne definierten Standort**

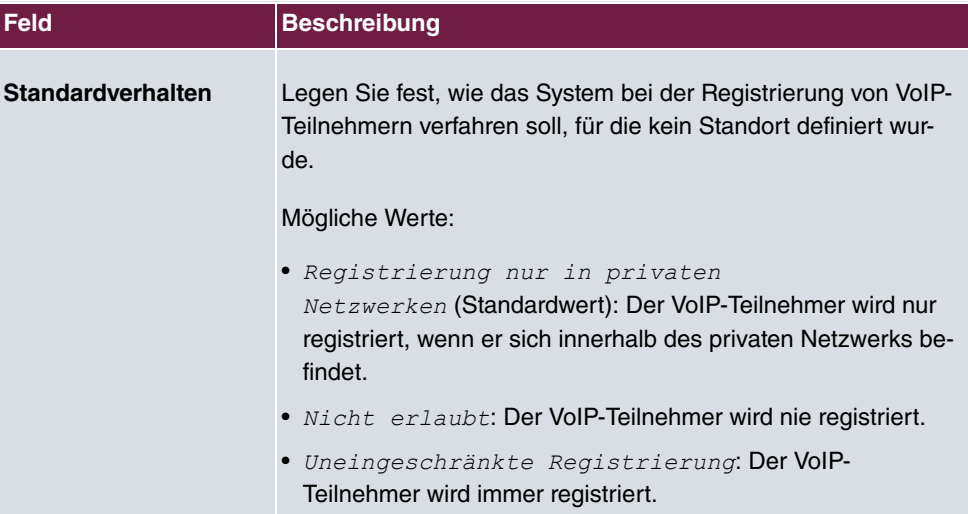

#### **15.1.3.1 Bearbeiten oder Neu**

Wählen Sie das Symbol , um vorhandene Einträge zu bearbeiten. Wählen Sie die Schaltfläche **Neu**, um neue Einträge hinzuzufügen.

Das Menü **VoIP**->**Einstellungen**->**Standorte**->**Neu** besteht aus folgenden Feldern:

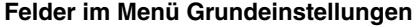

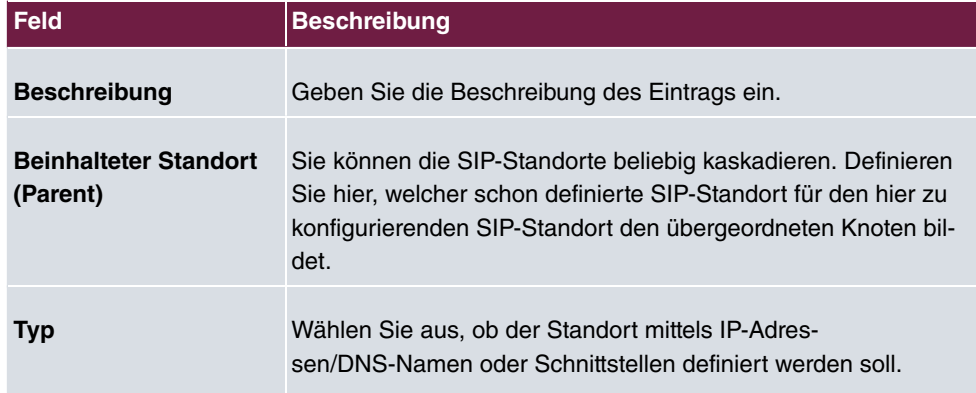

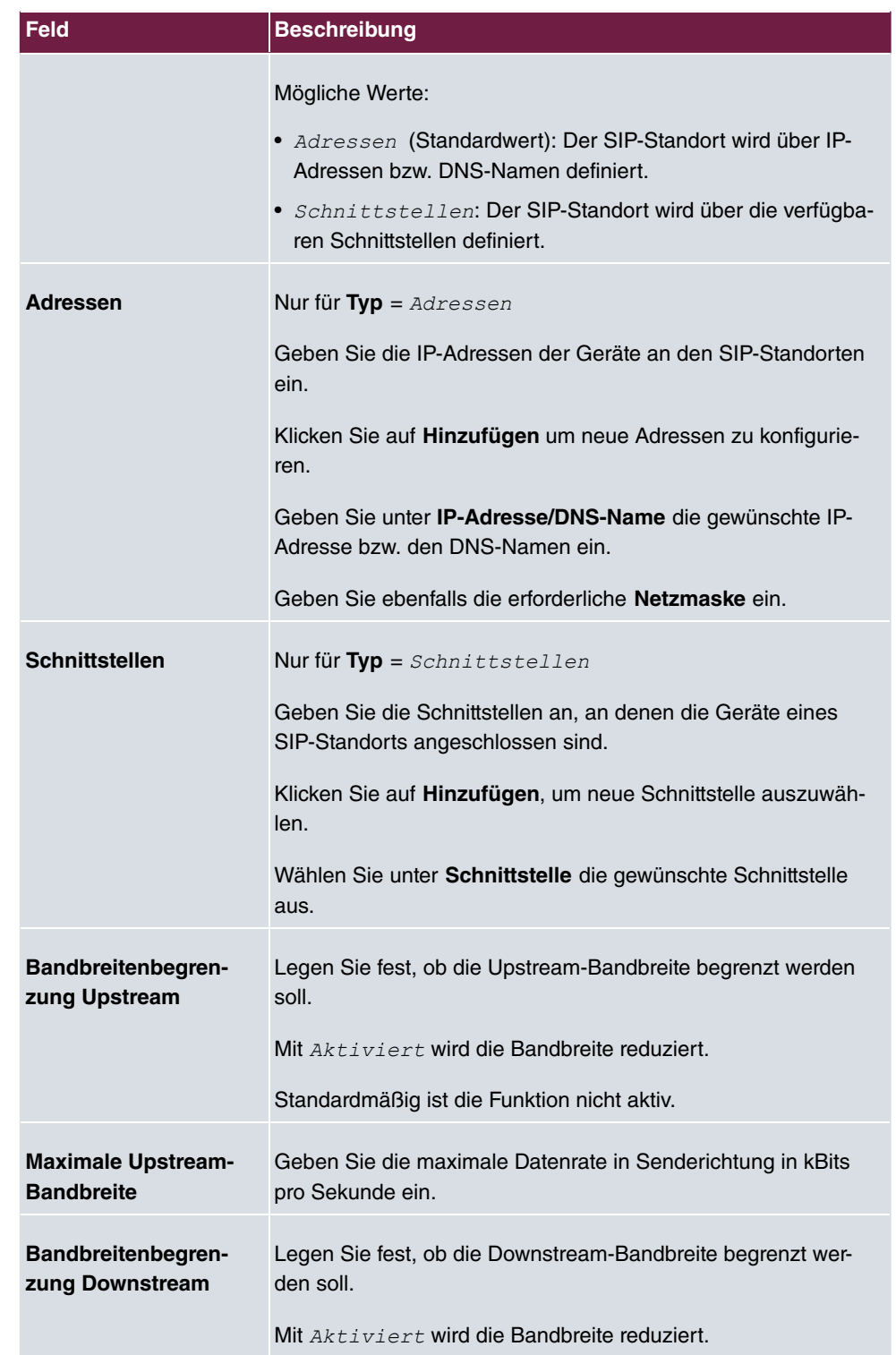

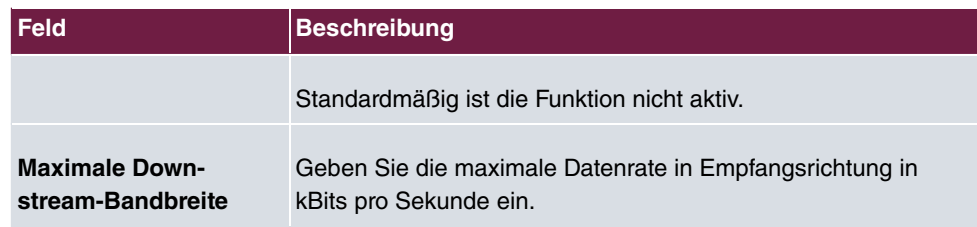

Das Menü **Erweiterte Einstellungen** besteht aus folgenden Feldern:

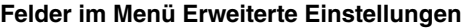

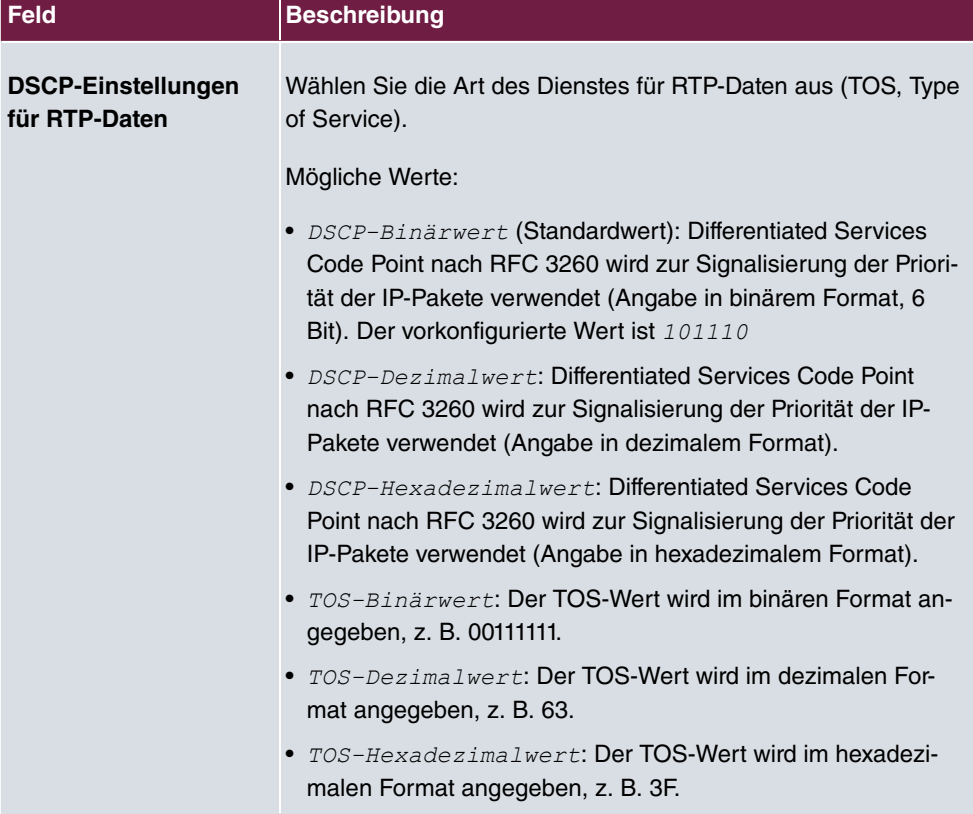

# **15.1.4 ISDN-Trunks**

Für die Konfiguration im Menü **ISDN-Trunks** muss Ihr Gerät über mindestens zwei ISDN-Anschlüsse im Punkt-zu-Punkt-Modus (BRI oder PRI) verfügen, die als TE (Sammelanschluss) oder NT konfiguriert sind.

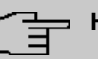

## **Hinweis**

Beachten Sie, dass bei BRI-Anschlüssen der Anschlussmodus (NT Mode oder TE Mode) per Jumper im Gerät umgeschaltet werden muss.

In diesem Menü werden ISDN-Sammelanschlüsse (Bundles) festgelegt.

## **15.1.4.1 Bearbeiten oder Neu**

Wählen Sie das Symbol , um vorhandene Einträge zu bearbeiten. Wählen Sie die Schaltfläche **Neu**, um einen neuen Sammelanschluss hinzuzufügen.

Das Menü **VoIP**->**Einstellungen**->**ISDN-Trunks** besteht aus folgenden Feldern:

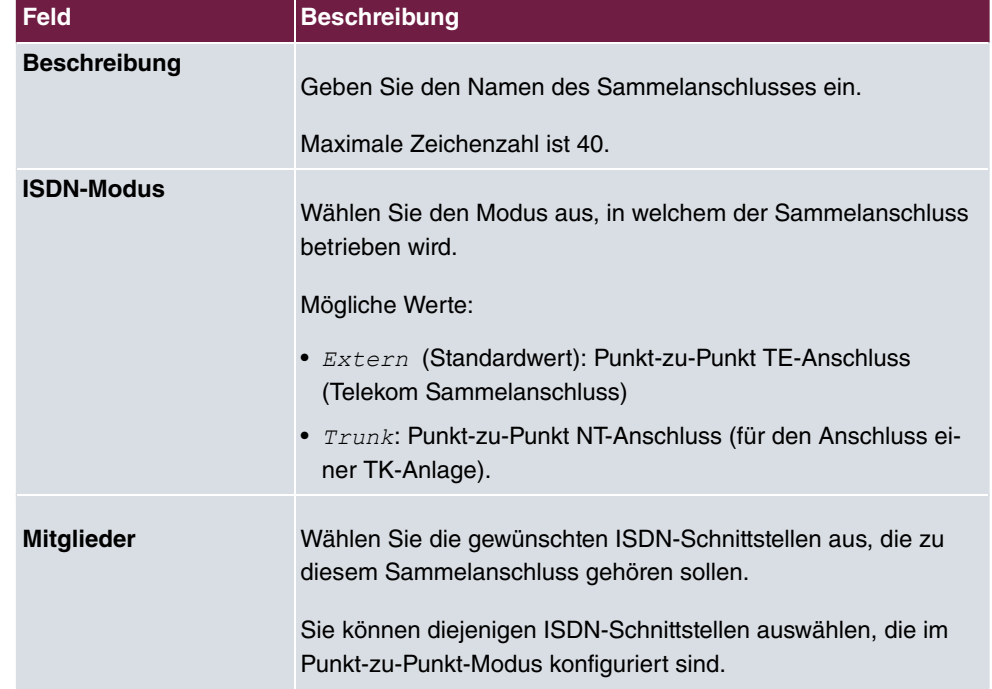

#### **Felder im Menü Basisparameter**

## **15.1.5 Optionen**

Im Menü **VoIP**->**Einstellungen**->**Optionen** können Sie globale Einstellungen für das Media Gateway vornehmen.

Das Menü **VoIP**->**Einstellungen**->**Optionen** besteht aus folgenden Feldern:

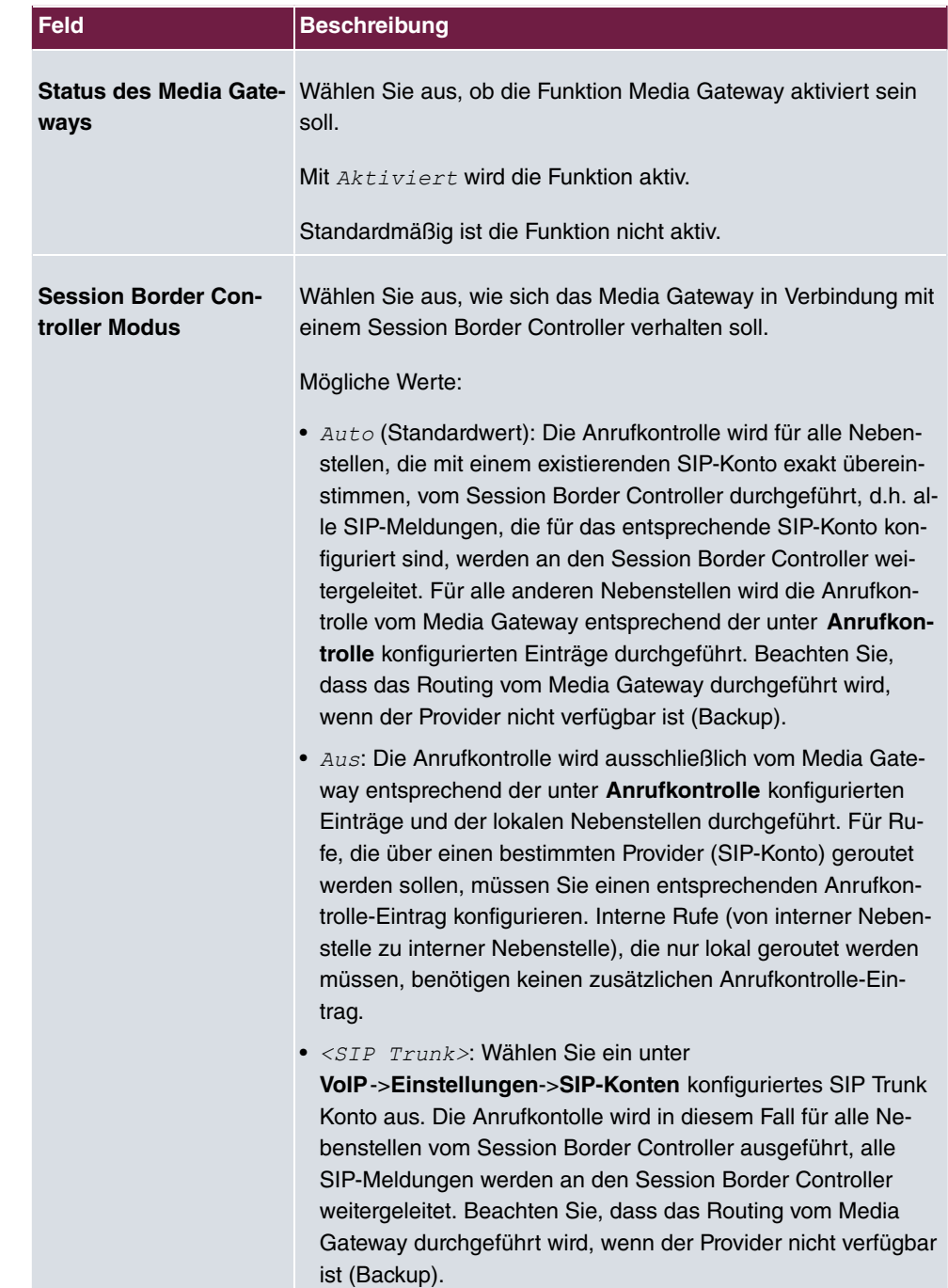

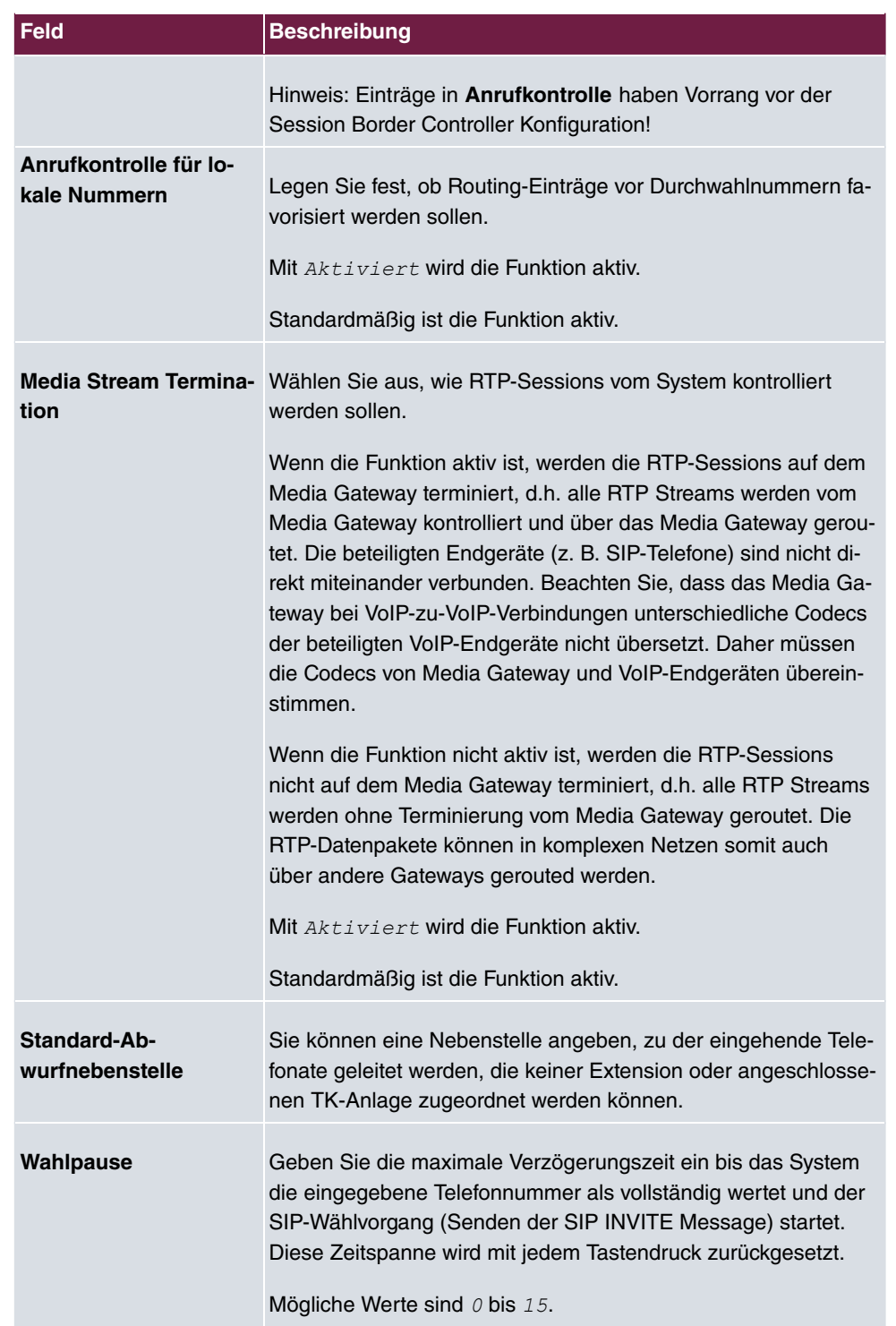

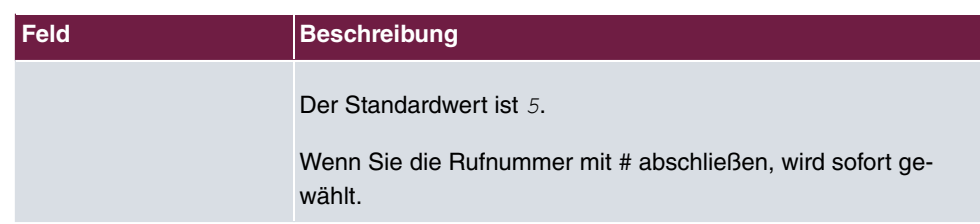

## **Felder im Menü SIP-Provider-Einstellungen**

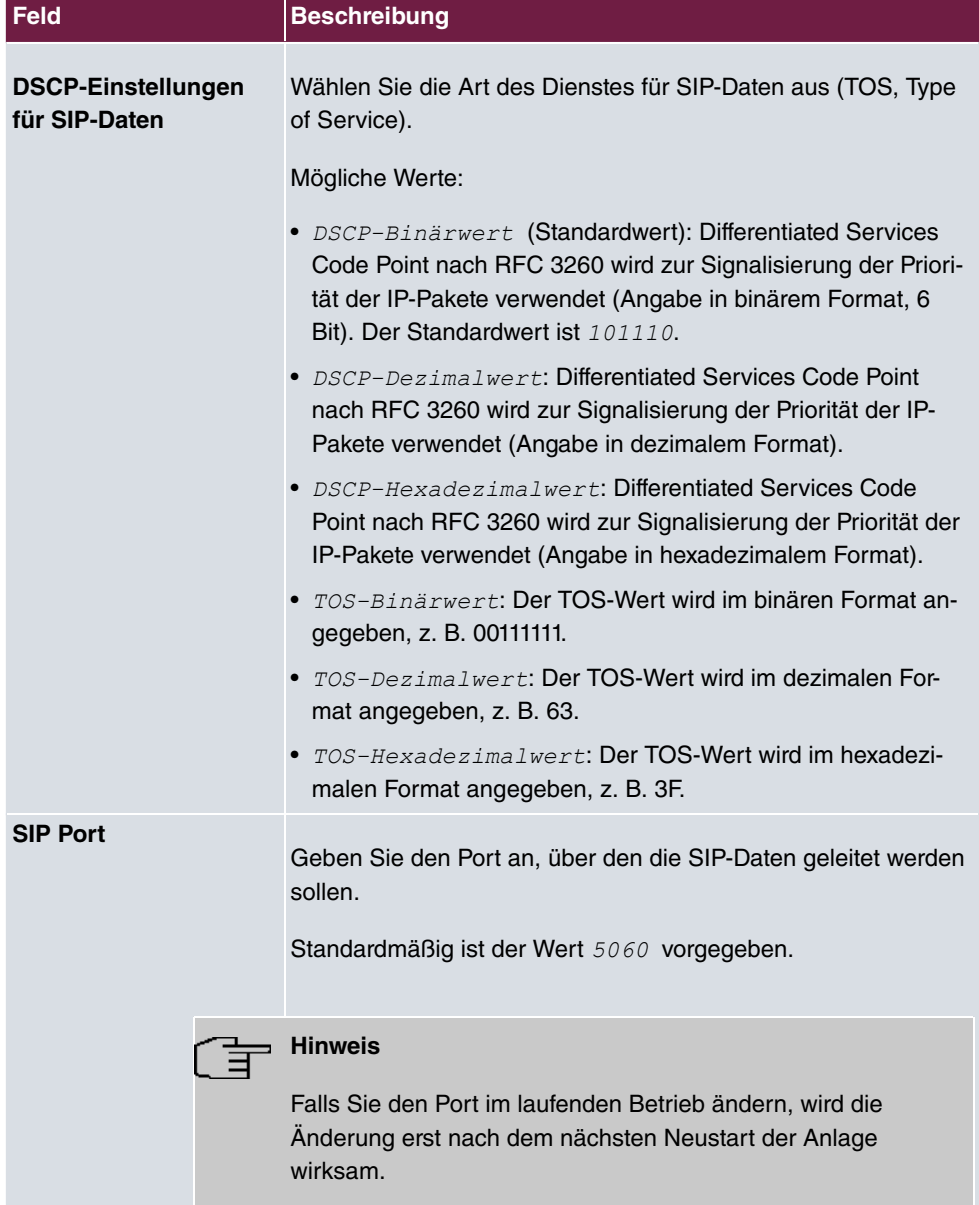

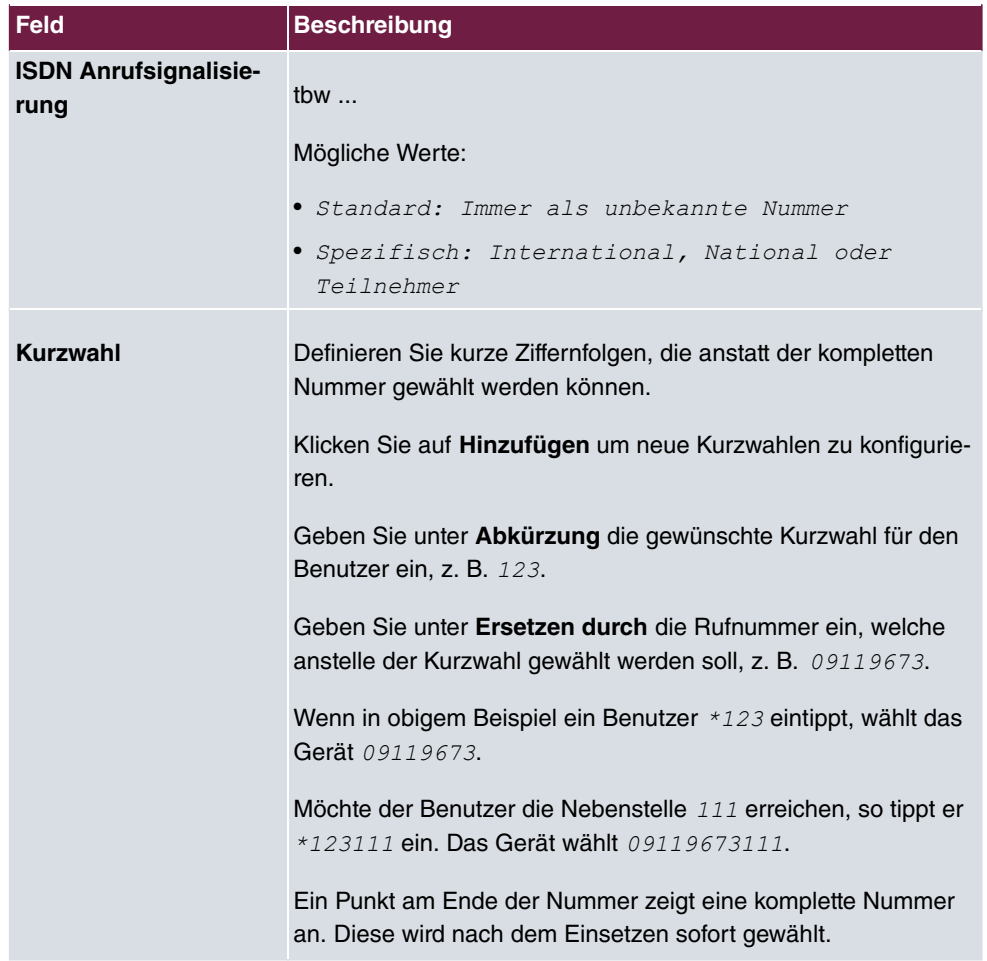

#### **Felder im Menü Erweiterte Einstellungen**

Wenn Sie eine Kurzwahl aus dieser Liste nutzen wollen, müssen Sie \* und dann die Kurzwahl wählen.

# **15.2 Media Gateway**

Ein Media Gateway dient als Übersetzungsinstanz zwischen verschiedenen Telekommunikationsnetzen wie z. B. zwischen dem herkömmlichen Telefonnetz und den Next Generation Networks (IP-Netzwerken).

Mit dem bintec elmeg Media Gateway kann ein Unternehmen, das mit einer durchwahlfähigen Telefonanlage an einem leitungsvermittelten Telefonnetz ausgestattet ist, mit einem SIP Trunking Service Provider im Internet verbunden werden und somit IP-Telefonie nutzen.

Das bintec elmeg Media Gateway unterstützt die Anbindung mehrerer SIP Provider Accounts. Sie können mit diesem Gateway Nebenstellen einrichten, einen Rufnummernplan anlegen und Telefonanlagen-Funktionen konfigurieren sowie die Sprachdaten-Übertragung bei geringer Bandbreite der Upload-Verbindung optimieren.

#### **Hinweis**

Ihr Gerät muss mit einem DSP-Modul ausgestattet sein, um die Media Gateway Funktionen nutzen zu können. Informationen zum Einbau des DSP-Moduls finden Sie in der Einbauanleitung, die dem Modul beiliegt.

## **15.2.1 Anrufkontrolle**

Hier können Sie die Bedingungen für das Weiterleiten von Anrufen (Routing) festlegen. Sie legen hier eine Liste mit Regeln oder Regelketten fest, die dazu dienen, die signalisierte Zielrufnummer zu manipulieren.

Im Menü **VoIP**->**Media Gateway**->**Anrufkontrolle** wird eine Liste aller vorhandenen Einträge angezeigt.

#### **15.2.1.1 Bearbeiten oder Neu**

Wählen Sie das Symbol , um vorhandene Einträge zu bearbeiten. Wählen Sie die Schaltfläche **Neu**, um neue Einträge hinzuzufügen.

**Das Menü VoIP->Media Gateway->Anrufkontrolle->**  $\rightarrow$  **->Neu besteht aus folgenden** Feldern:

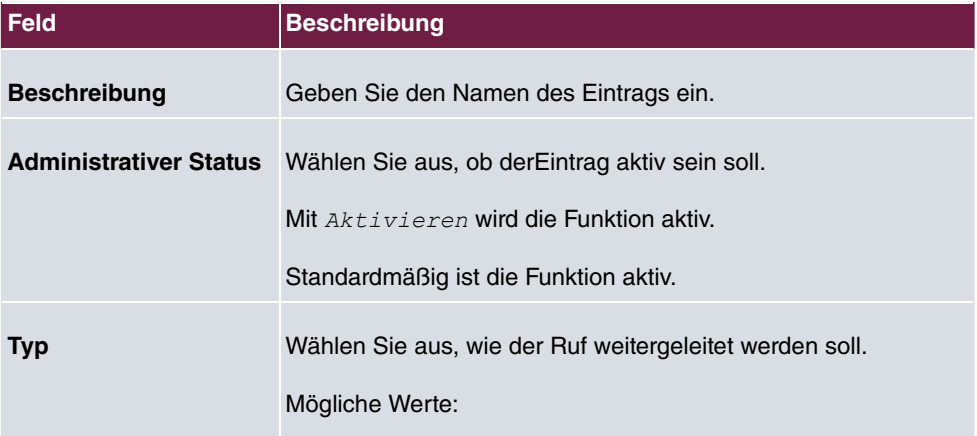

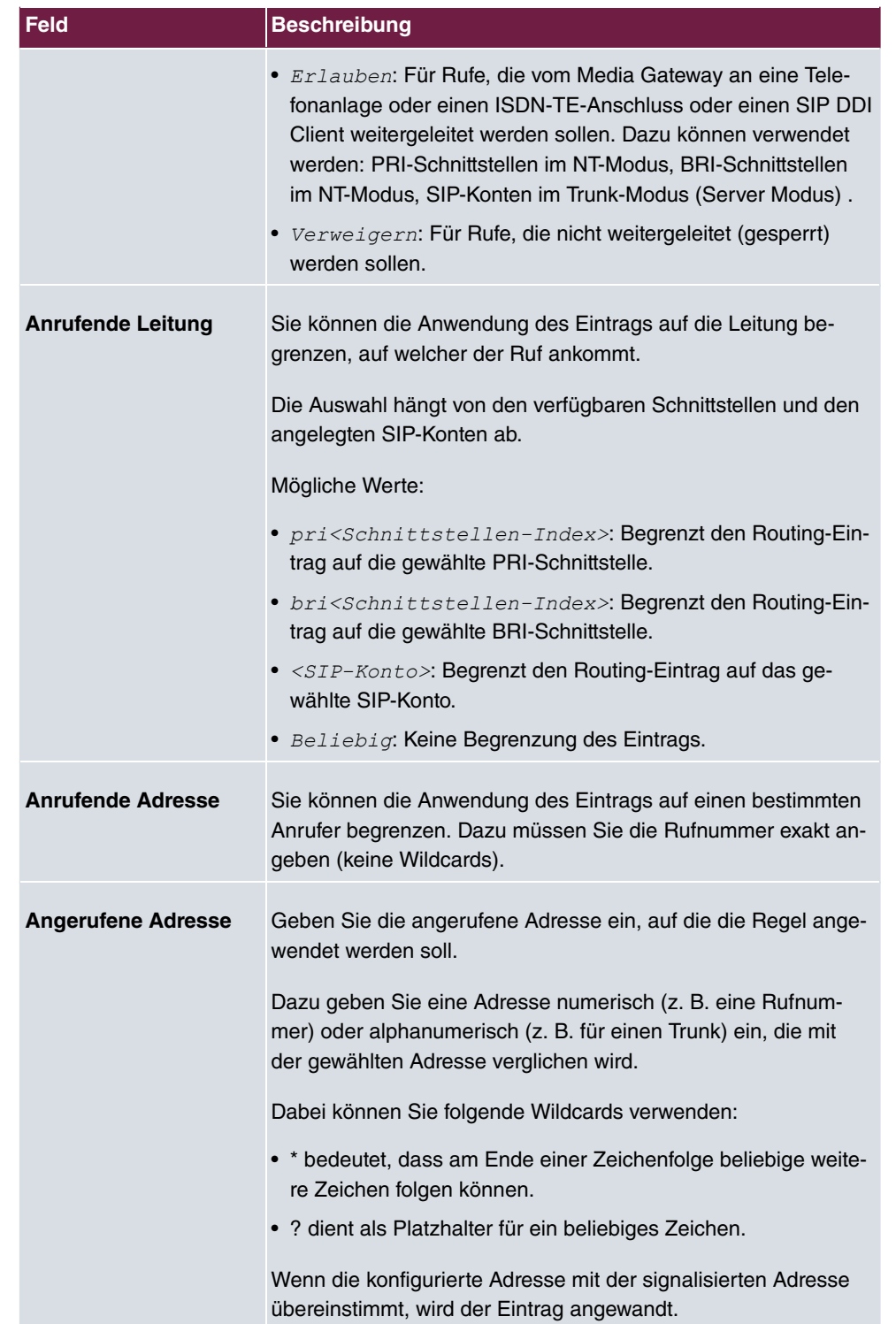

Im Bereich **Routing-Regeln** definieren Sie Regeln, die bestimmen, wie die Rufnummer manipuliert wird, bevor sie für den Wahlvorgang verwendet wird.

Legen Sie weitere Einträge mit **Hinzufügen** an.

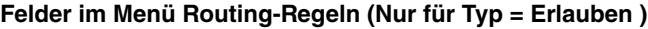

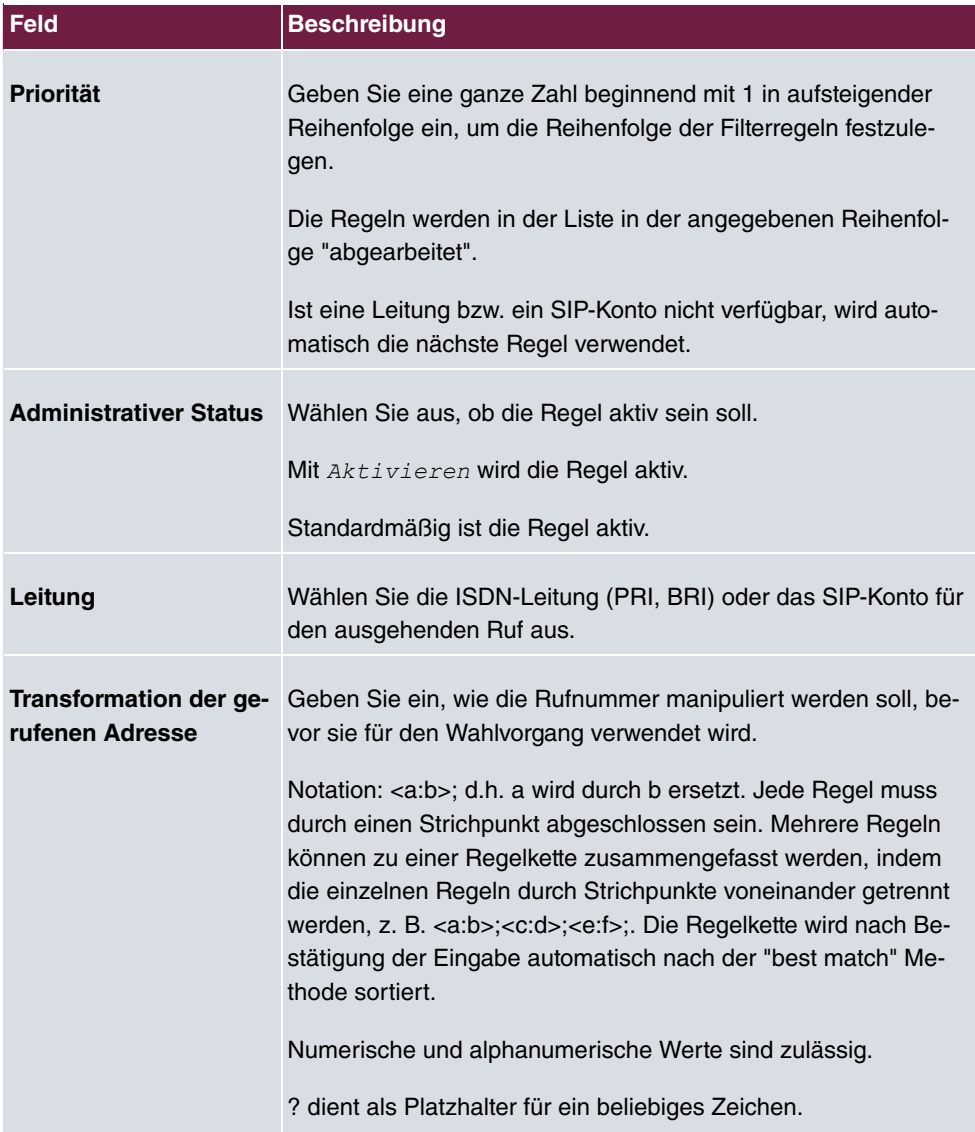

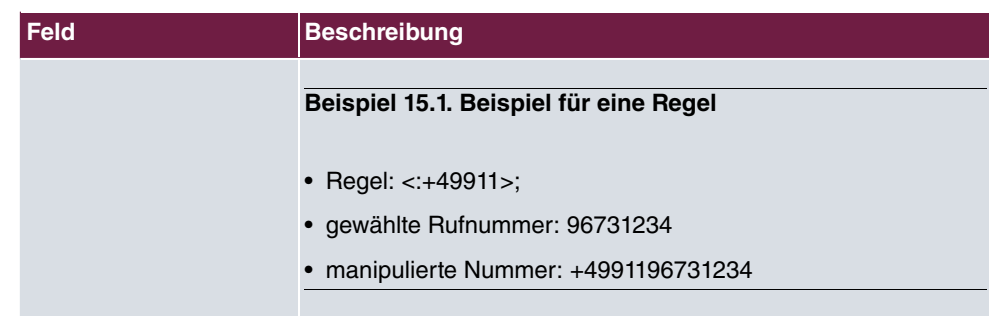

# **15.2.2 CLID-Umwandlung**

Hier legen Sie die Bearbeitung der Rufnummer des Anrufers (Calling Party Number) bei eingehenden Anrufen fest. Sie können z. B. zu einer empfangenen Telefonnummer einen Prefix hinzufügen, um entsprechende ausgehende Gespräche über ein bestimmtes SIP-Konto zu routen.

Im Menü **VoIP**->**Media Gateway**->**CLID-Umwandlung** wird eine Liste aller vorhandenen Einträge angezeigt, bei denen die empfangene Rufnummer bearbeitet wird.

## **15.2.2.1 Bearbeiten oder Neu**

Wählen Sie das Symbol , um vorhandene Einträge zu bearbeiten. Wählen Sie die Schaltfläche **Neu**, um Einträge für CLID-Umwandlung hinzuzufügen.

Das Menü **VoIP**->**Media Gateway**->**CLID-Umwandlung**-> ->**Neu** besteht aus folgenden Feldern:

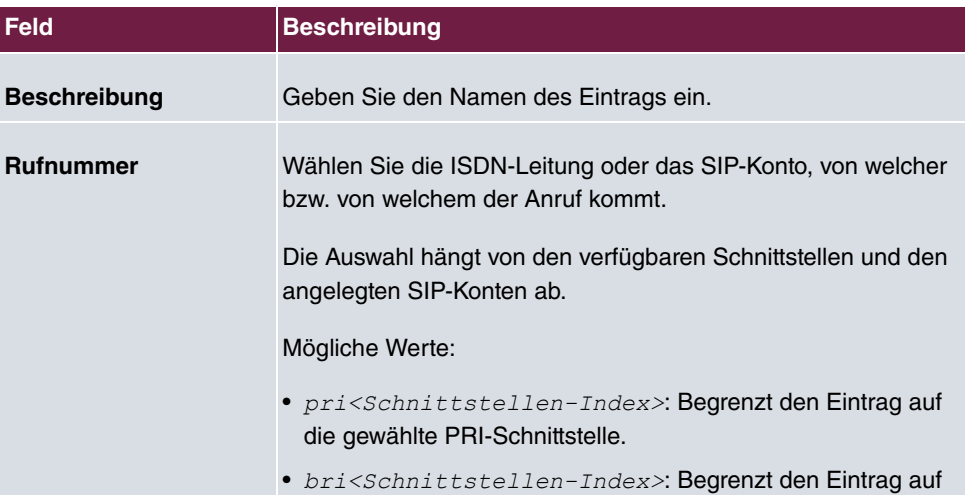

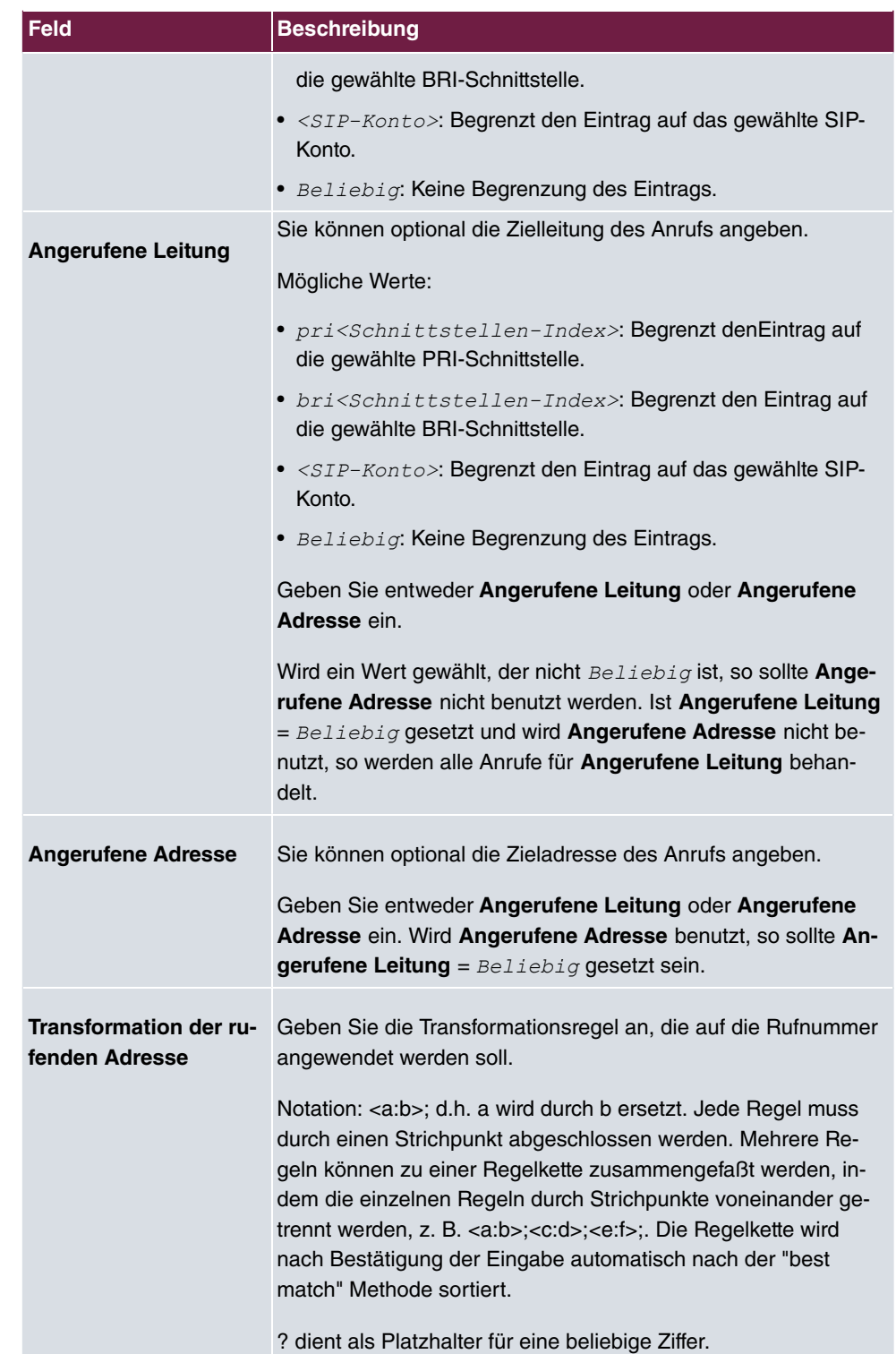

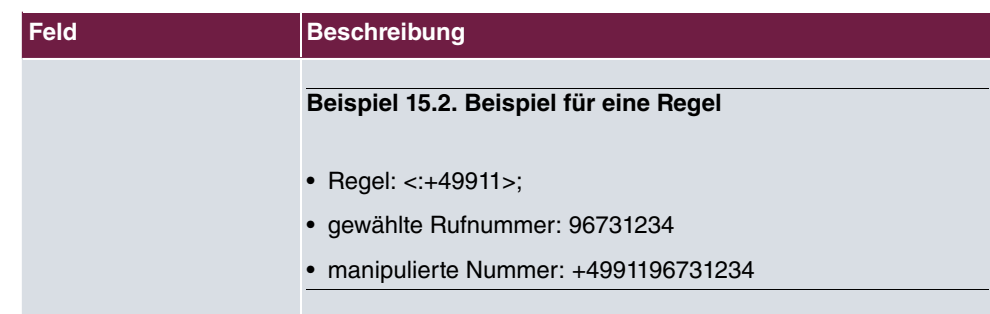

# **15.2.3 Rufnummerntransformation**

Hier können Sie eine Liste zum Umsetzen von Rufnummern erstellen, d.h. in dieser Liste werden externe und interne Nummern einander zugeordnet.

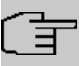

#### **Hinweis**

Welche Rufnummer (Called Party Number oder Calling Party Number) umgesetzt wird, hängt von der Richtung (eingehend oder ausgehend) des jeweiligen Rufs ab. Bei eingehenden Rufen wird die Called Party Number, bei ausgehenden Rufen die Calling Party Number umgesetzt.

Sie können z. B. die interne Rufnummer 340 nach außen als 09119673900 darstellen oder einen Ruf von außen, der an die Nummer 09119673200 gehen soll, intern an die Nummer 340 weiterleiten.

Im Menü **VoIP**->**Media Gateway**->**Rufnummerntransformation** wird eine Liste vorhandenen Transformationen angezeigt.

#### **15.2.3.1 Bearbeiten oder Neu**

Wählen Sie das Symbol , um vorhandene Einträge zu bearbeiten. Wählen Sie die Schaltfläche **Neu**, um Einträge für Rufnummerntransformation hinzuzufügen.

Das Menü VoIP->Media Gateway->Rufnummerntransformation-> >>>Neu besteht aus folgenden Feldern:

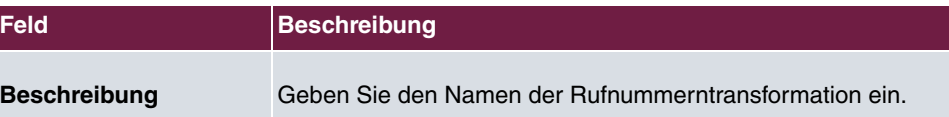

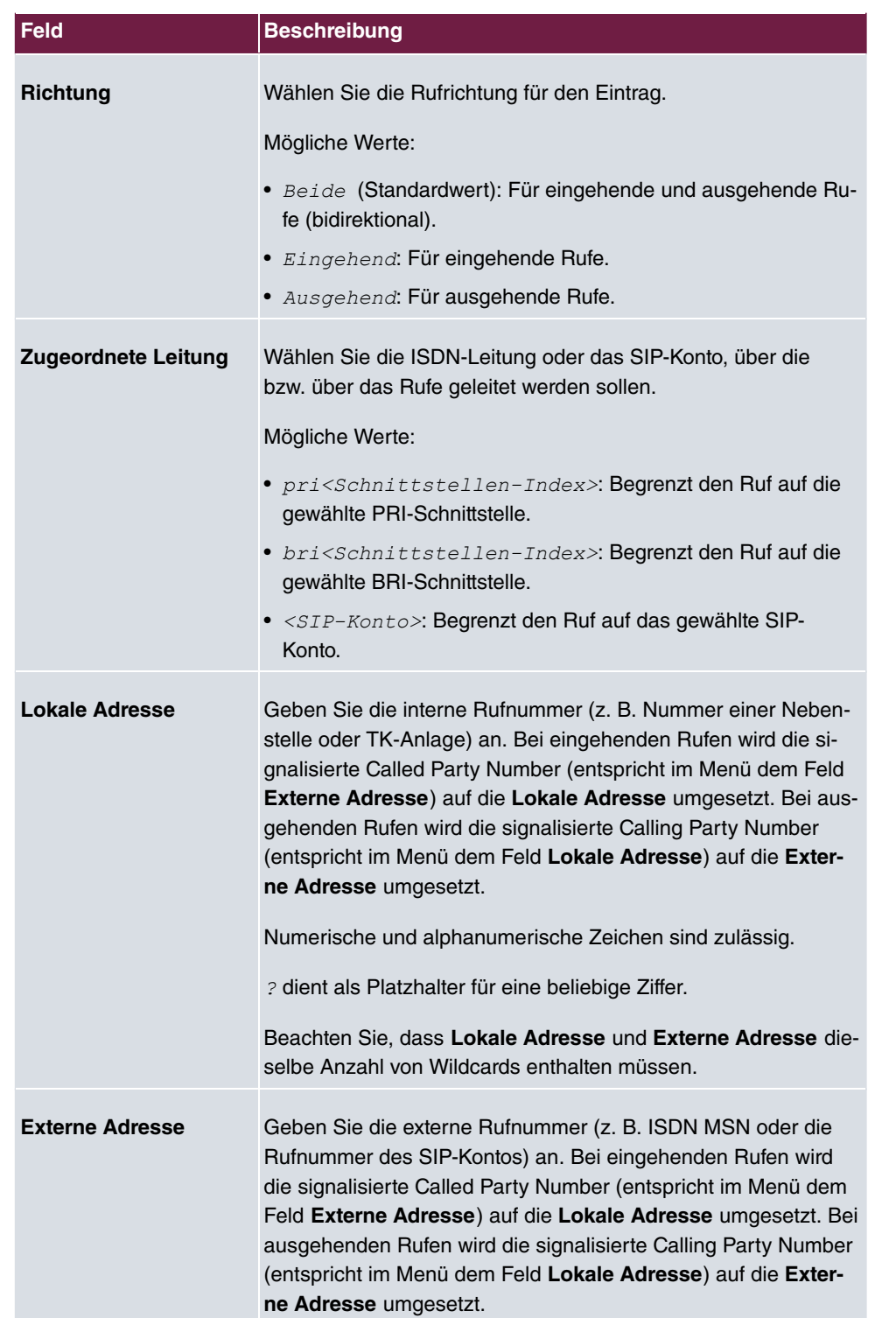

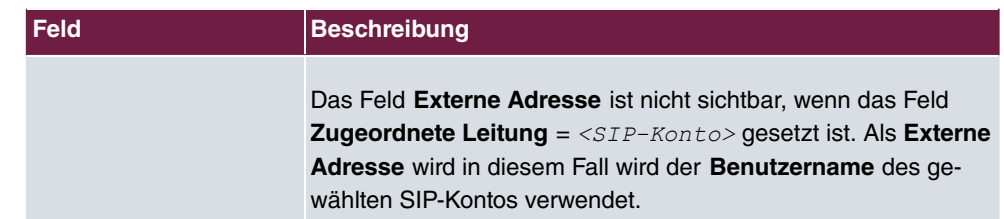

# **Kapitel 16 Lokale Dienste**

Dieses Menü stellt Ihnen Dienste zu folgenden Themenkreisen zur Verfügung:

- Namensauflösung (DNS)
- Konfiguration über einen Web-Browser (HTTPS)
- Auffinden dynamischer IP-Adressen mit Hilfe eines DynDNS-Providers
- Konfiguration des Gateways als DHCP-Server (Vergabe von IP-Adressen)
- Zuordnung von eingehenden und ausgehenden Daten- und Sprachrufen zu authorisierten Benutzern (CAPI-Server)
- Automatisieren von Aufgaben nach einem Zeitplan (Scheduling)
- Erreichbarkeitsprüfungen von Hosts oder Schnittstellen, Ping-Test
- Realtime-Video/Audiokonferenzen (Messenger-Dienste, Universal Plug and Play)
- Ausgeschaltete Netzwerkgeräte über eine eingebaute Netzwerkkarte starten (Wake-On-LAN)
- Eine Aufzeichnung des Datenverkehrs über eine besitmmte Schnittstelle (Trace-Schnittstelle)

# **16.1 DNS**

Jedes Gerät in einem TCP/IP-Netz wird normalerweise durch seine IP-Adresse angesprochen. Da in Netzwerken oft Host-Namen benutzt werden, um verschiedene Geräte anzusprechen, muss die zugehörige IP-Adresse bekanntgegeben werden. Diese Aufgabe übernimmt z. B. ein DNS-Server. Er löst die Host-Namen in IP-Adressen auf. Eine Namensauflösung kann alternativ auch über die sogenannte HOSTS-Datei erfolgen, die auf jedem Rechner zur Verfügung steht.

Ihr Gerät bietet zur Namensauflösung folgende Möglichkeiten:

- DNS-Proxy, um DNS-Anfragen, die an Ihr Gerät gestellt werden, an einen geeigneten DNS-Server weiterzuleiten. Dieses schließt auch spezifisches Forwarding definierter Domains (Domänenweiterleitung) ein.
- DNS Cache, um die positiven und negativen Ergebnisse von DNS-Anfragen zu speichern.
- Statische Einträge (Statische Hosts), um Zuordnungen von IP-Adressen zu Namen manuell festzulegen oder zu verhindern.
- DNS-Monitoring (Statistik), um einen Überblick über DNS-Anfragen auf Ihrem Gerät zu ermöglichen.

## **Name-Server**

Unter **Lokale Dienste**->**DNS**->**Globale Einstellungen**->**Basisparameter** werden die IP-Adressen von Name-Servern eingetragen, die befragt werden, wenn Ihr Gerät Anfragen nicht selbst oder durch Forwarding-Einträge beantworten kann. Es können sowohl globale Name-Server eingetragen werden als auch Name-Server, die an eine Schnittstelle gebunden sind.

Die Adressen der globalen Name-Server kann Ihr Gerät auch dynamisch via PPP oder DH-CP erhalten bzw. diese ggf. übermitteln.

## **Strategie zur Namensauflösung auf Ihrem Gerät**

Eine DNS-Anfrage wird von Ihrem Gerät folgendermaßen behandelt:

- (1) Falls möglich, wird die Anfrage aus dem statischen oder dynamischen Cache direkt mit IP-Adresse oder negativer Antwort beantwortet.
- (2) Ansonsten wird, falls ein passender Forwarding-Eintrag vorhanden ist, der entsprechende DNS-Server befragt, je nach Konfiguration von Internet- oder Einwählverbindungen ggf. unter Aufbau einer kostenpflichtigen WAN-Verbindung. Falls der DNS-Server den Namen auflösen kann, wird die Information weitergeleitet und ein dynamischer Eintrag im Cache erzeugt.
- (3) Ansonsten werden, falls Name-Server eingetragen sind, unter Berücksichtigung der konfigurierten Priorität und wenn der entsprechende Schnittstellenstatus "up" ist, der primäre DNS-Server, danach der sekundäre DNS-Server befragt. Falls einer der DNS-Server den Namen auflösen kann, wird die Information weitergeleitet und ein dynamischer Eintrag im Cache erzeugt.
- (4) Ansonsten werden, falls eine Internet- oder Einwählverbindung als Standard-Schnittstelle ausgewählt ist, die dazugehörigen DNS-Server befragt, je nach Konfiguration von Internet- oder Einwählverbindungen ggf. unter Aufbau einer kostenpflichtigen WAN-Verbindung. Falls einer der DNS-Server den Namen auflösen kann, wird die Information weitergeleitet und ein dynamischer Eintrag im Cache erzeugt.
- (5) Ansonsten wird, falls im Menü **WAN**->**Internet + Einwählen** ein Eintrag angelegt wurde und das Überschreiben der Adressen der globalen Name-Server zulässig ist (**Schnittstellenmodus** =  $Dynamisch$ ), eine Verbindung zur ersten Internet- bzw. Einwählverbindung ggf. kostenpflichtig aufgebaut, die so konfiguriert ist, dass DNS-Server-Adressen von DNS-Servern angefordert werden können ( **DNS-Aushandlung** = *+1*) - soweit dies vorher noch nicht versucht wurde. Bei erfolgreicher Name-Server-Aushandlung stehen diese Name-Server somit für weitere Anfragen zur Verfügung.
- (6) Ansonsten wird die initiale Anfrage mit Serverfehler beantwortet.

 $\,$ Wenn einer der DNS-Server mit  $_{\rm non-existent}\,$  doma $_{\rm in}$  antwortet, wird die initiale Anfrage sofort dementsprechend beantwortet und ein entsprechender Negativ-Eintrag in den DNS-Cache Ihres Geräts aufgenommen.

## **16.1.1 Globale Einstellungen**

Das Menü **Lokale Dienste**->**DNS**->**Globale Einstellungen** besteht aus folgenden Feldern:

**Felder im Menü Basisparameter**

| Feld               | <b>Beschreibung</b>                                                                                                    |
|--------------------|----------------------------------------------------------------------------------------------------|
| <b>Domänenname</b> | Geben Sie den Standard-Domain-Namen Ihres Geräts ein.                                                                           |
| <b>WINS-Server</b> | Geben Sie die IP-Adresse des ersten und, falls erforderlich, des<br>alternativen globalen Windows Internet Name Servers (=WINS) |
| Primär<br>Sekundär | oder NetBIOS Name Servers (=NBNS) ein.                                                                                          |
|                    |                                                                                                    |

Das Menü **Erweiterte Einstellungen** besteht aus folgenden Feldern:

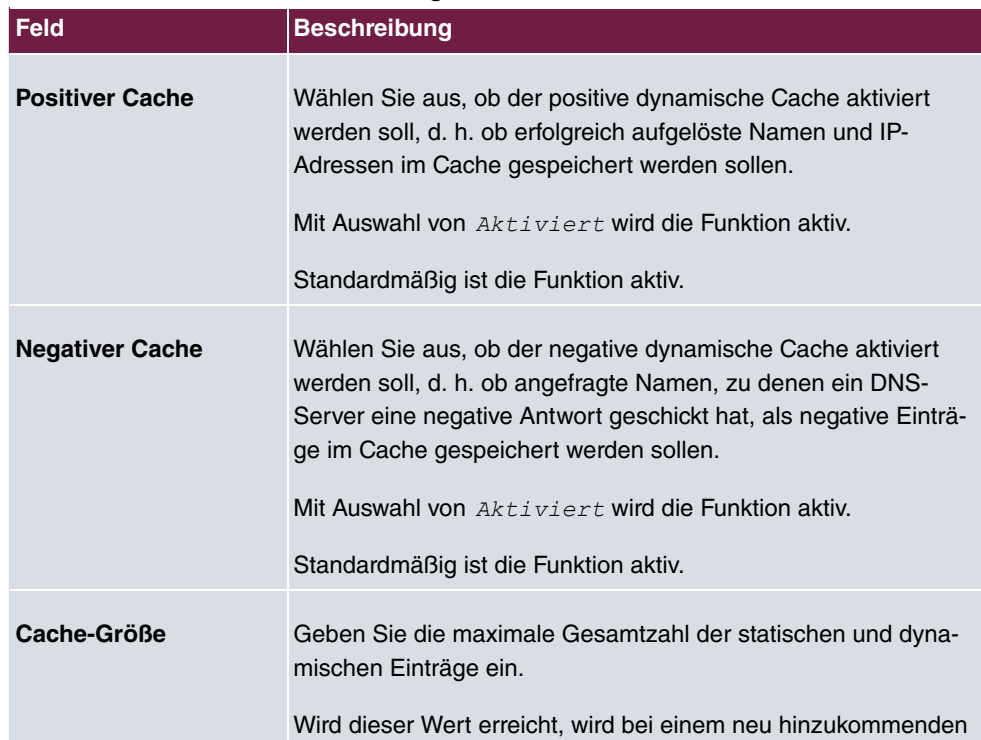

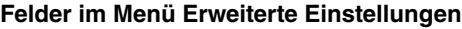

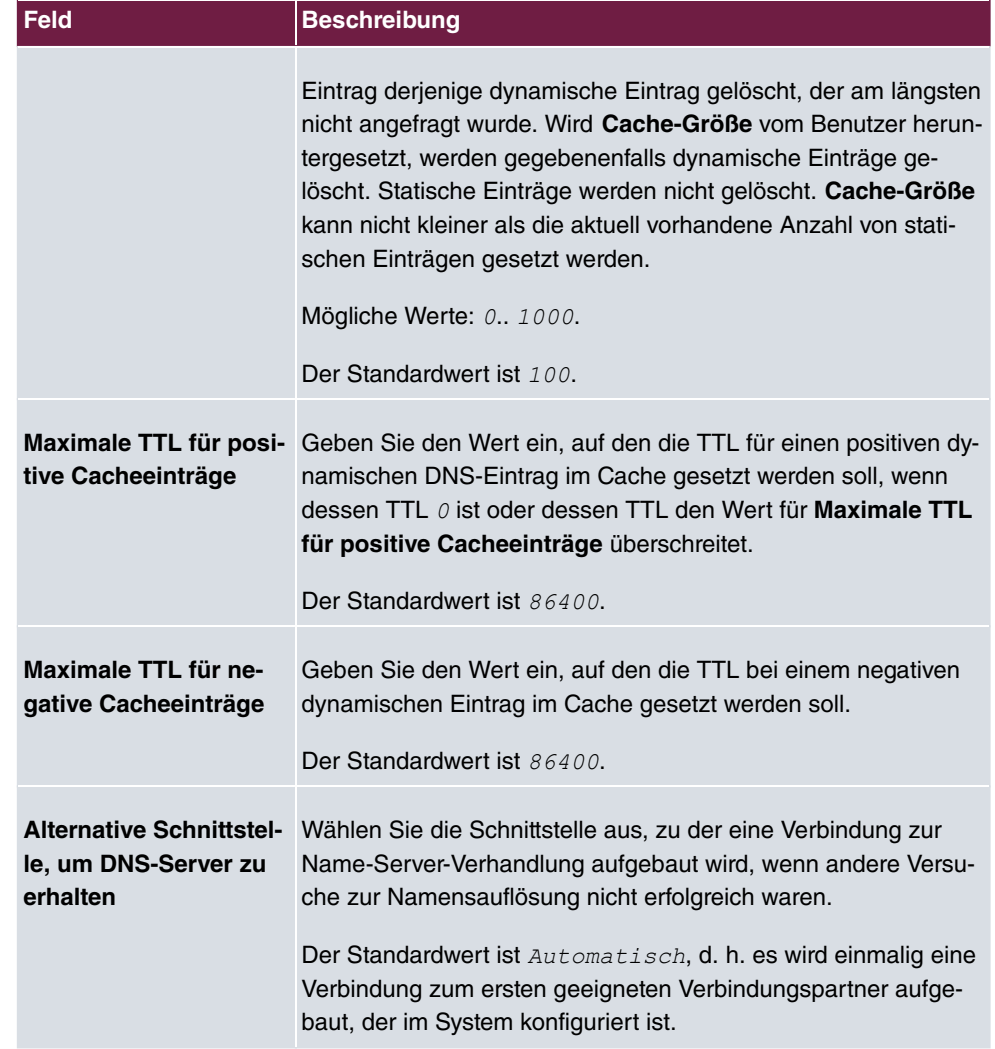

## **Felder im Menü Für DNS-/WINS-Serverzuordnung zu verwendende IP-Adresse**

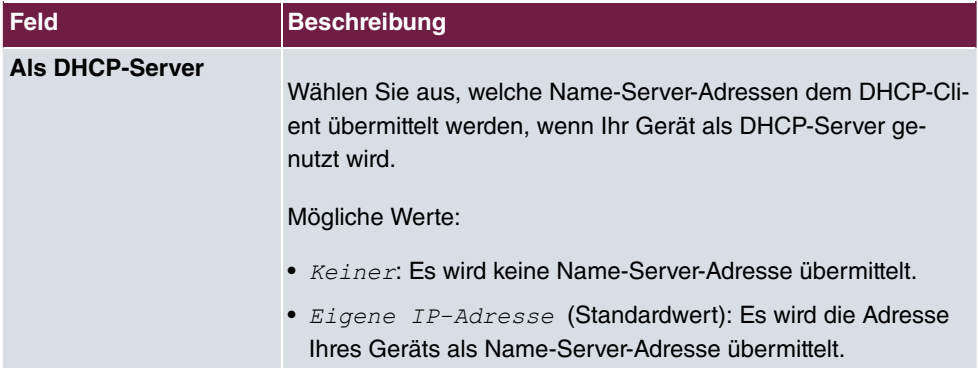

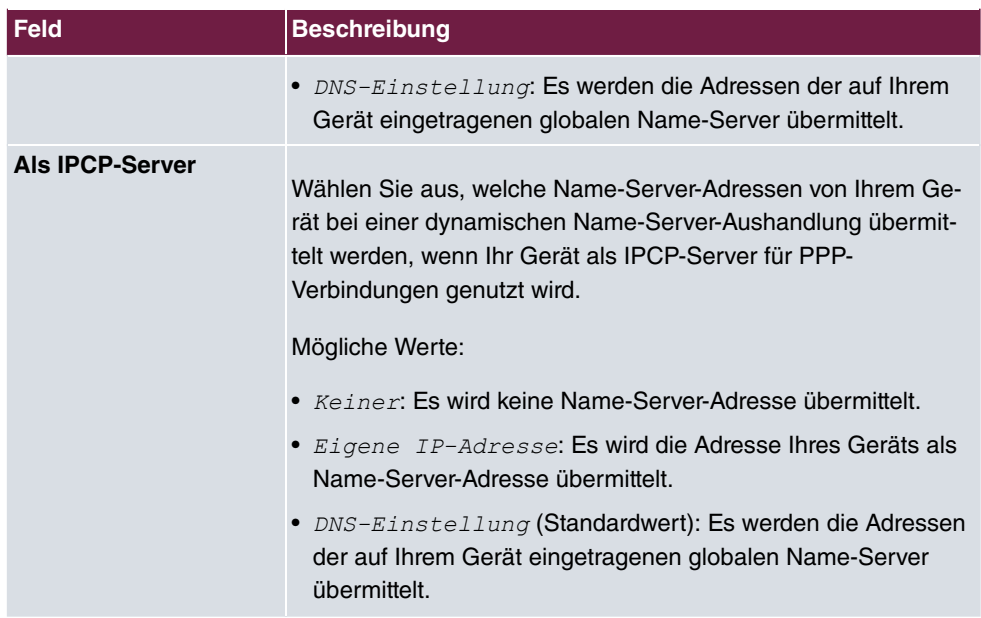

## **16.1.2 DNS-Server**

Im Menü **Lokale Dienste**->**DNS**->**DNS-Server** wird eine Liste aller konfigurierten DNS-Server angezeigt.

## **16.1.2.1 Bearbeiten oder Neu**

Wählen Sie das Symbol , um vorhandene Einträge zu bearbeiten. Wählen Sie die Schaltfläche **Neu**, um weitere DNS-Server einzurichten.

Sie können hier sowohl globale DNS-Server konfigurieren als auch DNS-Server, die einer bestimmten Schnittstelle zugewiesen werden sollen.

Einen DNS-Server für eine bestimmte Schnittstelle zu konfigurieren ist zum Beispiel nützlich, wenn Accounts zu verschiedenen Providern über unterschiedliche Schnittstellen eingerichtet sind und Lastverteilung verwendet wird.

Das Menü **Lokale Dienste**->**DNS**->**DNS-Server**->**Neu** besteht aus folgenden Feldern:

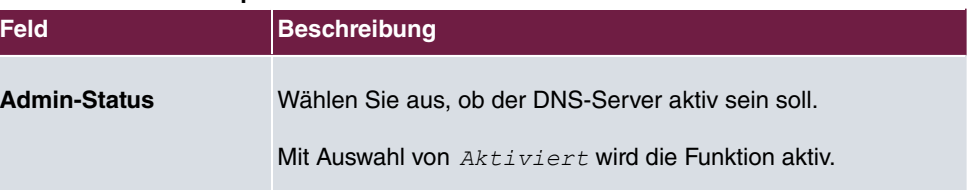

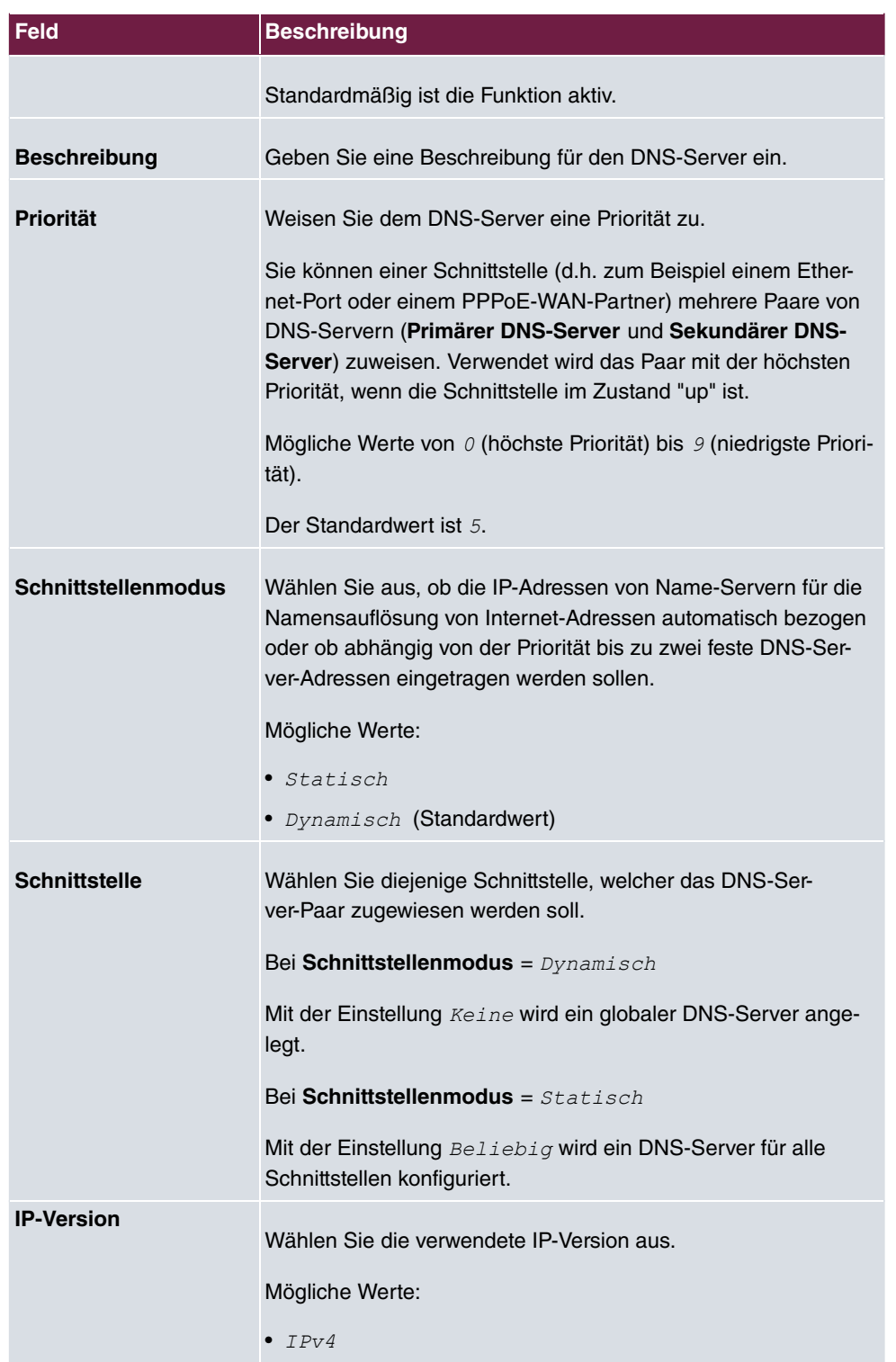

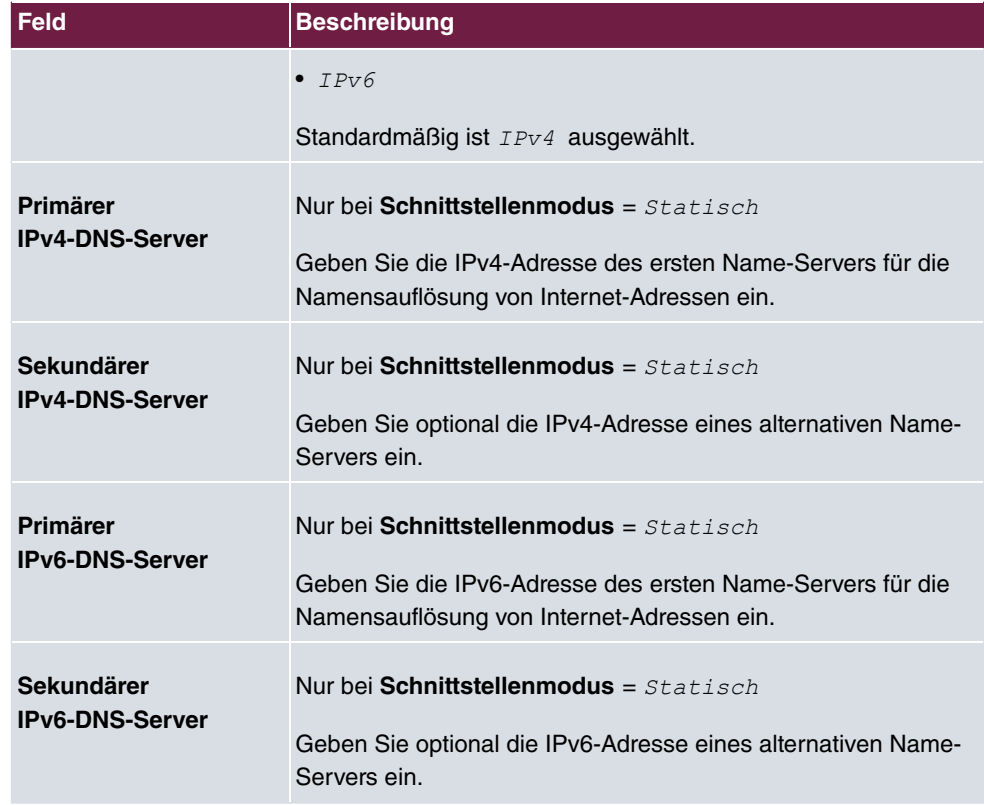

## **16.1.3 Statische Hosts**

Im Menü **Lokale Dienste**->**DNS**->**Statische Hosts** wird eine Liste aller konfigurierten statischen Hosts angezeigt.

## **16.1.3.1 Neu**

Wählen Sie die Schaltfläche **Neu**, um weitere statische Hosts einzurichten.

Das Menü **Lokale Dienste**->**DNS**->**Statische Hosts**->**Neu** besteht aus folgenden Feldern:

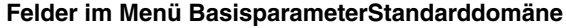

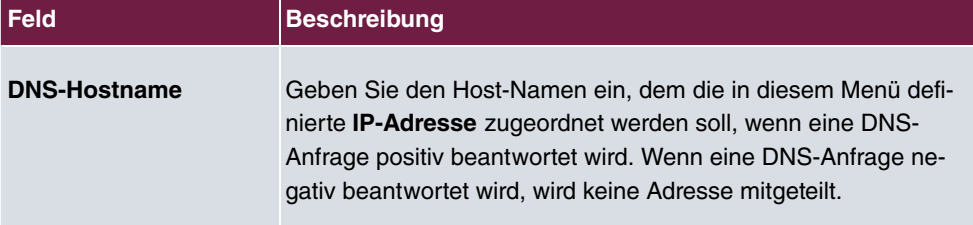

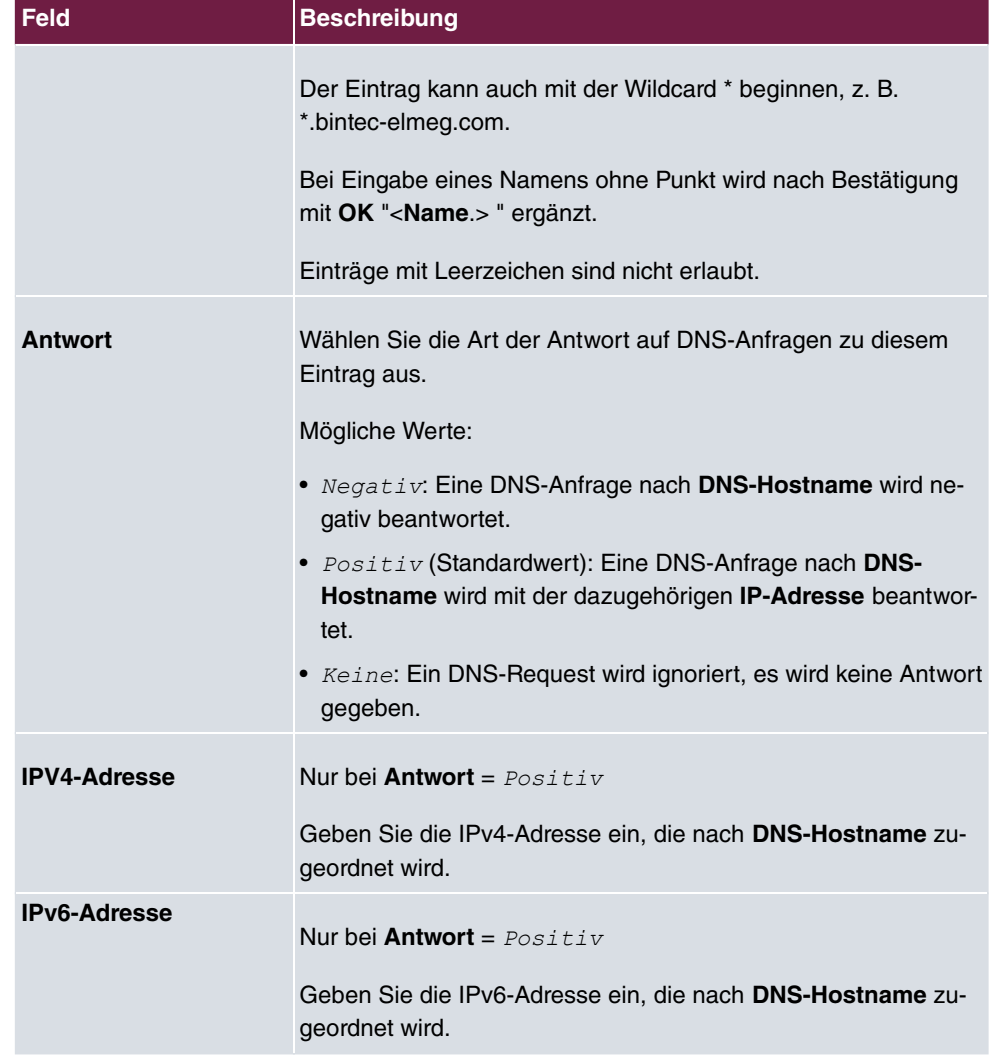

## **16.1.4 Domänenweiterleitung**

Im Menü **Lokale Dienste**->**DNS**->**Domänenweiterleitung** wird eine Liste aller konfigurierten Weiterleitungen für definierte Domänen angezeigt.

### **16.1.4.1 Neu**

Wählen Sie die Schaltfläche **Neu**, um weitere Weiterleitungen einzurichten.

Das Menü **Lokale Dienste**->**DNS**->**Domänenweiterleitung**->**Neu** besteht aus folgenden Feldern:

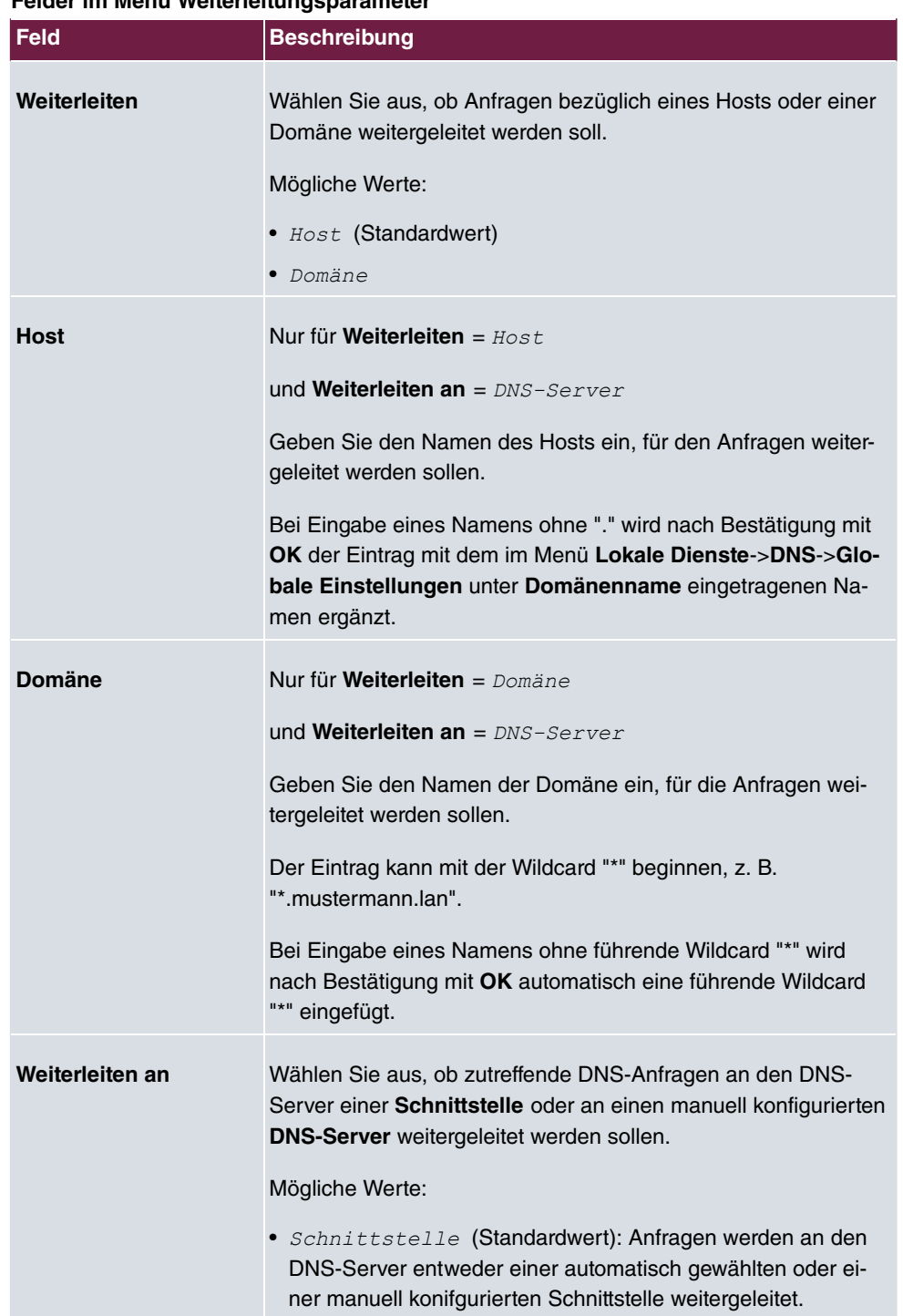

#### **Felder im Menü Weiterleitungsparameter**

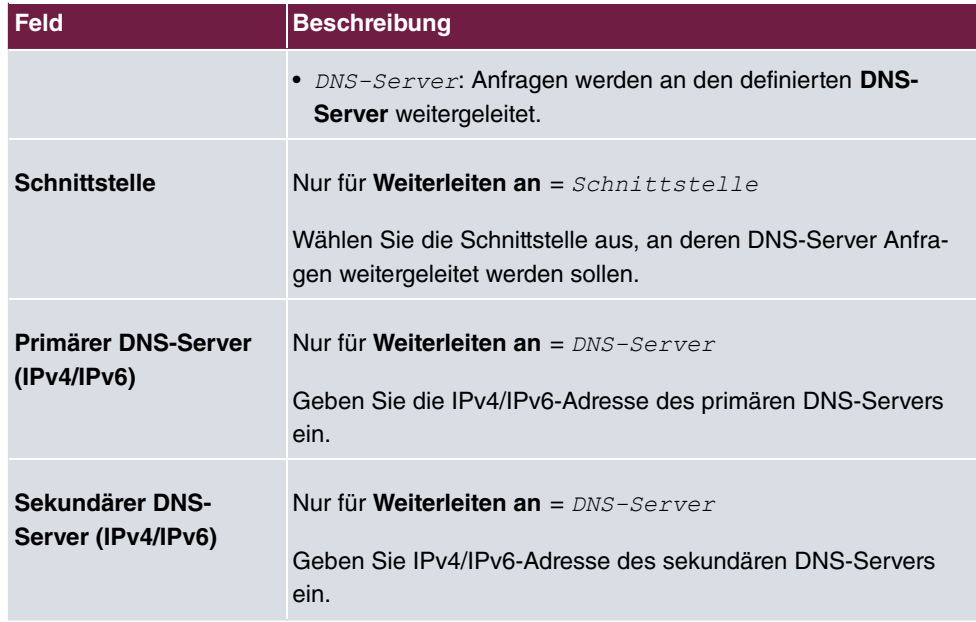

## **16.1.5 Dynamische Hosts**

Im Menü **Lokale Dienste**->**DNS**->**Dynamische Hosts** sehen Sie die relevanten Angaben zu den Dynamischen DNS-Einträgen.

# **16.1.6 Cache**

Im Menü **Lokale Dienste**->**DNS**->**Cache** wird eine Liste aller vorhandenen Cache-Einträge angezeigt.

Sie können einzelne Einträge über das Kästchen in der jeweiligen Zeile oder alle gleichzeitig mit der Schaltfläche **Alle auswählen** markieren.

Durch Markieren eines Eintrags und Bestätigen mit **Als statisch festlegen** wird ein dynamischer Eintrag in einen statischen umgewandelt. Der entsprechende Eintrag verschwindet aus dieser Liste und wird in der Liste im Menü **Statische Hosts** angezeigt. Die TTL wird übernommen.

# **16.1.7 Statistik**

Im Menü **Lokale Dienste**->**DNS**->**Statistik** werden folgende statistische Werte angezeigt:

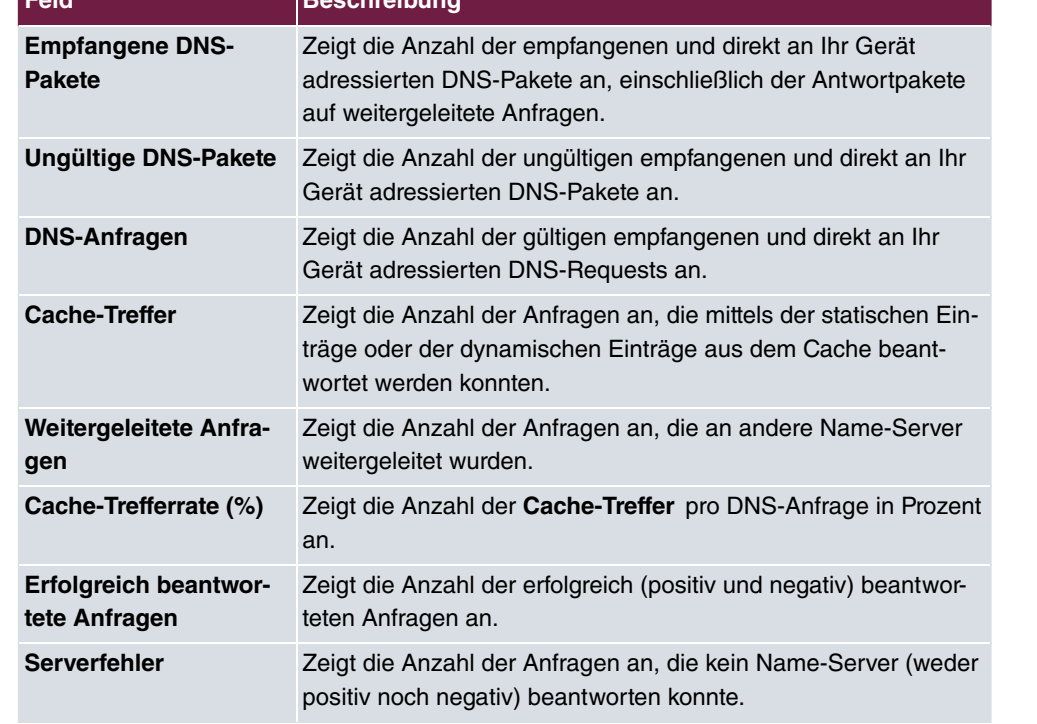

#### **Felder im Menü DNS-Statistiken**

**Feld Beschreibung**

# **16.2 HTTPS**

Die Benutzeroberfläche Ihres Geräts können Sie von jedem PC aus mit einem aktuellen Web-Browser auch über eine HTTPS-Verbindung bedienen.

HTTPS (HyperText Transfer Protocol Secure) ist hierbei das Verfahren, um zwischen dem Browser, der zur Konfiguration verwendet wird, und dem Gerät eine verschlüsselte und authentifizierte Verbindung mittels SSL aufzubauen.

# **16.2.1 HTTPS-Server**

Im Menü **Lokale Dienste**->**HTTPS**->**HTTPS-Server** konfigurieren Sie die Parameter der gesicherten Konfigurationsverbindung über HTTPS.

Das Menü **Lokale Dienste**->**HTTPS**->**HTTPS-Server** besteht aus folgenden Feldern:

**Felder im Menü HTTPS-Parameter**

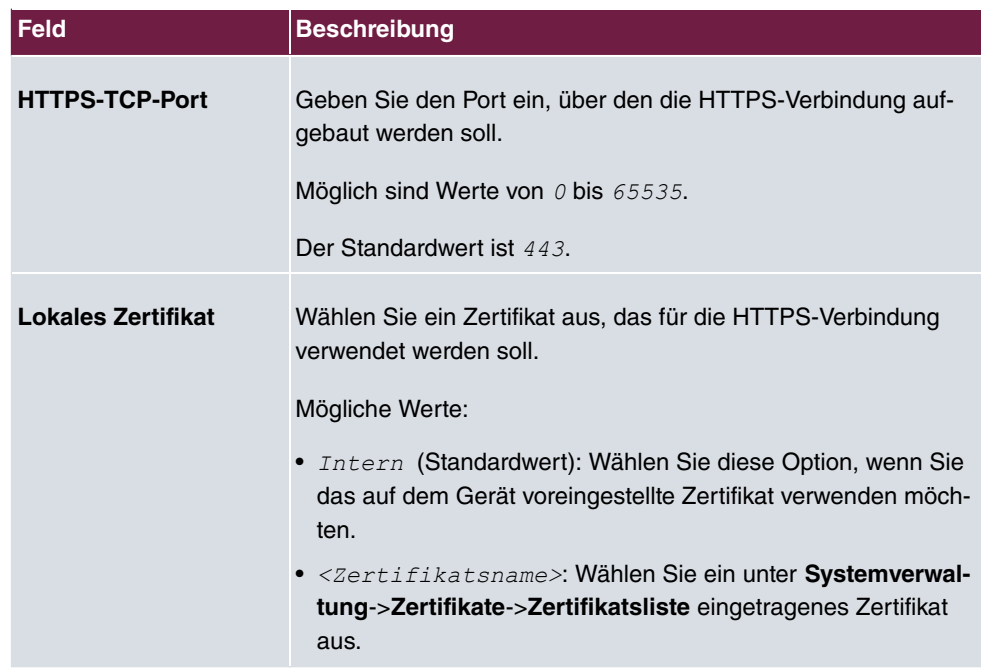

# **16.3 DynDNS-Client**

Die Nutzung dynamischer IP-Adressen hat den Nachteil, dass ein Host im Netz nicht mehr aufgefunden werden kann, sobald sich seine IP-Adresse geändert hat. DynDNS sorgt dafür, dass Ihr Gerät auch nach einem Wechsel der IP-Adresse noch erreichbar ist.

Folgende Schritte sind zur Einrichtung notwendig:

- Registrierung eines Hostnamens bei einem DynDNS-Provider
- Konfiguration Ihres Geräts

# **Registrierung**

Bei der Registrierung des Hostnamens legen Sie einen individuellen Benutzernamen für den DynDNS-Dienst fest, z. B. dyn client. Dazu bieten die Service Provider unterschiedliche Domainnamen an, so dass sich ein eindeutiger Hostname für Ihr Gerät ergibt, z. B. dyn client. provider. com. Der DynDNS-Provider übernimmt für Sie die Aufgabe, alle DNS-Anfragen bezüglich des Hosts dyn client. provider. com mit der dynamischen IP-Adresse Ihres Geräts zu beantworten.

Damit der Provider stets über die aktuelle IP-Adresse Ihres Geräts informiert ist, kontaktiert Ihr Gerät beim Aufbau einer neuen Verbindung den Provider und propagiert seine derzeitige IP-Adresse.

# **16.3.1 DynDNS-Aktualisierung**

Im Menü **Lokale Dienste**->**DynDNS-Client**->**DynDNS-Aktualisierung** wird eine Liste aller konfigurierten DynDNS-Registrierungen angezeigt, die aktualisiert werden sollen.

## **16.3.1.1 Neu**

Wählen Sie die Schaltfläche **Neu**, um weitere zu aktualisierende DynDNS-Registrierungen einzurichten.

Das Menü **Lokale Dienste**->**DynDNS-Client**->**DynDNS-Aktualisierung**->**Neu** besteht aus folgenden Feldern:

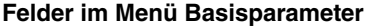

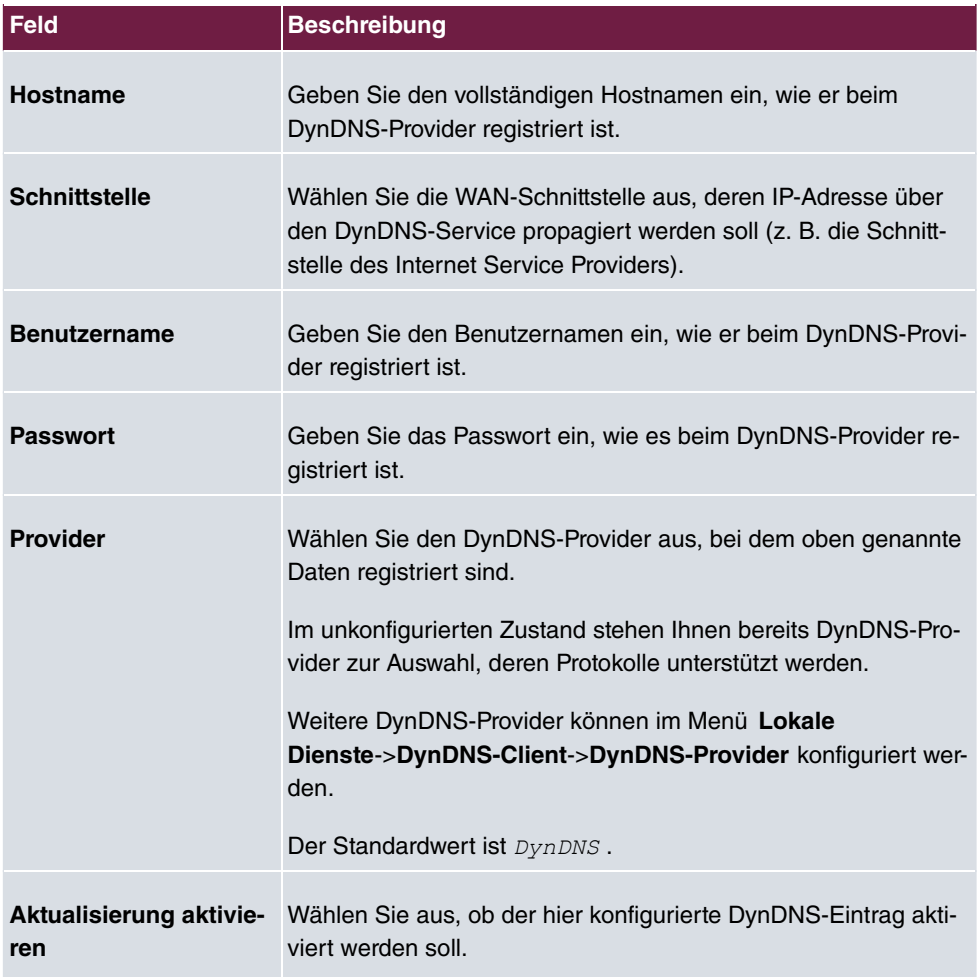

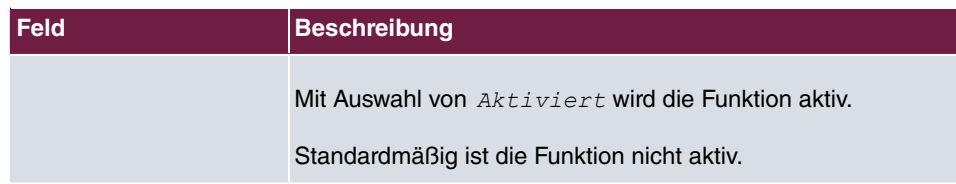

Das Menü **Erweiterte Einstellungen** besteht aus folgenden Feldern:

#### **Felder im Menü Erweiterte Einstellungen**

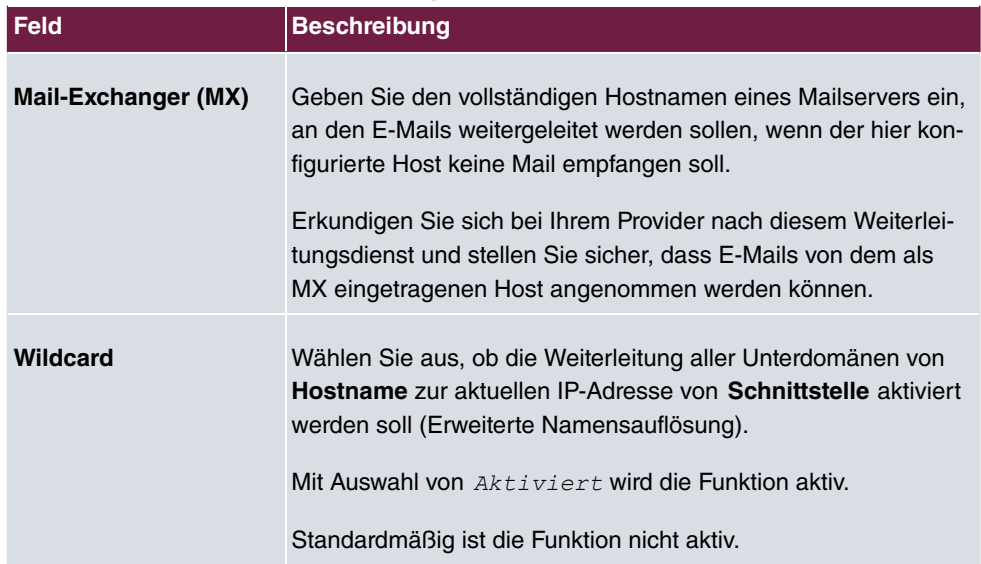

## **16.3.2 DynDNS-Provider**

Im Menü **Lokale Dienste**->**DynDNS-Client**->**DynDNS-Provider** wird eine Liste aller konfigurierten DynDNS-Provider angezeigt.

### **16.3.2.1 Neu**

Wählen Sie die Schaltfläche **Neu**, um weitere DynDNS-Provider einzurichten.

Das Menü **Lokale Dienste**->**DynDNS-Client**->**DynDNS-Provider**->**Neu** besteht aus folgenden Feldern:

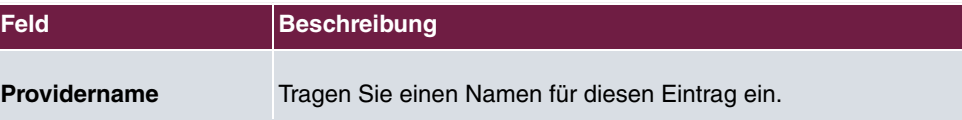

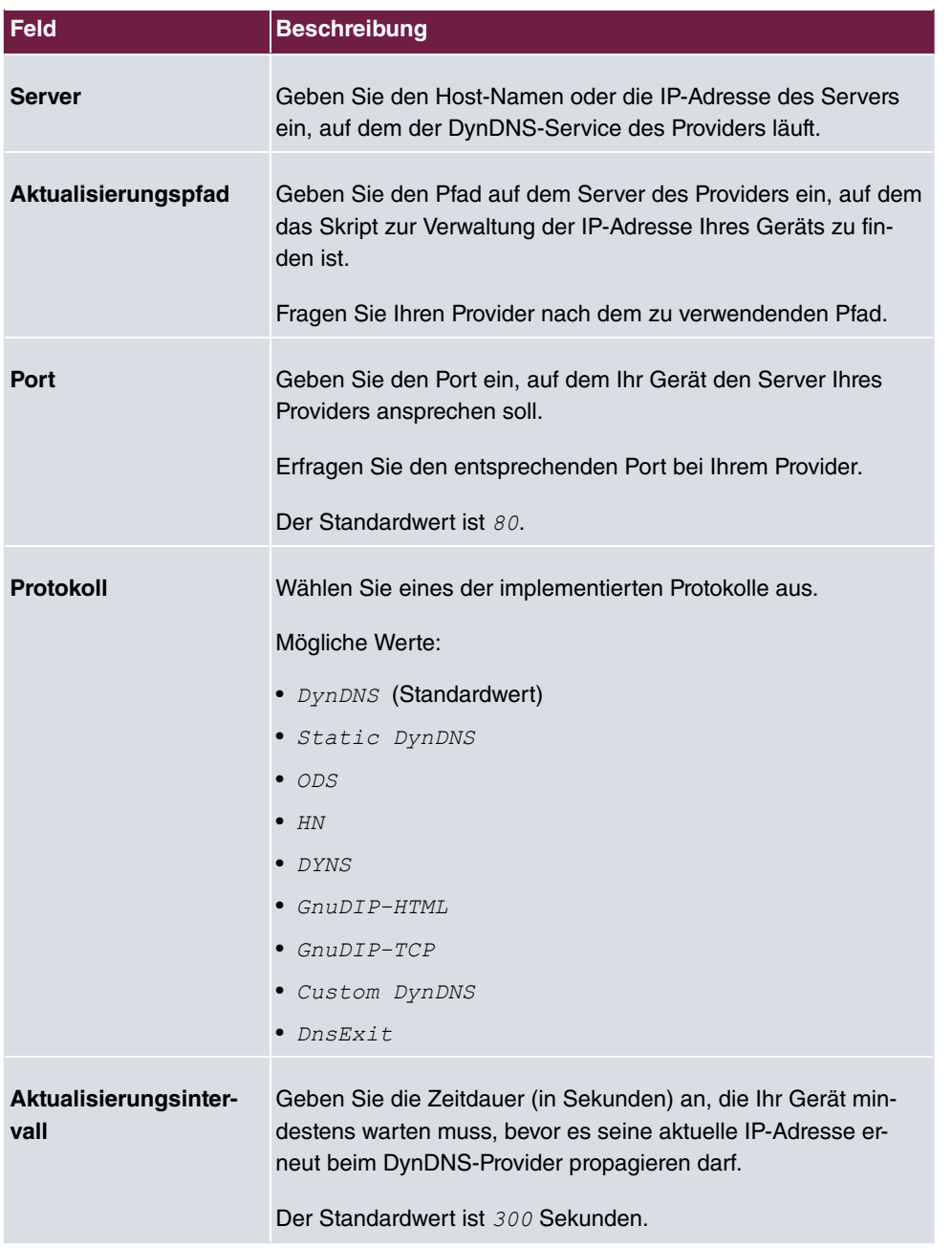

# **16.4 DHCP-Server**

Sie können Ihr Gerät als DHCP-Server (DHCP = Dynamic Host Configuration Protocol) konfigurieren.
Jeder Rechner in Ihrem LAN benötigt, wie auch Ihr Gerät, eine eigene IP-Adresse. Eine Möglichkeit, IP-Adressen in Ihrem LAN zuzuweisen, bietet das Dynamic Host Configuration Protocol (DHCP). Wenn Sie Ihr Gerät als DHCP-Server einrichten, vergibt es anfragenden Rechnern im LAN automatisch IP-Adressen aus einem definierten IP-Adress-Pool.

Wenn ein Client erstmals eine IP-Adresse benötigt, schickt er eine DHCP-Anfrage (mit seiner MAC-Adresse) als Netzwerk-Broadcast an die verfügbaren DHCP-Server." Daraufhin erhält der Client (im Zuge einer kurzen Kommunikation) vom bintec elmeg seine IP-Adresse.

Sie müssen so den Rechnern keine festen IP-Adressen zuweisen, der Konfigurationsaufwand für Ihr Netzwerk verringert sich. Dazu richten Sie einen Pool an IP-Adressen ein, aus dem Ihr Gerät jeweils für einen definierten Zeitraum IP-Adressen an Hosts im LAN vergibt. Ein DHCP-Server übermittelt auch die Adressen des statisch oder per PPP-Aushandlung eingetragenen Domain-Name-Servers (DNS), des NetBIOS Name Servers (WINS) und des Standard-Gateways.

Konkrete Hinweise für die Konfiguration eines DHCP-Servers, eines DHCP-Clients oder eines DHCP-Relay-Servers (siehe auch [DHCP-Relay-Einstellungen](#page-366-0) auf Seite 353) finden Sie am Ende des Kapitels unter [DHCP - Konfigurationsbeispiel](#page-367-0) auf Seite 354.

## **16.4.1 IP-Pool-Konfiguration**

Im Menü **Lokale Dienste**->**DHCP-Server**->**IP-Pool-Konfiguration** wird eine Liste aller konfigurierten IP-Pools angezeigt. Diese Liste ist global und zeigt auch in anderen Menüs konfigurierte Pools an.

#### **16.4.1.1 Bearbeiten oder Neu**

Wählen Sie die Schaltfläche **Neu**, um weitere IP-Adresspools einzurichten. Wählen Sie das Symbol , um vorhandene Einträge zu bearbeiten.

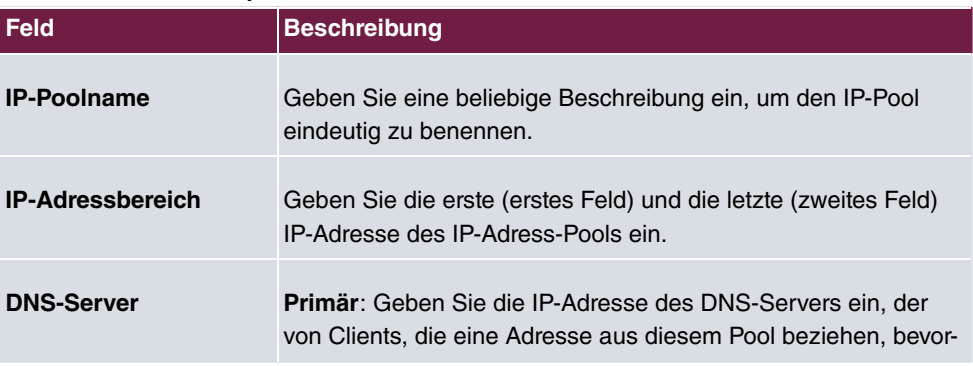

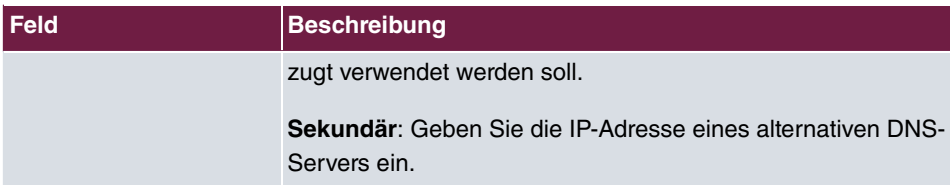

## **16.4.2 DHCP-Konfiguration**

Um Ihr Gerät als DHCP-Server zu aktivieren, müssen Sie zunächst IP-Adress-Pools definieren, aus denen die IP-Adressen an die anfragenden Clients verteilt werden.

Im Menü **Lokale Dienste**->**DHCP-Server**->**DHCP-Konfiguration** wird eine Liste aller konfigurierten DHCP-Pools angezeigt.

In der Liste haben Sie zu jedem Eintrag unter **Status** die Möglichkeit, die angelegten DH-CP-Pools zu aktivieren bzw. deaktivieren.

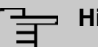

#### **Hinweis**

Im Auslieferungszustand ist der DHCP-Pool mit den IP-Adressen 192.168.0.10 bis 192.168.0.49 vorkonfiguriert, und wird verwendet, wenn kein anderer DHCP-Server im Netzwerk verfügbar ist.

#### **16.4.2.1 Bearbeiten oder Neu**

Wählen Sie die Schaltfläche **Neu**, um weitere DHCP-Pools einzurichten. Wählen Sie das Symbol , um vorhandene Einträge zu bearbeiten.

Das Menü **Lokale Dienste**->**DHCP-Server**->**DHCP-Konfiguration**->**Neu** besteht aus folgenden Feldern:

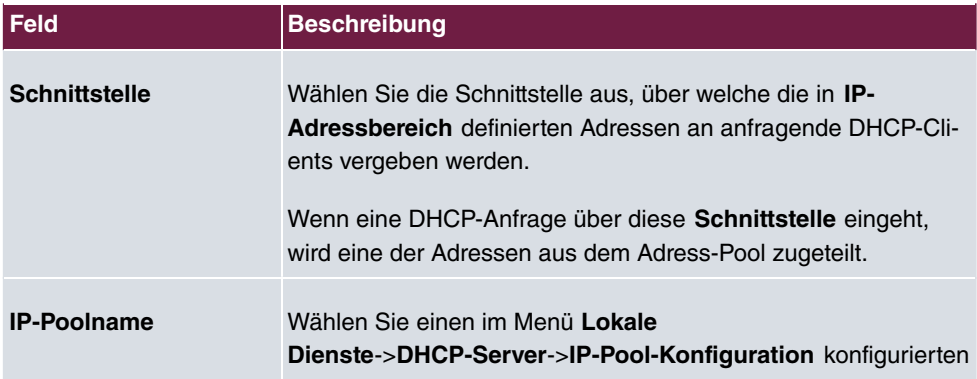

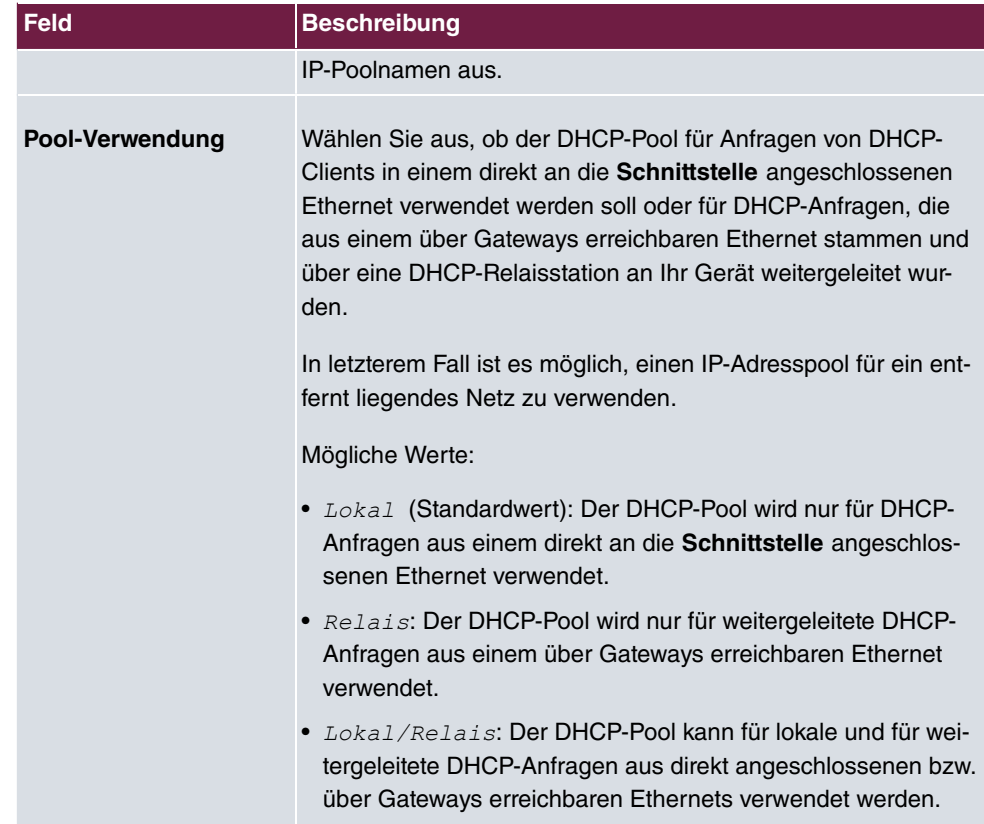

Das Menü **Erweiterte Einstellungen** besteht aus folgenden Feldern:

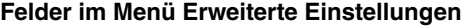

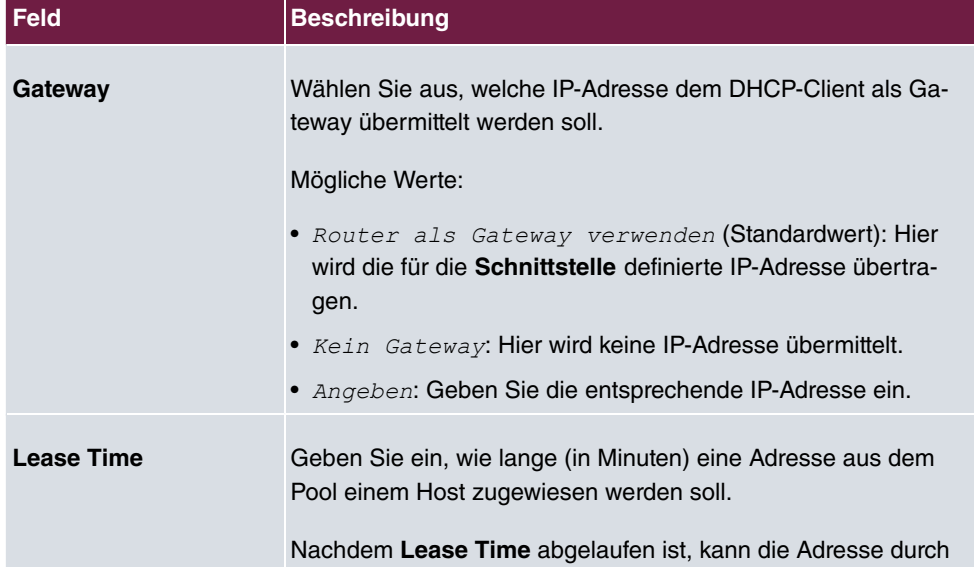

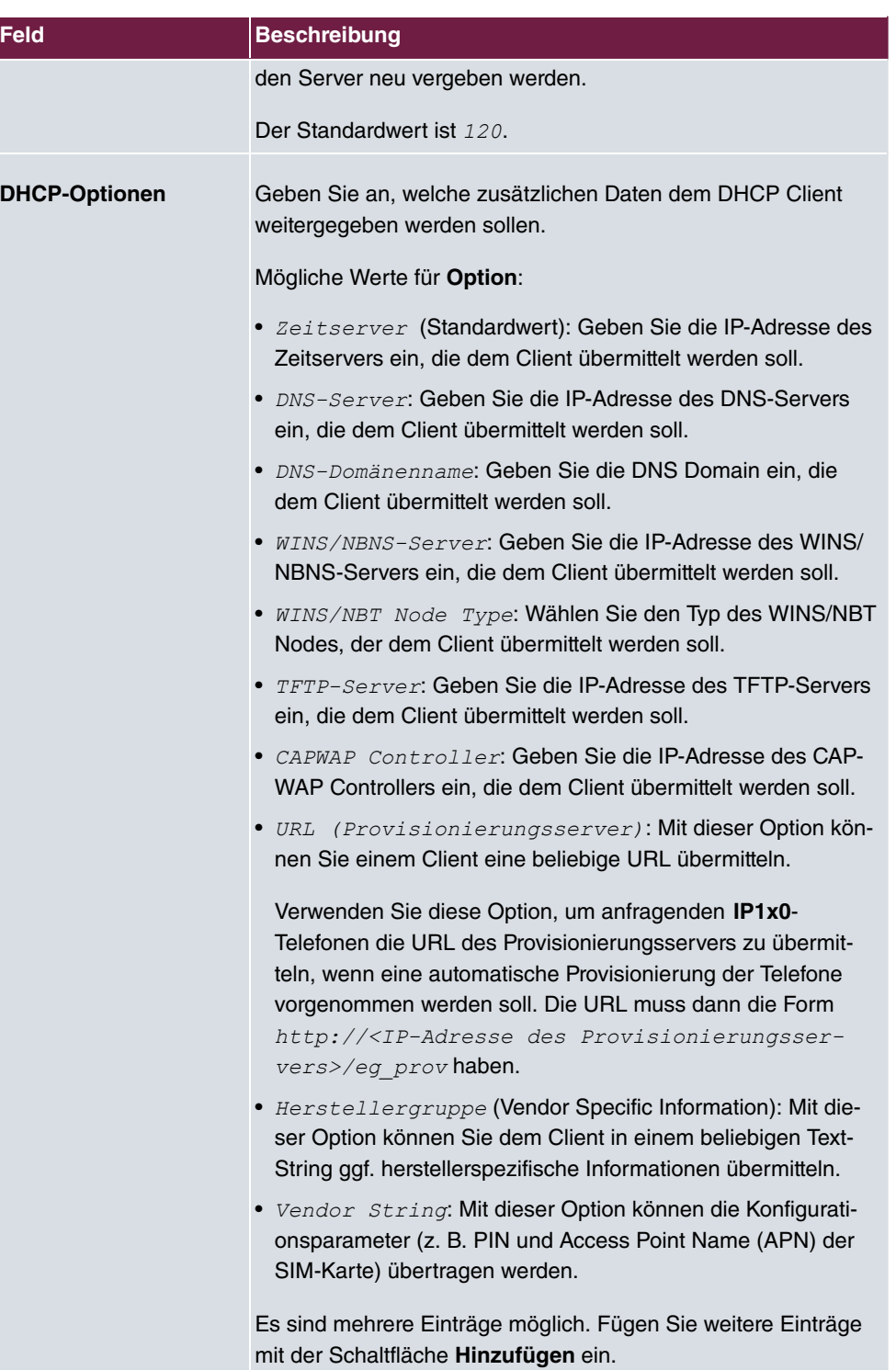

#### **Herstellergruppe**

Im Menü **Lokale Dienste** -> **DHCP-Server** ->**DHCP-Konfiguration**->**Erweiterte Einstellungen** können Sie einen Eintrag im Feld **DHCP-Optionen** bearbeiten, wenn **Option** = *B332* gewählt ist.

Wählen Sie das Symbol , um einen vorhandenen Eintrag zu bearbeiten. Im Popup-Menü konfigurieren Sie herstellerspezifische Einstellungen im DHCP-Server zum Beispiel für bestimmte Telefone.

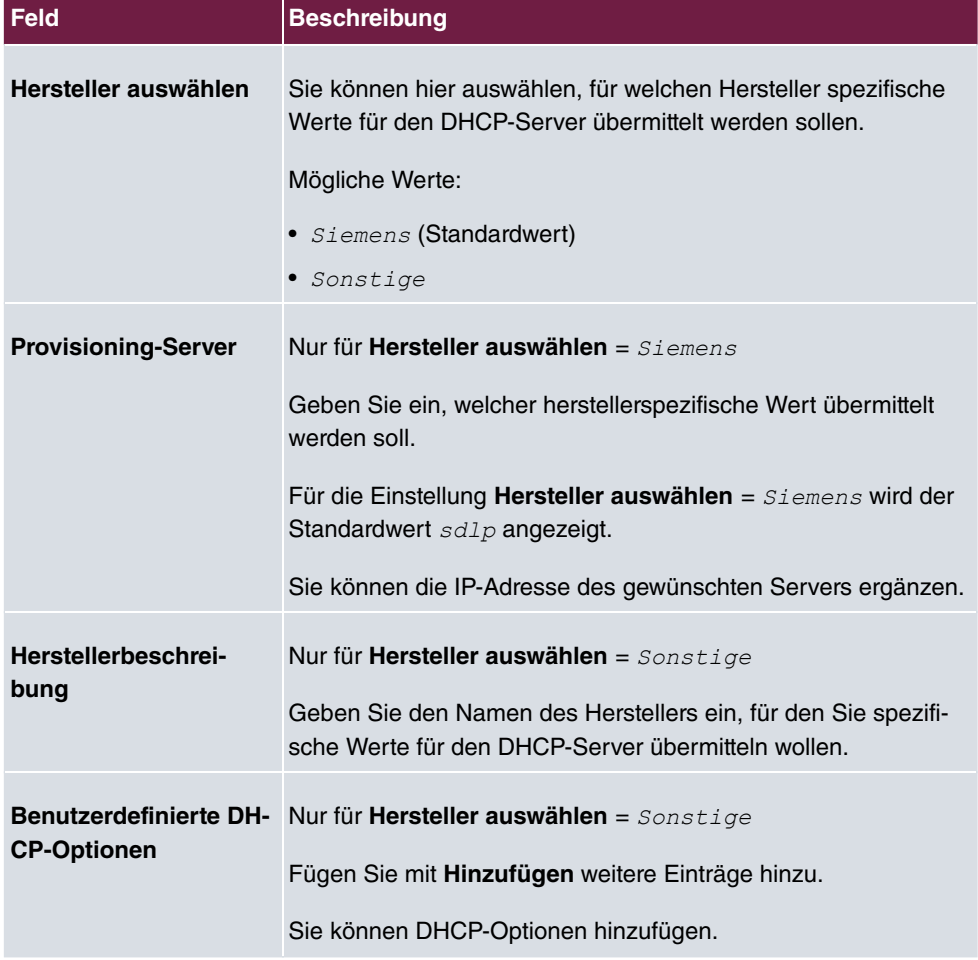

#### **Felder im Menü Basisparameter**

#### **Vendor String**

Gehen Sie im Menü **Lokale Dienste**->**DHCP-Server**->**DHCP-Konfiguration**->**Erweiterte Einstellungen** folgendermaßen vor, um die entsprechenden Parameter einzugeben:

Klicken Sie im Feld **DHCP-Optionen** auf die Schaltfläche **Hinzufügen** und wählen Sie **Op**tion = *Vendor String*. Klicken Sie auf die Schaltfläche , um den Eintrag zu bearbeiten.

**Felder im Menü Basisparameter**

| <b>Feld</b>                 | <b>Beschreibung</b>                                                                                                    |
|-----------------------------|----------------------------------------------------------------------------------------------------|
| Hersteller auswählen        | Sie können hier auswählen, für welchen Hersteller spezifische<br>Werte für den DHCP-Server übermittelt werden sollen.     |
|                             | Mögliche Werte:                                                                                                    |
|                             | • Sonstige (Standardwert)                                                                                                 |
|                             | $\bullet$ -bintec-                                                                                                    |
| <b>APN</b>                  | Nur für Hersteller auswählen = $-bintec-$                                                                                 |
|                             | Geben Sie den Access Point Namen (APN) der SIM-Karte ein.                                                                 |
| <b>PIN</b>                  | Nur für Hersteller auswählen = $-$ bintec-                                                                                |
|                             | Geben Sie die PIN der SIM-Karte ein.                                                                                      |
| Herstellerbeschrei-<br>bung | Nur für Hersteller auswählen = Sonstige                                                                                   |
|                             | Geben Sie den Namen des Herstellers ein, für den Sie spezifi-<br>sche Werte für den DHCP-Server übermitteln wollen.       |
| <b>Vendor Option String</b> | Nur für Hersteller auswählen = $\text{Sonstige}$<br>Geben Sie die Hersteller spezifischen Konfigurationsparameter<br>ein. |

## **16.4.3 IP/MAC-Bindung**

Im Menü **Lokale Dienste**->**DHCP-Server**->**IP/MAC-Bindung** wird eine Liste aller Clients angezeigt, die per DHCP eine IP-Adresse von Ihrem Gerät erhalten haben.

Sie haben die Möglichkeit, bestimmten MAC-Adressen eine gewünschte IP-Adresse aus einem definierten IP-Adress-Pool zuzuweisen. Dazu können Sie in der Liste die Option **Statische Bindung** wählen, um einen Listeneintrag als feste Bindung zu übernehmen, oder Sie legen manuell eine feste IP/MAC-Bindung an, indem Sie diese im Untermenü **Neu** konfigurieren.

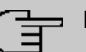

#### **Hinweis**

Neue statische IP/MAC-Bindungen können erst angelegt werden, wenn in **Lokale Dienste**->**DHCP-Server**->**IP-Pool-Konfiguration** IP-Adressbereiche konfiguriert wurden, und im Menü **Lokale Dienste**->**DHCP-Server**->**DHCP-Konfiguration** ein gültiger IP-Pool zugewiesen ist.

#### **16.4.3.1 Neu**

Wählen Sie die Schaltfläche **Neu**, um weitere IP/MAC-Bindungen einzurichten.

Das Menü **Lokale Dienste**->**DHCP-Server**->**IP/MAC-Bindung**->**Neu** besteht aus folgenden Feldern:

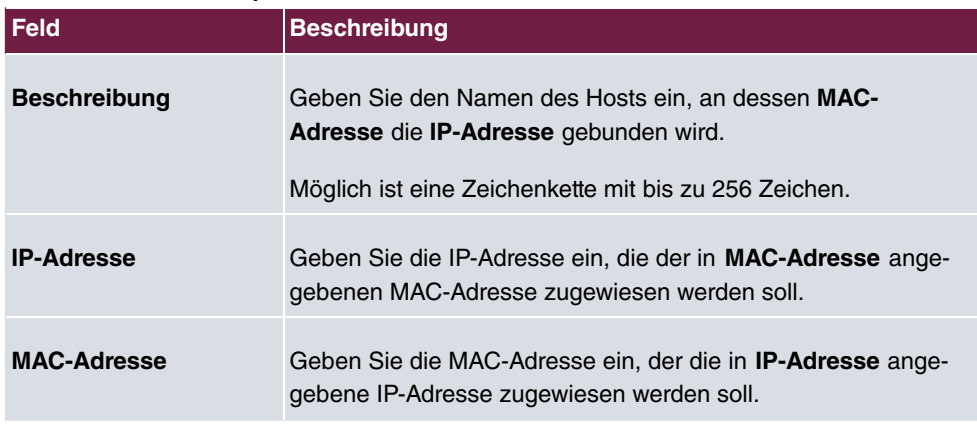

#### **Felder im Menü Basisparameter**

## <span id="page-366-0"></span>**16.4.4 DHCP-Relay-Einstellungen**

Wenn Ihr Gerät für das lokale Netz keine IP-Adressen per DHCP an die Clients verteilt, kann es dennoch die DHCP-Anforderungen aus dem lokalen Netzwerk stellvertretend an einen entfernten DHCP-Server weiterleiten. Der DHCP-Server vergibt Ihrem Gerät dann eine IP-Adresse aus seinem Pool, die dieser wiederum an den Client ins lokale Netzwerk schickt.

Das Menü **Lokale Dienste**->**DHCP-Server**->**DHCP-Relay-Einstellungen** besteht aus folgenden Feldern:

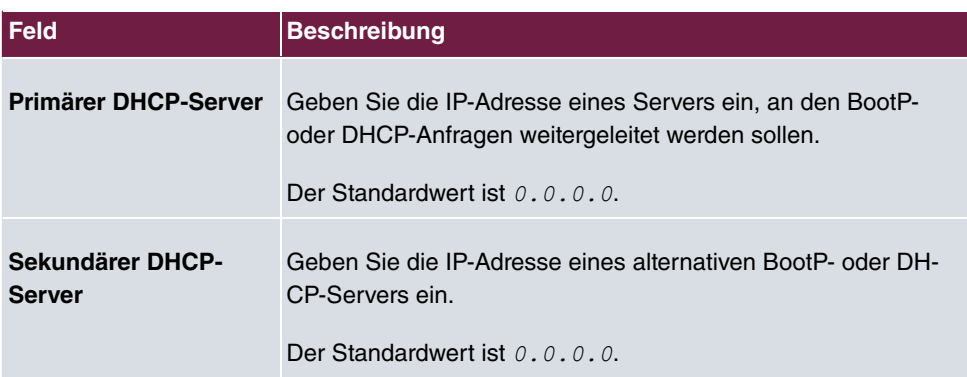

## <span id="page-367-0"></span>**16.4.5 DHCP - Konfigurationsbeispiel**

### **Voraussetzungen**

• Optional ein DHCP-Server

## **Beispiel-Szenarien**

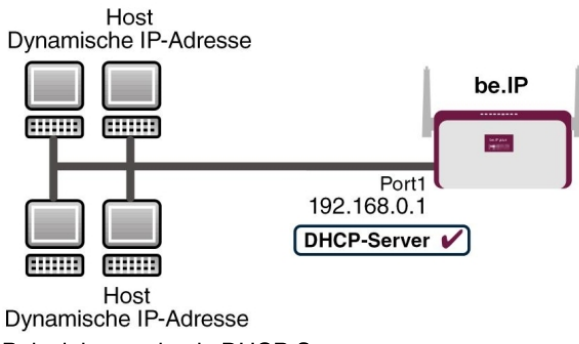

Beispielszenario als DHCP-Server

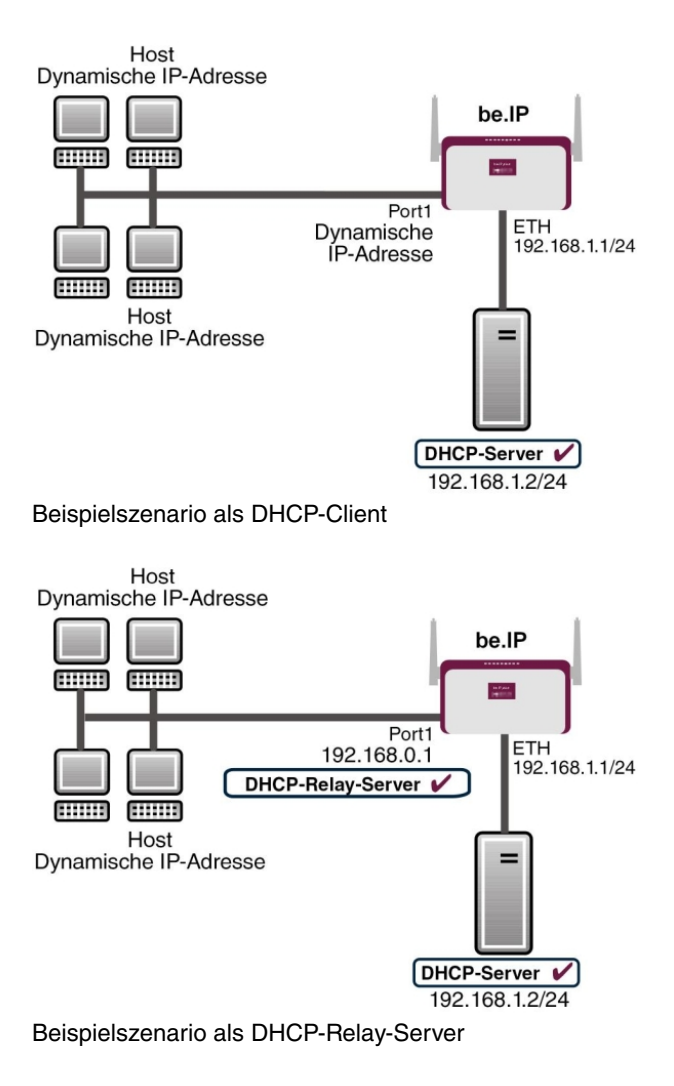

#### **Konfigurationsziel**

Sie können Ihr Gerät als DHCP-Server, als DHCP-Client oder als DHCP-Relay-Server einsetzen.

### **Konfigurationsschritte im Überblick**

#### **DHCP-Server**

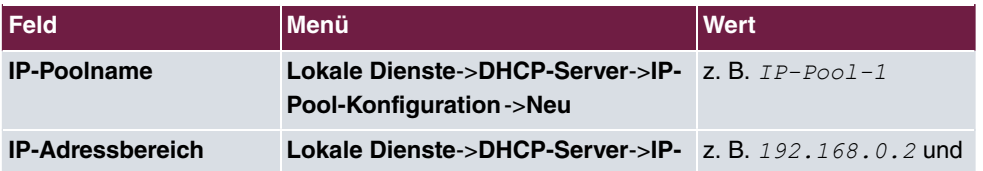

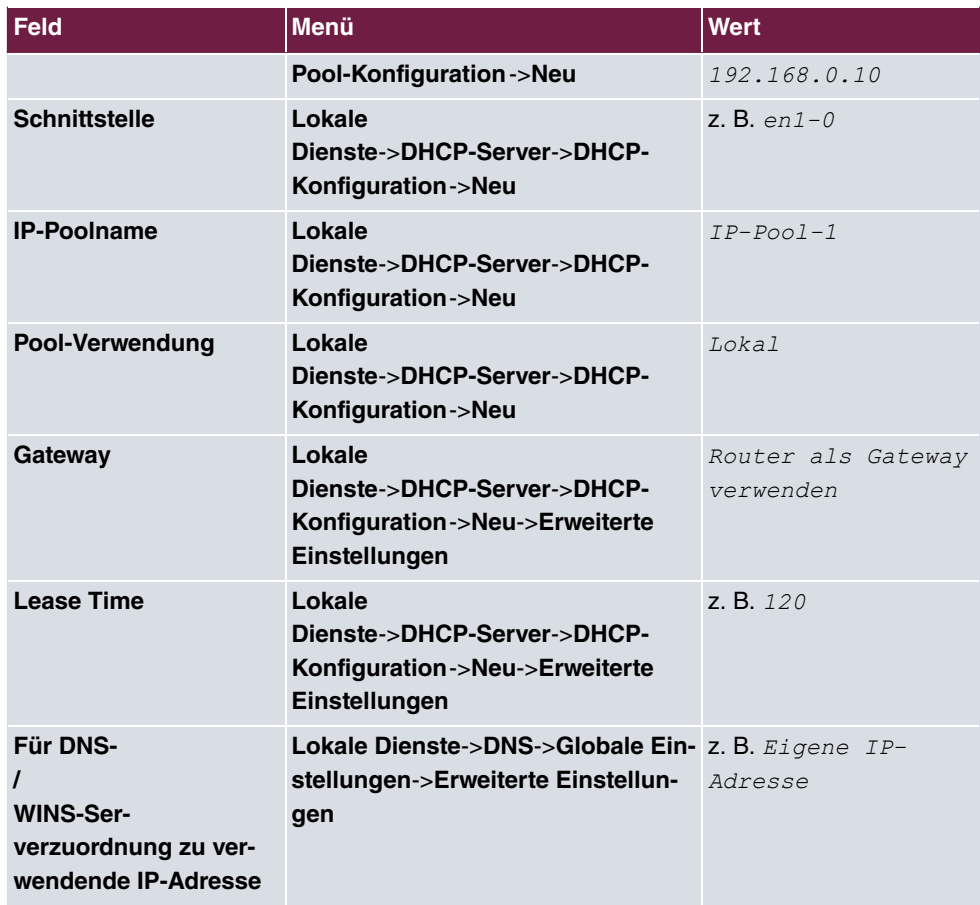

#### **DHCP-Client**

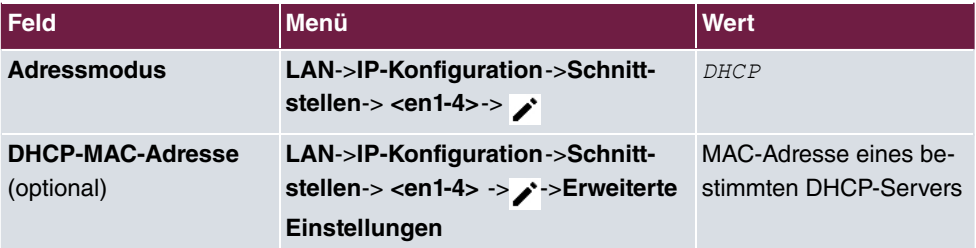

## **DHCP-Relay-Server**

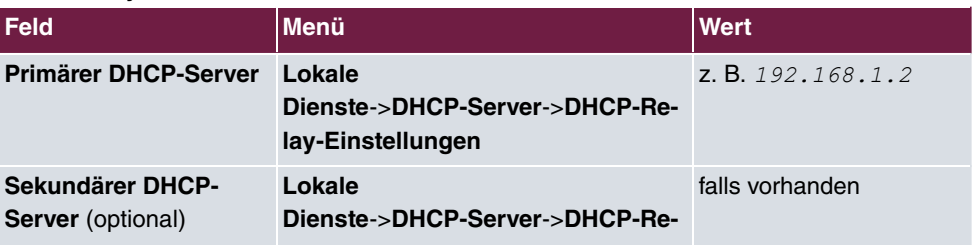

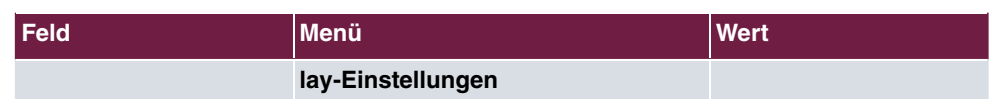

## **16.5 DHCPv6-Server**

Sie können Ihr Gerät als DHCPv6-Server verwenden. Dieser DHCPv6-Server kann IP-Adressen und DHCP-Optionen an Clients verteilen oder auch nur DHCP-Optionen ohne Adressen. Diese Parameter werden in einem sogenannten "Option Set" zusammengefasst. Ein Option Set kann an eine Schnittstelle gebunden werden (siehe unter **Lokale Dienste**->**DHCPv6-Server**->**DHCPv6-Server**->**Neu**) oder es kann global konfiguriert werden (siehe unter **Lokale Dienste**->**DHCPv6-Server**->**Globale DHCPv6-Optionen**->**Neu**). DHCP-Optionen können zum Beispiel Informationen über DNS-Server oder Zeitserver enthalten.

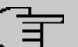

#### **Hinweis**

Ein IPv6-Adress-Pool ensteht durch die Zuweisung eines IPv6-Link-Präfixes (Subnetz mit der Länge /64) zu einem DHCPv6 Option Set. Die Definition eines eigenen Abschnitts von IPv6-Aderssen, wie z. B. fc00:1:2:3::1..fc00:1:2:3::100 ist anders als im DHCPv4 nicht vorgesehen.

Für die Konfiguration eines IPv6-Adress-Pools müssen folgende Voraussetzungen erfüllt sein:

- (a) IPv6 muss auf der betreffenden Schnittstelle aktiviert sein.
- (b) Ein IPv6-Link-Präfix (Subnetz) mit der Länge /64 muss auf der gewünschten Schnittstelle konfiguriert sein. Ein IPv6-Link-Präfix kann auf zwei Arten definiert sein:
	- Der IPv6-Link-Präfix ist von einem Allgemeinen IPv6-Präfix (Präfix mit einer Länge von zum Beispiel /56 oder /48) abgeleitet. In diesem Fall muss der Allgemeine IPv6-Präfix im Menü **Netzwerk**->**Allgemeine IPv6-Präfixe**->**Konfiguration eines Allgemeinen Präfixes** konfiguriert sein.
	- Der IPv6-Link-Präfix mit Länge /64 wird manuell auf der entsprechenden Schnittstelle konfiguriert und nicht von einem Allgemeinen IPv6-Präfix abgeleitet.
- (c) Die Option **DHCP-Server** muss für die Schnittstelle aktiviert sein.

Darüber hinaus sind folgende Einstellungen empfehlenswert:

• Die Werte für die Optionen **Bevorzugte Gültigkeitsdauer** und **Gültigkeitsdauer** sollten auf Werte gesetzt werden, die größer sind als der Wert für **Router-Gültigkeitsdauer**.

Bei einer **Router-Gültigkeitsdauer** von 600 Sekunden, empfehlen sich z. B. eine **Bevor-**

**zugte Gültigkeitsdauer** von 900 Sekunden und eine **Gültigkeitsdauer** von 1800 Sekunden.

• Die Option **DHCP-Modus** sollte aktiviert sein.

Zur Einstellung der o.g. Optionen wählen Sie das Menü **LAN**->**IP-Konfiguration**->**Schnittstellen**. Mit dem Symbol wählen Sie die gewünschte Schnittstelle. Aktivieren Sie IPv6 und setzen den **IPv6-Modus** auf *Router (Router-Advertisement übermitteln)*. Klicken Sie im Feld **IPv6-Adressen** auf **Hinzufügen** und konfigurieren Sie den Link-Präfix. Bestätigen Sie Ihre Konfiguration mit **Übernehmen**. Die Konfiguration der empfohlenen Einstellungen erfolgt dann in folgenden Menüs:

- **Router-Gültigkeitsdauer**: **LAN**->**IP-Konfiguration**->**Schnittstellen**->**Neu**->**Erweiterte Einstellungen**->**Erweiterte IPv6-Einstellungen**
- **Bevorzugte Gültigkeitsdauer** und **Gültigkeitsdauer**: **LAN**->**IP-Konfiguration**->**Schnittstellen**->**Neu**->**Grundlegende IPv6-Parameter**->**Hinzufügen**->**Erweitert**

## **16.5.1 DHCPv6-Server**

Hier können Sie - bezogen auf eine Schnittstelle - in einem Option Set Adresspools anlegen und DHCP-Options definieren.

#### **16.5.1.1 Bearbeiten oder Neu**

Wählen Sie die Schaltfläche **Neu**, um ein Option Set anzulegen. Wählen Sie das Symbol , um vorhandene Einträge zu bearbeiten.

Das Menü **Neu** besteht aus folgenden Feldern:

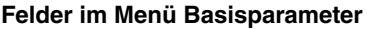

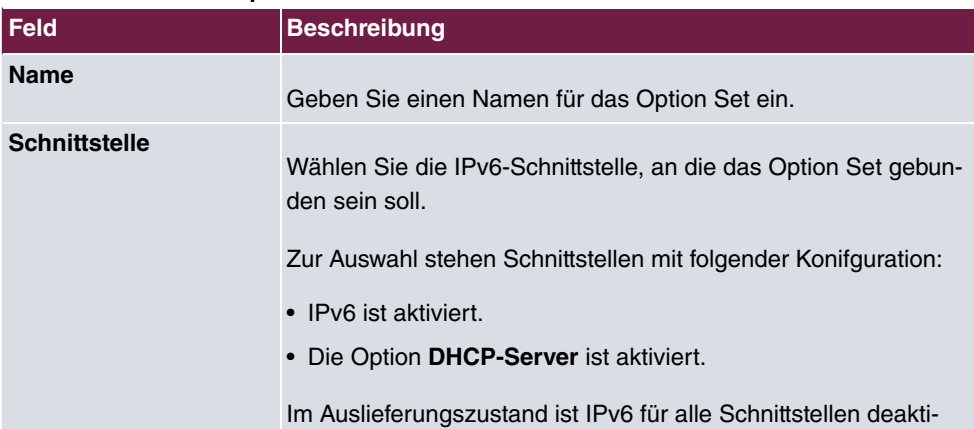

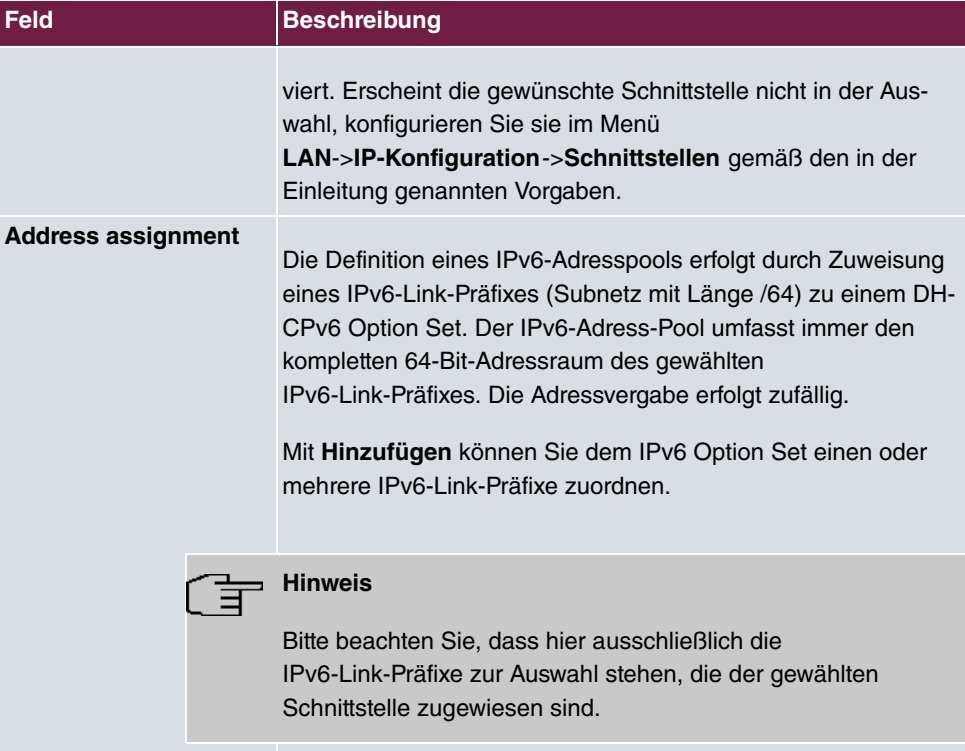

### **Felder im Menü Server-Optionen**

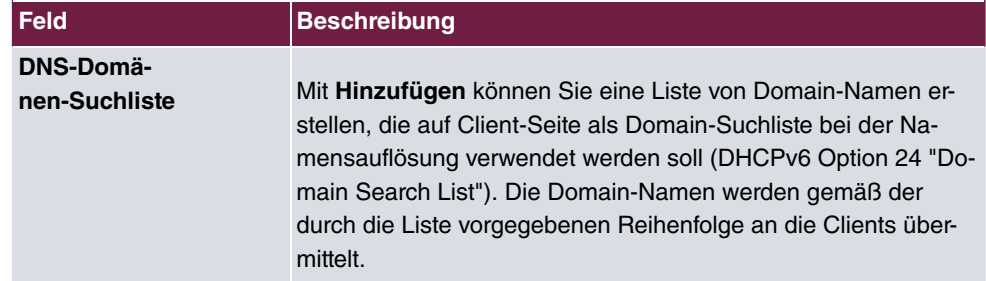

Das Menü **Erweiterte Einstellungen** besteht aus folgenden Feldern:

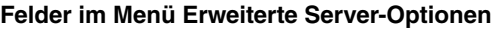

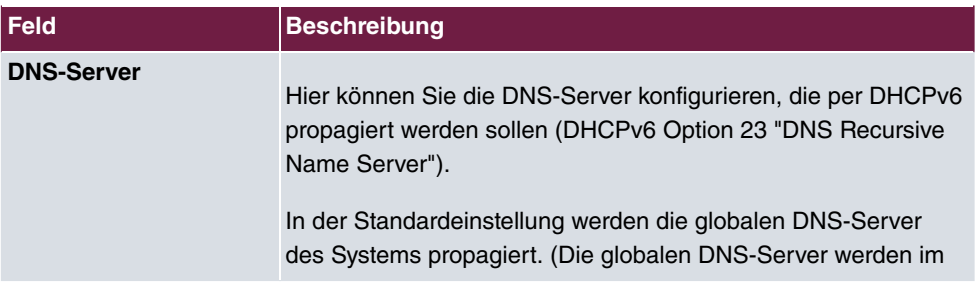

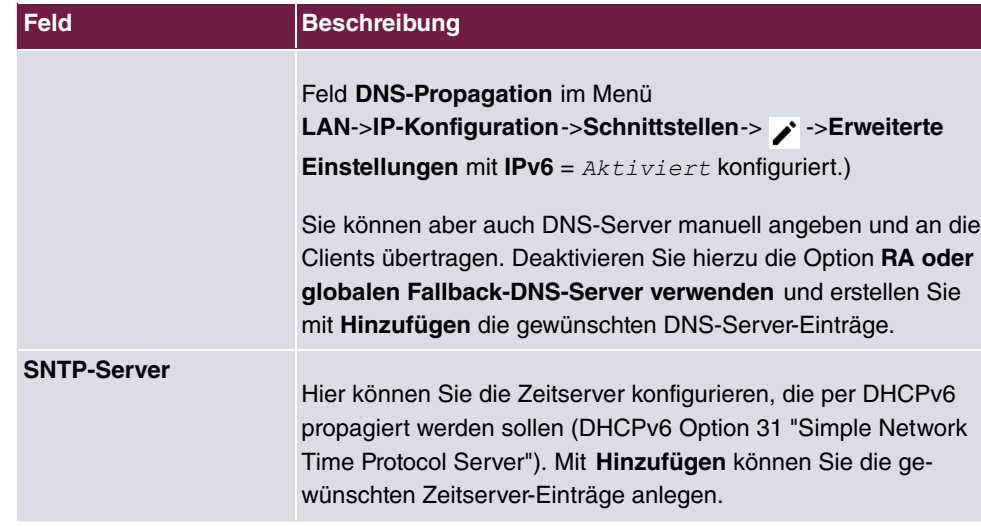

## **16.5.2 Globale DHCPv6-Optionen**

In diesem Menü können Sie die für den DHCPv6-Server global gültigen DHCPv6-Optionen konfigurieren. Eine hier konfigurierte Option wird immer dann propagiert, wenn für diese Option keine exaktere Definition (z.B. keine schnittstellenspezifische oder Vendor-ID-spezifische Definition) existiert.

Das Menü besteht aus folgenden Feldern:

#### **Felder im Menü Basisparameter**

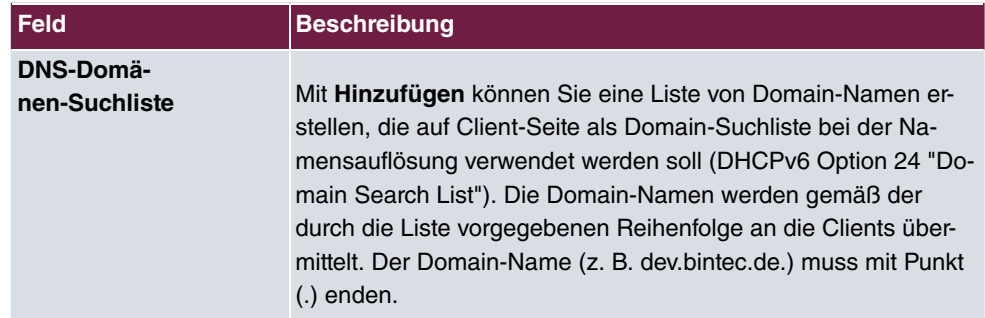

Das Menü **Erweiterte Einstellungen** besteht aus folgenden Feldern:

#### **Felder im Menü Server-Priorität**

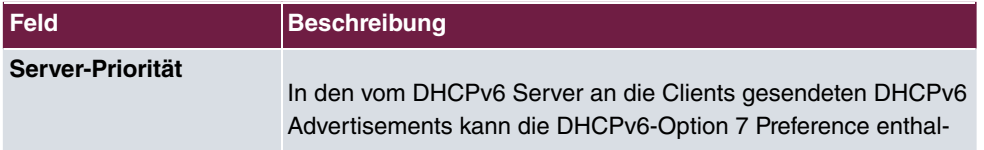

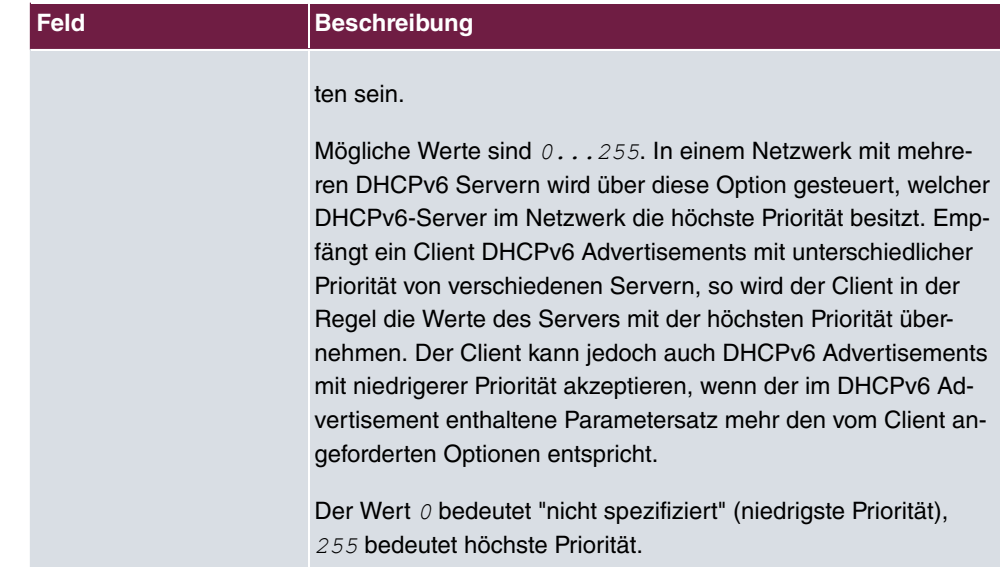

## **Felder im Menü Erweiterte Server-Optionen**

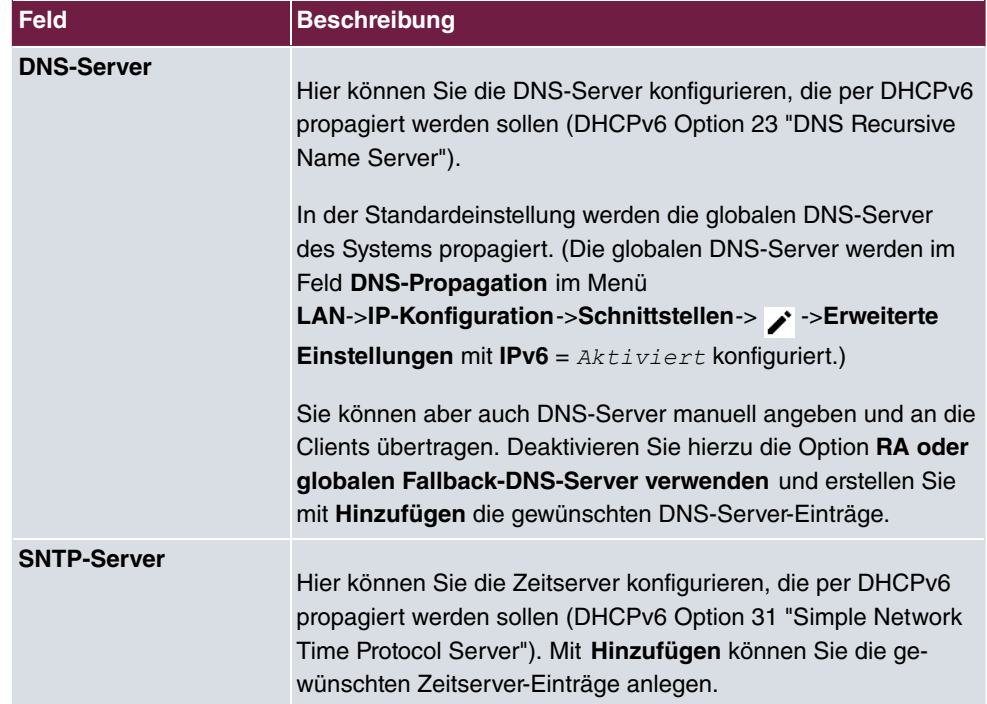

## **16.5.3 Zustandsbehaftete Clients**

Hier sehen Sie Informationen zu zustandsbehafteten Clients, sobald diese eine IPv6-Adresse bezogen haben.

## **16.5.4 Konfiguration von zustandsbehafteten Clients**

Bei einer zustandsbezogenen Konfiguration von IPv6 Clients, wird dem Client neben den DHCP-Optionen auch der IPv6-Präfix übermittelt.

#### **16.5.4.1 Bearbeiten oder Neu**

Wählen Sie die Schaltfläche **Neu**, um Einträge für Stateful Clients anzulegen. Normalerweise müssen Sie keine Einträge anlegen. Wählen Sie das Symbol , um vorhandene Einträge zu bearbeiten. Sie sollten jeden automatisch angelegten Eintrag einmal aufrufen, um den Inhalt zu prüfen und gegebenenfalls anzupassen.

Das Menü besteht aus folgenden Feldern:

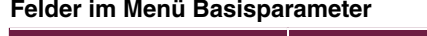

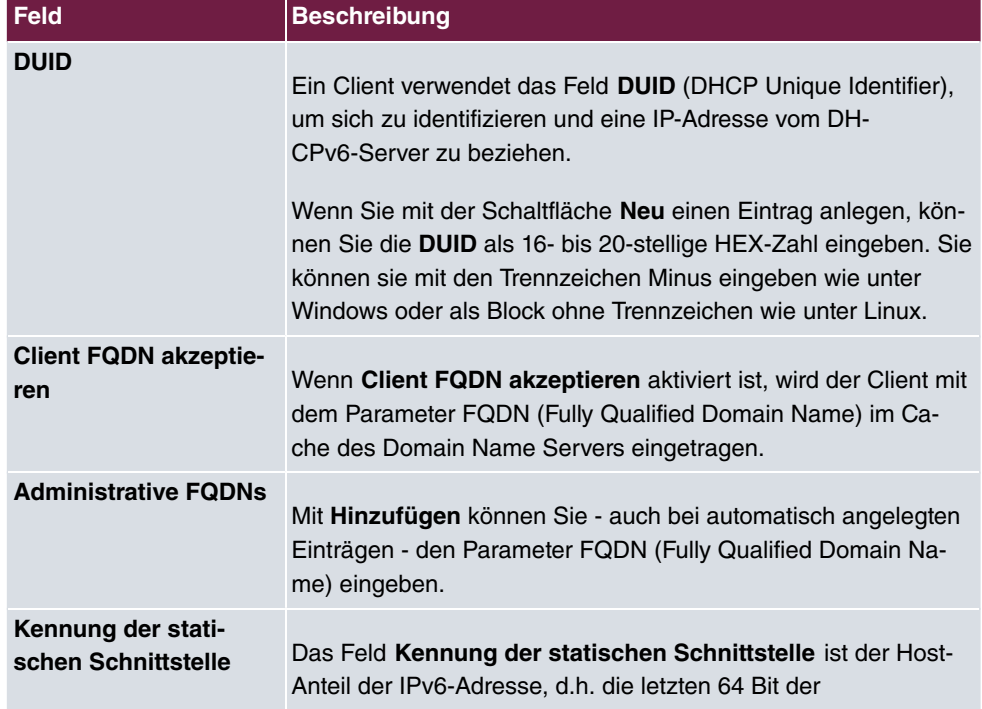

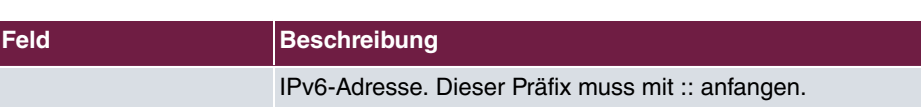

## **16.6 CAPI-Server**

Mit der Funktion CAPI-Server können Sie an Nutzer der CAPI-Anwendungen Ihres Geräts Benutzernamen und Passwörter vergeben. So stellen Sie sicher, dass nur authorisierte Nutzer eingehende Rufe empfangen und ausgehende Verbindungen über CAPI aufbauen können.

Der Dienst CAPI ermöglicht eingehenden und ausgehenden Daten- und Sprachrufen die Verbindung mit Kommunikationsanwendungen auf Hosts im LAN, die auf die Entfernte CA-PI-Schnittstelle Ihres Geräts zugreifen. So können beispielsweise mit Ihrem Gerät verbundene Hosts Faxe empfangen und senden.

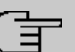

#### **Hinweis**

Alle eingehenden Rufe an die CAPI werden allen registrierten und "lauschenden" CA-PI-Applikationen im LAN angeboten.

Im Auslieferungszustand ist für das Subsystem CAPI ein Benutzer mit dem Benutzernamen default ohne Passwort eingetragen.

Wenn Sie Ihre gewünschten Benutzer mit Passwort angelegt haben, sollten Sie den Benutzer *default* ohne Passwort löschen.

## **16.6.1 Benutzer**

Im Menü **Lokale Dienste**->**CAPI-Server**->**Benutzer** wird eine Liste aller konfigurierten CA-PI Benutzer angezeigt.

#### **16.6.1.1 Neu**

Wählen Sie die Schaltfläche **Neu**, um weitere CAPI-Benutzer einzurichten.

Das Menü **Lokale Dienste**->**CAPI-Server**->**Benutzer**->**Neu** besteht aus folgenden Feldern:

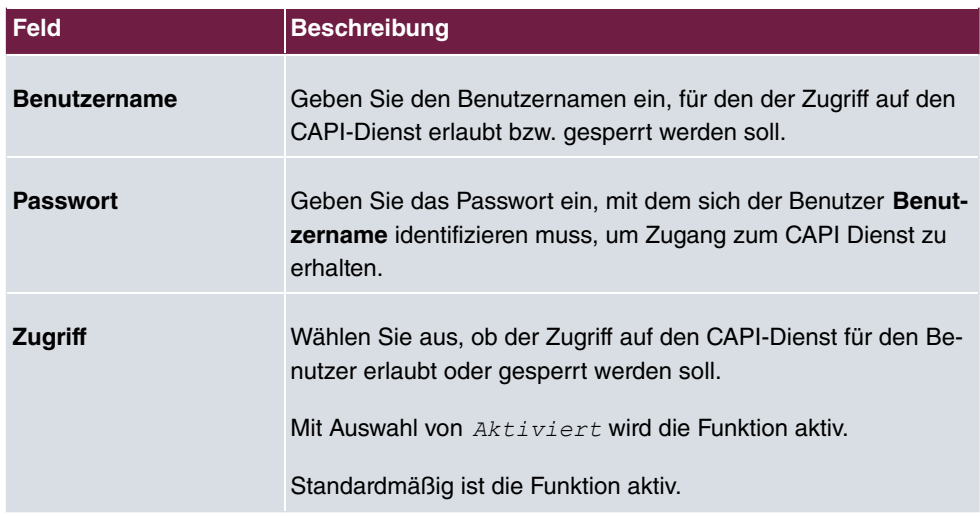

## **16.6.2 Optionen**

Das Menü **Lokale Dienste**->**CAPI-Server**->**Optionen** besteht aus folgenden Feldern:

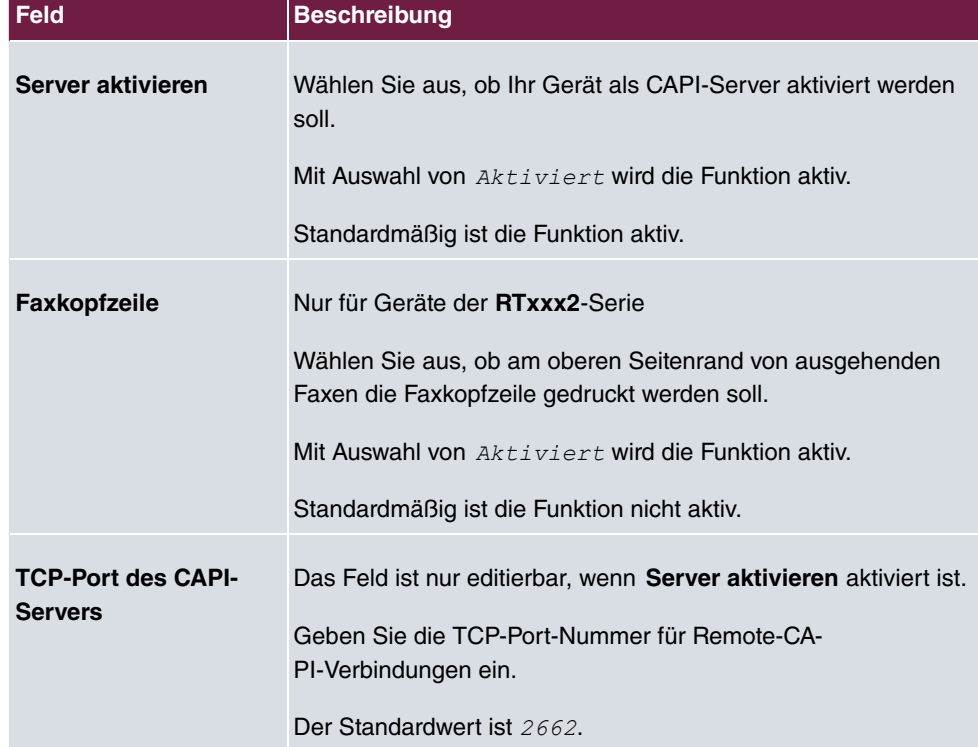

## **16.7 Scheduling**

Ihr Gerät verfügt über einen Aufgabenplaner, mit dem bestimmte Standardaktionen (beispielsweise Aktivierung bzw. Deaktivierung von Schnittstellen) durchgeführt werden können. Außerdem ist jede vorhandene MIB-Variable mit jedem beliebigen Wert konfigurierbar.

Sie legen die gewünschten **Aktionen** fest und definieren die **Auslöser**, die steuern, wann bzw. unter welchen Bedingungen die **Aktionen** durchgeführt werden sollen. Ein **Auslöser** kann ein einzelnes Ereignis sein oder eine Folge von Ereignissen, die in einer **Ereignisliste** zusammengefasst sind. Für ein einzelnes Ereignis legen Sie ebenfalls eine Ereignisliste an, die jedoch nur ein Element enthält.

Es ist möglich, zeitgesteuert Aktionen auszulösen. Außerdem kann der Status oder die Erreichbarkeit von Schnittstellen oder deren Datenverkehr zur Ausführung der konfigurierten Aktionen führen, oder aber auch die Gültigkeit von Lizenzen. Auch hier ist es möglich, jede beliebige MIB-Variable mit jedem beliebigen Wert als Auslöser einzurichten.

Um den Aufgabenplaner in Betrieb zu nehmen, aktivieren Sie das **Schedule-Intervall** unter **Optionen**. Dieses Intervall gibt den Zeitabstand vor, in dem das System prüft, ob mindestens ein Ereignis eingetreten ist. Dieses Ereignis dient als Auslöser für eine konfigurierte Aktion.

Konkrete Hinweise für die Konfiguration des Aufgabenplaners finden Sie am Ende des Kapitels unter [Konfigurationsbeispiel - Zeitgesteuerte Aufgaben \(Scheduling\)](#page-397-0) auf Seite 384.

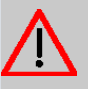

#### **Achtung**

Die Konfiguration der nicht voreingestellten Aktionen erfordert umfangreiches Wissen über die Funktionsweise der bintec elmeg Gateways. Eine Fehlkonfiguration kann zu erheblichen Störungen im Betrieb führen. Sichern Sie ggf. die ursprüngliche Konfiguration z. B. auf Ihrem PC.

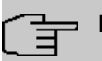

#### **Hinweis**

Voraussetzung für den Betrieb des Aufgabenplaners ist ein auf Ihrem Gerät eingestelltes Datum ab dem 1.1.2000.

## **16.7.1 Auslöser**

Im Menü **Lokale Dienste**->**Scheduling**->**Auslöser** werden alle konfigurierten Ereignislisten angezeigt. Jede Ereignisliste enthält mindestens ein Ereignis, das als Auslöser für eine Aktion vorgesehen ist.

#### **16.7.1.1 Neu**

Wählen Sie die Schaltfläche **Neu**, um weitere Ereignislisten anzulegen.

Das Menü **Lokale Dienste**->**Scheduling**->**Auslöser**->**Neu** besteht aus folgenden Feldern:

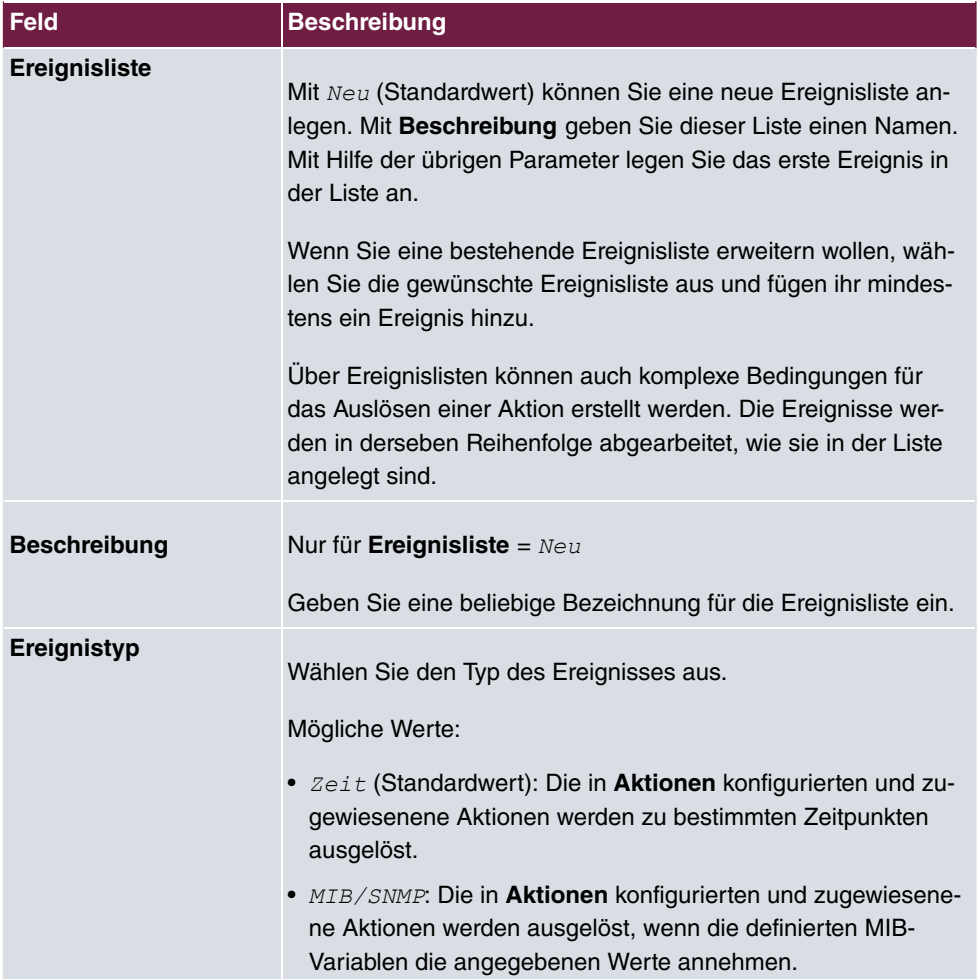

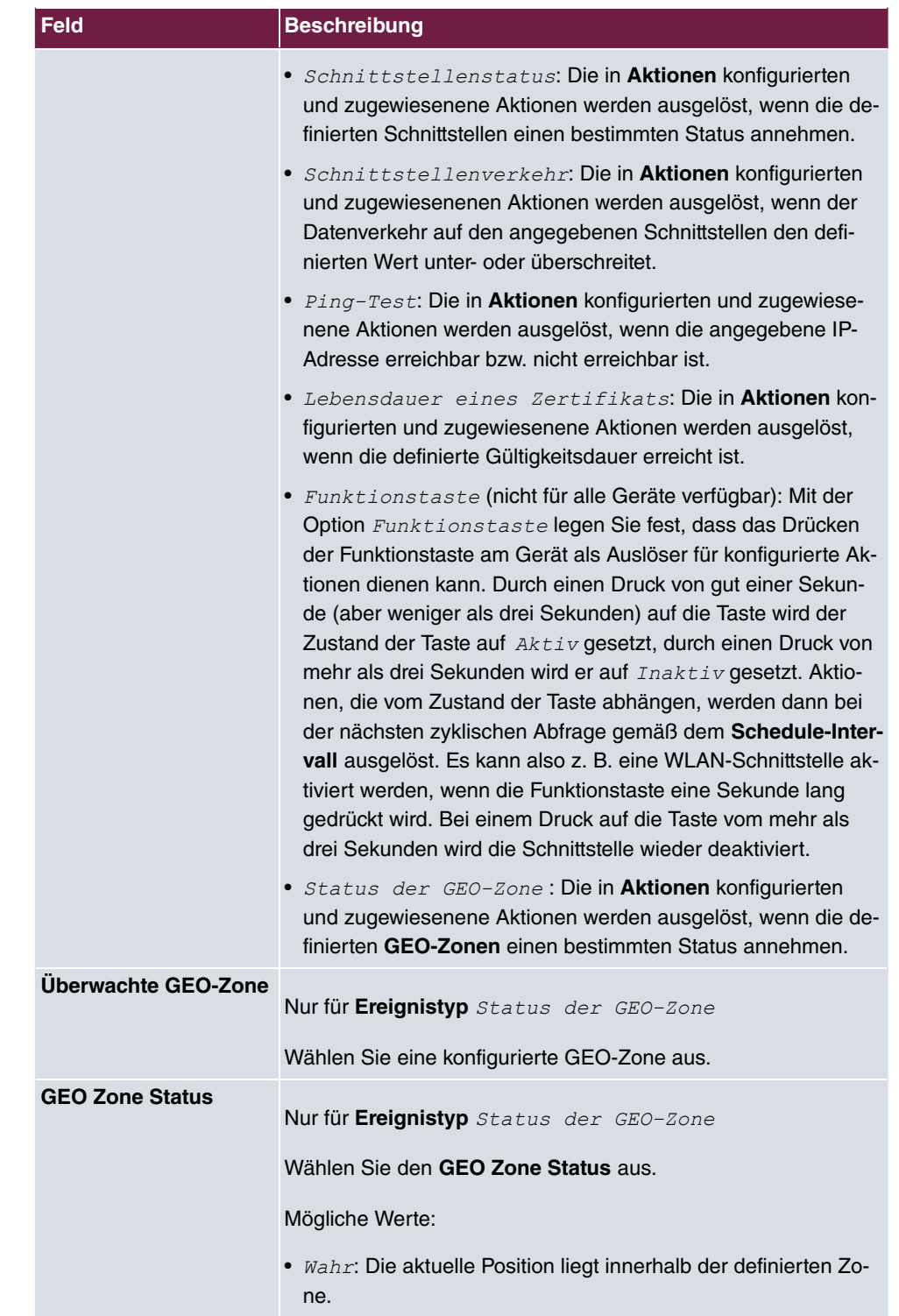

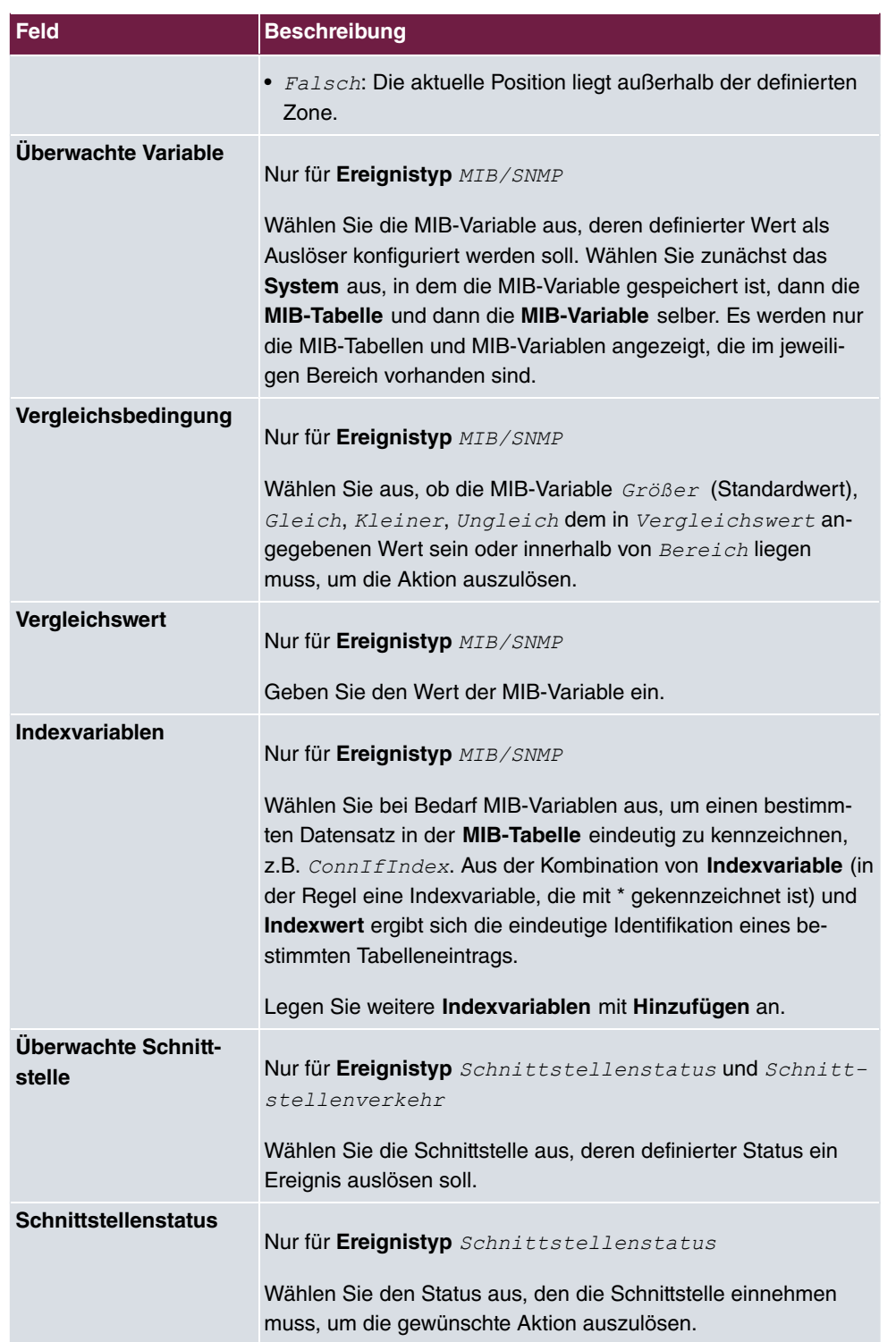

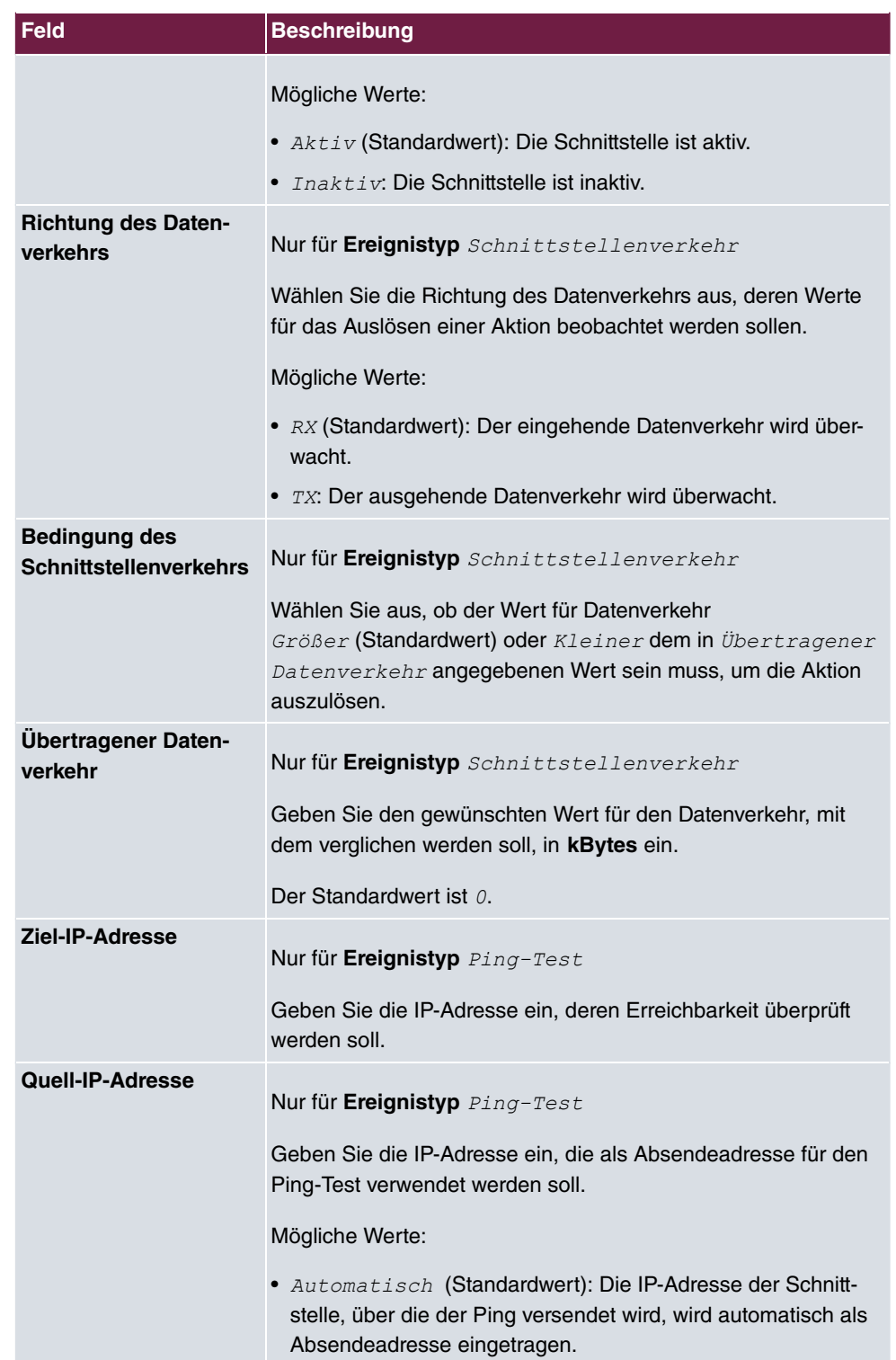

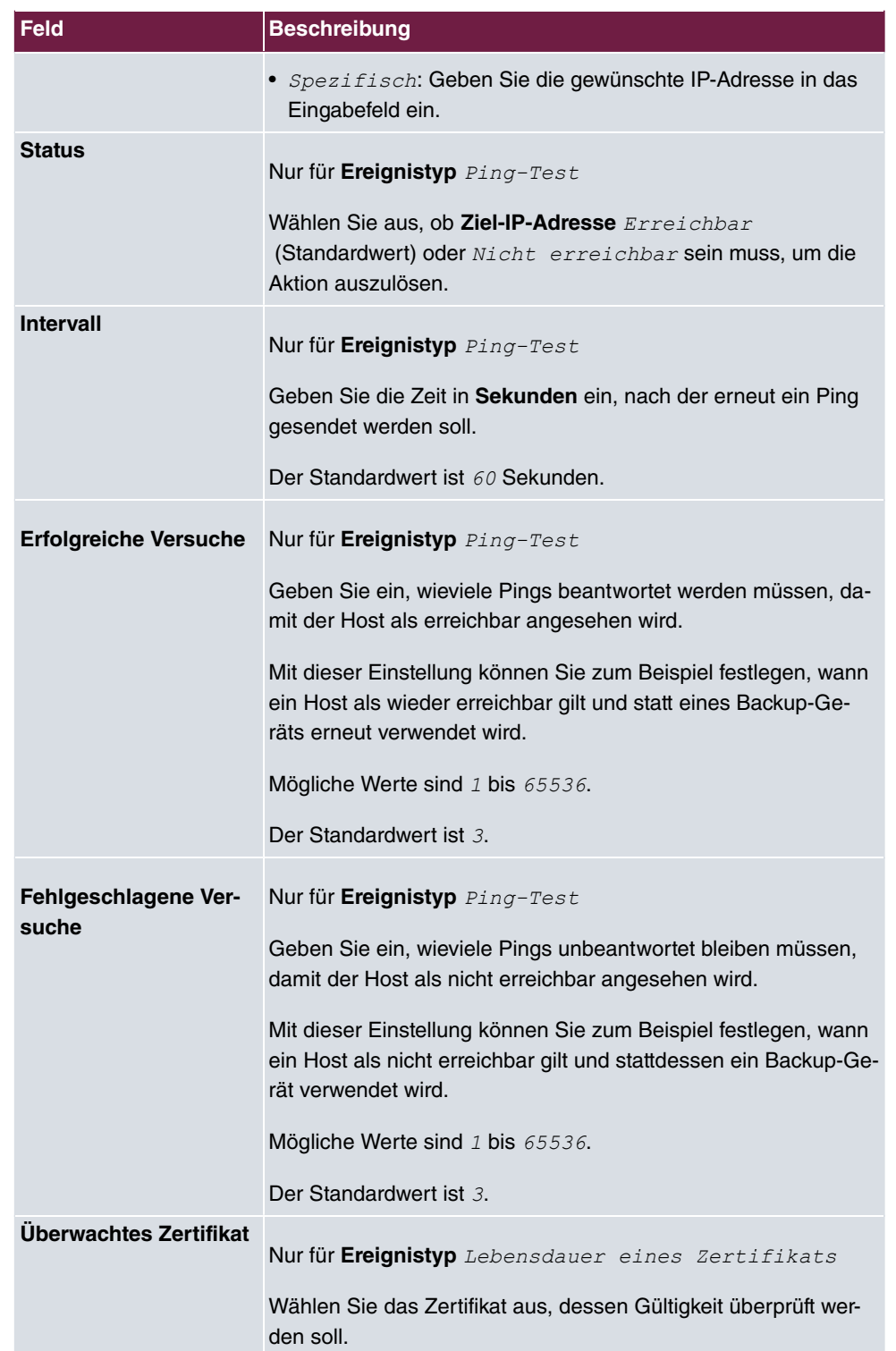

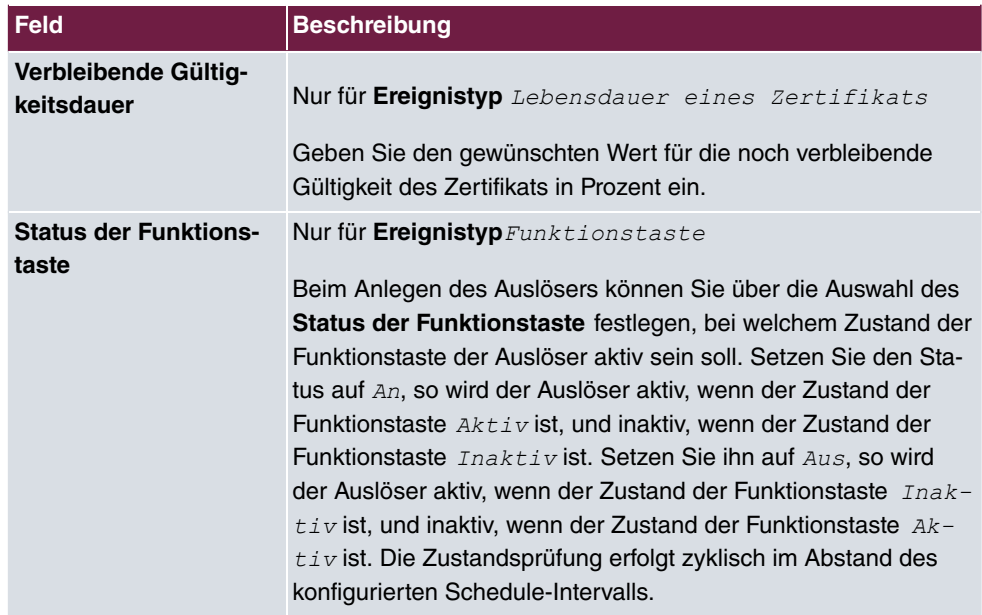

# **Felder im Menü Zeitintervall auswählen**

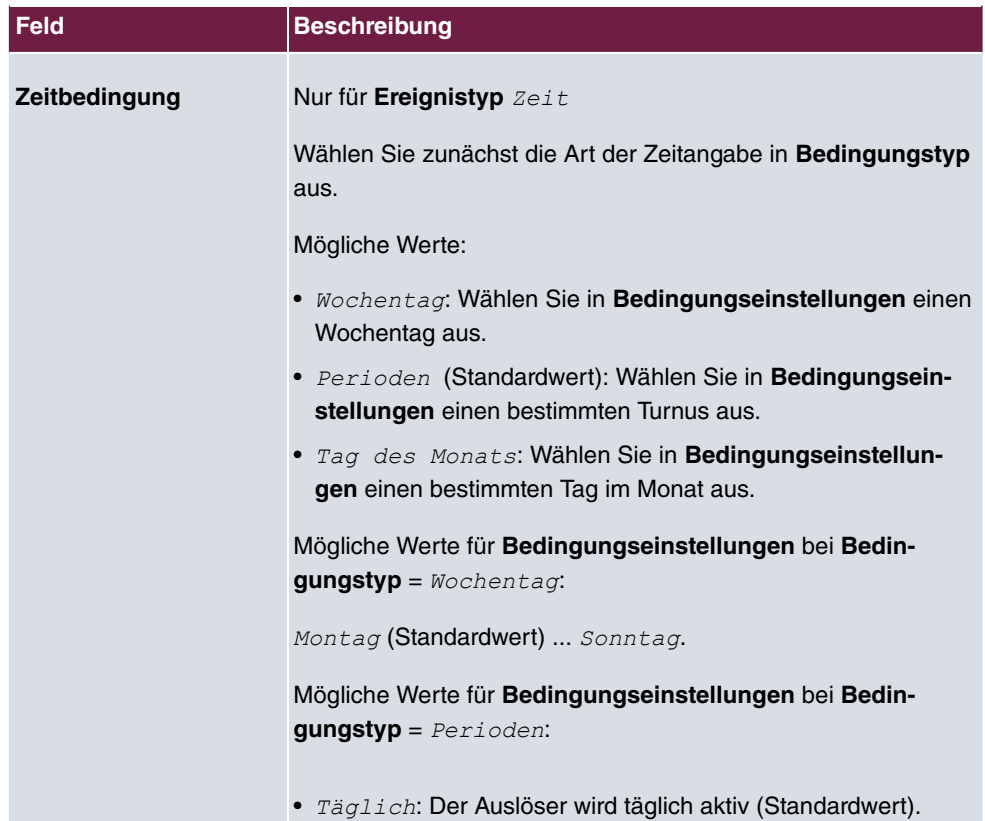

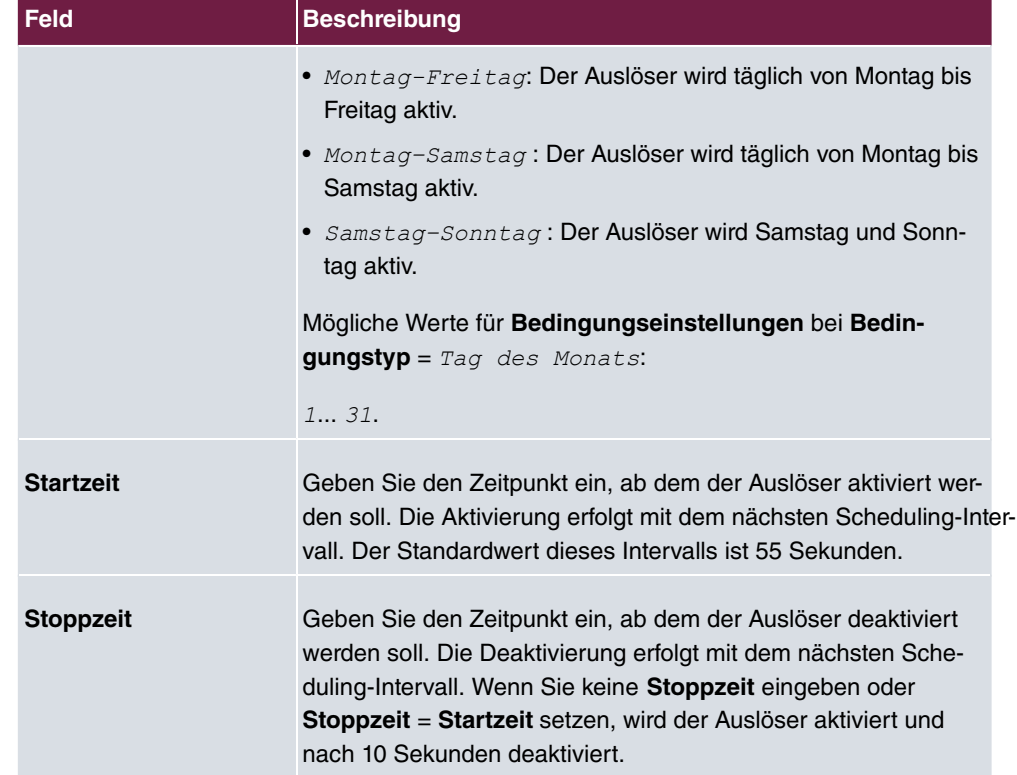

## **16.7.2 Aktionen**

Im Menü **Lokale Dienste**->**Scheduling**->**Aktionen** wird eine Liste aller Aktionen angezeigt, die durch die in **Lokale Dienste**->**Scheduling**->**Auslöser** konfigurierten Ereignisse oder Ereignissketten ausgelöst werden sollen.

#### **16.7.2.1 Neu**

Wählen Sie die Schaltfläche **Neu**, um weitere Aktionen zu konfigurieren.

Das Menü **Lokale Dienste**->**Scheduling**->**Aktionen**->**Neu** besteht aus folgenden Feldern:

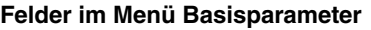

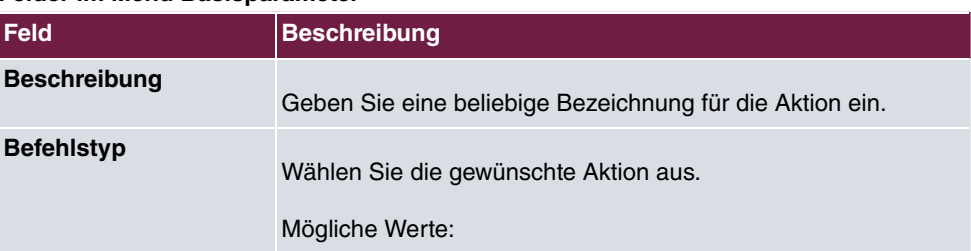

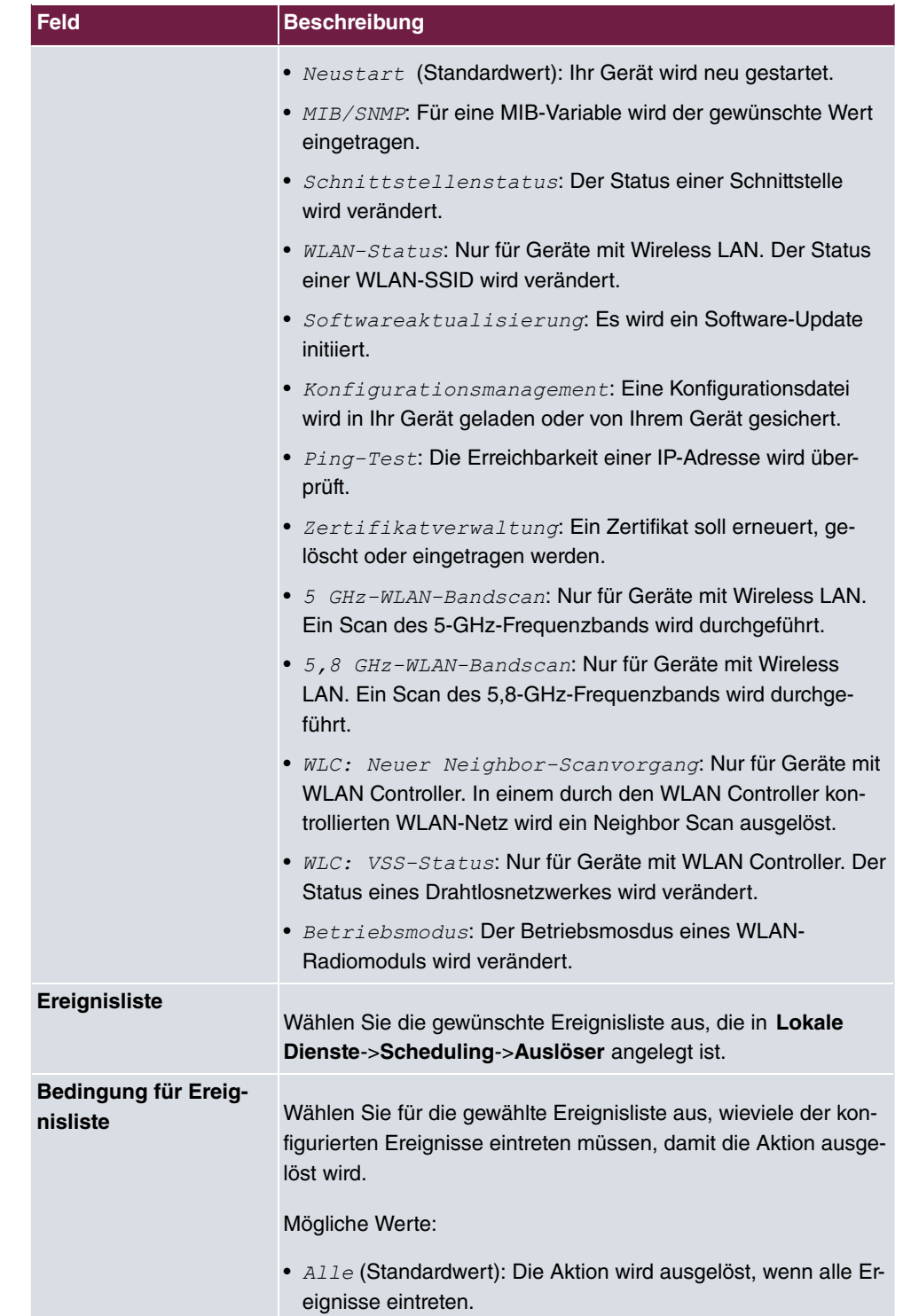

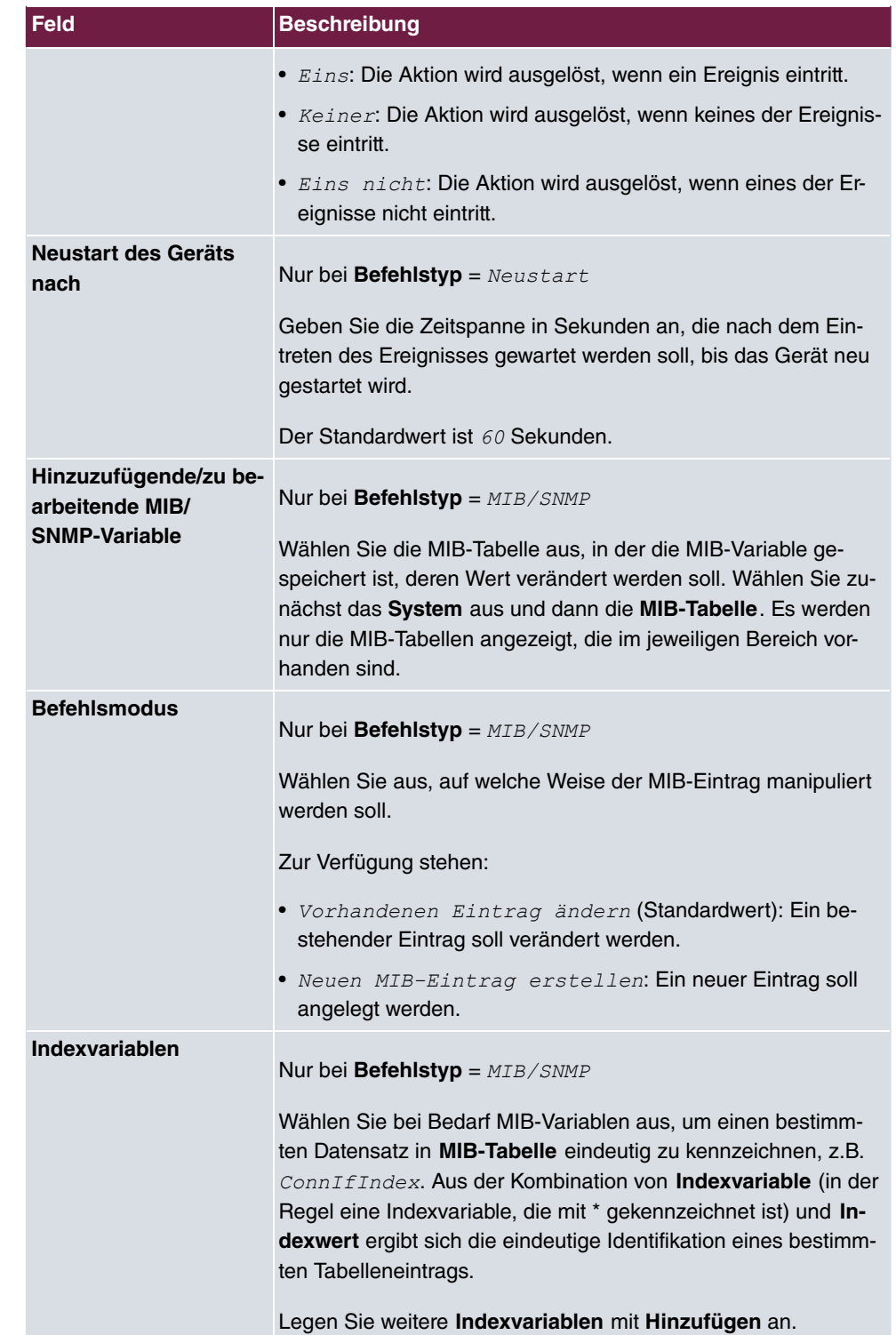

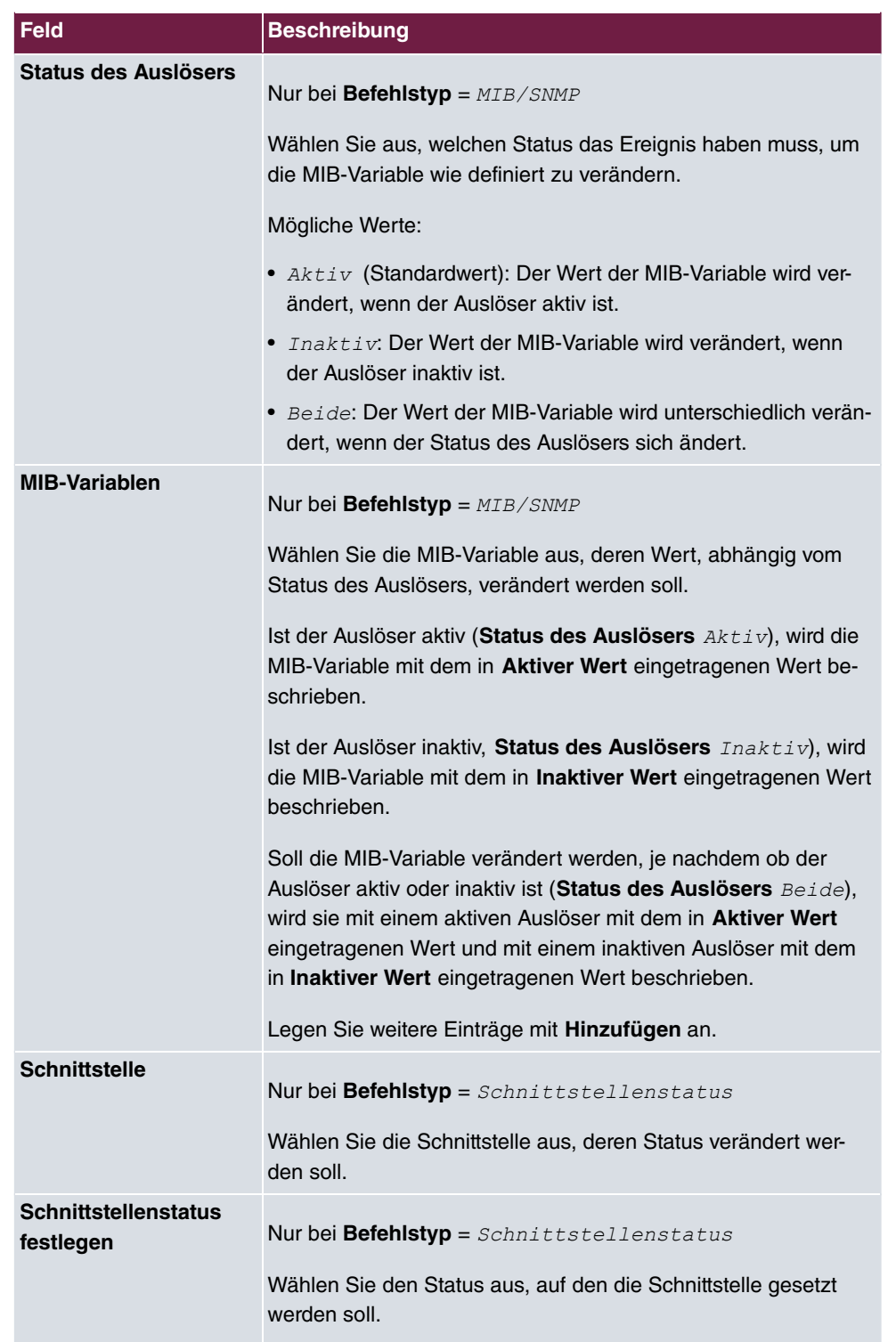

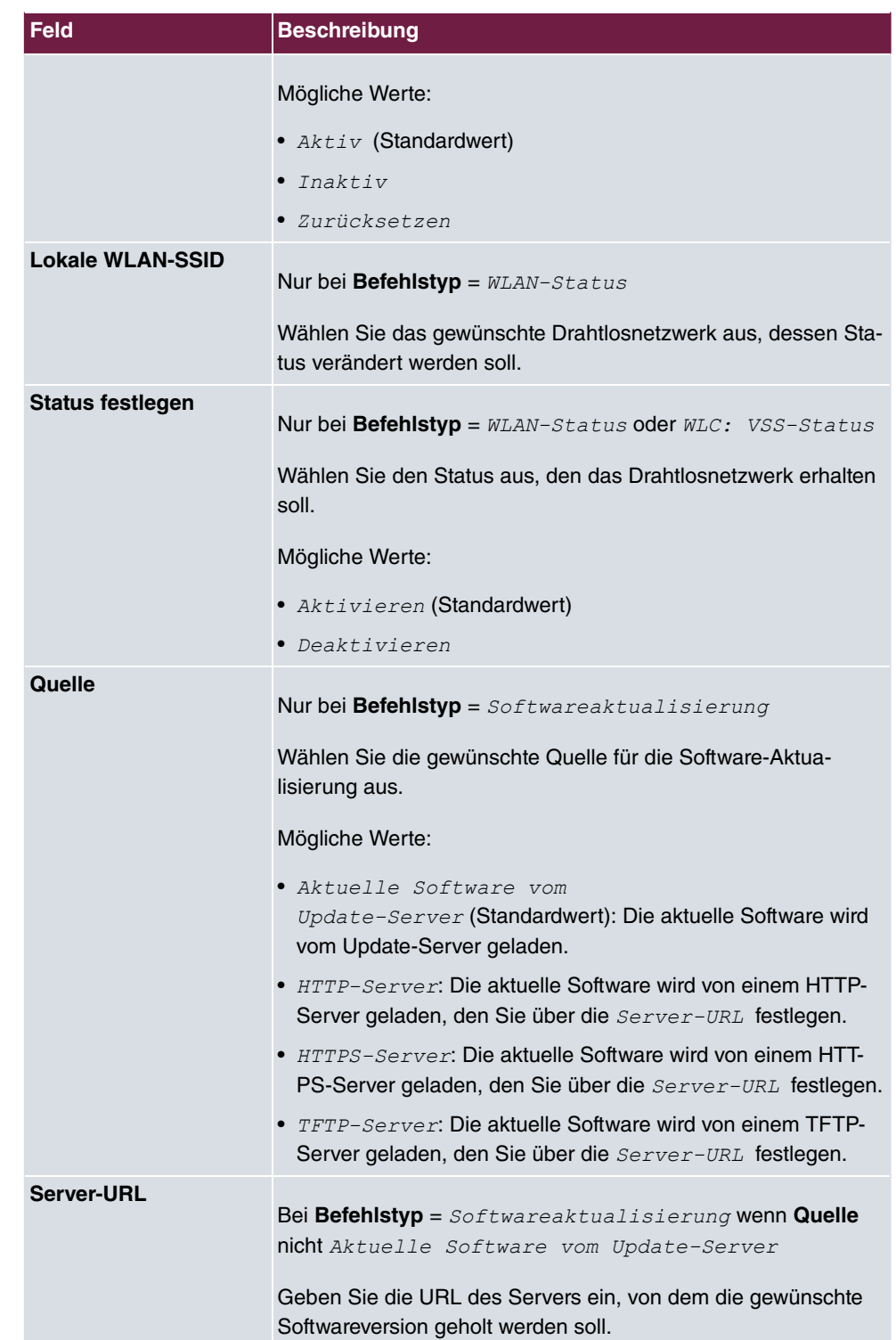

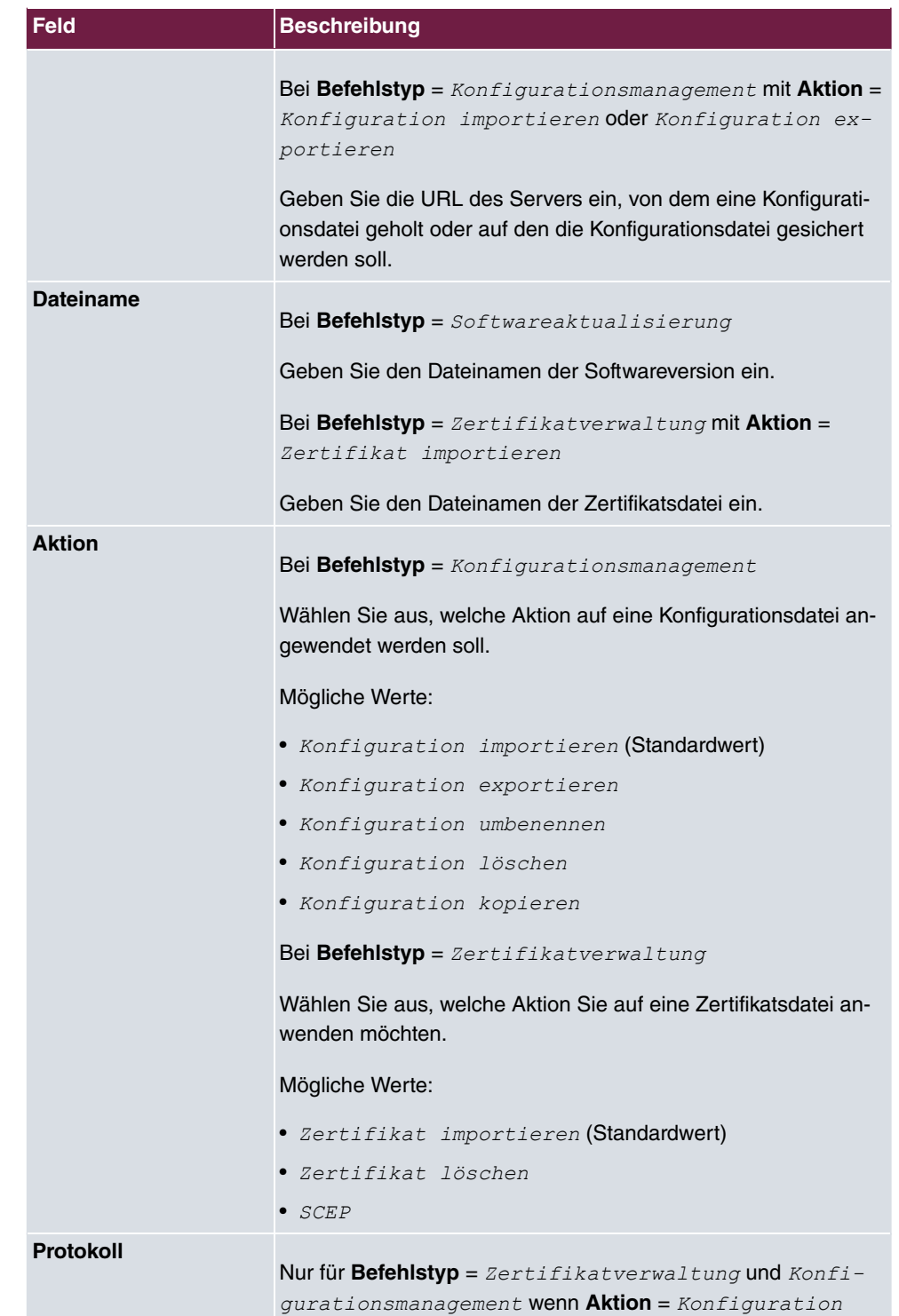

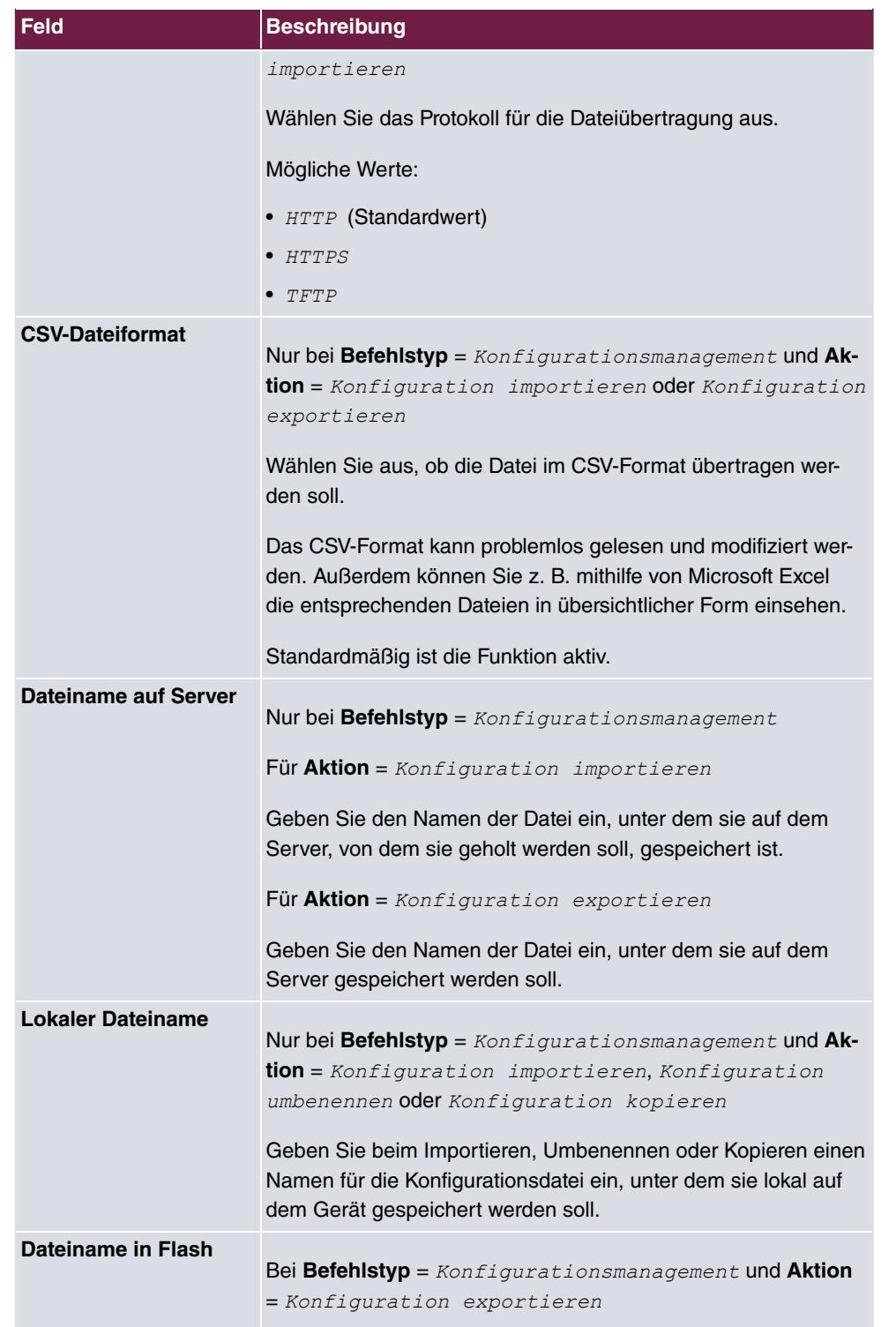

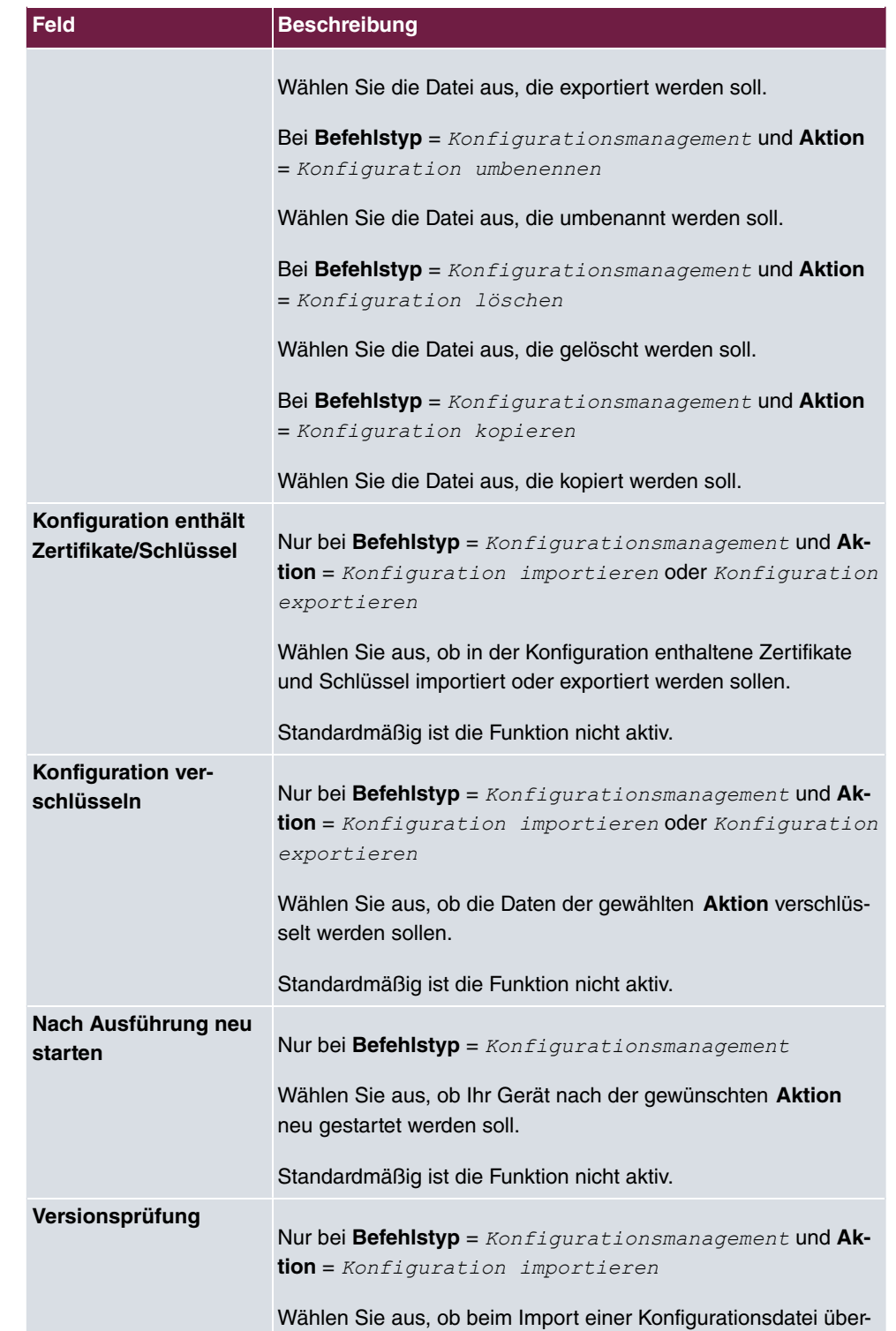

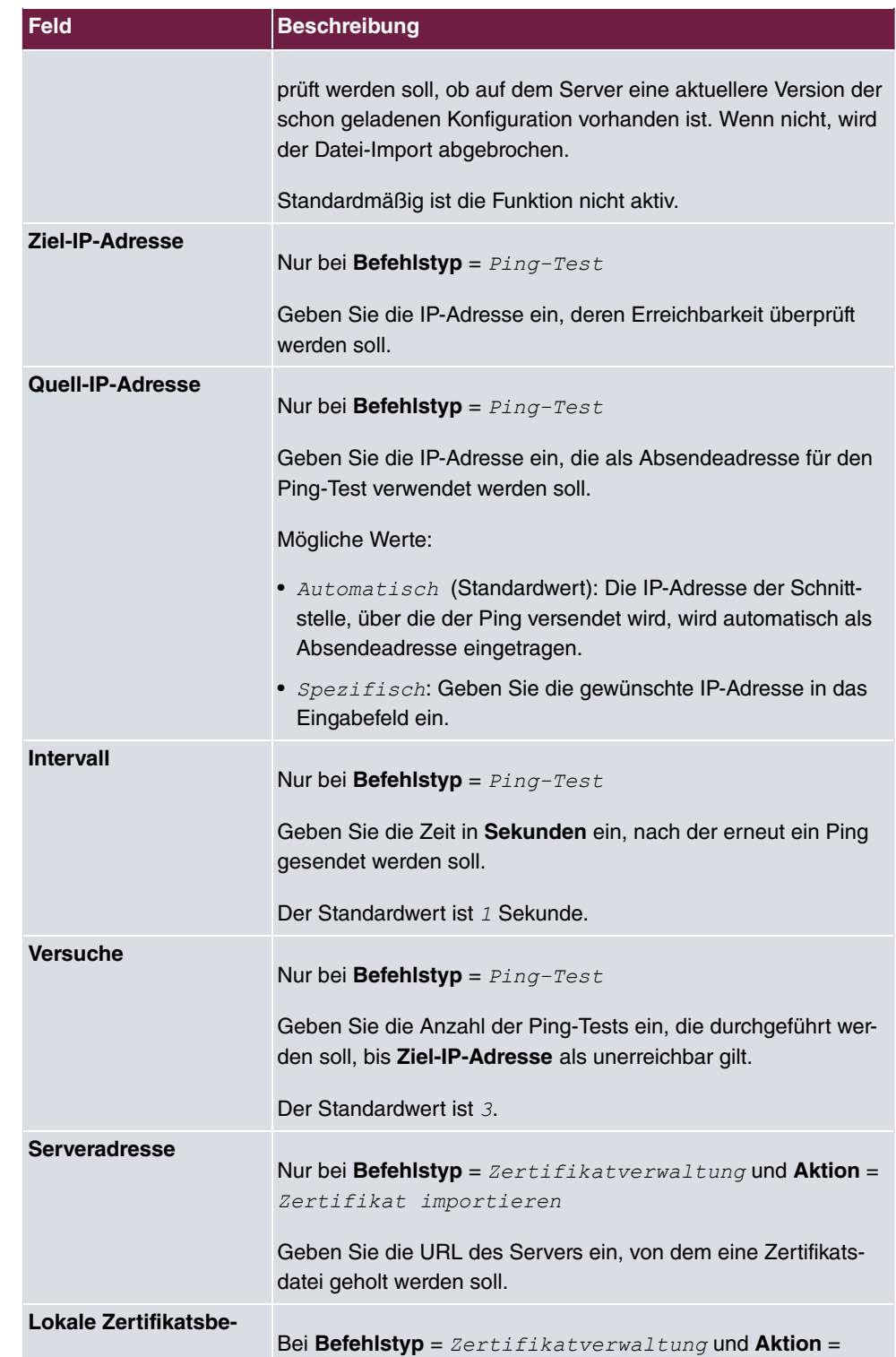

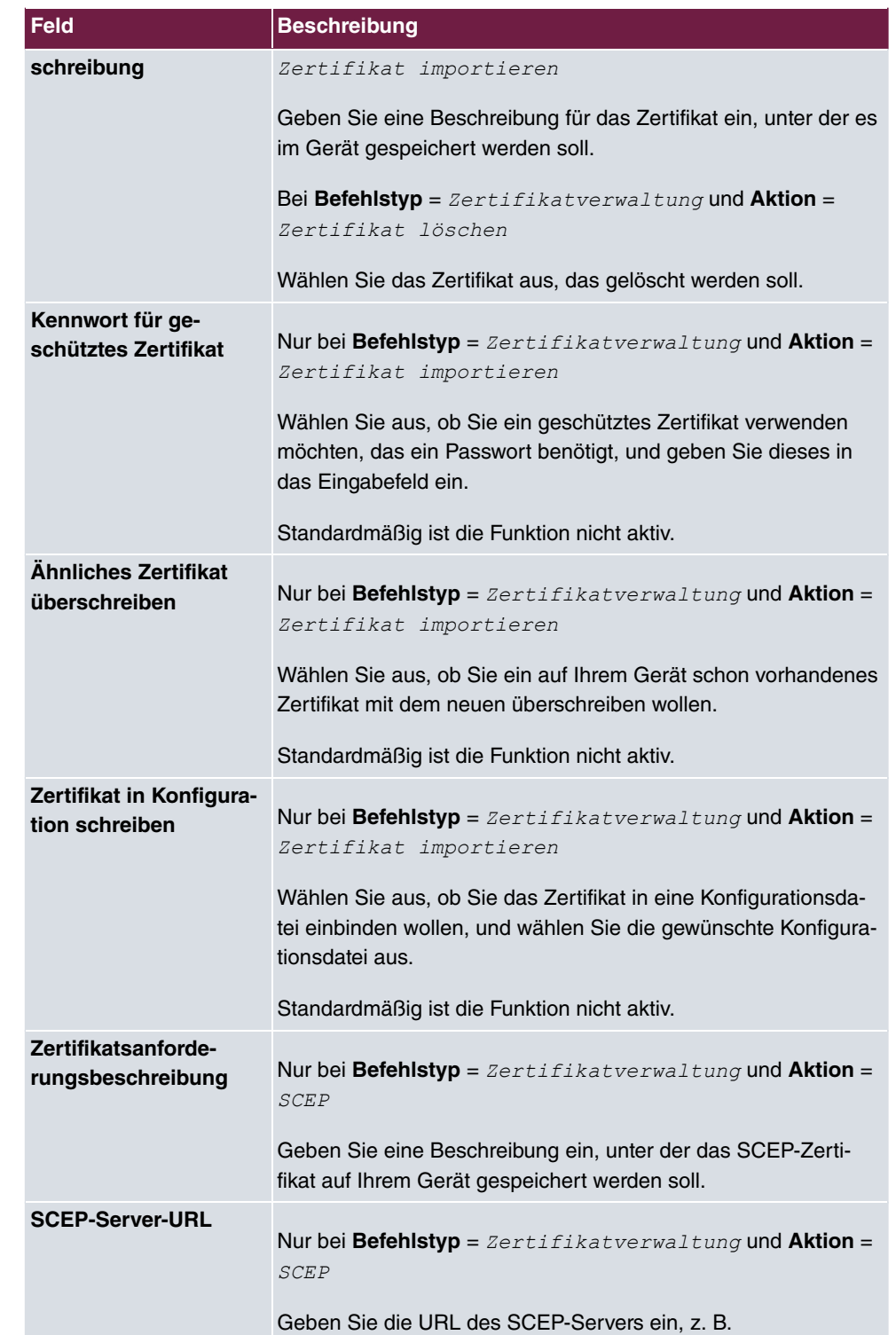

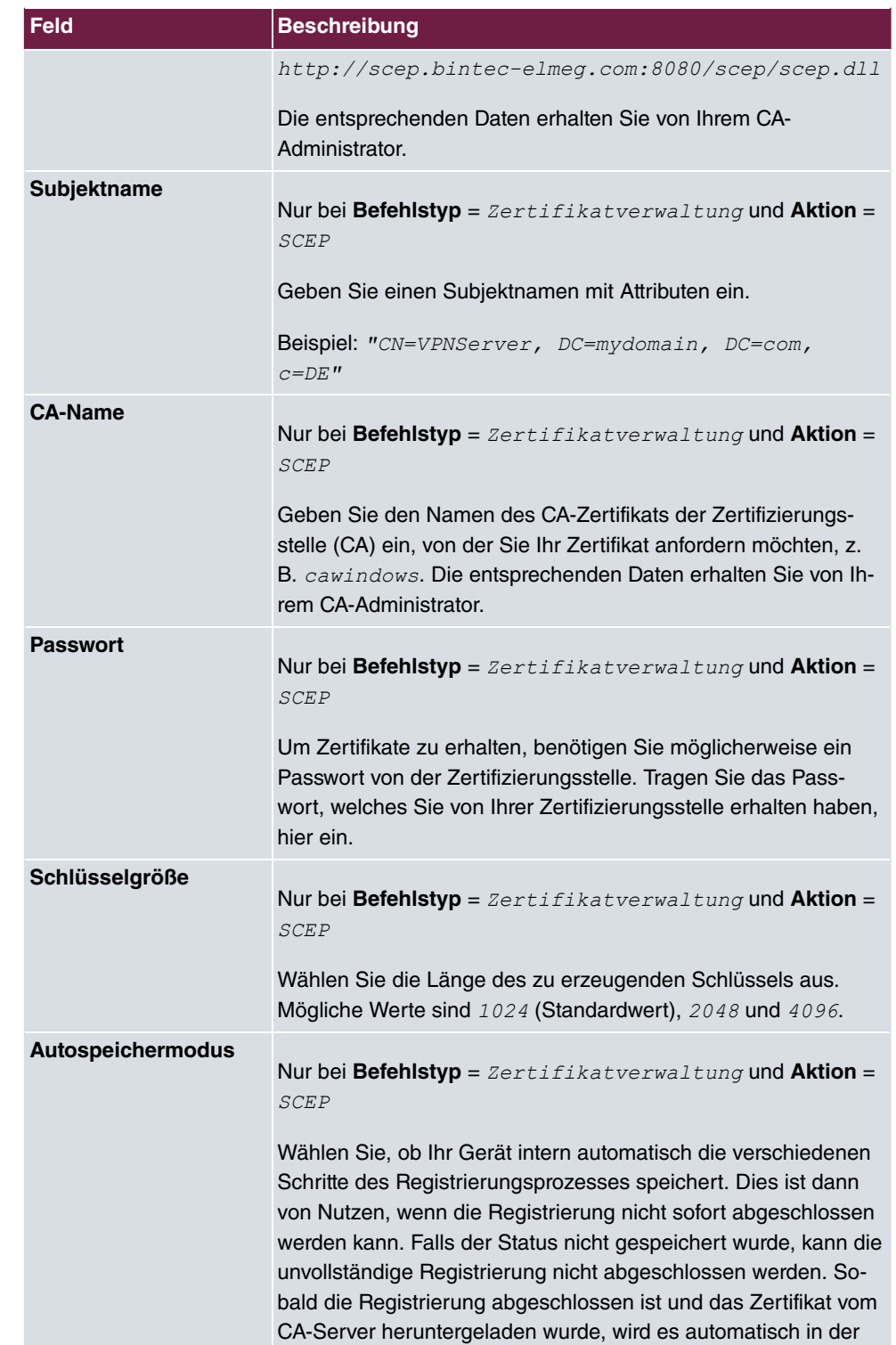
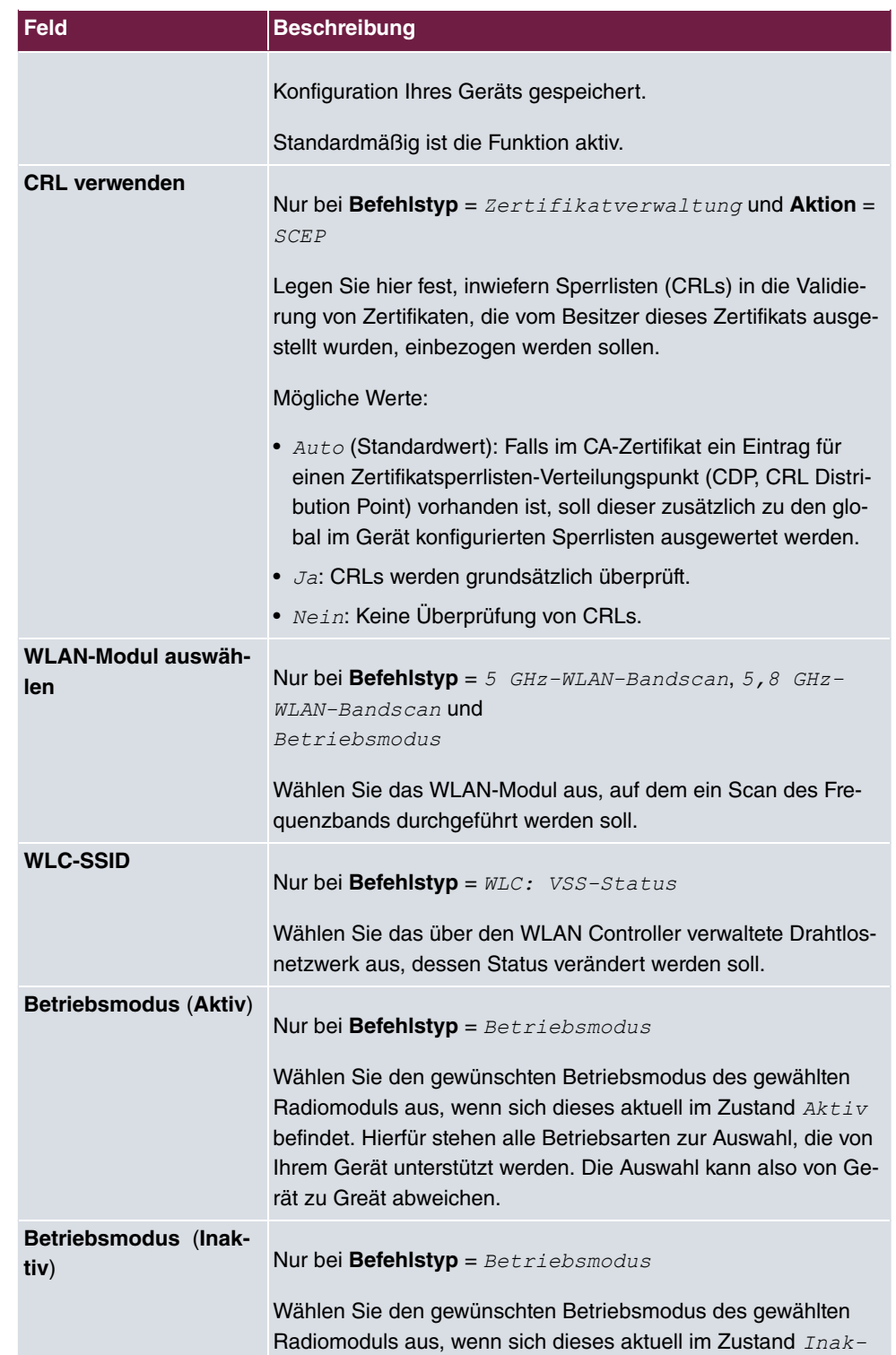

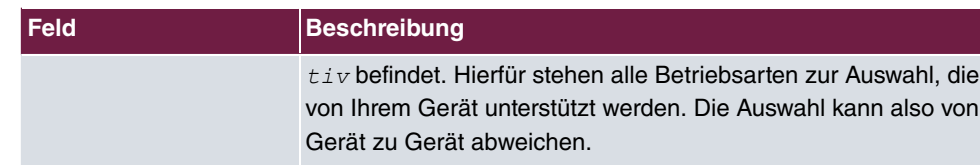

## **16.7.3 Optionen**

Im Menü **Lokale Dienste**->**Scheduling**->**Optionen** konfigurieren Sie das Schedule-Intervall.

Das Menü **Lokale Dienste**->**Scheduling**->**Optionen** besteht aus folgenden Feldern:

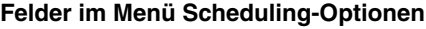

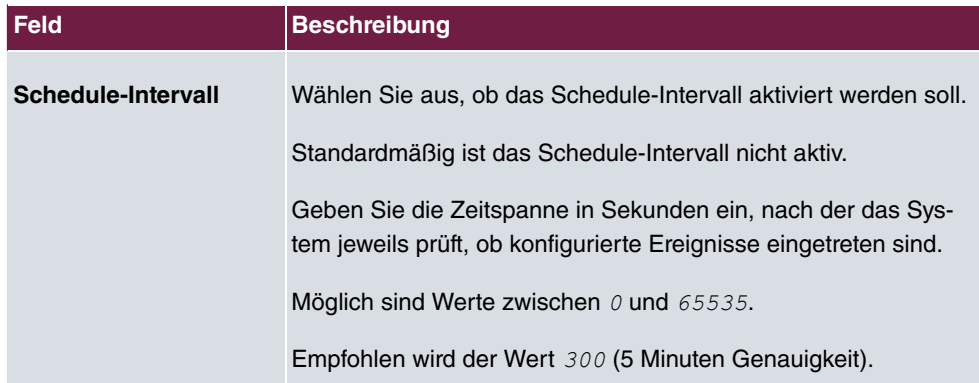

# **16.7.4 Konfigurationsbeispiel - Zeitgesteuerte Aufgaben (Scheduling)**

#### **Voraussetzungen**

• Grundkonfiguration des Gateways

### **Beispielszenario**

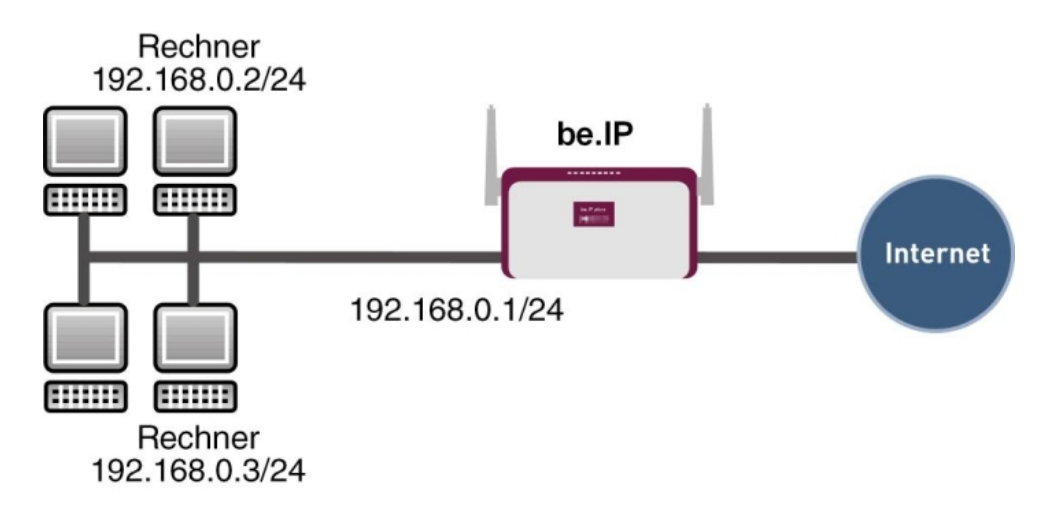

Beispielszenario Zeitgesteuerte Aufgaben

### **Konfigurationsziel**

- Das Gateway soll täglich während der Nacht neu starten.
- Am Wochenende soll die WLAN-Schnittstelle abgeschaltet werden.
- Einmal im Monat soll die Konfiguration automatisch auf einen TFTP-Server gesichert werden.

### **Konfigurationsschritte im Überblick**

#### **Täglicher Neustart**

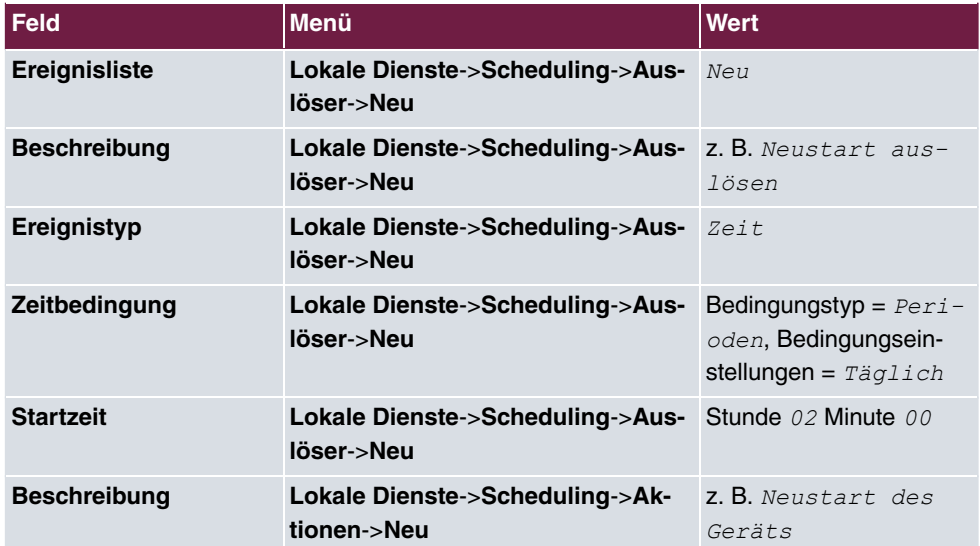

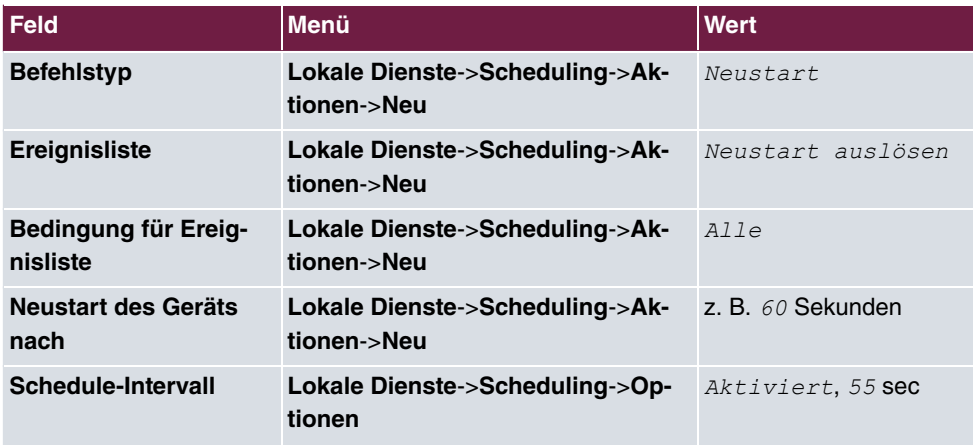

### **WLAN-Schnittstelle abschalten**

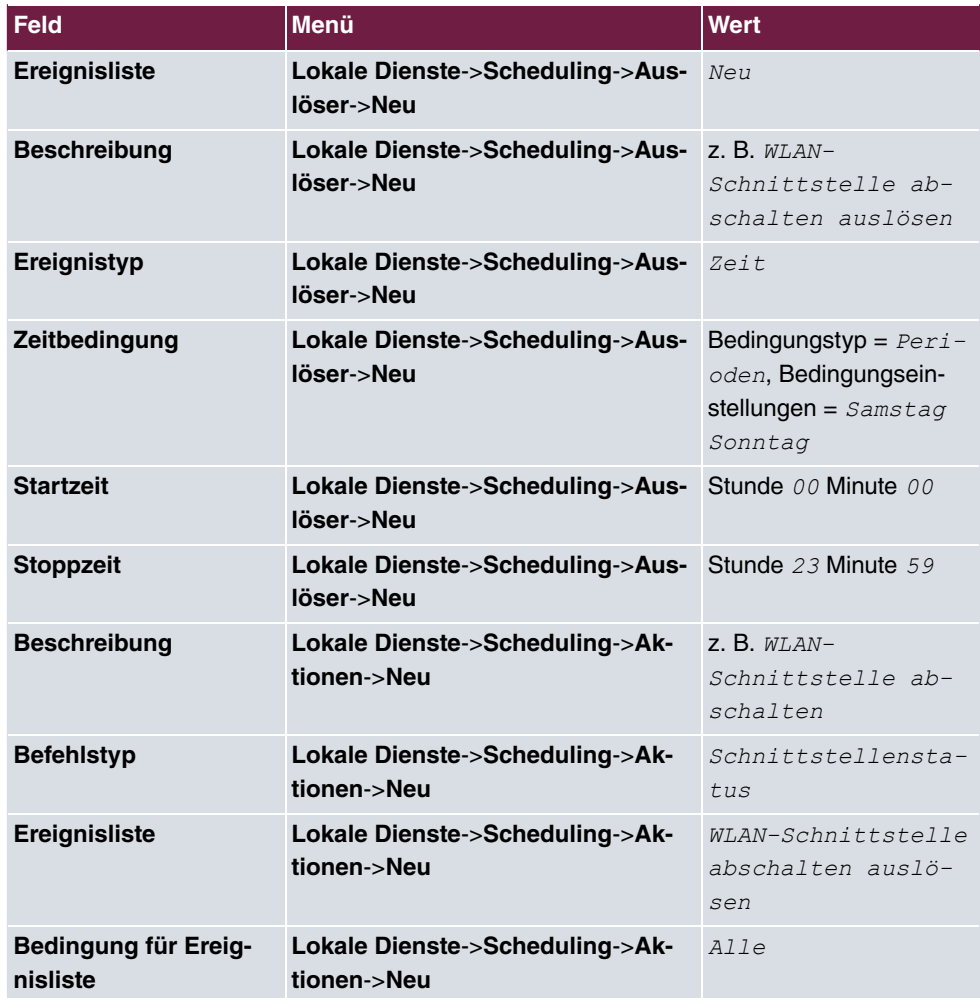

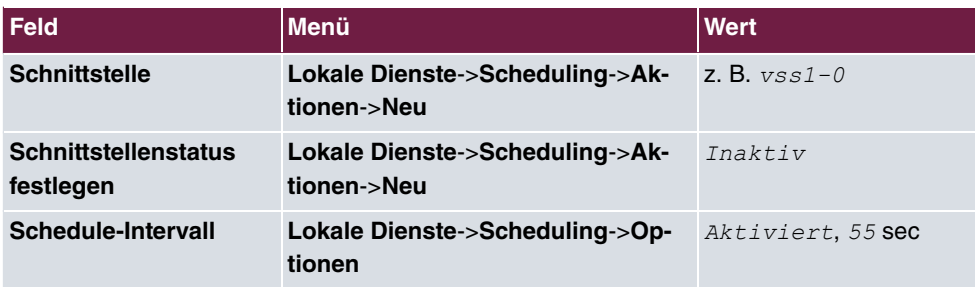

### **Konfiguration monatlich sichern**

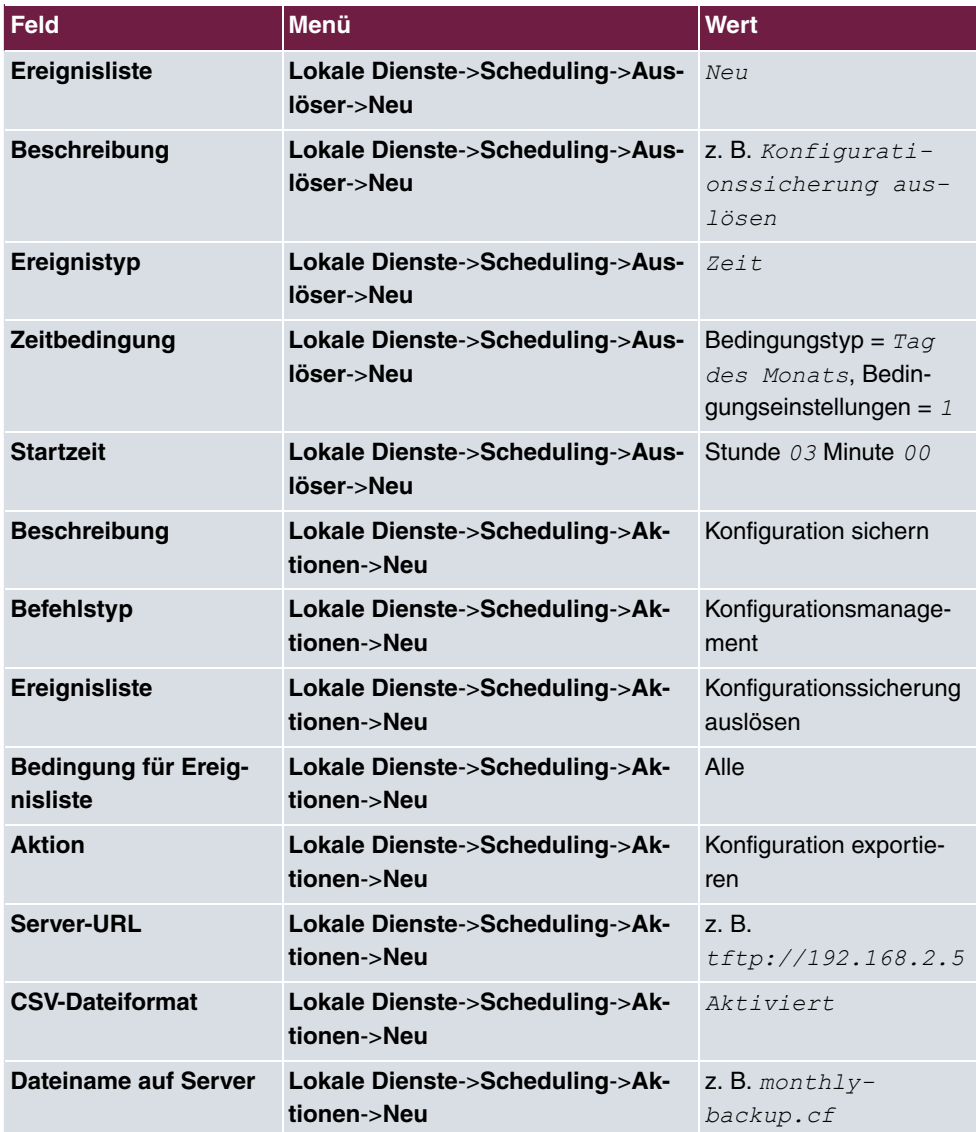

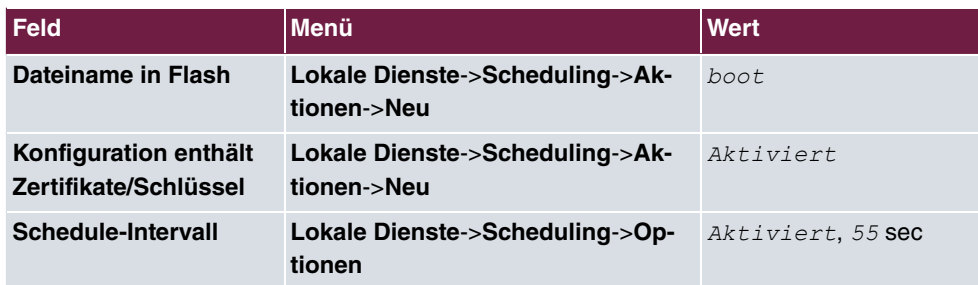

# **16.8 Überwachung**

In diesem Menü können Sie eine automatische Erreichbarkeitsprüfung von Hosts oder Schnittstellen und automatische Ping-Tests konfigurieren.

Bei Geräten der **bintec WI**-Serie können Sie die Temperatur überwachen lassen.

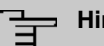

#### **Hinweis**

Diese Funktion kann auf Ihrem Gerät nicht für Verbindungen eingerichtet werden, die über einen RADIUS-Server authentifiziert werden.

### **16.8.1 Hosts**

Im Menü **Lokale Dienste**->**Überwachung**->**Hosts** wird eine Liste aller überwachten Hosts angezeigt.

#### **16.8.1.1 Bearbeiten oder Neu**

Wählen Sie das Symbol , um vorhandene Einträge zu bearbeiten. Wählen Sie die Schaltfläche **Neu**, um weitere Überwachungsaufgaben einzurichten.

Das Menü **Lokale Dienste**->**Überwachung**->**Hosts**->**Neu** besteht aus folgenden Feldern:

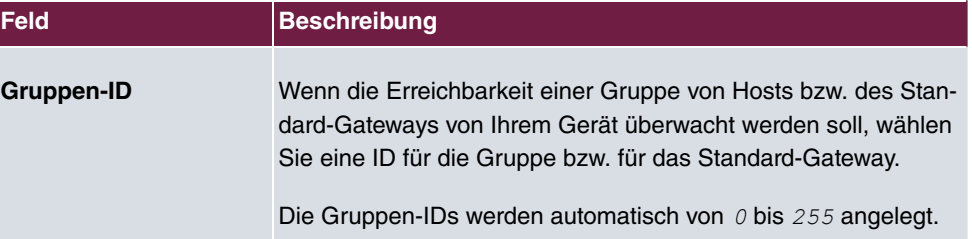

#### **Feld im Menü Hostparameter**

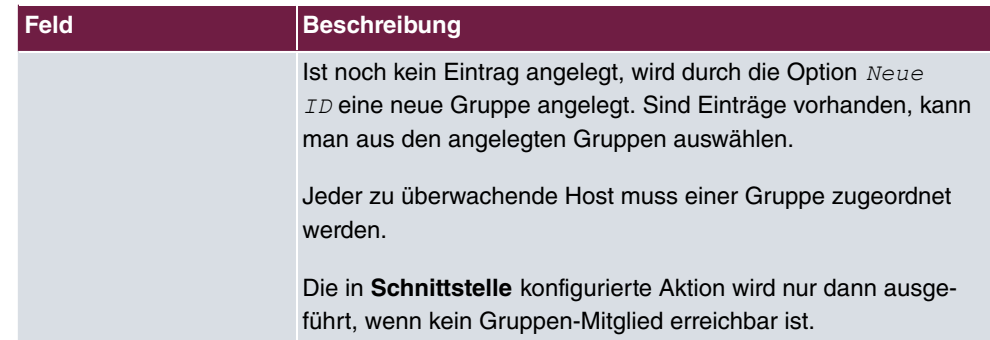

### **Felder im Menü Trigger**

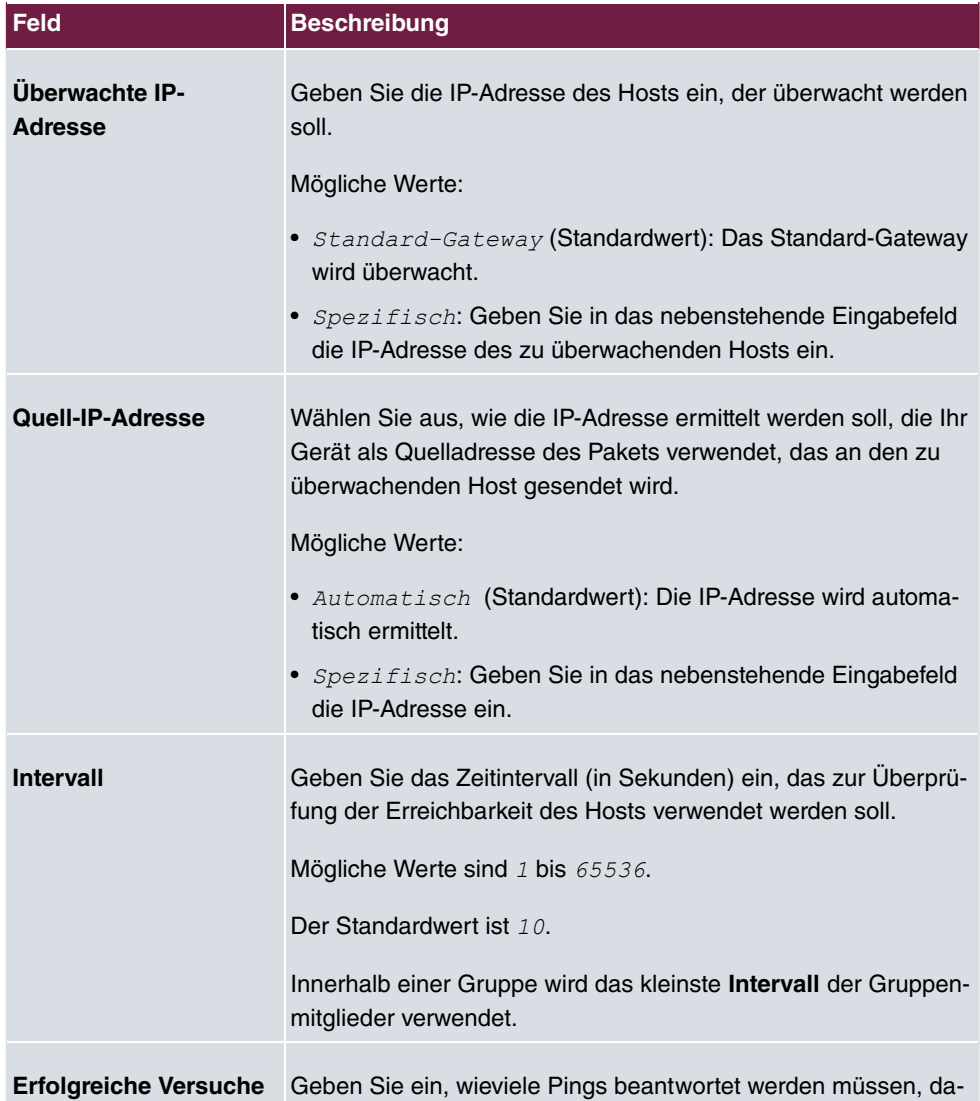

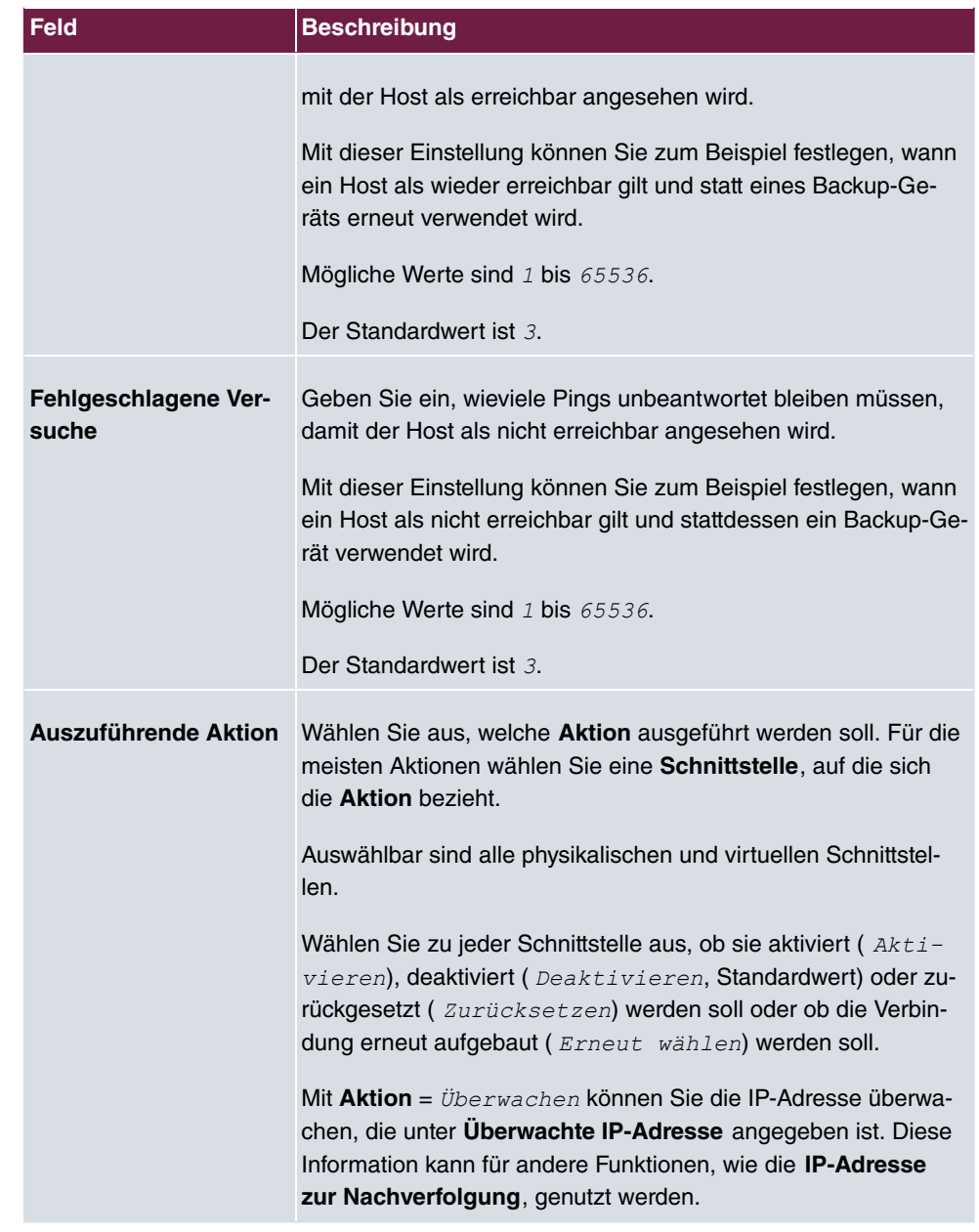

# **16.8.2 Schnittstellen**

Im Menü **Lokale Dienste**->**Überwachung**->**Schnittstellen** wird eine Liste aller überwachten Schnittstellen angezeigt.

#### **16.8.2.1 Bearbeiten oder Neu**

Wählen Sie das Symbol , um vorhandene Einträge zu bearbeiten. Wählen Sie die Schaltfläche **Neu**, um die Überwachung weiterer Schnittstellen einzurichten.

Das Menü **Lokale Dienste**->**Überwachung**->**Schnittstellen**->**Neu** besteht aus folgenden Feldern:

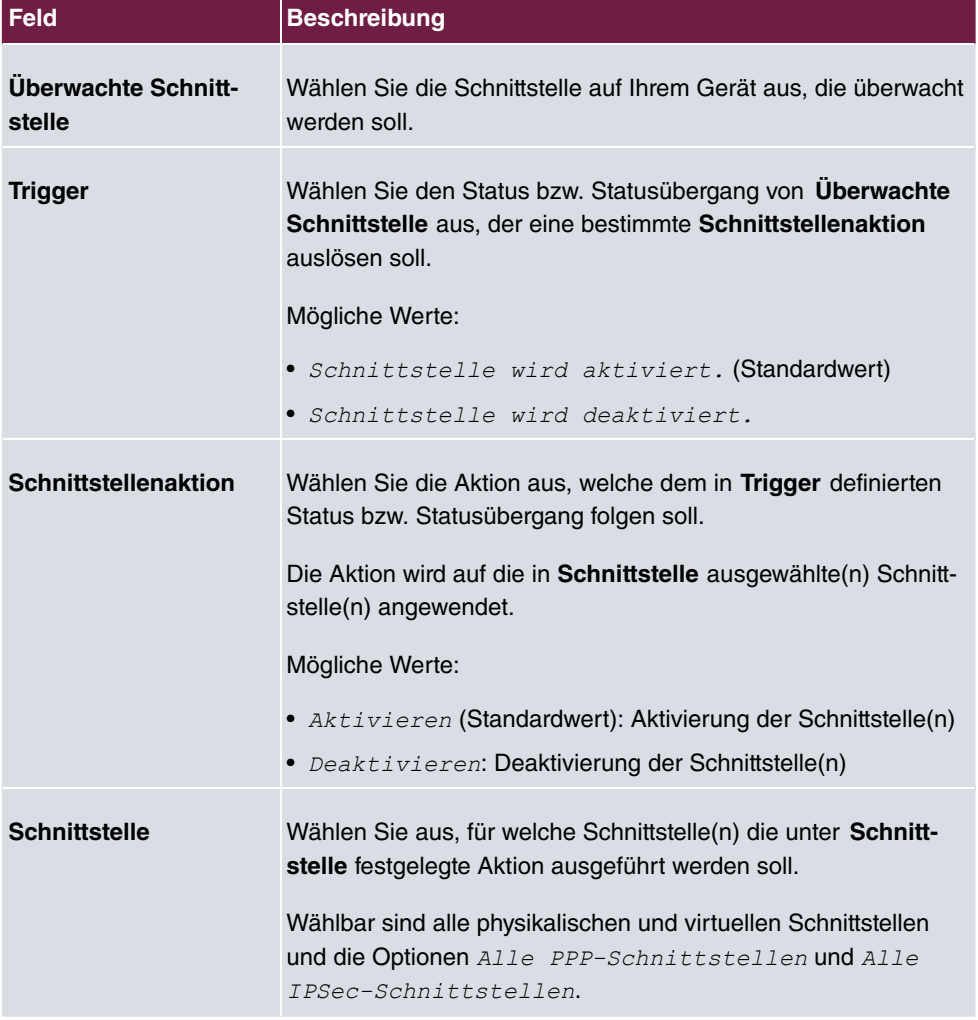

### **16.8.3 Ping-Generator**

Im Menü **Lokale Dienste**->**Überwachung**->**Ping-Generator** wird eine Liste aller konfigurierten Pings angezeigt, die automatisch generiert werden.

#### **16.8.3.1 Bearbeiten oder Neu**

Wählen Sie das Symbol , um vorhandene Einträge zu bearbeiten. Wählen Sie die Schaltfläche **Neu**, um weitere Pings einzurichten.

Das Menü **Lokale Dienste**->**Überwachung**->**Ping-Generator**->**Neu** besteht aus folgenden Feldern:

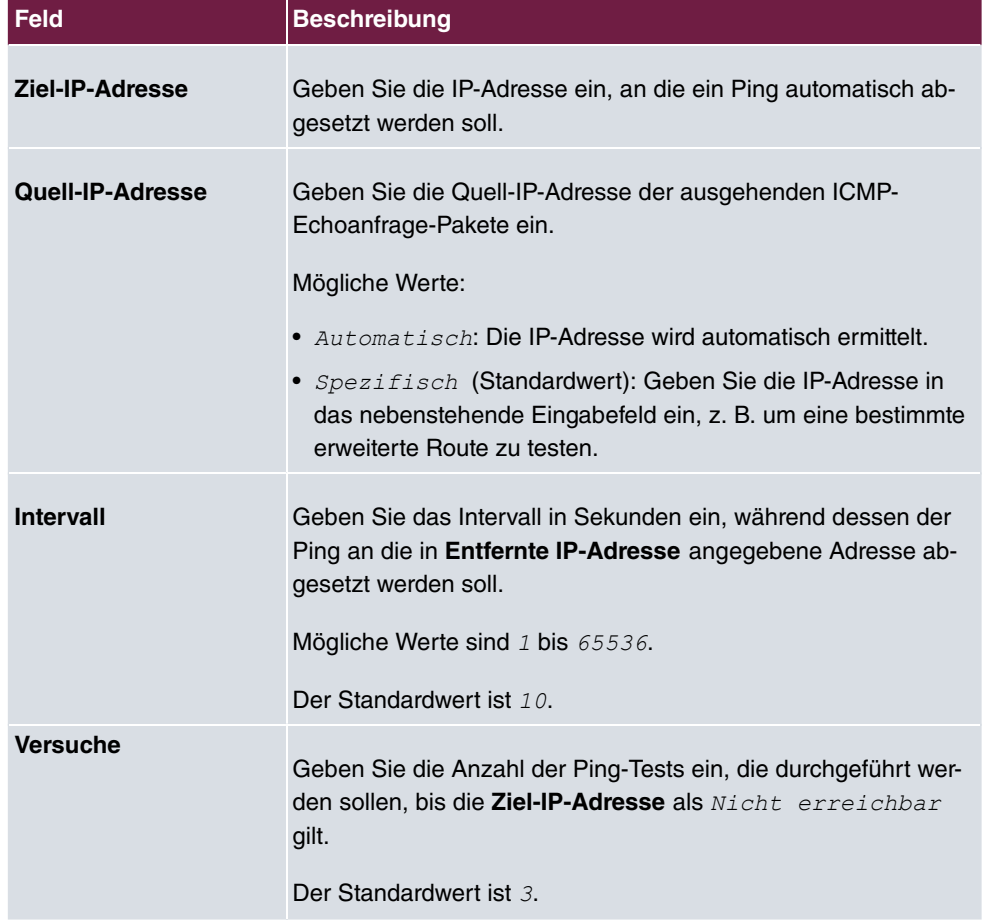

# **16.9 UPnP**

Universal Plug and Play (UPnP) ermöglicht die Nutzung aktueller Messenger-Dienste (z. B. Realtime-Video/Audiokonferenzen) als Peer-to-Peer Kommunikation, wobei einer der Peers hinter einem Gateway mit aktiver NAT-Funktion liegt.

UPnP befähigt (meist) Windows-basierte Betriebssysteme, die Kontrolle über andere Geräte im lokalen Netzwerk mit UPnP Funktionalität zu übernehmen und diese zu steuern. Dazu zählen u.a. Gateways, Access Points und Printserver. Es sind keine speziellen Gerätetreiber notwendig, da gemeinsame und bekannte Protokolle genutzt werden wie TCP/IP, HTTP und XML.

Ihr Gateway ermöglicht die Nutzung des Subsystems des Internet Gateway Devices (IGD) aus dem UPnP-Funktionsspektrum.

In einem Netzwerk hinter einem Gateway mit aktiver NAT Funktion agieren die UPnPkonfigurierten Rechner als LAN UPnP Clients. Dazu muss die UPnP Funktion auf dem PC aktiviert sein.

Der auf dem Gateway voreingestellte Port, über den die UPnP-Kommunikation zwischen LAN UPnP Clients und dem Gateway läuft, ist 5678. Der LAN UPnP Client dient hierbei als sogenannter Service Control Point, d.h. er erkennt und kontrolliert die UPnP-Geräte im Netzwerk.

Die z. B. vom MSN Messenger dynamisch zugewesenen Ports liegen im Bereich von 5004 bis 65535. Die Ports werden gatewayintern bei Anforderung freigegeben, d.h. beim Start einer Audio-/Videoübertragung im Messenger. Nach Beenden der Anwendung werden die Ports sofort wieder geschlossen.

Die Peer-to-Peer-Kommunikation wird über öffentliche SIP Server initiiert, wobei lediglich die Informationen beider Clients weitergereicht werden. Anschließend kommunizieren die Clients direkt miteinander.

Weitere Informationen zu UPnP erhalten Sie auf [www.upnp.org](http://www.upnp.org).

### **16.9.1 Schnittstellen**

In diesem Menü konfigurieren Sie die UPnP-Einstellungen individuell für jede Schnittstelle auf Ihrem Gateway.

Sie können festlegen, ob UPnP-Anfragen von Clients über die jeweilige Schnittstelle angenommen werden (für Anfragen aus dem lokalen Netzwerk) und/oder ob die Schnittstelle über UPnP-Anfragen kontrolliert werden kann.

Das Menü **Lokale Dienste**->**UPnP**->**Schnittstellen** besteht aus folgenden Feldern:

#### **Felder im Menü Schnittstellen**

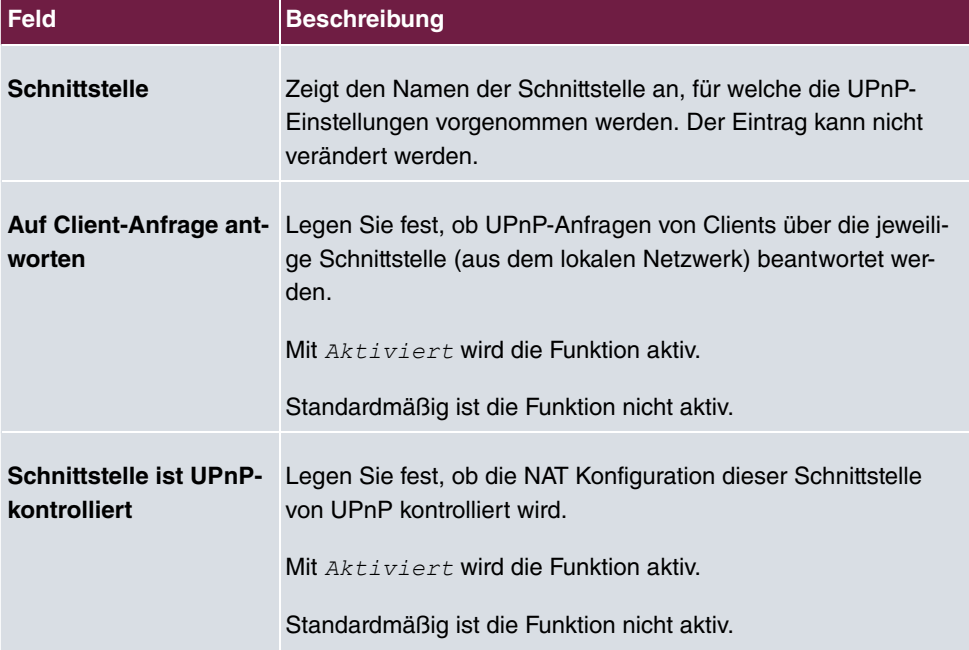

### **16.9.2 Allgemein**

In diesem Menü nehmen Sie grundlegende UPnP-Einstellungen vor.

Das Menü **Lokale Dienste**->**UPnP**->**Allgemein** besteht aus folgenden Feldern:

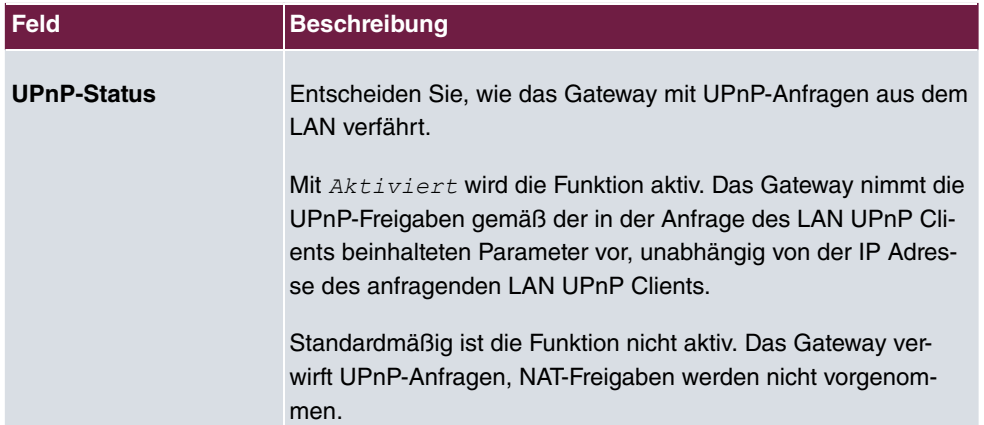

#### **Felder im Menü Allgemein**

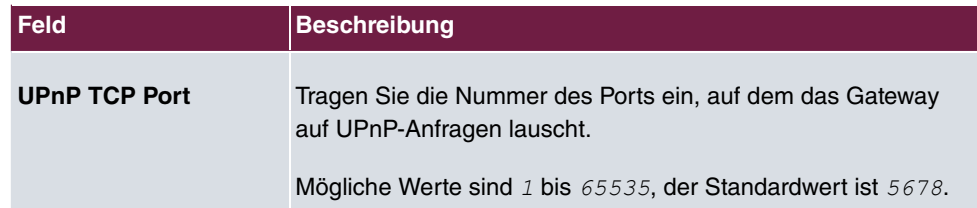

# **16.10 Wake-On-LAN**

Mit der Funktion **Wake-On-LAN** können Sie ausgeschaltete Netzwerkgeräte über eine eingebaute Netzwerkkarte starten. Die Netzwerkkarte muss weiterhin mit Strom versorgt werden, auch wenn der Computer ausgeschaltet ist. Sie können die Bedingungen, die zum Versenden des sog. Magic Packets erfüllt sein müssen, über Filter und Regelketten definieren sowie diejenigen Schnittstellen auswählen, die auf die definierten Regelketten hin überwacht werden sollen. Die Konfiguration der Filter und Regelketten entspricht weitgehend der Konfiguration von Filtern und Regelketten im Menü **Zugriffsregeln**.

## **16.10.1 Wake-on-LAN-Filter**

Im Menü **Lokale Dienste**->**Wake-On-LAN**->**Wake-on-LAN-Filter** wird eine Liste aller konfigurierten WOL-Filter angezeigt.

### **16.10.1.1 Bearbeiten oder Neu**

Wählen Sie das Symbol , um vorhandene Einträge zu bearbeiten. Wählen Sie die Schaltfläche **Neu**, um weitere Filter einzutragen.

Das Menü **Lokale Dienste**->**Wake-On-LAN**->**Wake-on-LAN-Filter**->**Neu** besteht aus folgenden Feldern:

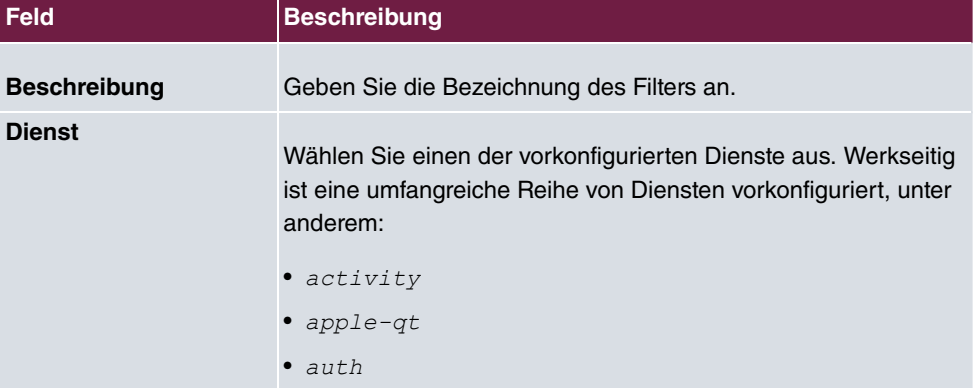

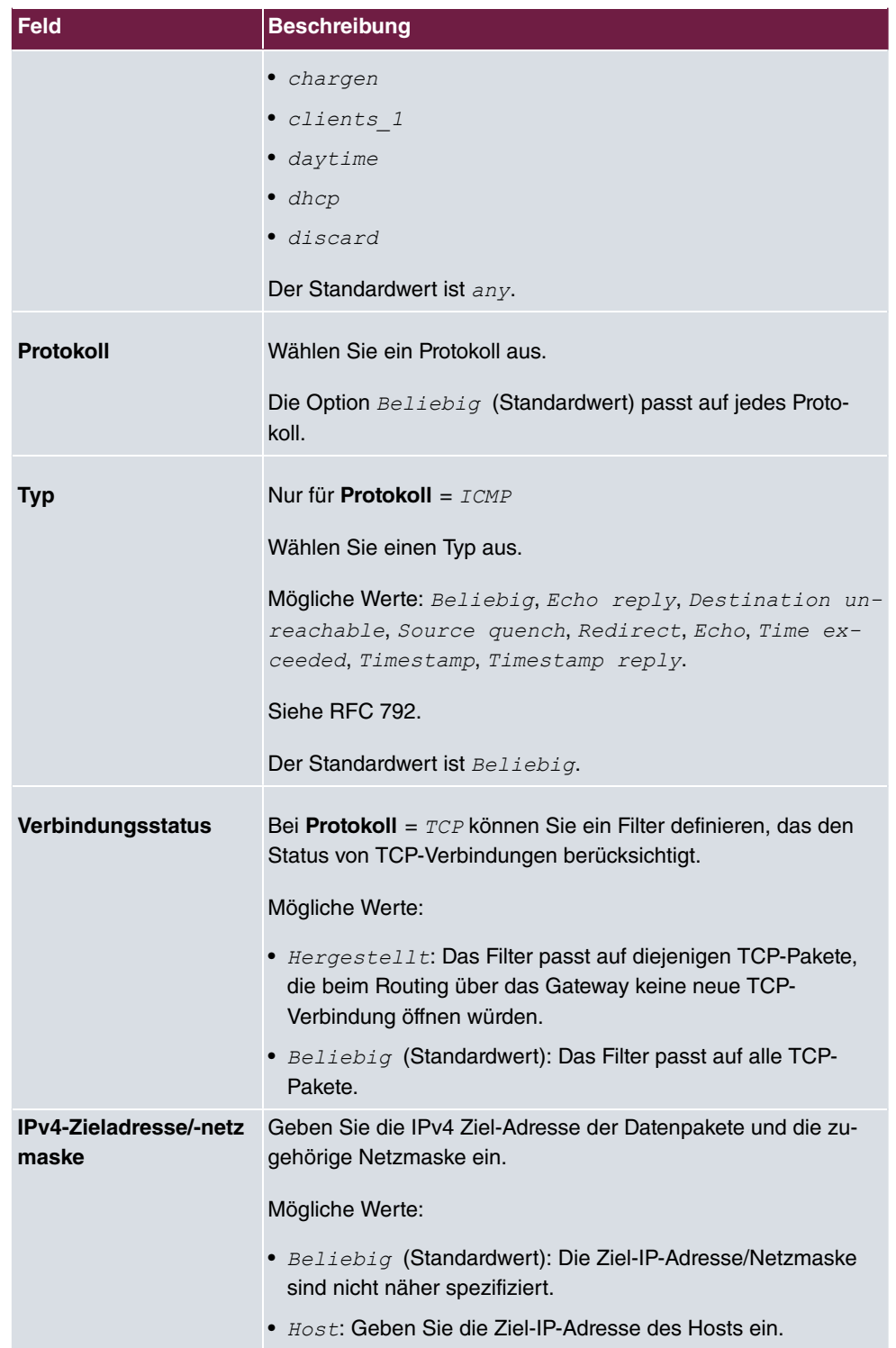

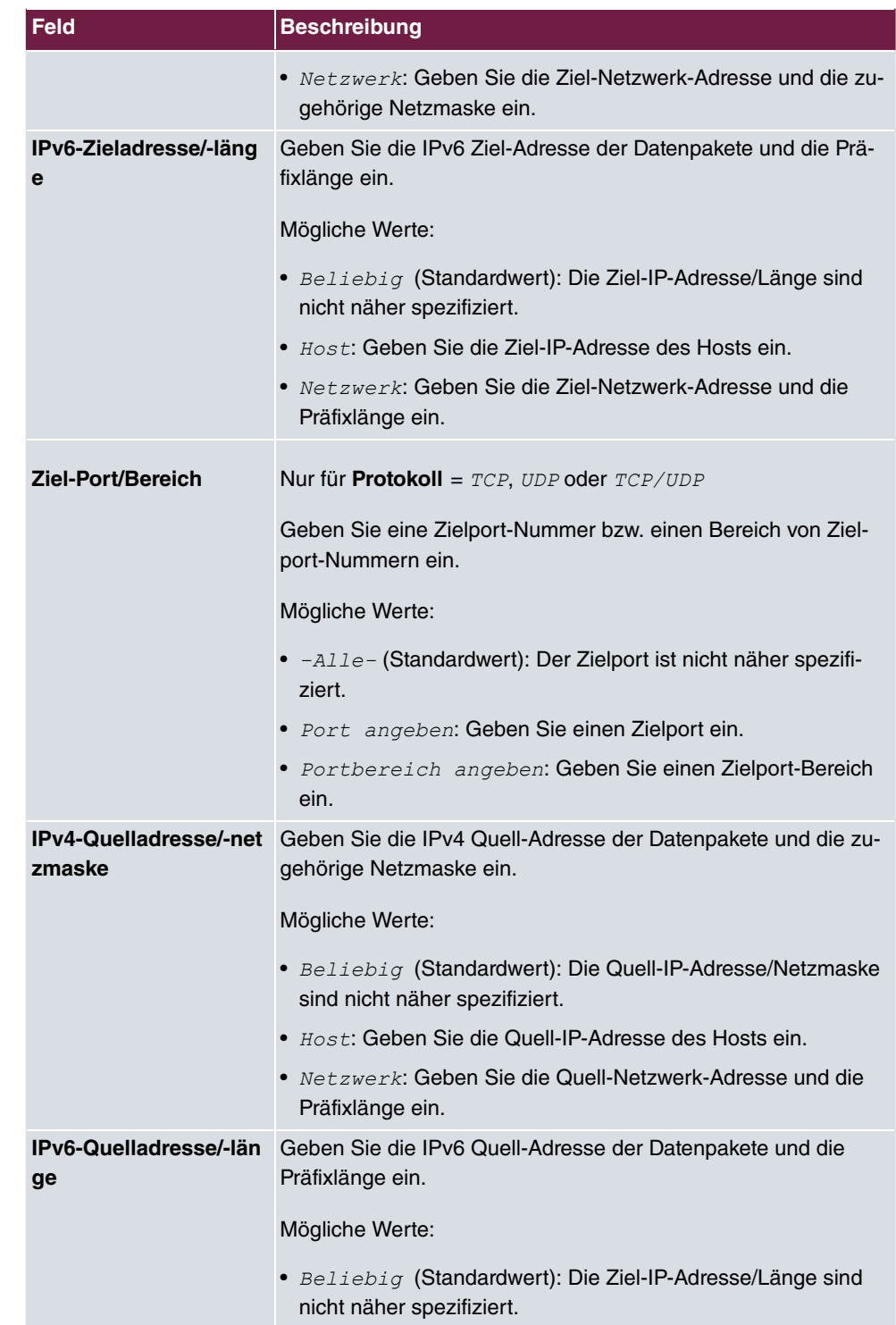

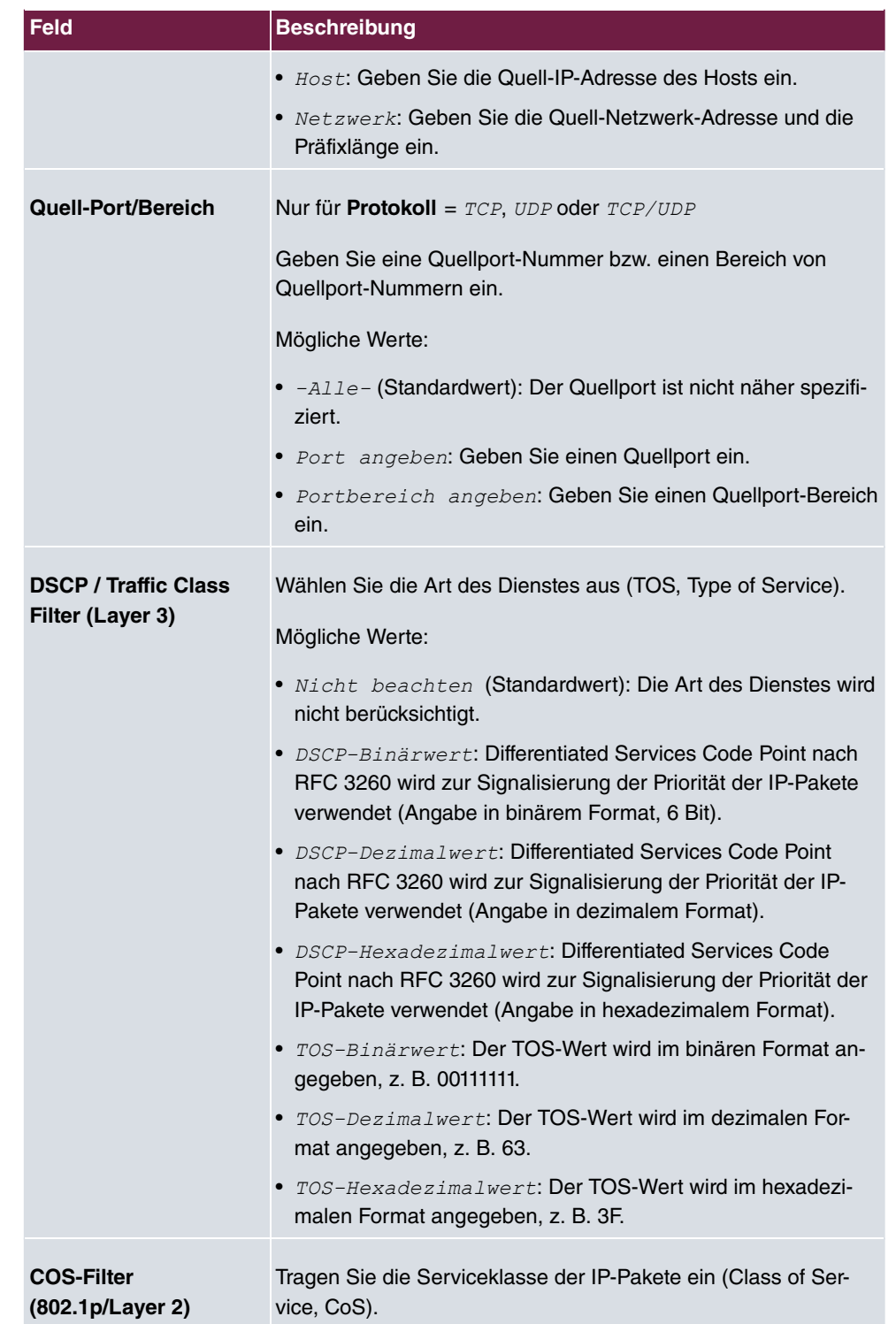

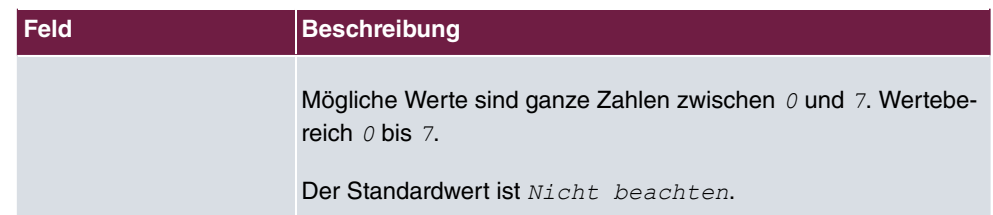

## **16.10.2 WOL-Regeln**

Im Menü **Lokale Dienste**->**Wake-On-LAN**->**WOL-Regeln** wird eine Liste aller konfigurierten WOL-Regeln angezeigt.

### **16.10.2.1 Bearbeiten oder Neu**

Wählen Sie das Symbol , um vorhandene Einträge zu bearbeiten. Wählen Sie die Schaltfläche **Neu**, um weitere Regeln einzutragen.

Das Menü **Lokale Dienste**->**Wake-On-LAN**->**WOL-Regeln**->**Neu** besteht aus folgenden Feldern:

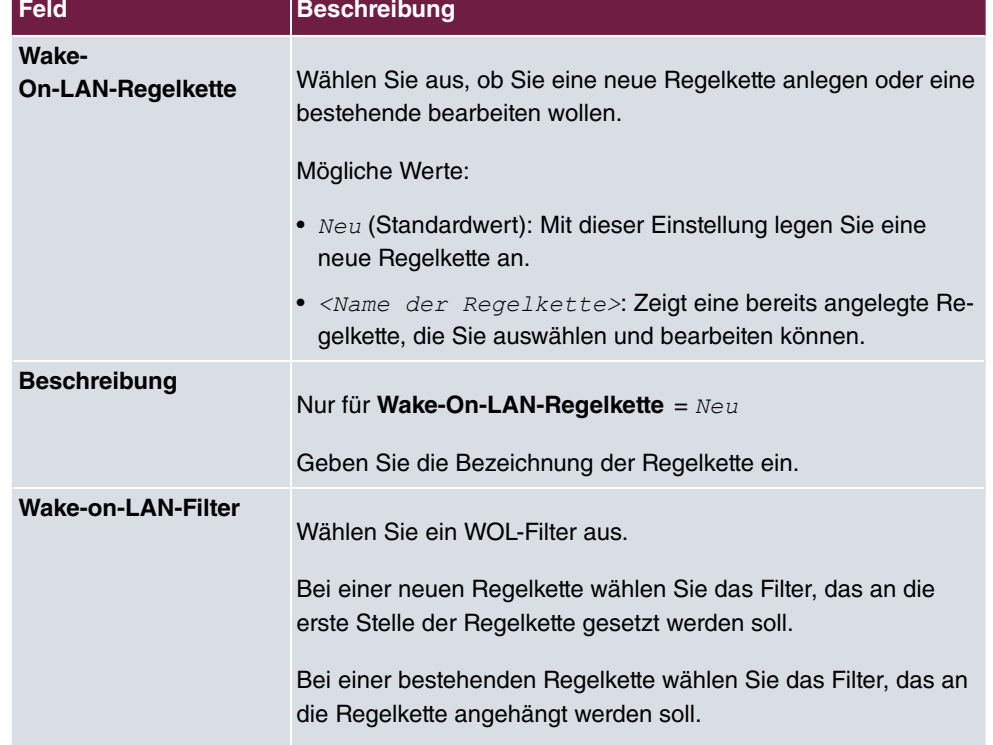

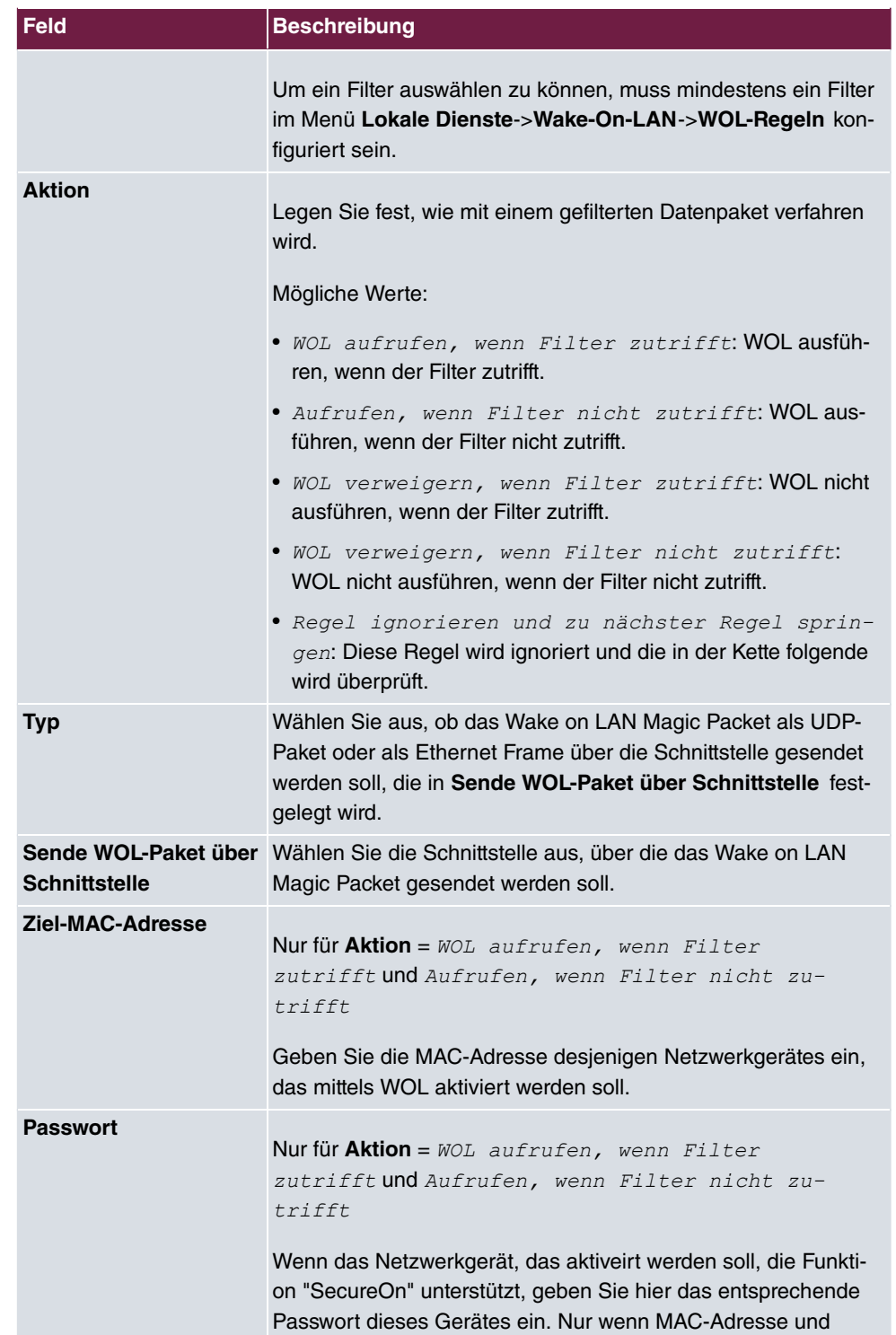

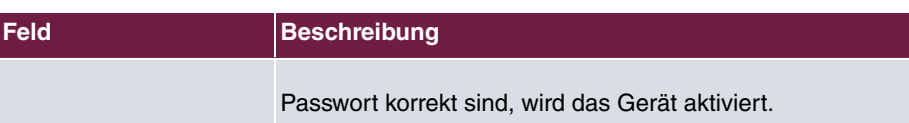

### **16.10.3 Schnittstellenzuweisung**

In diesem Menü werden die konfigurierten Regelketten einzelnen Schnittstellen zugeordnet, die auf diese Regelketten hin überwacht werden.

Im Menü **Lokale Dienste**->**Wake-On-LAN**->**Schnittstellenzuweisung** wird eine Liste aller konfigurierten Schnittstellenzuordnungen angezeigt.

### **16.10.3.1 Bearbeiten oder Neu**

Wählen Sie das Symbol , um vorhandene Einträge zu bearbeiten. Wählen Sie die Schaltfläche **Neu**, um weitere Einträge zu erstellen.

Das Menü **Lokale Dienste**->**Wake-On-LAN**->**Schnittstellenzuweisung**->**Neu** besteht aus folgenden Feldern:

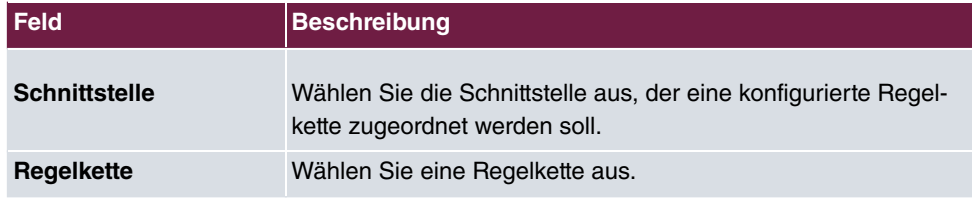

#### **Felder im Menü Basisparameter**

# **16.11 Trace-Schnittstelle**

Das Menü **Trace-Schnittstelle** ermöglicht Ihnen eine Aufzeichnung des Datenverkehrs über eine besitmmte Schnittstelle und, nach Ende der Aufzeichnung, das Abspeichern des Mitschnitts als PCAP-Datei.

## **16.11.1 Trace-Schnittstelle**

#### **Felder im Menü Trace-Einstellungen**

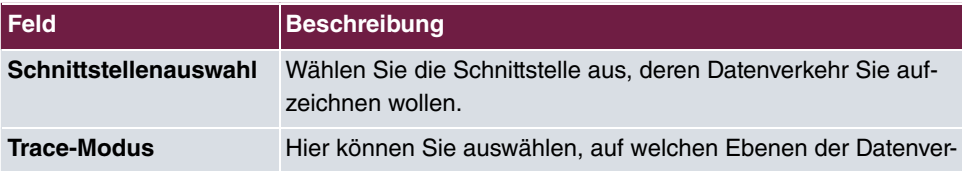

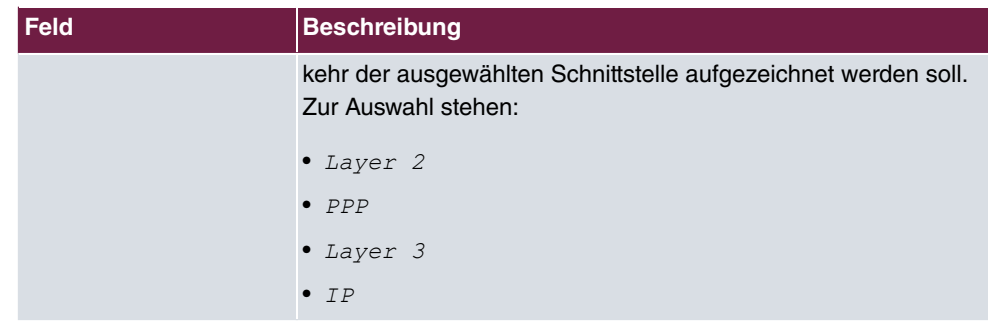

Sobald Sie die Aufzeichnung mit der Schaltfläche **START** beginnen, wird ein Fenster angezeigt, dass über die laufende Aufzeichnung informiert. Sie können während der Aufzeichnung das Menü verlassen und das GUI wie gewohnt vewenden. Wenn Sie eine Aufzeichnung mit **STOPP** beenden, werden Informationen zu der erstellten Datei angezeigt, und Sie erhalten die Möglichkeit, diese zu löschen oder im PCAP-Format herunterzuladen.

# **Kapitel 17 Wartung**

Im diesem Menü werden Ihnen zahlreiche Funktionen zur Wartung Ihres Geräts zur Verfügung gestellt. So finden Sie zunächst eine Menü zum Testen der Erreichbarkeit innerhalb des Netzwerks. Sie haben die Möglichkeit Ihre Systemkonfigurationsdateien zu verwalten. Falls aktuellere Systemsoftware zur Verfügung steht, kann die Installation über dieses Menü vorgenommen werden. Falls Sie weitere Sprachen der Konfigurationsoberfläche benötigen, können Sie diese importieren. Auch ein System-Neustart kann in diesem Menü ausgelöst werden.

# **17.1 Benutzer ausloggen**

Es kann vorkommen, dass durch eine nicht vollständig abgebaute Konfigurationssitzung Funktionen der Konfigurationsoberfläche beeinträchtigt werden. In diesem Fall können in diesem Menü alle noch bestehenden Verbindungen zum GUI eingesehen und ggf. beendet werden.

### **17.1.1 Benutzer ausloggen**

In diesem Menü sehen Sie zunächst eine Auflistung aller aktiven Konfigurationsverbindungen.

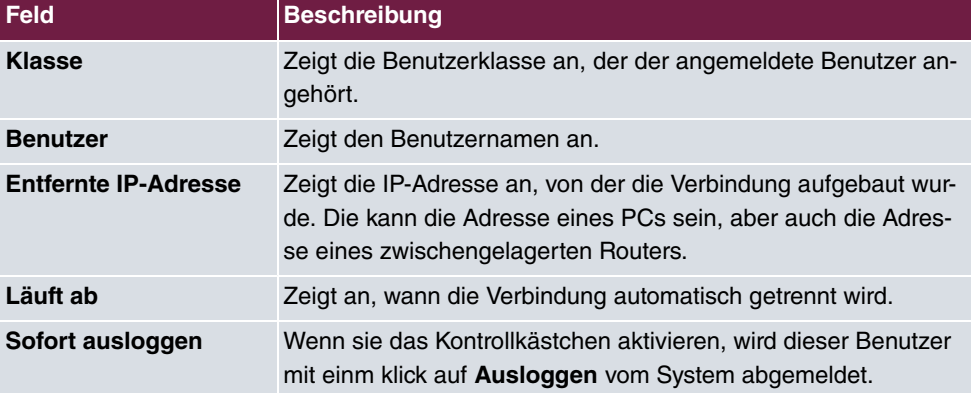

#### **Felder im Menü Benutzer ausloggen**

### **17.1.1.1 Logout-Optionen**

Nachdem Sie die Auswahl der zu beendenden Verbindungen mit Ausloggen bestätigt haben, können Sie wählen ob und welche Konfigurationen, die mit den entsprechenden Sitzungen zusammenhängen, vor dem Abmelden der Benutzer gespeichert werden.

# **17.2 Diagnose**

Im Menü **Wartung**->**Diagnose** können Sie die Erreichbarkeit von einzelnen Hosts, die Auflösung von Domain-Namen und bestimmte Routen testen.

## **17.2.1 Ping-Test**

Mit dem Ping-Test können Sie überprüfen, ob ein bestimmter Host im LAN oder eine Internetadresse erreichbar sind.

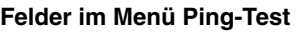

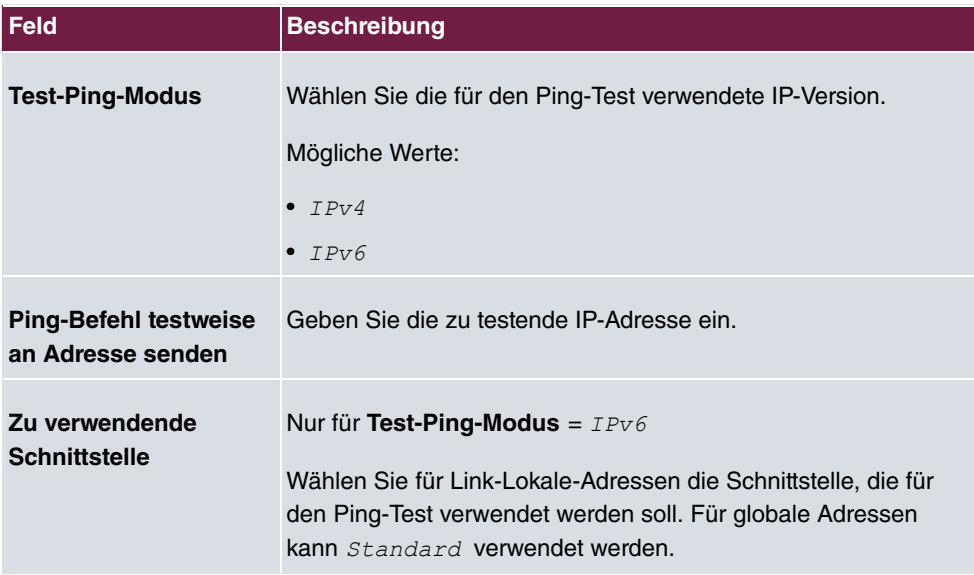

Durch Anklicken der **Los**-Schaltfläche wird der Ping-Test gestartet. Das **Ausgabe**-Feld zeigt die Meldungen des Ping-Tests an.

## **17.2.2 DNS-Test**

Mit dem DNS-Test können Sie überprüfen, ob der Domänenname eines bestimmten Hosts richtig aufgelöst wird. Das **Ausgabe**-Feld zeigt die Meldungen des DNS-Tests an. Durch Eingabe des Domänennamens, der getestet werden soll, in **DNS-Adresse** und Klicken auf die **Los**-Schaltfläche wird der DNS-Test gestartet.

### **17.2.3 Traceroute-Test**

Mit dem Traceroute-Test können Sie die Route zu einer bestimmten Adresse (IP-Adresse oder Domänenname) anzeigen lassen, sofern diese errreichbar ist.

**Felder im Menü Traceroute-Test**

| Feld                      | <b>Beschreibung</b>                                                              |
|---------------------------|----------------------------------------------------------------------------------|
| <b>Traceroute-Modus</b>   | Wählen Sie die für den Traceroute-Test verwendete IP-Version.<br>Mögliche Werte: |
|                           | $\bullet$ TPv4<br>$\bullet$ TPv6                                                 |
| <b>Traceroute-Adresse</b> | Geben Sie die zu testende IP-Adresse ein.                                        |

Durch Anklicken der **Los**-Schaltfläche wird der Traceroute-Test gestartet. Das **Ausgabe**-Feld zeigt die Meldungen des Traceroute-Tests an.

## **17.3 Software &Konfiguration**

Über dieses Menü können Sie den Softwarestand Ihres Gerätes, Ihre Konfigurationsdateien sowie die Sprachversionen des **GUIs** verwalten.

### **17.3.1 Optionen**

Ihr Gerät ist mit der zum Zeitpunkt der Fertigung verfügbaren Version der Systemsoftware ausgestattet, von der es aktuell ggf. neuere Versionen gibt. Daher müssen Sie gegebenenfalls ein Software-Update durchführen.

Jede neue Systemsoftware beinhaltet neue Funktionen, bessere Leistung und bei Bedarf Fehlerkorrekturen der vorhergehenden Version. Die aktuelle Systemsoftware finden Sie unter [www.bintec-elmeg.com](http://www.bintec-elmeg.com). Hier finden Sie auch aktuelle Dokumentationen.

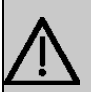

### **Wichtig**

Wenn Sie ein Software-Update durchführen, beachten Sie unbedingt die dazugehörigen Release Notes. Hier sind alle Änderungen beschrieben, die mit der neuen Systemsoftware eingeführt werden.

Die Folge von unterbrochenen Update-Vorgängen (z. B. Stromausfall während des Updates) könnte sein, dass Ihr Gerät nicht mehr bootet. Schalten Sie Ihr Gerät nicht aus, während die Aktualisierung durchgeführt wird.

In seltenen Fällen ist zusätzlich eine Aktualisierung von BOOTmonitor und/oder Logic empfohlen. In diesem Fall wird ausdrücklich in den entsprechenden Release Notes darauf hingewiesen. Führen Sie bei BOOTmonitor oder Logic nur ein Update durch, wenn bintec elmeg GmbH eine explizite Empfehlung dazu ausspricht.

#### **Flash**

Ihr Gerät speichert seine Konfiguration in Konfigurationsdateien im Flash EEPROM (electrically erasable programmable read-only memory). Auch wenn Ihr Gerät ausgeschaltet ist, bleiben die Daten im Flash gespeichert.

#### **RAM**

Im Arbeitsspeicher (RAM) befindet sich die aktuelle Konfiguration und alle Änderungen, die Sie während des Betriebes auf Ihrem Gerät einstellen. Der Inhalt des RAM geht verloren, wenn Ihr Gerät ausgeschaltet wird. Wenn Sie Ihre Konfiguration ändern und diese Änderungen auch beim nächsten Start Ihres Geräts beibehalten wollen, müssen Sie die geänderte Konfiguration im Flash speichern: Schaltfläche **Konfiguration speichern** über dem Navigationsbereich des **GUIs**. Dadurch wird die Konfiguration in eine Datei mit dem Namen *:* im Flash gespeichert. Beim Starten Ihres Geräts wird standardmäßig die Konfigurationsdatei **boot** verwendet.

#### **Aktionen**

Die Dateien im Flash-Speicher können kopiert, verschoben, gelöscht und neu angelegt werden. Es ist auch möglich, Konfigurationsdateien zwischen Ihrem Gerät und einem Host per HTTP zu transferieren.

#### **Format von Konfigurationsdateien**

Das Dateiformat der Konfigurationsdatei erlaubt eine Verschlüsselung und stellt die Kompatibilität beim Zurückspielen der Konfiguration auf das Gateway in unterschiedliche Versionen der Systemsoftware sicher. Es handelt sich um ein CSV-Format; es kann problemlos gelesen und modifiziert werden. Außerdem können Sie z. B. mithilfe von Microsoft Excel die entsprechenden Dateien in übersichtlicher Form einsehen. Sicherungsdateien der Konfiguration können vom Administrator verschlüsselt abgelegt werden. Bei Versand der Konfiguration per E-Mail (z. B. für Supportzwecke) können vertrauliche Konfigurationsdaten bei Bedarf komplett geschützt werden. So können Sie mit den Aktionen "Konfiguration exportieren", "Konfiguration mit Statusinformationen exportieren" und "Konfiguration laden" Dateien sichern bzw. einspielen. Wenn Sie mit der Aktion "Konfiguration exportieren" oder "Konfiguration mit Statusinformationen exportieren" eine Konfigurationsdatei sichern wollen, können Sie bestimmen, ob die Konfigurationsdatei unverschlüsselt oder verschlüsselt gespeichert werden soll.

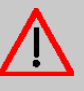

#### **Achtung**

Sollten Sie über die SNMP-Shell mit dem Kommando  $_{\rm{put}}$  eine Konfigurationsdatei in einem alten Format gesichert haben, kann ein Wiedereinspielen auf das Gerät nicht garantiert werden. Daher wird das alte Format nicht mehr empfohlen.

Das Menü **Wartung**->**Software &Konfiguration** ->**Optionen** besteht aus folgenden Feldern:

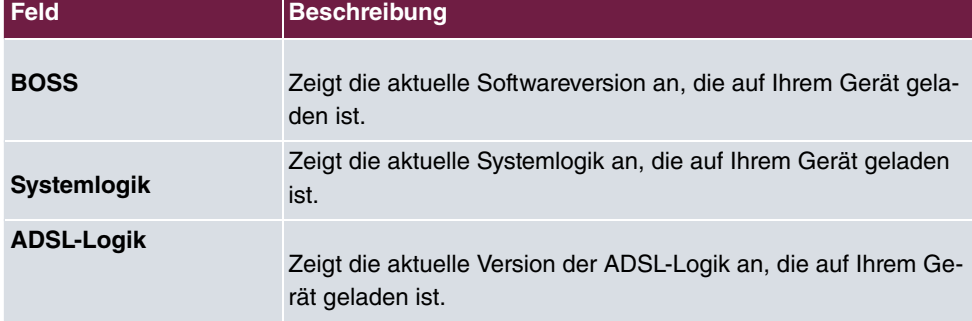

#### **Felder im Menü Aktuell Installierte Software**

#### **Felder im Menü Optionen zu Software und Konfiguration**

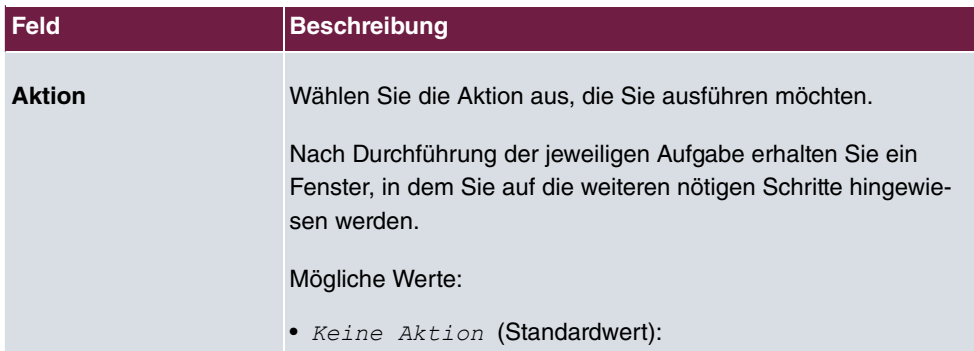

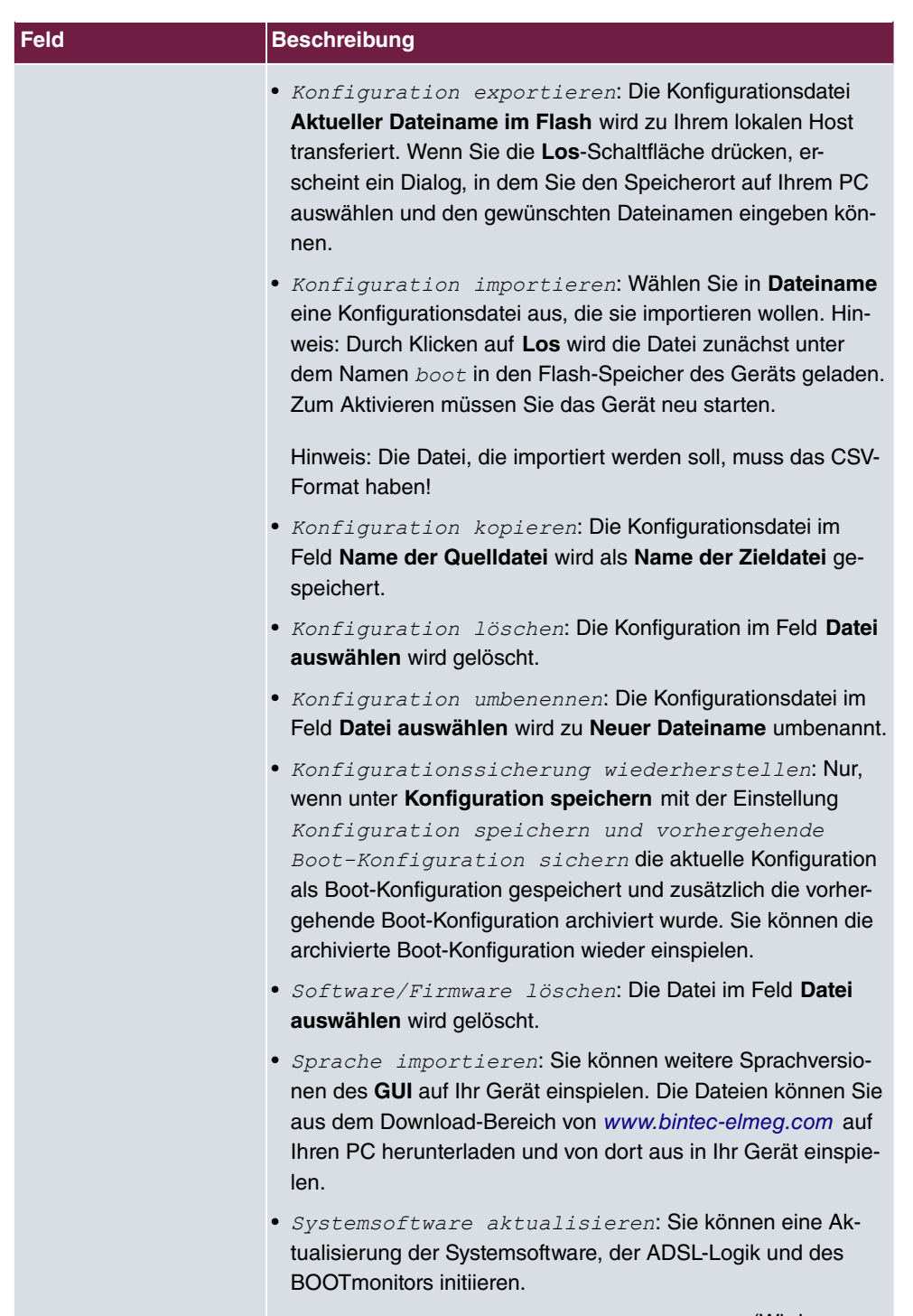

• Voice Mail Wave-Dateien importieren (Wird nur angezeigt, wenn eine SD-Karte gesteckt ist, sofern von Ihren

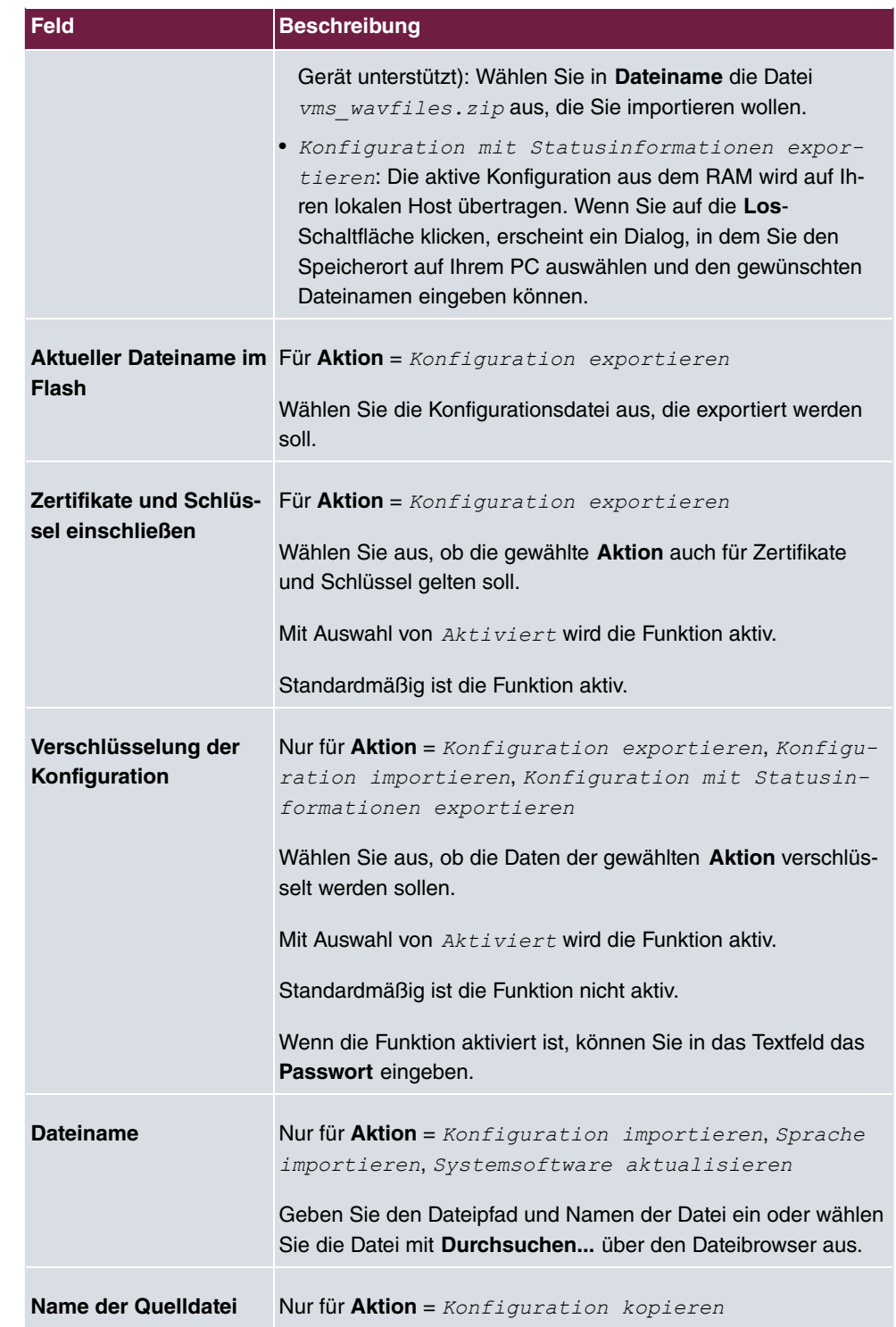

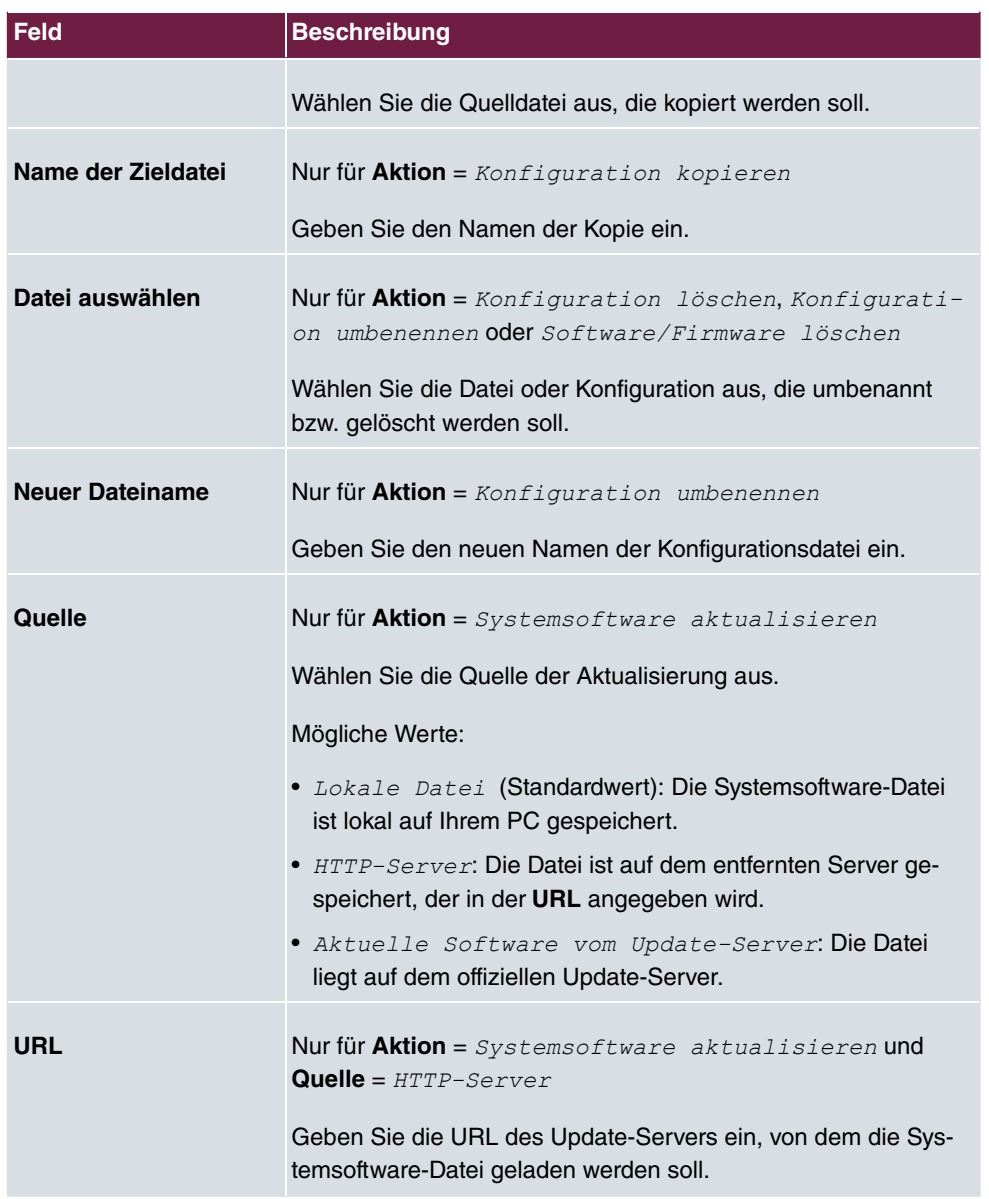

# **17.4 Neustart**

# **17.4.1 Systemneustart**

In diesem Menü können Sie einen sofortigen Neustart Ihres Geräts auslösen. Nachdem das System wieder hochgefahren ist, müssen Sie das **GUI** neu aufrufen und sich wieder anmelden.

Beobachten Sie dazu die LEDs an Ihrem Gerät. Für die Bedeutung der LEDs lesen Sie bitte in dem Handbuch-Kapitel **Technische Daten**.

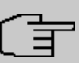

#### **Hinweis**

Stellen Sie vor einem Neustart sicher, dass Sie Ihre Konfigurationsänderungen durch Klicken auf die Schaltfläche **Konfiguration speichern** bestätigen, so dass diese bei dem Neustart nicht verloren gehen.

Wenn Sie Ihr Gerät neu starten wollen, klicken Sie auf die **OK**-Schaltfläche. Der Neustart wird ausgeführt.

# **17.5 Factory Reset**

Im Menü **Wartung**->**Factory Reset** können Sie Ihr Gerät über das GUI in den Auslieferungszustand versetzen.

# **Kapitel 18 Externe Berichterstellung**

In diesem Menü legen Sie fest, welche Systemprotokoll-Nachrichten auf welchem Rechner gespeichert werden und ob der Systemadministrator bei bestimmten Ereignissen eine Email erhalten soll. Informationen über den IP-Datenverkehr können - bezogen auf die einzelnen Schnittstellen - ebenfalls gespeichert werden. Darüber hinaus können im Fehlerfall SNMP-Traps an bestimmte Hosts versandt werden.

# **18.1 Systemprotokoll**

Ereignisse in den verschiedenen Subsystemen Ihres Geräts (z. B. PPP) werden in Form von Systemprotokoll-Nachrichten (Syslog) protokolliert. Je nach eingestelltem Level (acht Stufen von *Notfall* über *Information* bis *Debug*) werden dabei mehr oder weniger Meldungen sichtbar.

Zusätzlich zu den intern auf Ihrem Gerät protokollierten Daten können und sollten alle Informationen zur Speicherung und Weiterverarbeitung zusätzlich an einen oder mehrere externe Rechner weitergeleitet werden, z. B. an den Rechner des Systemadministrators. Auf Ihrem Gerät intern gespeicherte Systemprotokoll-Nachrichten gehen bei einem Neustart verloren.

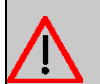

### **Warnung**

Achten Sie darauf, die Systemprotokoll-Nachrichten nur an einen sicheren Rechner weiterzuleiten. Kontrollieren Sie die Daten regelmäßig und achten Sie darauf, dass jederzeit ausreichend freie Kapazität auf der Festplatte des Rechners zur Verfügung steht.

## **Syslog-Daemon**

Die Erfassung der Systemprotokoll-Nachrichten wird von allen Unix-Betriebssystemen unterstützt. Für Windows-Rechner ist in den **DIME Tools** ein Syslog-Daemon enthalten, der die Daten aufzeichnen und je nach Inhalt auf verschiedene Dateien verteilen kann (abrufbar im Download-Bereich unter [www.bintec-elmeg.com](http://www.bintec-elmeg.com)).

### **18.1.1 Syslog-Server**

Konfigurieren Sie Ihr Gerät als Syslog-Server, sodass die definierten Systemmeldungen an geeignete Hosts im LAN geschickt werden können.

In diesem Menü definieren Sie, welche Meldungen mit welchen Bedingungen zu welchem Host geschickt werden.

Im Menü **Externe Berichterstellung**->**Systemprotokoll**->**Syslog-Server** wird eine Liste aller konfigurierten Systemprotokoll-Server angezeigt.

#### **18.1.1.1 Neu**

Wählen Sie die Schaltfläche **Neu**, um weitere Systemprotokoll-Server einzurichten.

Das Menü **Externe Berichterstellung**->**Systemprotokoll**->**Syslog-Server**->**Neu** besteht aus folgenden Feldern:

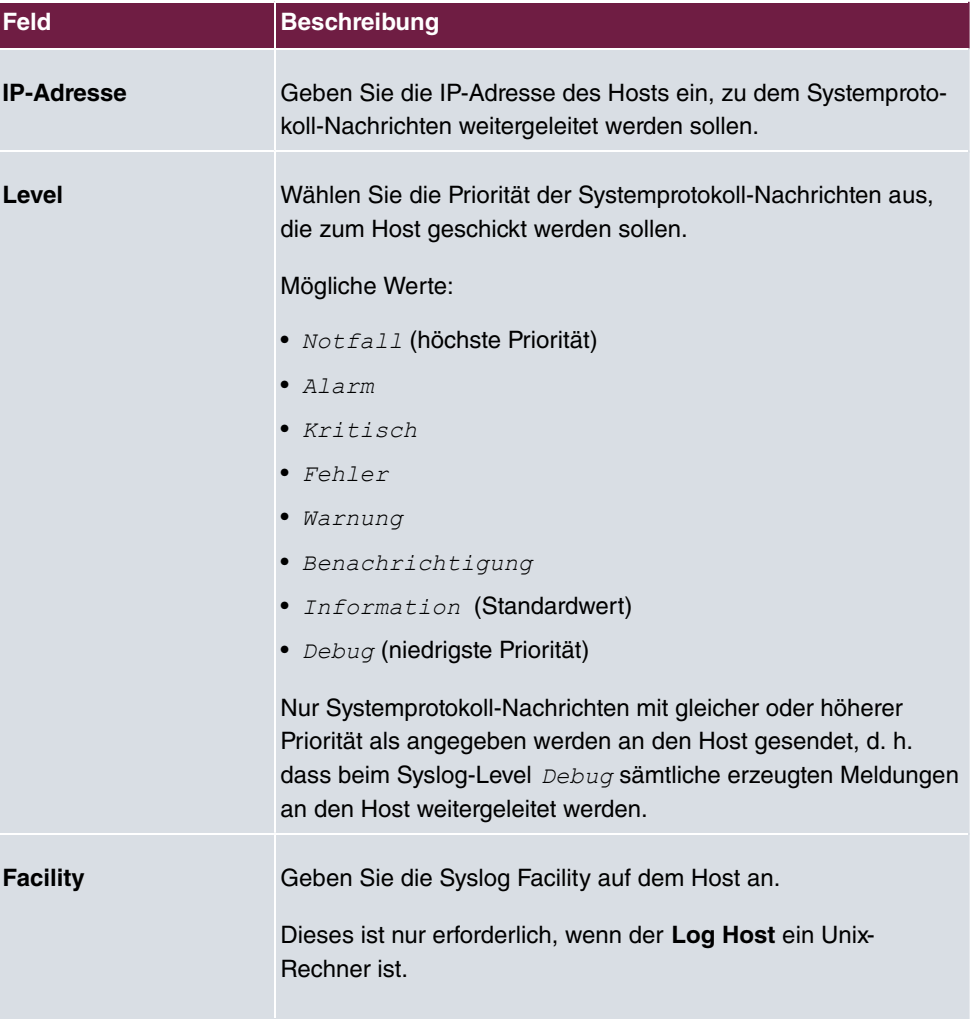

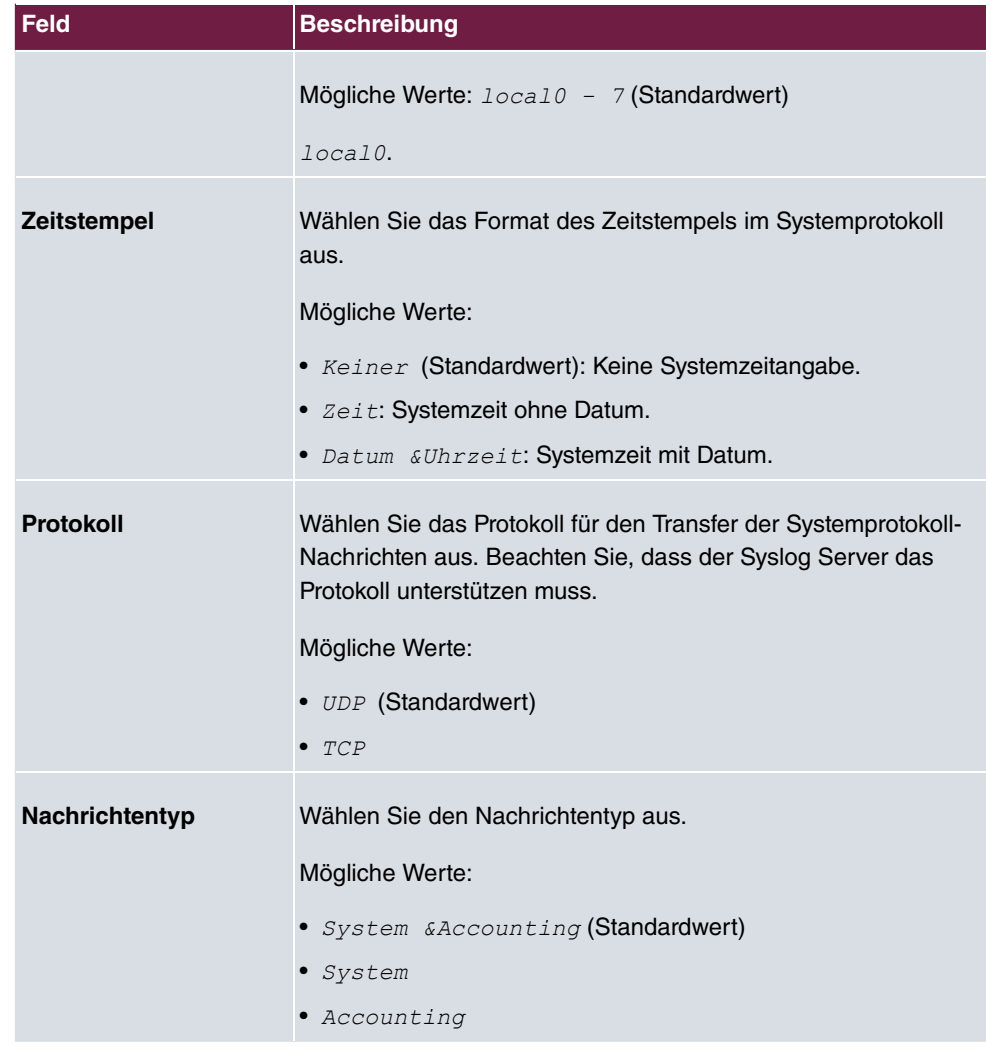

# **18.2 IP-Accounting**

In modernen Netzwerken werden häufig aus kommerziellen Gründen Informationen über Art und Menge der Datenpakete gesammelt, die über die Netzwerkverbindungen übertragen und empfangen werden. Für Internet Service Provider, die ihre Kunden nach Datenvolumen abrechnen, ist das von entscheidender Bedeutung.

Aber auch nicht-kommerzielle Zwecke sprechen für ein detailiertes Netzwerk-Accounting. Wenn Sie z. B. einen Server verwalten, der verschiedene Arten von Netzwerkdiensten zur Verfügung stellt, ist es nützlich für Sie zu wissen, wieviel Daten von den einzelnen Diensten erzeugt werden.

Ihr Gerät enthält die Funktion IP-Accounting, die Ihnen die Sammlung vielerlei nützlicher Informationen über den IP-Netzwerkverkehr (jede einzelne IP-Session) ermöglicht.

### **18.2.1 Schnittstellen**

In diesem Menü können Sie die Funktion IP-Accounting für jede Schnittstelle einzeln konfigurieren.

Im Menü **Externe Berichterstellung**->**IP-Accounting**->**Schnittstellen** wird eine Liste aller auf Ihrem Gerät konfigurierten Schnittstellen angezeigt. Für jeden Eintrag kann durch Setzen eines Hakens die Funktion IP-Accounting aktiviert werden. In der Spalte **IP-Accounting** müssen Sie nicht jeden Eintrag einzeln anklicken. Über die Optionen **Alle auswählen** oder **Alle deaktivieren** können Sie die Funktion IP-Accounting für alle Schnittstellen gleichzeitig aktivieren bzw. deaktivieren.

### **18.2.2 Optionen**

In diesem Menü konfigurieren Sie allgemeine Einstellungen für IP-Accounting.

Im Menü **Externe Berichterstellung**->**IP-Accounting**->**Optionen** können Sie das **Protokollformat** der IP-Accounting-Meldungen festlegen. Die Meldungen können Zeichenketten in beliebiger Reihenfolge, durch umgekehrten Schrägstrich abgetrennte Sequenzen, z. B. *Y* oder *Y* oder definierte Tags enthalten.

Mögliche Format-Tags:

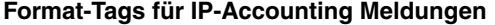

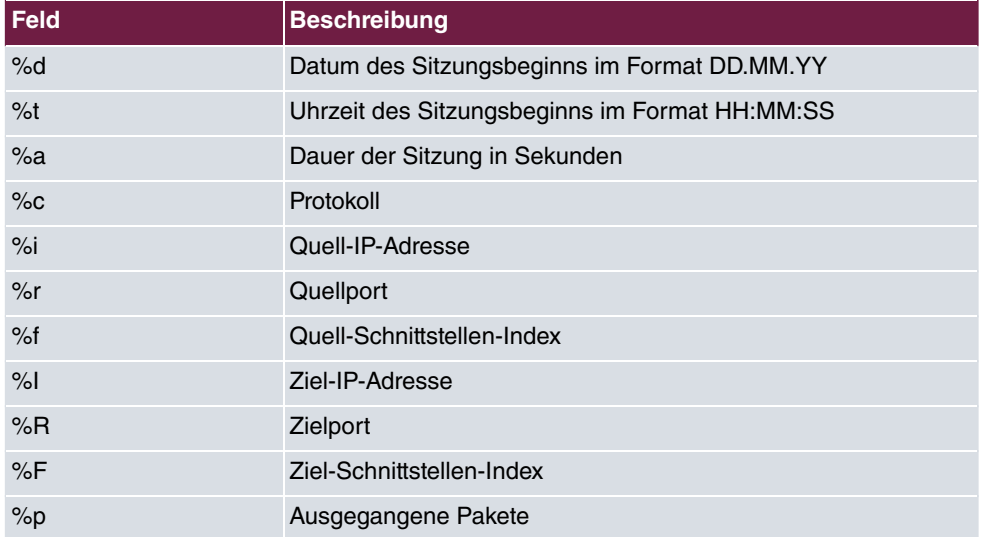

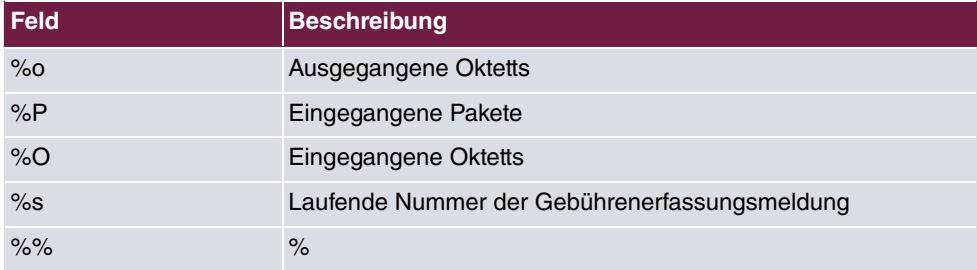

Standardmäßig ist im Feld **Protokollformat** die folgende Formatanweisung eingetragen:  $INET:$   $6d$ <sup>2</sup>t $6d$ <sup>2</sup>c $6i:$   $2r$ /  $f$   $\rightarrow$   $6I$ :  $6R$ / $6F$  $p$  $p$  $p$  $p$  $p$  $p$  $p$  $q$  $p$  $q$  $q$ 

# **18.3 Benachrichtigungsdienst**

Bisher war es schon möglich Syslog-Meldungen vom Router an einen beliebigen Syslog-Host übertragen zu lassen. Mit dem Benachrichtigungsdienst werden dem Administrator je nach Konfiguration E-Mails gesendet, sobald relevante Syslog-Meldungen auftreten.

## **18.3.1 Benachrichtigungsempfänger**

Im Menü **Benachrichtigungsempfänger** wird eine Liste der Syslog-Meldungen angezeigt.

### **18.3.1.1 Neu**

Wählen Sie die Schaltfläche **Neu**, um weitere Benachrichtigungsempfänger anzulegen.

Das Menü **Externe Berichterstellung**->**Benachrichtigungsdienst**->**Benachrichtigungsempfänger**->**Neu** besteht aus folgenden Feldern:

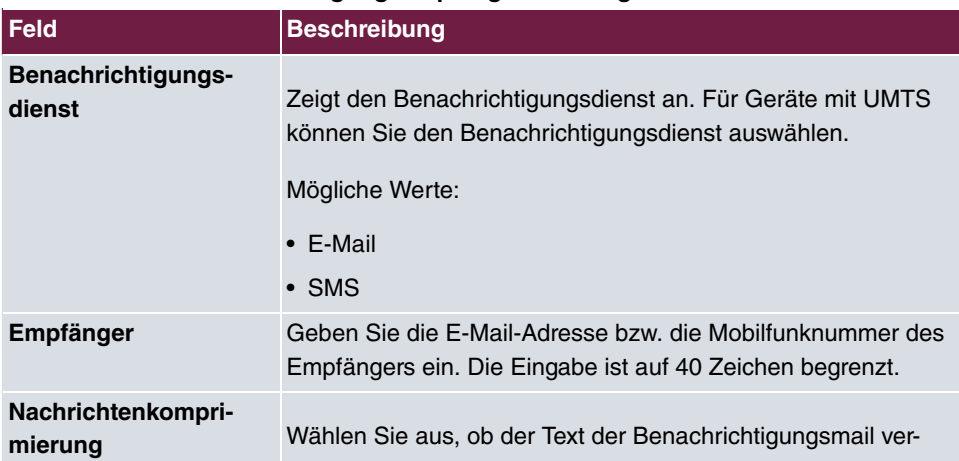

#### **Felder im Menü Benachrichtigungsempfänger hinzufügen/bearbeiten**

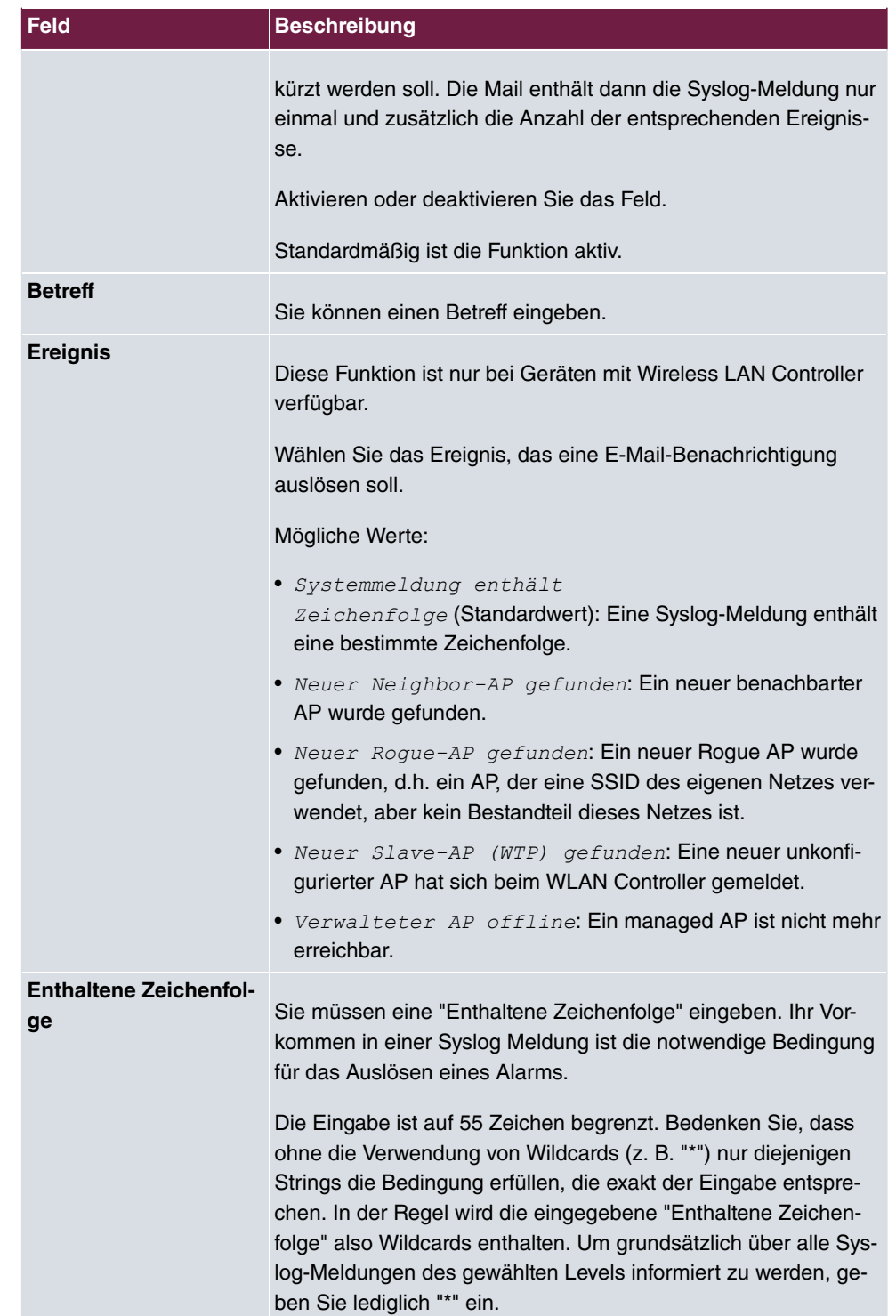

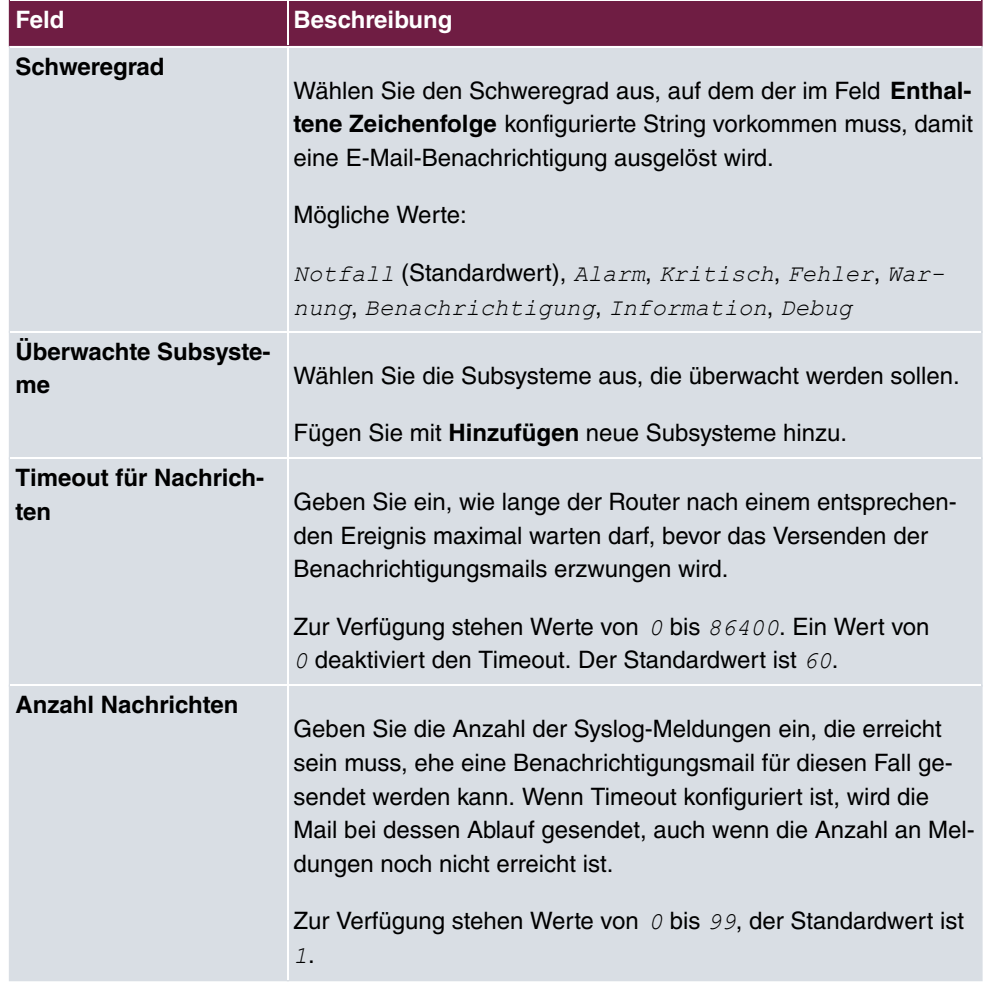

# **18.3.2 Benachrichtigungseinstellungen**

Das Menü **Externe Berichterstellung**->**Benachrichtigungsdienst**->**Benachrichtigungseinstellungen** besteht aus folgenden Feldern:

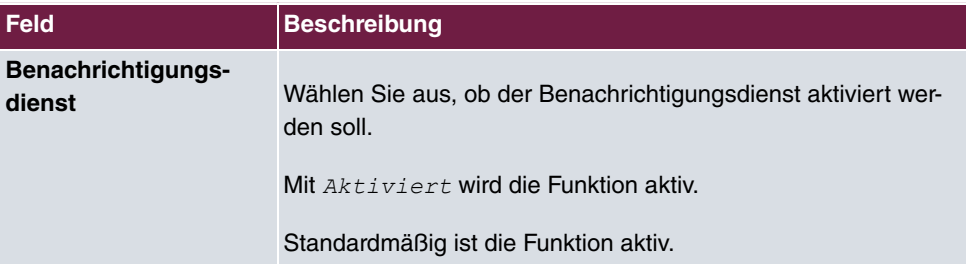
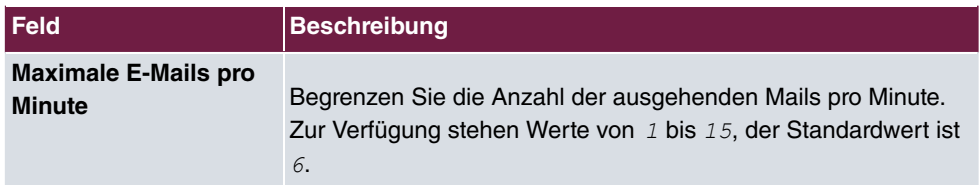

#### **Felder im Menü E-Mail-Parameter**

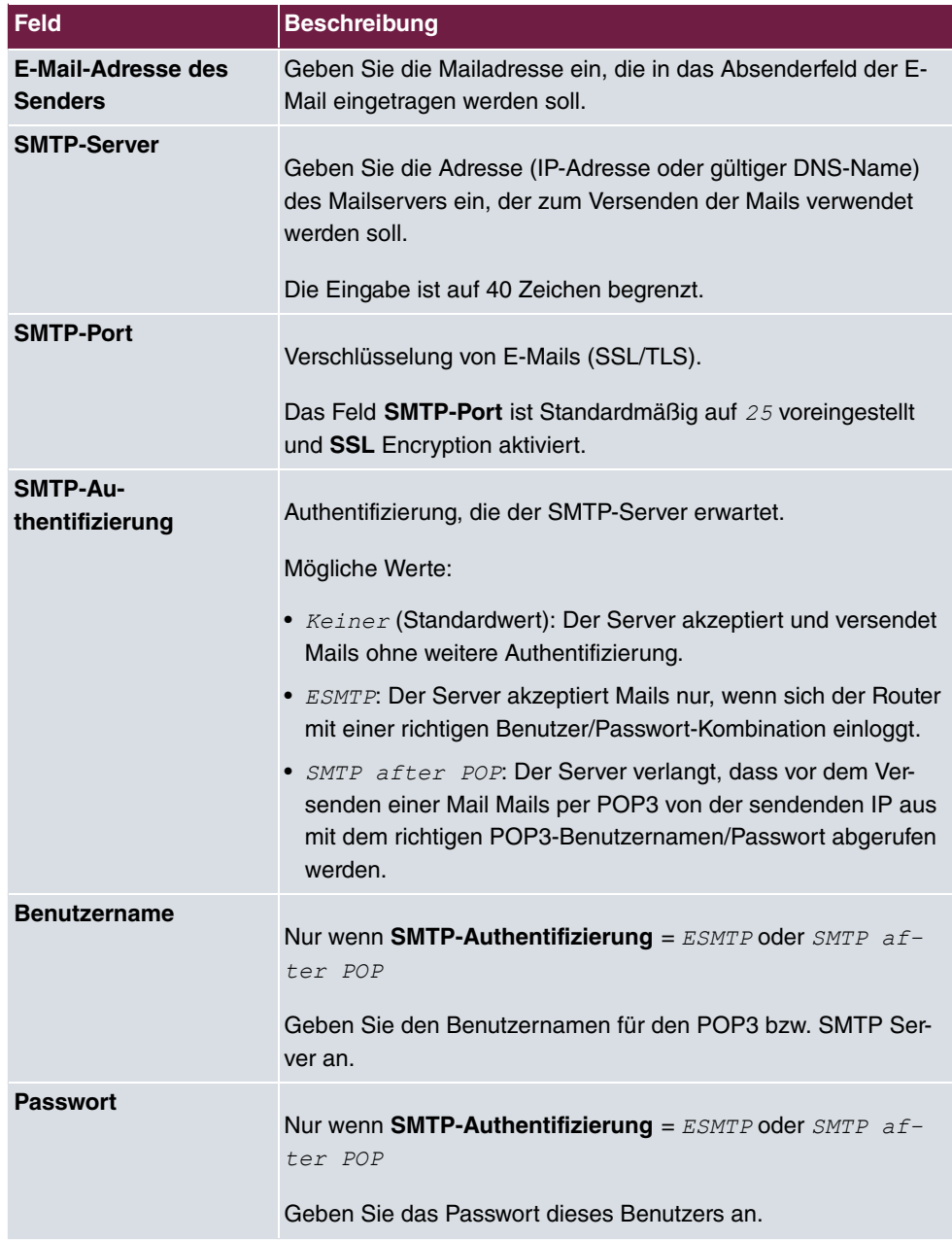

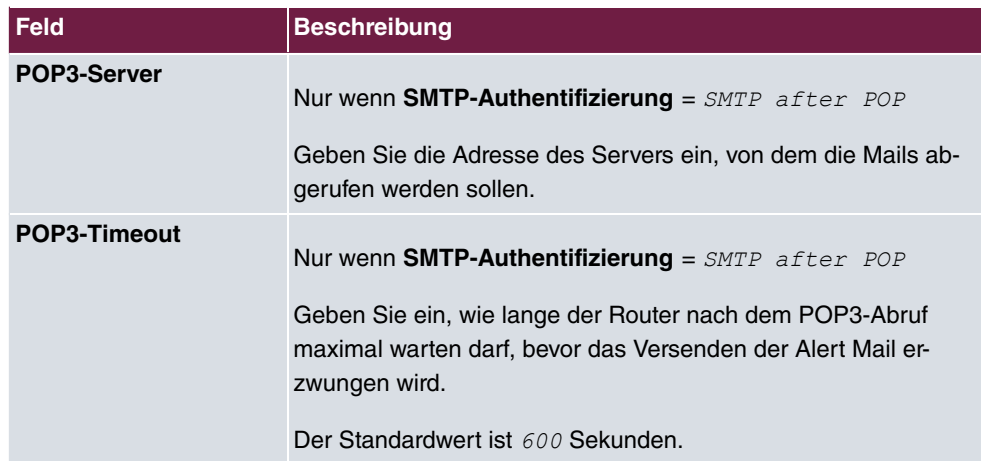

#### **Felder im Menü SMS Parameter (nur für Geräte mit UMTS)**

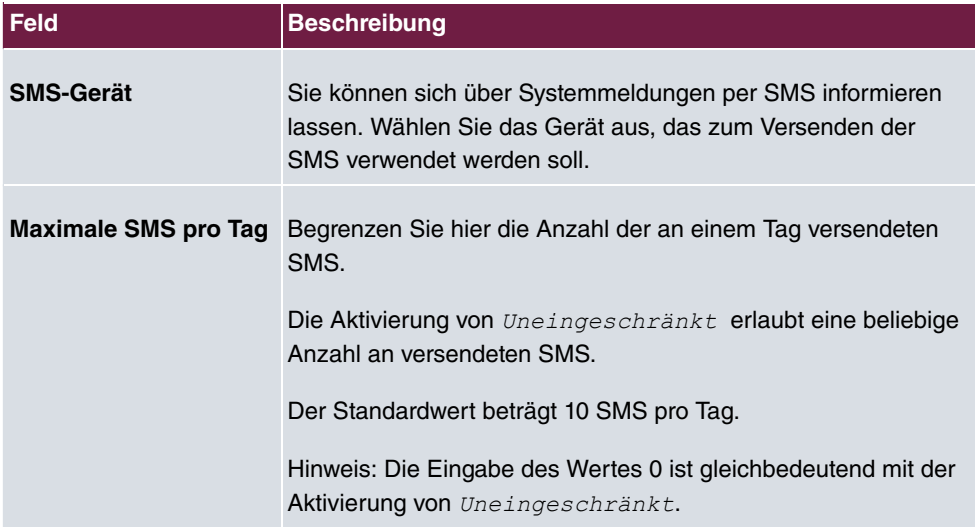

## **18.4 SIA**

## **18.4.1 SIA**

Im Menü **Externe Berichterstellung**->**SIA**->**SIA** können Sie eine Datei erstellen lassen, die dem Support umfassende Informationen zum Zustand des Geräts liefert, wie z. B. zur akktuellen Konfiguration, dem verfügbaren Speicherplatz, der Betriebszeit des Geräts u.s.w.

## **Kapitel 19 Monitoring**

Dieses Menü enthält Informationen, die das Auffinden von Problemen in Ihrem Netzwerk und das Überwachen von Aktivitäten, z. B. an der WAN-Schnittstelle Ihres Geräts, ermöglichen.

## **19.1 Internes Protokoll**

### **19.1.1 Systemmeldungen**

Im Menü **Monitoring**->**Internes Protokoll**->**Systemmeldungen** wird eine Liste aller intern gespeicherter System-Meldungen angezeigt. Oberhalb der Tabelle finden Sie die konfigurierten Werte der Felder **Maximale Anzahl der Syslog-Protokolleinträge** und **Maximales Nachrichtenlevel von Systemprotokolleinträgen** . Diese Werte können im Menü **Systemverwaltung**->**Globale Einstellungen**->**System** verändert werden.

#### **Werte in der Liste Systemmeldungen**

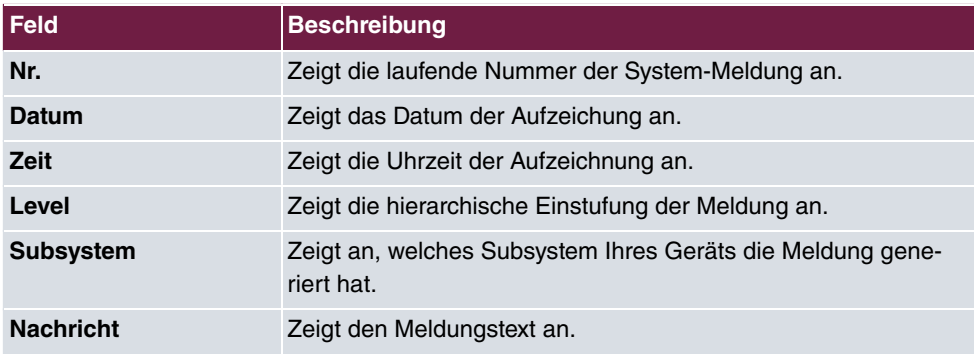

## **19.2 IPSec**

### **19.2.1 IPSec-Tunnel**

Im Menü **Monitoring**->**IPSec**->**IPSec-Tunnel** wird eine Liste aller konfigurierten IPSec-Tunnel angezeigt.

**Werte in der Liste IPSec-Tunnel**

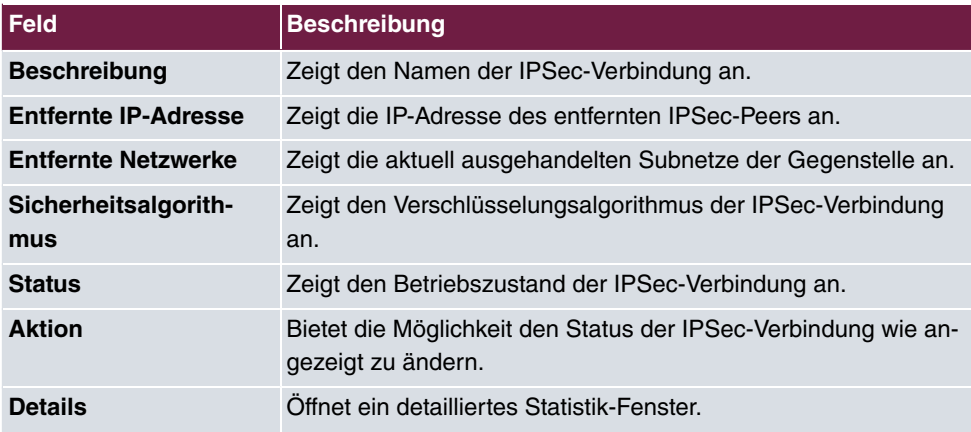

Durch Klicken auf die <sub>^</sub>-Schaltfläche oder der <sub>v</sub>-Schaltfläche in der Spalte Aktion wird der Status der IPSec-Verbindung geändert.

Durch Klicken auf die Q -Schaltfläche wird eine ausführliche Statistik zu der jeweiligen IP-Sec-Verbindung angezeigt.

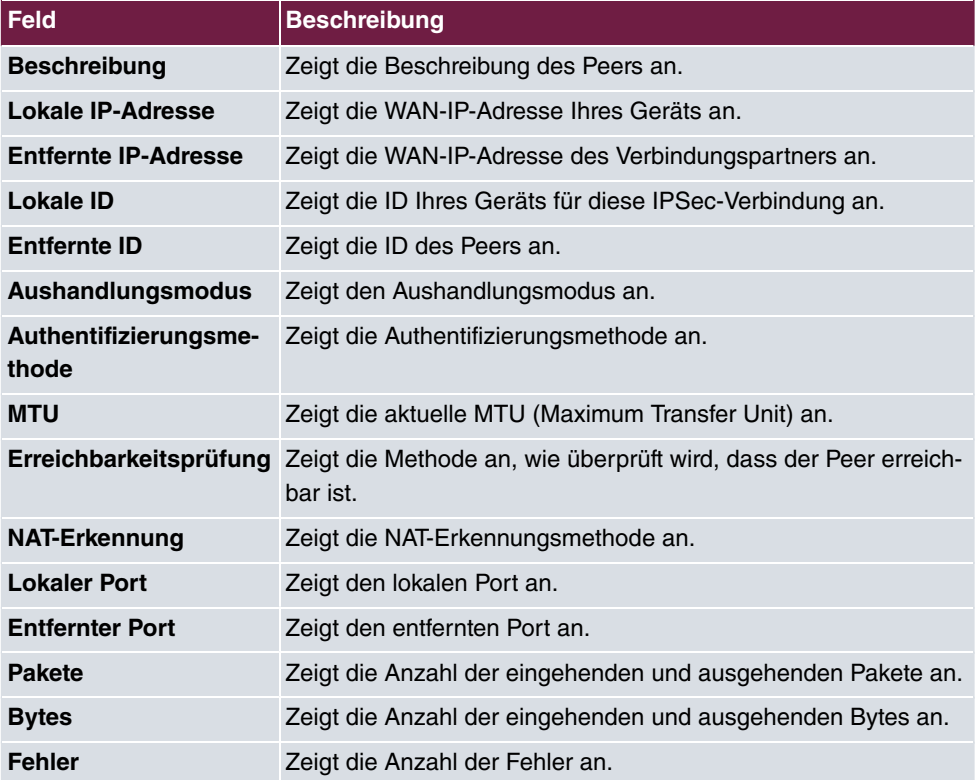

#### **Werte in der Liste IPSec-Tunnel**

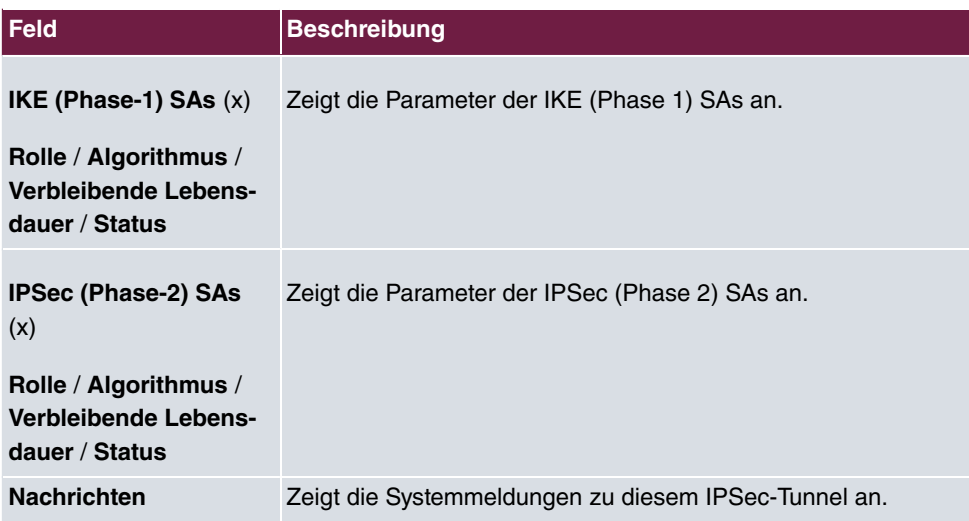

## **19.2.2 IPSec-Statistiken**

Im Menü **Monitoring**->**IPSec**->**IPSec-Statistiken** werden statistische Werte zu allen IP-Sec-Verbindungen angezeigt.

Das Menü **Monitoring**->**IPSec**->**IPSec-Statistiken** besteht aus folgenden Feldern:

#### **Feld im Menü Lizenzen**

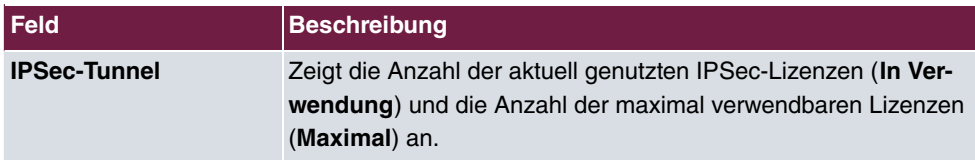

#### **Feld im Menü Peers**

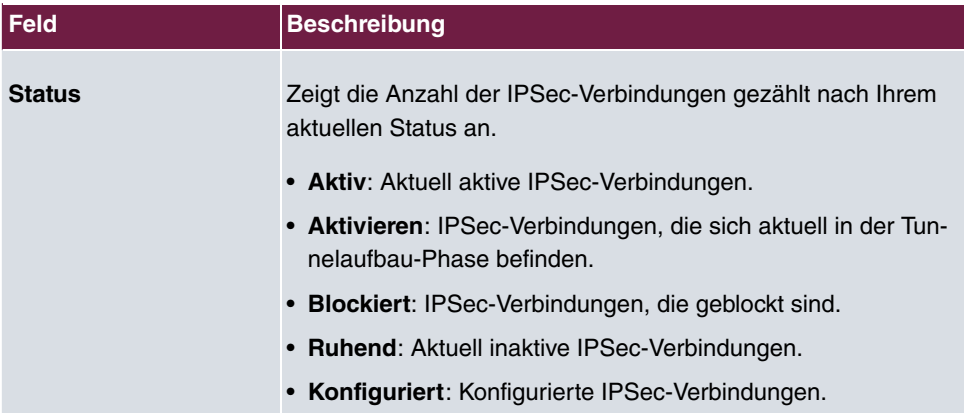

#### **Felder im Menü SAs**

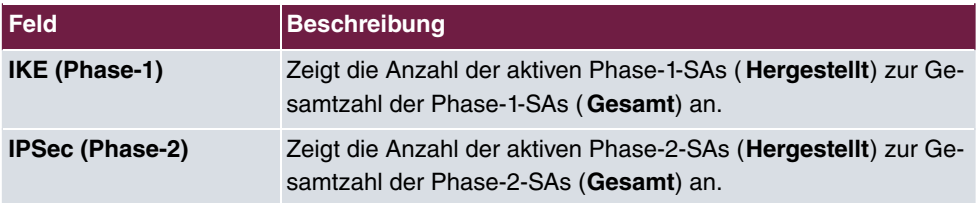

#### **Felder im Menü Paketstatistiken**

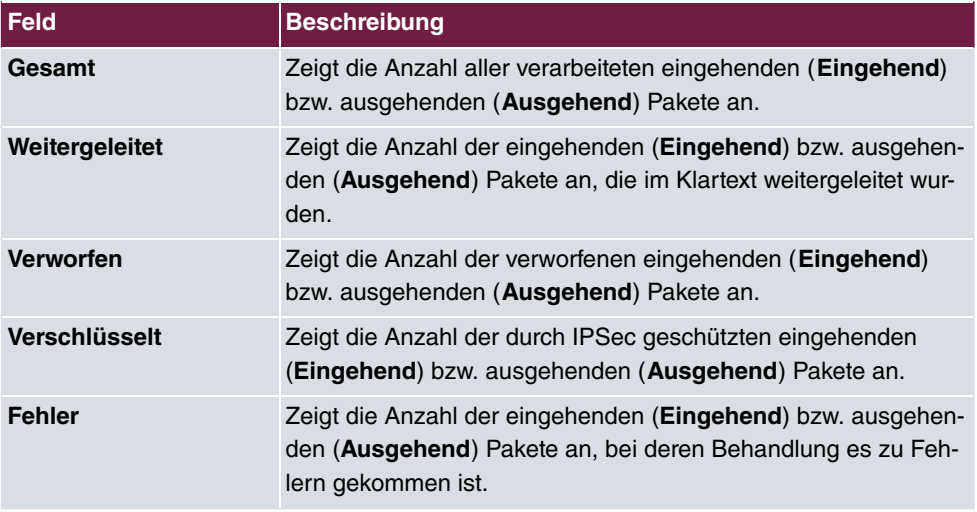

## **19.3 ISDN/Modem**

## **19.3.1 Aktuelle Anrufe**

Im Menü **Monitoring**->**ISDN/Modem**->**Aktuelle Anrufe** wird eine Liste der bestehenden ISDN-Verbindungen (eingehend und ausgehend) angezeigt.

#### **Werte in der Liste Aktuelle Anrufe**

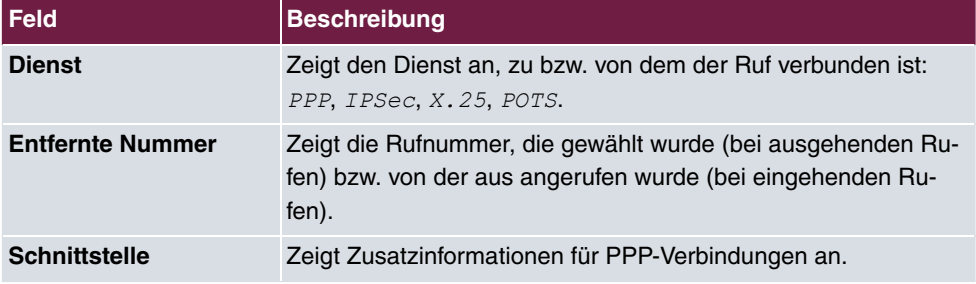

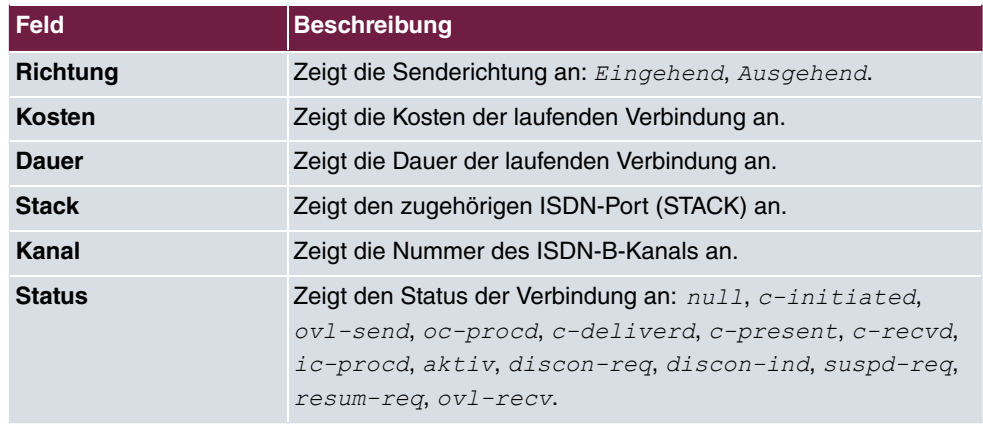

### **19.3.2 Anrufliste**

Im Menü **Monitoring**->**ISDN/Modem**->**Anrufliste** wird eine Liste der letzten 20 seit dem letzten Systemstart abgeschlossenen ISDN-Verbindungen (eingehend und ausgehend) angezeigt.

#### **Werte in der Liste Anrufliste**

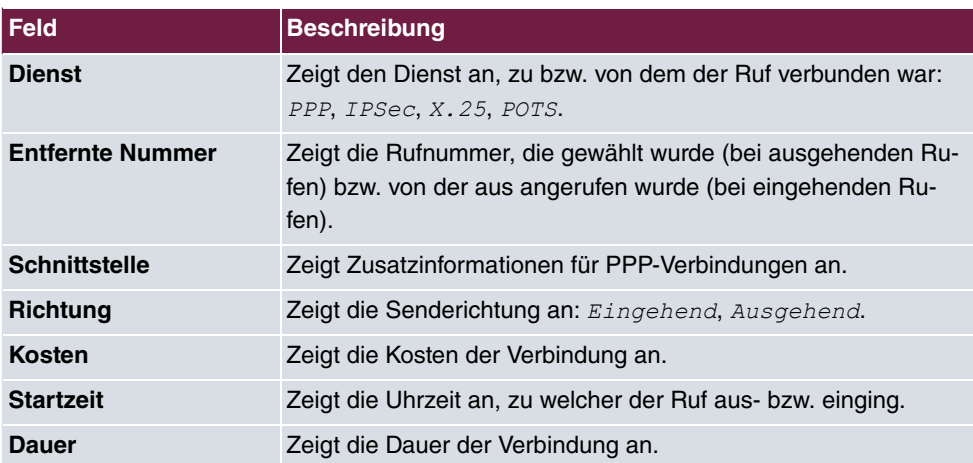

## **19.4 Schnittstellen**

### **19.4.1 Statistik**

Im Menü **Monitoring**->**Schnittstellen**->**Statistik** werden die aktuellen Werte und Aktivitäten aller Geräte-Schnittstellen angezeigt.

Über die Filterleiste können Sie auswählen, ob **Gesamttransfer** oder **Transferdurchsatz** angezeigt werden soll. In der Anzeige **Transferdurchsatz** werden die Werte pro Sekunde angezeigt.

Durch Klicken auf die <sub>A</sub>-Schaltfläche oder der v-Schaltfläche in der Spalte Aktion wird der Status der Schnittstelle geändert.

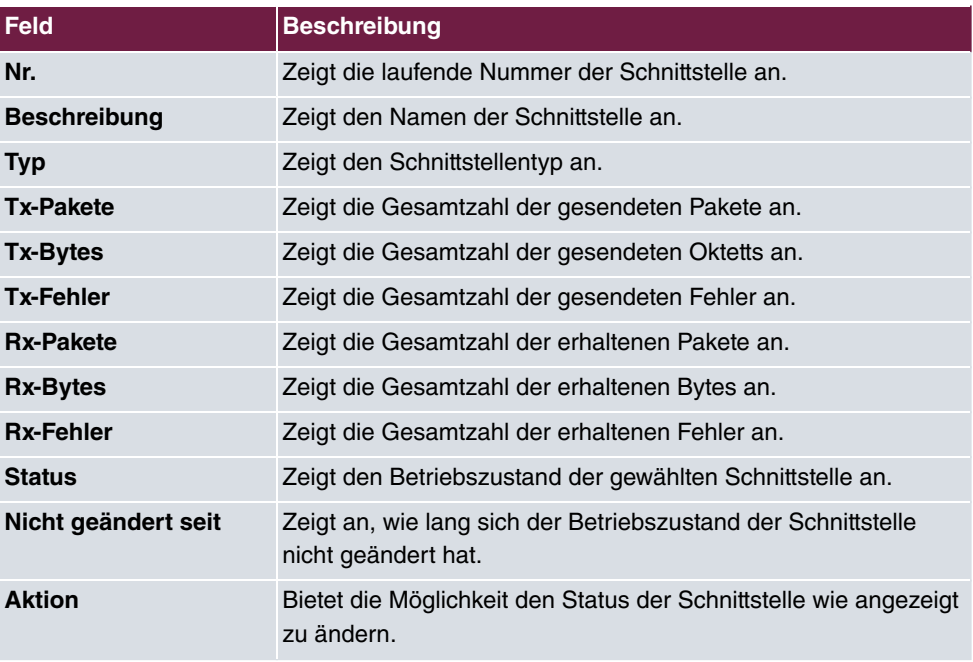

#### **Werte in der Liste Statistik**

Über die Q -Schaltfläche können Sie die statistischen Daten für die einzelnen Schnittstellen im Detail anzeigen lassen.

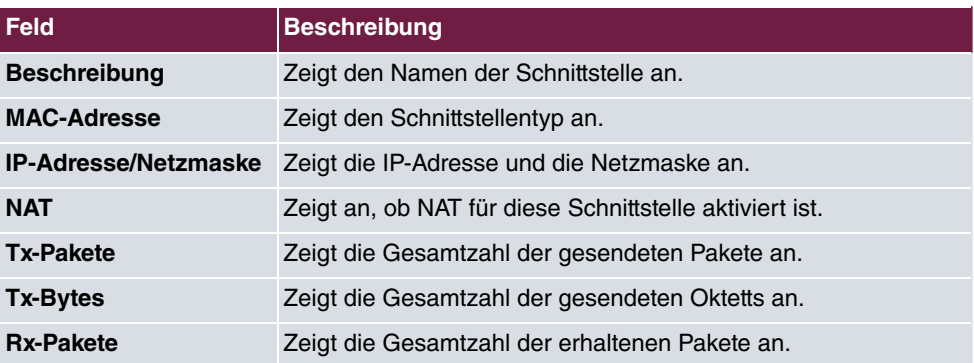

#### **Werte in der Liste Statistik**

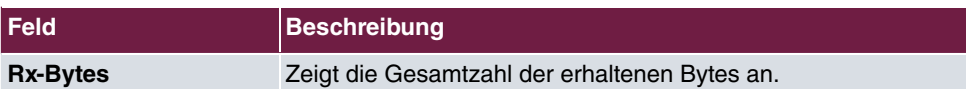

#### **Feld im Menü TCP-Verbindungen**

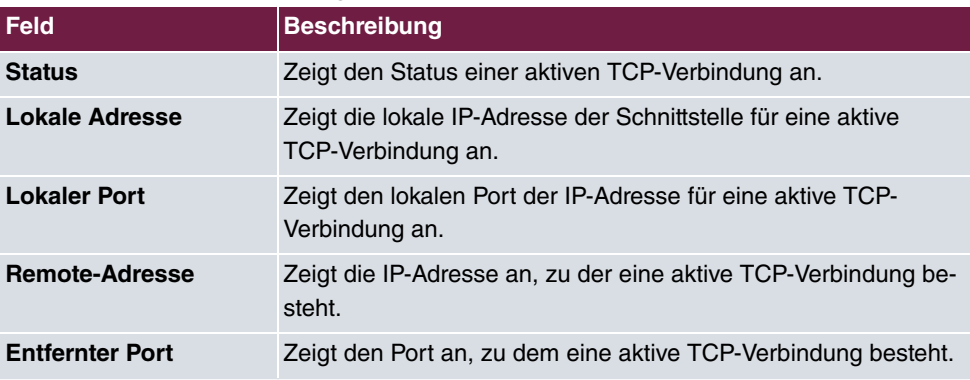

### **19.4.2 Netzwerk-Status**

Im Menü **Monitoring**->**Schnittstellen**->**Netzwerk-Status** finden Sie eine Übersicht über alle IP-Schnittstellen, die auf dem Gerät konfiguriert sind. Sie können den Status der Schnittstelle sowie wesentliche Parameter wie die IPv4- bzw. IPv6-IP-Adresse, die MAC-Adresse der Schnittstelle sowie die aktuell gültige MTU ablesen.

## **19.5 WLAN**

### **19.5.1 WLANx**

Im Menü **Monitoring**->**WLAN**->**WLAN** werden die aktuellen Werte und Aktivitäten der WLAN-Schnittstelle angezeigt. Dabei werden die Werte für den Drahtlos-Modus 802.11n separat aufgeführt.

#### **Werte in der Liste WLAN**

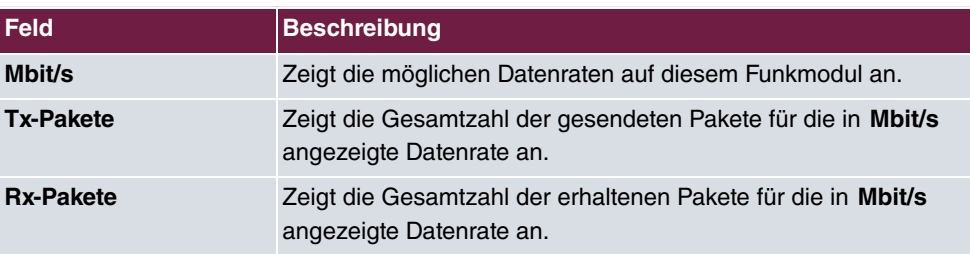

Über die Schaltfläche **Erweitert** gelangen Sie in eine Übersicht über weitere Details.

#### **Werte in der Liste Erweitert**

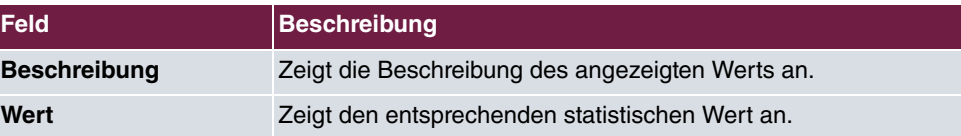

### **Bedeutung der Listeneinträge**

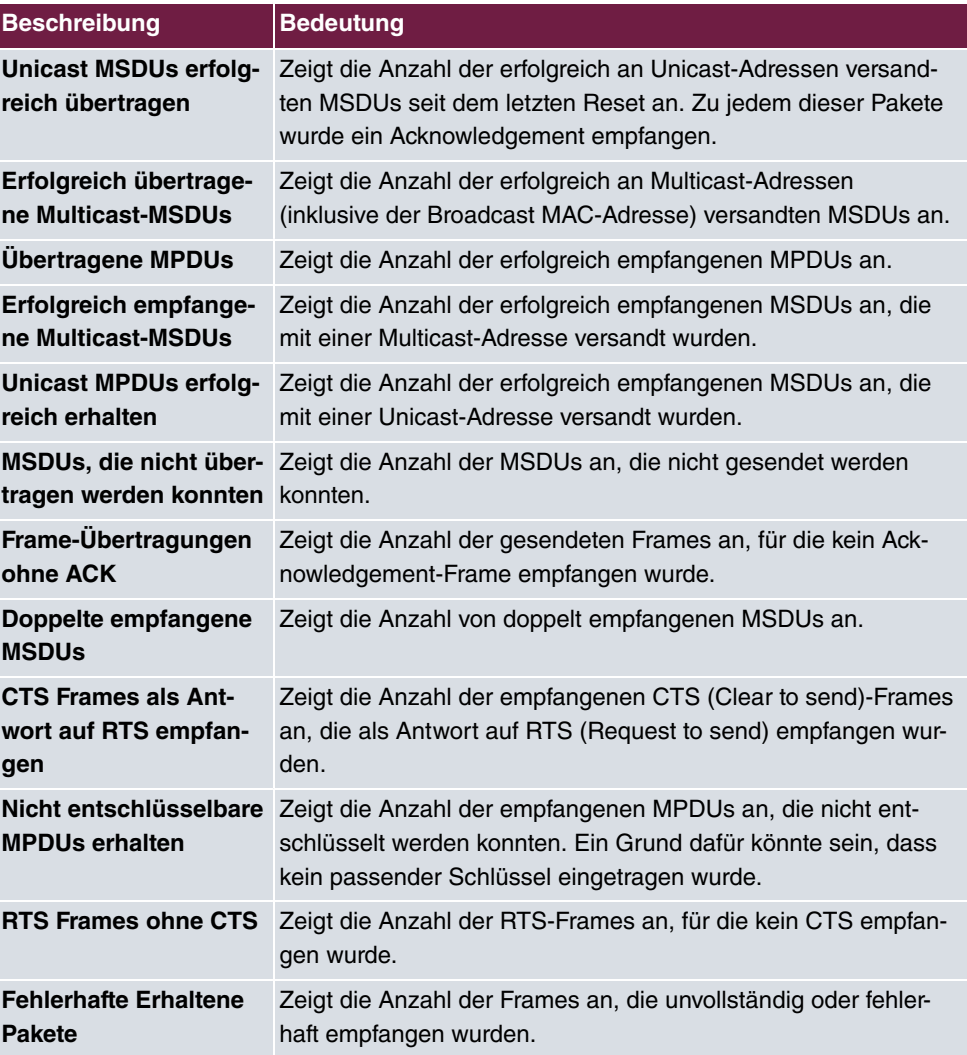

## **19.5.2 VSS**

Im Menü **Monitoring**->**WLAN**->**VSS** werden die aktuellen Werte und Aktivitäten der konfigurierten Drahtlosnetzwerke angezeigt.

#### **Werte in der Liste VSS**

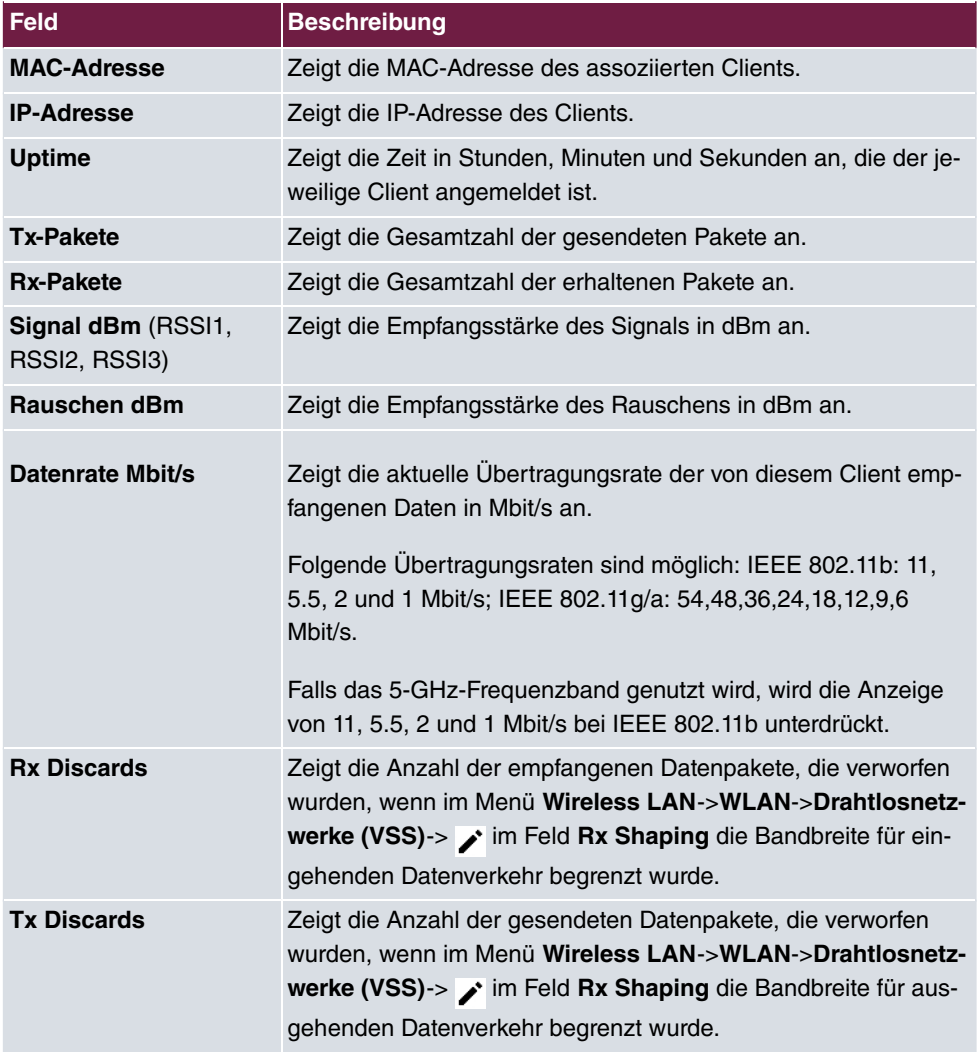

#### **VSS - Details für Verbundene Clients**

Im Menü **Monitoring**->**WLAN**->**VSS**->**<Verbundener Client>**-> werden die aktuellen Werte und Aktivitäten eines verbundenen Clients angezeigt. Dabei werden die Werte für

den Drahtlos-Modus 802.11n separat aufgeführt.

#### **Werte in der Liste <Verbundener Client>**

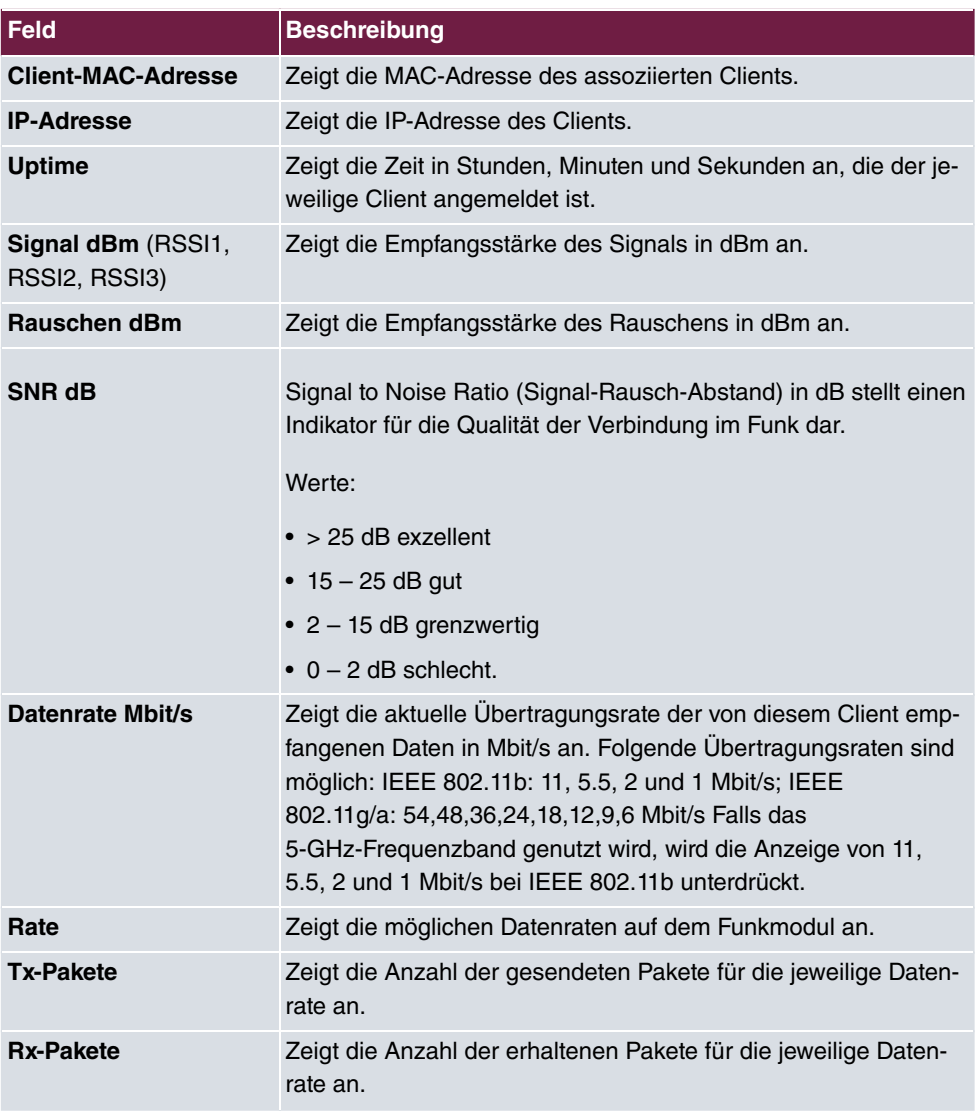

## **19.5.3 Client-Verwaltung**

Im Menü **Monitoring**->**WLAN**->**Client-Verwaltung** wird eine Übersicht des **Client-Verwaltung** angezeigt. Sie sehen für jedes VSS u. a. die Anzahl der verbundenen Clients, die Anzahl der Clients, die in vom **2,4/5-GHz-Übergang** betroffen sind, sowie die Anzahl der abgewiesenen Clients.

#### **Werte in der Liste Client-Verwaltung**

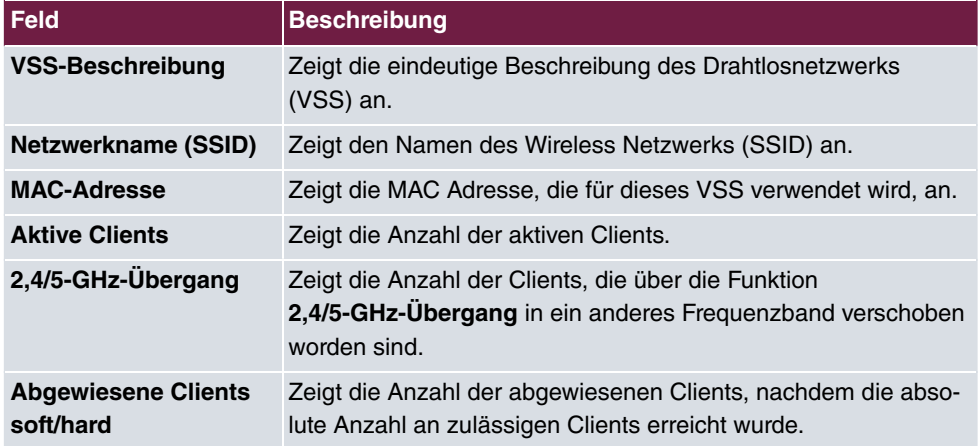

### **19.5.4 Bridge-Links**

Im Menü **Monitoring**->**WLAN**->**Bridge-Links** werden die aktuellen Werte und Aktivitäten der Bridge-Links angezeigt.

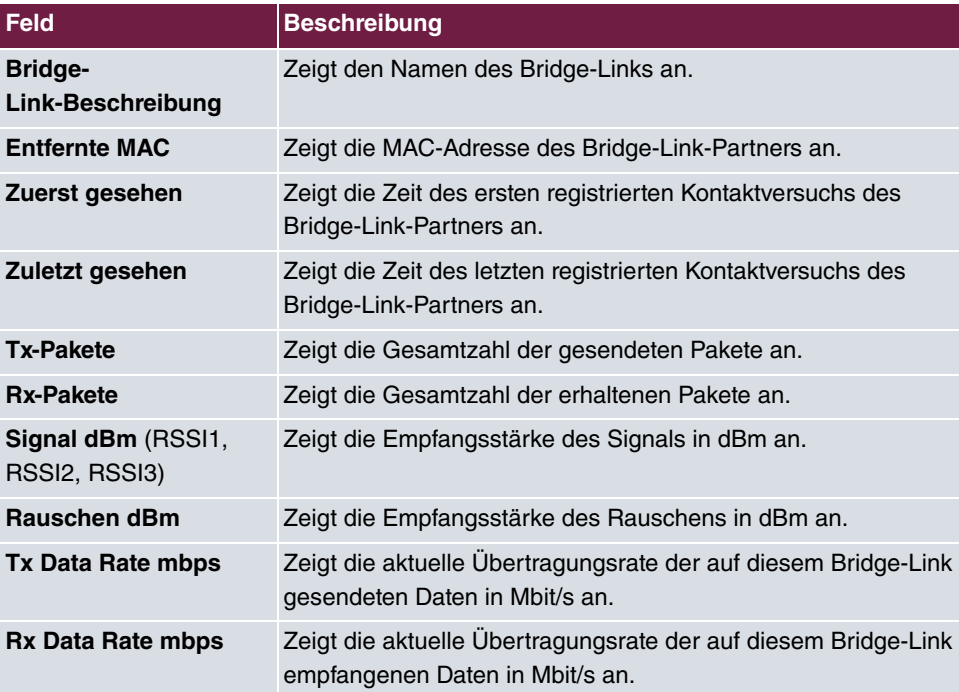

#### **Werte in der Liste Bridge-Links**

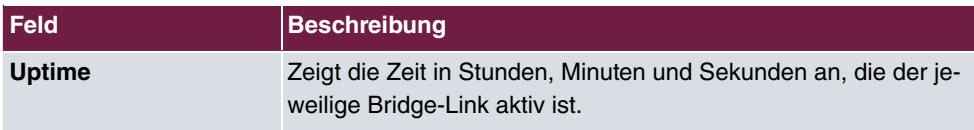

#### **Bridge-Link Details**

Über das  $Q$  -Symbol öffnen Sie eine Übersicht über weitere Details zu den Bridge-Links.

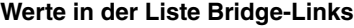

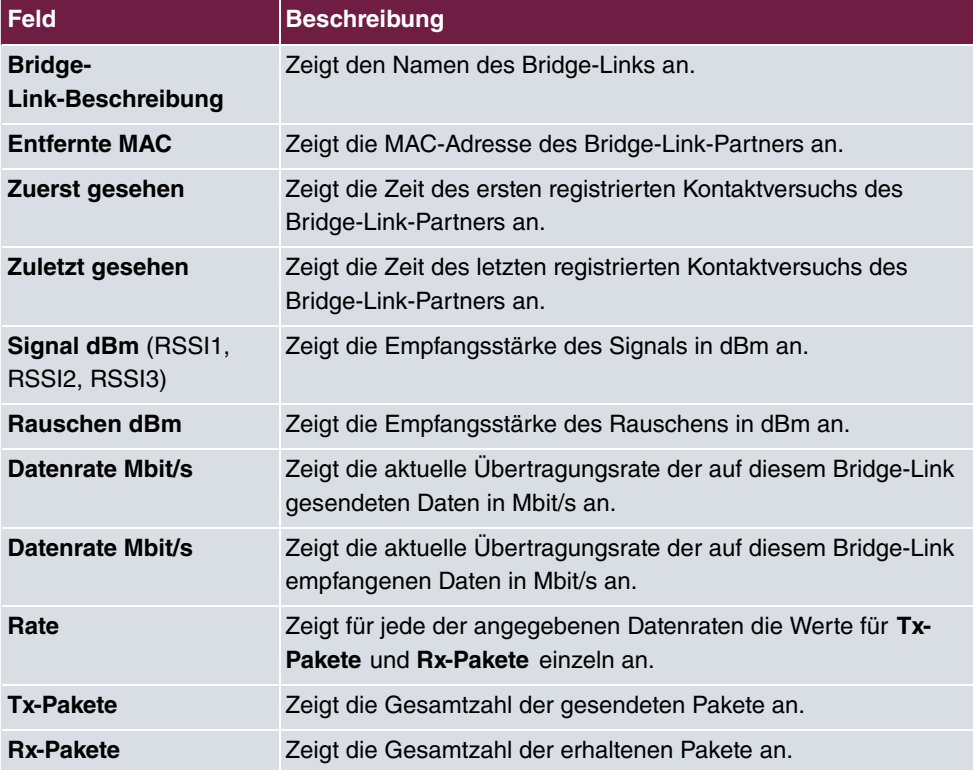

## **19.6 Bridges**

### **19.6.1 br<x>**

Im Menü **Monitoring**->**Bridges**-> **br<x>** werden die aktuellen Werte der konfigurierten Bridges angezeigt.

**Werte in der Liste br<x>**

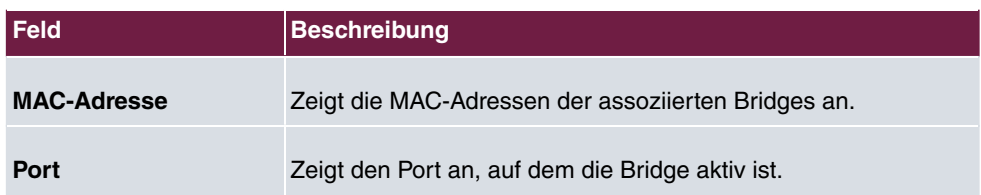

## **19.7 QoS**

Im Menü **Monitoring**->**QoS** werden Statistiken für die Schnittstellen angezeigt, für die QoS konfiguriert wurde.

## **19.7.1 QoS**

Im Menü **Monitoring**->**QoS**->**QoS** wird eine Liste aller Schnittstellen angezeigt, für die QoS konfiguriert wurde.

#### **Werte in der Liste QoS**

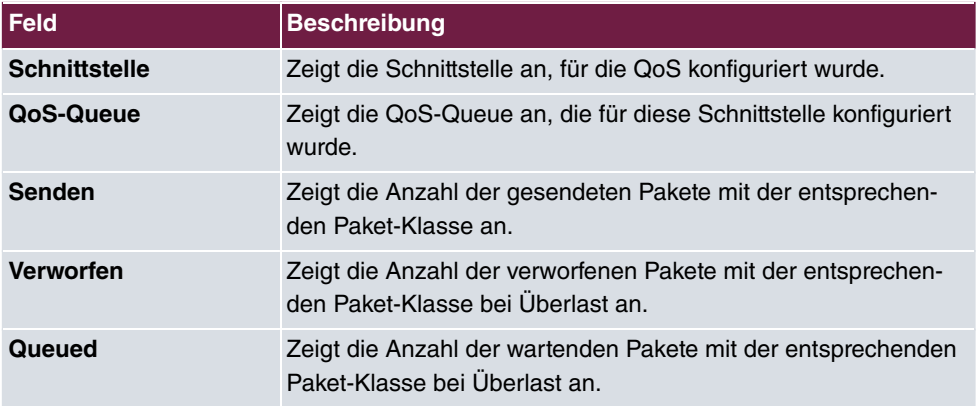

# **Glossar**

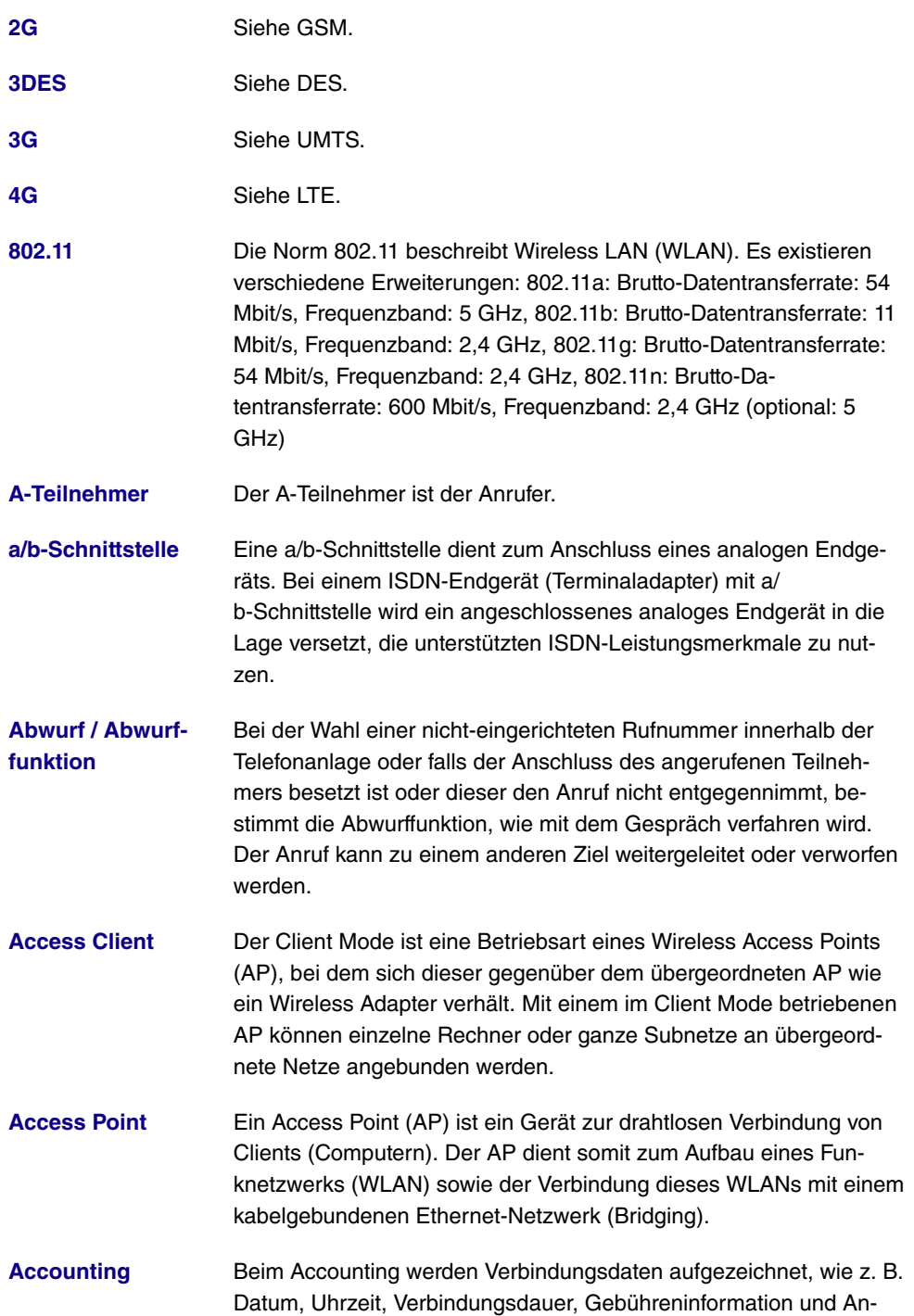

zahl der übertragenen Datenpakete.

- **[Activity Monitor](#page-14-0)** Mithilfe des Activity Monitors kann der Status physikalischer und virtueller Geräteschnittstellen überwacht werden.
- **[Ad-Hoc-Netzwerk](#page-14-0)** In einem Ad-Hoc-Netzwerk verbinden sich einzelne Clients über einen Wireless Adapter zu einem unabhängiges Wireless LAN. Ad-Hoc-Netze arbeiten unabhängig, ohne Access Point auf einer Peerto-Peer-Basis. Der Ad-Hoc-Modus wird auch als IBSS-Modus (Independent Basic Service Set) bezeichnet und ist in kleinsten Netzen sinnvoll, z. B. bei der Vernetzung zweier Notebooks ohne Access Point.
- **[ADSL](#page-14-0)** Asymmetric Digital Subscriber Line. Siehe DSL.
- **[AES](#page-14-0)** Advanced Encryption Standard (AES, Rijndael) ist ein Verschlüsselungsverfahren (siehe Cipher). AES verwendet eine feste Blocklänge von 128 Bit. Die Schlüssellänge beträgt 128, 192 oder 256 Bit. AES ist ein sehr schneller und sicherer Algorithmus.
- [Agent](#page-14-0) **Der Callcenter-Agent ist Mitglied eines Callcenters.**
- **[Aggressive Mode](#page-14-0)** Beim Aufbau einer IPSec-Verbindung wird der Aggressive Mode zur Realisierung eines Phase-1-Austausches verwendet. Der Aggressive Mode bietet keinen Schutz der Identität für aushandelnde Knoten, da sie ihre Identitäten übertragen müssen, bevor sie einen sicheren Kanal aufbauen können. Siehe auch Main Mode.
- **[AH](#page-14-0)** Der Authentication Header (AH) wird bei IPSec verwendet, um die Authentizität und Integrität der übertragenen Pakete sicherzustellen sowie den Sender zu authentisieren.
- **[Amtsberechtigung](#page-14-0)** In der Telefonanlage werden die folgenden Amtsberechtigungen unterschieden: Uneingeschränkt: Alle internationalen, nationalen und internen Verbindungen sind erlaubt. Nationale Ferngespräche: Es dürfen nur Verbindungen ins Inland aufgebaut werden - also die Wahl aller Rufnummer die mit 0 aber nicht mit 00 beginnen. Von extern eingehende Anrufe können ohne Einschränkung entgegengenommen werden. Ort: Es dürfen nur Verbindungen zur gleichen Ortsvorwahl aufgebaut werden. Die Rufnummer darf also nicht mit einer 0 beginnen. Von extern eingehende Anrufe können ohne Einschränkung entgegengenommen werden. Kommend: Es dürfen nur Verbindungen zu anderen Endgeräten der Telefonanlage aufgebaut werden. Von extern eingehende Anrufe können ohne Einschränkung entgegengenommen werden. Intern: Nur Verbindungen innerhalb der Telefonanlage sind erlaubt.

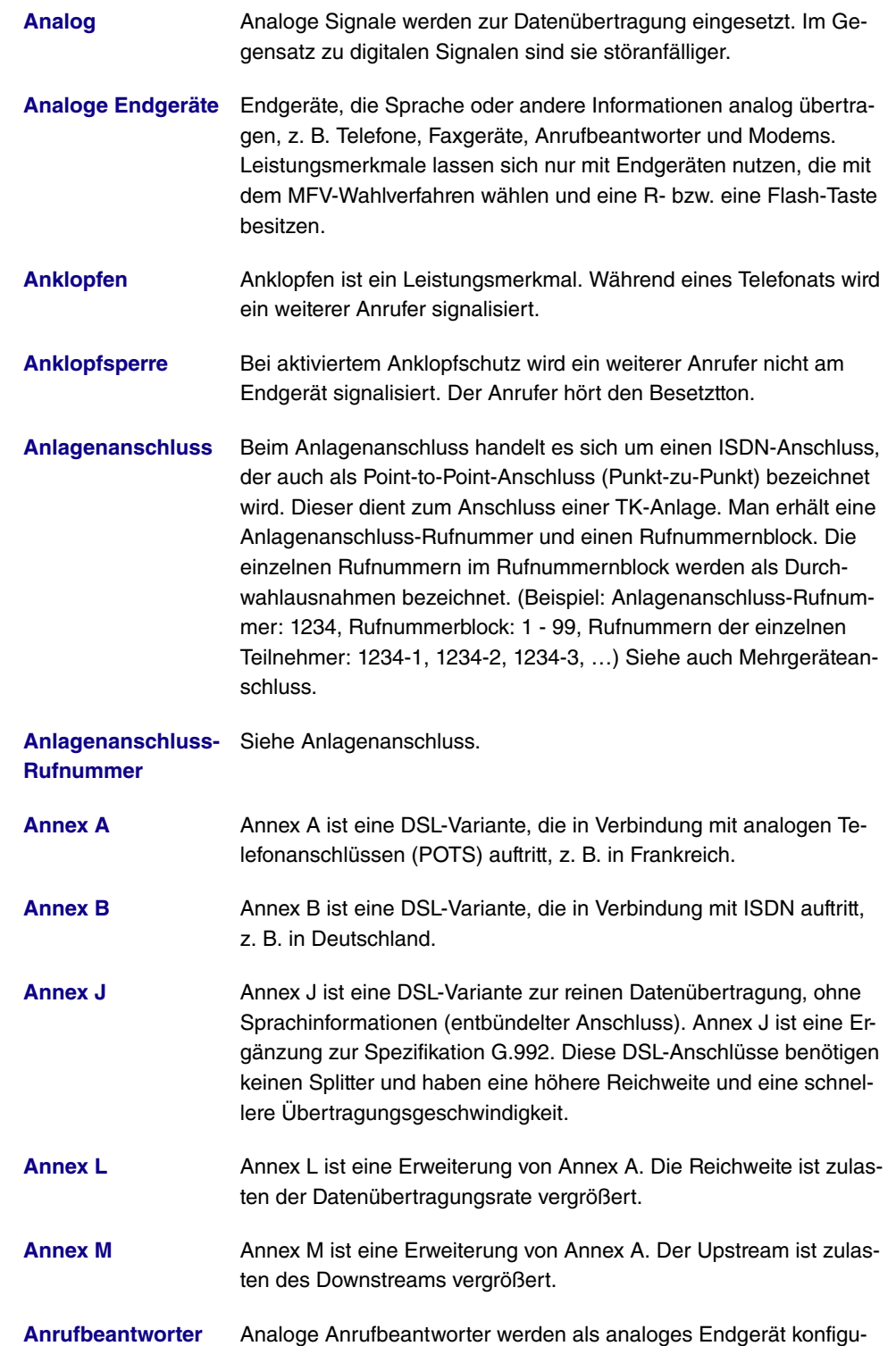

riert und über den Endgerätetyp ausgewählt. Daneben dient das Voice Mail System der TK-Anlage als Anrufbeantworter.

- **[Anruferliste](#page-14-0)** In Systemtelefonen werden entgangene Anrufe in einer Anruferliste gespeichert. Dazu muss die Übermittlung der Telefonnummer des Anrufers (CLIP) aktiviert sein.
- **[Anrufschutz](#page-14-0)** Bei aktiviertem Anrufschutz ist die akustische Anrufsignalisierung ausgeschaltet. Diese Funktion wird auch als Ruhe vor dem Telefon bezeichnet.
- **[Anrufvariante](#page-14-0)** Die Anrufvariante legt fest, an welchen Endgeräten ein Anruf signalisiert wird. Die einzelnen Anrufvarianten können über den Kalender zeitgesteuert umgeschaltet werden.
- **[Anrufweiterschal](#page-14-0)[tung](#page-14-0)** Anrufweiterschaltung ist ein Leistungsmerkmal. Mithilfe der Anrufweiterschaltung (AWS) können ankommende Anrufe zu einer anderen, internen oder externen Telefonnummer weitergeleitet werden. Die Anrufweiterschaltung kann in der Telefonanlage oder in der Vermittlungsstelle bzw. beim SIP-Provider erfolgen.
- **[ANSI T1.413](#page-14-0)** ANSI T1.413 ist eine ADSL-Variante.

**[ARP](#page-14-0)** Das Address Resolution Protocol (ARP) liefert zu IPv4-Adressen die zugehörigen MAC-Adressen. Die notwendigen Informationen werden zwischen den Netzwerkknoten ausgetauscht, im Cache des Geräts gespeichert und nach Ablauf der ARP Lifetime wieder gelöscht. Für IPv6 wird diese Funktionalität durch das Neighbor Discovery Protocol (NDP) bereitgestellt.

**[ARS](#page-14-0)** Mithilfe der Automatic Route Selection (ARS) bestimmt die TK-Anlage die optimale Route zum angerufenen Teilnehmer, in Abhängigkeit von Provider, Dienst, QoS, …

**[ATM](#page-14-0)** Asynchronous Transfer Mode (ATM) ist eine Technik der Datenübertragung, bei der der Datenverkehr in kleine Pakete – Zellen oder Slots genannt – mit fester Länge kodiert und über asynchrones Zeitmultiplexing übertragen wird.

**[Authentifikation](#page-14-0)** Überprüfung der Identität des Nutzers (Authentisierung).

**[Automatische Amts-](#page-14-0)**Bei automatischer Amtsholung kann sofort (ohne Eingabe einer **[holung](#page-14-0)** Kennziffer) die Telefonnummer eines externen Gesprächspartners gewählt werden.

**[Automatische Wahl-](#page-14-0)**Ist der Anschluss der angerufenen Seite besetzt, kann eine automa**[wiederholung](#page-14-0)** tische Wahlwiederholung eingeleitet werden. Diese informiert den

Anrufer sobald die Leitung frei ist.

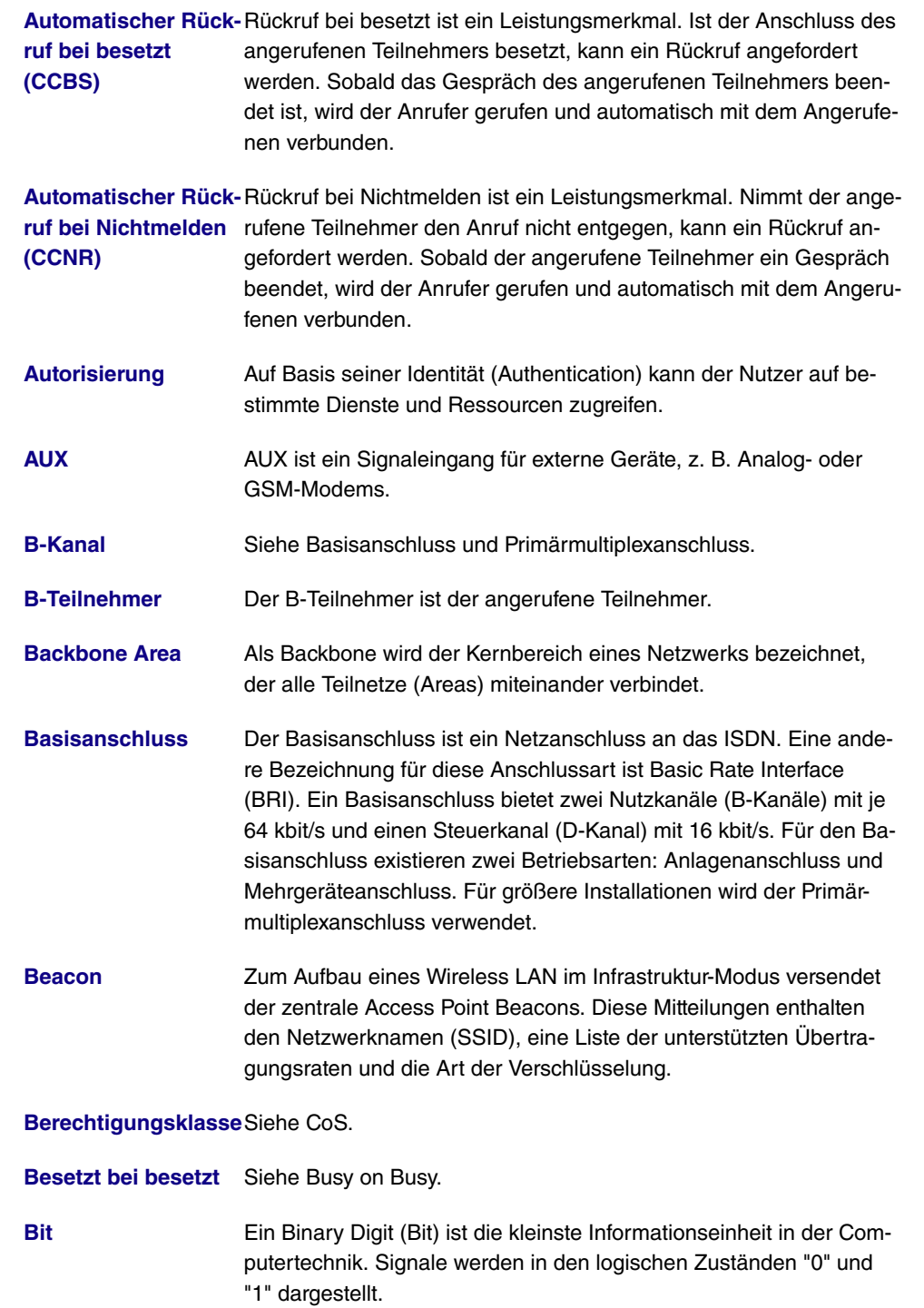

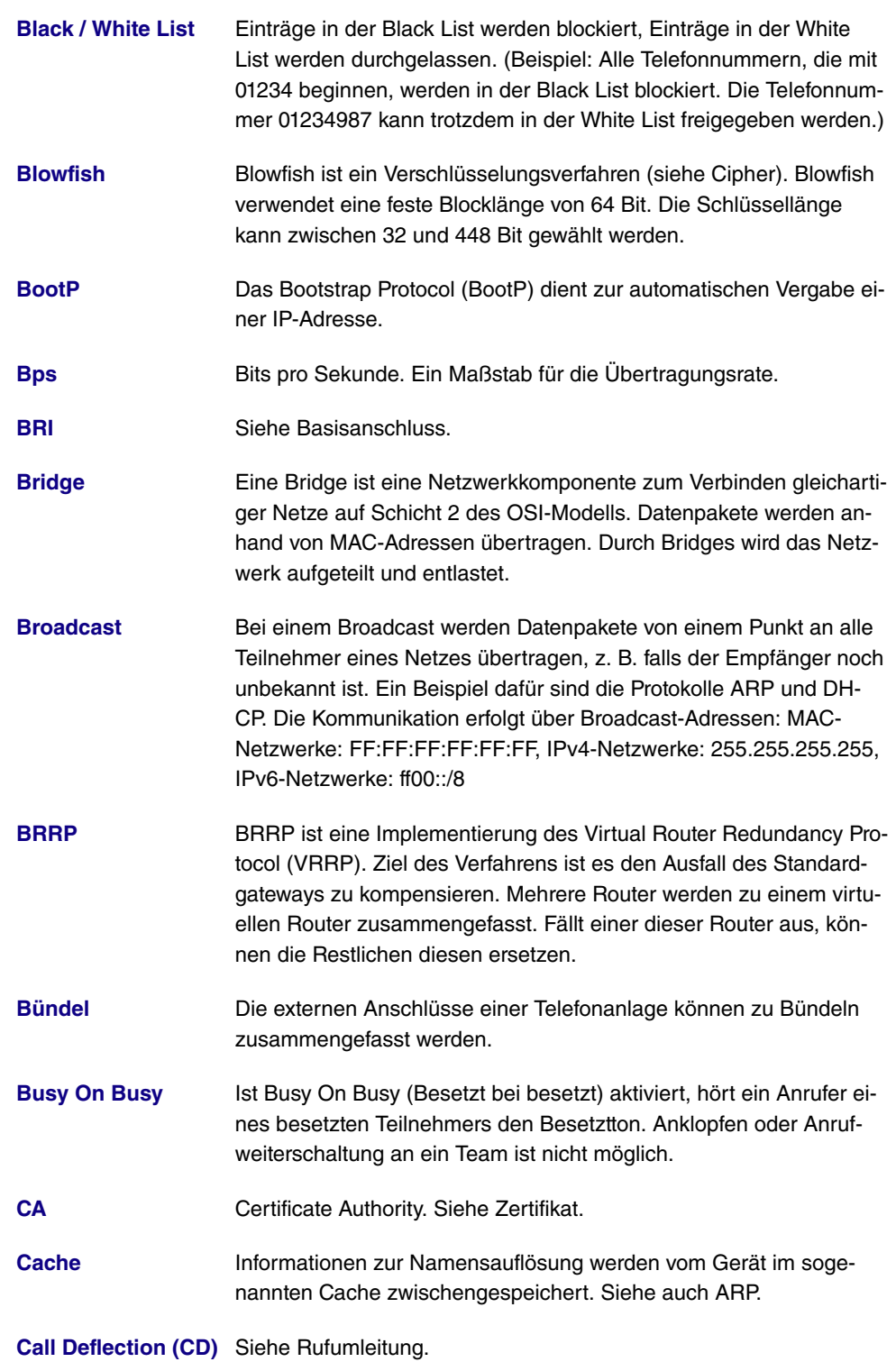

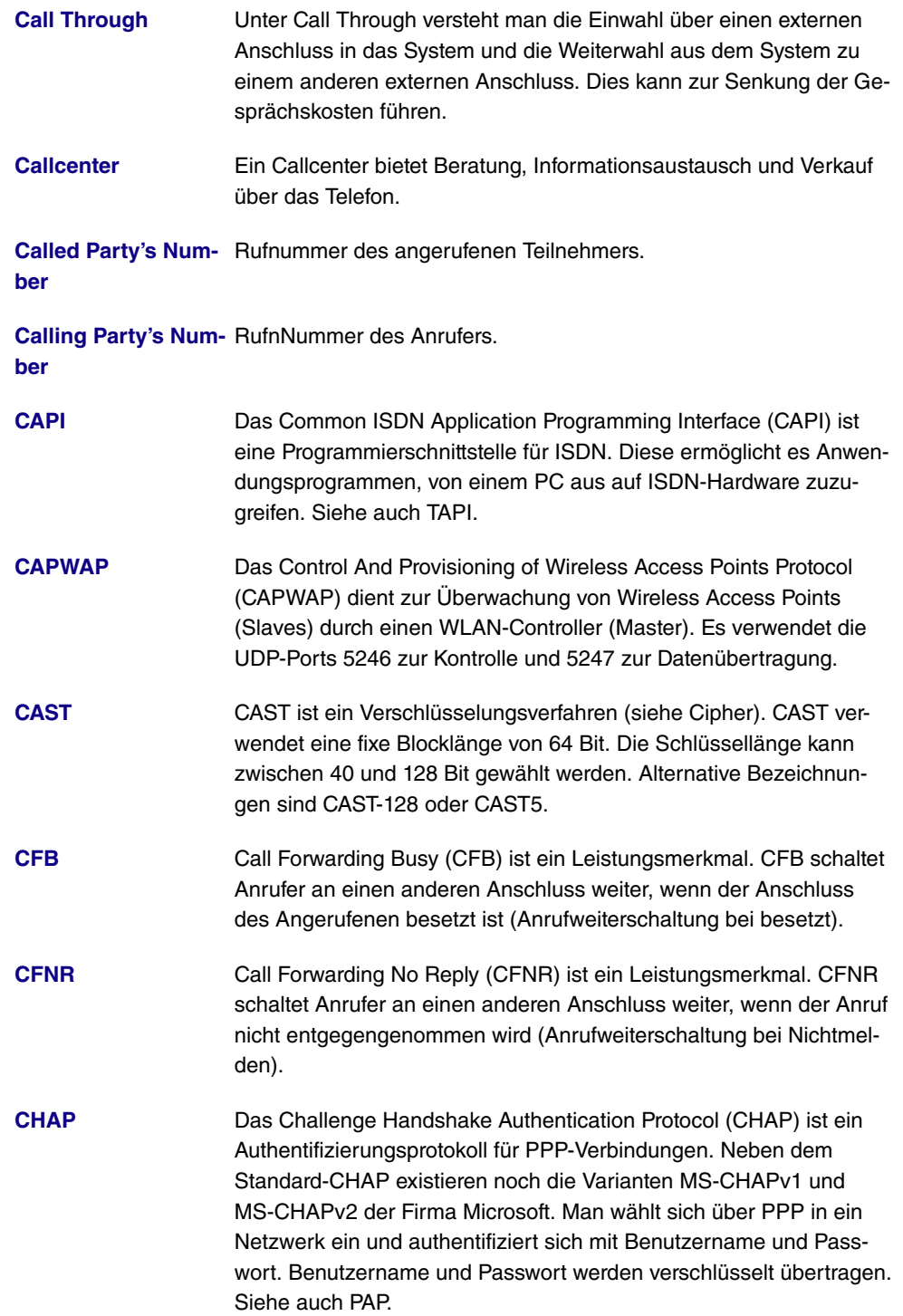

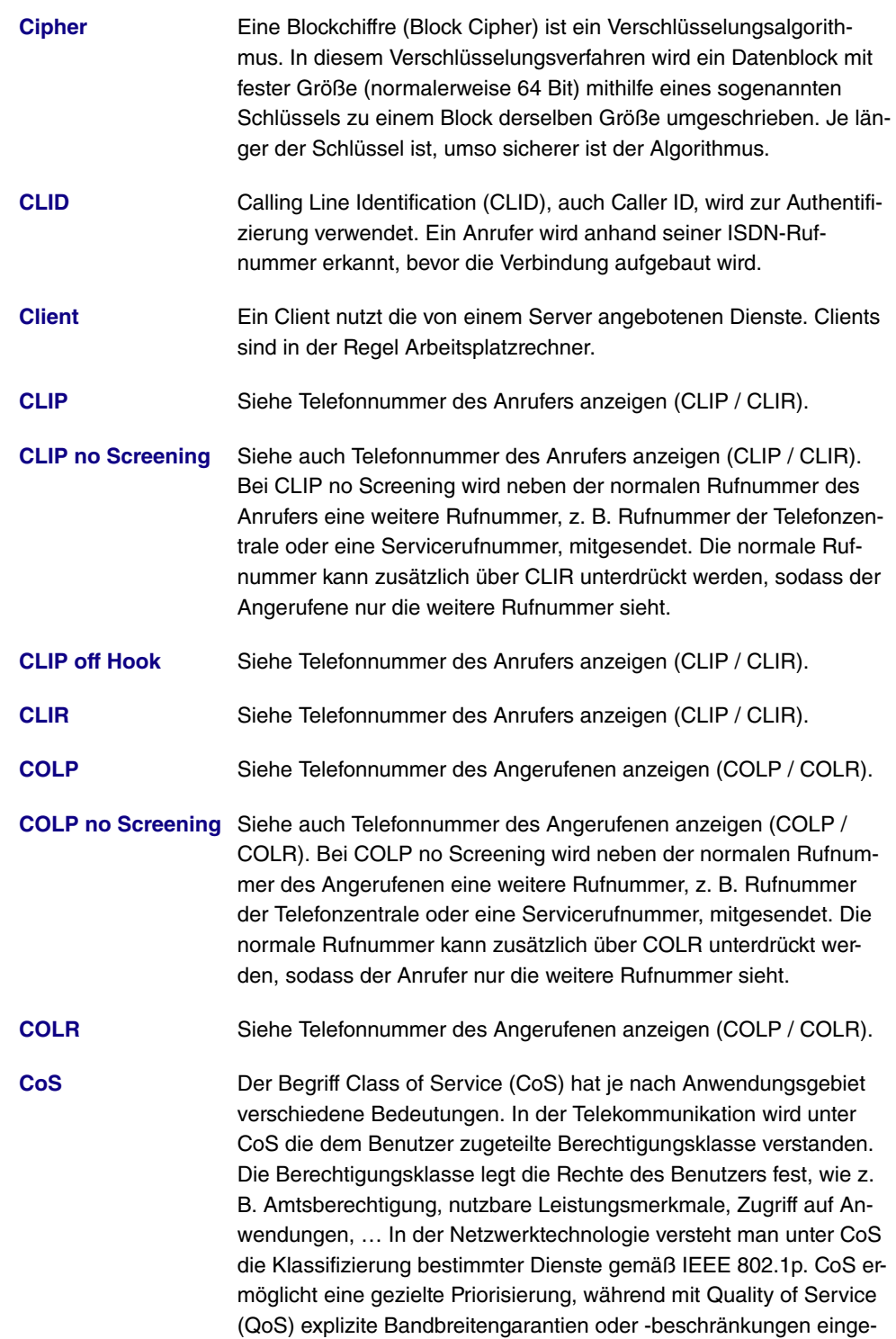

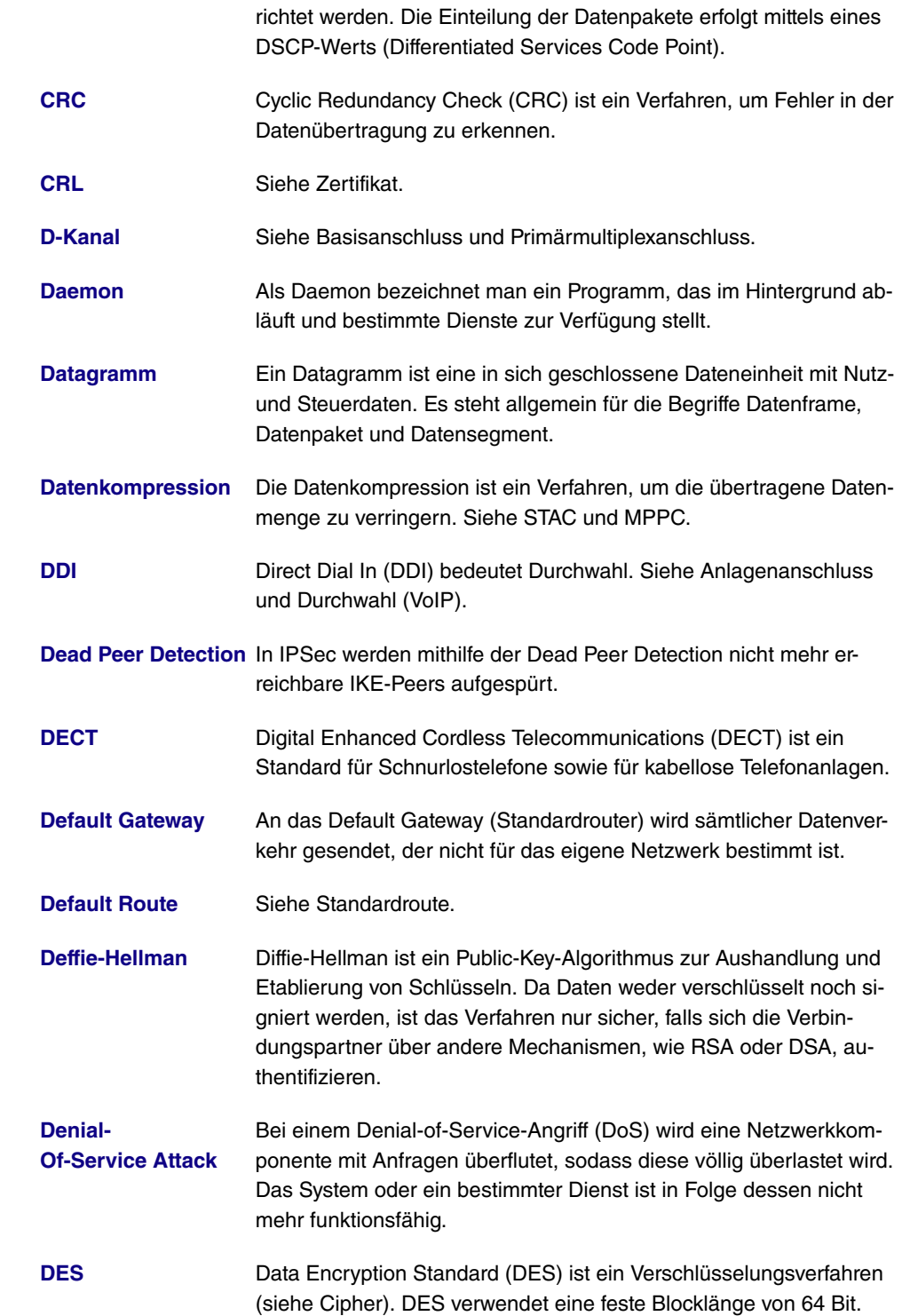

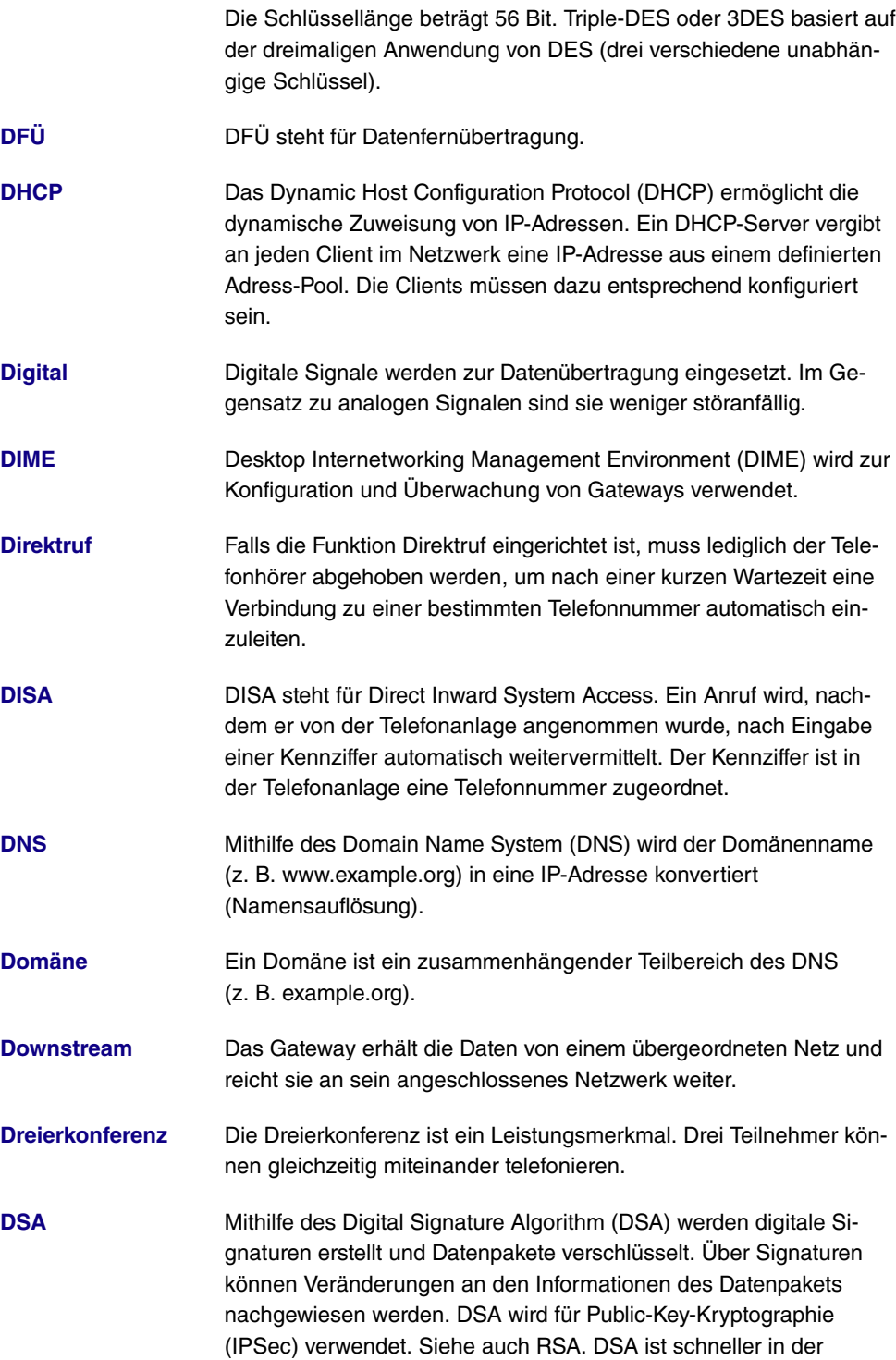

Schlüsselerzeugung aber langsamer in der Schlüsselverarbeitung

als RSA.

- **[DSCP](#page-14-0)** Datenpakete können mit einem Differentiated Services Codepoint (DSCP) ausgezeichnet werden. DSCP-Werte teilen Datenpakete in Klassen ein, sodass wichtige Pakete schneller durch das Netzwerk geleitet werden können. Siehe auch QoS.
- **[DSL-Modem](#page-14-0)** Siehe Modem.
- **[DSP](#page-14-0)** Ein digitaler Signalprozessor (DSP) wandelt analoge, ISDN- und VoIP-Signale ineinander um. Analoge Endgeräte können somit z. B. auch an einem SIP-Anschluss verwendet werden.
- **[DSS1](#page-14-0)** Digital Subscriber Signalling System No. 1 (DSS1) ist ein Signalisierungsprotokoll für den D-Kanal des ISDN. Es ist auch bekannt als Euro-ISDN.
- **[DTIM](#page-14-0)** Eine Delivery Traffic Indication Message informiert die Clients über auf dem Access Point vorhandene Multicast- bzw. Broadcast-Daten.
- **[DTMF](#page-14-0)** Siehe Mehrfrequenzwahlverfahren.
- **[DTMF Inband / Out-](#page-14-0)**Siehe auch Mehrfrequenzwahlverfahren. Bei Inband wird das **[band](#page-14-0)** DTMF-Signal im Sprachband übertragen (G.711). Bei Outband wird das DTMF-Signal entsprechend RFC 2833 übertragen.
- **[Durchsage](#page-14-0)** Die Durchsage ist ein Leistungsmerkmal. Die Durchsage-Funktion ermöglicht es, eine Verbindung zu anderen Telefonen aufzubauen, die von den angerufenen Teilnehmern automatisch angenommen wird. Der Anrufer spricht und die Angerufenen hören die Durchsage. Hebt ein Angerufener den Hörer ab, wird eine normale Verbindung hergestellt.
- **[Durchwahl \(VoIP\)](#page-14-0)** Beim Durchwahl-Anschluss handelt es sich um einen VoIP-Anschluss, der auch als Point-to-Point-Anschluss (Punkt-zu-Punkt) bezeichnet wird. Dieser dient zum Anschluss einer IP-TK-Anlage. Man erhält eine Basisrufnummer und einen Rufnummernblock. Die einzelnen Rufnummern im Rufnummernblock werden als Durchwahlausnahmen bezeichnet. (Beispiel: Basisrufnummer: 1234, Rufnummerblock: 1 - 99, Rufnummern der einzelnen Teilnehmer: 1234-1, 1234-2, 1234-3, …)

**[Durchwahlausnahme](#page-14-0)**Siehe Anlagenanschluss und Durchwahl (VoIP).

**[Durchwahlbereich](#page-14-0)** Siehe Rufnummernblock bei Anlagenanschluss und Durchwahl (VoIP).

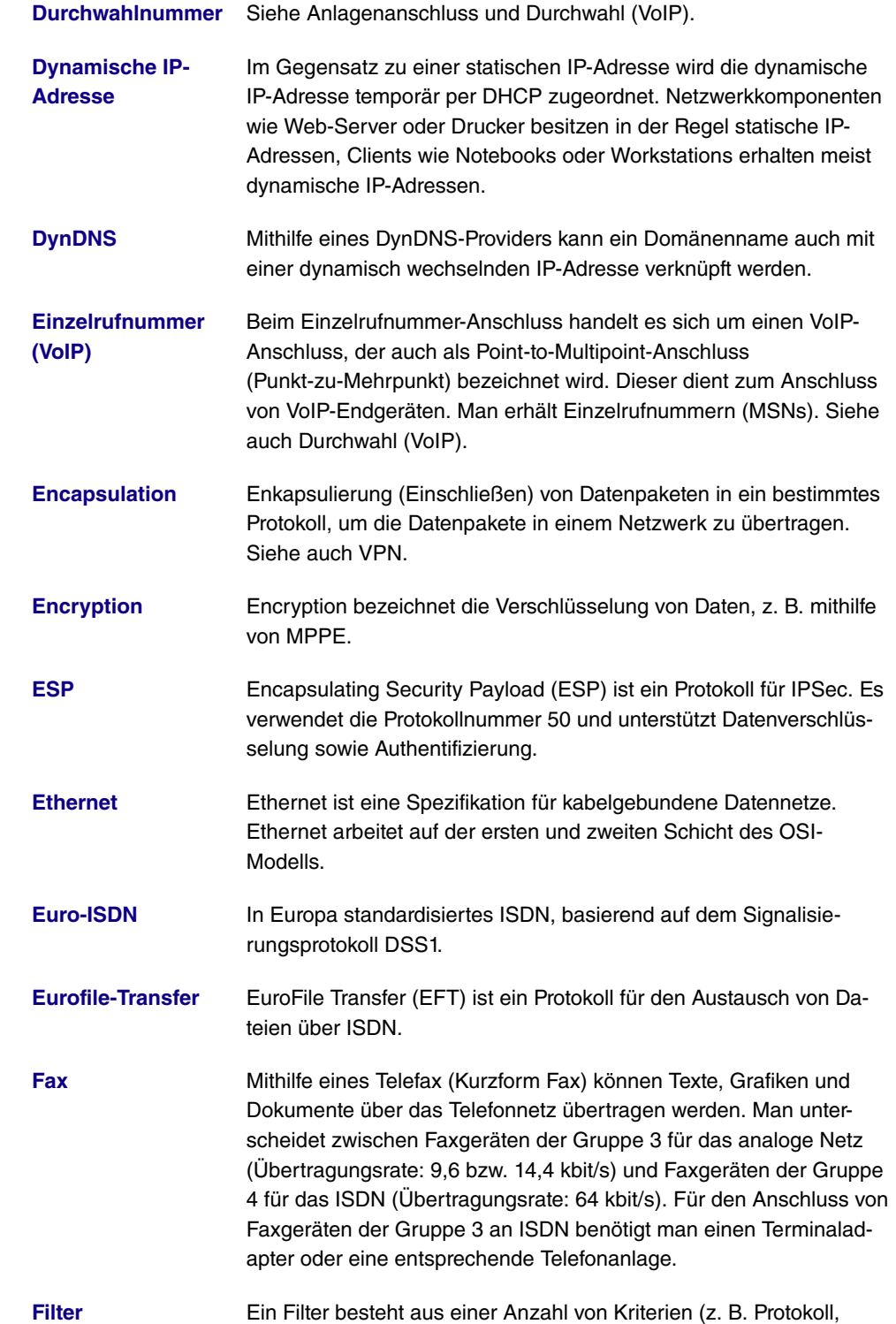

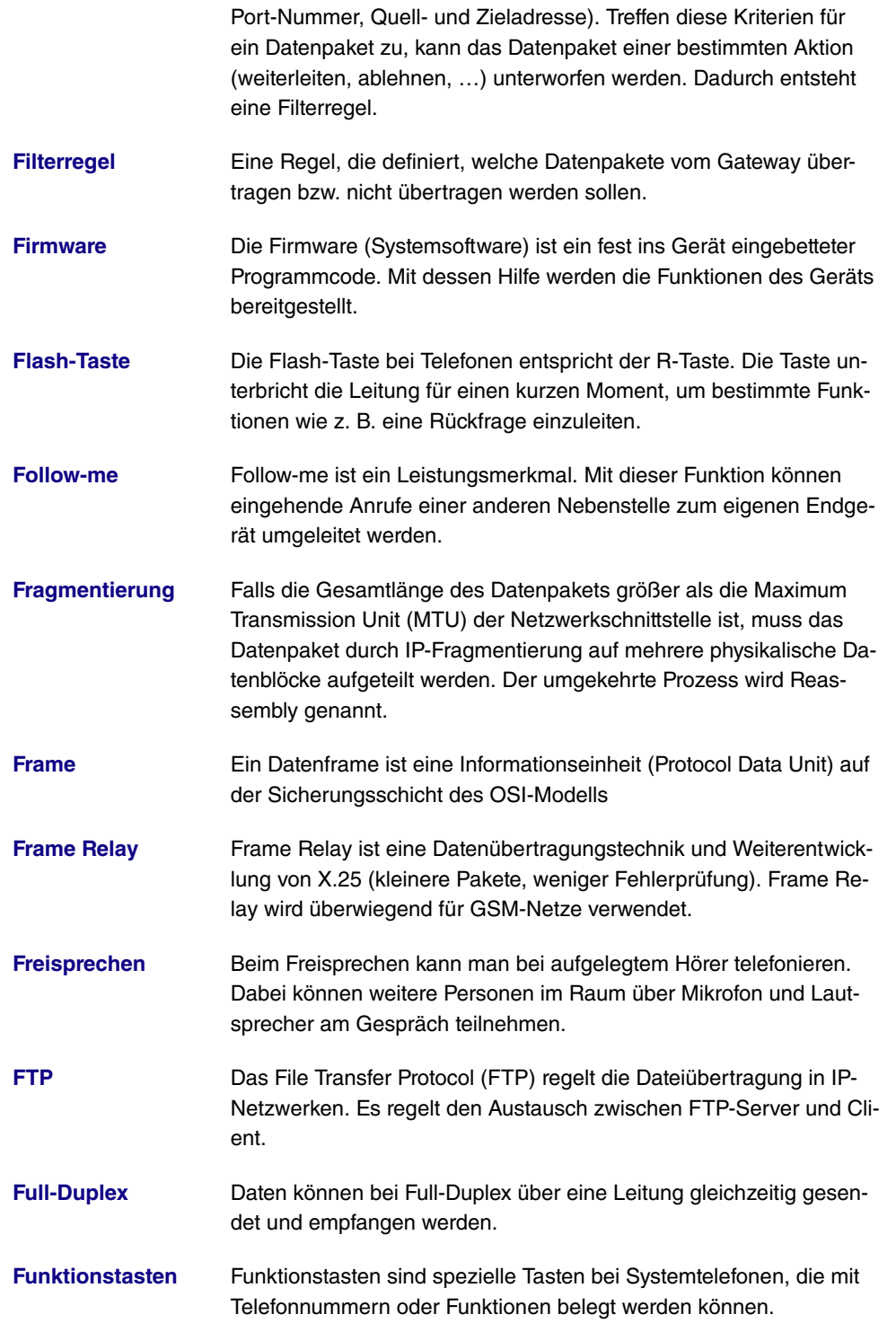

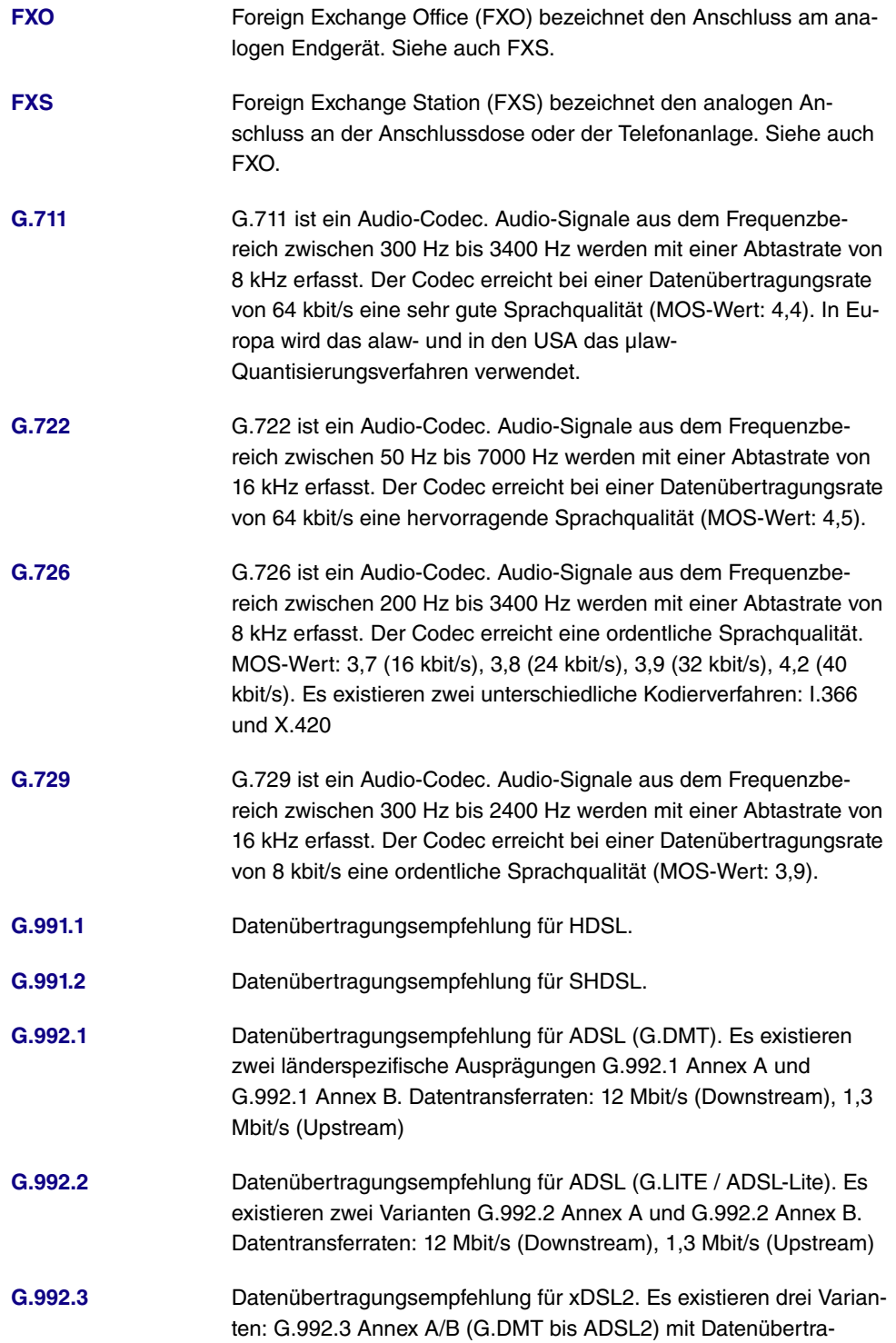

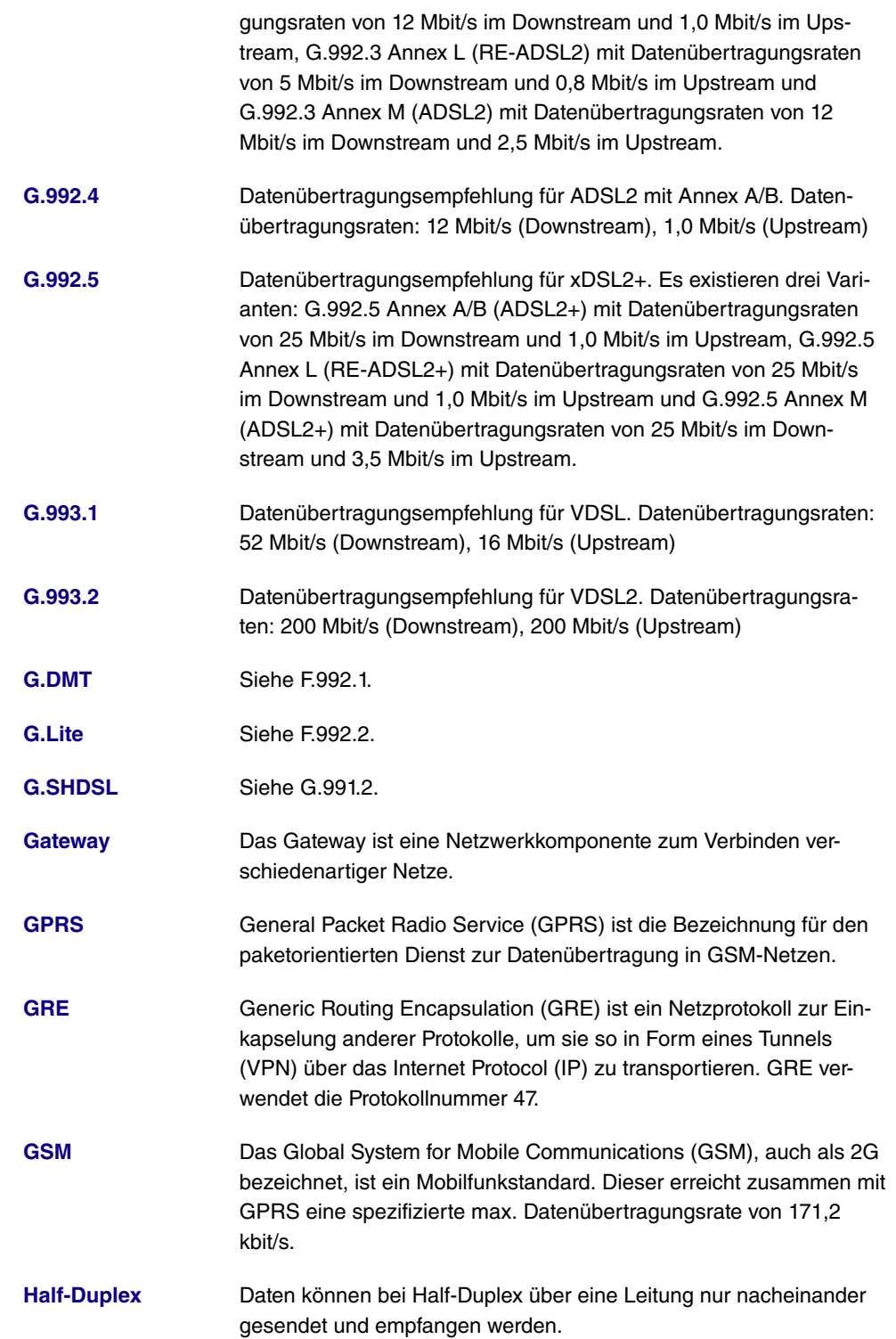

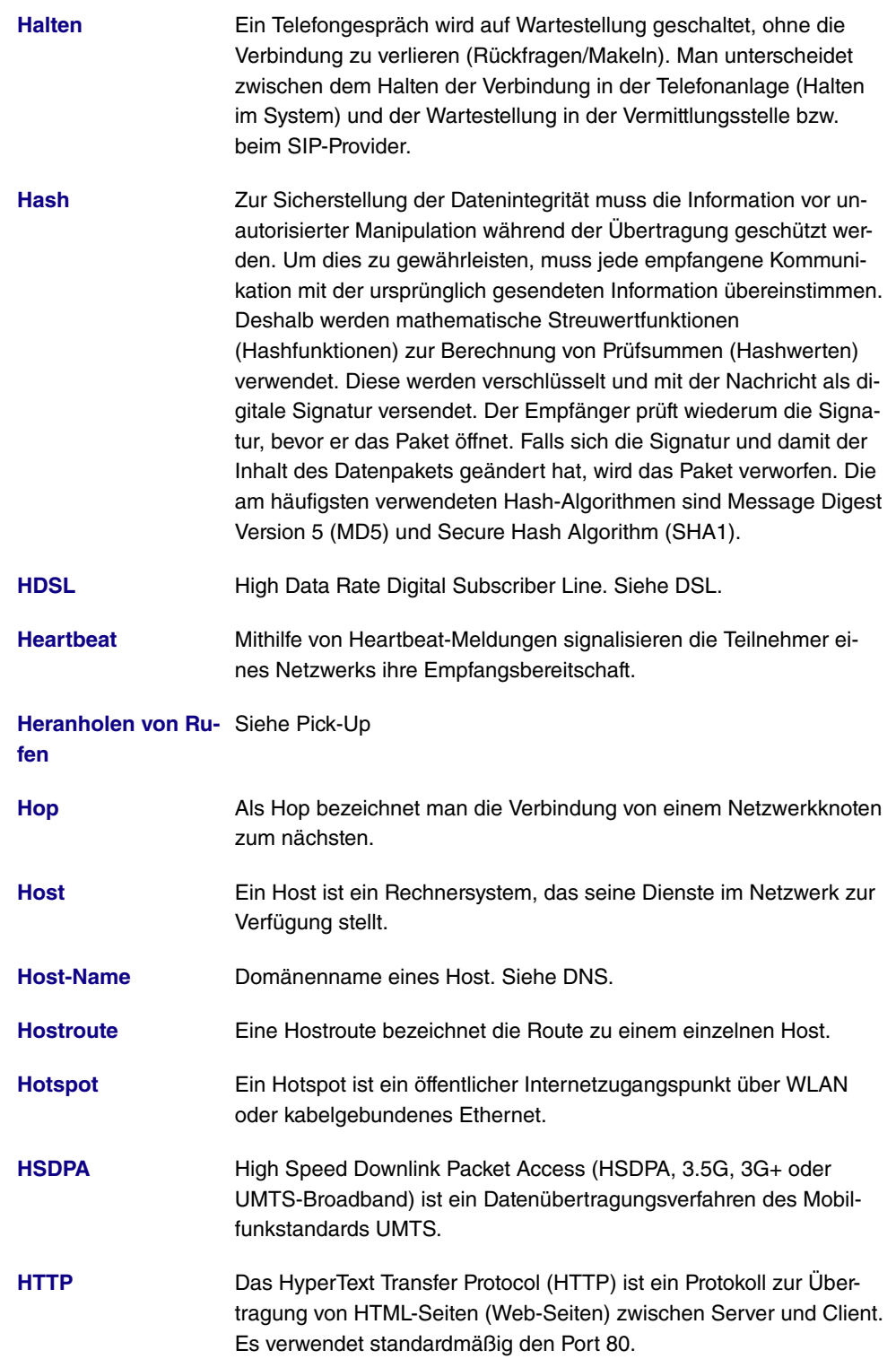

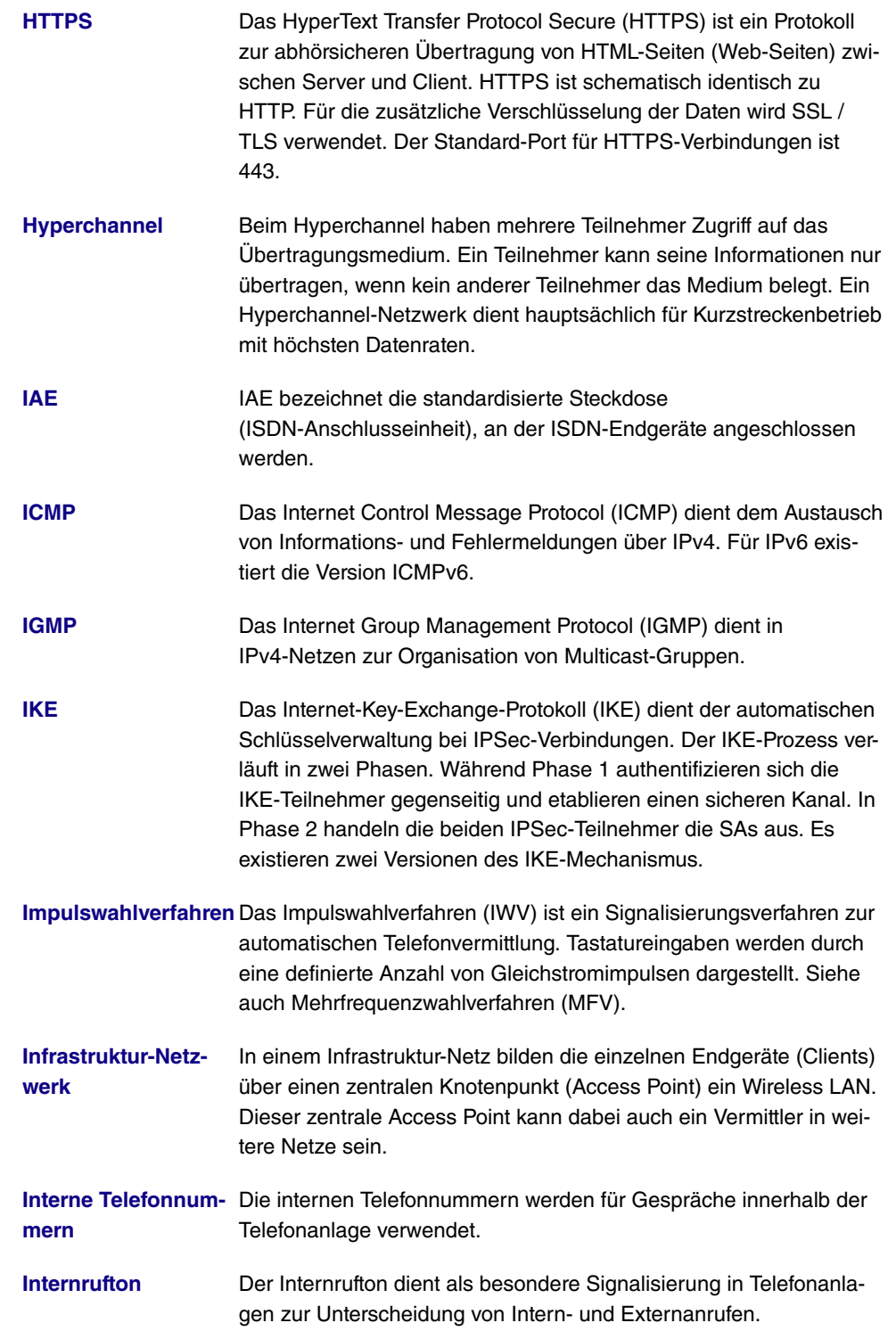

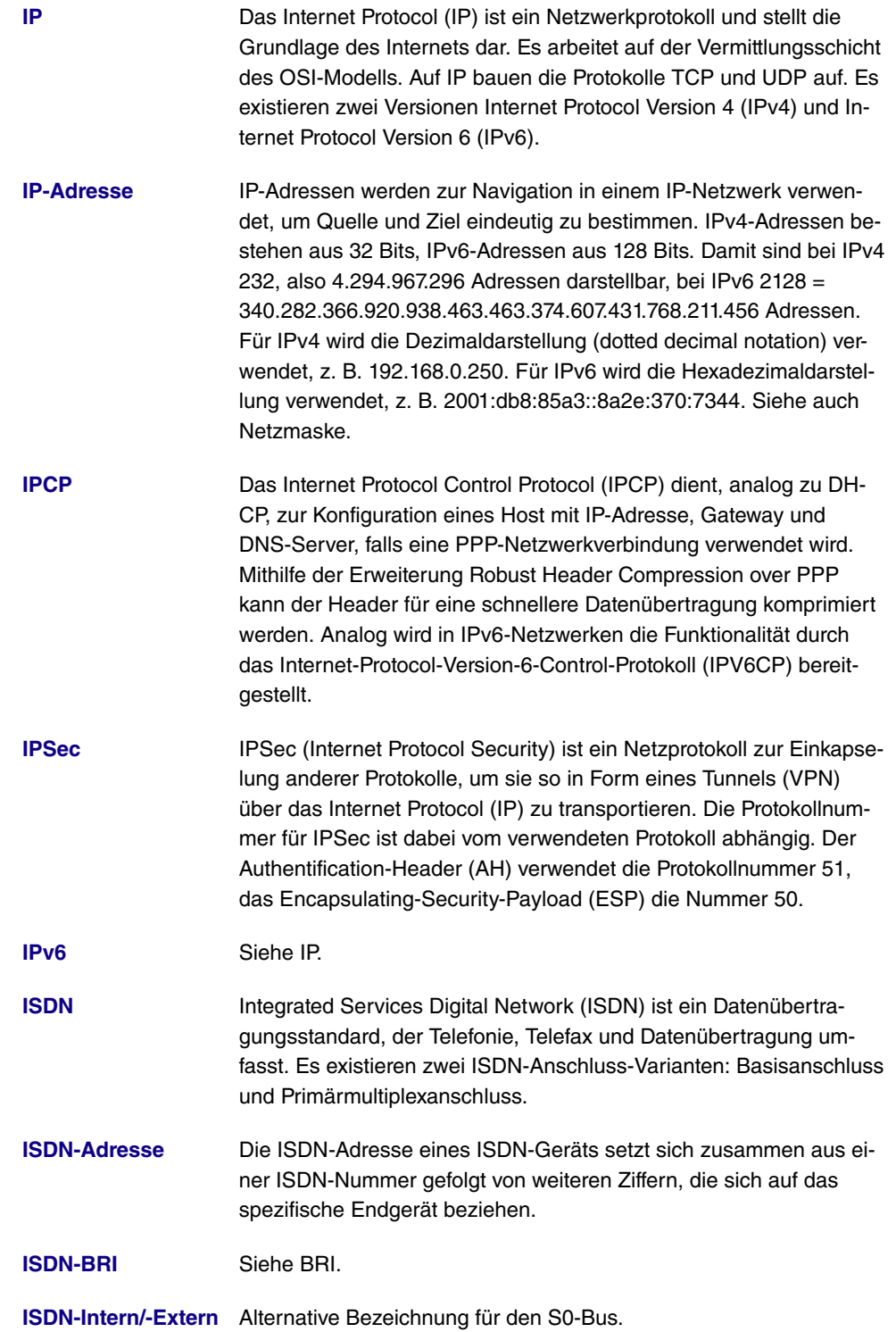

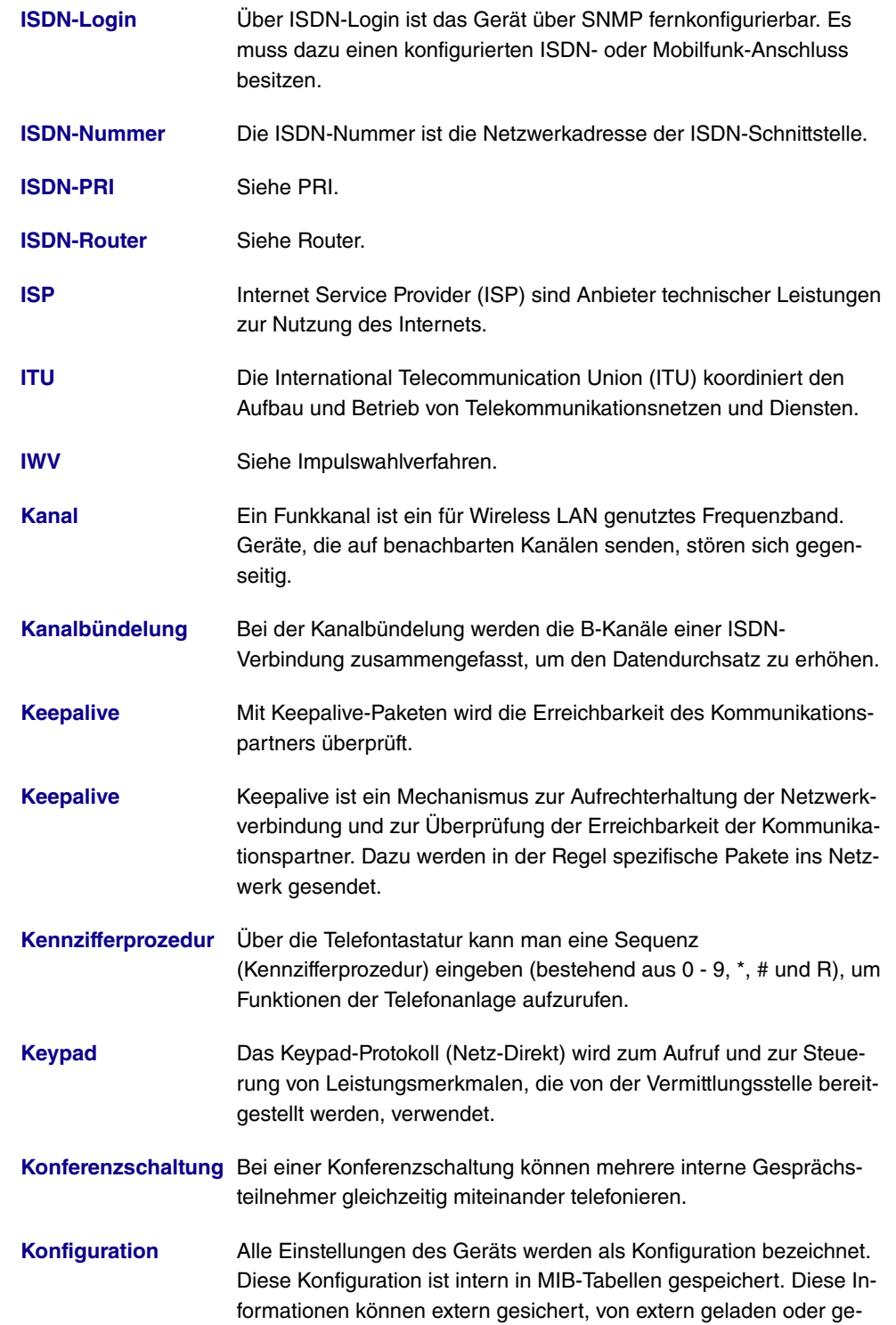

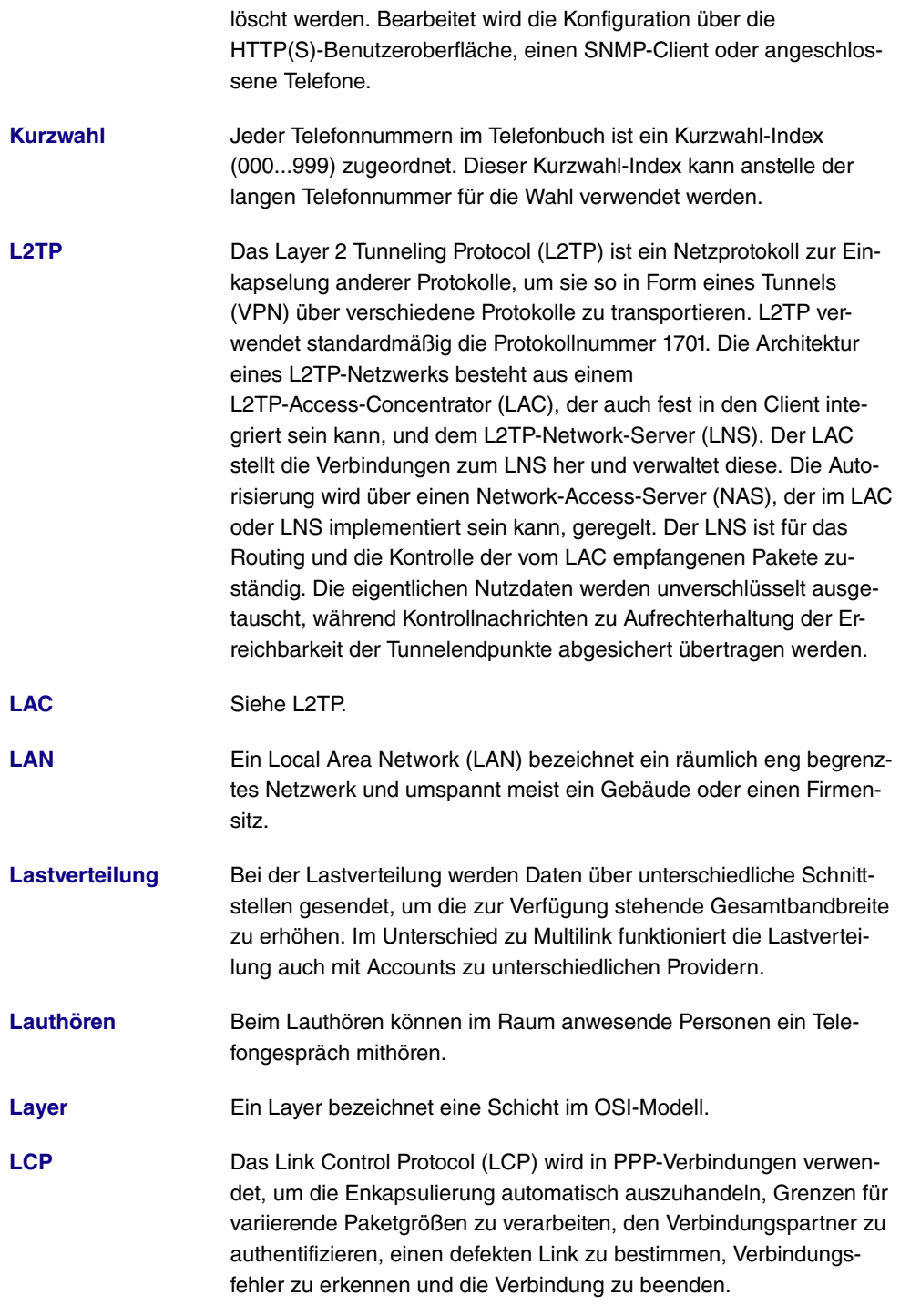

**[LDAP](#page-14-0)** Das Lightweight Directory Access Protocol (LDAP) regelt die Kom-

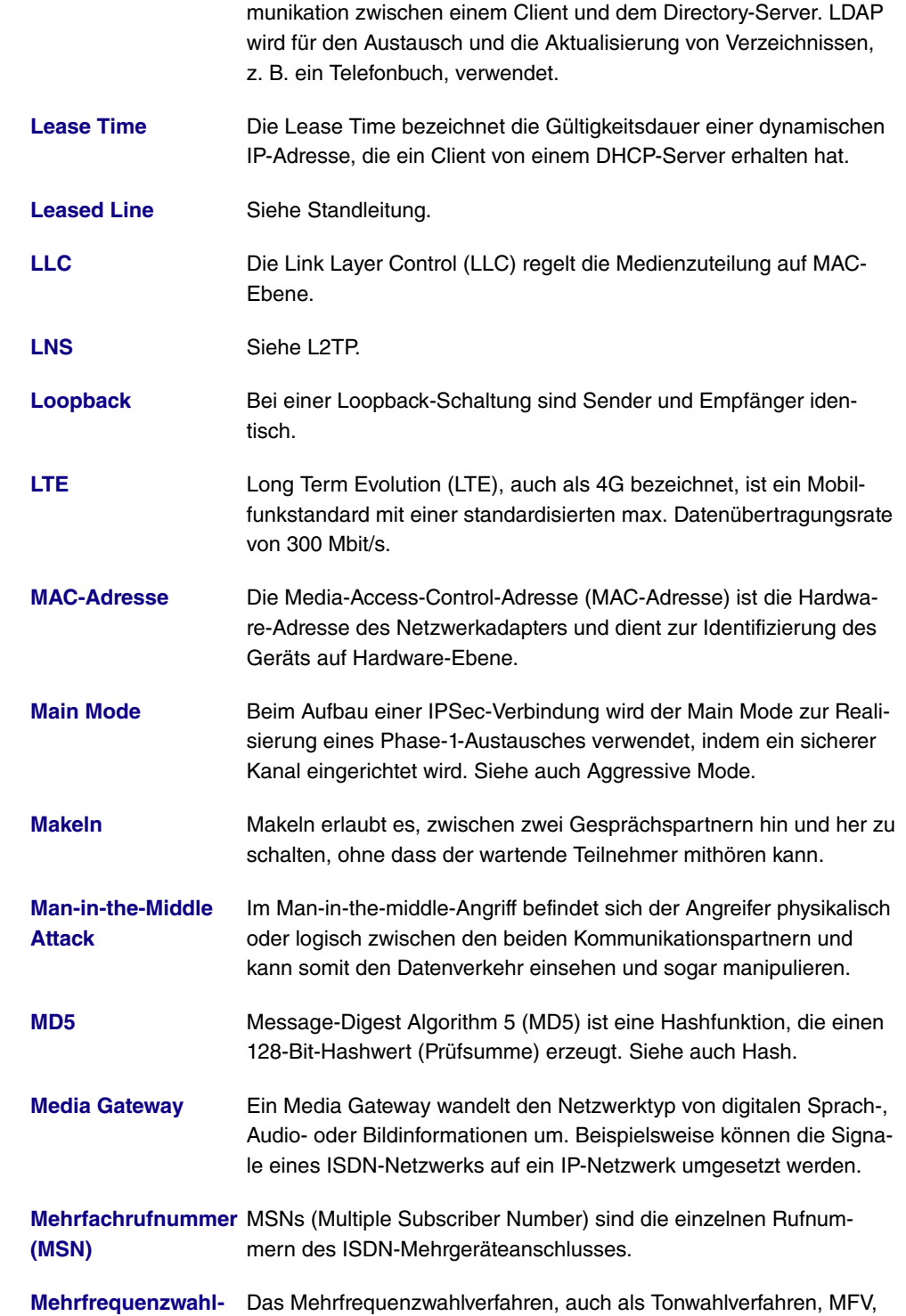
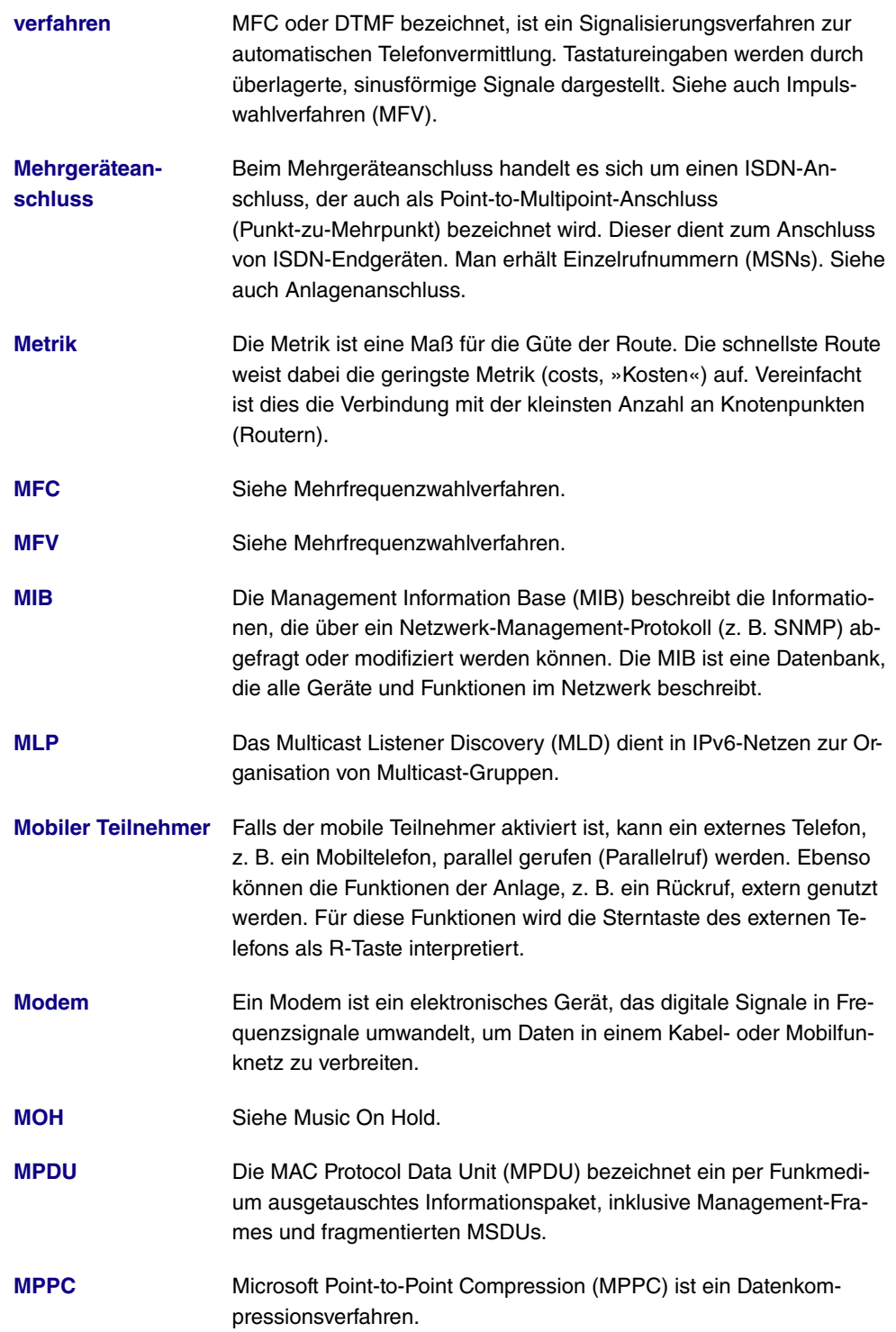

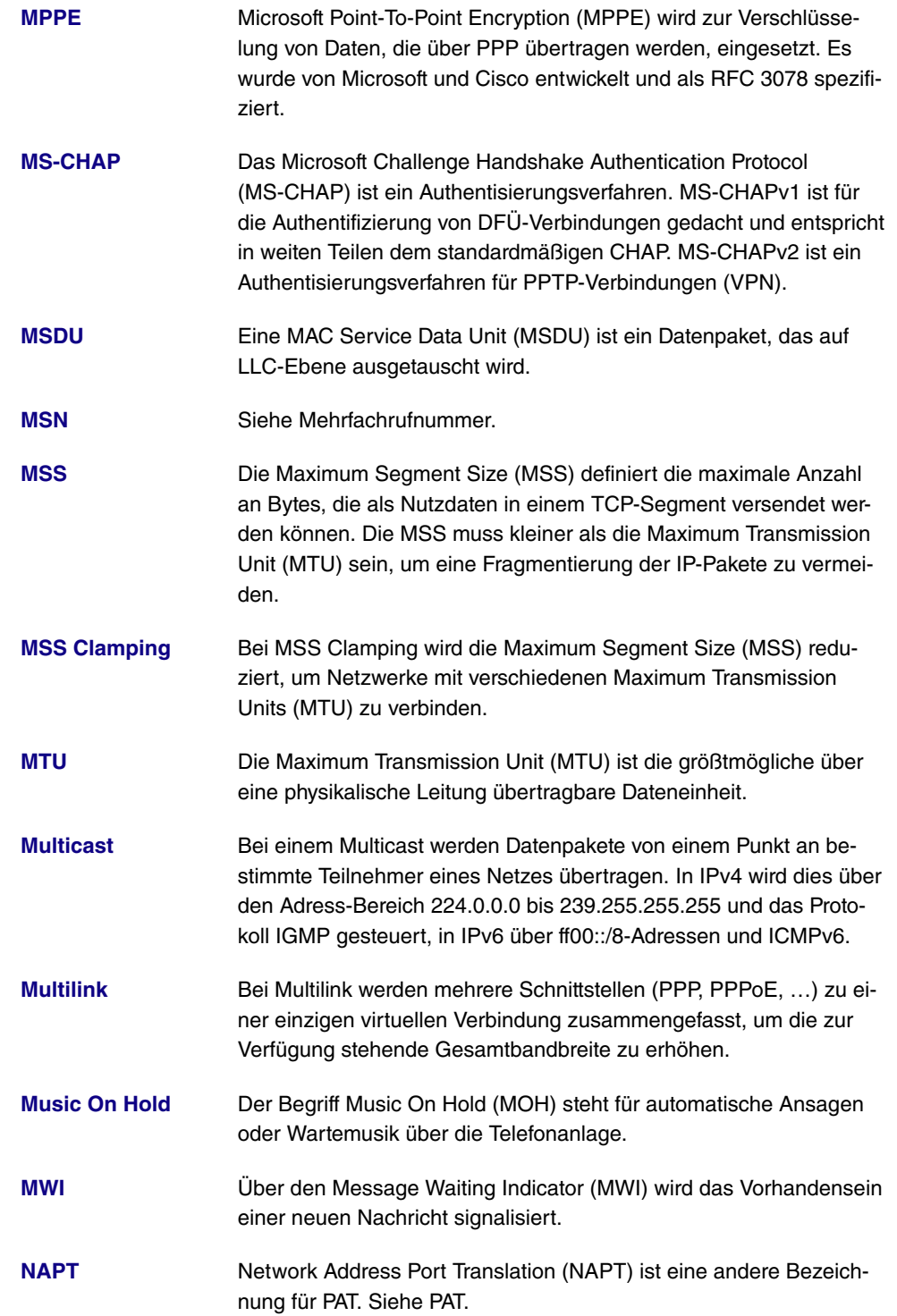

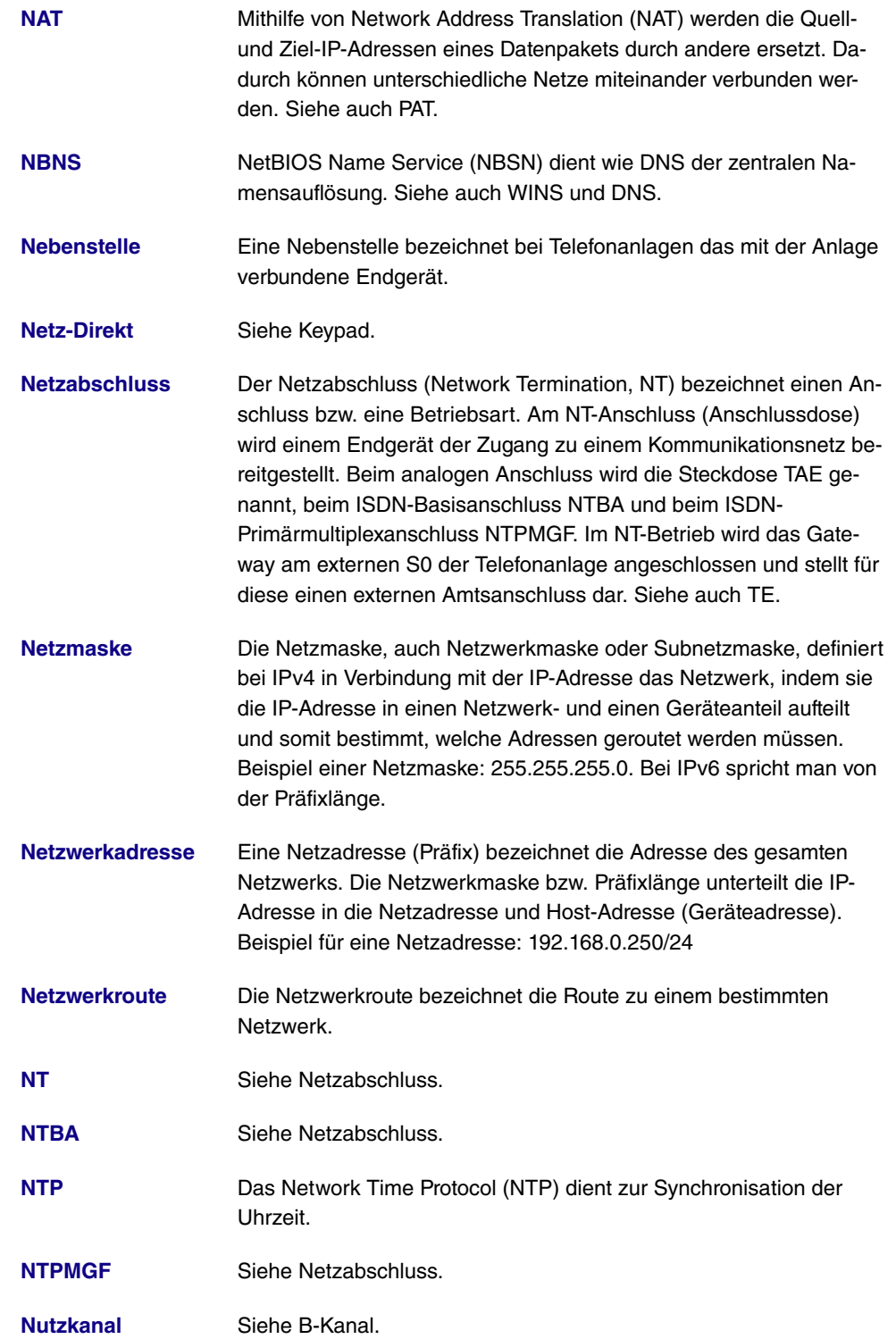

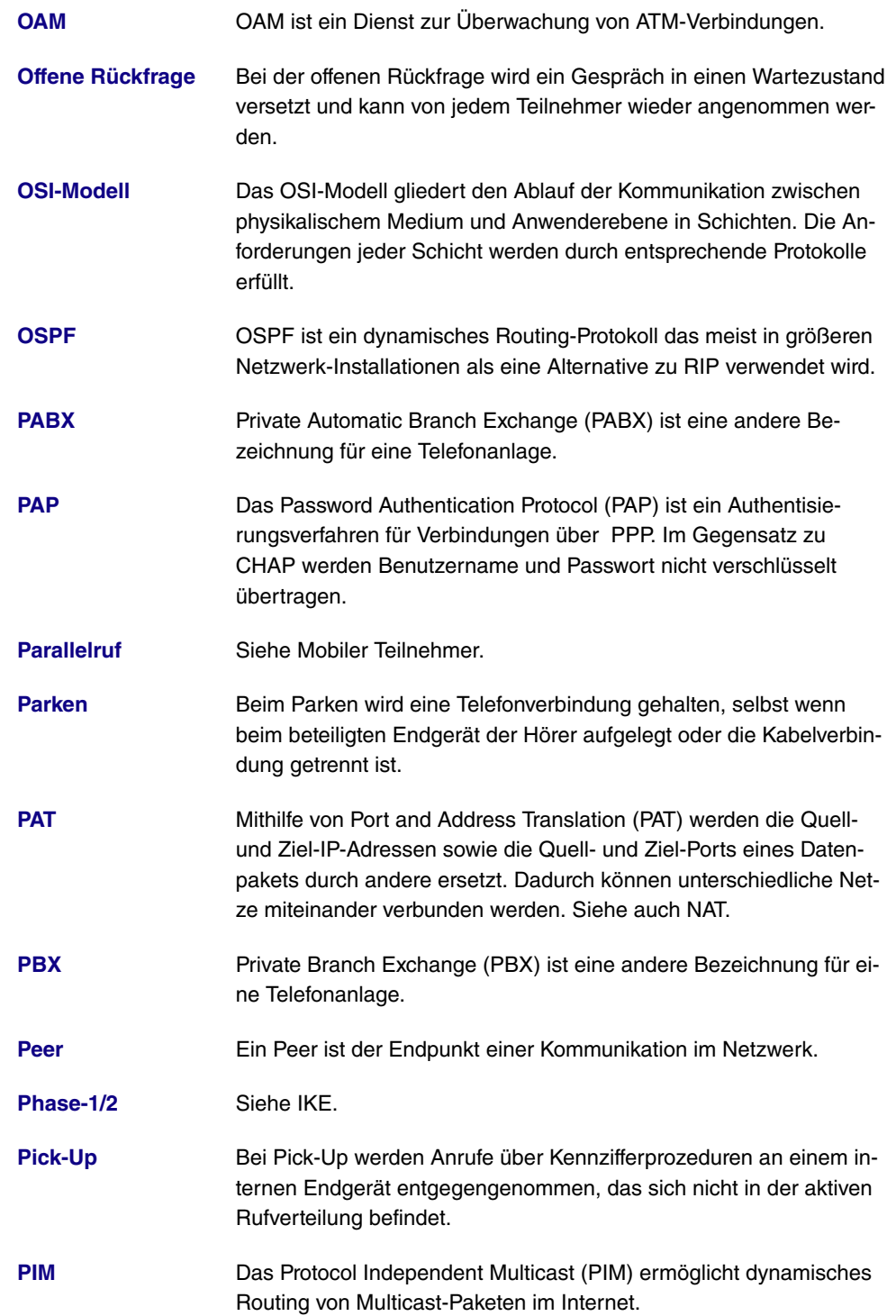

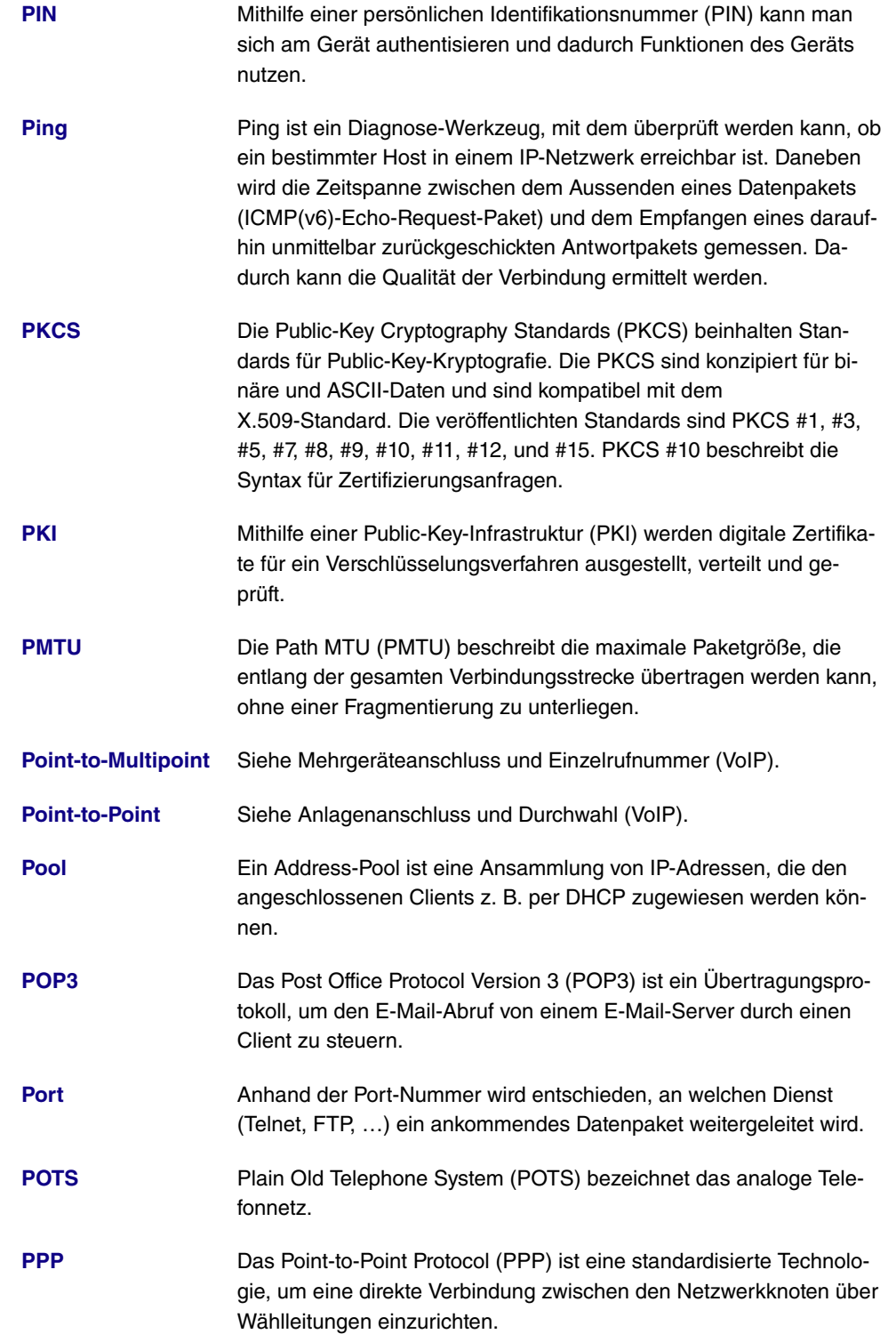

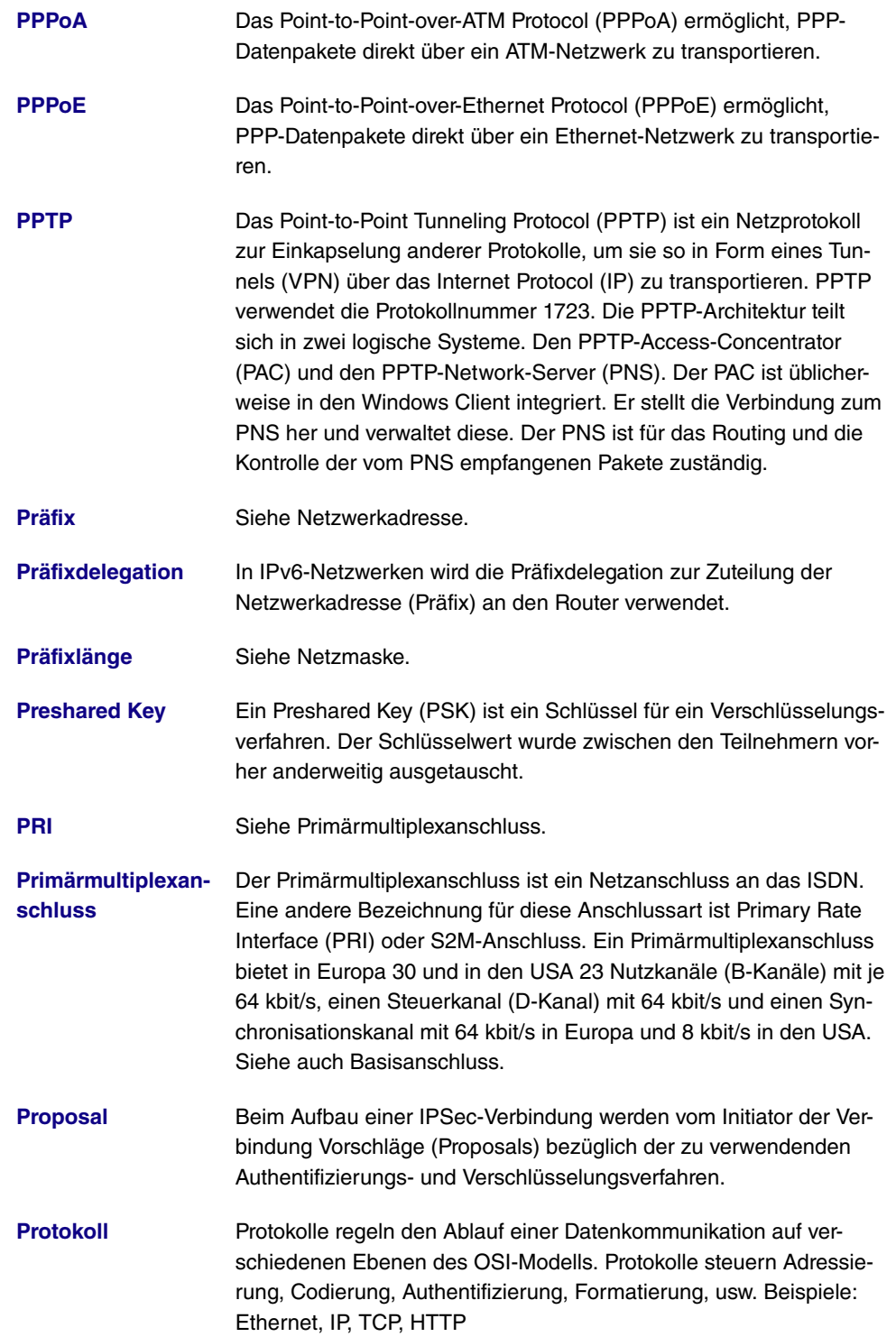

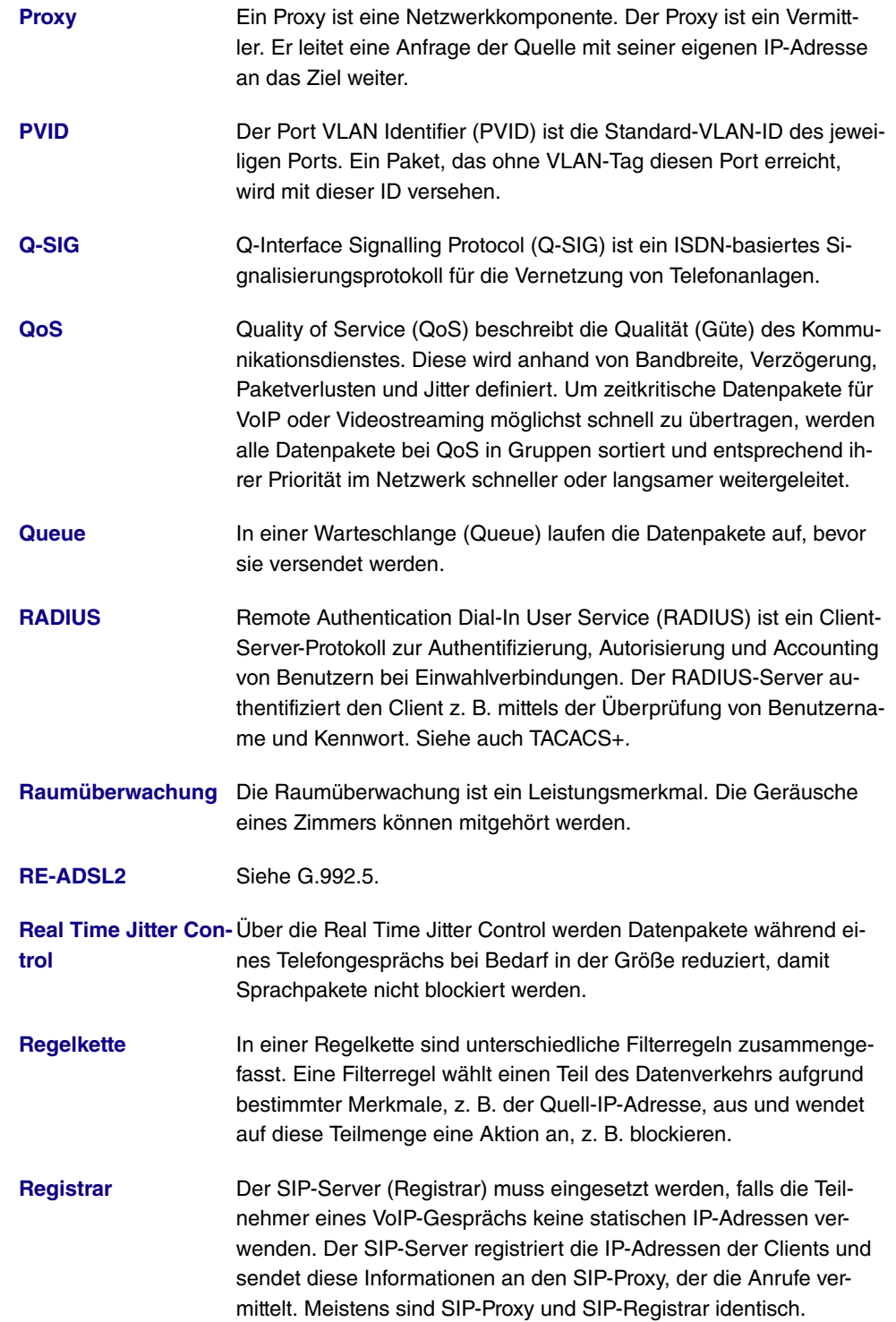

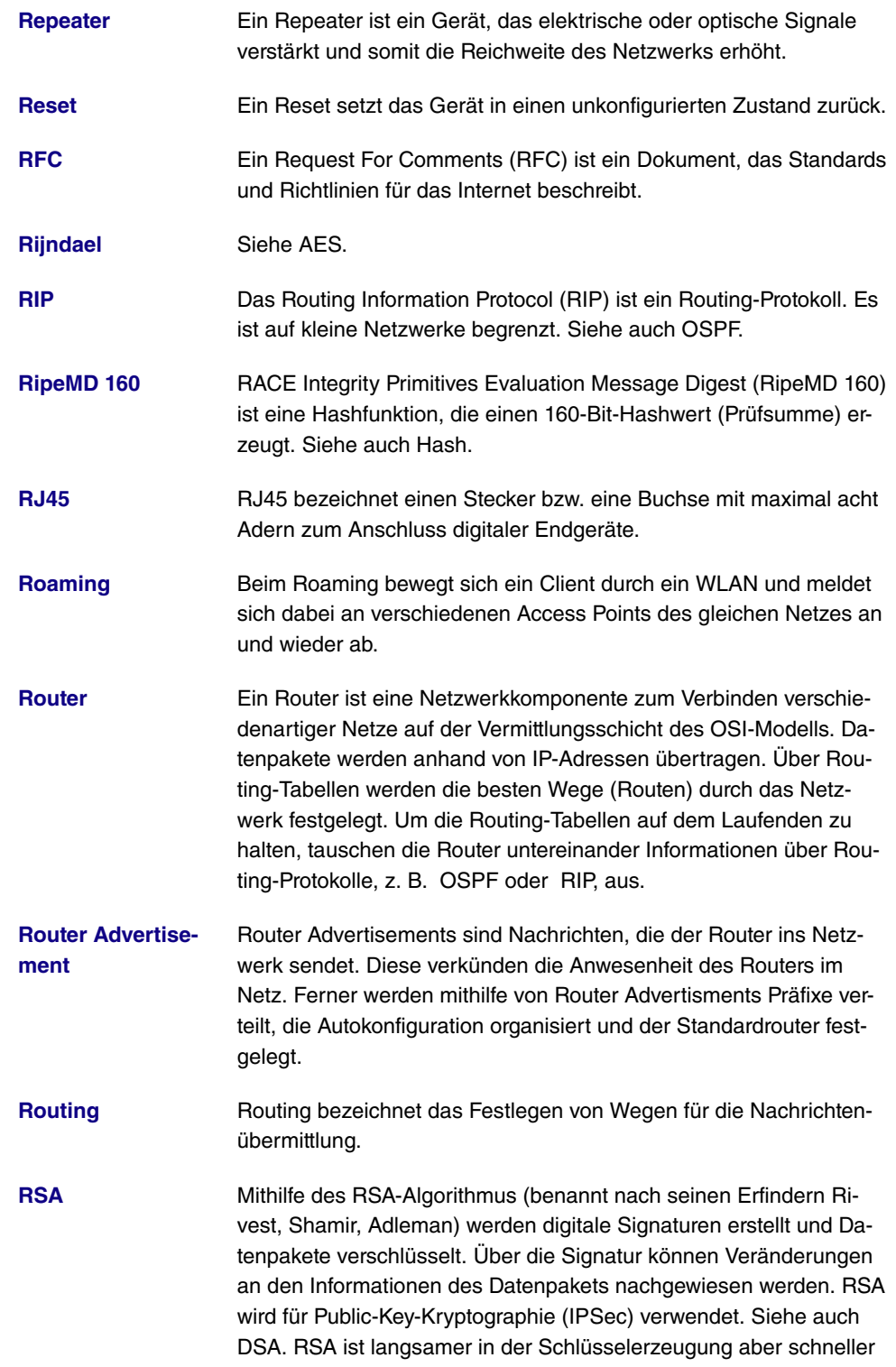

in der Schlüsselverarbeitung als DSA.

**[RTP](#page-14-0)** Mit dem Real-Time Transport Protocol (RTP) werden Audio- und Video-Daten (Streams) über IP-basierte Netzwerke übertragen.

- **[RTS Threshold](#page-14-0)** Sobald die Anzahl der Frames im Datenpaket über der RTS-Schwelle (RTS Threshold) liegt, wird vor dem Senden eines Datenpakets eine Verbindungsüberprüfung (RTS/CTS-Handshake) durchgeführt.
- **[RTSP](#page-14-0)** Das Real-Time Streaming Protocol (RTSP) steuert die Übertragung von Audio- und Videodaten (Streams) über IP-basierte Netzwerke. Während das Real-Time Transport Protocol (RTP) zur Übertragung der Nutzdaten dient, besteht die Funktion von RTSP hauptsächlich in der Steuerung der Datenströme.
- **[Rückfrage](#page-14-0)** Bei der Rückfrage wird das Telefongespräch mit dem ersten Gesprächspartner gehalten, während man ein zweites Gespräch führt.
- **[Rückruf bei besetzt](#page-14-0)** Siehe automatischer Rückruf bei besetzt (CCBS).
- **[Rückruf bei Nicht-](#page-14-0)**Siehe automatischer Rückruf bei Nichtmelden (CCNR).
- **[Rufnummernband](#page-14-0)** Siehe Rufnummernblock beim Anlagenanschluss.
- **[Rufnummernblock](#page-14-0)** Siehe Anlagenanschluss und Durchwahl (VoIP).
- **[Rufumleitung](#page-14-0) Faufumleitung (Call Deflection, CD) ist ein Leistungsmerkmal. Ein** Anruf kann weitergeleitet werden, ohne ihn vorher angenommen zu haben.
- **[Rufverteilung](#page-14-0)** Bei der Rufverteilung in der Telefonanlage werden eingehende Telefongespräche bestimmten Rufnummern oder Anwendungen (Fernzugang, ISDN-Login, …) zugeordnet.
- **[Ruhe vor dem Tele-](#page-14-0)**Siehe Anrufschutz.
- **[fon](#page-14-0)**

**[melden](#page-14-0)**

- **[S0-Bus](#page-14-0)** Der S0-Bus ist eine Schnittstelle beim ISDN-Basisanschluss und verbindet mehrere ISDN-Endgeräte mit dem NTBA. Der Bus wird über eine Vierdraht-Verkabelung realisiert. Siehe auch UP0.
- **[S2M-Anschluss](#page-14-0)** Siehe Primärmultiplexanschluss.
- **[SA](#page-14-0)** Eine sogenannte Sicherheitsverbindungen (Security Associations, SA) enthält Informationen über die Maßnahmen zur Sicherung der

Kommunikationsverbindung. Mindestens eine SA ist die Voraussetzung für den Aufbau einer gesicherten Verbindung. Eine SA enthält die IP-Adresse des Teilnehmers, das verwendete Authentifizierungsprotokoll, den verwendeten Verschlüsselungsalgorithmus, den Sicherheits-Parameter-Index (SPI), den Selektor und die Gültigkeitsdauer.

**[SAD](#page-14-0)** Alle Parameter, die während der Konfiguration von IPSec festgesetzt werden, sind in Form von Datenbanken im Router abgelegt. Dies sind die Security-Policy-Datenbank (SPD) sowie die Security-Association-Datenbank (SAD). Die SAD enthält Informationen über jede Sicherheitsverbindung. Also welche Verschlüsselungsalgorithmen, Schlüssel, Protokolle, Sitzungsnummern oder Gültigkeitszeiträumen verwendet werden sollen. Für eine ausgehende Verbindung zeigt ein Eintrag der SPD auf einen Eintrag der SAD. Dadurch kann die SPD festlegen, welcher SA für ein bestimmtes Paket verwendet wird. Bei einer eingehende Verbindung wird die SAD angesprochen, um festzulegen, wie das Paket verarbeitet wird.

- **[SCEP](#page-14-0)** Das Simple Certificate Enrollment Protocol (SCEP) dient zur Verwaltung digitaler Zertifikate.
- **[Schaltkontakt](#page-14-0)** Über ein Telefon kann eine am Schaltkontakt angeschlossene Anlage, z. B. ein Türöffner, ein- und ausgeschaltet werden.
- **[Scheduling](#page-14-0)** Unter Scheduling versteht man einen Aufgabenplan. Bestimmte Aktionen (z. B. Deaktivierung einer Schnittstelle) werden durch Ereignisse (z. B. Zeit oder Änderung einer MIB-Variablen) ausgelöst.
- **[Serielle Schnittstelle](#page-14-0)** Die serielle Schnittstelle dient dem Datenaustausch zwischen Computern und Peripheriegeräten. Sie kann zur Konfiguration des Geräts oder zur Datenübertragung über eine IP-Infrastruktur verwendet werden (Serial over IP).
- **[Server](#page-14-0)** Ein Server bietet Dienste an, die von Clients in Anspruch genommen werden.
- **[SFP](#page-14-0)** Small Form-factor Pluggable (SFP) ist eine Steckverbindung, die für extrem schnelles Ethernet entwickelt wurde.
- **[SHA1](#page-14-0)** Secure-Hash-Algorithm Version 1 (SHA1) ist eine Hashfunktion, die einen 160-Bit-Hashwert (Prüfsumme) erzeugt. Siehe auch Hash.
- **[SHDSL](#page-14-0)** Symmetrical High-bit-rate Digital Subscriber Line. Siehe DSL.
- **[Shell](#page-14-0)** Die Shell ist eine Eingabeschnittstelle (z. B. Kommandozeile oder

grafische Benutzerschnittstelle) zwischen Computer und Benutzer. **[Shorthold](#page-14-0)** Der Shorthold bezeichnet die definierte Zeit, nach der eine Netzwerkverbindung automatisch abgebaut wird, falls keine Daten mehr übertragen werden. **[SIF](#page-14-0)** Bei einer Stateful Inspection Firewall (SIF) wird die Weiterleitung eines Datenpakets nicht nur durch Quell- und Zieladressen oder Port bestimmt, sondern auch mittels dynamischer Paketfilterung aufgrund des Zustands (Status) der Verbindung. **[SIP](#page-14-0)** Das Session Initiation Protocol (SIP) ist ein Netzprotokoll zum Aufbau einer Kommunikationssitzung zwischen zwei oder mehr Teilnehmern. Das Protokoll wird für IP-Telefonie (VoIP) verwendet. **[SIP-Provider](#page-14-0)** Ein SIP-Provider übernimmt die Vermittlung zwischen einem SIP-Anschluss und anderen analogen, ISDN- und VoIP-Anschlüssen. **[SMTP](#page-14-0)** Das Simple Mail Transfer Protocol (SMTP) wird zum Austausch von E-Mails eingesetzt. **[SNMP](#page-14-0)** Mithilfe des Simple Network Management Protocol (SNMP) werden verschiedene Netzwerkkomponenten (z. B. Router, Server, usw.) von einem zentralen System aus konfiguriert, kontrolliert und überwacht. Die änderbaren Einstellungen der Netzwerkkomponenten sind dabei in einer Datenbank gespeichert – der Management Information Base (MIB). SNMP verwendet UDP. Die Netzwerkkomponente empfängt dabei Anfragen (Requests) auf Port 161, während das verwaltende System Bestätigungsmeldungen (TRAPs) auf Port 162 entgegennimmt. **[SNTP](#page-14-0)** Das Simple Network Time Protocol (SNTP) wird zur Zeitübertragung und Synchronisation zwischen Server und Client eingesetzt. **[Softkey](#page-14-0) Als Softkey bezeichnet man eine Taste, deren Funktion von der zu**gehörigen Bildschirmanzeige bestimmt wird. **[Spatial Streams](#page-14-0)** Spatial Streams sind Datenströme, die im Wireless LAN zur gleichen Zeit auf der gleichen Frequenz ausgesendet werden. Dies führt zu einer Vervielfachung der Übertragungsrate. **[SPD](#page-14-0)** Alle Parameter, die während der Konfiguration von IPSec festgesetzt werden, sind in Form von Datenbanken im Router abgelegt. Dies sind die Security-Policy-Datenbank (SPD) sowie die Security-Association-Datenbank (SAD). Die Security-Policy-Datenbank führt

die Formen des Datenverkehrs auf, die gesichert werden sollen. Da-

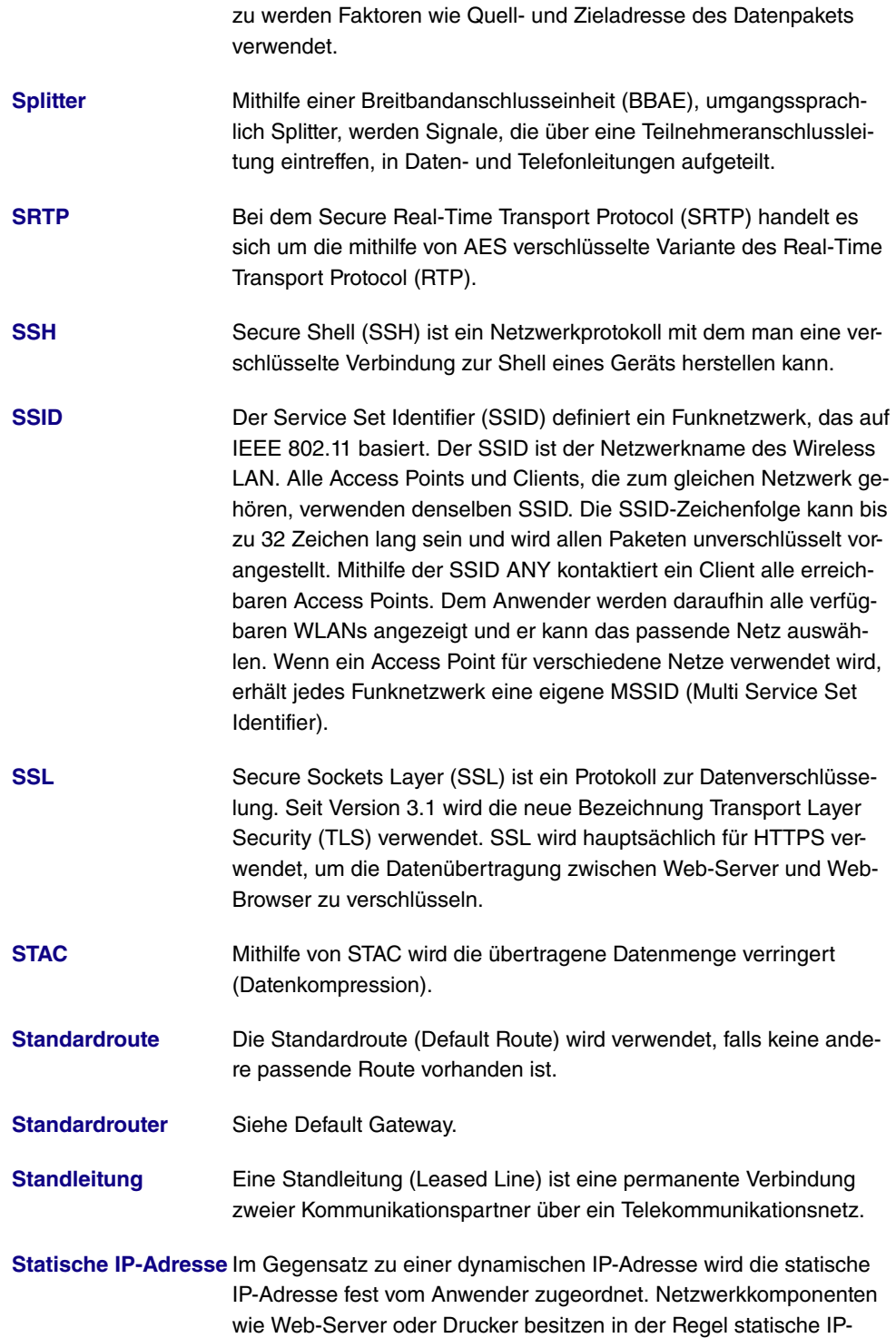

Adressen, Clients wie Notebooks oder Workstations erhalten meist dynamische IP-Adressen.

**[STUN-Server](#page-14-0)** Simple Traversal of User Datagram Protocol (UDP) Through Network Address Translators (NATs). Ein STUN-Server ermöglicht VoIP-Geräten hinter einem aktivierten NAT den Zugang zum Netzwerk.

**[Subadressierung](#page-14-0)** Neben der ISDN-Telefonnummer kann eine Subadresse beim Verbindungsaufbau übertragen werden. Diese Subadresse überträgt eine beliebige Zusatzinformation. Diese kann genutzt werden, um z. B. mehrere unter einer Telefonnummer erreichbare ISDN-Endgeräte gezielt anzusprechen oder bestimmte Programme auf einem PC aufzurufen.

**[Subnetz](#page-14-0)** Ein Teilnetz eines IP-Netzes wird als Subnetz bezeichnet. Ein Teilnetz wird wie ein normales Netzwerk über IP-Adresse und (Sub-)Netzmaske (IPv4) bzw. Präfixlänge (IPv6) definiert. Beispiel: 192.168.1.250/24 (192.168.1.250/255.255.255.0, 256 mögliche IP-Adressen) ist ein Subnetz von 192.168.1.250/16 (192.168.1.250/255.255.0.0, 65536 mögliche IP-Adressen).

**[Switch](#page-14-0)** Ein Switch ist eine Netzwerkkomponente, die einzelne Netzwerksegmente miteinander verbindet. Ein Switch kann einerseits als Bridge auf der Sicherungsschicht des OSI-Modells betrieben werden. Ein Switch besitzt aber im Gegensatz zur Bridge mehrere Einund Ausgänge. Andererseits kann der Switch als Gateway auf der Vermittlungsschicht des OSI-Modells berieben werden. Das dem Switch vergleichbare Gerät der Bitübertragungsschicht wird als Hub bezeichnet.

**[SWYX](#page-14-0)** SwyxWare ist eine softwarebasierte Kommunikationslösung für VoIP.

**[Syslog](#page-14-0)** Das Syslog-Protokoll wird zur Übermittlung von Status-Meldungen in einem IP-Netzwerk verwendet. Verschiedene Netzwerkkomponenten können somit von einem zentralen System aus überwacht werden. Syslog-Meldungen werden als unverschlüsselte Textnachricht über den UDP-Port 514 gesendet.

**[Systemtelefon](#page-14-0)** Ein Systemtelefon ist mit mehreren Funktions- und Sondertasten ausgestattet und kann die Leistungsmerkmale einer Telefonanlage nutzen.

**[T.38](#page-14-0)** T.38 oder Fax over IP (FoIP) bezeichnet die Faxübertragung über ein IP-Netzwerk.

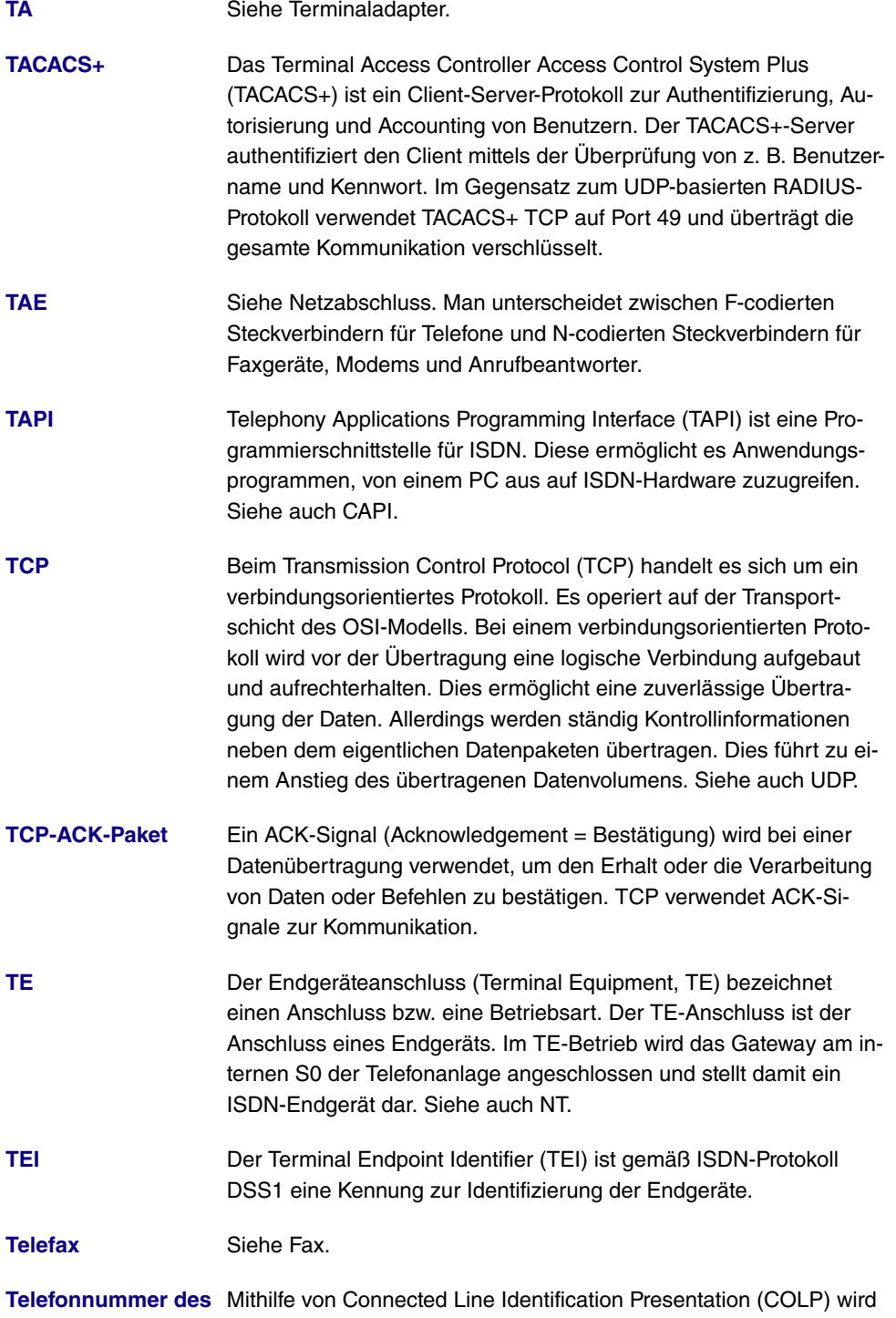

**Angerufenen anzei-**die Telefonnummer des Angerufenen (B-Telefonnummer) zum An-

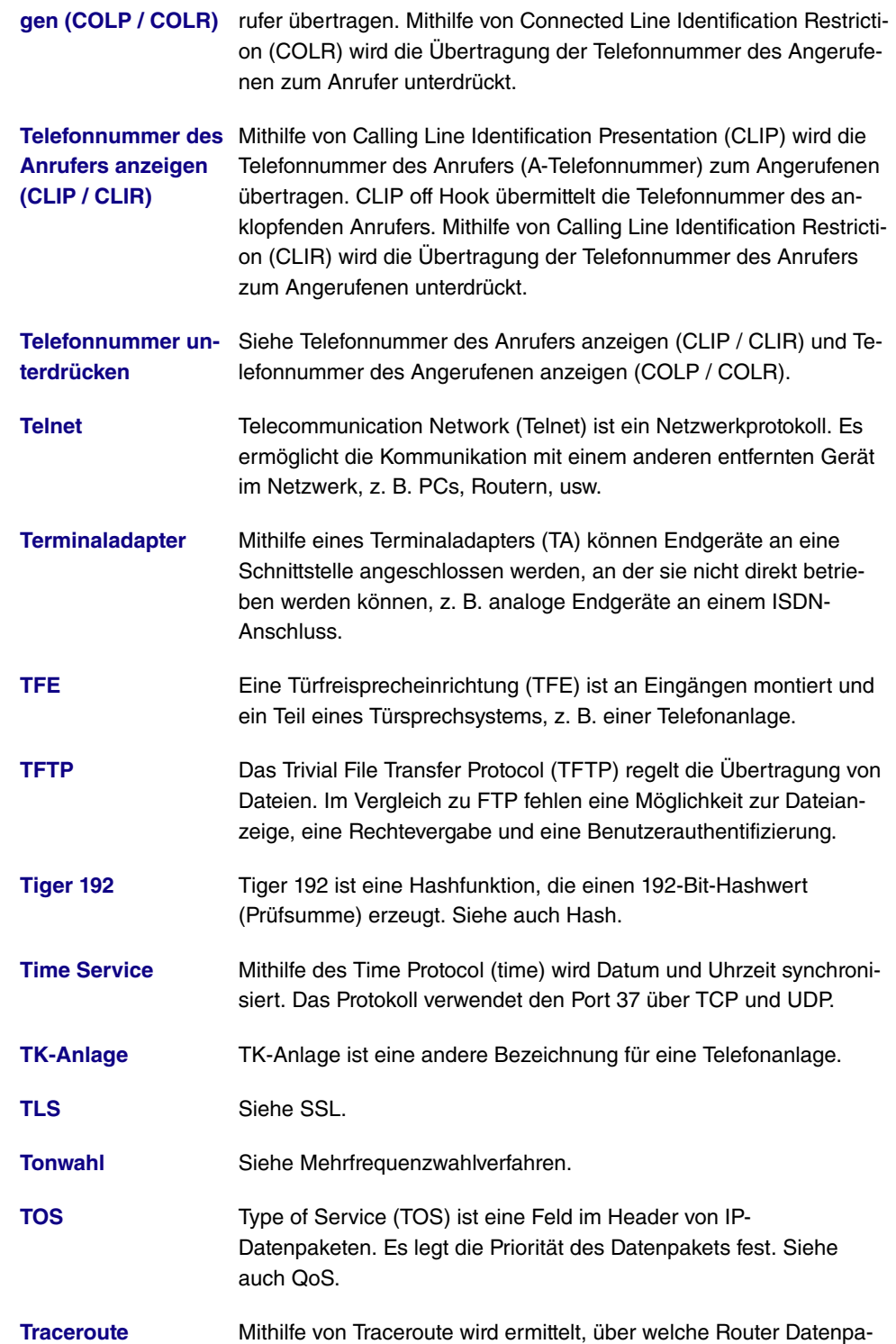

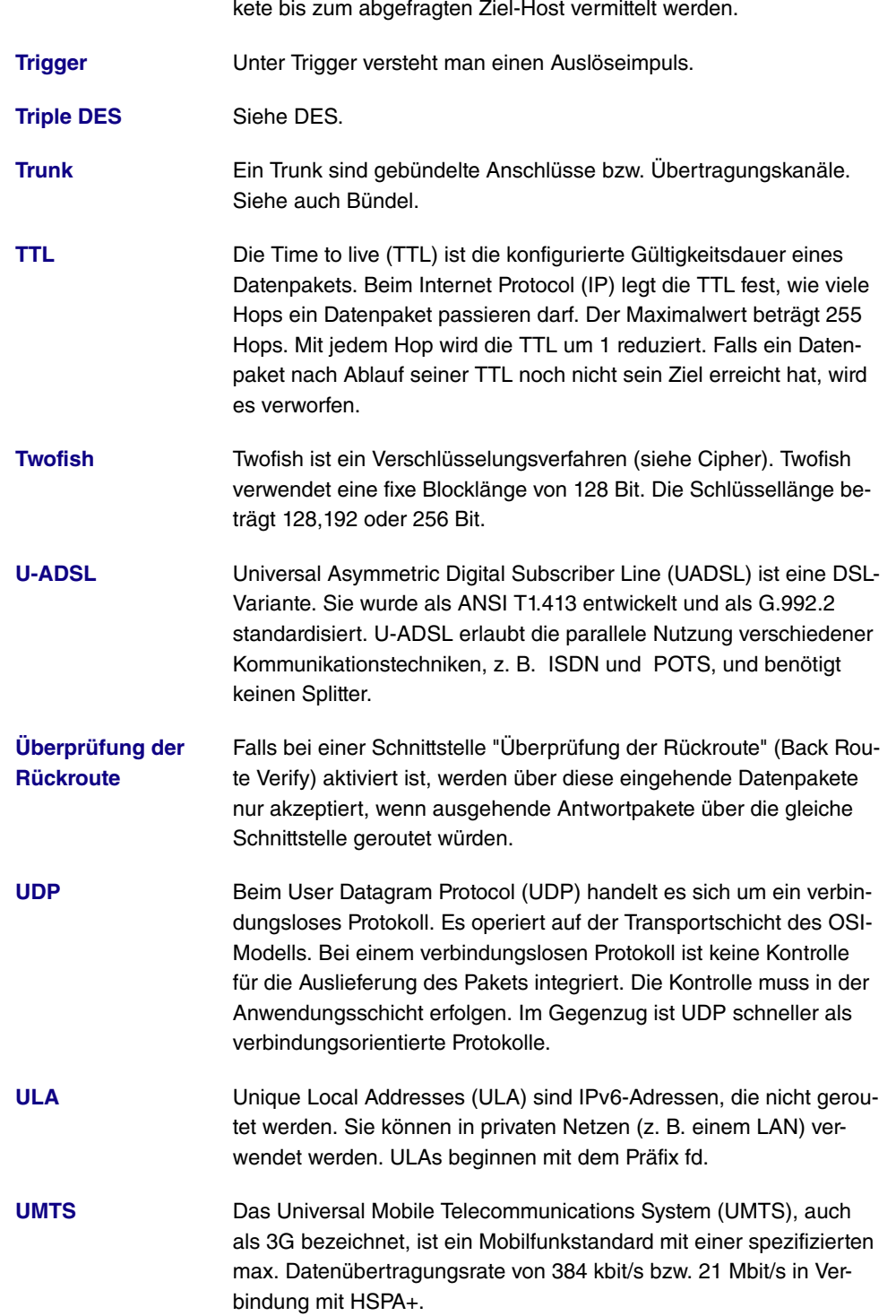

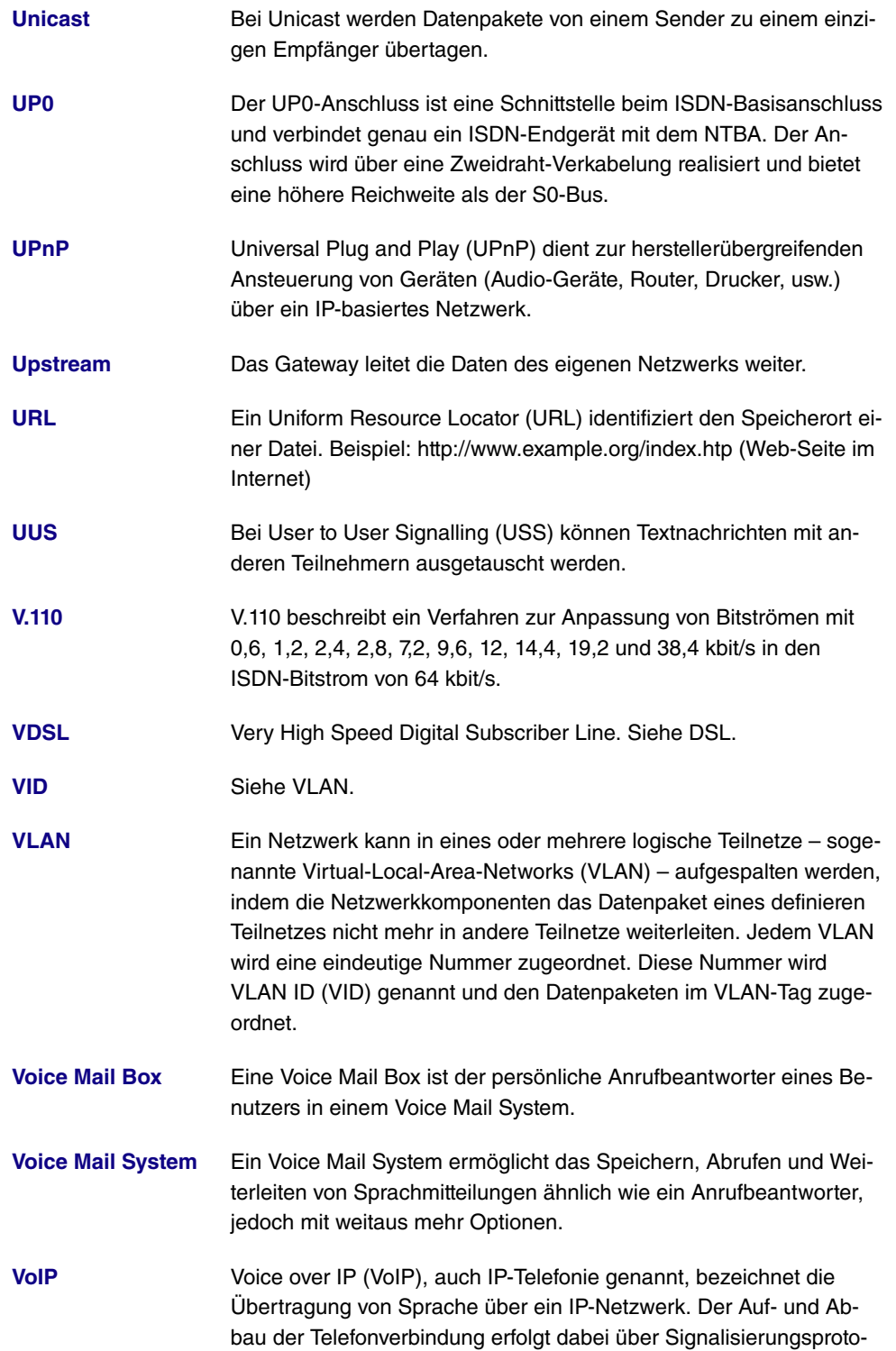

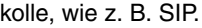

- **[VPN](#page-14-0)** Mithilfe eines virtuellen privaten Netzwerks (VPN) werden private Datenpakete durch ein öffentliches Netzwerk transportiert. Die Informationen werden dabei durch Einkapselung in neue Protokolle von den öffentlich zugänglichen Daten getrennt, um sie an den vorgesehenen Empfänger zu leiten. Man spricht in diesem Zusammenhang auch von einem Tunnel, der zwischen den privaten Netzen der beiden Verbindungsteilnehmer aufgebaut wird. VPN-Protokolle sind IP-Sec, PPTP, L2TP und GRE.
	- **[VSS](#page-14-0)** Das Virtual Service Set (VSS) bezeichnet ein Präfix von Wireless-LAN-Schnittstellen.
	- **[Wahlberechtigung](#page-14-0)** Siehe Amtsberechtigung.
	- **[Wahlkontrolle](#page-14-0)** Siehe Black / White List.
	- **[Wahlregeln](#page-14-0)** Mithilfe der Wahlregeln können Anrufe abhängig von der gewählten Rufnummer (Zone) über festgelegte Provider bzw. Bündel geleitet werden.
	- **[Wählverbindung](#page-14-0)** Eine Wählverbindung wird bei Bedarf durch die Wahl einer Rufnummer aufgebaut, im Gegensatz zu einer Festverbindung (siehe Standleitung), die permanent aktiv ist.
- **[Wahlvorbereitung](#page-14-0)** Die Wahlvorbereitung beschreibt die Eingabe der Telefonnummer vor dem Einleiten des Gesprächs, z. B. durch Abheben des Hörers.
- **[Walled Garden](#page-14-0)** Bei Hotspots bezeichnet Walled Garden den Bereich des Internetangebots, der für die Benutzer unentgeltlich und ohne Anmeldung zur Verfügung steht.
- **[WAN](#page-14-0)** Ein Wide Area Network (WAN) bezeichnet ein räumlich weit ausgedehntes Netzwerk. Die globalen WAN-Netze gewähren Zugriff auf das Internet.
- **[Wartemusik](#page-14-0)** Siehe Music On Hold.
- **[WDS](#page-14-0)** Mithilfe des Wireless Distribution System (WDS) wird eine drahtlose Verbindung zwischen mehreren Access Points aufgebaut.
- **[Web-Server](#page-14-0)** Ein Web-Server bietet HTML-Dokumente (Web-Seiten) an.
- **[Wechselsprechen](#page-14-0)** Wechselsprechen ist ein Leistungsmerkmal. Mithilfe der Wechselsprechfunktion wird ein Anruf automatisch angenommen und Lauthören eingeschaltet. Hebt der angerufene Teilnehmer den Hörer ab,

wird eine normale Sprechverbindung hergestellt.

- **[WEP](#page-14-0)** Wired Equivalent Privacy (WEP) ist ein Verschlüsselungsprotokoll für WLANs. Die Schlüssellänge beträgt 40 oder 104 Bit.
- **[WINS](#page-14-0)** Der Windows Internet Name Service (WINS) ist eine Umsetzung des Netzwerkprotokolls NetBIOS over TCP/IP durch Microsoft. Wie DNS dient WINS der zentralen Namensauflösung. Siehe auch DNS.
- **[WLAN](#page-14-0)** Wireless Local Area Network (Wireless LAN, WLAN) bezeichnet ein lokales Funknetz, das auf dem Standard 802.11 basiert.
- **[WMM](#page-14-0)** Wi-Fi Multimedia (WMM) priorisiert die Datenpakete unterschiedlicher Anwendungen und verbessert damit die Übertragung von Sprach-, Musik- und Videodaten in WLAN-Netzwerken. Dazu stellt WMM Quality-of-Service-Merkmale (QoS) für IEEE 802.11-basierte Netzwerke bereit.
- **[WPA](#page-14-0)** Wi-Fi-Protected Access (WPA) ist ein Verschlüsselungsprotokoll für WLANs. WPA verwendet dynamische Schlüssel, die auf dem Temporal Key Integrity Protocol (TKIP) basieren.
- **[WPA Enterprise](#page-14-0)** WPA Enterprise bietet bei WPA 1 / 2 eine Authentifizierung der Teilnehmer durch das Extensible Authentication Protocol (EAP). Nach erfolgreicher Authentisierung übermittelt der Server dem Client und dem Access Point einen gemeinsamen Schlüssel für die Datenübertragung im WLAN.
- **[WPA PSK](#page-14-0)** WPA PSK bietet bei WPA 1 / 2 eine Authentifizierung der Teilnehmern über Preshared Keys. Dabei nutzen Access Point und Client die gleiche Zeichenfolge für die Schlüsselberechnung im WLAN. Diese Zeichenfolge muss von den Anwendern konfiguriert werden.
- **[WPA 2](#page-14-0)** Wi-Fi Protected Access 2 (WPA 2) ist ein Verschlüsselungsprotokoll für WLANs. WPA 2 verwendet AES.
- **[X.25](#page-14-0)** X.25 ist eine standardisierte Protokollfamilie für großräumige Netzwerke (WANs) über das Telefonnetz.
- **[X.31](#page-14-0)** Der X.31-Standard beschreibt die Verbindung von ISDN- und X.25-Systemen. Es ist ein Standard zum Anbinden von Kartenterminals.
- **[X.500](#page-14-0)** Der X.500-Standard beschreibt den Aufbau eines Verzeichnisdienstes. Siehe auch LDAP.
- **[X.509](#page-14-0)** Der X.509-Standard beschreibt die Erstellung der Zertifikate für eine

Public-Key-Infrastruktur (PKI).

**[X.75](#page-14-0)** X.75 ist eine standardisierte Protokollfamilie für ISDN-Netzwerke mit einer Übertragungsrate von 64 kbit/s.

**[XAuth](#page-14-0)** Mithilfe von XAUTH (Extended Authentication) wird IKE um weitere Authentifizierungsmechanismen ergänzt. Nach einer erfolgreichen IKE-Phase-1-Authentifizierung kann der Benutzer noch einmal separat identifiziert werden. Die Identifizierung erfolgt über Benutzername und Passwort, PAP, CHAP oder Hardware-basierte Systeme.

**[Zeitschlitz](#page-14-0)** Ein Zeitschlitz ist ein fest zugeordneter Zeitabschnitt innerhalb eines Übertragungsrahmens und entspricht meist einem Übertragungskanal.

**[Zertifikat](#page-14-0)** Ein Zertifikat identifiziert eine Person, eine Institution, ein Gerät oder eine Anwendung. Ein Public-Key-Zertifikat ist ein digitales Zertifikat und stellt eine Verbindung zwischen der Identität und einem öffentlichen Schlüssel her. Zertifikate mit öffentlichem Schlüsseln werden von einer Zertifizierungsstelle (Certification Authority, CA) ausgestellt. Nicht mehr vertrauenswürdige Zertifikate können über Zertifikatsperrlisten (Certificate Revocation List, CRL) deaktiviert werden.

**[Zone](#page-14-0)** Unter einer Zone versteht man eine Rufnummer oder mehrere Rufnummern, die mit der gleichen Sequenz beginnen.

# **Index**

Aktiver Allgemeiner Präfix [156](#page-169-0) Benutzter Präfix/Länge [156](#page-169-0) Name [156](#page-169-0) Typ [156](#page-169-0) Von Schnittstelle [156](#page-169-0) Abfrage Intervall [204](#page-217-0) Address assignment [358](#page-371-0) Admin-Status [173](#page-186-0) Administrative FQDNs [362](#page-375-0) Administrativer Status [247](#page-260-0) , [309](#page-322-0) , [324](#page-337-0) , [326](#page-339-0) [, 336](#page-349-0) Adressbereich [294](#page-307-0) Adresse/Präfix [294](#page-307-0) Adresse/Subnetz [294](#page-307-0) Adressen [316](#page-329-0) Adressmodus [97](#page-110-0) , [235](#page-248-0) Adresstyp [294](#page-307-0) Ähnliches Zertifikat überschreiben [372](#page-385-0) Airtime Fairness [125](#page-138-0) Aktion [160](#page-173-0) , [198](#page-211-0) , [286](#page-299-0) , [288](#page-301-0) , [372](#page-385-0) , [399](#page-412-0) Aktives Funkmodulprofil [122](#page-135-0) Aktualisierung aktivieren [344](#page-357-0) Aktualisierungsintervall [345](#page-358-0) Aktualisierungspfad [345](#page-358-0) Alle Multicast-Gruppen [207](#page-220-0) Allgemeiner Name [69](#page-82-0) Allgemeiner Präfix [101](#page-114-0) Analoge Schnittstelle auswählen [303](#page-316-0) Angerufene Adresse [309](#page-322-0) Angerufene Adresse [324](#page-337-0) , [327](#page-340-0) Angerufene Leitung [327](#page-340-0) Ankommende Rufnummer [262](#page-275-0) Ankündigen [100](#page-113-0) Anrufende Adresse [324](#page-337-0) Anrufende Leitung [324](#page-337-0) Antwort [338](#page-351-0) Antwortintervall (Letztes Mitglied) [204](#page-217-0) Anzahl der Spatial Streams [125](#page-138-1) Anzahl erlaubter Verbindungen [255](#page-268-0)

Anzahl Nachrichten [416](#page-429-0) APN [352](#page-365-0) ARP Processing [131](#page-144-0) Art der Einrichtung [101](#page-114-0) Art des Datenverkehrs [159](#page-172-0) ATM PVC [222](#page-235-0) ATM-Dienstkategorie [237](#page-250-0) ATM-Schnittstelle [233](#page-246-0) Ausgehende Rufnummer [262](#page-275-0) Ausgehende Schnittstelle [189](#page-202-0) Ausgehender Proxy [309](#page-322-0) Ausstehende Endezu-Ende-Anforderungen [240](#page-253-0) Ausstehende Segment-Anforderungen [240](#page-253-0) Auswahl [295](#page-308-0) Auswahl des Client-Bands [134](#page-147-0) Auszuführende Aktion [389](#page-402-0) Authentifizierung [215](#page-228-0), [219](#page-232-0), [225](#page-238-0), [229](#page-242-0) Authentifizierungs-ID [303](#page-316-0) , [309](#page-322-0) Authentifizierungsmethode [247](#page-260-0) , [264](#page-277-0) Authentifizierungstyp [55](#page-68-0) Automatische Subnetzerstellung [101](#page-114-0) Autonomous Flag [103](#page-116-0) Autospeichermodus [70](#page-83-0) Autospeichermodus [372](#page-385-0) Bandbreite [125](#page-138-1) Bandbreitenbegrenzung Downstream [316](#page-329-0) Bandbreitenbegrenzung Upstream [316](#page-329-0) Basierend auf Ethernet-Schnittstelle [96](#page-109-0) Beacon Period [128](#page-141-0) Bedingung des Schnittstellenverkehrs [366](#page-379-0) Bedingung für Ereignisliste [372](#page-385-0) Befehlsmodus [372](#page-385-0) Befehlstyp [372](#page-385-0) Beinhalteter Standort (Parent) [316](#page-329-0) Benachrichtigungsdienst [416](#page-429-0) Benutzer [63](#page-76-0) , [277](#page-290-0) Benutzer muss das Passwort ändern

[63](#page-76-0) Benutzerdefiniert [69](#page-82-0) Benutzerdefinierte DHCP-Optionen [351](#page-364-0) Benutzerdefinierter Kanalplan [128](#page-141-0) Benutzername [210](#page-223-0) , [217](#page-230-0) , [222](#page-235-0) , [227](#page-240-0) , [309](#page-322-0) [, 344](#page-357-0) , [363](#page-376-0) Berichtsmethode [200](#page-213-0) Berücksichtigen [169](#page-182-0) Beschreibung [60](#page-73-0) , [65](#page-78-0) , [73](#page-86-0) , [122](#page-135-1) , [125](#page-138-1) , [148](#page-161-0) , [159](#page-172-0) , [173](#page-186-0) , [179](#page-192-0) , [183](#page-196-0) , [189](#page-202-0) , [194](#page-207-0) , [198](#page-211-0) , [210](#page-223-0) , [217](#page-230-0) , [222](#page-235-0) , [227](#page-240-0) , [233](#page-246-0) [, 247](#page-260-0) , [254](#page-267-0) [, 264](#page-277-0) , [272](#page-285-0) [, 277](#page-290-0) , [292](#page-305-0) [, 293](#page-306-0) , [294](#page-307-0) [, 295](#page-308-0) , [296](#page-309-0) [, 298](#page-311-0) , [303](#page-316-0) [, 309](#page-322-0) , [316](#page-329-0) , [319](#page-332-0) , [324](#page-337-0) , [327](#page-340-0) , [329](#page-342-0) [, 336](#page-349-0) , [353](#page-366-0) [, 366](#page-379-0) , [372](#page-385-0) [, 395](#page-408-0) , [399](#page-412-0) Beschreibung [151](#page-164-0) Betreff [416](#page-429-0) Betreibermodus [55](#page-68-0) Betriebsmodus [122](#page-135-0) , [125](#page-138-1) Bevorzugte Gültigkeitsdauer [103](#page-116-0) Blockieren nach Verbindungsfehler für [215](#page-228-0) , [219](#page-232-0) , [225](#page-238-0) , [229](#page-242-0) Blockzeit [269](#page-282-0) Burst-Größe [189](#page-202-0) Burst-Mode [125](#page-138-0) CA-Name [372](#page-385-0) CA-Zertifikat [67](#page-80-0) CA-Zertifikate [269](#page-282-0) CAPWAP-Verschlüsselung [122](#page-135-1) Client FQDN akzeptieren [362](#page-375-0) Client-Typ [236](#page-249-0) Code [296](#page-309-0) Codec-Reihenfolge [306](#page-319-0) , [313](#page-326-0) Comfort Noise Generation (CNG) [307](#page-320-0) , [315](#page-328-0) Continuity Check (CC) Ende-zu-Ende [242](#page-255-0) Continuity Check (CC) Segment [242](#page-255-0) COS-Filter (802.1p/Layer 2) [179](#page-192-0) , [194](#page-207-0) , [395](#page-408-0) CRL verwenden [372](#page-385-0) CSV-Dateiformat [372](#page-385-0)

Dateikodierung [71](#page-84-0), [72](#page-85-0) Dateiname [372](#page-385-0) Dateiname auf Server [372](#page-385-0) Dateiname in Flash [372](#page-385-0) DH-Gruppe [264](#page-277-0) DHCP Broadcast Flag [104](#page-117-0) DHCP-Client [98](#page-111-0) DHCP-Client [213](#page-226-0) , [224](#page-237-0) DHCP-Hostname [104](#page-117-0) , [235](#page-248-0) DHCP-MAC-Adresse [104](#page-117-0) , [235](#page-248-0) DHCP-Modus [105](#page-118-0) DHCP-Optionen [349](#page-362-0) DHCP-Server [98](#page-111-0) Dienst [160](#page-173-0) , [173](#page-186-0) , [179](#page-192-0) , [194](#page-207-0) , [286](#page-299-0) , [288](#page-301-0) [, 395](#page-408-0) DNS-Aushandlung [215](#page-228-0) , [219](#page-232-0) , [225](#page-238-0) , [229](#page-242-0) DNS-Domänen-Suchliste [359](#page-372-0) DNS-Hostname [338](#page-351-0) DNS-Propagation [105](#page-118-0) DNS-Server [231](#page-244-0) [, 278](#page-291-0) , [347](#page-360-0) [, 359](#page-372-1) Drahtloser Modus [125](#page-138-0) Dropping-Algorithmus [191](#page-204-0) DSCP / Traffic Class Filter (Layer 3) [179](#page-192-0) , [194](#page-207-0) , [395](#page-408-0) DSCP-/TOS-Wert [148](#page-161-0) DSCP-Einstellungen für RTP-Daten [318](#page-331-0) DSCP/Traffic-Class-Filter setzen (Layer 3) [183](#page-196-0) DTIM Period [128](#page-141-0) DUID [362](#page-375-0) Durchsatz [139](#page-152-0) Durchsatz/Client [139](#page-152-1) Dynamische Black List [136](#page-149-0) E-Mail [69](#page-82-0) EAP-Vorabauthentifizierung [132](#page-145-0) Echounterdrückung [307](#page-320-0) , [315](#page-328-0) Eigene IP-Adresse per ISDN/GSM übertragen [262](#page-275-0) Eintrag aktiv [55](#page-68-0) Empfänger [416](#page-429-0) Ende-zu-Ende-Sendeintervall [240](#page-253-0) Enkapsulierung [233](#page-246-0)

Entfernte PPTP-IP-Adresse [219](#page-232-0) Entferntes IPv6-Netzwerk [252](#page-265-0) Enthaltene Zeichenfolge [416](#page-429-0) Ereignis [416](#page-429-0) Ereignisliste [366](#page-379-0) , [372](#page-385-0) Ereignistyp [366](#page-379-0) Erfolgreiche Versuche [366](#page-379-0) , [389](#page-402-0) Erlaubte Adressen [136](#page-149-0) Erreichbarkeitsprüfung [56](#page-69-0) , [269](#page-282-0) , [275](#page-288-0) Erzeugungsmethode [102](#page-115-0) Externe Adresse [329](#page-342-0) Externer Dateiname [71](#page-84-0) , [72](#page-85-0) Facility [413](#page-426-0) Fehlgeschlagene Versuche [366](#page-379-0) , [389](#page-402-0) Fehlversuche per Zeitraum [136](#page-149-0) Filter [183](#page-196-0) Fragmentation Threshold [128](#page-141-0) Frequenzband [125](#page-138-1) Gateway [349](#page-362-0) Gateway-Adresse [151](#page-164-0) Gateway-IP-Adresse [147](#page-160-0) GEO Zone Status [366](#page-379-0) Gerät [122](#page-135-1) Gewichtung [189](#page-202-0) Größe des Protokoll-Headers unterhalb Layer 3 [186](#page-199-0) Gruppen-ID [388](#page-401-0) Gruppenbeschreibung [55](#page-68-0) , [169](#page-182-0) , [170](#page-183-0) Gültigkeit [303](#page-316-0) , [309](#page-322-0) Gültigkeitsdauer [103](#page-116-0) Hersteller auswählen [351](#page-364-0) , [352](#page-365-0) Herstellerbeschreibung [351](#page-364-0) , [352](#page-365-0) High-Priority-Klasse [183](#page-196-0) Hinzuzufügende/zu bearbeitende MIB/ SNMP-Variable [372](#page-385-0) Hostname [344](#page-357-0) IKE (Internet Key Exchange) [247](#page-260-0) Immer aktiv [210](#page-223-0) , [217](#page-230-0) , [222](#page-235-0) , [227](#page-240-0) Indexvariablen [366](#page-379-0) , [372](#page-385-0) Intervall [366](#page-379-0) , [372](#page-385-0) , [389](#page-402-0) , [392](#page-405-0) Intra-cell Repeating [131](#page-144-0) IP-Adressbereich [231](#page-244-0) , [278](#page-291-0) , [347](#page-360-0) IP-Adresse [235](#page-248-0) , [236](#page-249-1) , [353](#page-366-0) , [413](#page-426-0) IP-Adresse / Netzmaske [97](#page-110-0)

IP-Adresse zur Nachverfolgung [171](#page-184-0) IP-Adressmodus [212](#page-225-0) , [218](#page-231-0) , [223](#page-236-0) , [228](#page-241-0) IP-Komprimierung [275](#page-288-0) IP-Poolname [231](#page-244-0) , [278](#page-291-0) , [347](#page-360-0) , [348](#page-361-0) IP-Version [295](#page-308-0) IP-Version [336](#page-349-0) IP-Version des Tunnelnetzwerks [247](#page-260-0) IP-Zuordnungspool [250](#page-263-0) IPv4 [294](#page-307-0) IPv4 Proxy ARP [257](#page-270-0) IPV4-Adresse [338](#page-351-0) IPv4-Adressvergabe [250](#page-263-0) IPv4-Quelladresse/-netzmaske [179](#page-192-0) , [194](#page-207-0) , [395](#page-408-0) IPv4-Zieladresse/-netzmaske [179](#page-192-0) , [194](#page-207-0) , [395](#page-408-0) IPv6 [98](#page-111-0) , [213](#page-226-0) , [224](#page-237-0) , [294](#page-307-0) IPv6-Adresse [338](#page-351-0) IPv6-Adressen [98](#page-111-0) IPv6-Modus [98](#page-111-0) , [213](#page-226-0) , [224](#page-237-0) IPv6-Quelladresse/-länge [179](#page-192-0) , [194](#page-207-0) , [395](#page-408-0) IPv6-Zieladresse/-länge [179](#page-192-0) , [194](#page-207-0) , [395](#page-408-0) ISDN-Modus [319](#page-332-0) ISDN-Schnittstelle auswählen [303](#page-316-0) Kanal [122](#page-135-0) Kanalplan [128](#page-141-0) Kennung der statischen Schnittstelle [362](#page-375-0) Kennwort für geschütztes Zertifikat [372](#page-385-0) Klassen-ID [183](#page-196-0), [189](#page-202-0) Klassenplan [183](#page-196-0) Konfiguration verschlüsseln [372](#page-385-0) Konfiguration enthält Zertifikate/Schlüssel [372](#page-385-0) Konfiguration speichern [60](#page-73-1) Konfigurationsmodus [250](#page-263-0) Kontrollmodus [186](#page-199-0) , [244](#page-257-0) Land [69](#page-82-0) Layer 4-Protokoll [148](#page-161-0) LCP-Erreichbarkeitsprüfung [215](#page-228-0) , [219](#page-232-0) , [225](#page-238-0) [, 229](#page-242-0)

LDAP-URL-Pfad [73](#page-86-0) Lease Time [349](#page-362-0) Lebensdauer [264](#page-277-0) [, 272](#page-285-0) Leitung [326](#page-339-0) Level [413](#page-426-0) Level Nr. [60](#page-73-0) Link-Präfix [101](#page-114-0) Lizenzschlüssel [46](#page-59-0) Lizenzseriennummer [46](#page-59-0) Lokale Zertifikatsbeschreibung [71](#page-84-0), [72](#page-85-0) [, 372](#page-385-0) Lokale Adresse [329](#page-342-0) Lokale ID [247](#page-260-0) Lokale IP-Adresse [147](#page-160-0) , [212](#page-225-0) , [218](#page-231-0) , [223](#page-236-0) [, 228](#page-241-0) , [250](#page-263-0) Lokale PPTP-IP-Adresse [219](#page-232-0) Lokale WLAN-SSID [372](#page-385-0) Lokaler Dateiname [372](#page-385-0) Lokaler ID-Typ [247](#page-260-0) , [264](#page-277-0) Lokaler ID-Wert [264](#page-277-0) Lokales IPv6-Netzwerk [252](#page-265-0) Lokales Zertifikat [264](#page-277-0) Long Retry Limit [128](#page-141-0) Loopback Ende-zu-Ende [240](#page-253-0) Loopback-Segment [240](#page-253-0) MAC-Adresse [96](#page-109-0) , [235](#page-248-0) , [353](#page-366-0) Mail-Exchanger (MX) [345](#page-358-1) Max. Anzahl Clients - Hard Limit [134](#page-147-0) Max. Anzahl Clients - Soft Limit [134](#page-147-0) Max. Queue-Größe [191](#page-204-0) Max. Übertragungsrate [125](#page-138-0) Maximale Downstream-Bandbreite [316](#page-329-0) Maximale Upload-Geschwindigkeit [186](#page-199-0) , [189](#page-202-0) , [244](#page-257-0) Maximale Upstream-Bandbreite [316](#page-329-0) Maximale Antwortzeit [204](#page-217-0) Maximale Anzahl der erneuten Einwählversuche [215](#page-228-0) , [219](#page-232-0) , [225](#page-238-0) , [229](#page-242-0) Maximale Anzahl der IGMP-Statusmeldungen [204](#page-217-0) Maximale Burst-Größe (MBS) [237](#page-250-0) Menüs [61](#page-74-0) Metrik [147](#page-160-0) , [151](#page-164-0) , [154](#page-167-0) , [250](#page-263-0)

MIB-Variablen [372](#page-385-0) Min. Queue-Größe [191](#page-204-0) Mitglieder [292](#page-305-0) , [293](#page-306-0) [, 298](#page-311-0) , [319](#page-332-0) MobIKE [257](#page-270-0) Modus [67](#page-80-0) , [148](#page-161-0) , [204](#page-217-0) , [262](#page-275-0) , [264](#page-277-0) , [277](#page-290-0) Modus des D-Kanals [262](#page-275-0) Monitored GEO Zone [366](#page-379-0) MTU [216](#page-229-0) Multicast-Gruppen-Adresse [207](#page-220-0) Nach Ausführung neu starten [372](#page-385-0) Nachrichtenkomprimierung [416](#page-429-0) Nachrichtentyp [413](#page-426-0) Name [122](#page-135-1) , [277](#page-290-0) , [358](#page-371-0) NAT-Eintrag erstellen [212 ,](#page-225-0) [218](#page-231-0) , [223](#page-236-0) , [228](#page-241-0) NAT-Methode [159](#page-172-0) NAT-Traversal [269](#page-282-0) Netzmaske [235](#page-248-0) , [236](#page-249-1) Netzwerkname (SSID) [131](#page-144-0) Neue Quell-IP-Adresse/Netzmaske [164](#page-177-0) Neue Ziel-IP-Adresse/Netzmaske [164](#page-177-0) Neuer Quell-Port [164](#page-177-0) Neuer Ziel-Port [164](#page-177-0) Neustart des Geräts nach [372](#page-385-0) OAM-Fluss-Level [240](#page-253-1) Öffentliche IPv4-Quelladresse [257](#page-270-0) Öffentliche Schnittstelle [257](#page-270-0) Öffentlicher Schnittstellenmodus [257](#page-270-0) On Link Flag [103](#page-116-0) Organisation [69](#page-82-0) Organisationseinheit [69](#page-82-0) Original Quell-Port/Bereich [160](#page-173-0) Original Ziel-IP-Adresse/Netzmaske [160](#page-173-0) Original Ziel-Port/Bereich [160](#page-173-0) Originale Quell-IP-Adresse/Netzmaske [160](#page-173-0) Ort [69](#page-82-0) Paketgröße [307](#page-320-0) , [315](#page-328-0) Passwort [63](#page-76-0) , [67](#page-80-0) , [71](#page-84-0) , [72](#page-85-0) , [210](#page-223-0) , [217](#page-230-0) , [222](#page-235-0) [, 227](#page-240-0) , [277](#page-290-0) [, 303](#page-316-0) , [309](#page-322-0) [, 344](#page-357-0) , [363](#page-376-0) [, 372](#page-385-0) , [399](#page-412-0)

Peak Cell Rate (PCR) [237](#page-250-0) Peer-Adresse [247](#page-260-0) Peer-ID [247](#page-260-0) PFS-Gruppe verwenden [272](#page-285-0) Phase-1-Profil [255](#page-268-0) Phase-2-Profil [255](#page-268-0) PIN [352](#page-365-0) PMTU propagieren [275](#page-288-0) Pool-Verwendung [348](#page-361-0) Port [303](#page-316-0) , [345](#page-358-0) PPPoE-Ethernet-Schnittstelle [210](#page-223-0) PPPoE-Modus [210](#page-223-0) PPPoE-Schnittstelle für Mehrfachlink [210](#page-223-0) PPTP-Adressmodus [219](#page-232-0) PPTP-Ethernet-Schnittstelle [217](#page-230-0) Preshared Key [132](#page-145-0), [247](#page-260-0) Primärer IPv4-DNS-Server [336](#page-349-0) Primärer IPv6-DNS-Server [336](#page-349-0) Priorisierungsalgorithmus [186](#page-199-0) Priorität [55](#page-68-0) , [189](#page-202-0) , [326](#page-339-0) , [336](#page-349-0) Priority Queueing [189](#page-202-0) Privaten Schlüssel generieren [67](#page-80-0) Proposals [264](#page-277-0) , [272](#page-285-0) Protokoll [154](#page-167-0) , [160](#page-173-0) , [173](#page-186-0) , [179](#page-192-0) , [194](#page-207-0) , [254](#page-267-0) [, 296](#page-309-0) , [303](#page-316-0) [, 309](#page-322-0) , [345](#page-358-0) [, 372](#page-385-0) , [395](#page-408-0) [, 413](#page-426-0) Provider [233](#page-246-0) , [344](#page-357-0) Providername [345](#page-358-0) Provisioning-Server [351](#page-364-0) Proxy ARP [104](#page-117-0) Quell-IP-Adresse [366](#page-379-0) , [372](#page-385-0) Quell-IP-Adresse [389](#page-402-0) , [392](#page-405-0) Quell-IP-Adresse/Netzmaske [148](#page-161-0) , [160](#page-173-0) , [173](#page-186-0) , [254](#page-267-0) Quell-Port [148](#page-161-0) , [254](#page-267-0) Quell-Port/Bereich [160](#page-173-0) , [173](#page-186-0) , [179](#page-192-0) , [194](#page-207-0) , [395](#page-408-0) Quelladresse/Länge [151](#page-164-0) Quelle [286](#page-299-0) , [288](#page-301-0) [, 372](#page-385-0) Quellportbereich [296](#page-309-0) Quellschnittstelle [148](#page-161-0) , [173](#page-186-0) , [207](#page-220-0) Queues/Richtlinien [186](#page-199-0) RA-Signierungszertifikat [67](#page-80-0)

RA-Verschlüsselungszertifikat [67](#page-80-0) RADIUS-Dialout [56](#page-69-0) RADIUS-Passwort [55](#page-68-0) RADIUS-Server [132](#page-145-0) RADIUS-Server Gruppen-ID [277](#page-290-0) Real Time Jitter Control [186](#page-199-0) Realm [309](#page-322-0) Regelkette [198](#page-211-0) , [200](#page-213-0) , [401](#page-414-0) Registrar [309](#page-322-0) Registrierung [303](#page-316-0) [, 309](#page-322-0) Richtlinie [56](#page-69-0) Richtung [183](#page-196-0) , [329](#page-342-0) Richtung des Datenverkehrs [366](#page-379-0) Robustheit [204](#page-217-0) Rolle [277](#page-290-0) Route [154](#page-167-0) Route aktiv [151](#page-164-0) Routeneinträge [212](#page-225-0) , [218](#page-231-0) , [223](#page-236-0) , [228](#page-241-0) , [250](#page-263-0) Routenklasse [146](#page-159-0) Routenselektor [171](#page-184-0) Routentyp [146](#page-159-0) , [151](#page-164-0) Router Advertisement annehmen [98](#page-111-0) , [213](#page-226-0) , [224](#page-237-0) Router Advertisement übertragen [98](#page-111-0) Router-Gültigkeitsdauer [105](#page-118-0) Router-Präferenz [105](#page-118-0) RTS Threshold [128](#page-141-0) RTT-Modus (Realtime-Traffic-Modus) [189](#page-202-0) Rufnummer [312](#page-325-0) , [327](#page-340-0) Rx Shaping [137](#page-150-0) SCEP-Server-URL [372](#page-385-0) SCEP-URL [67](#page-80-0) Schlüsselgröße [372](#page-385-0) Schnittstelle [49](#page-62-0) , [50](#page-63-0) , [53](#page-66-0) , [146](#page-159-0) , [154](#page-167-0) , [159](#page-172-0) , [170](#page-183-1) , [186](#page-199-0) , [200](#page-213-0) , [204](#page-217-0) , [244](#page-257-0) , [336](#page-349-0) [, 344](#page-357-0) , [348](#page-361-0) [, 358](#page-371-0) , [372](#page-385-0) [, 391](#page-404-0) , [401](#page-414-0) Schnittstellen [183](#page-196-0), [316](#page-329-0) Schnittstellenaktion [391](#page-404-0) Schnittstellenmodus [96](#page-109-0), [336](#page-349-0) Schnittstellenstatus [366](#page-379-0) Schnittstellenstatus festlegen [372](#page-385-0)

Schnittstellentyp [303](#page-316-0) Schweregrad [416](#page-429-0) Segment-Sendeintervall [240](#page-253-0) Sekundärer IPv4-DNS-Server [336](#page-349-0) Sekundärer IPv6-DNS-Server [336](#page-349-0) Sende WOL-Paket über Schnittstelle [399](#page-412-0) Sendeleistung [122](#page-135-0) Server [345](#page-358-0) Server Timeout [56](#page-69-0) Server-IP-Adresse [55](#page-68-0) Server-URL [372](#page-385-0) Serveradresse [372](#page-385-0) Setze COS Wert (802.1p/Layer 2) [183](#page-196-0) Short Guard Interval [128](#page-141-0) Short Retry Limit [128](#page-141-0) Sicherheitsmodus [132](#page-145-0) Sicherheitsrichtlinie [97](#page-110-0)[, 98](#page-111-0), [212](#page-225-0), [213](#page-226-0) , [218](#page-231-0) , [223](#page-236-0) , [224](#page-237-0) , [250](#page-263-0) , [252](#page-265-0) SIP-Endpunkt-IP-Adresse [303](#page-316-0) , [309](#page-322-0) SIP-Header-Feld(er) für Anruferadresse [312](#page-325-0) SNTP-Server [359](#page-372-1) Sortierreihenfolge [306](#page-319-0) , [313](#page-326-0) Special Handling Timer [173](#page-186-0) Sperrzeit für Black List [136](#page-149-0) Staat/Provinz [69](#page-82-0) Standard-Benutzerpasswort [55](#page-68-0) Standard-Ethernet für PPPoE-Schnittstellen [235](#page-248-0) Standardroute [212](#page-225-0) , [218](#page-231-0) , [223](#page-236-0) , [228](#page-241-0) , [250](#page-263-0) Standort [122](#page-135-1) Startmodus [255](#page-268-0) Startzeit [371](#page-384-0) Statische Adressen [102](#page-115-0) Status [366](#page-379-0) Status der Funktionstaste [366](#page-379-0) Status des Auslösers [372](#page-385-0) Status festlegen [372](#page-385-0) Stoppzeit [371](#page-384-0) Subjektname [372](#page-385-0) Subnetz-ID [101](#page-114-0)

Sustained Cell Rate (SCR) [237](#page-250-0) TCP-ACK-Pakete priorisieren [215](#page-228-0) , [219](#page-232-0) , [225](#page-238-0) , [229](#page-242-0) , [236](#page-249-1) TCP-MSS-Clamping [104](#page-117-0) Teilnehmer / Benutzername [303](#page-316-0) Timeout bei Inaktivität [210](#page-223-0) , [217](#page-230-0) , [222](#page-235-0) , [227](#page-240-0) Timeout für Nachrichten [416](#page-429-0) Traffic Shaping [189](#page-202-0) Traffic Shaping [186](#page-199-0) Transformation der gerufenen Adresse [326](#page-339-0) Transformation der rufenden Adresse [327](#page-340-0) Transparente MAC-Adresse [50](#page-63-0) Trigger [391](#page-404-0) Trunk-Modus [309](#page-322-0) Tx Shaping [137](#page-150-0) Typ [179](#page-192-0) , [194](#page-207-0) , [233](#page-246-0) , [296](#page-309-0) , [316](#page-329-0) , [324](#page-337-0) , [395](#page-408-0) [, 399](#page-412-0) Überbuchen zugelassen [189](#page-202-0) Überprüfung anhand einer Zertifikatsperrliste (CRL) [65](#page-78-0) Überprüfung der IPv4-Rückroute [257](#page-270-0) Übertragener Datenverkehr [366](#page-379-0) Übertragungsmodus [262](#page-275-0) Übertragungsschlüssel [132](#page-145-0) Überwachte Schnittstelle [366](#page-379-0) Überwachte Subsysteme [416](#page-429-0) Überwachte Variable [366](#page-379-0) Überwachte IP-Adresse [389](#page-402-0) Überwachte Schnittstelle [391](#page-404-0) Überwachtes Zertifikat [366](#page-379-0) UDP-Port [56](#page-69-0) UMTS/LTE-Schnittstelle [227](#page-240-0) Unveränderliche Parameter [175](#page-188-0) Vendor Option String [352](#page-365-0) Verbindungsstatus [179](#page-192-0) , [194](#page-207-0) , [395](#page-408-0) Verbleibende Gültigkeitsdauer [366](#page-379-0) Verbundene Clients [139](#page-152-0) Vergleichsbedingung [366](#page-379-0) Vergleichswert [366](#page-379-0) Vermeidung von Datenstau (RED) [191](#page-204-0)

Verschlüsselungsmethode [186](#page-199-0) Versionsprüfung [372](#page-385-0) Versuche [372](#page-385-0) , [392](#page-405-0) Verteilungsmodus [169](#page-182-0) Verteilungsrichtlinie [169](#page-182-0) , [170](#page-183-0) Verteilungsverhältnis [170](#page-183-1) Vertrauenswürdigkeit des Zertifikats erzwingen [65](#page-78-0) Verwendeter Kanal [122](#page-135-0) Verwerfen ohne Rückmeldung [200](#page-213-0) Virtual Channel Connection (VCC) [237](#page-250-0) [, 240](#page-253-1) Virtual Channel Identifier (VCI) [233](#page-246-0) Virtual Path Connection (VPC) [240](#page-253-1) Virtual Path Identifier (VPI) [233](#page-246-0) VLAN [137](#page-150-1) , [210](#page-223-0) VLAN Identifier [108](#page-121-0) VLAN-ID [96](#page-109-0) [, 137](#page-150-1) , [210](#page-223-0) VLAN-Mitglieder [108](#page-121-0) VLAN-Name [108](#page-121-0) Wake-on-LAN-Filter [399](#page-412-0) Wake-On-LAN-Regelkette [399](#page-412-0) Wiederholungen [56](#page-69-0) Wiederkehrender Hintergrund-Scan [128](#page-141-0) Wildcard [345](#page-358-1) Wildcard-MAC-Adresse [50](#page-63-0) Wildcard-Modus [50](#page-63-0) WLAN-Modul auswählen [372](#page-385-0) WLC-SSID [372](#page-385-0) WMM [131](#page-144-0) WPA Cipher [132](#page-145-0) WPA-Modus [132](#page-145-0) WPA2 Cipher [132](#page-145-0) XAUTH-Profil [255](#page-268-0) Zeitbedingung [371](#page-384-0) Zeitstempel [413](#page-426-0) Zertifikat in Konfiguration schreiben [372](#page-385-0) Zertifikat ist ein CA-Zertifikat [65](#page-78-0) Zertifikatsanforderungsbeschreibung [67](#page-80-0) [, 372](#page-385-0) Ziel [286](#page-299-0) [, 288](#page-301-0) Ziel-IP-Adresse [366](#page-379-0) , [372](#page-385-0) , [392](#page-405-0)

Ziel-IP-Adresse/Netzmaske [147](#page-160-0) , [160](#page-173-0) , [173](#page-186-0) , [254](#page-267-0) Ziel-MAC-Adresse [399](#page-412-0) Ziel-Port/Bereich [160](#page-173-0) , [173](#page-186-0) , [179](#page-192-0) , [194](#page-207-0) , [395](#page-408-0) Zieladresse/Länge [151](#page-164-0) Zielport [148](#page-161-0) , [254](#page-267-0) Zielportbereich [296](#page-309-0) Zielschnittstelle [207](#page-220-0) Zielschnittstelle [151](#page-164-0) Zugangs-Level [63](#page-76-0) Zugeordnete Leitung [329](#page-342-0) Zugewiesene Drahtlosnetzwerke (VSS) [122](#page-135-0) Zugriff [363](#page-376-0) Zugriffsfilter [198](#page-211-0) Zugriffskontrolle [136](#page-149-0) Zum SNMP Browser wechseln [60](#page-73-1) Zusammenfassend [69](#page-82-0) Zusätzlicher Filter des IPv4-Datenverkehrs [252](#page-265-1) , [254](#page-267-0) 2,4/5-GHz-Übergang [431](#page-444-0) Abgewiesene Clients soft/hard [431](#page-444-0) ADSL-Logik [407](#page-420-0) Aktion [144](#page-157-0) , [407](#page-420-1) , [421](#page-434-0) , [426](#page-439-0) Aktive Clients [431](#page-444-0) Aktuelle Ortszeit [41](#page-54-0) Aktueller Dateiname im Flash [407](#page-420-1) Als DHCP-Server [335](#page-348-0) Als IPCP-Server [335](#page-348-0) Alternative Schnittstelle, um DNS-Server zu erhalten [334](#page-347-0) Andere Inaktivität [291](#page-304-0) Angegriffener Access Point [142](#page-155-0) Anrufkontrolle für lokale Nummern [320](#page-333-0) AP gefunden [138](#page-151-0) AP offline [138](#page-151-0) AP verwaltet [138](#page-151-0) Art des Angriffs [142](#page-155-0) Auf Client-Anfrage antworten [394](#page-407-0) Aushandlungsmodus [422](#page-435-0) Ausloggen [404](#page-417-0) Authentifizierung für PPP-Einwahl [59](#page-72-0)

Authentifizierungsmethode [422](#page-435-0) Benachrichtigungsdienst [418](#page-431-0) Benutzer [403](#page-416-0) Benutzername [419](#page-432-0) Beschreibung [421](#page-434-0) , [422](#page-435-0) , [426](#page-439-0) , [426](#page-439-1) , [428](#page-441-0) BOSS [407](#page-420-0) Bridge-Link-Beschreibung [431](#page-444-1) , [432](#page-445-0) Bytes [422](#page-435-0) Cache-Größe [334](#page-347-0) Cache-Treffer [342](#page-355-0) Cache-Trefferrate (%) [342](#page-355-0) Client-MAC-Adresse [430](#page-443-0) CPU-Last [%] [138](#page-151-0) CRLs senden [281](#page-294-0) CTS Frames als Antwort auf RTS empfangen [428](#page-441-1) Datei auswählen [407](#page-420-1) Dateiname [407](#page-420-1) Datenrate Mbit/s [429](#page-442-0), [430](#page-443-0) Datum [421](#page-434-1) Datum einstellen [41](#page-54-1) Dauer [424](#page-437-0) , [425](#page-438-0) Details [421](#page-434-0) DHCP-Server [117](#page-130-0) Dienst [424](#page-437-0) [, 425](#page-438-0) DNS-Anfragen [342](#page-355-0) DNS-Domänen-Suchliste [360](#page-373-0) DNS-Server [361](#page-374-0) Domänenname [334](#page-347-1) Doppelte empfangene MSDUs [428](#page-441-1) Dritter Zeitserver [41](#page-54-2) Durchsatz [140](#page-153-0) Dynamische RADIUS-Authentifizierung [280](#page-293-0) E-Mail-Adresse [419](#page-432-0) Empfangene DNS-Pakete [342](#page-355-0) Entfernte IP-Adresse [403](#page-416-0) Entfernte ID [422](#page-435-0) Entfernte IP-Adresse [421](#page-434-0) , [422](#page-435-0) Entfernte MAC [431](#page-444-1) , [432](#page-445-0) Entfernte Netzwerke [421](#page-434-0) Entfernte Nummer [424](#page-437-0) , [425](#page-438-0) Entfernter Port [422](#page-435-0) , [427](#page-440-0)

Erfolgreich beantwortete Anfragen [342](#page-355-0) Erfolgreich empfangene Multicast-MS-DUs [428](#page-441-1) Erfolgreich übertragene Multicast-MS-DUs [428](#page-441-1) Erreichbarkeitsprüfung [422](#page-435-0) Erster Zeitserver [41](#page-54-2) Erweiterte Route [153](#page-166-0) Faxkopfzeile [364](#page-377-0) Fehler [143](#page-156-0) , [422](#page-435-0) , [424](#page-437-1) Fehlerhafte Erhaltene Pakete [428](#page-441-1) Fertig [143](#page-156-0) Firewall auf Werkseinstellungen zurücksetzen [292](#page-305-1) Frame-Übertragungen ohne ACK [428](#page-441-1) Frames ohne Tag verwerfen [109](#page-122-0) Gateway [153](#page-166-0) Gesamt [424](#page-437-1) Größe der Zero Cookies [280](#page-293-0) HTTPS-TCP-Port [342](#page-355-1) IGMP-Status [206](#page-219-0) IKE (Phase-1) [424](#page-437-2) IKE (Phase-1) SAs [422](#page-435-0) Image bereits vorhanden. [143](#page-156-0) Importieren [71](#page-84-1) [, 72](#page-85-1) Initial Contact Message senden [280](#page-293-0) Interface selection [401](#page-414-1) IP-Adressbereich [117](#page-130-0) IP-Adresse [429](#page-442-0) , [430](#page-443-0) IP-Adresse/Netzmaske [426](#page-439-1) IPSec (Phase-2) [424](#page-437-2) IPSec (Phase-2) SAs [422](#page-435-0) IPSec aktivieren [279](#page-292-0) IPSec über TCP [280](#page-293-0) IPSec-Debug-Level [279](#page-292-0) IPSec-Tunnel [423](#page-436-0) ISDN-Zeitserver [41](#page-54-2) Kanal [424](#page-437-0) Key Hash Payloads senden [281](#page-294-0) Klasse [403](#page-416-0) Konfigurationsschnittstelle [49](#page-62-1) Kontakt [36](#page-49-0) Kosten [424](#page-437-0) , [425](#page-438-0)

Kurzwahl [323](#page-336-0) Läuft ab [403](#page-416-0) LED-Modus [36](#page-49-0) Level [421](#page-434-1) Lokale Adresse [427](#page-440-0) Lokale ID [422](#page-435-0) Lokale IP-Adresse [422](#page-435-0) Lokaler Port [422](#page-435-0) , [427](#page-440-0) Lokales Zertifikat [342](#page-355-1) Loopback aktiv [158](#page-171-0) Löschen [142](#page-155-0) , [153](#page-166-0) MAC-Adresse [426](#page-439-1) , [429](#page-442-0) , [431](#page-444-0) , [432](#page-445-1) MAC-Adresse des Rogue Clients [142](#page-155-0) Manuelle IP-Adresse des WLAN-Controller [36](#page-49-0) Maximale Anzahl der Accounting-Protokolleinträge [36](#page-49-0) Maximale Anzahl der IGMP-Statusmeldungen [206](#page-219-0) Maximale Anzahl der Syslog-Protokolleinträge [36](#page-49-0) Maximale E-Mails pro Minute [418](#page-431-0) Maximale Gruppen [206](#page-219-0) Maximale Quellen [206](#page-219-0) Maximale SMS pro Tag [420](#page-433-0) Maximale TTL für negative Cacheeinträge [334](#page-347-0) Maximale TTL für positive Cacheeinträge [334](#page-347-0) Maximales Nachrichtenlevel von Systemprotokolleinträgen [36](#page-49-0) Mhit/s [427](#page-440-1) Media Stream Termination [320](#page-333-0) Metrik [153](#page-166-0) Modus [155](#page-168-0) , [206](#page-219-0) Modus / Bridge-Gruppe [49](#page-62-1) MSDUs, die nicht übertragen werden konnten [428](#page-441-1) MTU [422](#page-435-0) Multicast-Routing [203](#page-216-0) Nachricht [421](#page-434-1) Nachrichten [422](#page-435-0) Name der Quelldatei [407](#page-420-1) Name der Zieldatei [407](#page-420-1)

NAT [426](#page-439-1) NAT aktiv [158](#page-171-0) NAT-Erkennung [422](#page-435-0) Negativer Cache [334](#page-347-0) Netzmaske [153](#page-166-0) Netzwerkname (SSID) [142](#page-155-0) Netzwerkname (SSID) [431](#page-444-0) Neuer Dateiname [407](#page-420-1) Nicht entschlüsselbare MPDUs erhalten [428](#page-441-1) Nicht geändert seit [426](#page-439-0) Nicht-Mitglieder verwerfen [109](#page-122-0) Nr. [155](#page-168-0) , [421](#page-434-1) , [426](#page-439-0) Pakete [422](#page-435-0) Passwort [419](#page-432-0) Passwörter und Schlüssel als Klartext anzeigen [39](#page-52-0) Ping-Befehl testweise an Adresse senden [404](#page-417-1) POP3-Server [419](#page-432-0) POP3-Timeout [419](#page-432-0) Port [432](#page-445-1) Portweiterleitungen [158](#page-171-0) Positiver Cache [334](#page-347-0) PPTP-Inaktivität [291](#page-304-0) PPTP-Passthrough [158](#page-171-0) Primärer DHCP-Server [353](#page-366-1) Protokoll [153](#page-166-0) Protokollformat [415](#page-428-0) PVID [109](#page-122-0) QoS-Queue [433](#page-446-0) Quelle [144](#page-157-0) , [407](#page-420-1) Queued [433](#page-446-0) Rate [430](#page-443-0) , [432](#page-445-0) Rauschen dBm [429](#page-442-0) , [430](#page-443-0) , [431](#page-444-1) , [432](#page-445-0) Region [117](#page-130-0) Remote-Adresse [427](#page-440-0) Richtung [424](#page-437-0) [, 425](#page-438-0) Routentyp [153](#page-166-0) RTS Frames ohne CTS [428](#page-441-1) Rx-Bytes [426](#page-439-0) , [426](#page-439-1) Rx-Fehler [426](#page-439-0) Rx-Pakete [426](#page-439-0) , [426](#page-439-1) , [427](#page-440-1) , [429](#page-442-0) , [430](#page-443-0) , [431](#page-444-1) [, 432](#page-445-0)

SAs mit dem Status der ISP-Schnittstelle synchronisieren [280](#page-293-0) Schedule-Intervall [384](#page-397-0) Schnittstelle [109](#page-122-0) , [117](#page-130-0) , [153](#page-166-0) , [155](#page-168-0) , [394](#page-407-0) [, 424](#page-437-0) , [425](#page-438-0) [, 433](#page-446-0) Schnittstelle ist UPnP-kontrolliert [394](#page-407-0) Schnittstellenbeschreibung [49](#page-62-1) Sekundärer DHCP-Server [353](#page-366-1) Senden [433](#page-446-0) Server aktivieren [364](#page-377-0) Server-Priorität [360](#page-373-1) Serverfehler [342](#page-355-0) Session Border Controller Modus [320](#page-333-0) Sicherheitsalgorithmus [421](#page-434-0) Signal [140](#page-153-0) Signal dBm [142](#page-155-0) , [429](#page-442-0) Slave-AP-LED-Modus [117](#page-130-0) Slave-AP-Standort [117](#page-130-0) SMS-Gerät [420](#page-433-0) SMTP-Authentifizierung [419](#page-432-0) SMTP-Port [419](#page-432-0) SMTP-Server [419](#page-432-0) SNMP Read Community [39](#page-52-1) SNMP Write Community [39](#page-52-1) SNR dB [430](#page-443-0) SNTP-Server [361](#page-374-0) Sofort ausloggen [403](#page-416-0) Speicherverbrauch [%] [138](#page-151-0) SSID [142](#page-155-0) Stack [424](#page-437-0) Standard-Abwurfnebenstelle [320](#page-333-0) Standardeinstellungen wiederherstellen [52](#page-65-0) Standardverhalten [316](#page-329-1) Standort [36](#page-49-0) Startzeit [425](#page-438-0) Statische Black List [142](#page-155-0) Status [421](#page-434-0) , [423](#page-436-1) , [424](#page-437-0) , [426](#page-439-0) , [427](#page-440-0) Status des Media Gateways [320](#page-333-0) Subsystem [421](#page-434-1) System als Zeitserver [41](#page-54-2) Systemadministrator-Passwort [39](#page-52-2) Systemadministrator-Passwort bestätigen [39](#page-52-2)

Systemlogik [407](#page-420-0) Systemname [36](#page-49-0) TCP-Inaktivität [291](#page-304-0) TCP-Port des CAPI-Servers [364](#page-377-0) Test-Ping-Modus [404](#page-417-1) Trace mode [401](#page-414-1) Traceroute-Adresse [405](#page-418-0) Traceroute-Modus [405](#page-418-0) Tx-Bytes [426](#page-439-0) , [426](#page-439-1) Tx-Fehler [426](#page-439-0) Tx-Pakete [426](#page-439-0) , [426](#page-439-1) , [427](#page-440-1) , [429](#page-442-0) , [430](#page-443-0) , [431](#page-444-1) [, 432](#page-445-0) Typ [426](#page-439-0) Überprüfung der Rückroute [155](#page-168-0) Übersicht [139](#page-152-2) Übertragene MPDUs [428](#page-441-1) UDP-Inaktivität [291](#page-304-0) Ungültige DNS-Pakete [342](#page-355-0) Unicast MPDUs erfolgreich erhalten [428](#page-441-1) Unicast MSDUs erfolgreich übertragen [428](#page-441-1) UPnP TCP Port [394](#page-407-1) UPnP-Status [394](#page-407-1) Uptime [429](#page-442-0) [, 430](#page-443-0) , [431](#page-444-1) URL [144](#page-157-0) , [407](#page-420-1) Verbundene Clients/VSS [138](#page-151-0) Verschlüsselt [424](#page-437-1) Verschlüsselung der Konfiguration [407](#page-420-1) Verwaltungs-VID [109](#page-122-1) Verwerfen ohne Rückmeldung [158](#page-171-0) Verworfen [424](#page-437-1) , [433](#page-446-0) VLAN aktivieren [109](#page-122-1) Vollständige IPSec-Konfiguration löschen [279](#page-292-0) VSS-Beschreibung [431](#page-444-0) Wahlpause [320](#page-333-0) Weitergeleitet [424](#page-437-1) Weitergeleitete Anfragen [342](#page-355-0) Wert [428](#page-441-0) WINS-Server [334](#page-347-1) Wird ausgeführt [143](#page-156-0) WLAN Controller: VSS-Durchsatz [138](#page-151-0)

Zeit [421](#page-434-1) Zeit bis zum Abschalten [38](#page-51-0) Zeit einstellen [41](#page-54-1) Zeitaktualisierungsintervall [41](#page-54-2) , [44](#page-57-0) Zeitaktualisierungsrichtlinie [41](#page-54-2) Zeitzone [41](#page-54-0) Zero Cookies verwenden [280](#page-293-0) Zertifikate und Schlüssel einschließen [407](#page-420-1) Zertifikatsanforderung [66](#page-79-0) Zertifikatsanforderungs-Payloads senden [281](#page-294-0) Zertifikatsanforderungs-Payloads nicht beachten [281](#page-294-0) Zertifikatsketten senden [281](#page-294-0) Ziel-IP-Adresse [153](#page-166-0) Zu verwendende Schnittstelle [404](#page-417-1) Zuerst gesehen [142](#page-155-0) , [432](#page-445-0) Zuletzt gesehen [142](#page-155-0) , [431](#page-444-1) , [431](#page-444-1) , [432](#page-445-0) Zweiter Zeitserver [41](#page-54-2) Adressliste [293](#page-306-1) Aktionen [372](#page-385-1) Aktive Clients [139](#page-152-3) Aktive IPSec-Tunnel [34](#page-47-0) Aktive Sitzungen (SIF, RTP, etc... ) [34](#page-47-0) Aktuelle Anrufe [424](#page-437-3) Allgemein [117](#page-130-1) , [394](#page-407-2) Anrufkontrolle [324](#page-337-1) Anrufliste [425](#page-438-1) Arbeitsspeichernutzung [34](#page-47-0) Auslöser [366](#page-379-1) Benachbarte APs [140](#page-153-1) Benachrichtigungseinstellungen [418](#page-431-1) Benachrichtigungsempfänger [416](#page-429-1) Benutzer [62](#page-75-0) , [363](#page-376-1) Benutzer ausloggen [403](#page-416-1) Bridge-Links [431](#page-444-2) Cache [341](#page-354-0) CLID-Umwandlung [327](#page-340-1) Client-Verwaltung [140](#page-153-2) , [430](#page-443-1) CPU-Nutzung [34](#page-47-0) CRLs [72](#page-85-2) Datum und Uhrzeit [40](#page-53-0)

DHCP-Konfiguration [348](#page-361-1) DHCP-Relay-Einstellungen [353](#page-366-2) Diensteliste [296](#page-309-1) Dienstkategorien [237](#page-250-1) DNS-Server [336](#page-349-1) DNS-Test [404](#page-417-2) Domänenweiterleitung [339](#page-352-0) Drahtlosnetzwerke (VSS) [130](#page-143-0), [140](#page-153-3) Dynamische Hosts [341](#page-354-1) DynDNS-Aktualisierung [344](#page-357-1) DynDNS-Provider [345](#page-358-2) Firmware-Wartung [143](#page-156-1) Funkmodulprofile [124](#page-137-0) Globale DHCPv6-Optionen [360](#page-373-2) Globale Einstellungen [334](#page-347-2) Gruppen [295](#page-308-1) , [298](#page-311-1) Hosts [388](#page-401-1) HTTP [52](#page-65-1) HTTPS [52](#page-65-1) HTTPS-Server [342](#page-355-2) Interner Speicher [34](#page-47-0) IP Pools [230](#page-243-0) , [278](#page-291-1) IP-Pool-Konfiguration [347](#page-360-1) IP/MAC-Bindung [352](#page-365-1) IPSec-Peers [246](#page-259-0) IPSec-Statistiken [423](#page-436-2) IPSec-Tunnel [421](#page-434-2) IPv4-Filterregeln [285](#page-298-0) IPv4-Gruppen [292](#page-305-2) IPv4-Routing-Tabelle [153](#page-166-1) IPv4/IPv6-Filter [179](#page-192-1) IPv6-Routenkonfiguration [151](#page-164-1) IPv6-Routingtabelle [154](#page-167-1) ISDN Verwendung Intern [34](#page-47-0) ISDN-Login [52](#page-65-1) ISDN-Trunks [318](#page-331-1) Konfiguration eines Allgemeinen Präfixes [156](#page-169-1) Konfiguration von IPv4-Routen [145](#page-158-0) Konfiguration von zustandsbehafteten Clients [362](#page-375-1) Lastverteilungsgruppen [168](#page-181-0) NAT-Konfiguration [159](#page-172-1) NAT-Schnittstellen [158](#page-171-1)

OAM-Regelung [239](#page-252-0) Optionen [59](#page-72-1) [, 154](#page-167-2) , [206](#page-219-1) , [279](#page-292-1) , [290](#page-303-0) , [319](#page-332-1) , [364](#page-377-1) , [384](#page-397-1) , [405](#page-418-1) , [415](#page-428-1) Passwörter [38](#page-51-1) Phase-1-Profile [264](#page-277-1) Phase-2-Profile [271](#page-284-0) Ping [52](#page-65-1) Ping-Generator [392](#page-405-1) Ping-Test [404](#page-417-3) Portkonfiguration [109](#page-122-2) PPPoA [221](#page-234-0) PPP<sub>o</sub>F<sub>210</sub> PPTP [217](#page-230-1) Profile [232](#page-245-0) QoS-Klassifizierung [182](#page-195-0) QoS-Schnittstellen/Richtlinien [185](#page-198-0) RADIUS [53](#page-66-1) Regelketten [198](#page-211-1) Regulierte Schnittstellen [243](#page-256-0) Rogue APs [141](#page-154-0) Rogue Clients [142](#page-155-1) Rufnummerntransformation [329](#page-342-1) Schnittstellen [48](#page-61-0) , [94](#page-107-0) , [390](#page-403-0) , [393](#page-406-0) , [415](#page-428-2) Schnittstellenzuweisung [199](#page-212-0) , [401](#page-414-2) SIP-Konten [308](#page-321-0) Slave Access Points [121](#page-134-0) , [138](#page-151-1) SNMP [52](#page-65-1) Special Session Handling [172](#page-185-0) SSH [52](#page-65-1) Standorte [315](#page-328-1) Statische Hosts [338](#page-351-1) Statistik [341](#page-354-2) , [425](#page-438-2) Syslog-Server [412](#page-425-0) System [36](#page-49-1) Systemlizenzen [44](#page-57-1) Systemmeldungen [421](#page-434-3) Systemneustart [411](#page-424-0) Teilnehmer [303](#page-316-1) Telnet [52](#page-65-1) Traceroute-Test [405](#page-418-2) UMTS/LTE [227](#page-240-1) Verwaltung [109](#page-122-3) VLANs [108](#page-121-1) VSS [429](#page-442-1)

Wake-on-LAN-Filter [395](#page-408-1) WLAN Controller [138](#page-151-2) WOL-Regeln [399](#page-412-1) XAUTH-Profile [276](#page-289-0) Zertifikatsliste [64](#page-77-0) Zertifikatsserver [73](#page-86-1) Zugriffsfilter [194](#page-207-1) Zugriffsprofile [60](#page-73-2) Zustandsbehaftete Clients [358](#page-371-1) Zustandsbehaftete Clients [362](#page-375-2) Adressen [293](#page-306-2) Allgemein [203](#page-216-1) Allgemeine IPv6-Präfixe [156](#page-169-2) ATM [231](#page-244-1) Benachrichtigungsdienst [416](#page-429-2) Benutzer ausloggen [403](#page-416-2) Bridges [432](#page-445-2) CAPI-Server [363](#page-376-2) Controller-Konfiguration [117](#page-130-2) DHCP-Server [346](#page-359-0) DHCPv6-Server [357](#page-370-0) Diagnose [404](#page-417-4) Dienste [295](#page-308-2) DNS [332](#page-345-0) DynDNS-Client [343](#page-356-0) Factory Reset [411](#page-424-1) Globale Einstellungen [36](#page-49-2) HTTPS [342](#page-355-3) IGMP [203](#page-216-2) Internes Protokoll [421](#page-434-4) IP-Accounting [414](#page-427-0) IP-Konfiguration [94](#page-107-1) IPSec [245](#page-258-0) , [421](#page-434-5) ISDN/Modem [424](#page-437-4) Konfigurationszugriff [59](#page-72-2) Lastverteilung [168](#page-181-1) Media Gateway [323](#page-336-1) Monitoring [138](#page-151-3) NAT [157](#page-170-0) Neustart [410](#page-423-0) QoS [178](#page-191-0) , [433](#page-446-1) Real Time Jitter Control [243](#page-256-1) Richtlinien [285](#page-298-1) Routen [145](#page-158-1)

Scheduling [365](#page-378-0) Schnittstellen [292](#page-305-3) , [425](#page-438-3) Schnittstellenmodus / Bridge-Gruppen [46](#page-59-1) SIA [420](#page-433-1) Slave-AP-Konfiguration [121](#page-134-1) Software &Konfiguration [405](#page-418-3) Systemprotokoll [412](#page-425-1) Überwachung [388](#page-401-2) Umgebungs-Monitoring [140](#page-153-4) UPnP [393](#page-406-1) VLAN [107](#page-120-0) Wake-On-LAN [395](#page-408-2) Wartung [143](#page-156-2) Weiterleiten [207](#page-220-1) Wizard [111](#page-124-0) Zertifikate [64](#page-77-1) Zugriffsregeln [193](#page-206-0) Firewall [283](#page-296-0) LAN [94](#page-107-2) Monitoring [421](#page-434-6) VoIP [303](#page-316-2) Wartung [403](#page-416-3) Wireless LAN Controller [111](#page-124-1) DHCP-Client (Konfigurationsbeispiel) [354](#page-367-0) DHCP-Relay-Server (Konfigurationsbeispiel) [354](#page-367-0) DHCP-Server (Konfigurationsbeispiel) [354](#page-367-0) NAT (Konfigurationsbeispiel) [165](#page-178-0) SIF (Konfigurationsbeispiel) [298](#page-311-2)

#### **#**

#1#2, #3 [70](#page-83-1)

# **A**

ACCESS\_ACCEPT [53](#page-66-2) ACCESS\_REJECT [53](#page-66-2) ACCESS\_REQUEST [53](#page-66-2) ACCOUNTING\_START [53](#page-66-2) ACCOUNTING\_STOP [53](#page-66-2) Administrativer Zugriff [51](#page-64-0)

Adresse des Service-Centers [92](#page-105-0) ADSL-Leitungsprofil [84](#page-97-0) Aktuelle Geschwindigkeit / Aktueller Modus [75](#page-88-0) Aktuelles Netzwerk [85](#page-98-0) [, 92](#page-105-0) Anschlussart [35](#page-48-0) APN (Access Point Name) [85](#page-98-0) Assistent für Netzwerkeinstellung [20](#page-33-0) Assistenten [32](#page-45-0) Ausgewähltes PLMN [92](#page-105-0) Authentifizierungsmethode [92](#page-105-1) Automatische Konfiguration beim Start [77](#page-90-0)

#### **B**

Bedienelemente [24](#page-37-0) Benutzername [92](#page-105-1) Beschreibung [35](#page-48-0) Beschreibung - Verbindungsinformation - Link [35](#page-48-1) Betriebsmodus (Aktiv) [372](#page-385-0) Betriebsmodus (Inaktiv) [372](#page-385-0) Bevorzugter Netzwerktyp [85](#page-98-0) Bohrschablone [11](#page-24-0) BOSS-Version [34](#page-47-1)

# **C**

Cell ID [92](#page-105-0)

#### **D**

Datenrate Mbit/s [431](#page-444-1) , [431](#page-444-1) , [432](#page-445-0) , [432](#page-445-0) Dienst [81](#page-94-0) Dienstemerkmal [81](#page-94-0) Domäne [340](#page-353-0) Downstream [83](#page-96-0) DSCP-Einstellungen für SIP-Daten [322](#page-335-0) DSL-Chipsatz [82](#page-95-0) DSL-Konfiguration [82](#page-95-1) DSL-Modem [82](#page-95-2) DSL-Modus [83](#page-96-1) DSP-Modul [35](#page-48-2)

# **E**

Eingehender Diensttyp [85](#page-98-0) Ethernet-Ports [74](#page-87-0) Ethernet-Schnittstellenauswahl [75](#page-88-0) Externe Berichterstellung [412](#page-425-2)

# **F**

Fallback-Nummer [85](#page-98-0) Fallback-Proxy-Schnittstelle 1 [205](#page-218-0) Fallback-Proxy-Schnittstelle 2 [205](#page-218-0) Feste IP-Adresse [92](#page-105-1) Flusskontrolle [75](#page-88-0) Funkmodul1 [139](#page-152-4) Funkzellen Code [92](#page-105-0)

# **G**

Gerät [92](#page-105-0) Grundeinstellungen bei Auslieferung [8](#page-21-0) Grundkonfiguration [16](#page-29-0)

# **H**

Herstellernamen anzeigen [36](#page-49-0) , [36](#page-49-0) Home PLMN [92](#page-105-0) Host [340](#page-353-0)

# **I**

ICC ID [92](#page-105-0) IGMP Proxy [205](#page-218-0) IGMP Snooping [131](#page-144-0) IMEI [92](#page-105-0) Interner ISDN-Anschluss [10](#page-23-0) Internet + Einwählen [209](#page-222-0) IP-Adresse [17](#page-30-0) IP-Adresse des NetManagers [36](#page-49-0) ISDN Anrufsignalisierung [323](#page-336-0) ISDN-Konfiguration [77](#page-90-1) ISDN-Konfigurationstyp [77](#page-90-0) ISDN-Port [81](#page-94-0) ISDN-Ports [77](#page-90-2)

## **K**

Kommunikation mit dem NetManager [36](#page-49-0) Konfiguration [23](#page-36-0) Konfigurationsbeispiel - DHCP-Client [354](#page-367-0) Konfigurationsbeispiel - DHCP-Relay-Server [354](#page-367-0) Konfigurationsbeispiel - DHCP-Server [354](#page-367-0) Konfigurationsbeispiel - Lastverteilung [176](#page-189-0) Konfigurationsbeispiel - NAT [165](#page-178-0) Konfigurationsbeispiel - Scheduling [384](#page-397-2) Konfigurationsbeispiel - SIF [298](#page-311-2) Konfigurationsbeispiel - Zeitgesteuerte Aufgaben [384](#page-397-2) Konfigurationsdaten sammeln [17](#page-30-0) Konfigurationsoberfläche aufrufen [24](#page-37-1) Konfigurierte Geschwindigkeit / Konfigurierter Modus [75](#page-88-0)

# **L**

Lastverteilung (Konfigurationsbeispiel ) [176](#page-189-0) Letzer Befehl [92](#page-105-0) Letzte Antwort [92](#page-105-0) Letzte gespeicherte Konfiguration [34](#page-47-1) Lokale Dienste [332](#page-345-1)

#### **M**

Max. Übertragungsrate [128](#page-141-0) Maximale Upstream-Bandbreite [83](#page-96-1) Mobilfunk-Anbieter [85](#page-98-0) Mobilnetzbetreiber [90](#page-103-0) Modem-Status [85](#page-98-0) Modemmodell [92](#page-105-0) MSN [81](#page-94-0) MSN-Erkennung [81](#page-94-0) MSN-Konfiguration [79](#page-92-0) Multicast [201](#page-214-0)

## **N**

Name [93](#page-106-0) Netzmaske [17](#page-30-0) Netzwerk [145](#page-158-2) Netzwerk-Status [427](#page-440-2) Netzwerkeinstellung [20](#page-33-0) Netzwerkqualität [85](#page-98-0) [, 92](#page-105-0) Nr. [35](#page-48-0)

# **O**

Öffentliche IPv6-Quelladresse [257](#page-270-0) Oper Status [92](#page-105-0)

#### **P**

Passwort [92](#page-105-1) PC einrichten [18](#page-31-0) Physikalische Verbindung [82](#page-95-0) Physikalische Schnittstellen [74](#page-87-1) Pin-Belegungen [12](#page-25-0) PLMN [93](#page-106-0) Port-STUN-Server [290](#page-303-1) Port-Verwendung [77](#page-90-0) Portkonfiguration [75](#page-88-1) Portname [77](#page-90-0) Primärer DNS-Server (IPv4/IPv6) [340](#page-353-0) Protokollierte Aktionen [290](#page-303-1) Proxy-Schnittstelle [205](#page-218-0) PUK [85](#page-98-0)

#### **R**

Registrar [35](#page-48-0) Remote Authentifizierung [53](#page-66-3) Reset [8](#page-21-1) Reset-Taster [11](#page-24-1) Roaming-Modus [90](#page-103-0) Rufnummer [92](#page-105-0)

# **S**

Scheduling (Konfigurationsbeispiel) [384](#page-397-2)

Schnittstelle [340](#page-353-0) Schnittstelle - Verbindungsinformation - Link [35](#page-48-3) Sekundärer DNS-Server (IPv4/IPv6) [340](#page-353-0) Seriennummer [34](#page-47-1) Signal dBm (RSSI1, RSSI2, RSSI3) [430](#page-443-0) [, 431](#page-444-1) , [432](#page-445-0) SIM-Karte verwendet PIN [85](#page-98-0) SIP Port [322](#page-335-0) Softwareaktualisierung [21](#page-34-0) Status [33](#page-46-0) , [35](#page-48-0) , [93](#page-106-0) Status der IPv4-Firewall [290](#page-303-1) STUN Handler [290](#page-303-1) Support [9](#page-22-0) Switch-Port [75](#page-88-0) System-Voraussetzungen [16](#page-29-1) Systemdatum [34](#page-47-1) Systemsoftware [16](#page-29-2) Systemverwaltung [33](#page-46-1)

## **T**

Terminierung [10](#page-23-1) Trace-Schnittstelle [401](#page-414-3) Transmit Shaping [83](#page-96-1)

#### **U**

UMTS/LTE [84](#page-97-1) UMTS/LTE-Status [85](#page-98-0) Upstream [83](#page-96-0) Uptime [34](#page-47-1)

#### **V**

Vollständige IPv4-Filterung [290](#page-303-1) Vorbereitungen [16](#page-29-3) VPN [245](#page-258-1)

#### **W**

WAN [209](#page-222-1) Wandmontage [11](#page-24-0) Weiterleiten [340](#page-353-0) Weiterleiten an [340](#page-353-0) WEP-Schlüssel 1-4 [132](#page-145-0) WLAN [427](#page-440-3) WLANx [427](#page-440-4)

# **X**

X.31 TEI-Dienst [78](#page-91-0) X.31 TEI-Wert [78](#page-91-0) X.31 (X.25 im D-Kanal) [78](#page-91-0)

# **Z**

Zeitgesteuerte Aufgaben (Konfigurationsbeispiel) [384](#page-397-2) Zugang über LAN [23](#page-36-1) Zugangstyp [93](#page-106-0)